## **桃園市立楊梅高中**

### **109 學年第一學期高中優質化(109 會計年度 8-12 月) 109-B 教師增能計畫各相關研討社群成果**

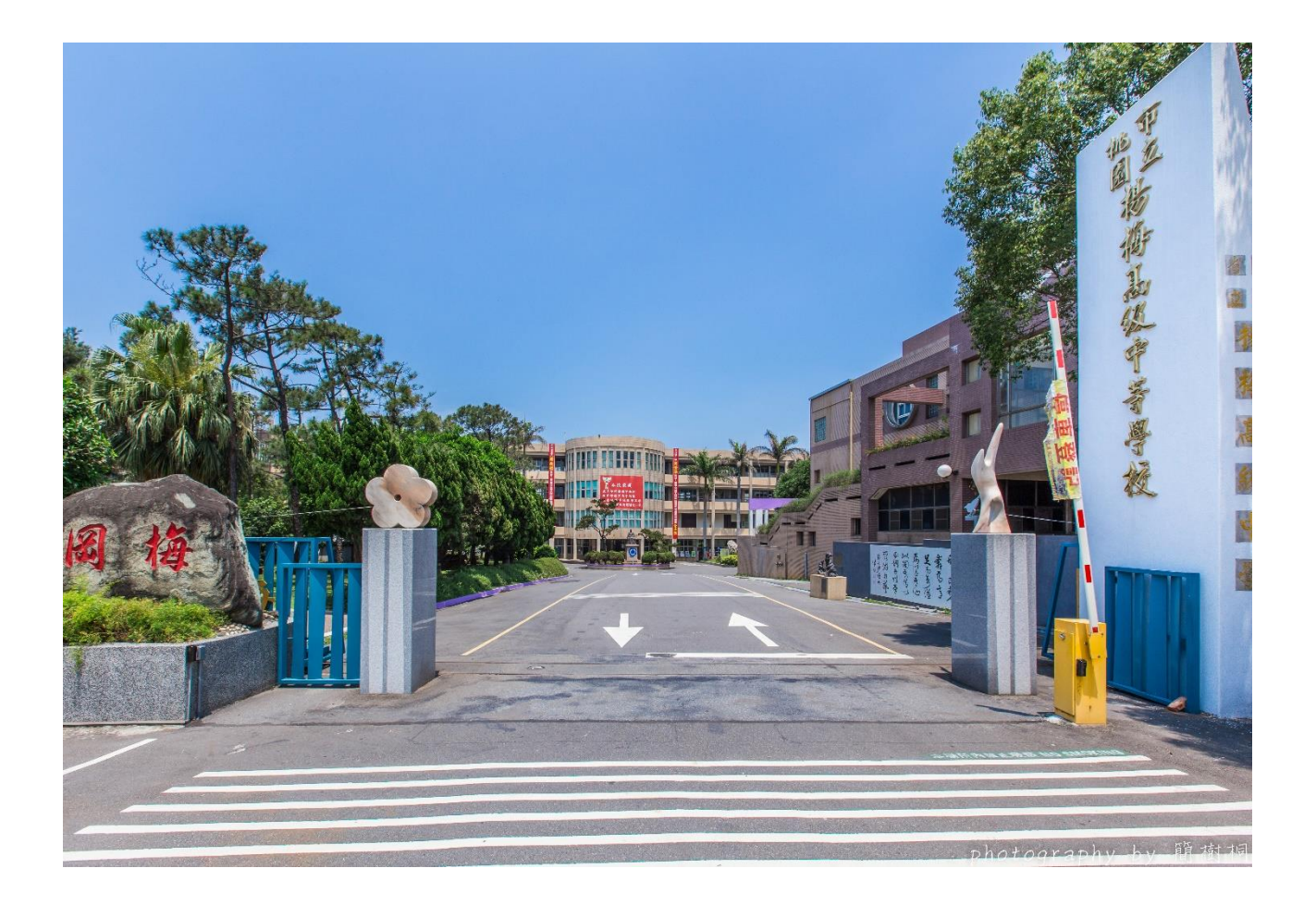

## **中華民國 109 年 12 月 16 日**

#### 目 錄

- 一、電腦修護專業教材研討:
	- 00-電腦修護第一站網路架設與伺服器設定
	- 01-Win2016 安裝
	- 02-Win2016-設定前準備
	- 03-ADCS 建立
	- 04-設定 DNS
	- 05-設定 IIS(http 與 https)
	- 06-Server2016\_新增使用者與群組
	- 07-vBKws 設定
	- 08-DHCP Server 設定
	- 09-設定檢查-遠端桌面服務
	- 10-VirtualBox 虛擬機建立及 Fedora32 使用前設定
	- 11-Fedora 安裝與 Virtualbox 擴充包與防火牆 GUI
	- 12-Fedora32(vGate) 設定
	- 13-Win10 設定(vClinet)
- 二、物聯網新興科技社群研討:
	- CH1 認識 MQTT
	- CH2 MQTT 訊息訂閱與發布
	- CH3 系統所需硬體及周邊模組
	- CH4 智慧居家監控 BlocklyDuino 積木程式
	- CH5 智慧居家監控實驗結果

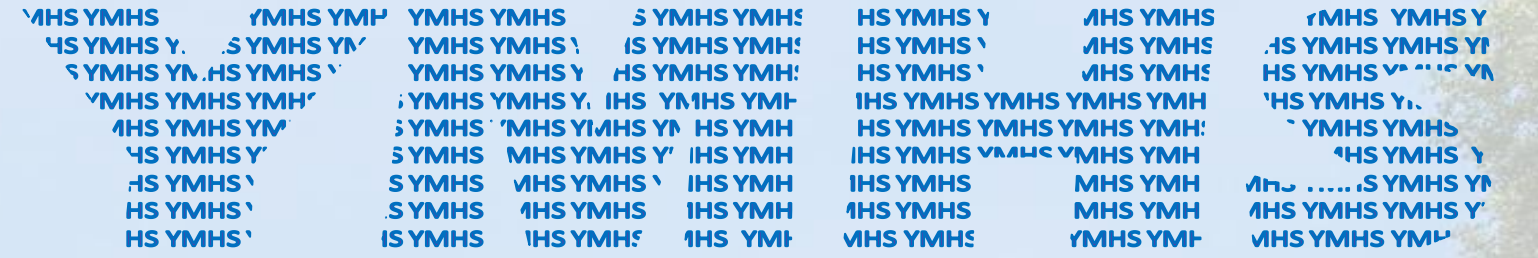

桃園市立

# **電腦修護第一站 網路架設與伺服器設定 108學年解題**

2020/12/03 余家賢

Ì

## 一、工科技藝競賽簡介

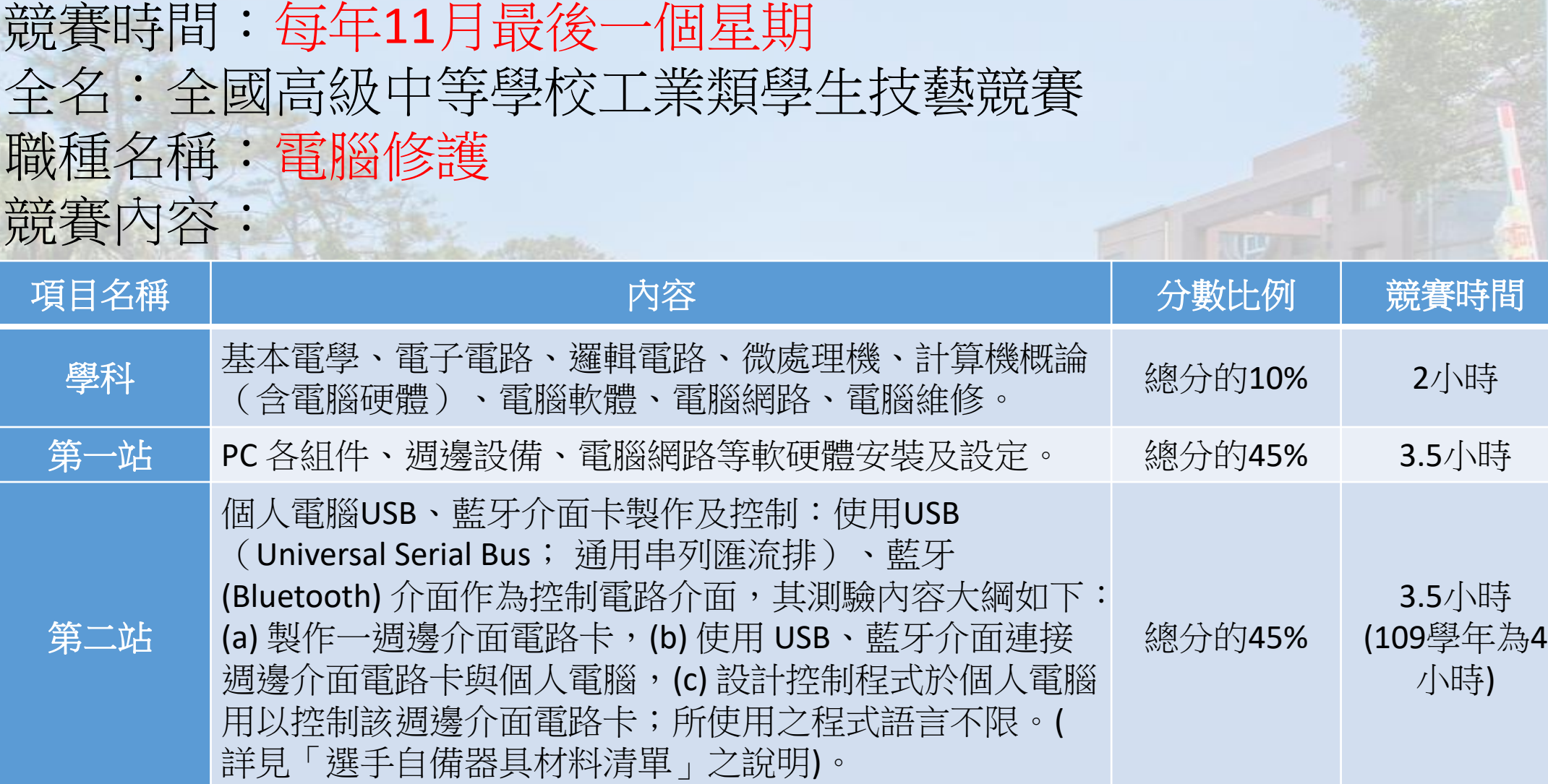

#### $\begin{array}{r|c|c|c|c|c|c} \hline \textbf{W} & \textbf{W} & \textbf{W} & \textbf{W} & \textbf{W} & \textbf{W} & \textbf{W} \end{array}$

生育學校

#### 全國高級中等學校108學年度工業類科學生技藝競賽

|桃園市立<sup>|</sup><br>|楊梅高<u>中</u>

職種名稱:06 電腦修護

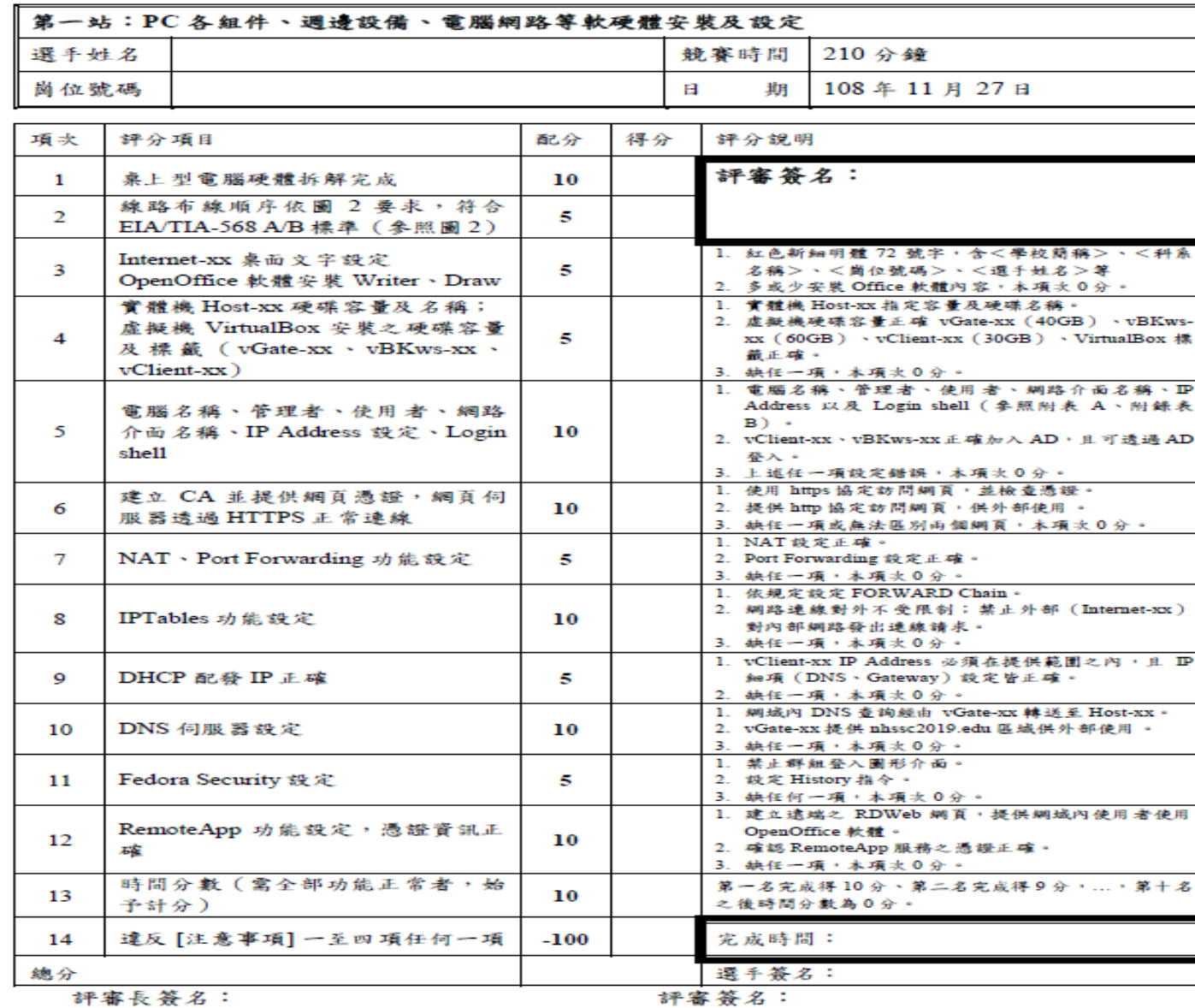

## 第一站競賽可分為兩個階段 (類似硬體裝修乙、丙級)

桃園市立

1、電腦組件拆裝 折裝完成並請評審簽名完成後,就自行組裝回去,並開始依照題目規定 完成網路線、光纖線製作與伺服器的安裝與設定。

2、伺服器的安裝與設定(本次研習內容)

## **1**、電腦組件拆裝

• 拆解桌上型電腦,包含下列項目元件整齊排列於桌面(如圖1所示),其餘元件亦需整 齊排列:

桃園市立

- ➢ 中央處理器(CPU)
- ➢ 動態記憶體(DRAM)
- ➢ 硬式磁碟機或固態硬碟(Hard Disk、SSD)
- **>DVD 光碟機 (DVD-ROM)**
- ➢ 電源供應器(Power Supply)
- ➢ 主機板(Motherboard)
- **➢** 鍵盤(Keyboard)
- **>滑鼠(Mouse)**
- ▶ 其他組件與介面卡(Other)
- 完成後請評審評分(評分表第一項分數),評審完畢後將桌上型個人電腦組裝完畢, 使用該機繼續下一單元,不得更換其他主機應試;若組裝後無法正常開機,徵得評審 同意後可更換自備之備用機繼續應試,但第一項分數 10分將予以扣除。

## 2、伺服器的安裝與設定

## 學生必須先了解各種伺服器的名稱與用途:

桃園市立

網路架構(拓樸)、GATE、NAT、DNS、ADCS、CA、FTP、 IIS(HTTP)、VPN、IP、NETMASK、GATEWAY、ROUTER、 HOSTNAME、DOMAIN NAME、DHCP、PORT FORWARDING、 IPTABLE、FIREWALL….等等

拿到題目後,注意聽評審說明完後,先看網路架構圖與附表**A**電腦名稱與參數設定。

桃園市立

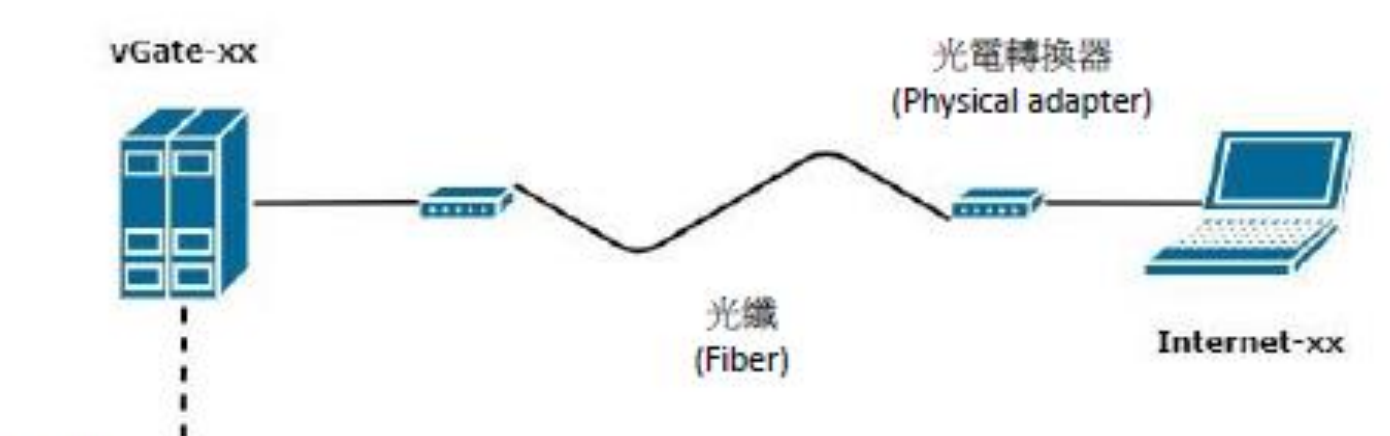

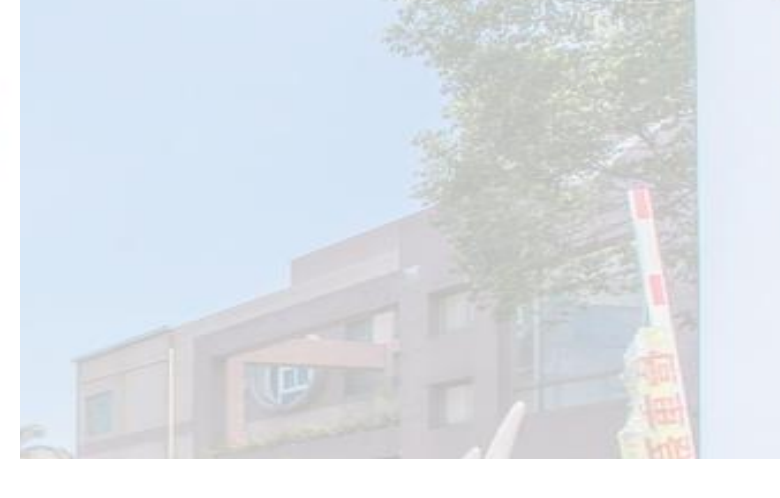

Switch HUB -vClient-xx Host-XX vBKws-xx

附表 A 電腦名稱與參數設定

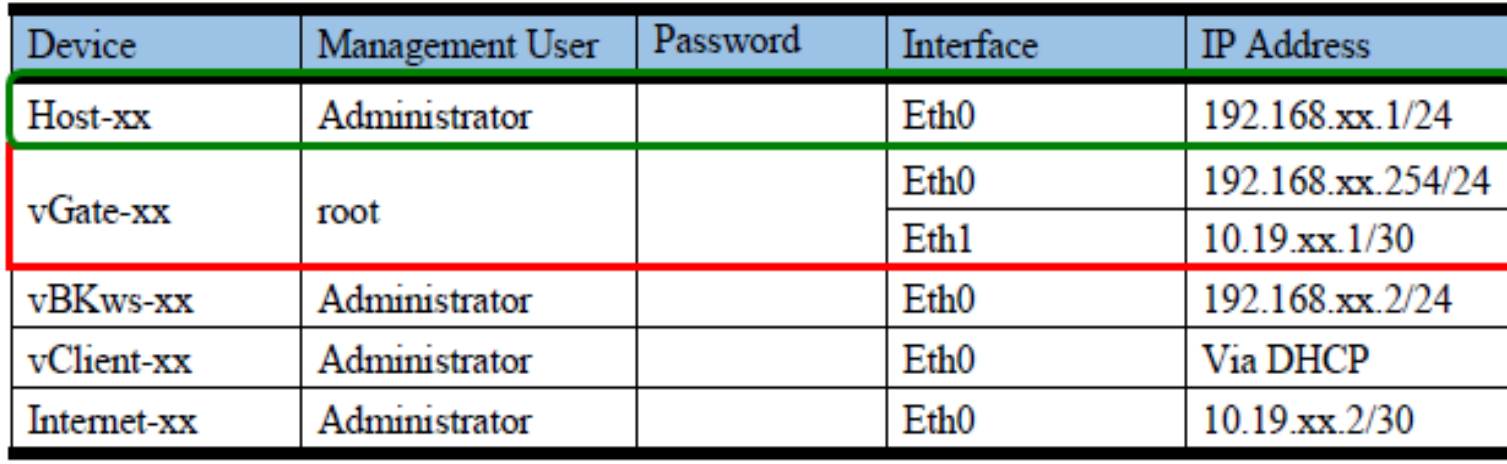

## 這裡的重點有:

(1)HOST為實體機,只用到一個IP,所以只需要一張實體網卡啟動。 (2)GATE一定需要2個IP以上,為虛擬機,所以需要設定兩張虛擬網卡 (可綁在一張實體網卡上) (3)實際接線如下圖

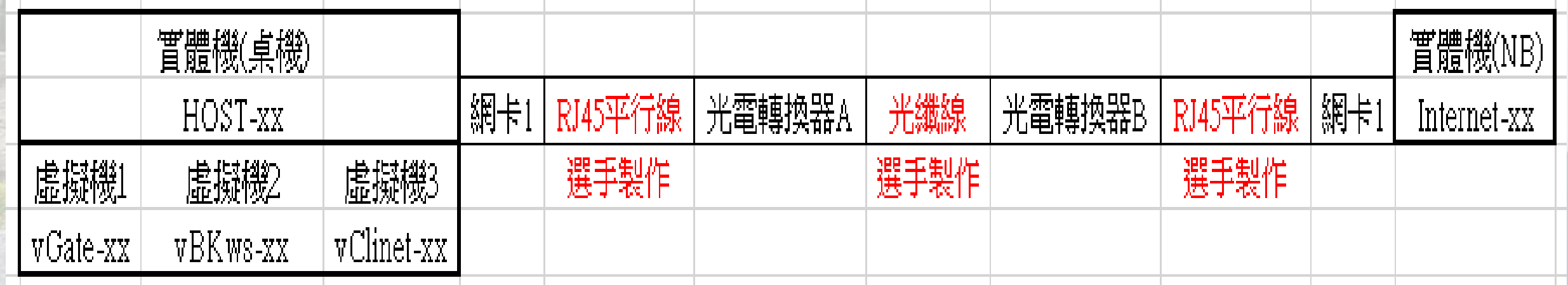

桃園市立

## 108學年 工科技藝競賽 電腦修護 第一站解題 簡易順序

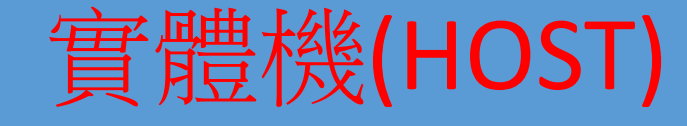

桃園市立

## 1、安裝Windows2016→磁區分割→重開機

2、設定Administrator的密碼→設定IP→電源選項改為高效能、不休眠→取消 關機事件追蹤器、解除Ctrl+Alt+Del鎖定→安裝VirtualBox與擴充包→更改主機 名稱→重開機

3、新增ADCS→新增DNS→重開機

4、設定DNS(題目規定的網址與機器名稱都要加進去)

5、新增CA→IIS(同時把FTP加入)

實體機(HOST)

桃園市立

- 6、設定CA→設定IIS(注意網頁路徑與內容) →建立網頁憑證要求(https、\*.txt)
- 7、到AD的IP要求憑證(http://AD的IP/certsrv、\*.cer)
- 8、回到IIS完成憑證要求,設定IIS的繫結,加入https
- 9、新增使用者/群組/組織單位(OU)
- 10、安裝虛擬機(vGate、vBKws、vClinet)三台。

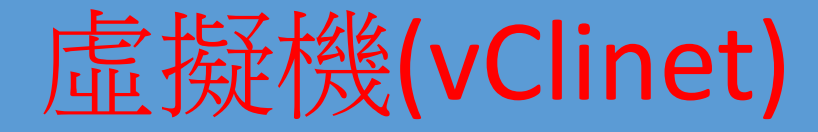

桃園市立

1、設定電腦名稱→設定IP(DHCP) →電源選項改為高效能、不休眠、螢幕不 關閉→建立使用者與密碼→電源選項改為高效能、不休眠開啟Administrator 可登入及設定密碼→開啟Administrator使用軟體的權限→關閉防火牆→安裝 VirtualBox擴展包→重開機

虛擬機(vGate)

1、用其他使用先登入→新增root的密碼才可以用圖形介面登入 root(sudo passwd root)

桃園市立

2、用root登入

## 3、設定電腦名稱→兩張網卡的IP(注意兩張網卡的DNS都要設定到HOST) →電源選項:螢幕不關閉、不休眠→關閉Selinux→重開機

4、安裝必要軟體及VirtualBox擴展包

5、新增使用者與群組

桃園市立

**國際視野 團隊溝通 問題解決 美感鑑賞** 楊梅高中 **品德涵養 創意教育 適性學習 專業發展**

## 虛擬機(vGate)

## 6、\*設定限制Feuser不 能用圖形化介面登入

## 7、\*設定command history

## 8、設定NAT(兩張網卡 可互通)

9、\*設定、啟動 Dnsmasq

10、\*設定防火牆 (firewalld)

1、設定電腦名稱→設定IP(DNS為HOST)→安裝VirtualBox擴展包→重開機

2、加入網域→重開機→登入網域(用Administrator)

THE RESIDENCE PRODUCTION

桃園市立

虛擬機 (vBKws) 3、新增DHCP→設定DHCP(發放IP範圍、GATEWAY、題目規定DNS 要設定成vGate的IP) →到vClinet檢查DHCP Server發放的IP是否正 確

- 4、\*新增遠端桌面服務→重開機→利用共用資料夾安裝openOffice
- 5、\*設定遠端桌面服務

6、新增IIShttps憑證要求(同HOST→完成)

### Windows Server 2016 安裝

桃園市立

# **Windows Server 2016 安裝**

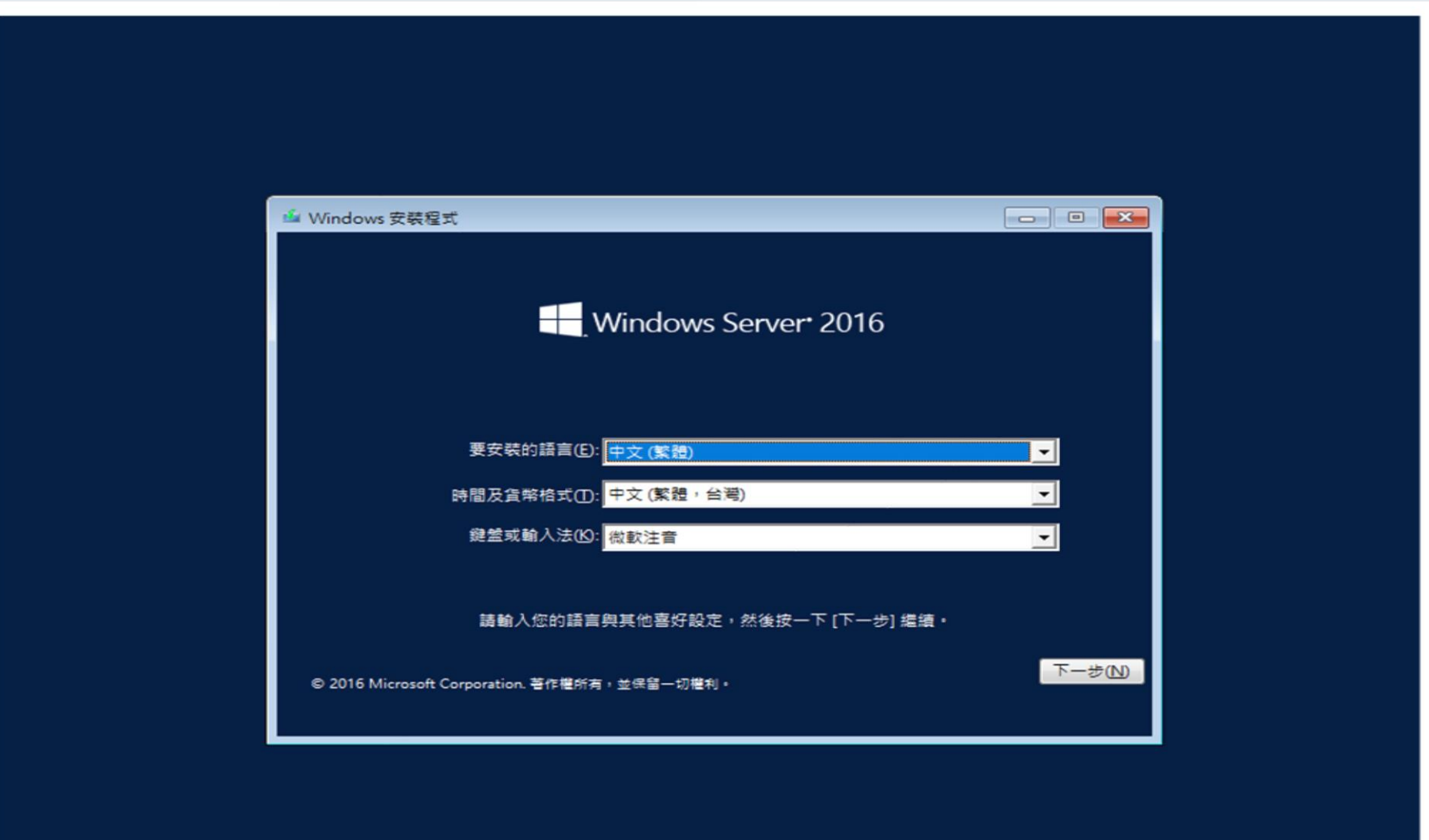

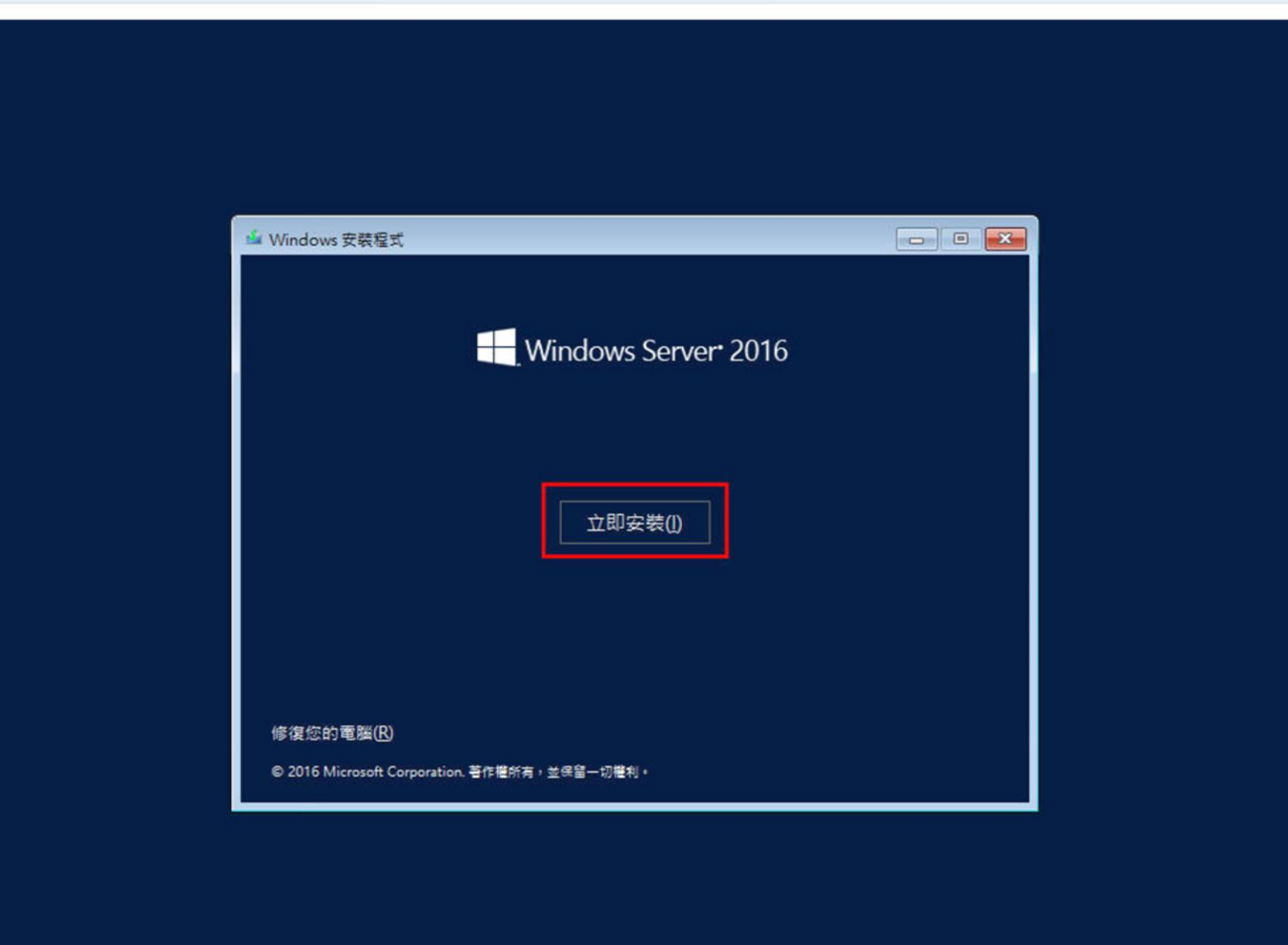

桃園市立

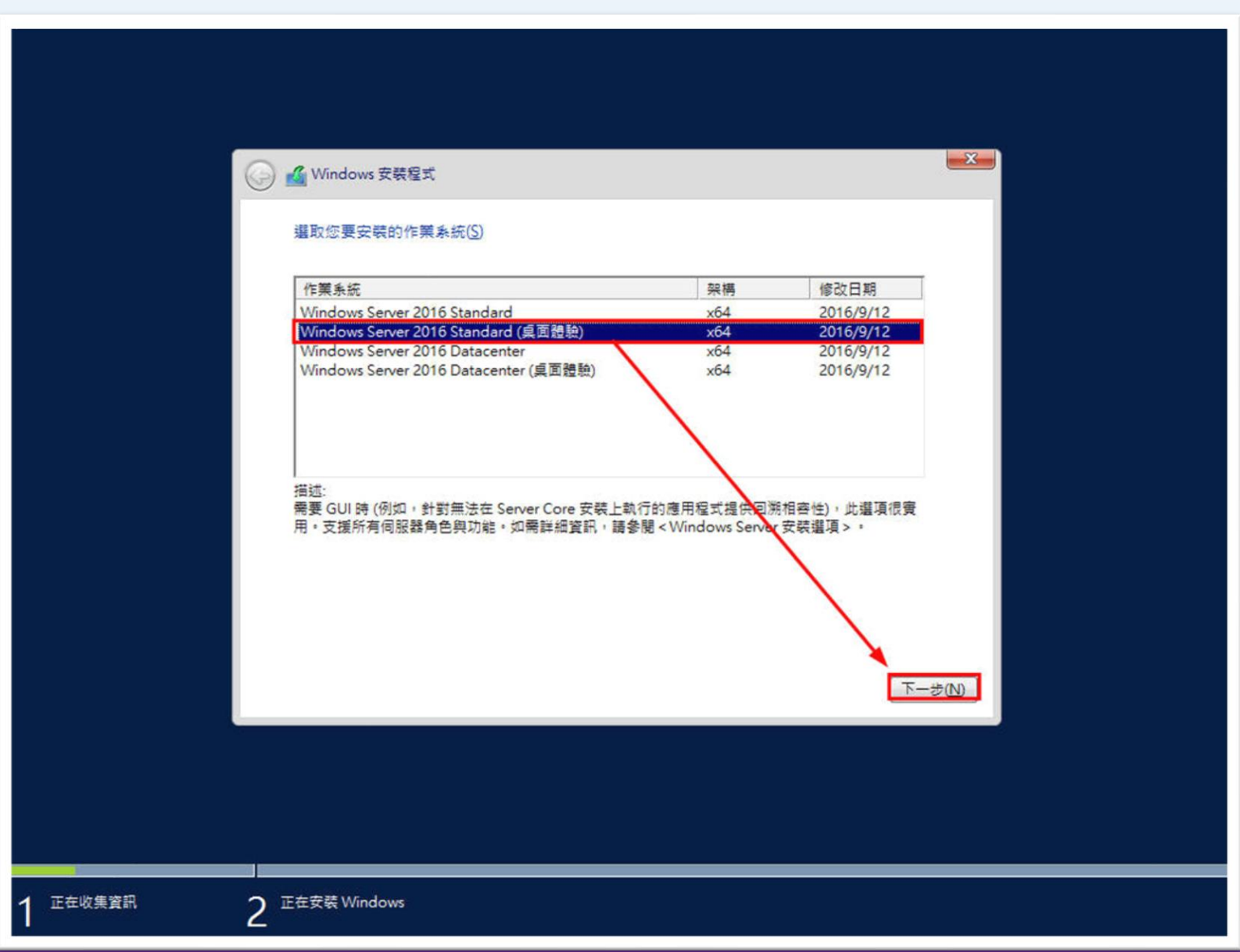

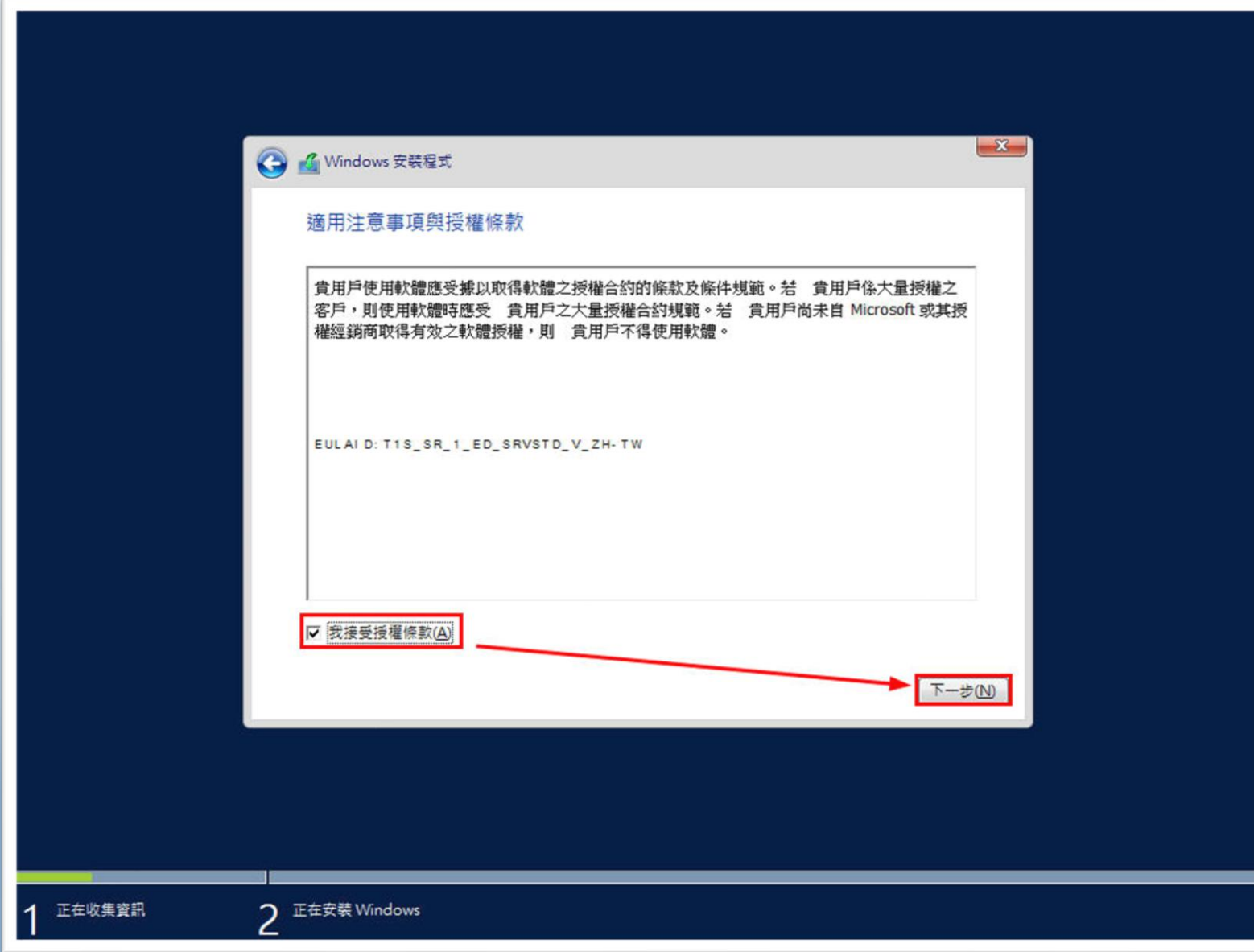

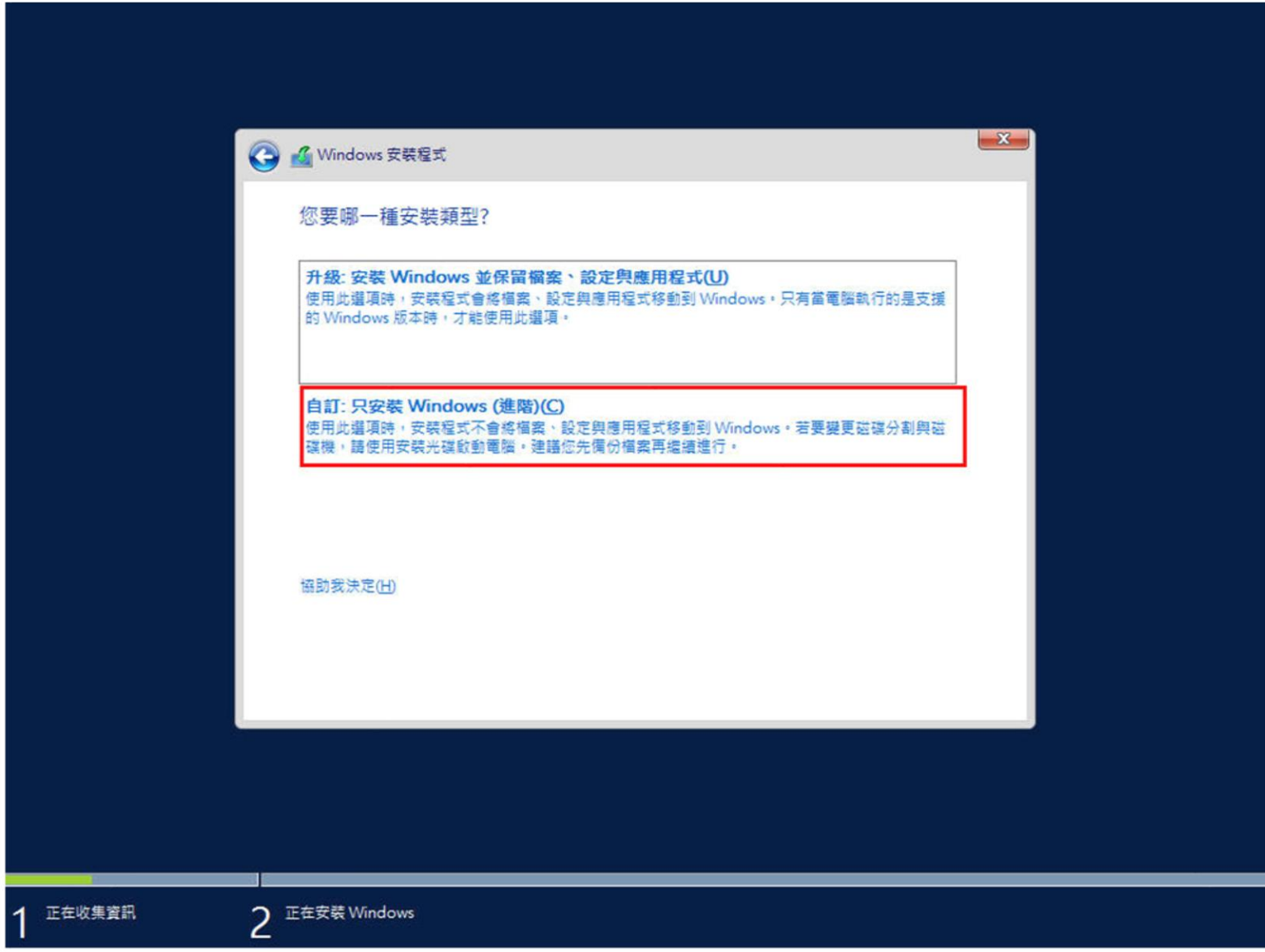

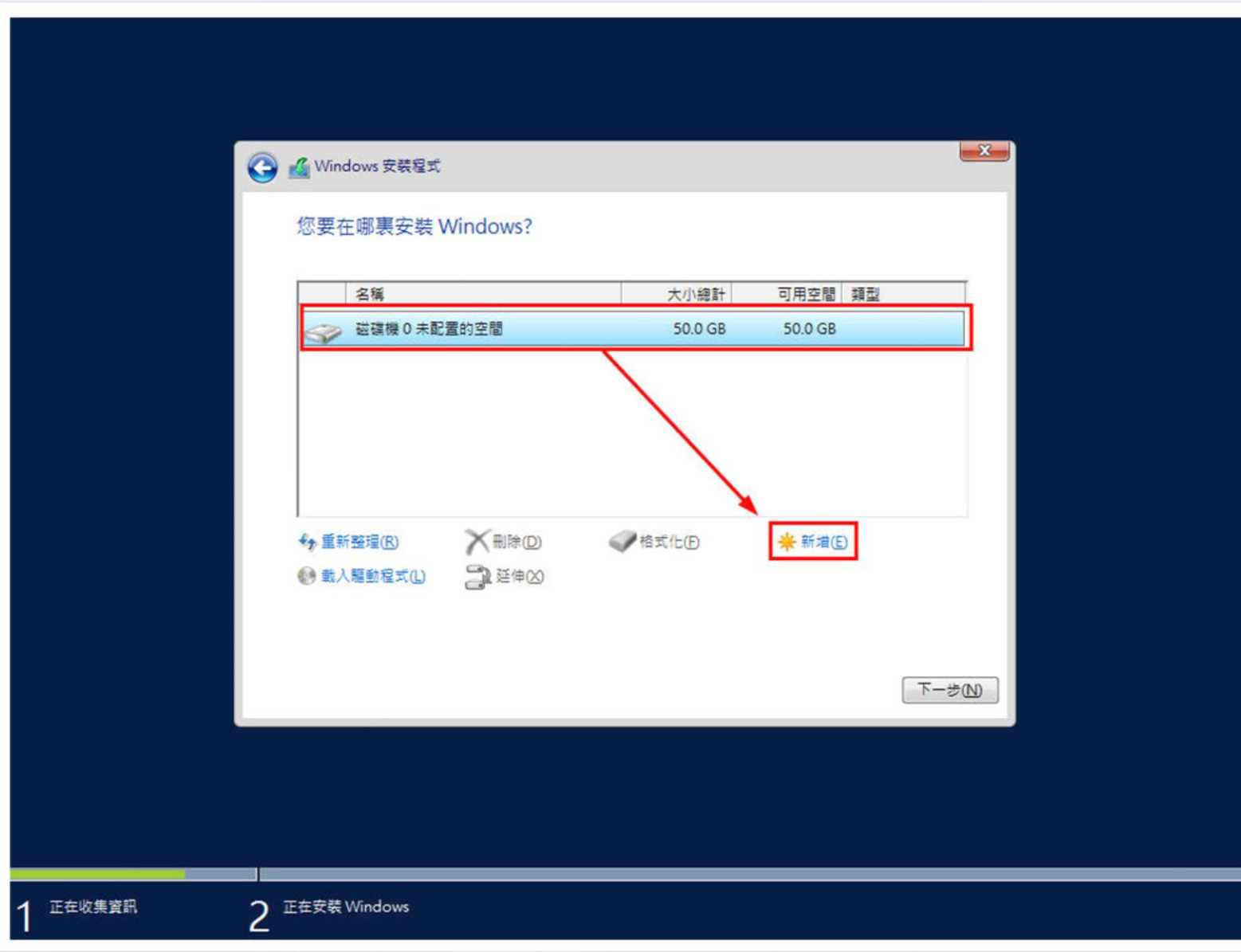

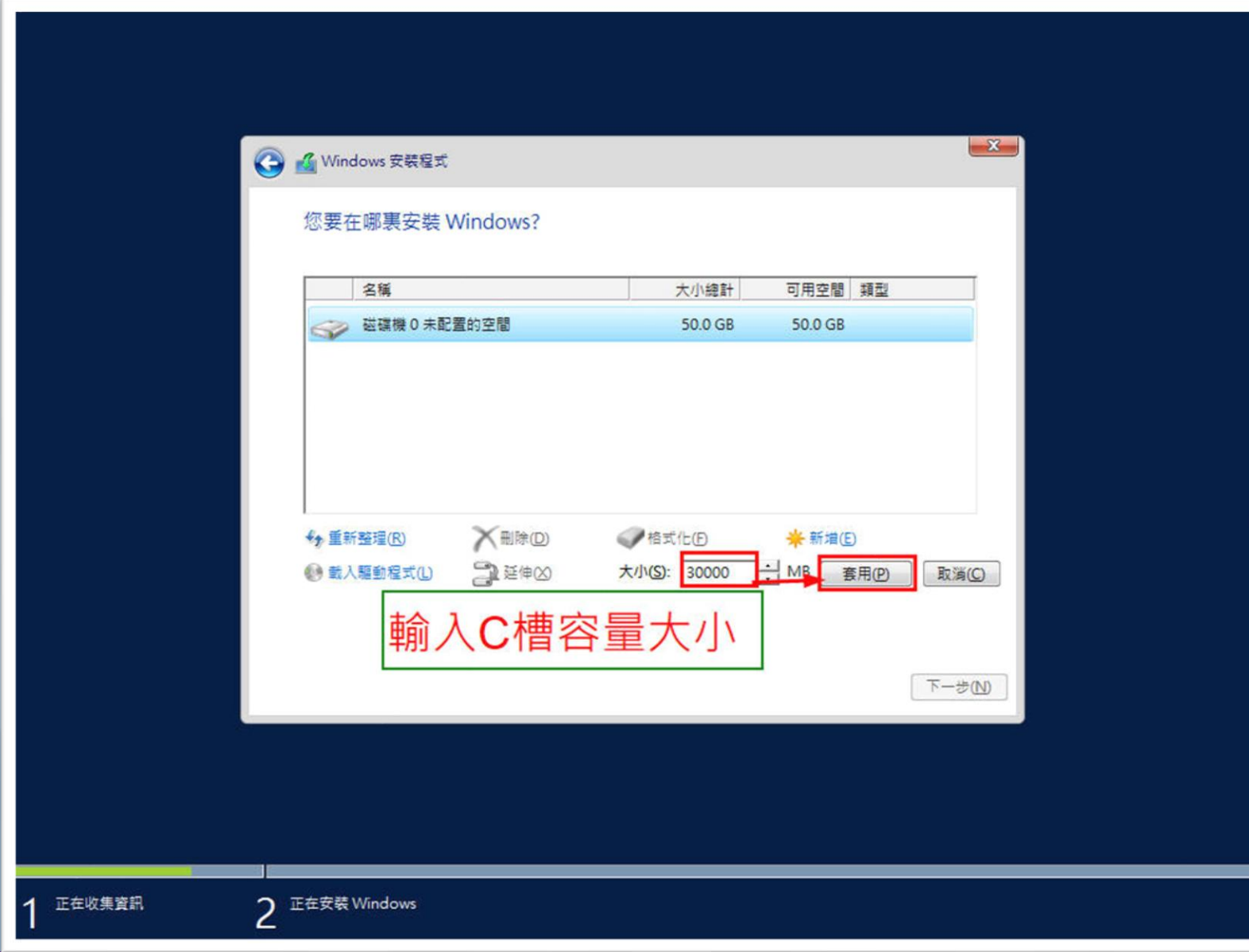

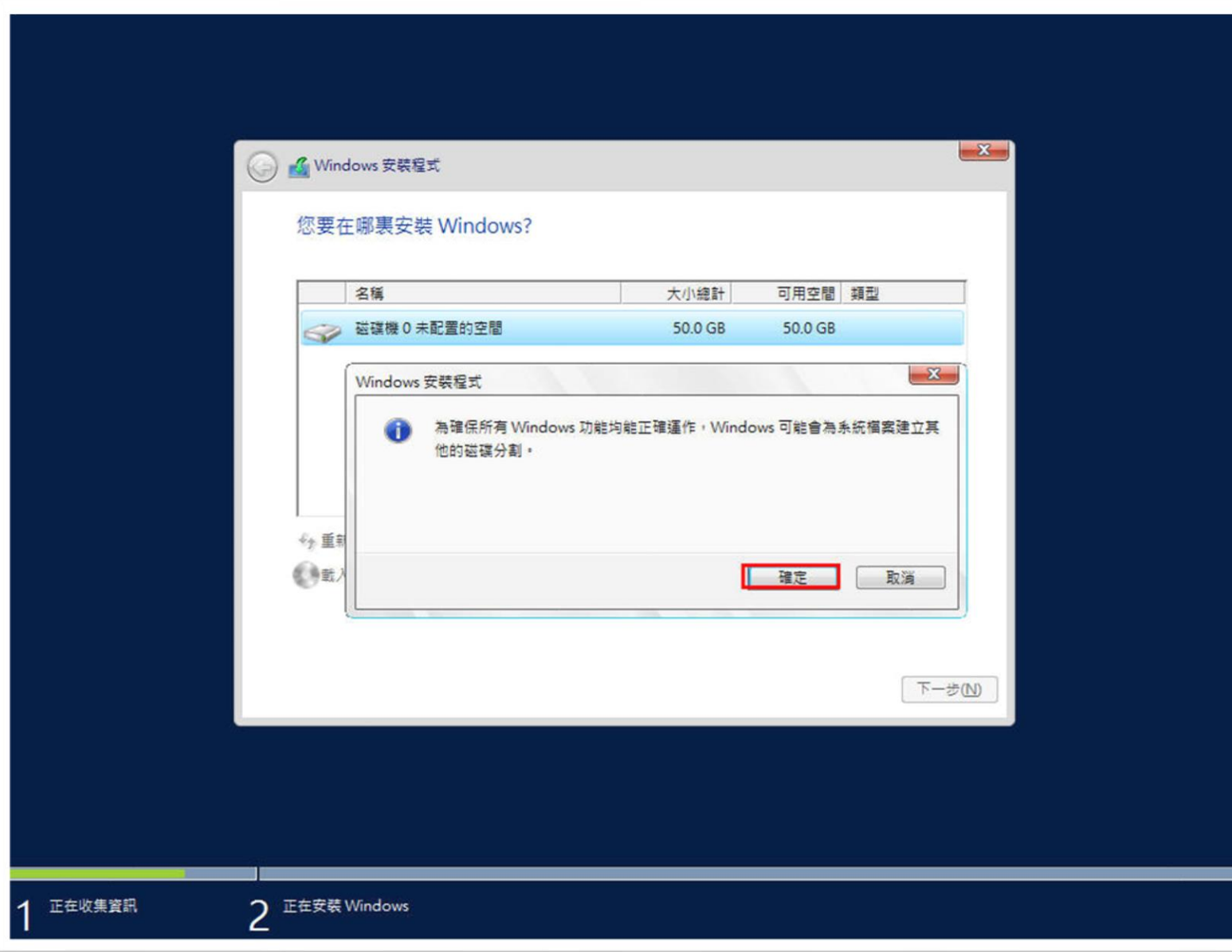

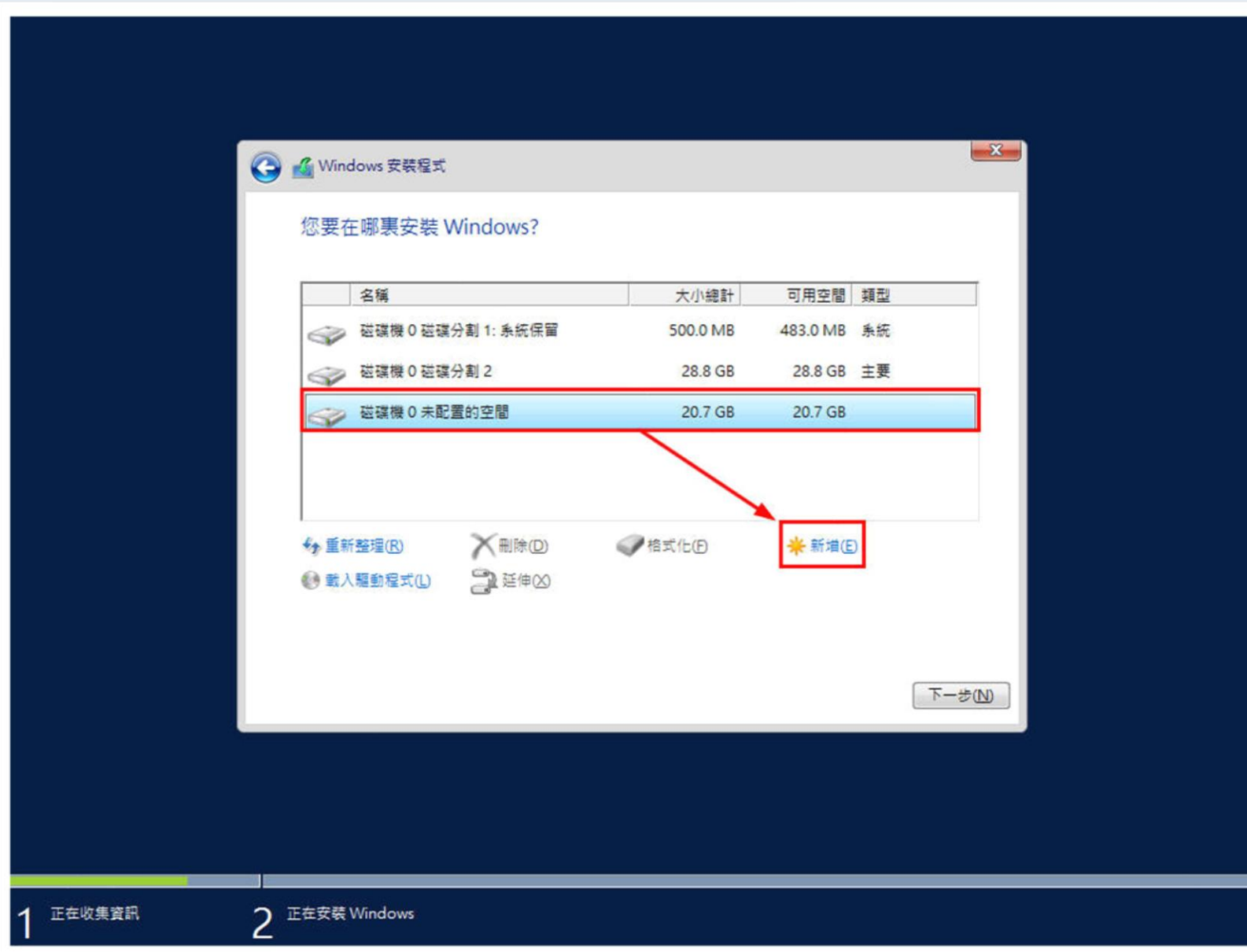

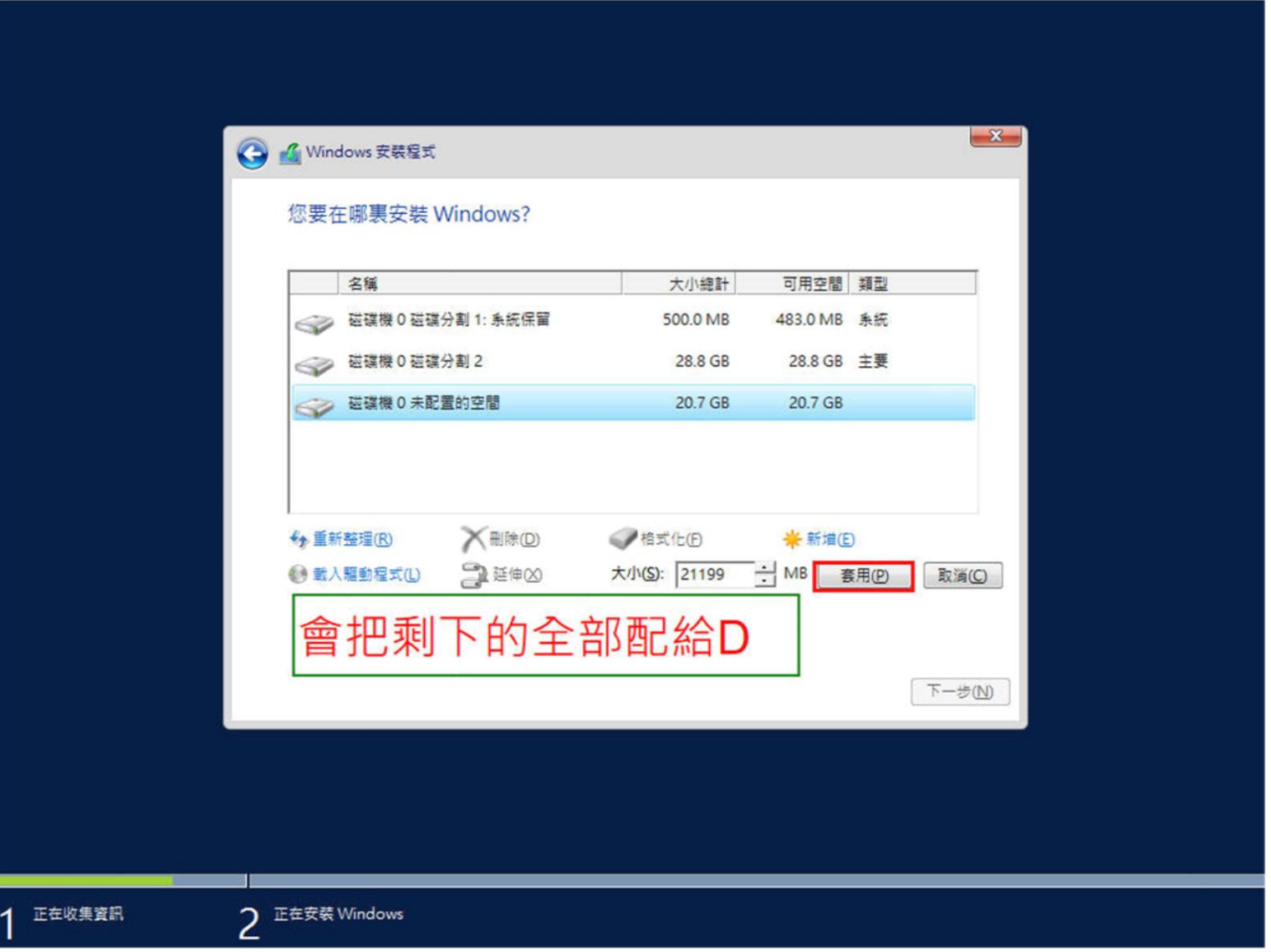

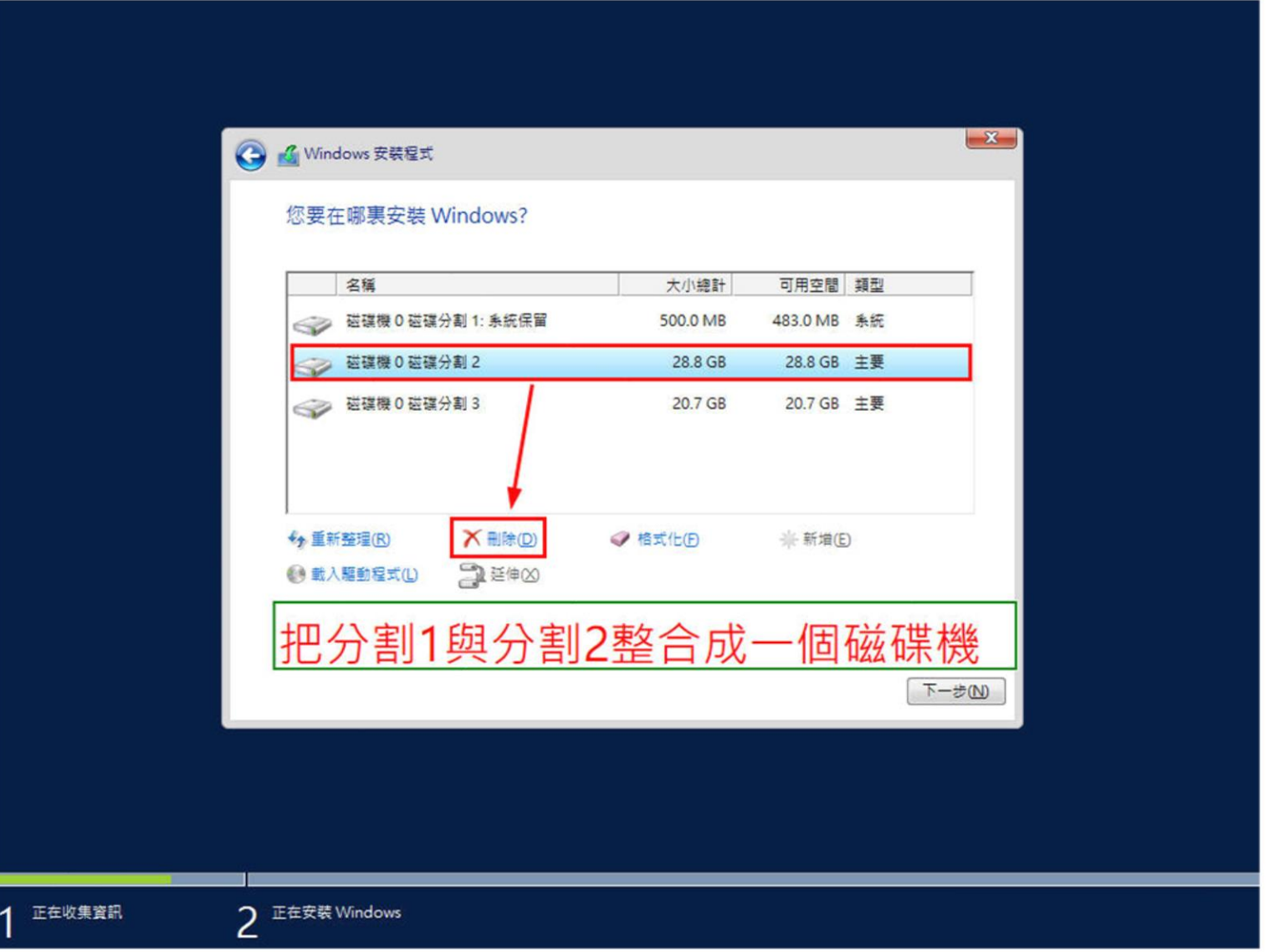

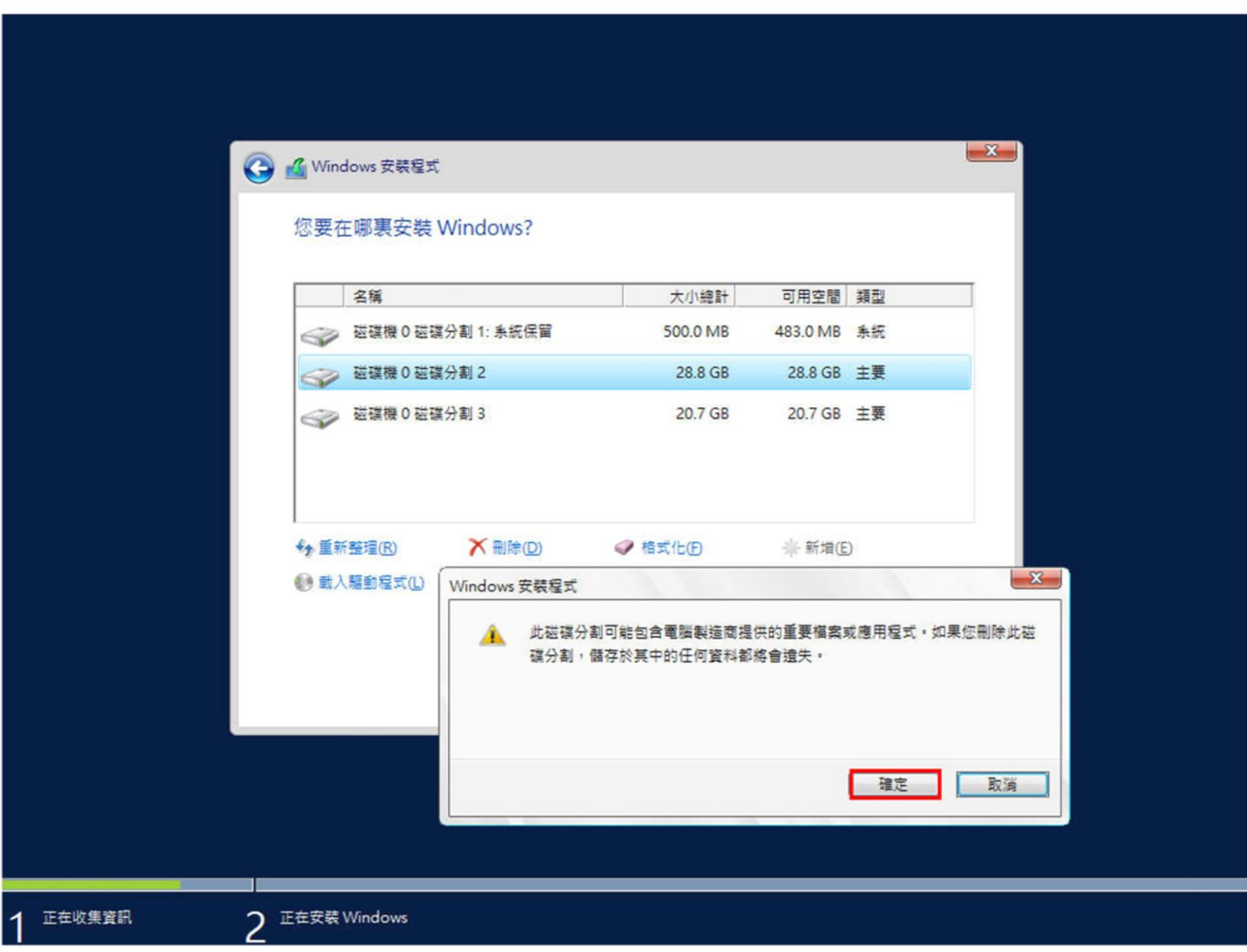

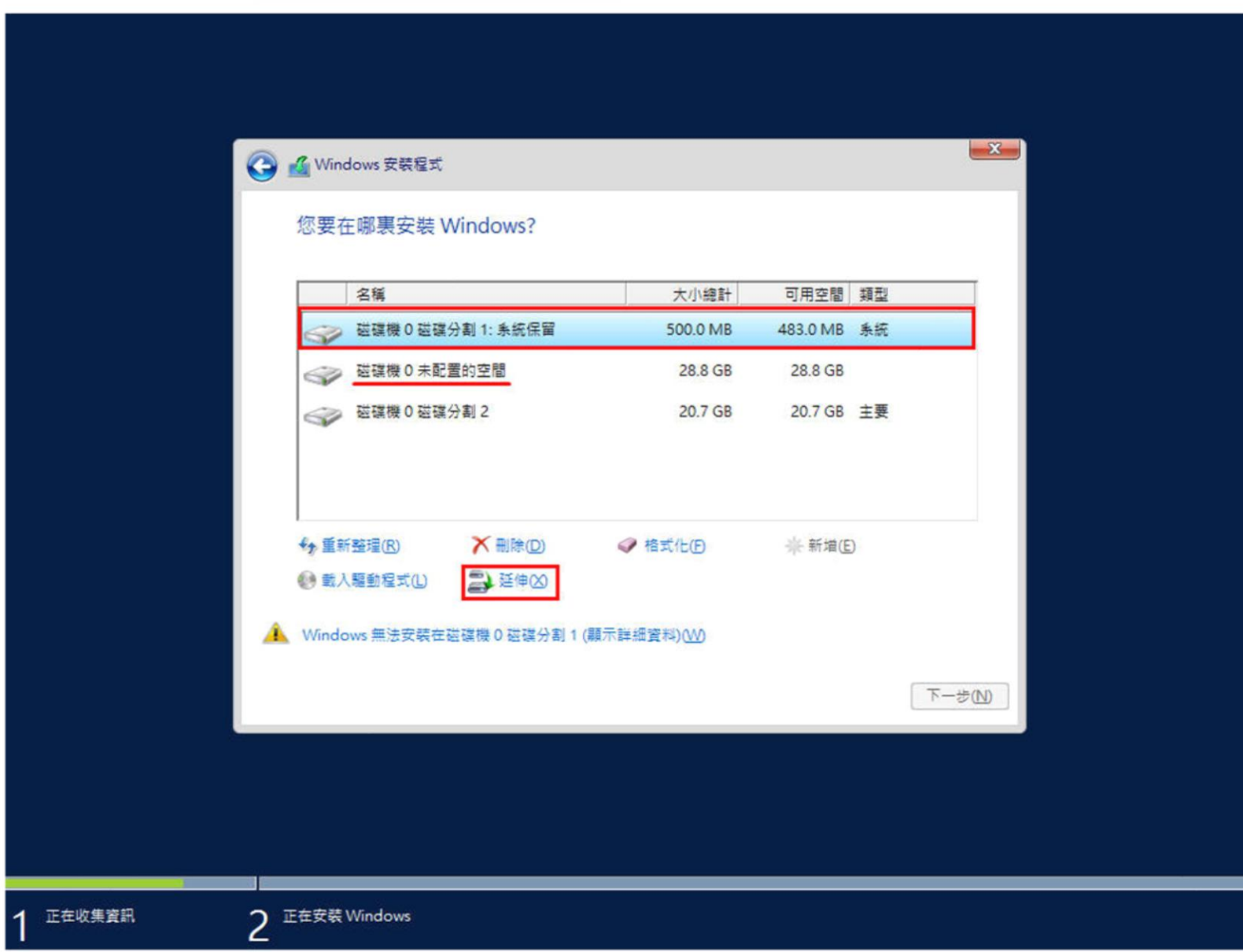

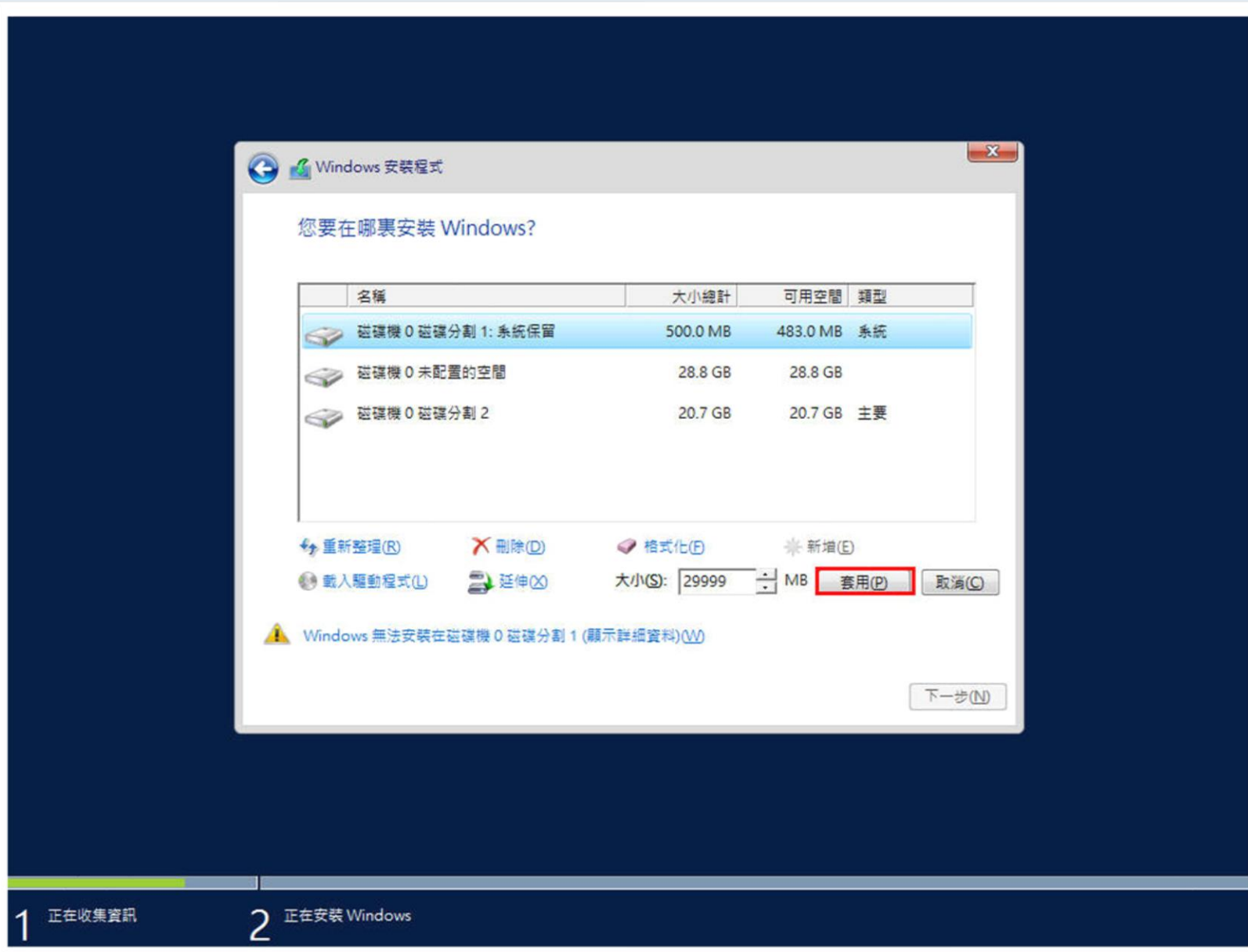

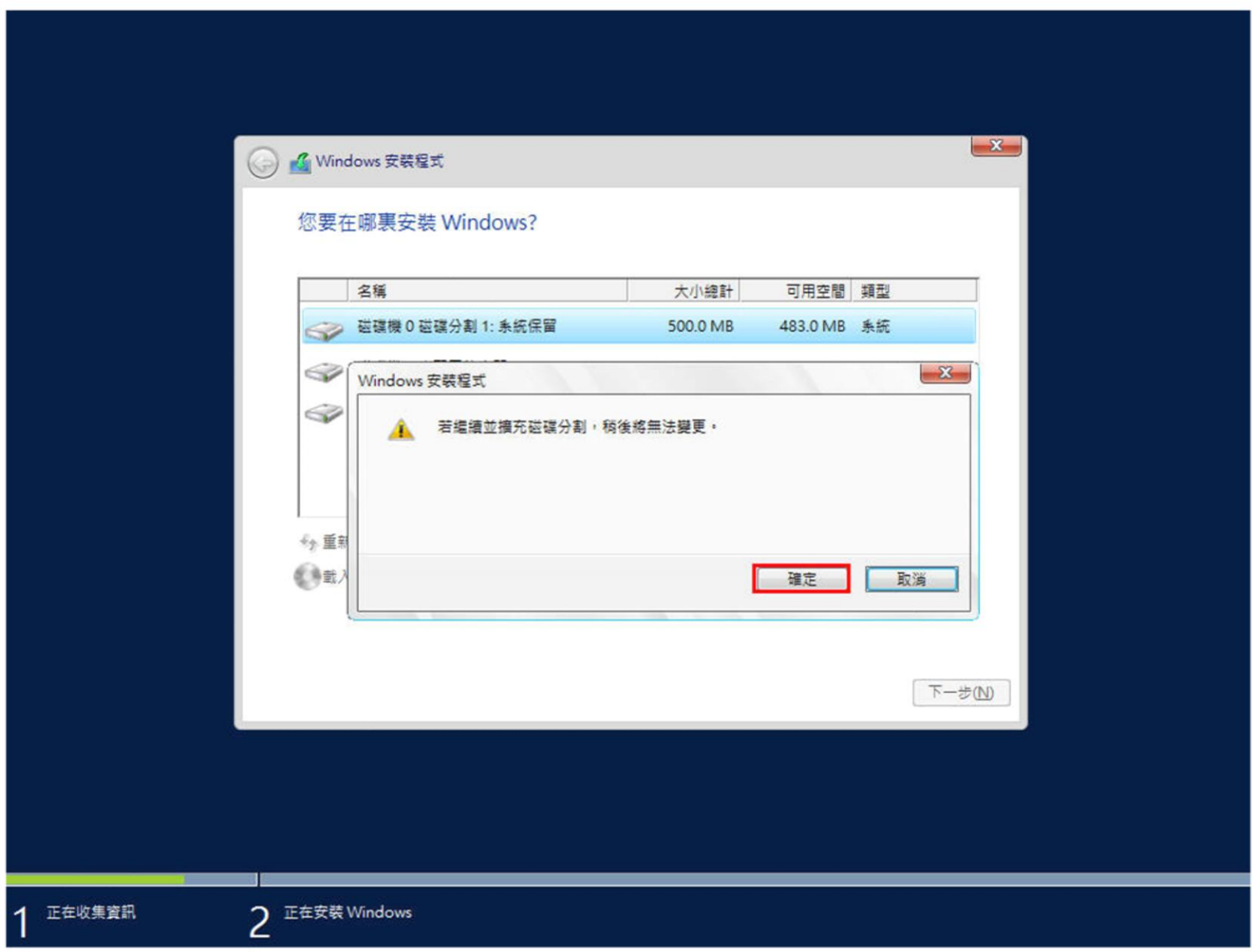

桃園市立

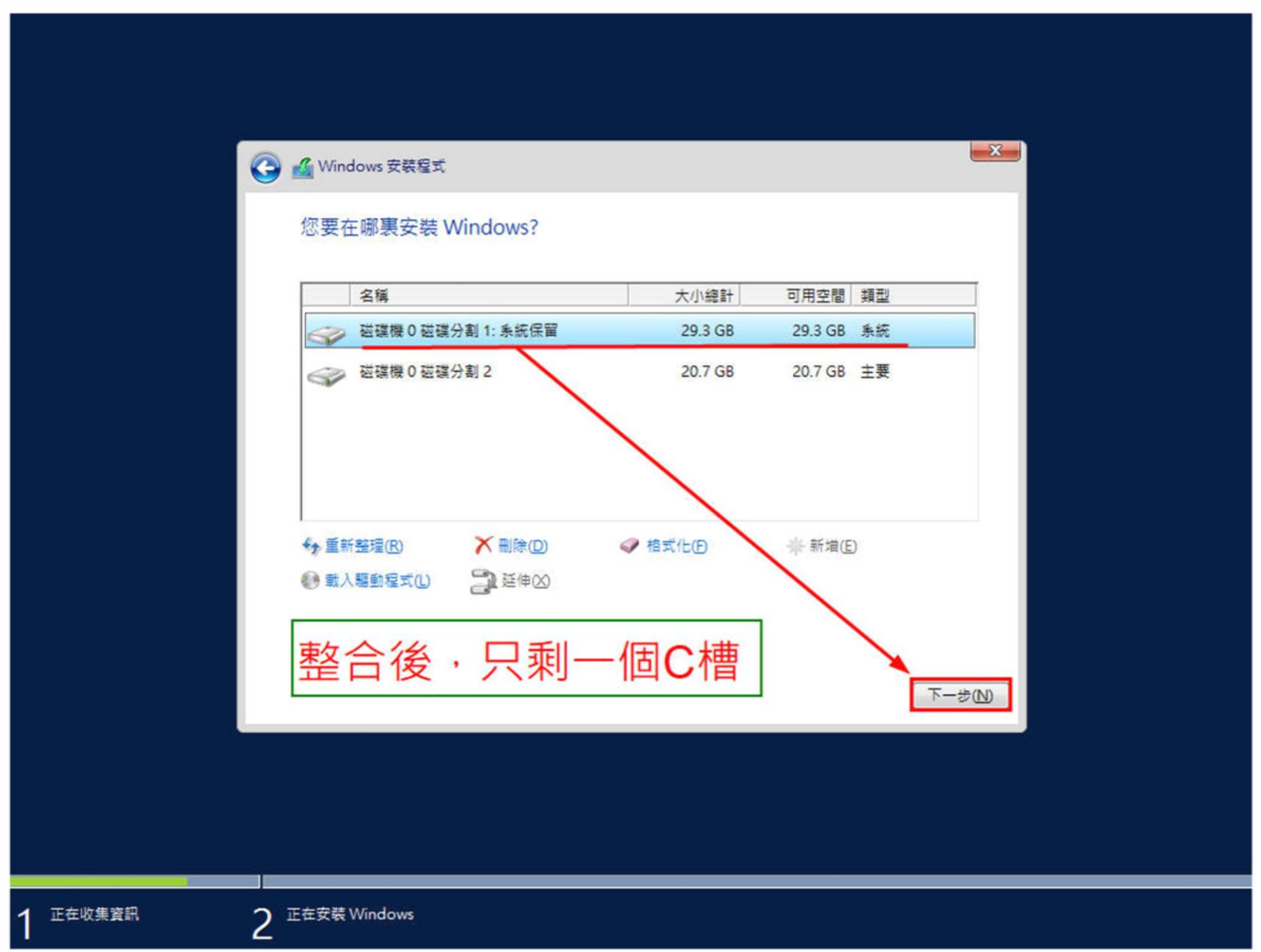

桃園市立<sup>|</sup><br>楊梅高<u>中</u>

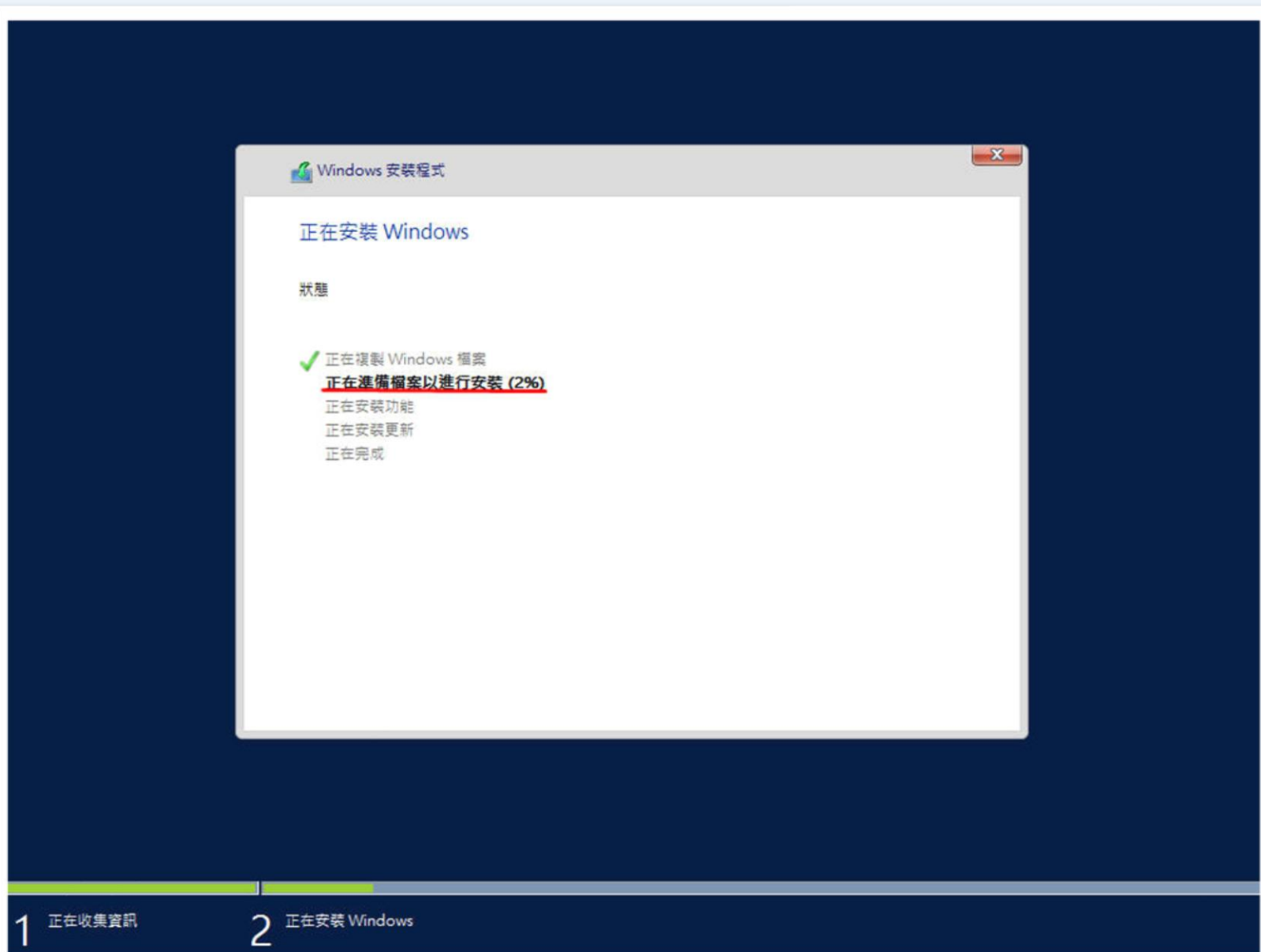

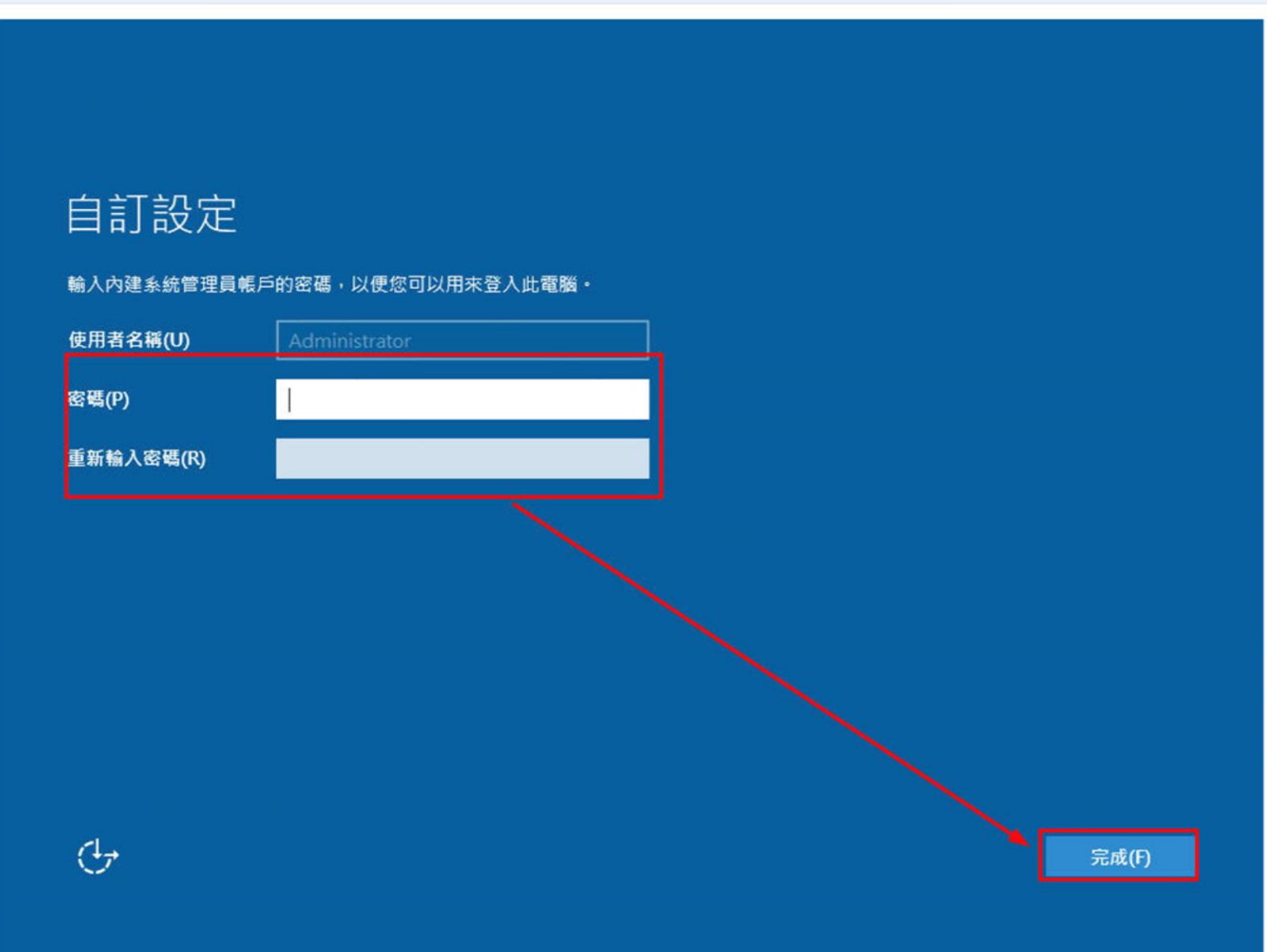
# **Windows Server 2016 設定前準備**

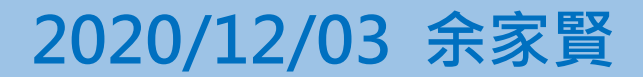

**設定IP**

### $\begin{array}{r|c|c|c|c|c|c} \hline \textbf{W} & \textbf{W} & \text$

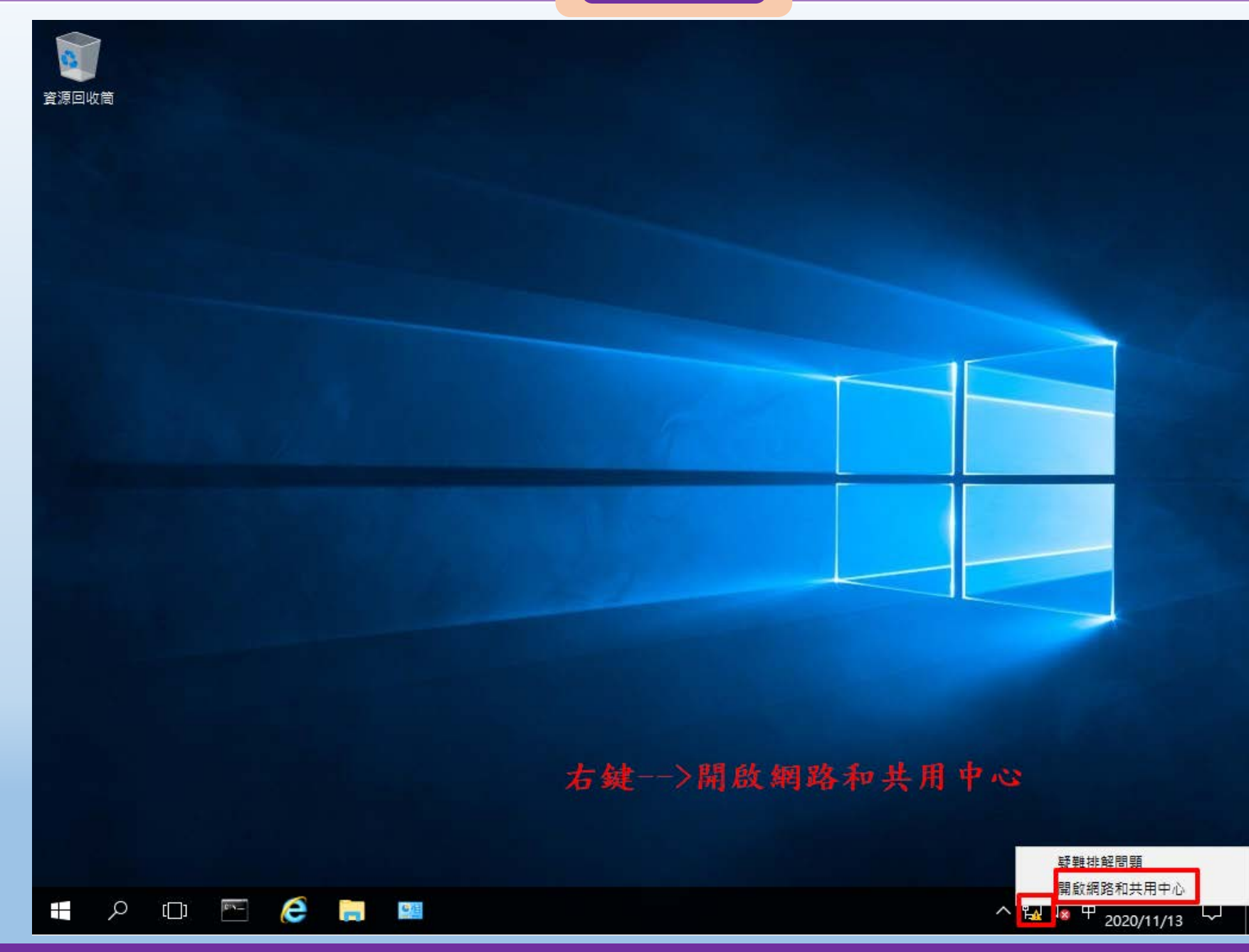

**設定IP**

### $\frac{1}{2}$  國隊溝通 問題解決 美感鑑賞 | 楊梅高中 | 品德涵養 創意教育 適性學習 專業發展

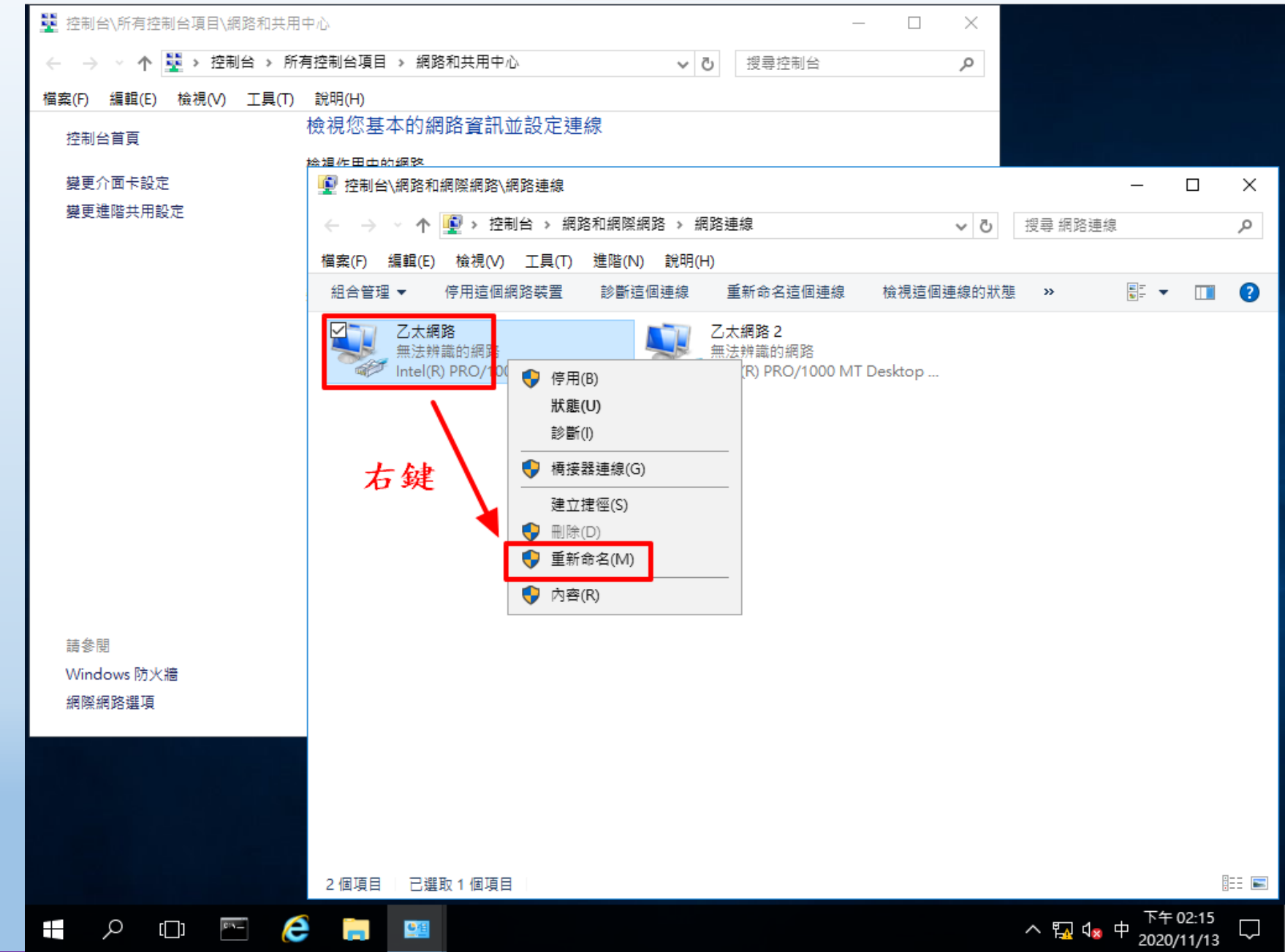

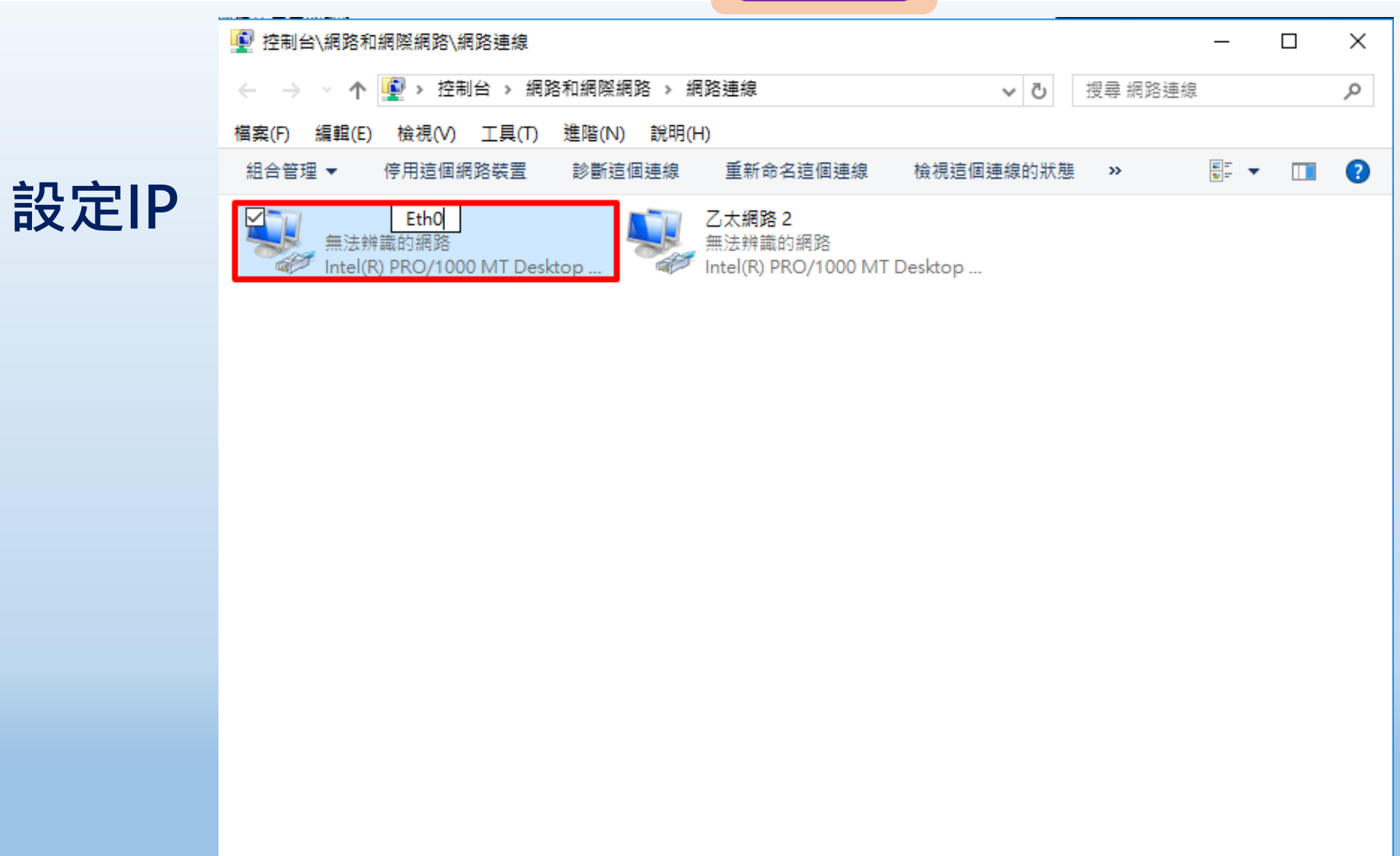

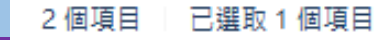

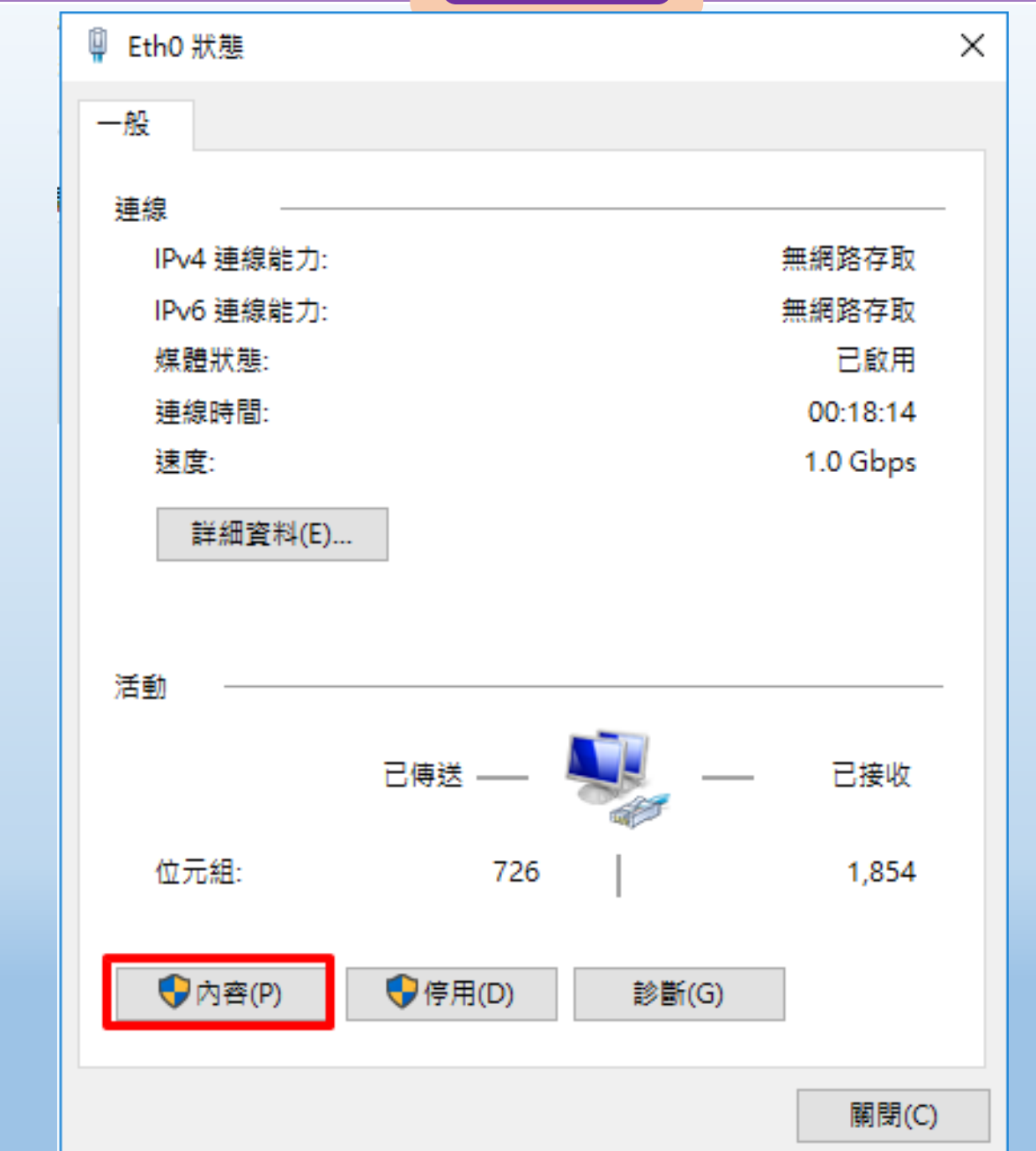

桃園市立<br>楊梅高中

## **設定IP**

**STATISTICS** 

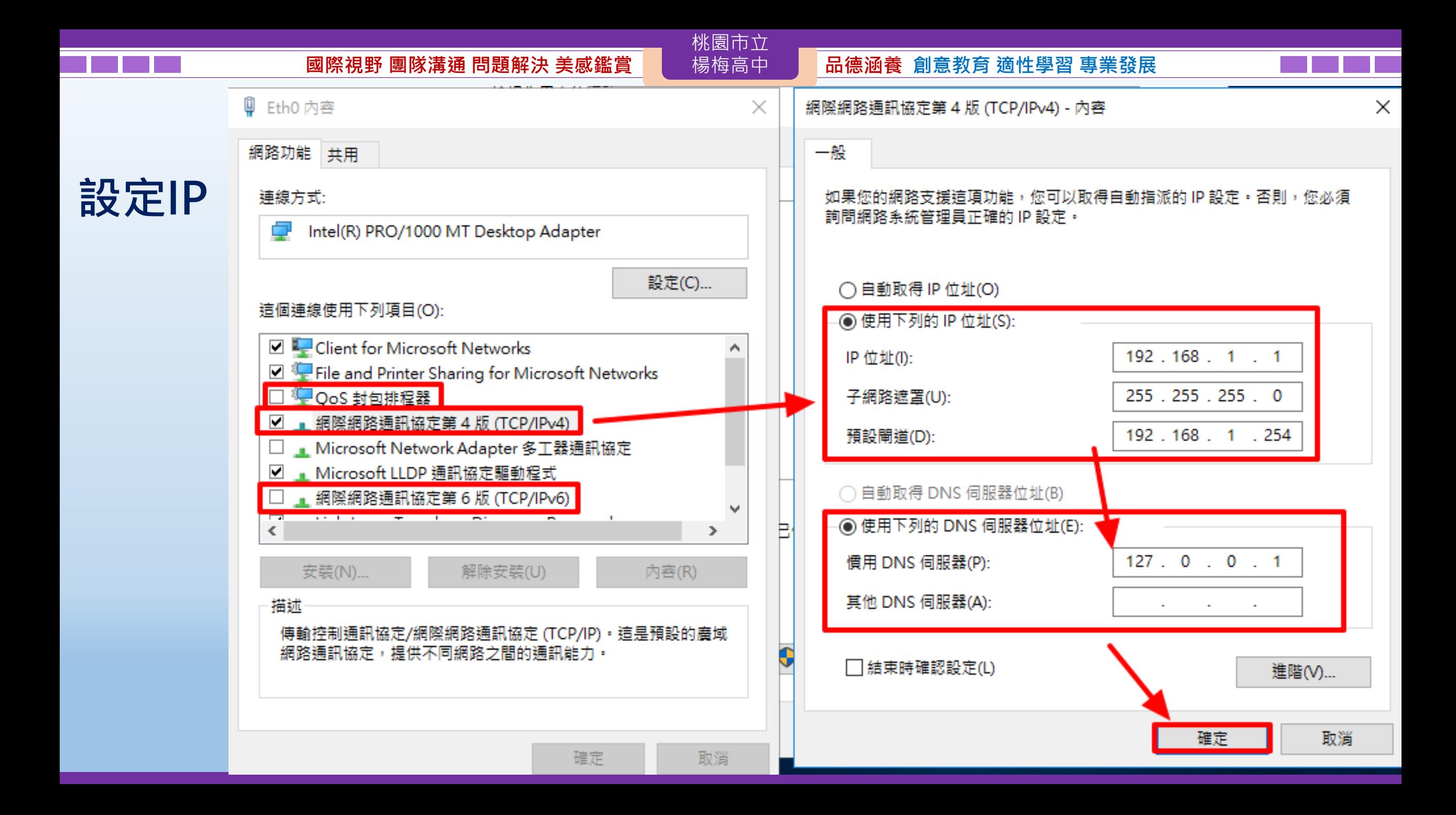

# **修改電腦名稱**

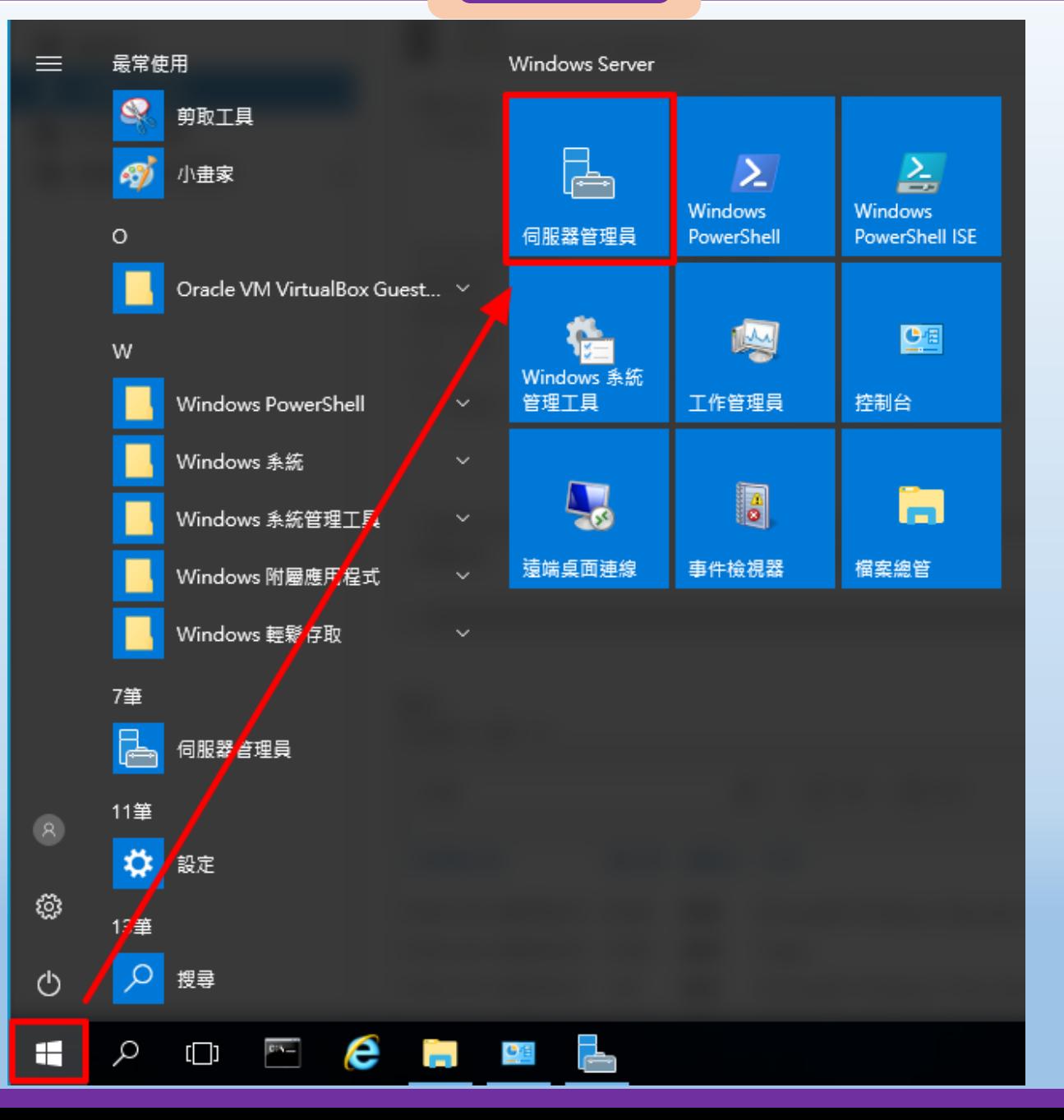

桃園市立<sup>|</sup><br>楊梅高<u>中</u>

### ■图像 | 国隊溝通 問題解決 美感鑑賞 ■■■ 楊梅高中■■■ 品德涵養 創意教育 適性學習 專業發展

管理(M) 工具(T) 檢視(V) 說明(H)

**修改電腦名稱 (重開機後才會 生效)**

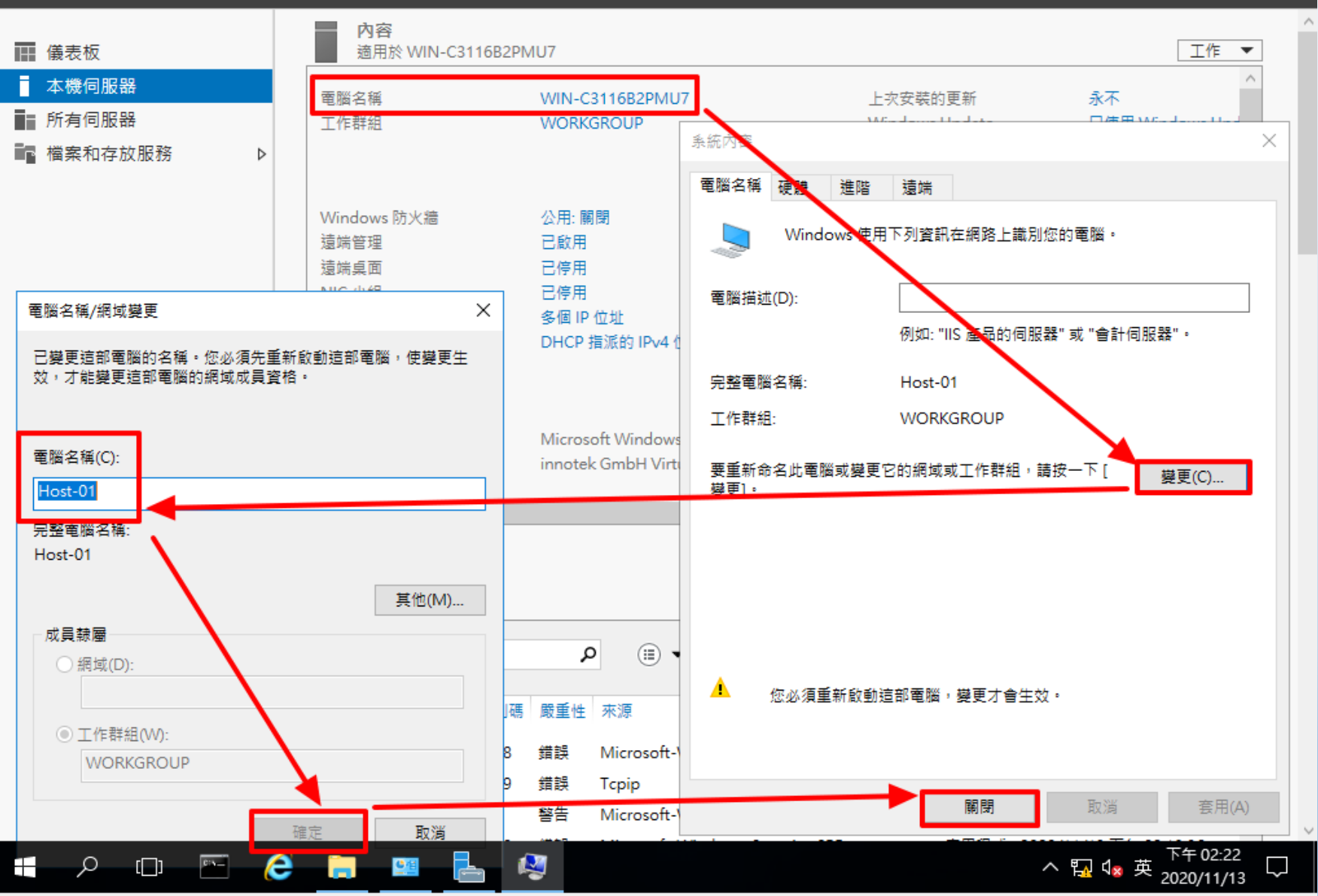

桃園市立

伺服器管理員 ▸ 本機伺服器

下午 02:23

2020/11/13

Ų

△ 50 dx 中

伺服器管理員, 本機伺服器 管理(M) 工具(T) 檢視(V) 說明(H) 內容 Ⅲ 儀表板 工作 ▼ 適用於 WIN-C3116B2PMU7 ■ 本機伺服器 電腦名稱 上次安装的更新 永不 WIN-C3116B2PMU7 ■ 所有伺服器 工作群組 Windows Update 只使用 Windows Upd **WORKGROUP** 上次檢查更新的時間 永不 ■ 檔案和存放服務  $\triangleright$ 公用: 關閉 Windows 防火牆 Windows Defender 即時保護: 開啟 遠端管理 已啟用 意見反應與診斷 設定 已停用 開啟 遠端桌面 IE 增強式安全性設定 NIC 小組 已停用 副制 (UTC+08:00) 台北 產品識別碼 Eth<sub>0</sub> 多個IP位址 尚未啟用 乙太網路 2 DHCP 指派的 IPv4 位址,已啟用 IPv6 作業系統版本 Microsoft Windows Server 2016 Standard Intel(R) Core(TM) i7-處理器 已安裝記憶體 (RAM) 硬體資訊 innotek GmbH VirtualBox 2 GB 磁碟空間總計 29.51 GB 事件 全部事件 | 總計 14 工作 ▼  $\circled{=}$  $\overline{H}$ ام  $\odot$ 篩選 伺服器名稱 識別碼 嚴重性 來源 記錄 日期和時間 Microsoft-Windows-Security-SPP 應用程式 2020/11/13 下午 02:19:48 WIN-C3116B2PMU7 8198 錯誤 WIN-C3116B2PMU7 4199 錯誤 系統 2020/11/13 下午 02:19:29 Tcpip WIN-C3116B2PMU7 134 磐告 Microsoft-Windows-Time-Service 系統 2020/11/13 下午 02:19:29

L

 $e$ 

e

**Contract** 

Ŧ

Q

 $\Box$ 

 $\mathcal{C}^{\dagger}$ 

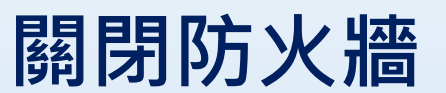

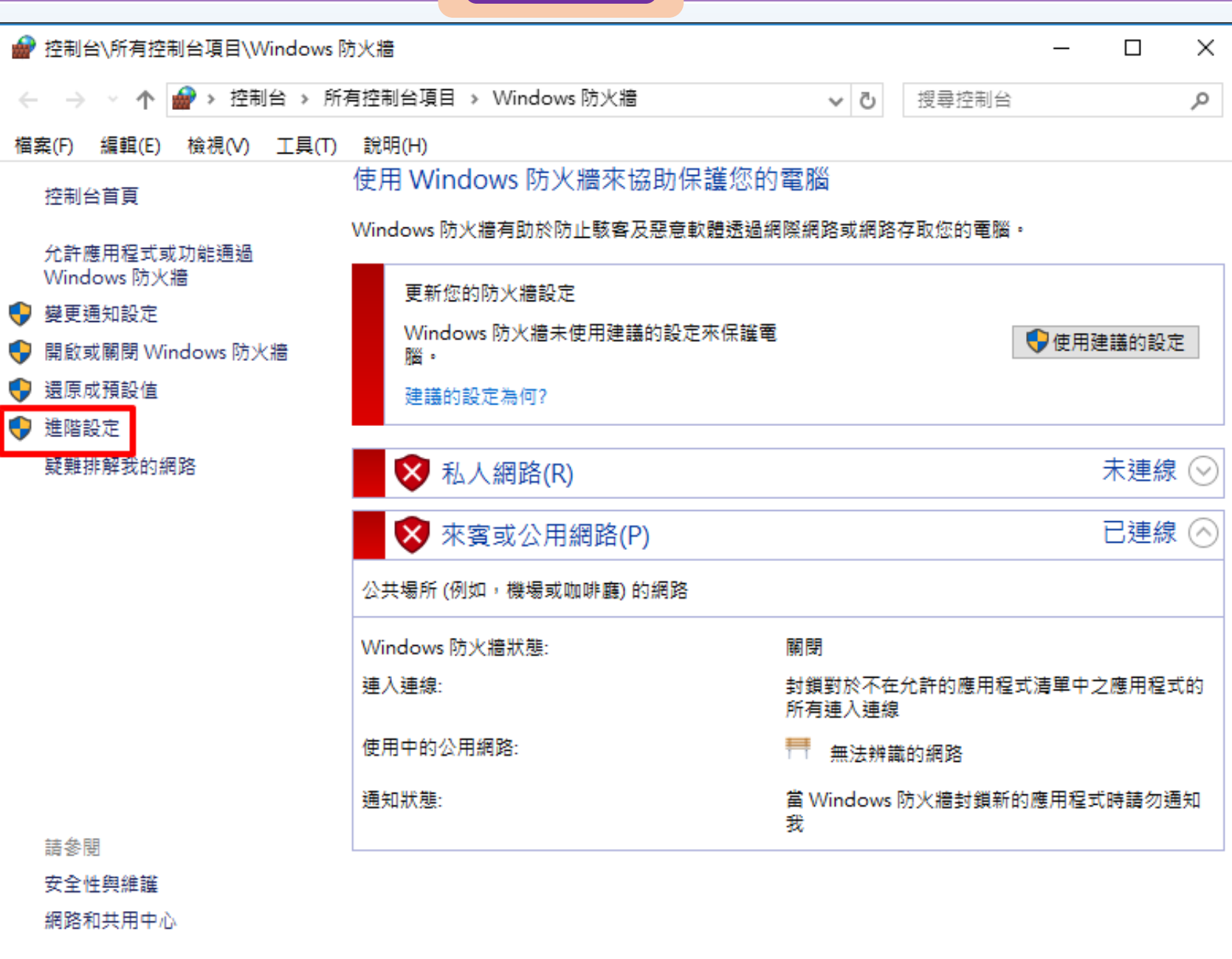

桃園市立

## **關閉防火牆**

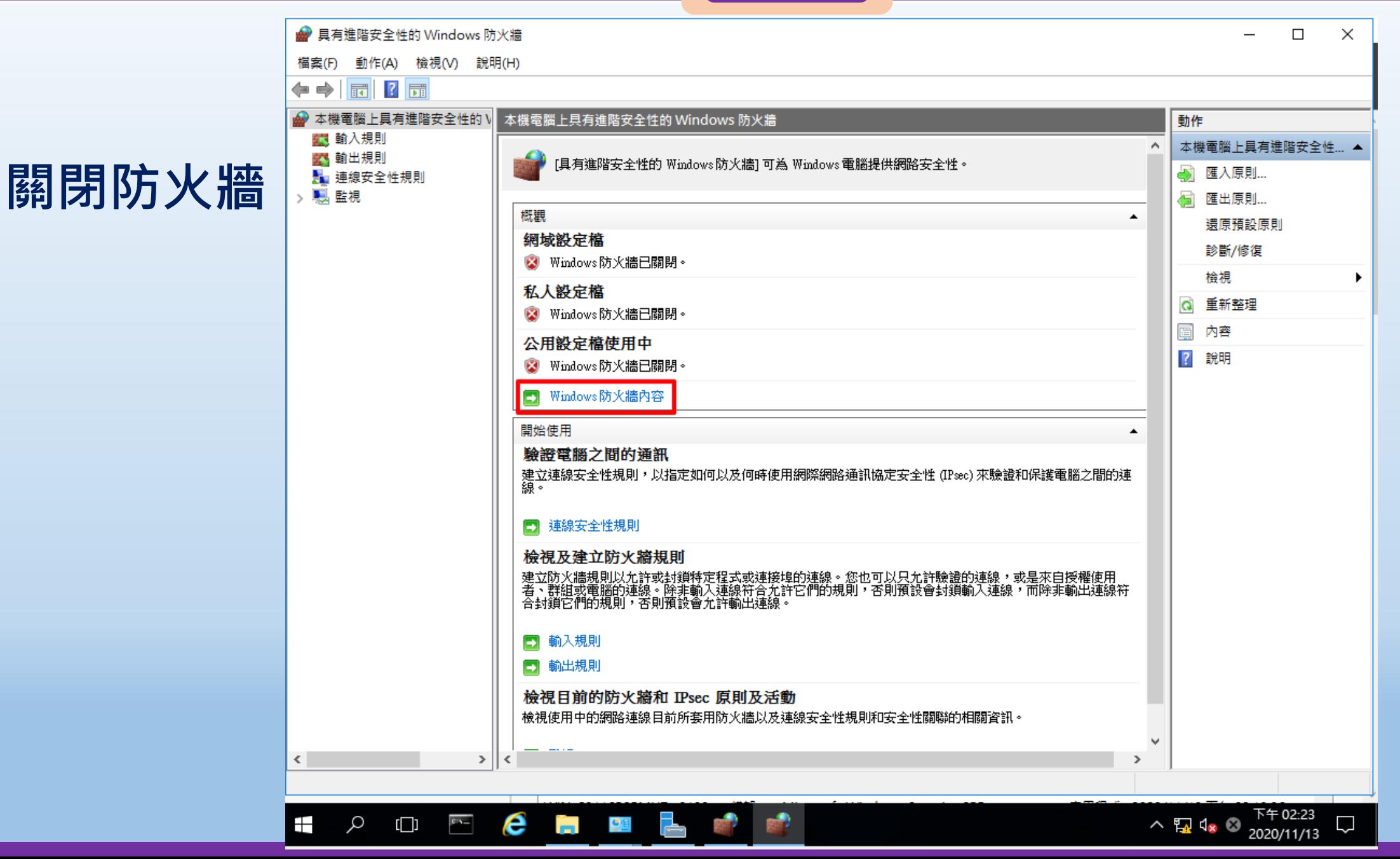

 $\mathbb{X}^{\prime}_{\mathbb{L}}$ 本機電腦上具有進階安全性的 Windows 防火牆內容 網域設定檔 私人設定檔 公用設定檔 IPSec 設定 指定當電腦連線到其公司網域時的行為。 狀態 關閉 防火牆狀態(F): Æ **用取 健議選項)** 輸入連線(I): 關閉 **輸出連線(T):** 允許(預設) 受保護網路連線: 自訂(3)... 談定 指定控制 Windows 防火牆行為的設<br>定。 自訂(C)... 辷 記錄 指定疑難排解的記錄設定。 自訂(U)... 取消 確定 套用(A)

桃園市立<br>楊梅高中

## **關閉防火牆**

**RESERVATE SHERWHAM TITLES** 本機電腦上具有進階安全性的 Windows 防火牆內容  $\times$ 

桃園市立<br>楊梅高中

## **關閉防火牆**

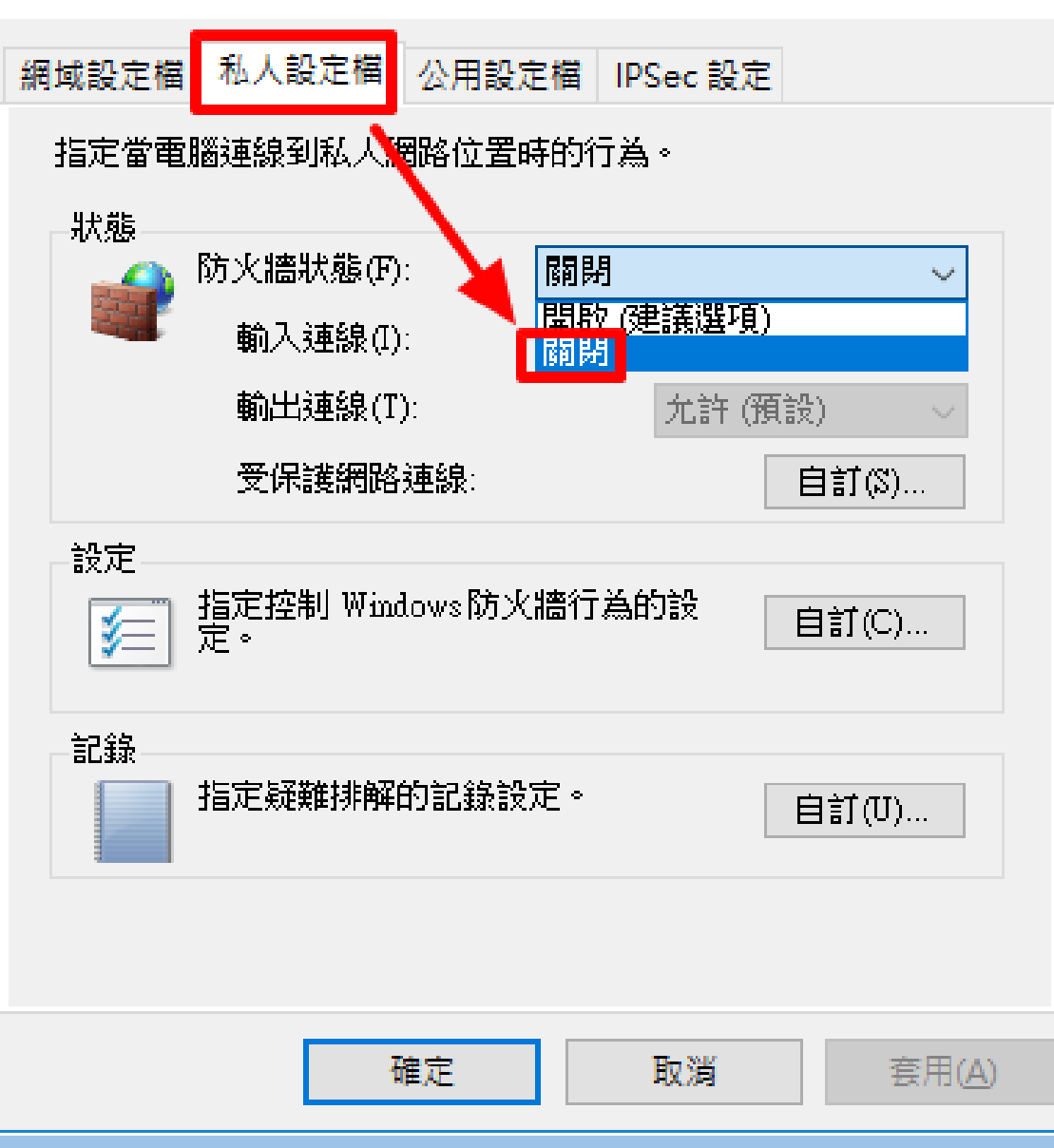

## **關閉防火牆**

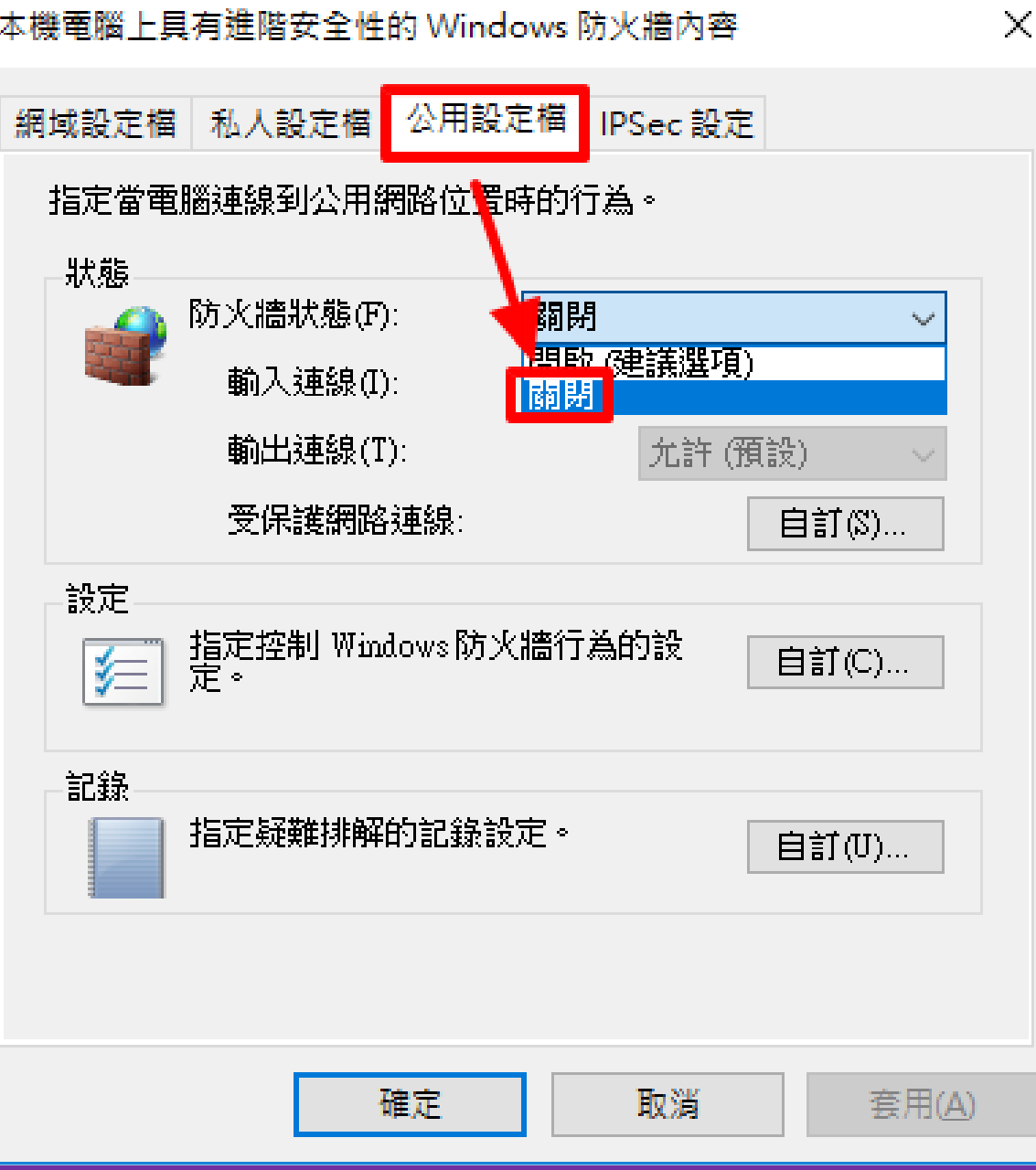

 $\cdot \circledcirc$  |  $\blacktriangledown$ 管理(M) 工具(T) 檢視(V) 說明(H)

へ ■  $\sqrt{4}$  中 下午02:24

 $\Box$ 

### Ⅲ 儀表板 本機伺服器 **關閉IE增強式** ■■ 所有伺服器 ■ 檔案和存放服務 **安全設定**

 $\left(\bigoplus\right)$ 

(⊖) <del>-</del>

 $\alpha$ 

 $\pm$ 

 $\Box$ 

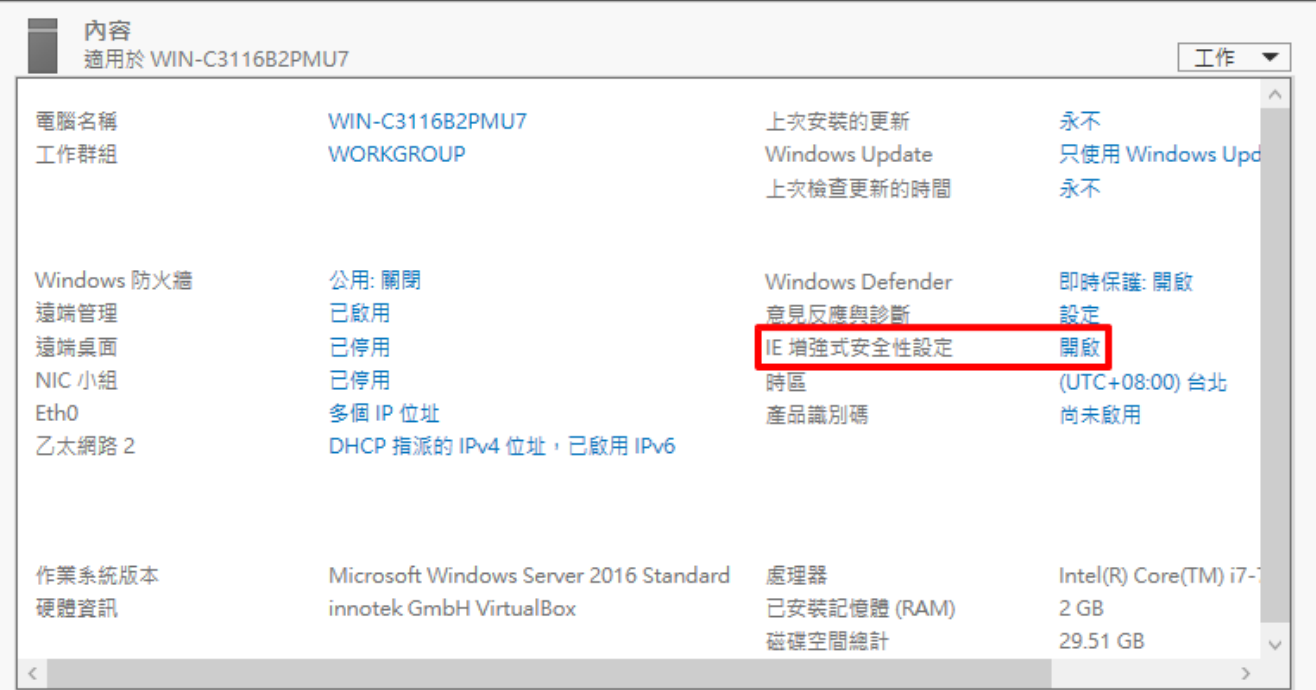

### 事件

**ECHRL** 

 $\mathcal{L}$ 

伺服器管理員, 本機伺服器

 $\triangleright$ 

桃園市立<br>楊梅高<u>中</u>

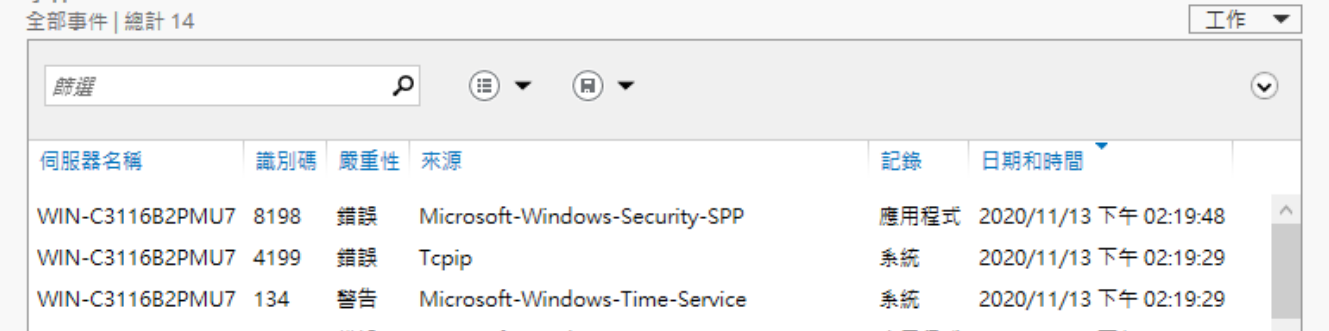

7 Internet Explorer 增強式安全性設定  $\times$ Internet Explorer 增強式安全性設定 (IE ESC) 可以降低伺服器暴露於網頁內容 的潛在攻擊風險。 Administrators 與 Users 群組會預設為啟用 Internet Explorer 增強式安全性 設定。 系統管理員(A): Ø ○開啟 (建議選項) ø ◉ 關閉 使用者(U): Ø ○開啟 (建議選項) ◉ 關閉 深入了解 Internet Explorer 增強式安全性設定 確定 取消

桃園市立<br>楊梅高中

## **關閉IE增強式 安全設定**

機器

檔案

**國際視野 團隊溝通 問題解決 美感鑑賞** 楊梅高中 **品德涵養 創意教育 適性學習 專業發展**

Min2016 [執行中] - Oracle VM VirtualBox

檢視

**安裝 VirtualBox擴 充套件**

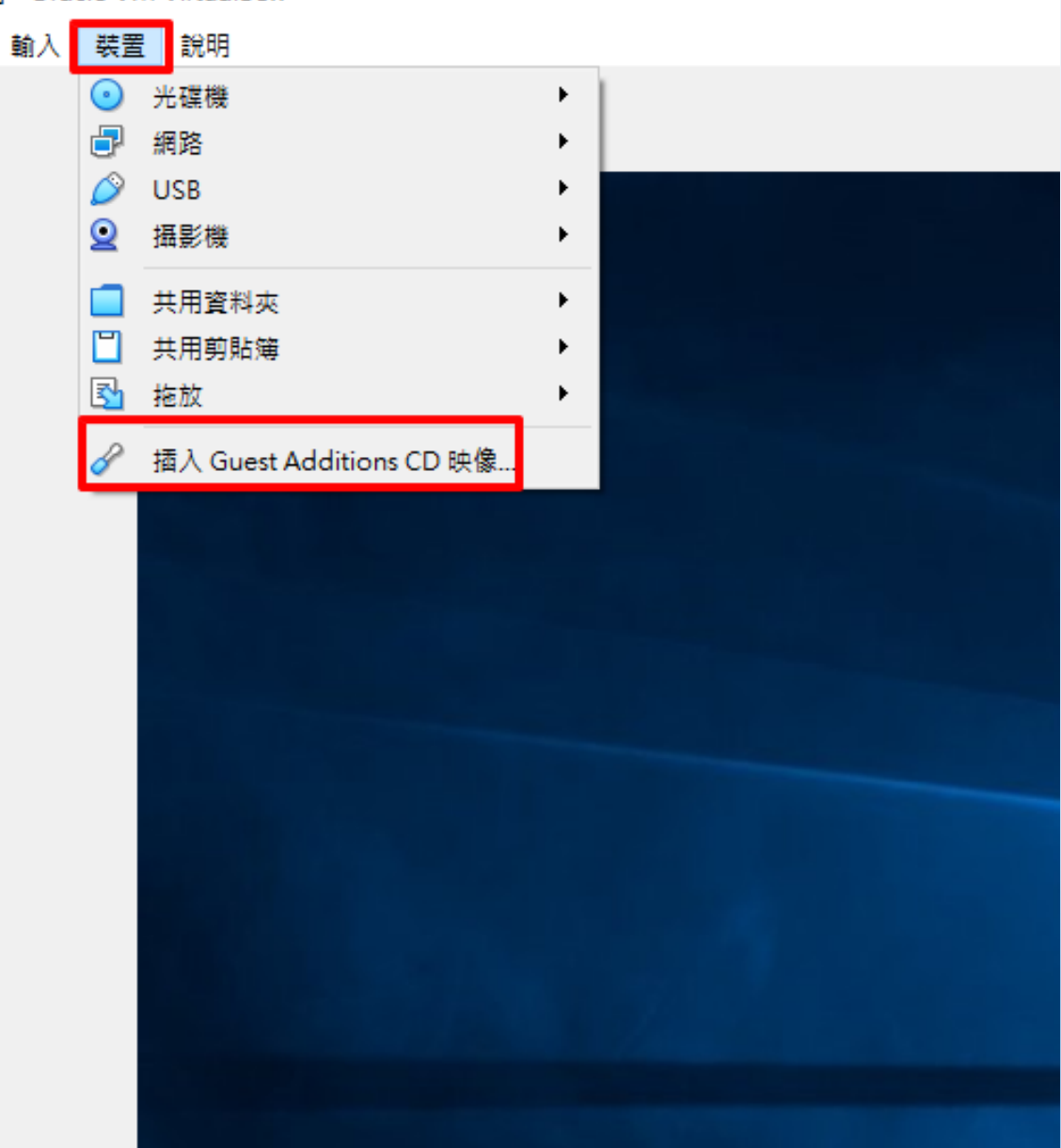

桃園市立<sup>|</sup><br>楊梅高<u>中</u>

## CD 光碟機 (D:) VirtualBox...

桃園市立<br>楊梅高中

選擇要針對 此光碟 執行的動作。

安装或執行您媒體上的程式

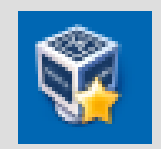

**安裝**

**充套件**

**VirtualBox擴**

執行 VBoxWindowsAdditions.exe 由 Oracle Corporation 發行

其他選項

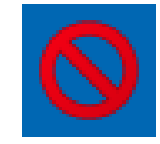

不執行任何動作

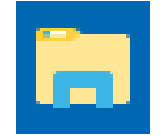

開啟資料夾以檢視檔案 檔案總管

Oracle VM VirtualBox Guest Additions 6.1.12 Setup N.

桃園市立

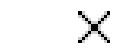

## **安裝 VirtualBox擴 充套件**

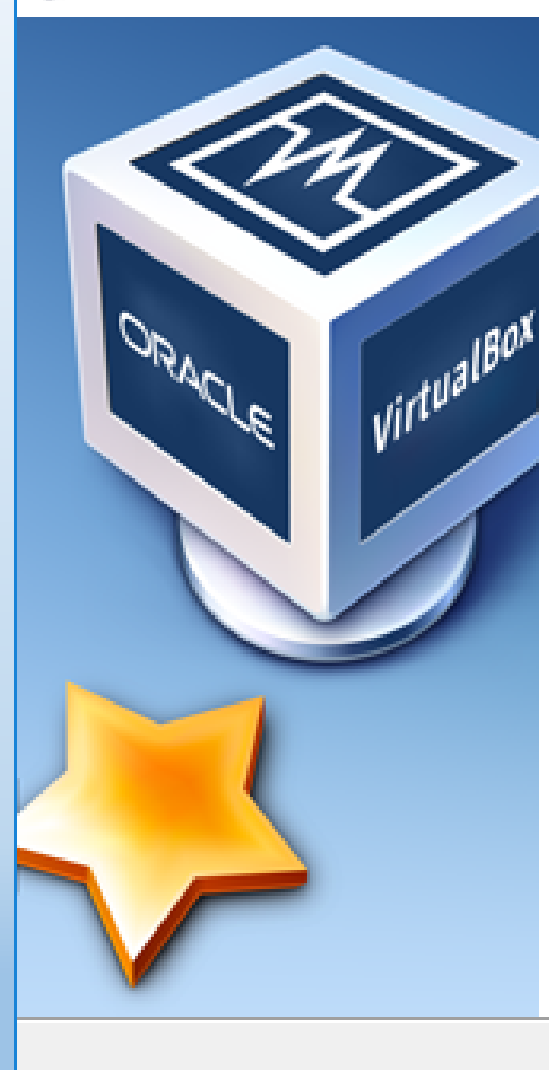

## **Welcome to Oracle VM VirtualBox Guest Additions 6.1.12 Setup**

Setup will quide you through the installation of Oracle VM VirtualBox Guest Additions 6, 1, 12.

It is recommended that you close all other applications before starting Setup. This will make it possible to update relevant system files without having to reboot your computer.

Click Next to continue.

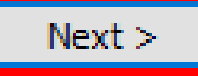

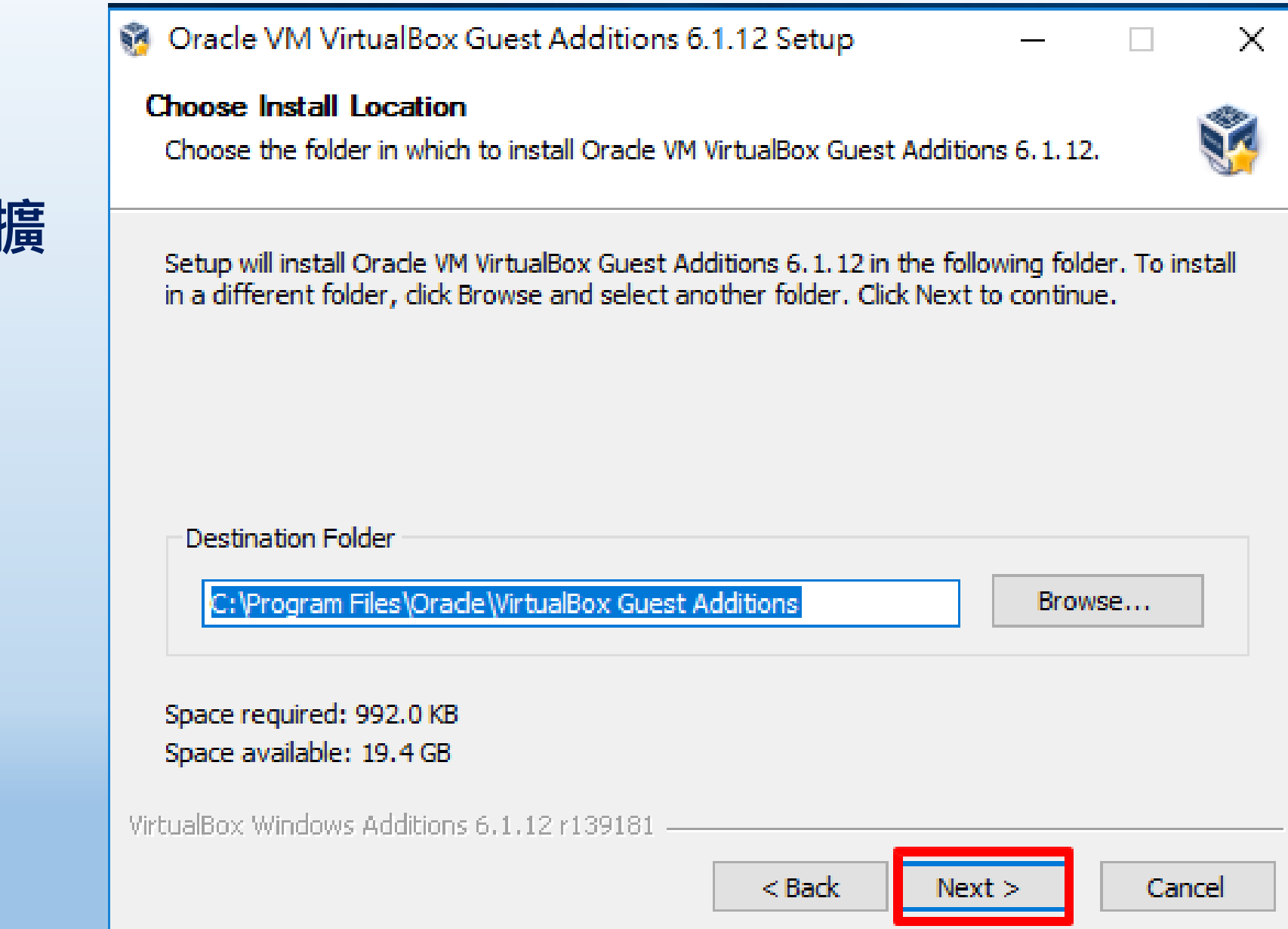

桃園市立<br>楊梅高中

## **安裝 VirtualBox擴 充套件**

**安裝**

**充套件**

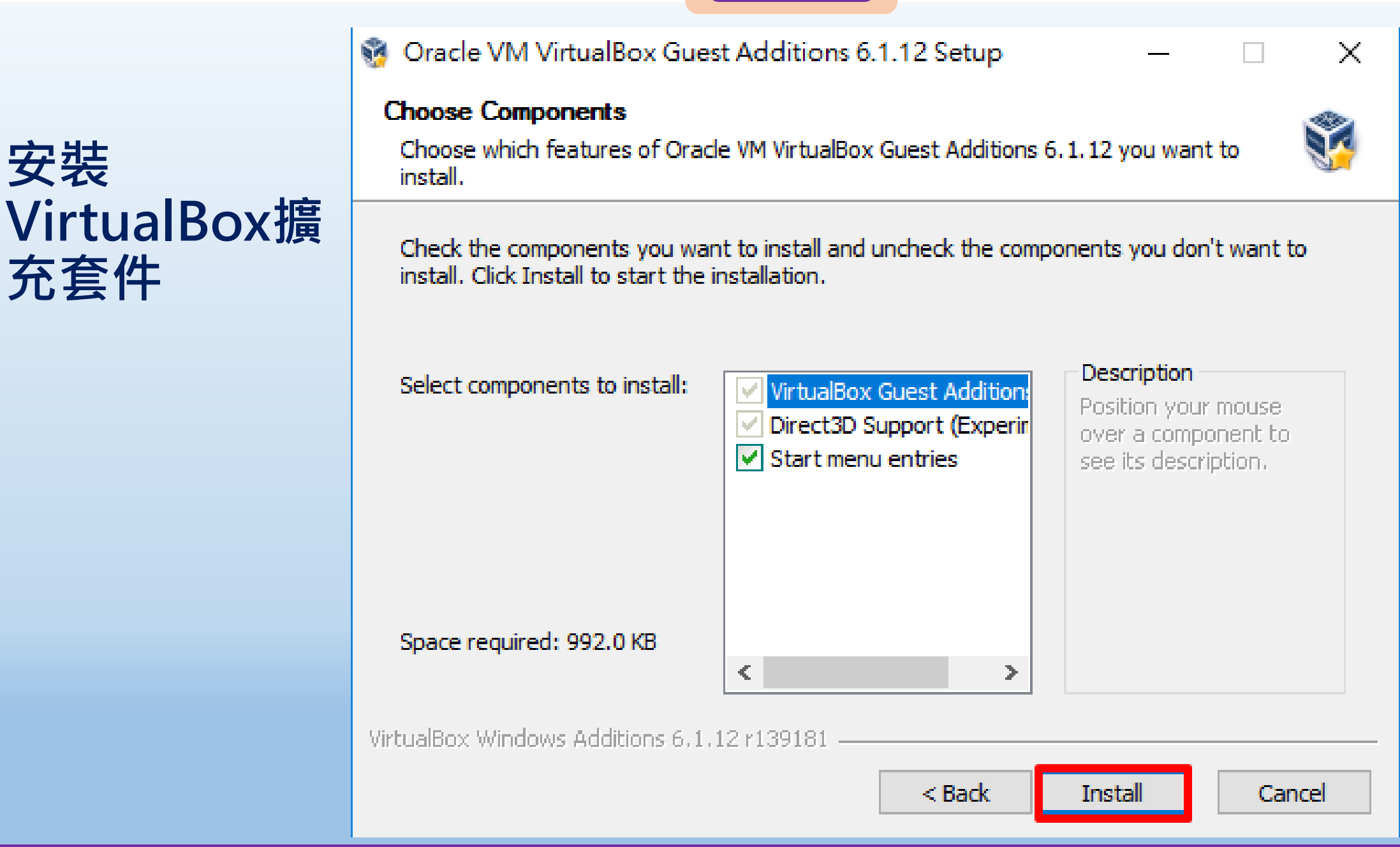

**M** Oracle VM VirtualBox Guest Additions 6.1.12 Setup

桃園市立

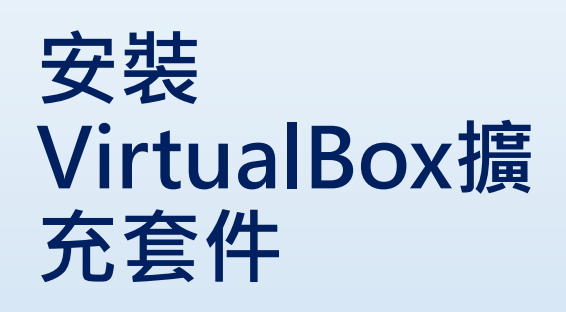

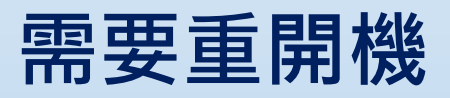

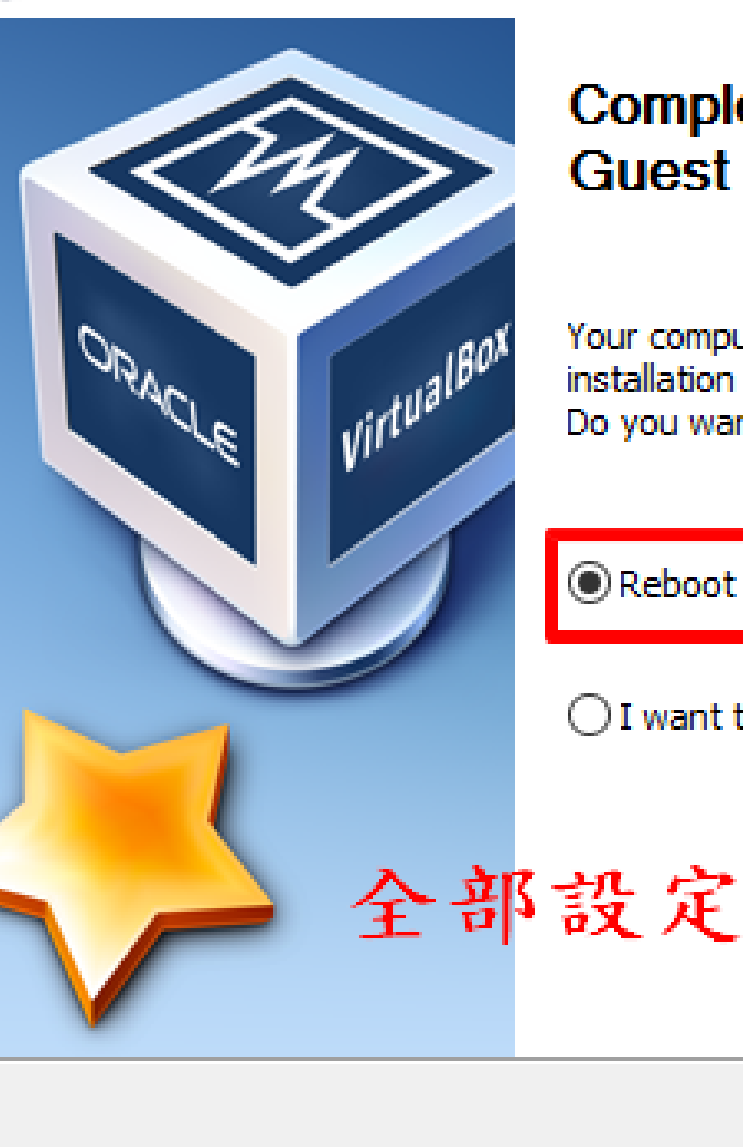

**Completing Oracle VM VirtualBox** Guest Additions 6.1.12 Setup

Your computer must be restarted in order to complete the installation of Oracle VM VirtualBox Guest Additions 6, 1, 12. Do you want to reboot now?

Reboot now

 $\bigcirc$  I want to manually reboot later

全部設定好再一起重開機

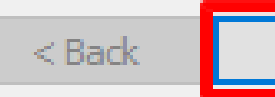

Finish

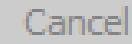

X

### ■图際視野 團隊溝通 問題解決 美感鑑賞 ■■■ 楊梅高中■■■ 品德涵養 創意教育 適性學習 專業發展

# **不限制密碼使 用期限**

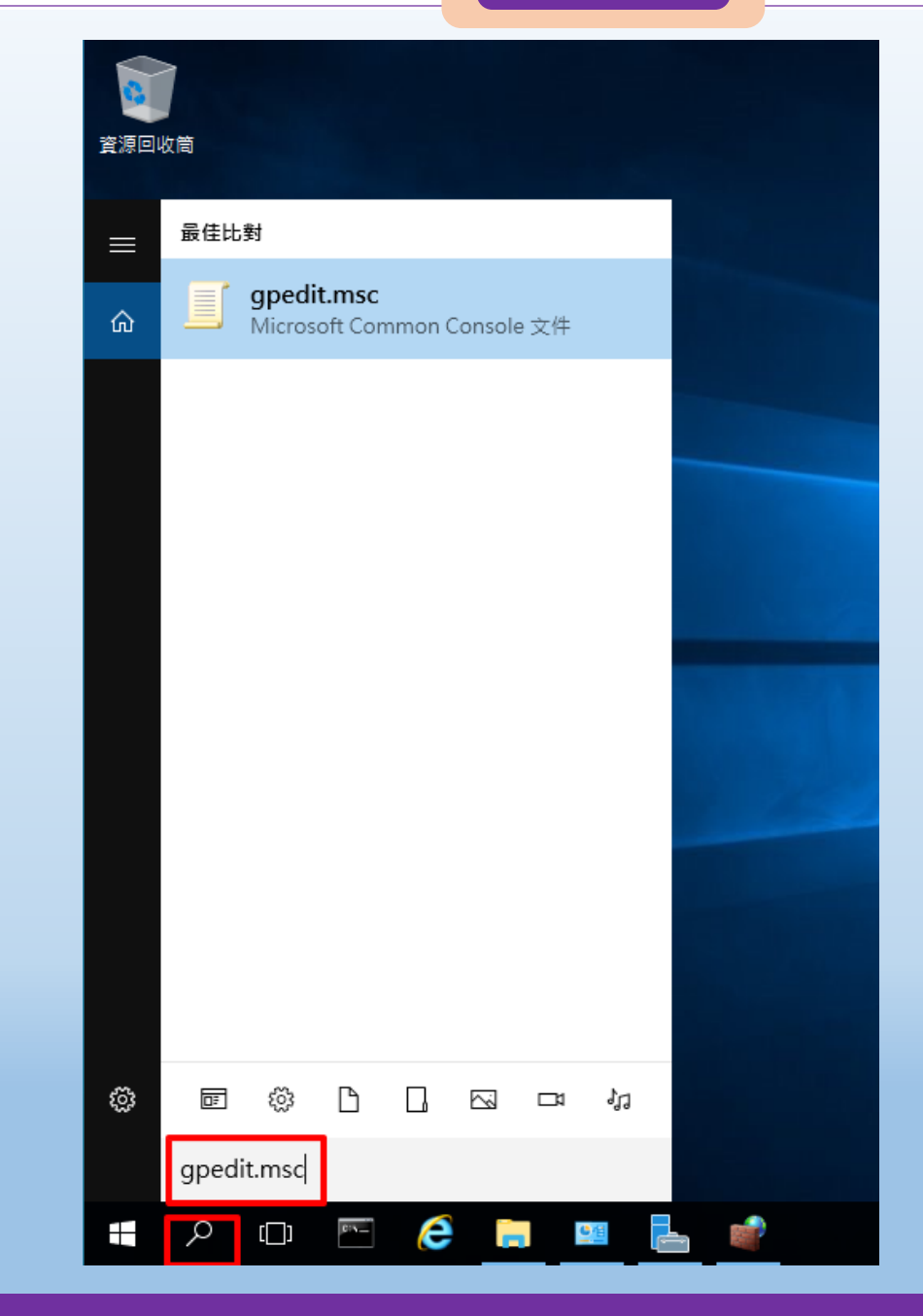

Q

Ŧ

 $\mathbf{c}(\mathbf{v})$ 

 $\Box$ 

e m

 $Q \triangleq$ 

کی

 $\Box$ 

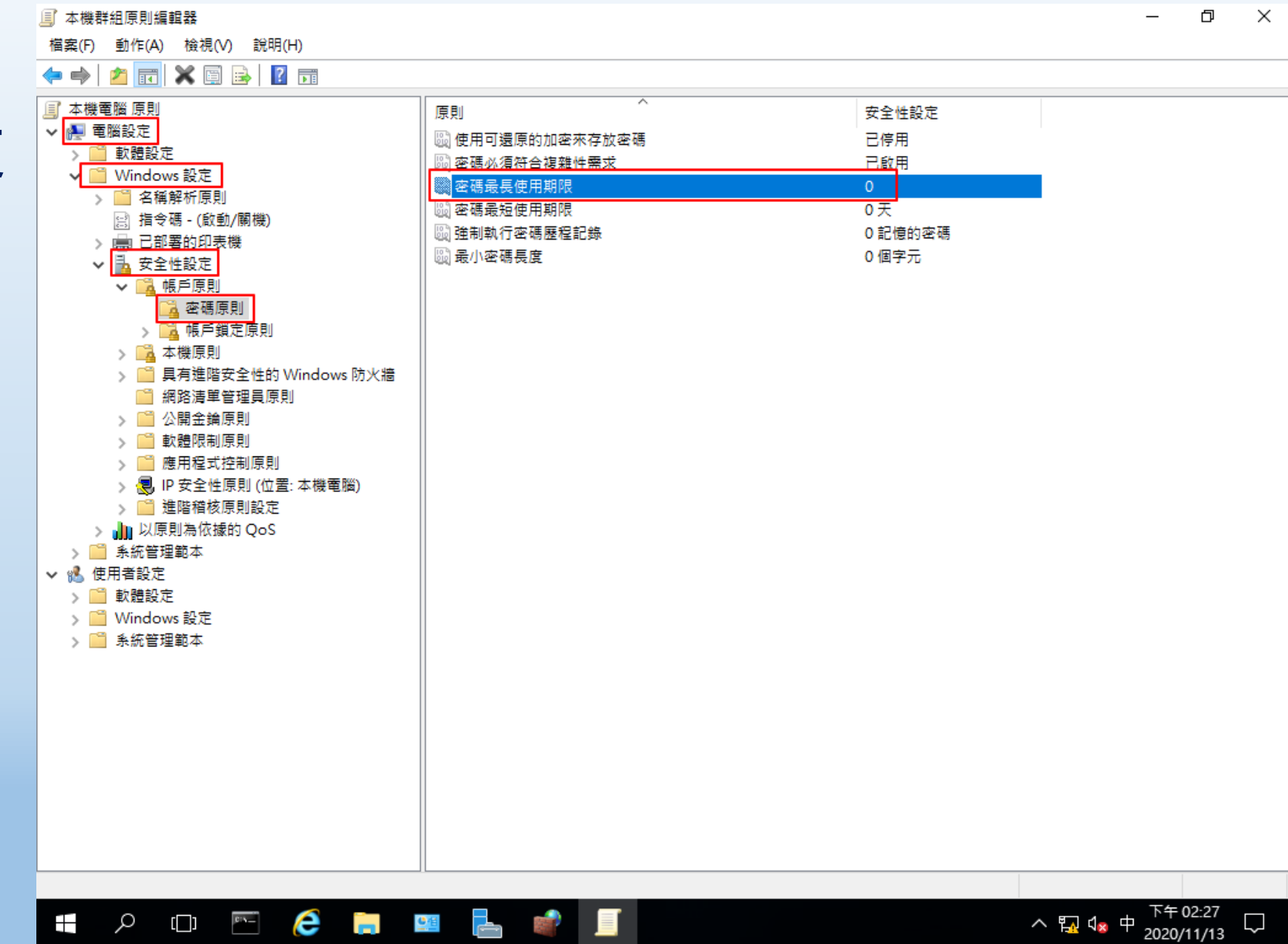

桃園市立<sup>|</sup><br>楊梅高<u>中</u>

## **不限制密碼使 用期限**

檔案(F) 動作(A) 檢視(V) 說明(H)

**国 本機群組原則編輯器** 

### **國際視野 團隊溝通 問題解決 美感鑑賞** 楊梅高中 **品德涵養 創意教育 適性學習 專業發展**

O

 $\times$ 

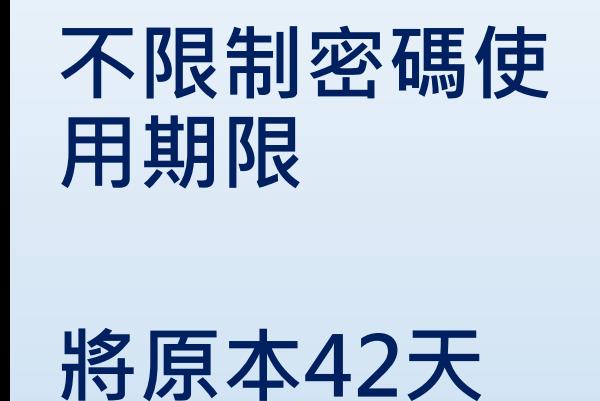

**後要修改密碼**

**,改為無期限**

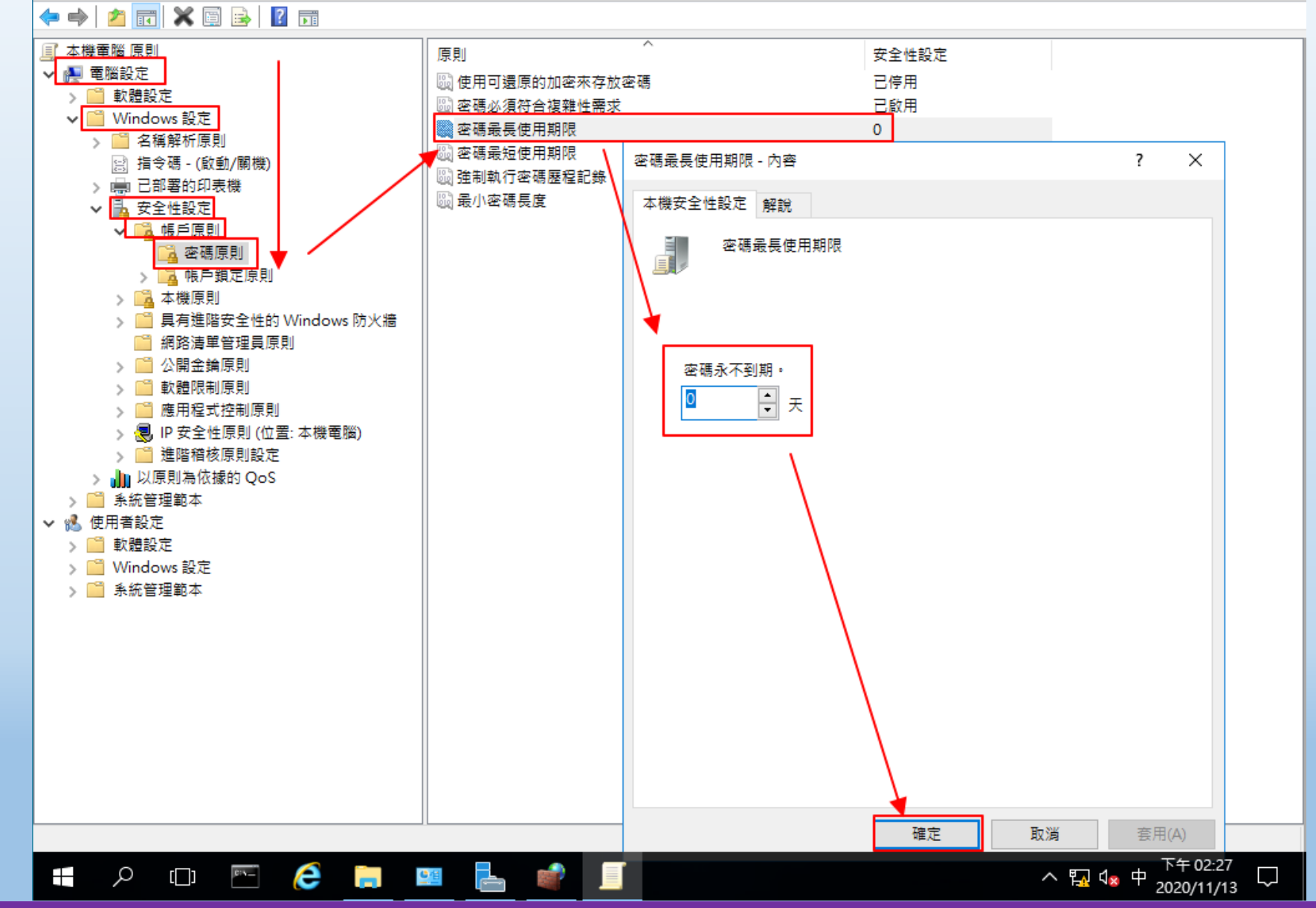

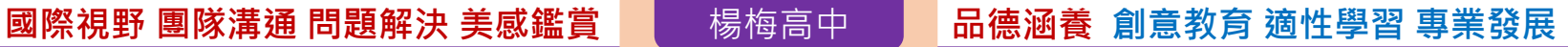

### $\Box$  $\times$

1 本機群組原則編輯器 檔案(F) 動作(A) 檢視(V) 說明(H)

◆◆ 内雨 × 图像 B 五

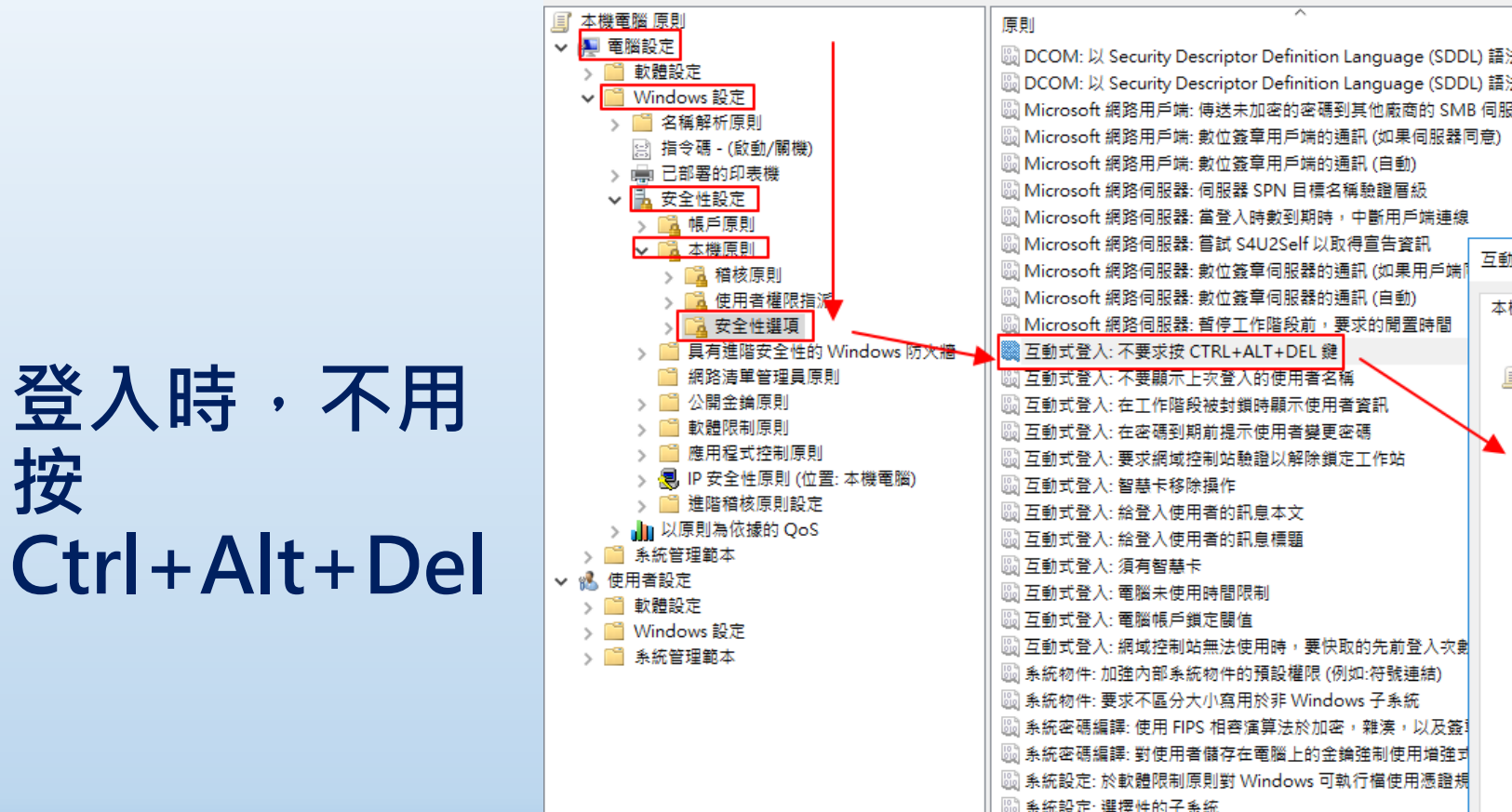

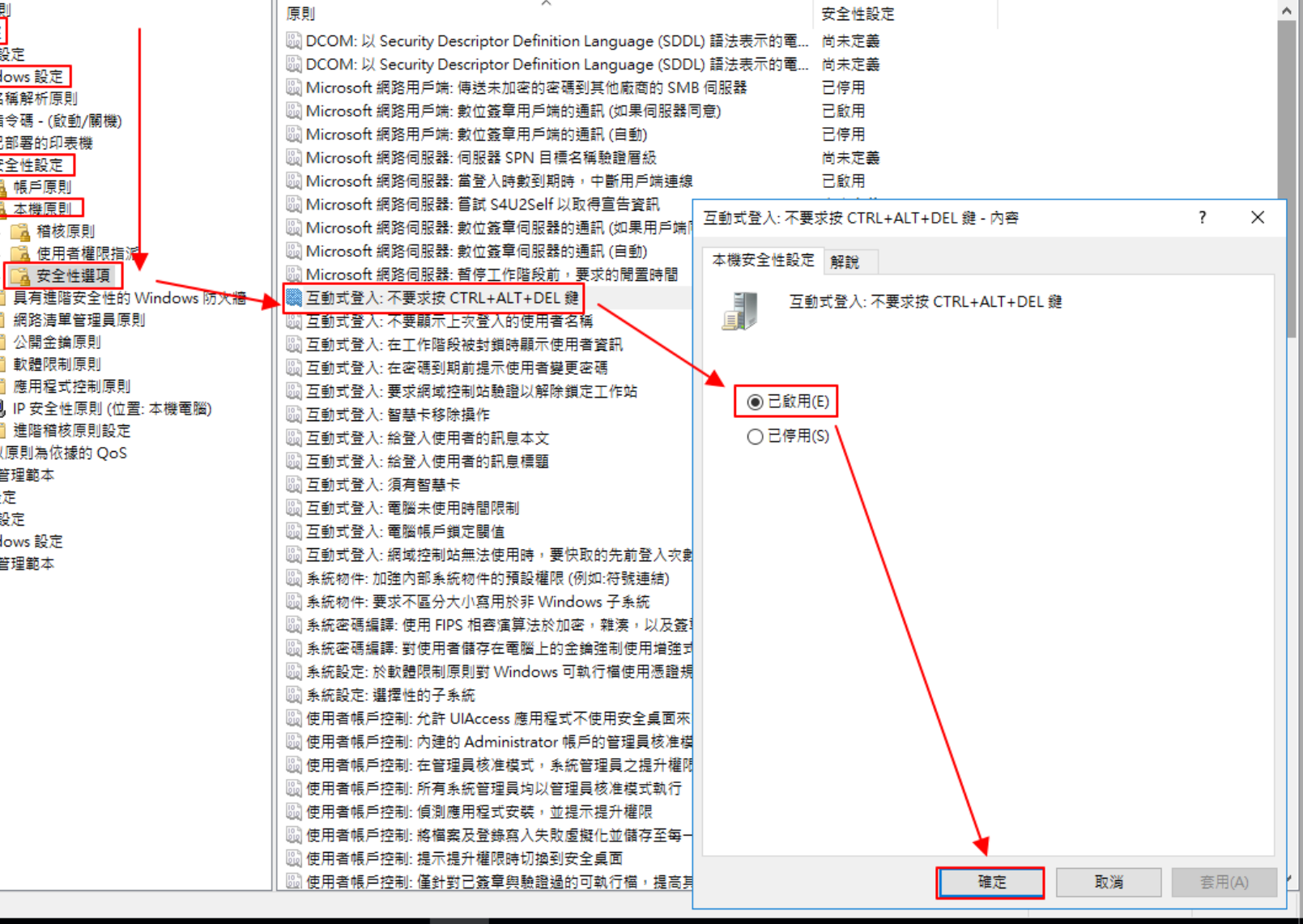

桃園市立

### $e$  h of  $\mathbb H$  $\begin{array}{ccc} \begin{array}{ccc} \hline \end{array} & \begin{array}{ccc} \hline \end{array} & \begin{array}{ccc} \hline \end{array} & \begin{array}{ccc} \hline \end{array} & \begin{array}{ccc} \hline \end{array} & \begin{array}{ccc} \hline \end{array} & \begin{array}{ccc} \hline \end{array} & \begin{array}{ccc} \hline \end{array} & \begin{array}{ccc} \hline \end{array} & \begin{array}{ccc} \hline \end{array} & \begin{array}{ccc} \hline \end{array} & \begin{array}{ccc} \hline \end{array} & \begin{array}{ccc} \hline \end{array} & \begin{array}{$  $\pm$  $\alpha$

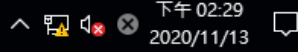

 $c_{\rm i}$  .

 $\pm$ 

Q

 $\Box$ 

e

**Contract** 

 $\frac{1}{\Gamma}$ 

 $\overline{\mathbf{G}}$  is

### **國際視野 團隊溝通 問題解決 美感鑑賞** 楊梅高中 **品德涵養 創意教育 適性學習 專業發展**

 $\sim$ 

 $\checkmark$ 

Ŋ

下午 02:30

2020/11/13

ヘ 風 dx 中

Φ  $\times$ **■ 本機群組原則編輯器**  $\overline{\phantom{0}}$ 檔案(F) 動作(A) 檢視(V) 說明(H)  $\Leftrightarrow$   $\blacktriangleright$   $\blacksquare$   $\blacksquare$   $\blacksquare$   $\blacksquare$   $\blacksquare$   $\blacksquare$   $\blacksquare$   $\blacksquare$ ■ 本機電腦 原則  $\hat{\phantom{a}}$ - 糸統 ▽ | | 電腦設定 狀態 註解 設定 顯示關機事件追蹤器 ■ 軟體設定 ■疑難排解與診斷 ↓ ■ Windows 設定 編輯原則設定 ■ 磁碟 NV 快取 > ■ 名稱解析原則 ■磁碟配額 □ 指令碼 - (啟動/關機) 需求 ■ 已部署的印表機 至少需要 Windows Server 2003 作業 ■ 網路登入 系統或 Windows XP Professional る 安全性設定 ■ 網際網路通訊管理 In 以原則為依據的 OoS ■ 認證委派 描述: 系統管理範本 ■ 遠端協助 當您將工作站或伺服器關機時,可以 ■ [開始] 功能表和工作列 顯示關機事件追蹤器。 這是個額外顯 ■ 遠端程序呼叫 示的問題組,會在您呼叫關閉時顯 ■ Windows 元件 ▇ 増強的存放區存取 **示,以收集電腦關機原因的相關資** ■ 印表機 ■ 稽核建立虑理程序 訊。 伺服器 ■■ 緩和選項 系統 如果您啟用這個設定,並從下拉式功 ■ 檔案分類基礎結構  $\angle$   $\Box$  App- $\nabla$ 能表中選擇 [一直顯示], 當電腦關機 檔案共用陰影複製提供者 時,會顯示關機事件追蹤器。 m Device Guard ■ 檔案系統  $\sum$  iscsl 如果啟用這個原則設定並從下拉式功 ■開機 KDC r 能表清單中選擇 [僅限伺服器],當您 ■ 關機選項 Kerberos 關閉執行 Windows Server 的電腦 驅動程式安裝 > ■ Windows 時間服務 時,會顯示關機事件追蹤器。(請參閱 图 下載遺失的 COM 元件 尚未設定 香 [支援的作業系統] 以取得支援的版 ■ Windows 檔案保護 香 本 • ] □ 允許散佈式連結追蹤用戶端使用網域資源 尚未設定 > ■ 分散式 COM 香 目 不要將移到已加密資料夾中的檔案自動加密 尚未設定 ■ 可信賴平台模組服務 如果啟用這個原則設定並從下拉式功 香 |在發生 Windows 系統關機後不要關閉系統電源。 尚未設定 ■■ 地區設定服務 能表清單中選擇 [僅限工作站],當您 图 啟用持續的時間戳記 香 尚未設定 ■ 伺服器管理員 關閉執行 Windows 用戶端版本的電腦 香 ■ 系統還原 時,會顯示關機事件追蹤器。(請參閱 尚未設定 |啟動關機事件追蹤器系統狀態資料功能 [支援的作業系統] 以取得支援的版 ■ 使用者設定檔 編示關機事件追蹤器 已停用 香 本 • ) ■ 抽取式存放装置存取權 登入時不要顯示 [管理您的伺服器] 頁面 尚未設定 否 ■ 拒絕存取時的協助 香 |指定選用之元件安裝和元件修復的相關設定 尚未設定 如果您停用這個原則設定,當您將電 ■ 指令碼 腦關機時,不會顯示關機事件追蹤 香 | 關閉 HTML Help 可執行檔的資料執行防止 尚未設定 ■ 復原 뽏. 否 ∷▏將可能不安全的 HTML 說明功能限制於指定的資料夾 尚未設定 ■ 登入 图 限制這些程式從說明中啟動 香 尚未設定 如果您未設定這個原則設定,則會執 開機初期啟動的反惡意程式碼 否 行關機事件追蹤器的預設行為。 ∷ 移除開機 / 關機 / 登入 / 登出狀態訊息 尚未設定 > ■ 群組原則 香 顯示非常詳細的狀態訊息 尚未設定 > ■ 裝置安裝 注意: 根據預設, 關機事件追蹤器只會 否 尚未設定 |指定 Windows Service Pack 安裝檔案位置 > ■ 裝置重新導向 顯示在執行 Windows Server 的電腦 香 图 指定 Windows 安裝檔案的位置 尚未設定 Ŧ۰ ■ 資料夾重新導向 > ■ 電源管理  $\leq$  $\rightarrow$ > ■ 疑難排解與診斷 >│\延伸 / 標準 / 16 個設定

桃園市立

## **不顯示 關機事件追蹤器**

**不顯示**

### **國際視野 團隊溝通 問題解決 美感鑑賞** 楊梅高中 **品德涵養 創意教育 適性學習 專業發展**

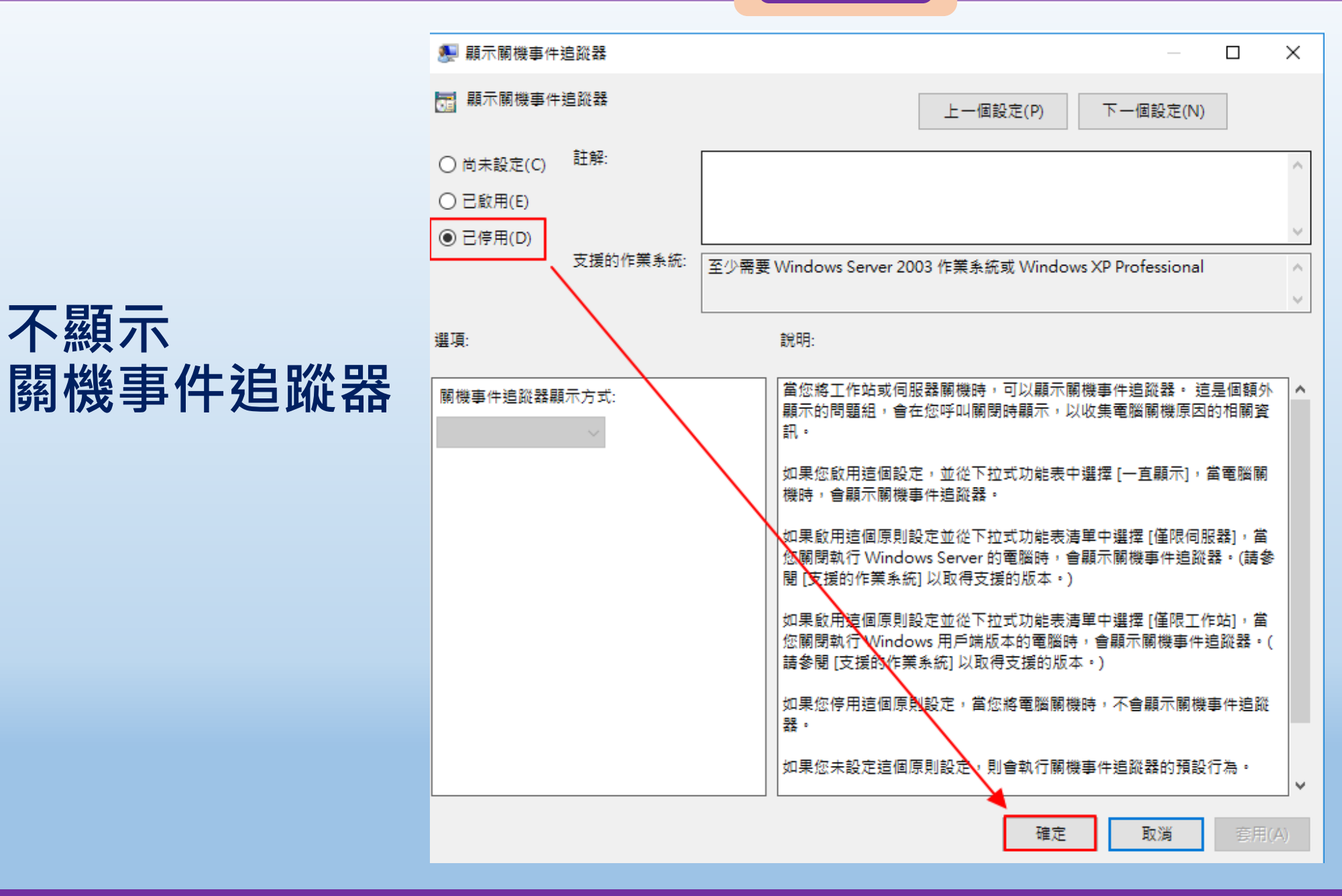

**ADCS 建立**

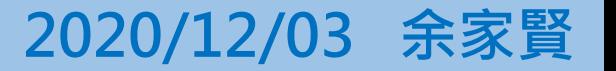

# **建立ADCS**

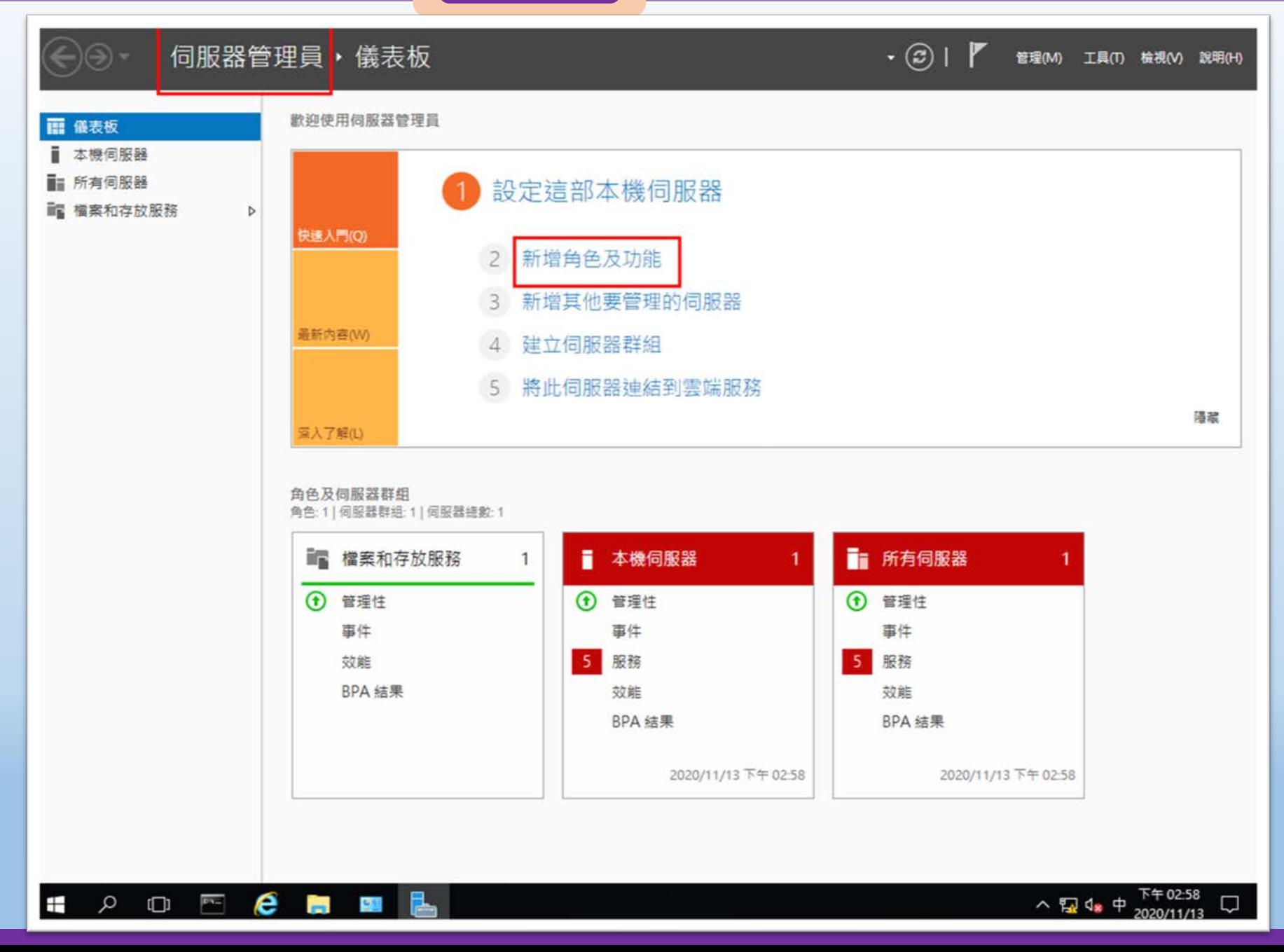

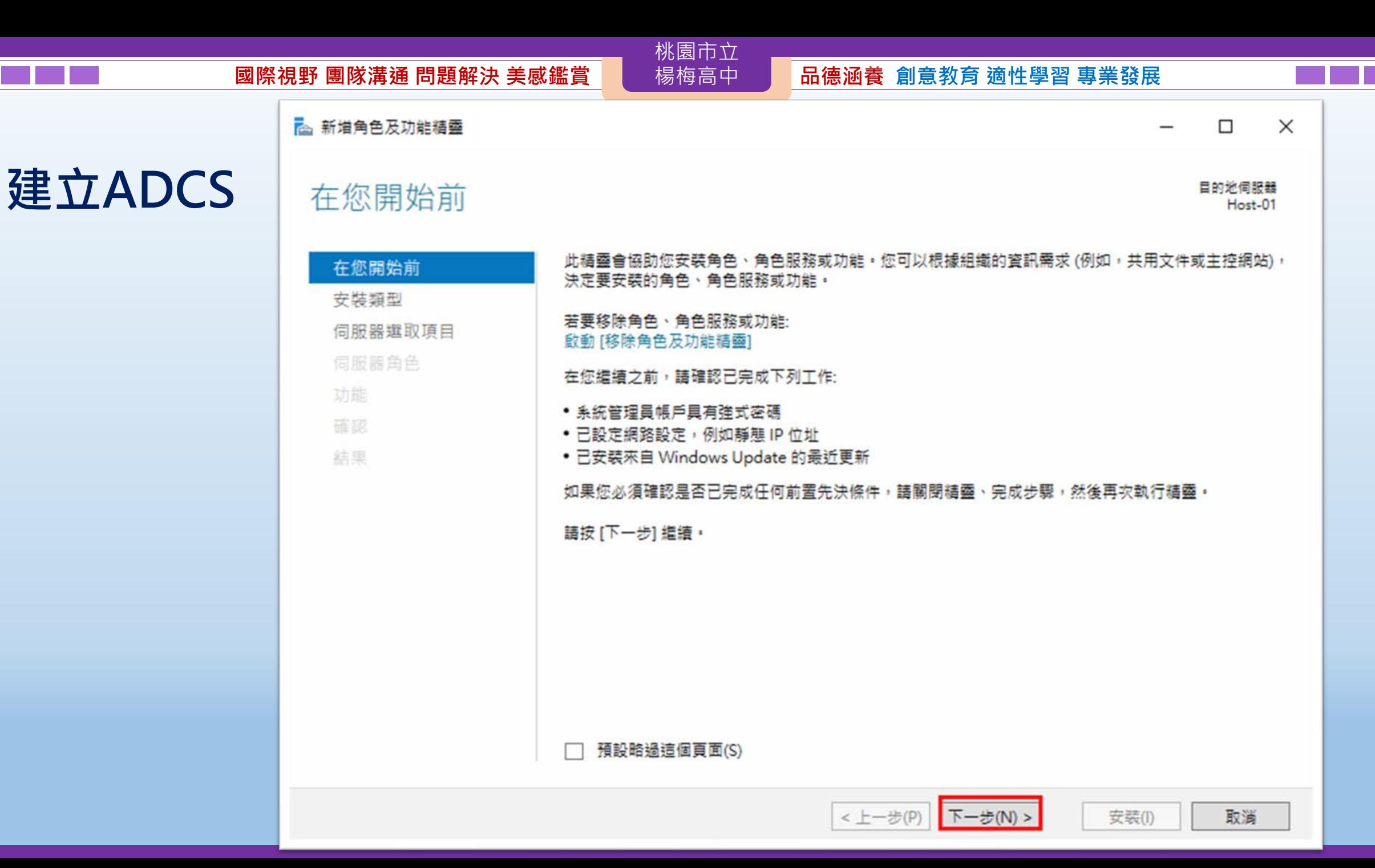

高 新增角色及功能精靈

 $\Box$ 

 $\overline{\phantom{1}}$ 

 $\times$ 

## 桃園市立<br>楊梅高中  $\begin{array}{r|c|c|c|c|c|c} \hline \textbf{W} & \textbf{W} & \text$

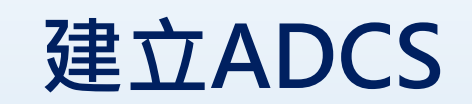

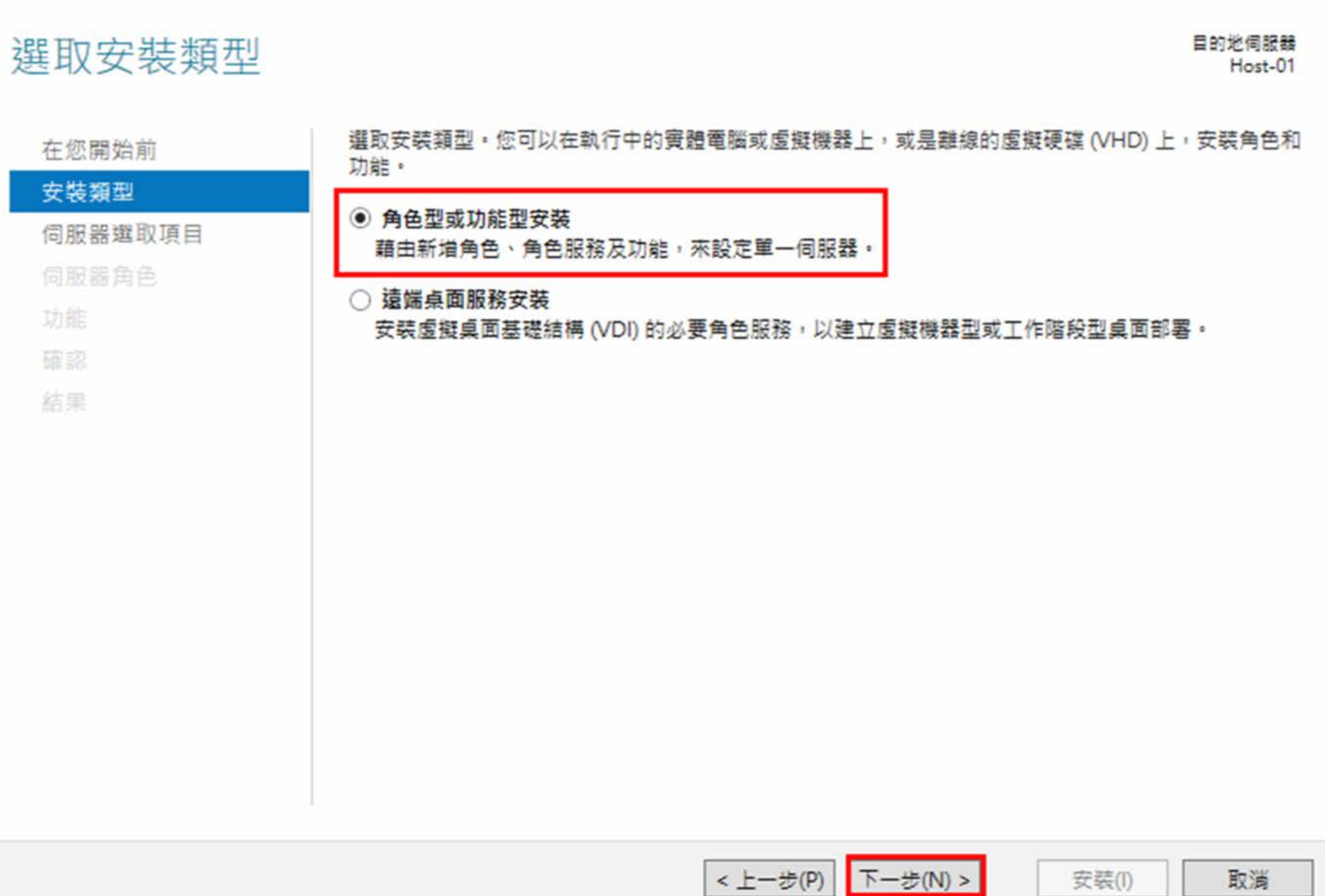

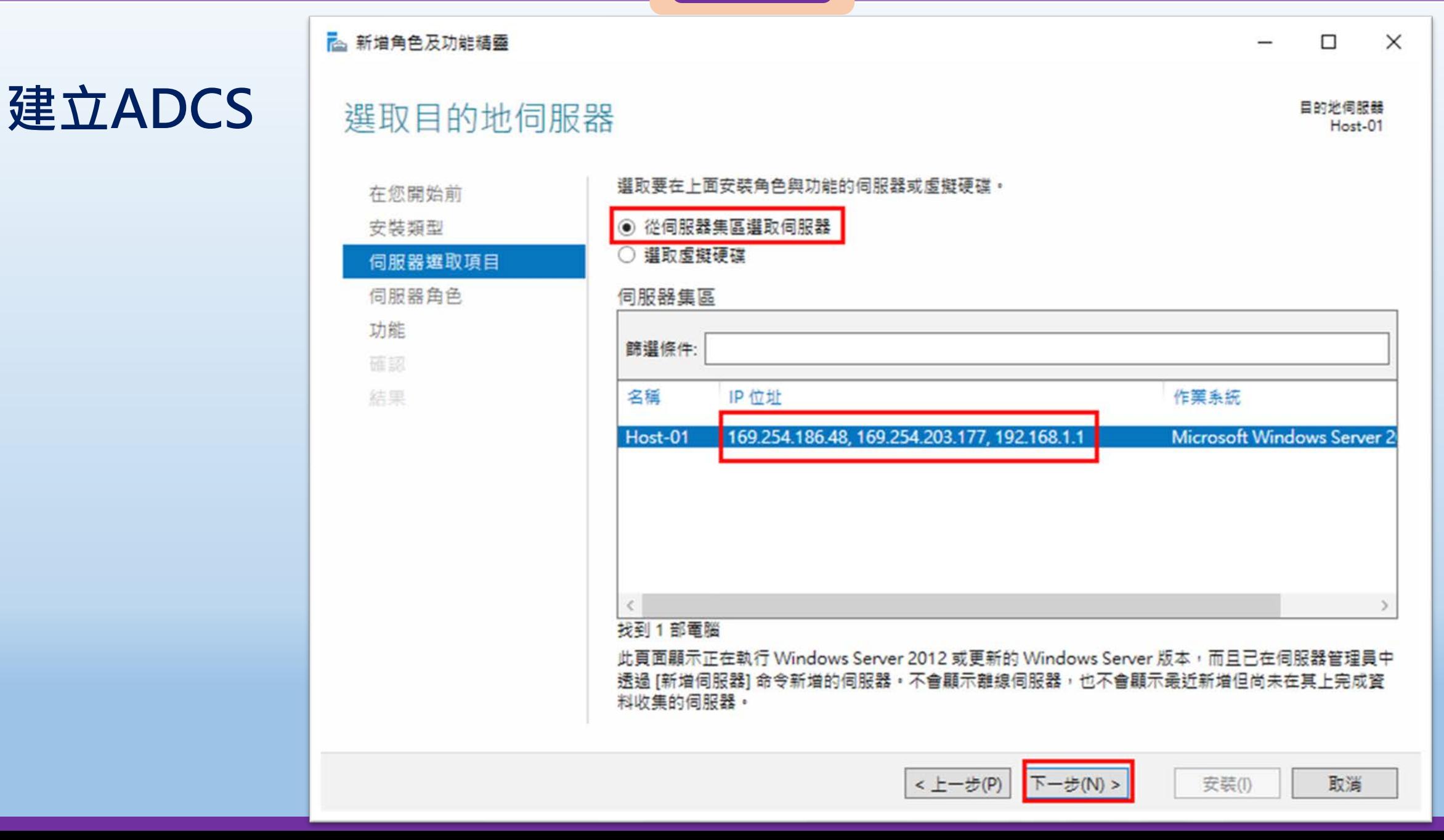

### $\frac{1}{2}$  國隊溝通 問題解決 美感鑑賞 | 楊梅高中 | 品德涵養 創意教育 適性學習 專業發展

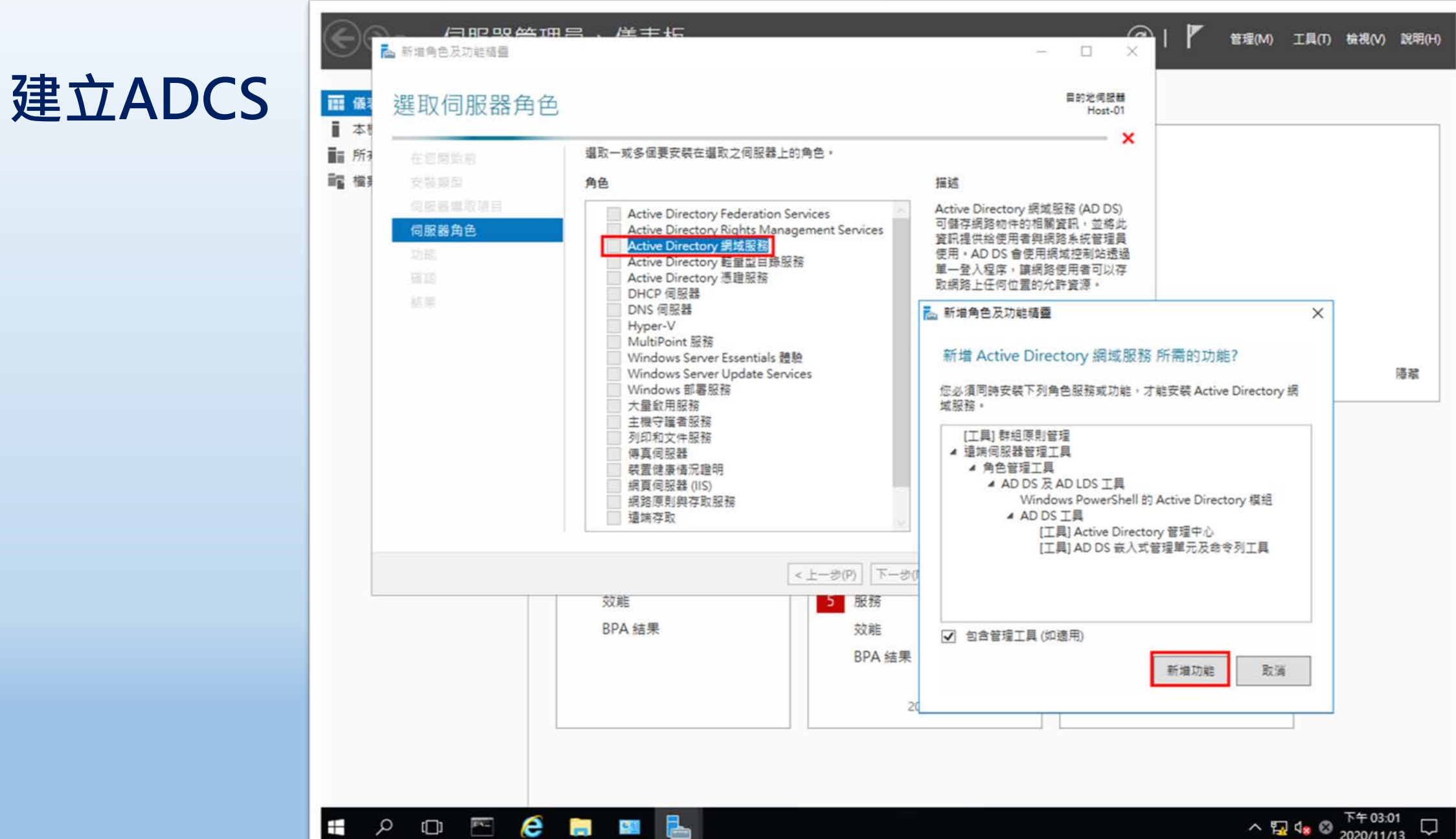

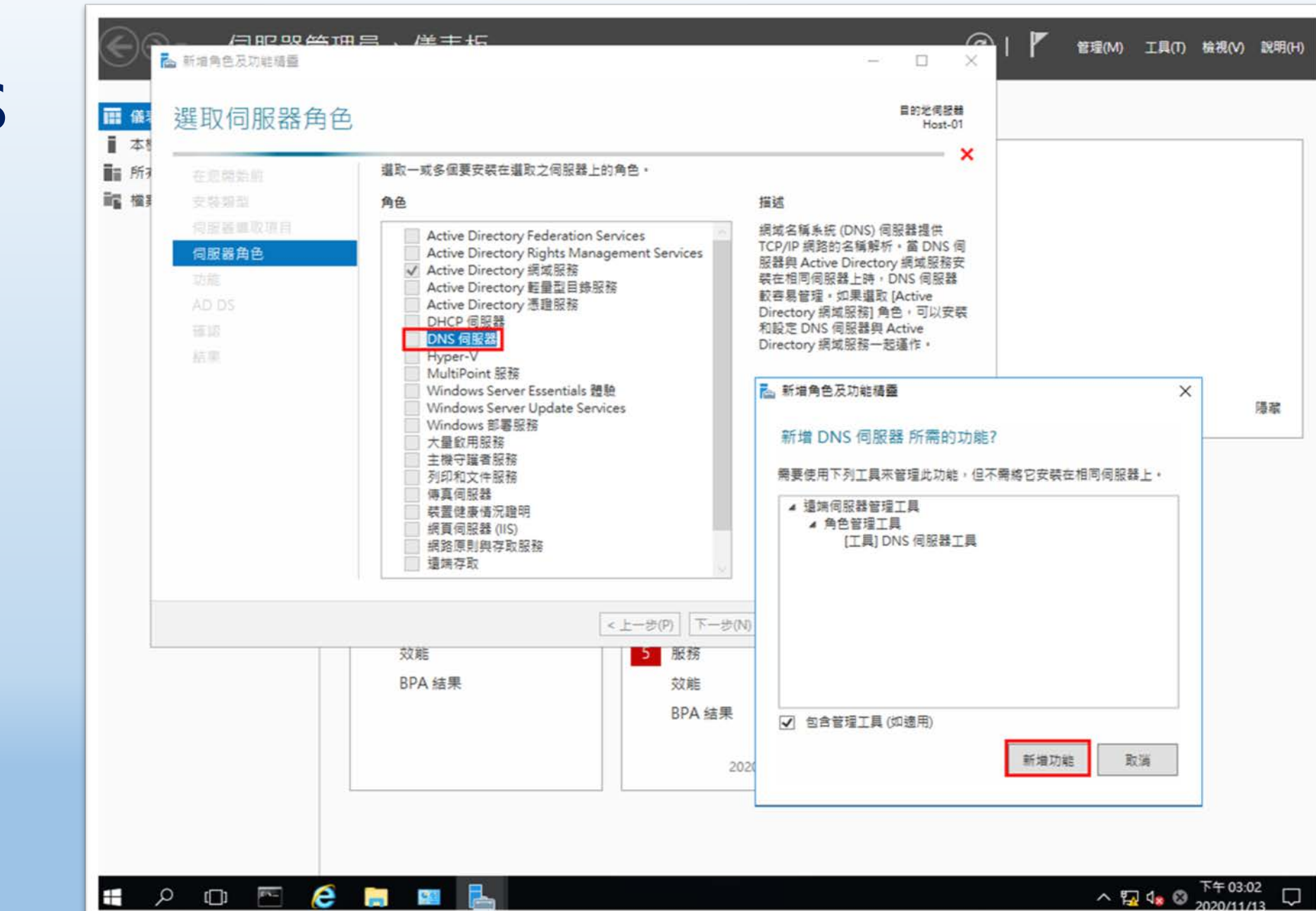

桃園市立<br>楊梅高中

## **建立ADCS**

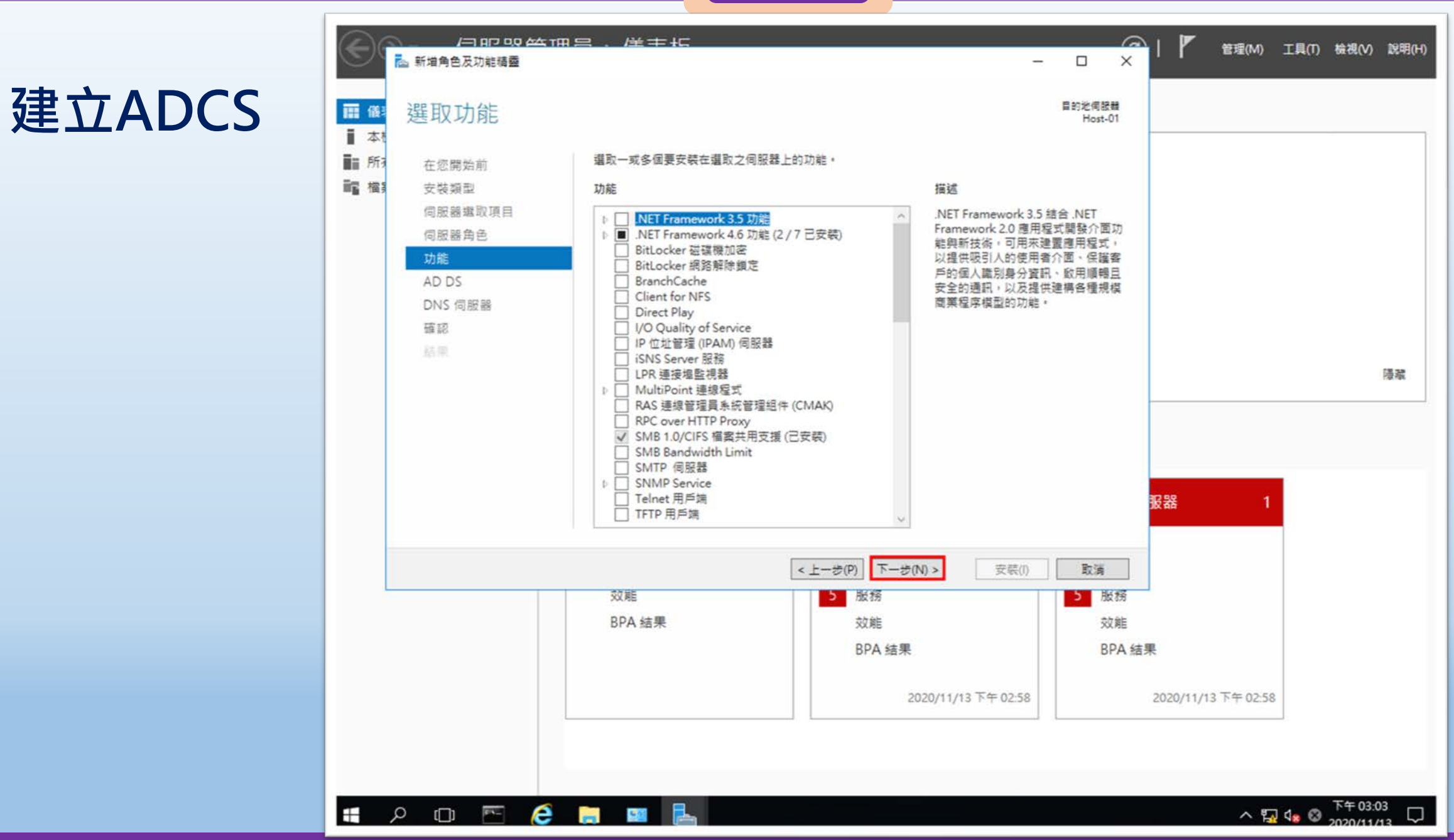
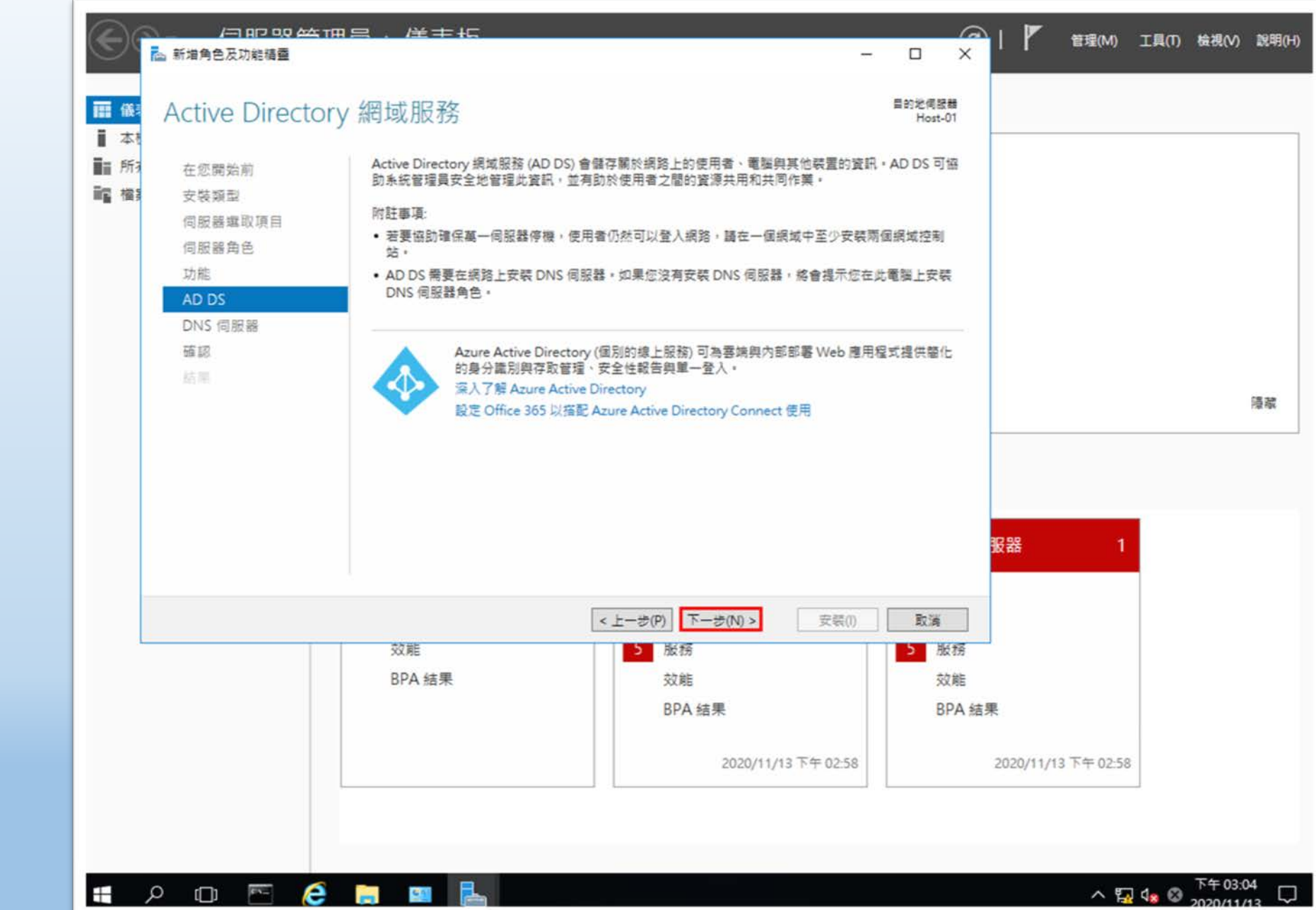

桃園市立

## **建立ADCS**

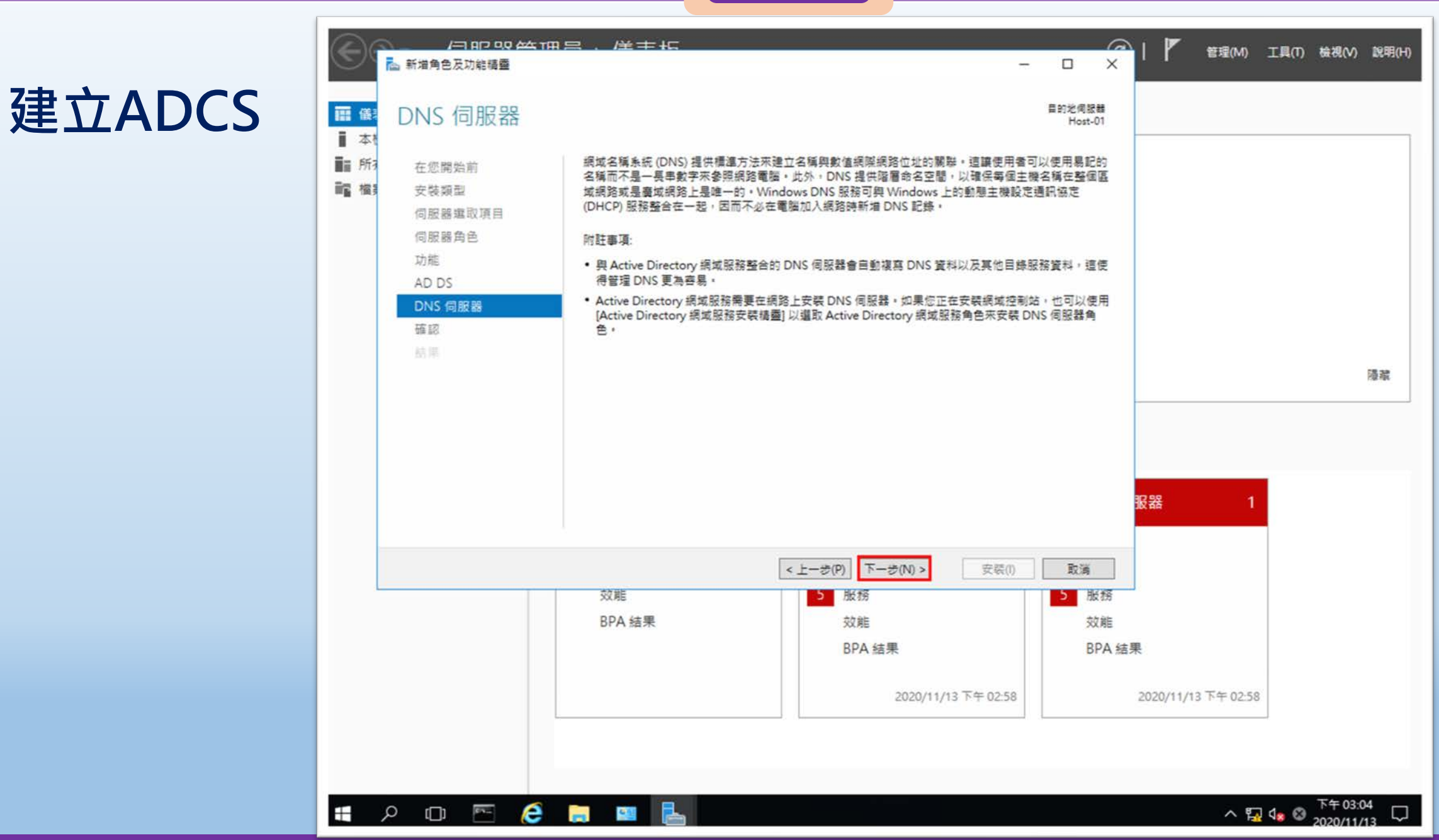

桃園市立

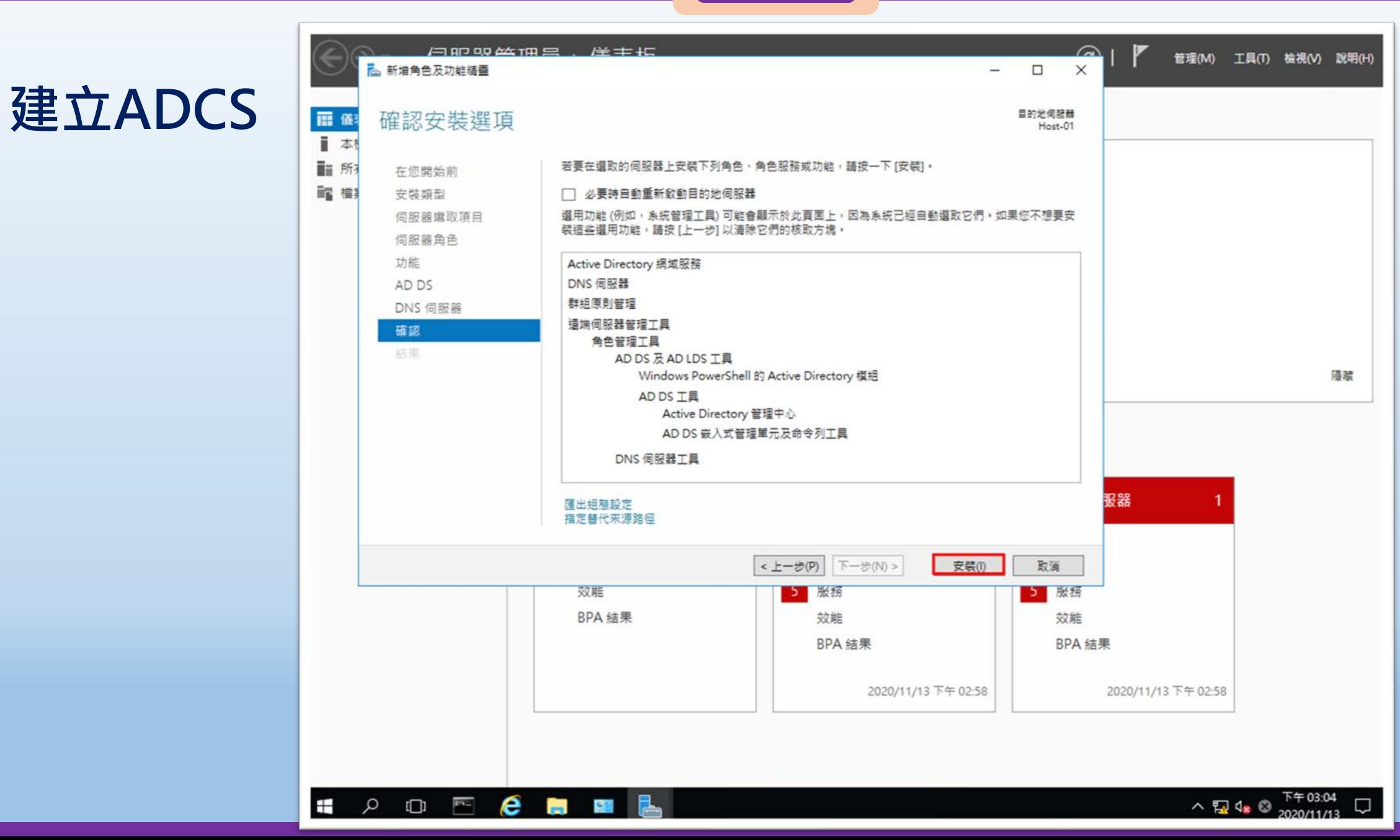

桃園市立

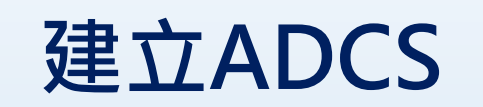

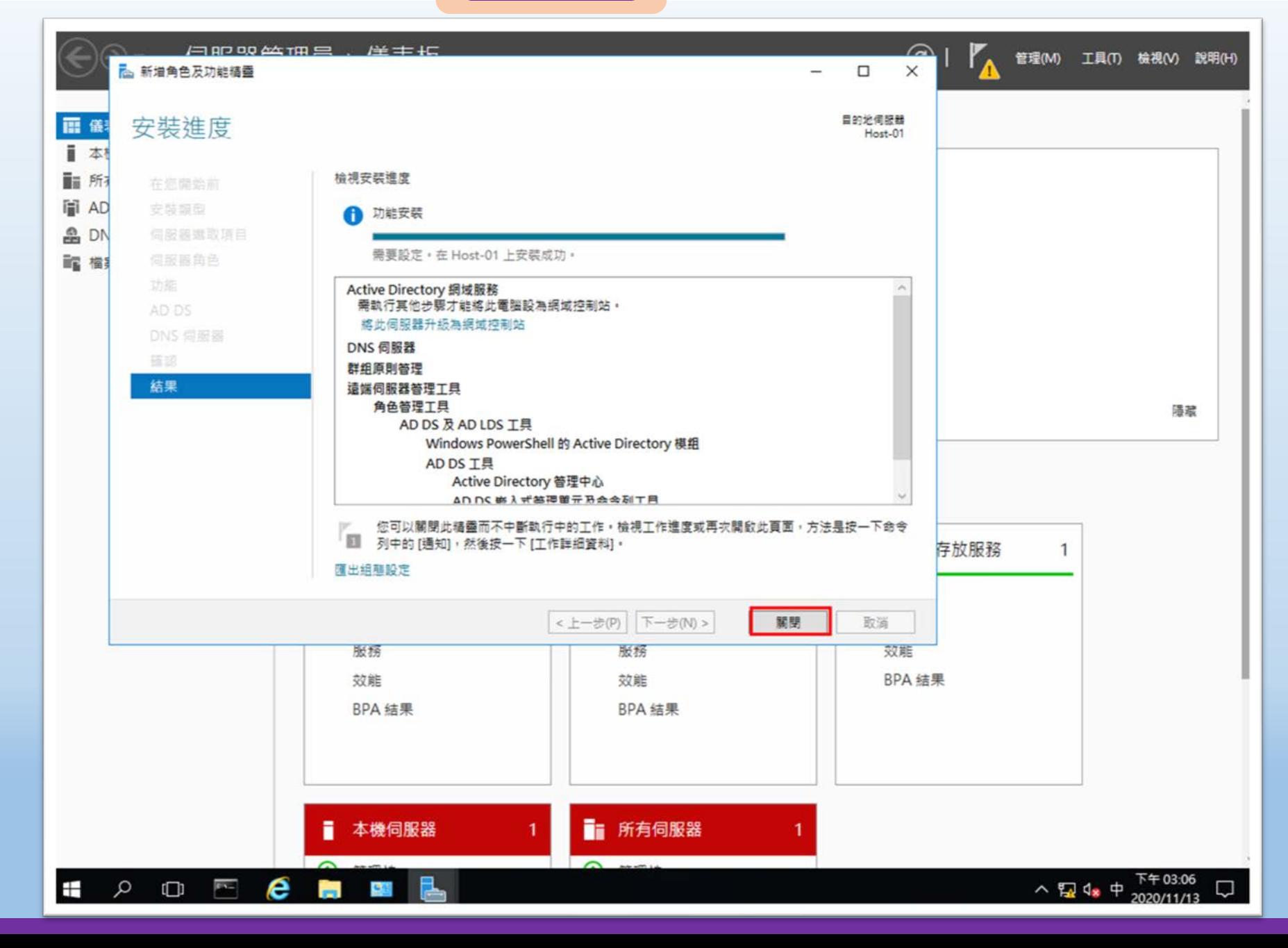

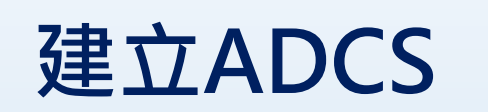

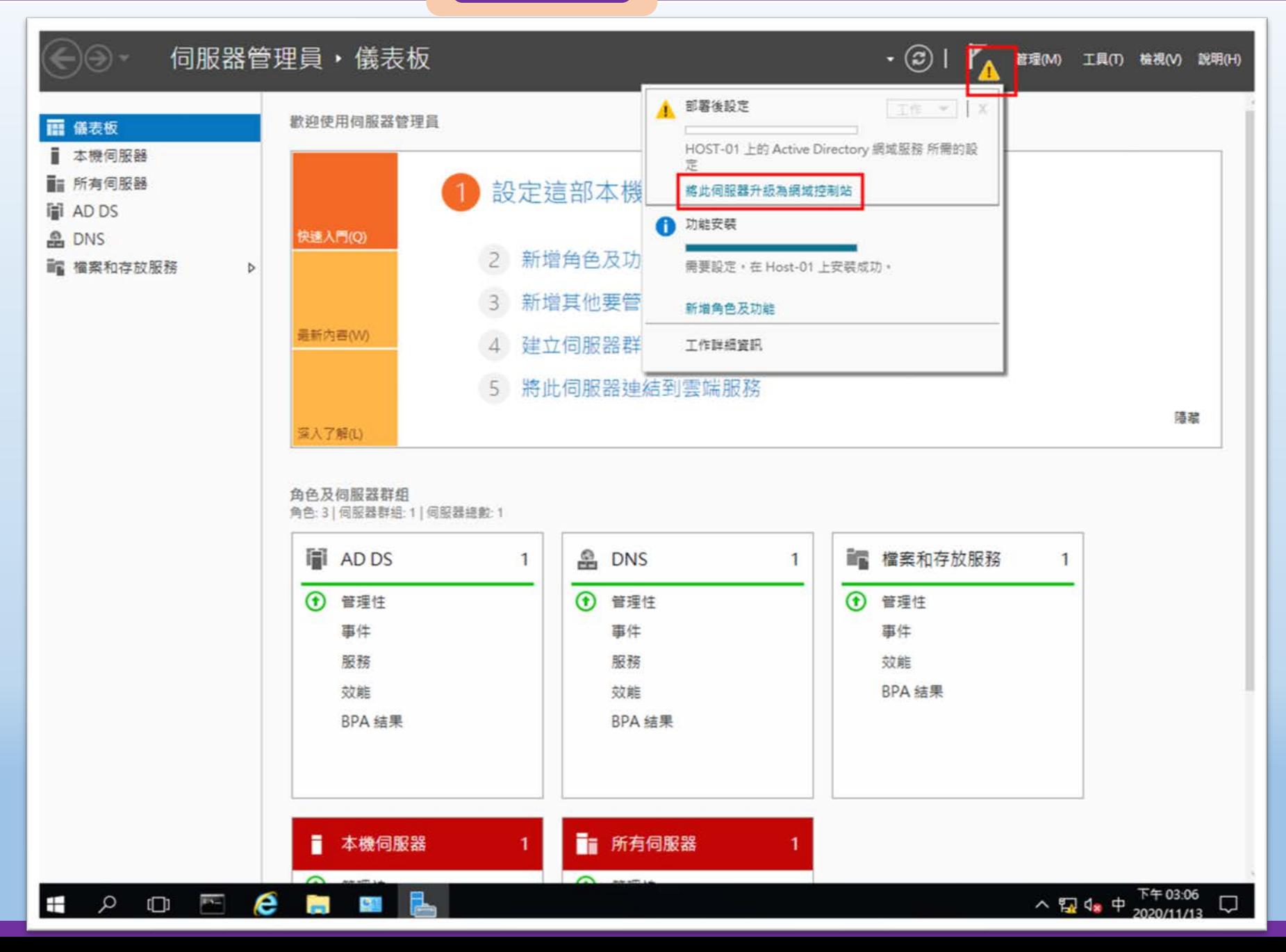

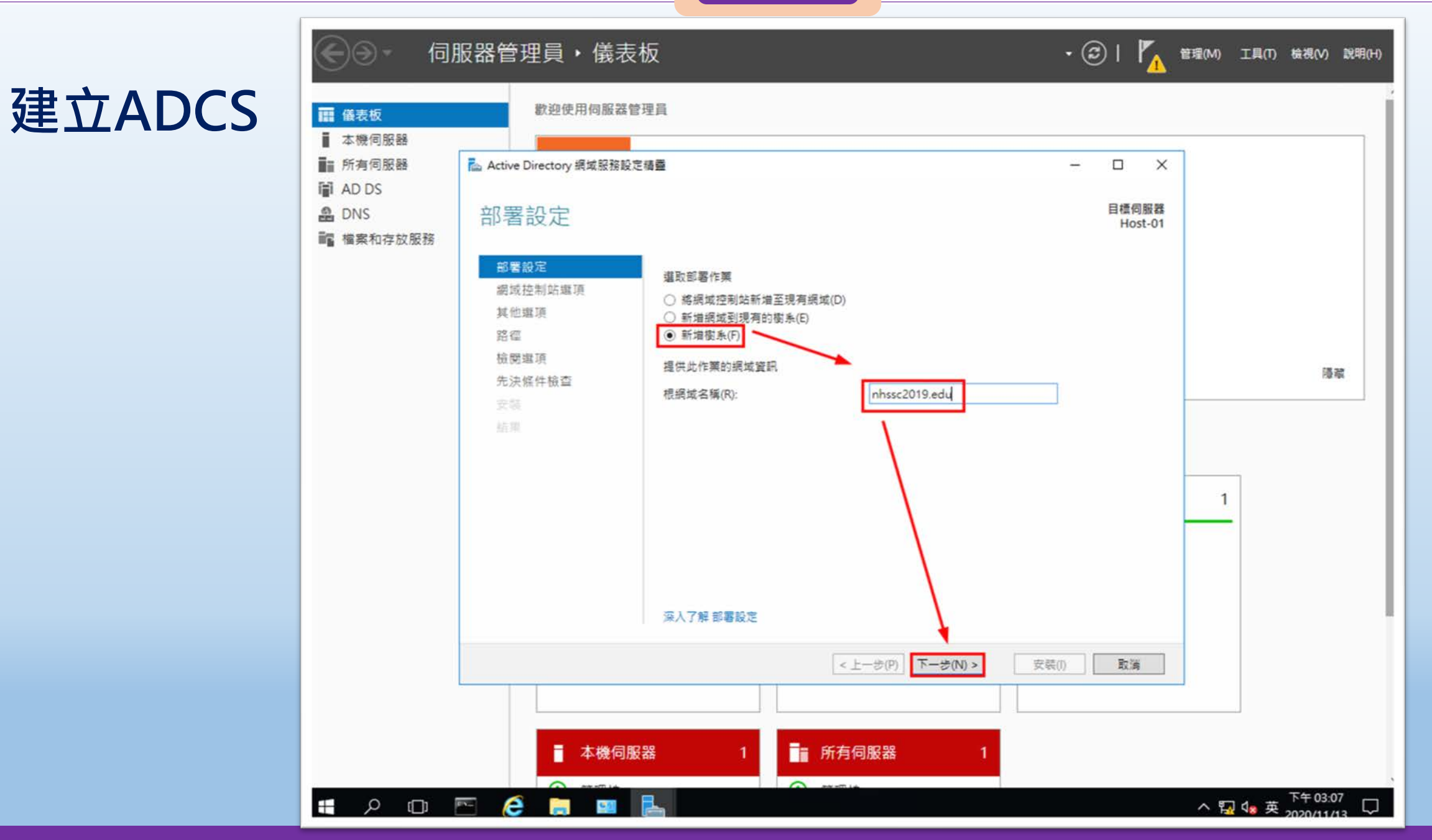

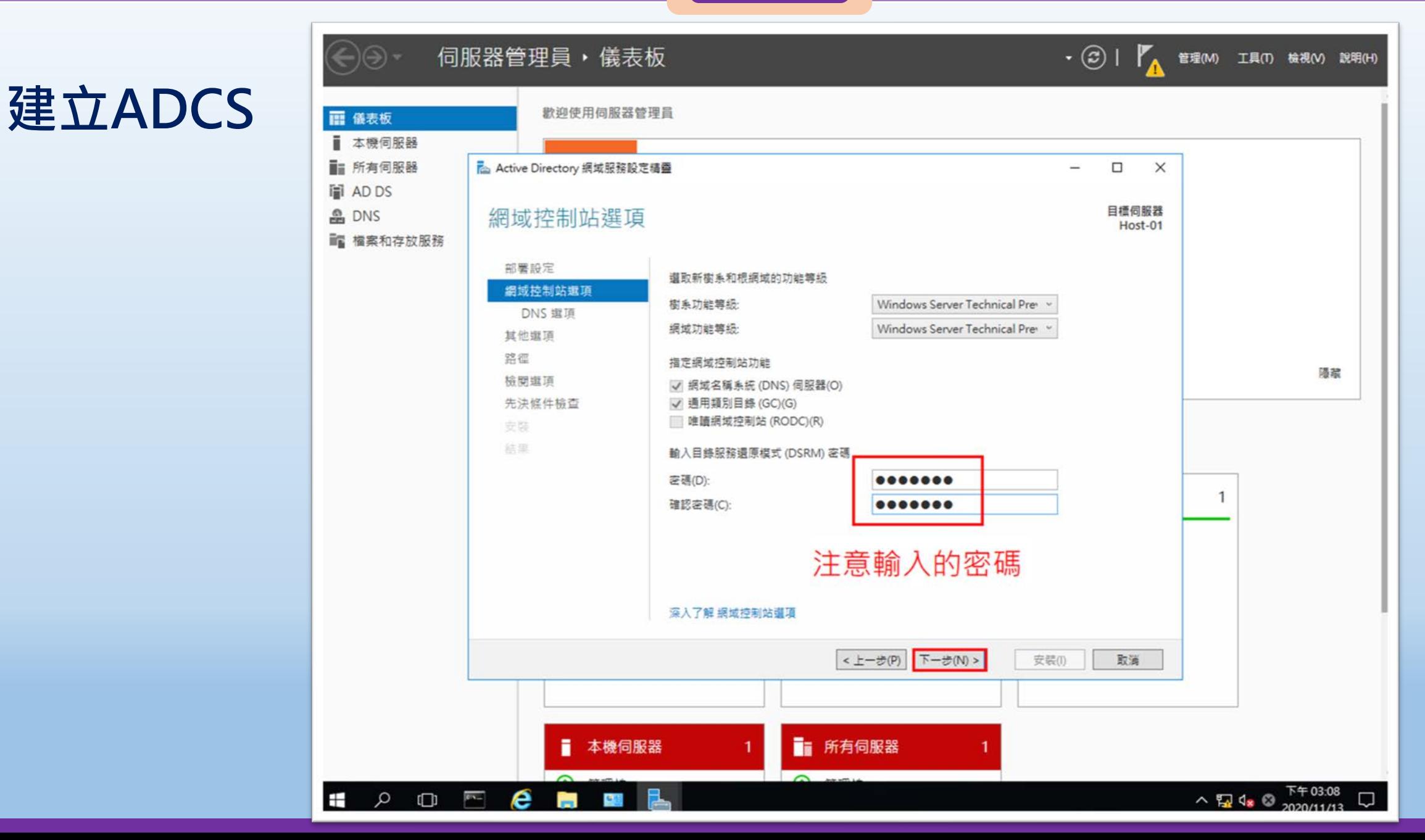

桃園市立

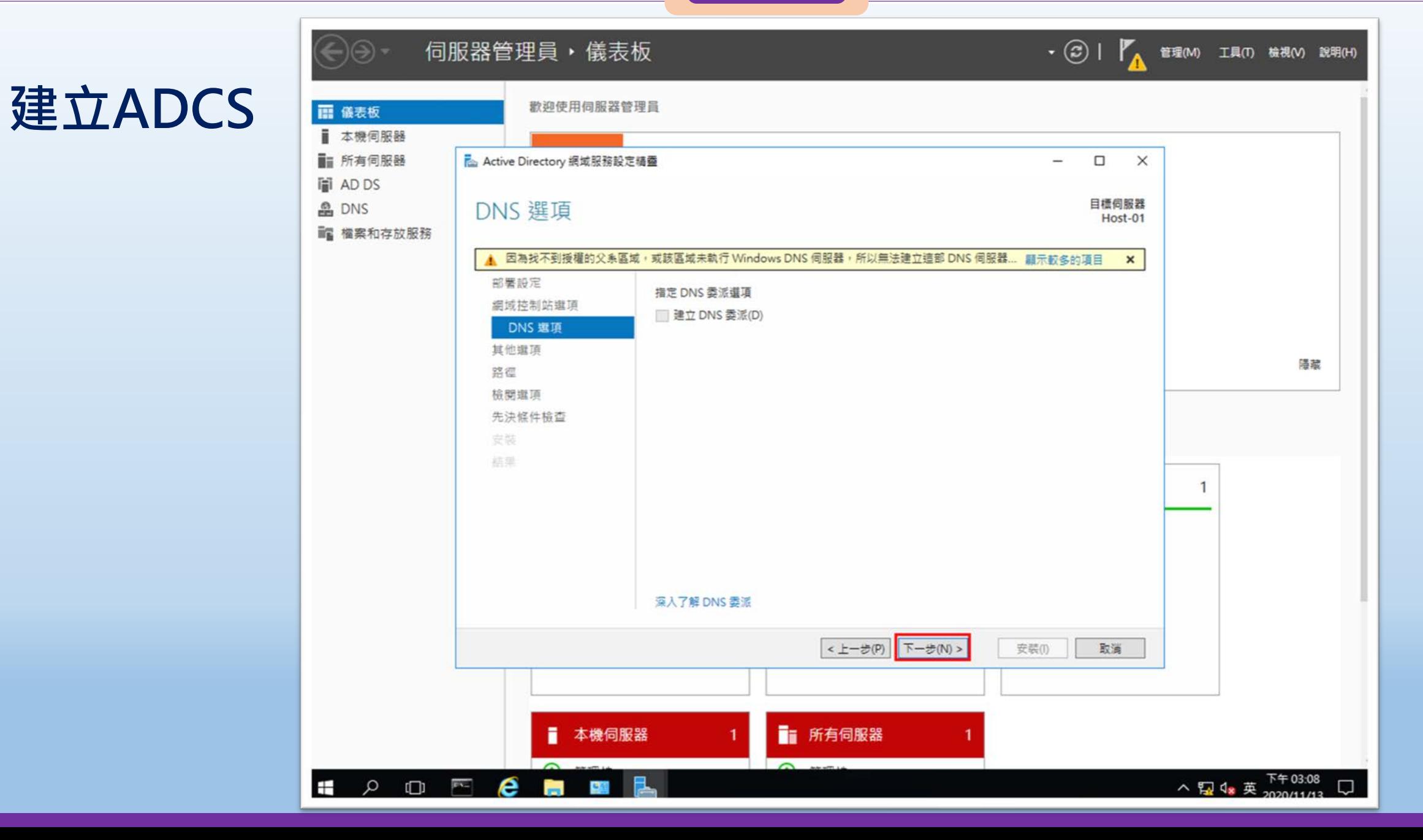

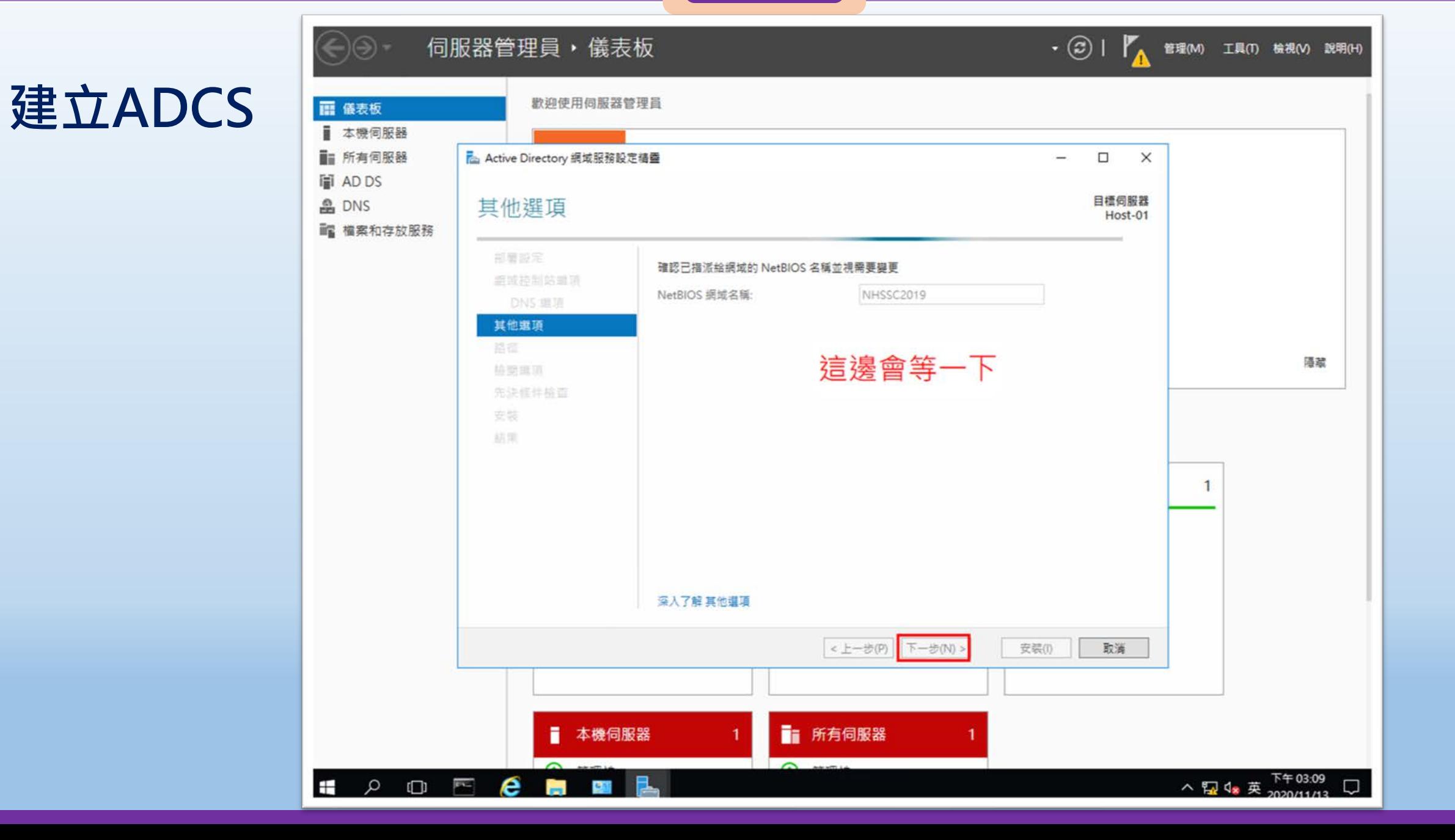

### $\frac{1}{2}$  國隊溝通 問題解決 美感鑑賞 | 楊梅高中 | 品德涵養 創意教育 適性學習 專業發展

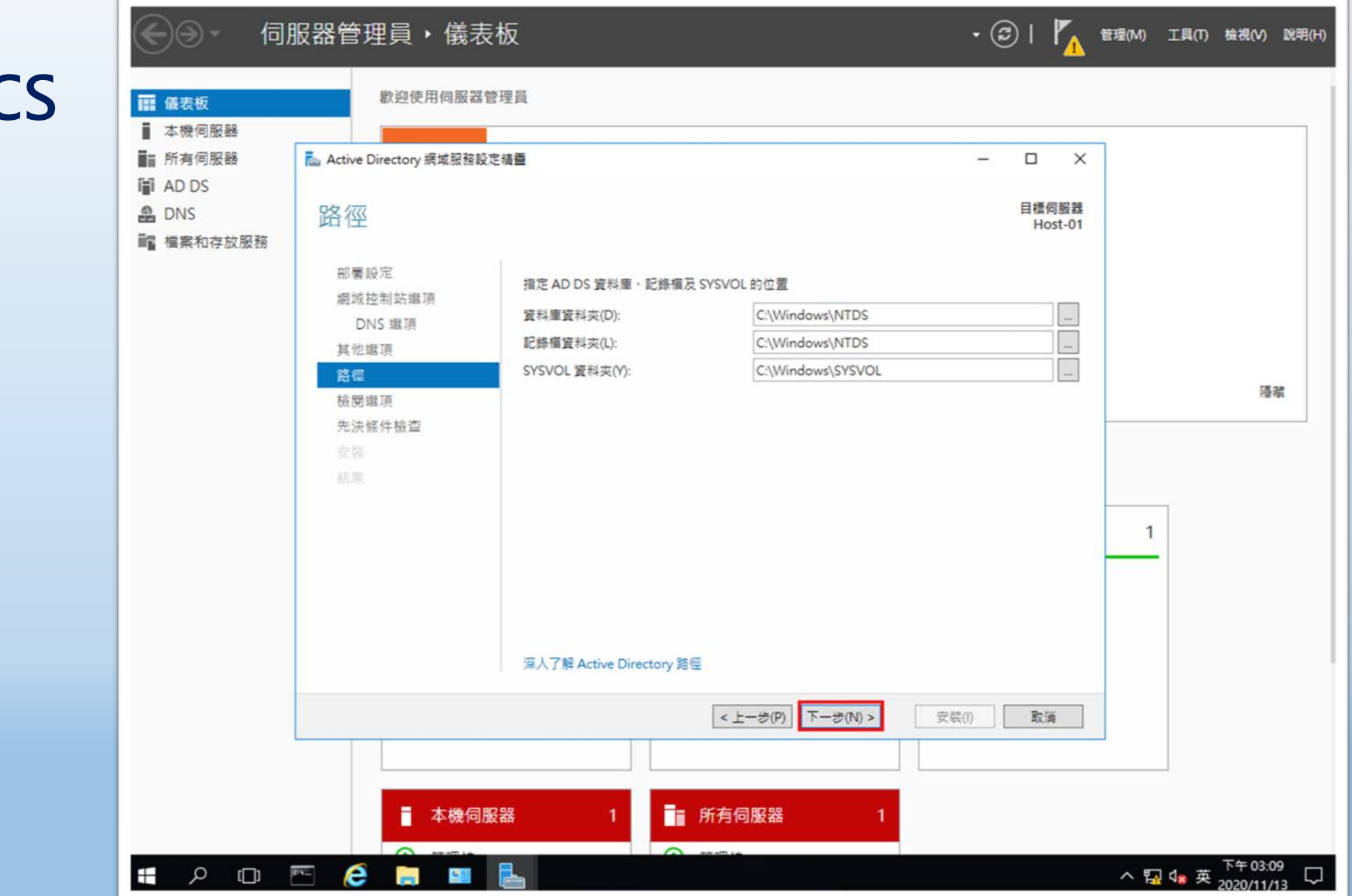

桃園市立<br>楊梅高中

## **建立ADCS**

### • ② | K 管理(M) 工具(T) 検視(V) 説明(H) 伺服器管理員,儀表板  $\Theta$  -歡迎使用伺服器管理員 ■ 儀表板 ■ 本機伺服器 ■ 所有伺服器 Active Directory 網域服務設定構靈  $\Box$  $\times$ lii AD DS 目標伺服器 這裡會檢查是否可以安裝ADCS **e** DNS 檢閱選項 Host-01 ■ 檔案和存放服務 檢閱選取的項目: 部署設定 將此伺服器設定成新樹系的第一個 Active Directory 網域控制站。 網域控制站選項 DNS 塩頂 新網域名稱是 "nhssc2019.edu", 這同時也是新樹系的名稱, 其他選項 据域的 NetBIOS 名稱是: NHSSC2019 器徑 樹系功能尊級: Windows Server Technical Preview 陽藏 檢閱選項 据域功能等级: Windows Server Technical Preview 先決條件檢查 安装 其他選項: 结果 通用類別目錄:是 DNS 伺服器: 是  $\mathbf{1}$ 建立 DNS 委派: 否 資料庫資料夾: C:\Windows\NTDS 這些設定可以匯出到 Windows PowerShell 指令碼,以自動化其他安裝 檢視指令碼(V) 深入了解 安装選項 <上一步(P) 下一步(N) > 安装(I) 取消 本機伺服器 ■ 所有伺服器 ī △ 52 4 英 下午03:09  $\varphi \hspace{.1cm} \Box \hspace{.1cm} \Box \hspace{.1cm} \mathbf{e} \hspace{.1cm} \blacksquare$  $\pm$ Gal

桃園市立

## **建立ADCS**

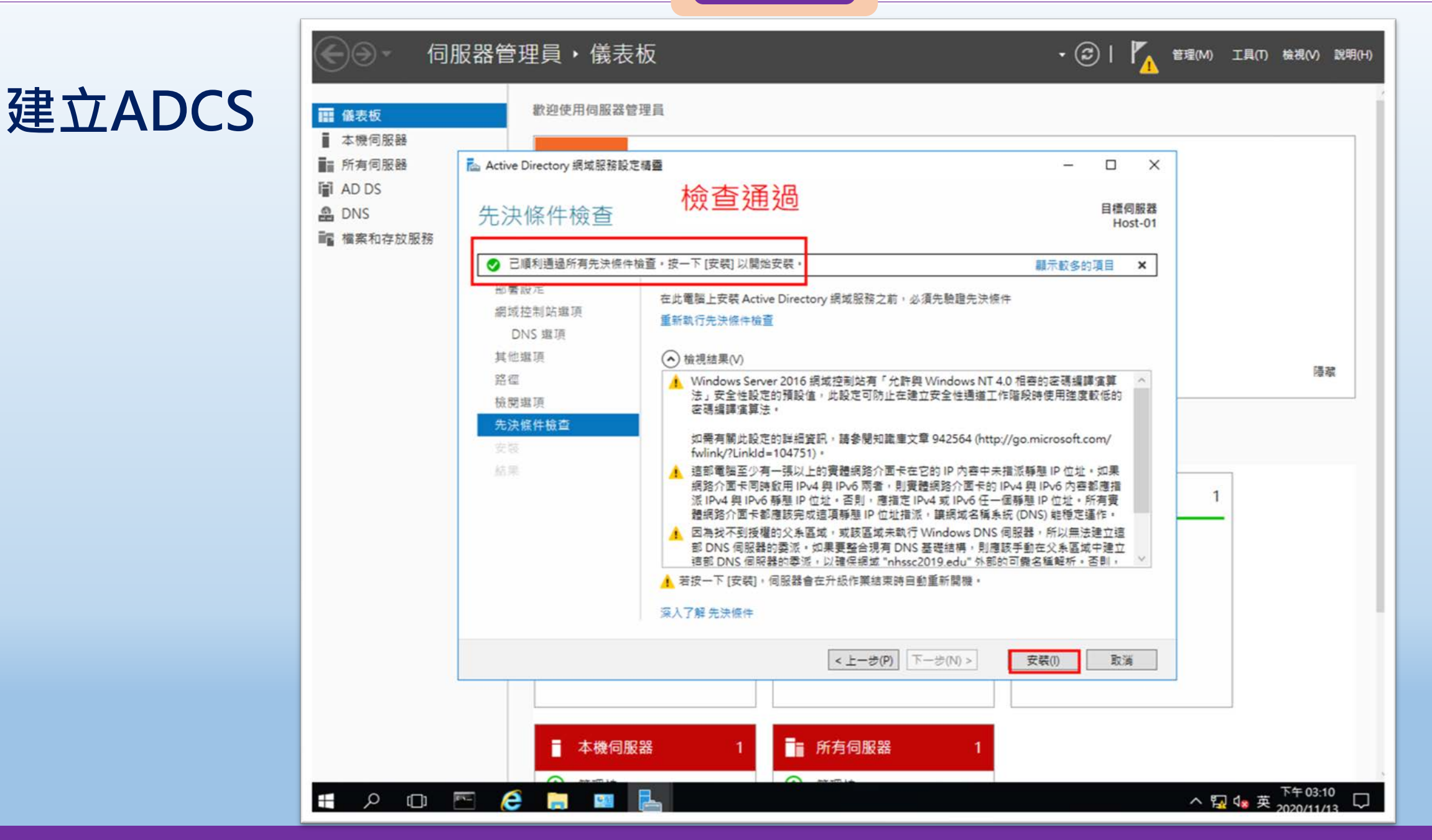

桃園市立

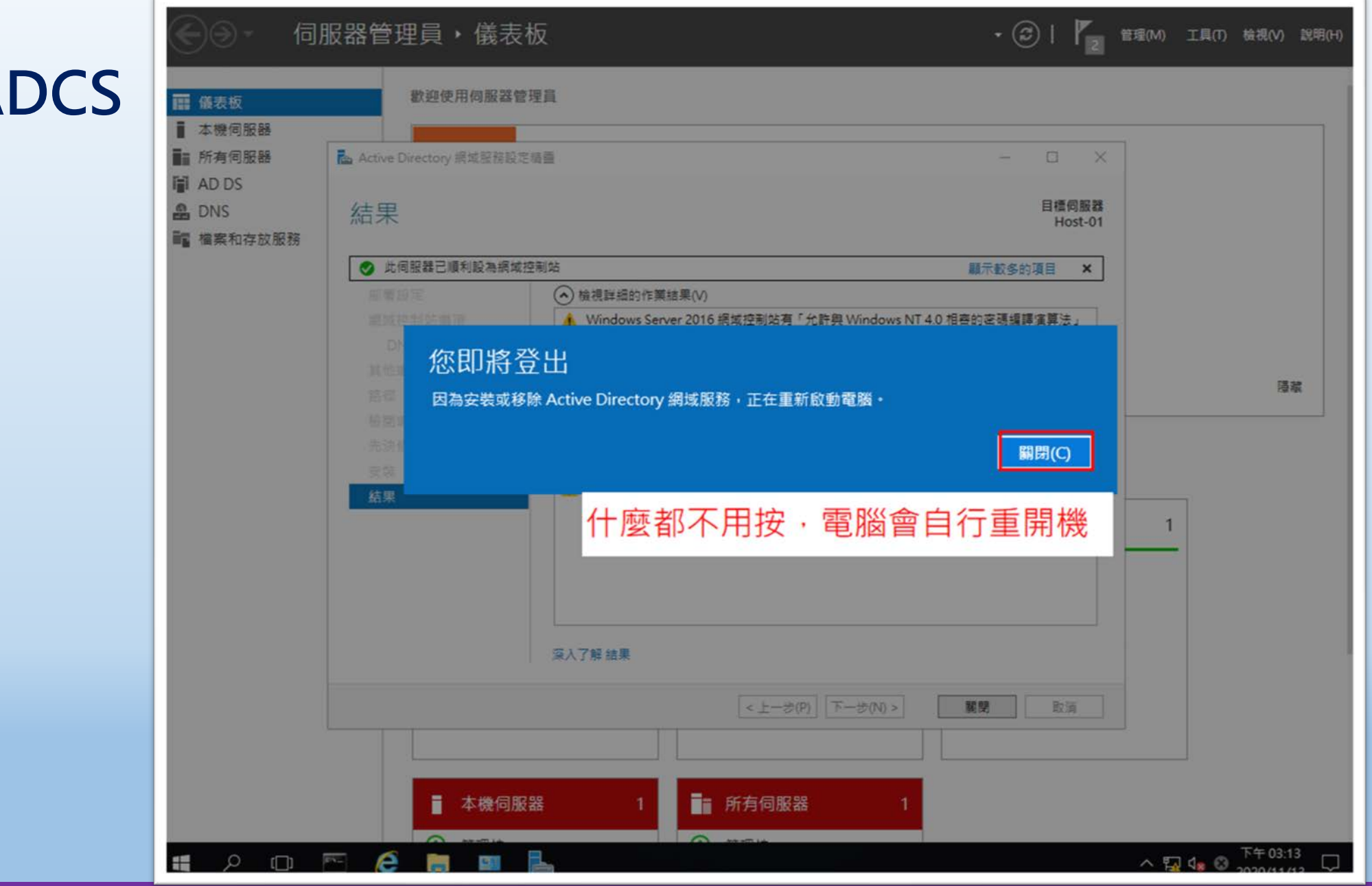

桃園市立<br>楊梅高中

## **建立ADCS**

# **Server 2016 設定DNS**

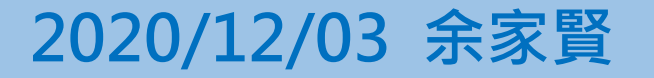

 $\overline{\phantom{a}}$ 

### **國際視野 團隊溝通 問題解決 美感鑑賞** 楊梅高中 **品德涵養 創意教育 適性學習 專業發展**

## **設定DNS**

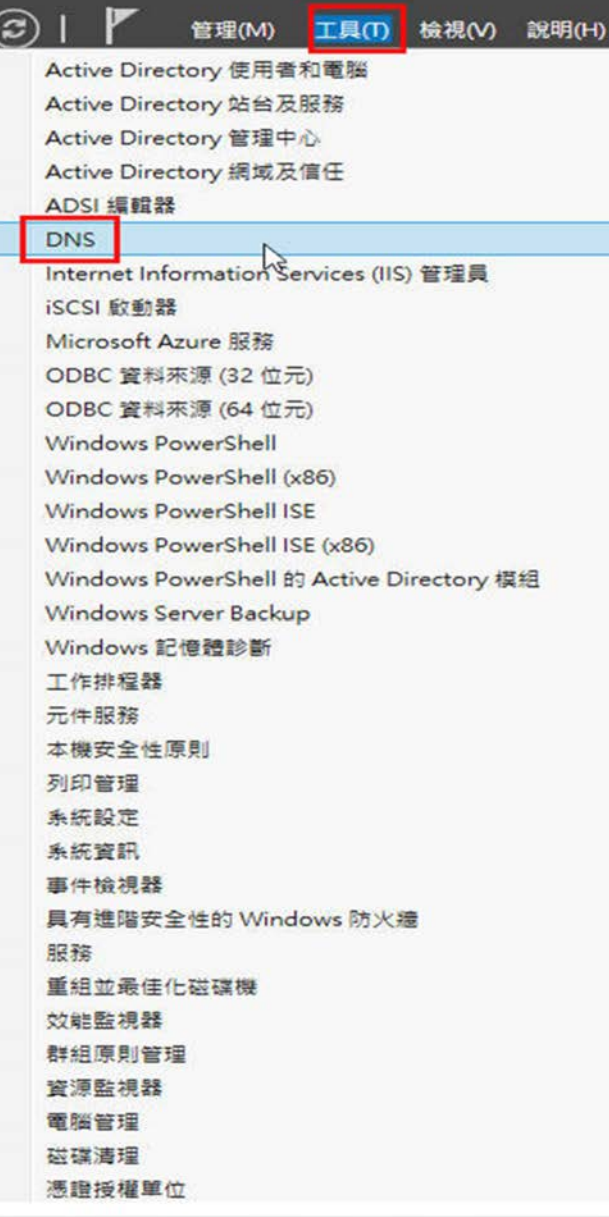

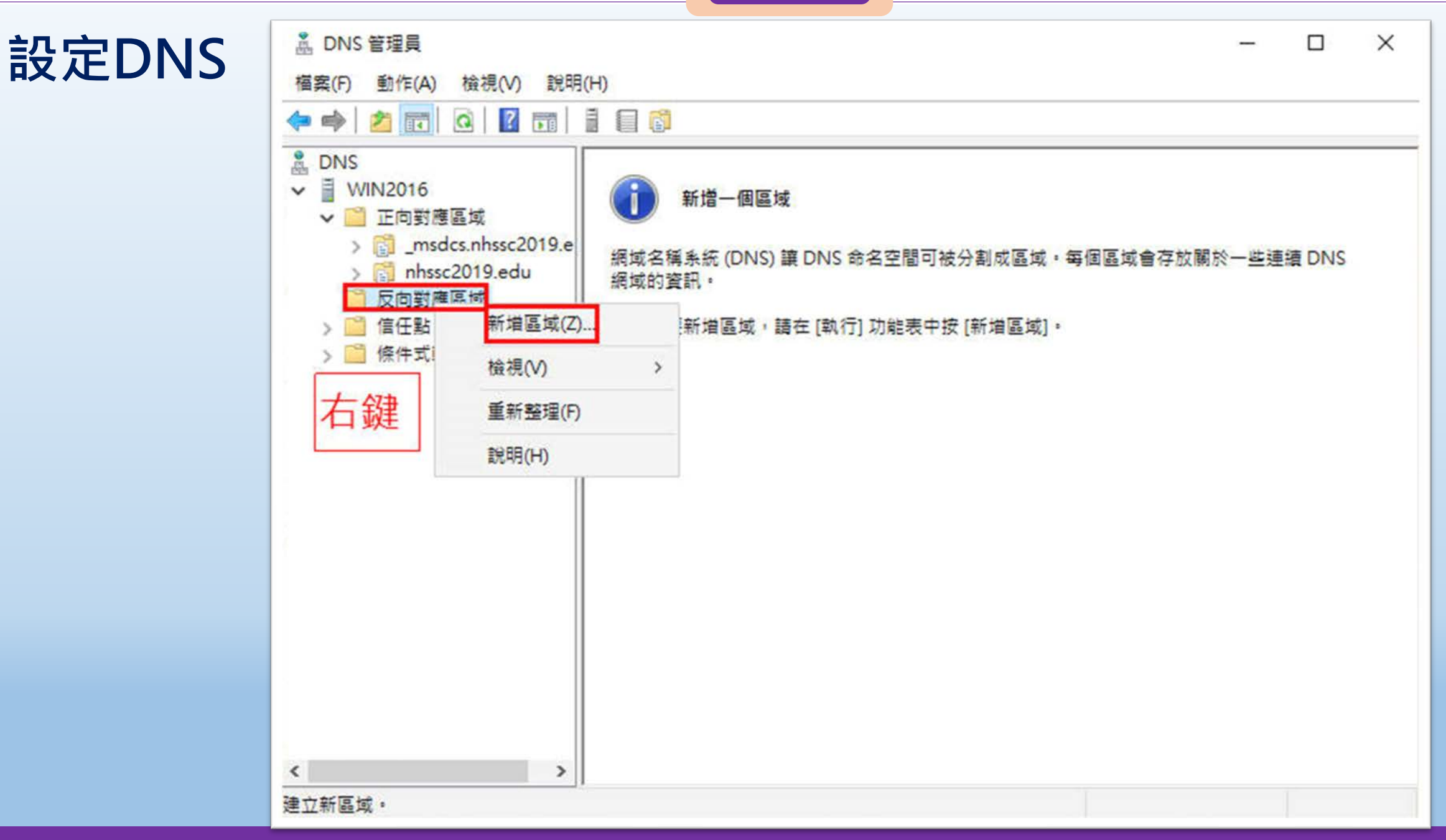

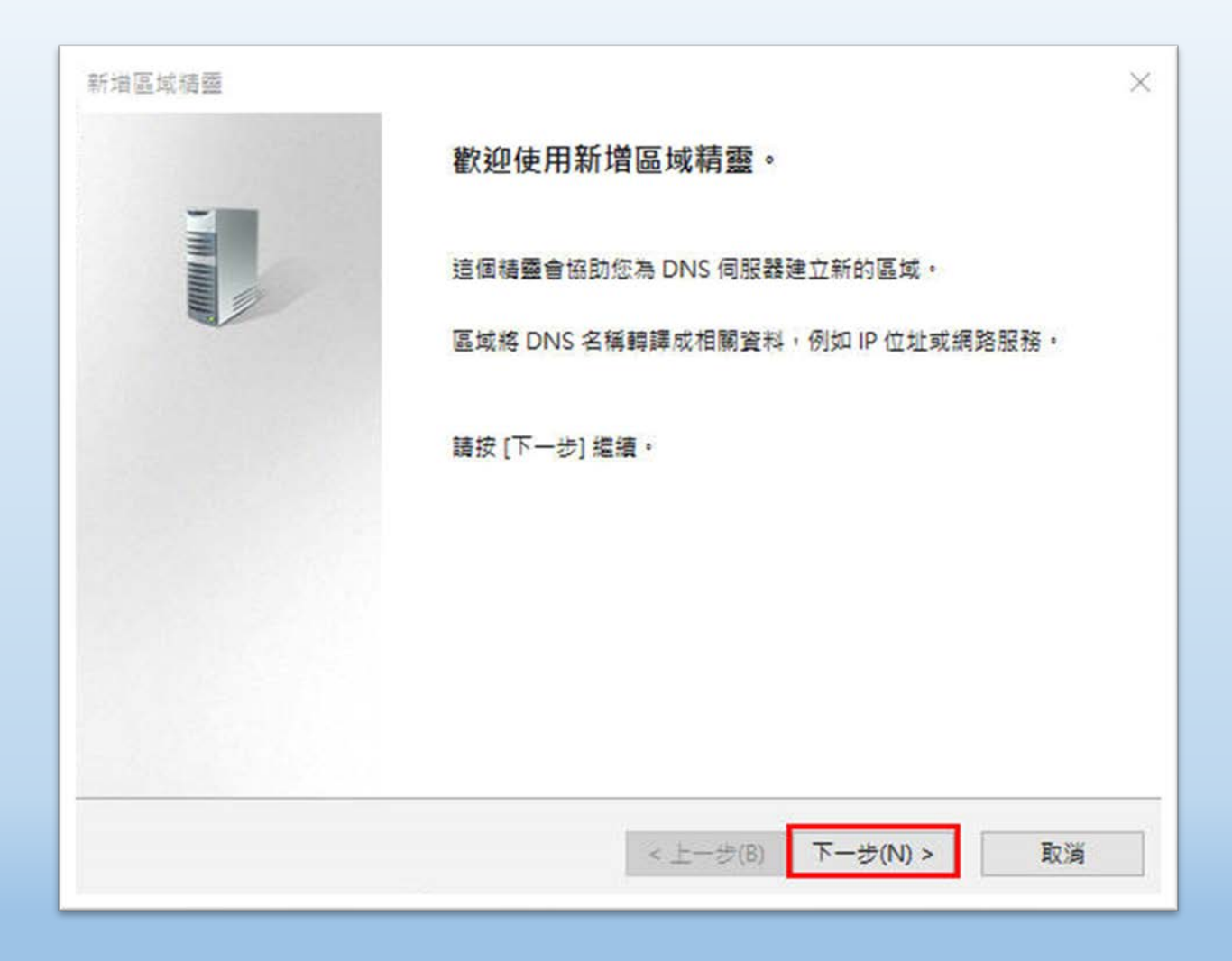

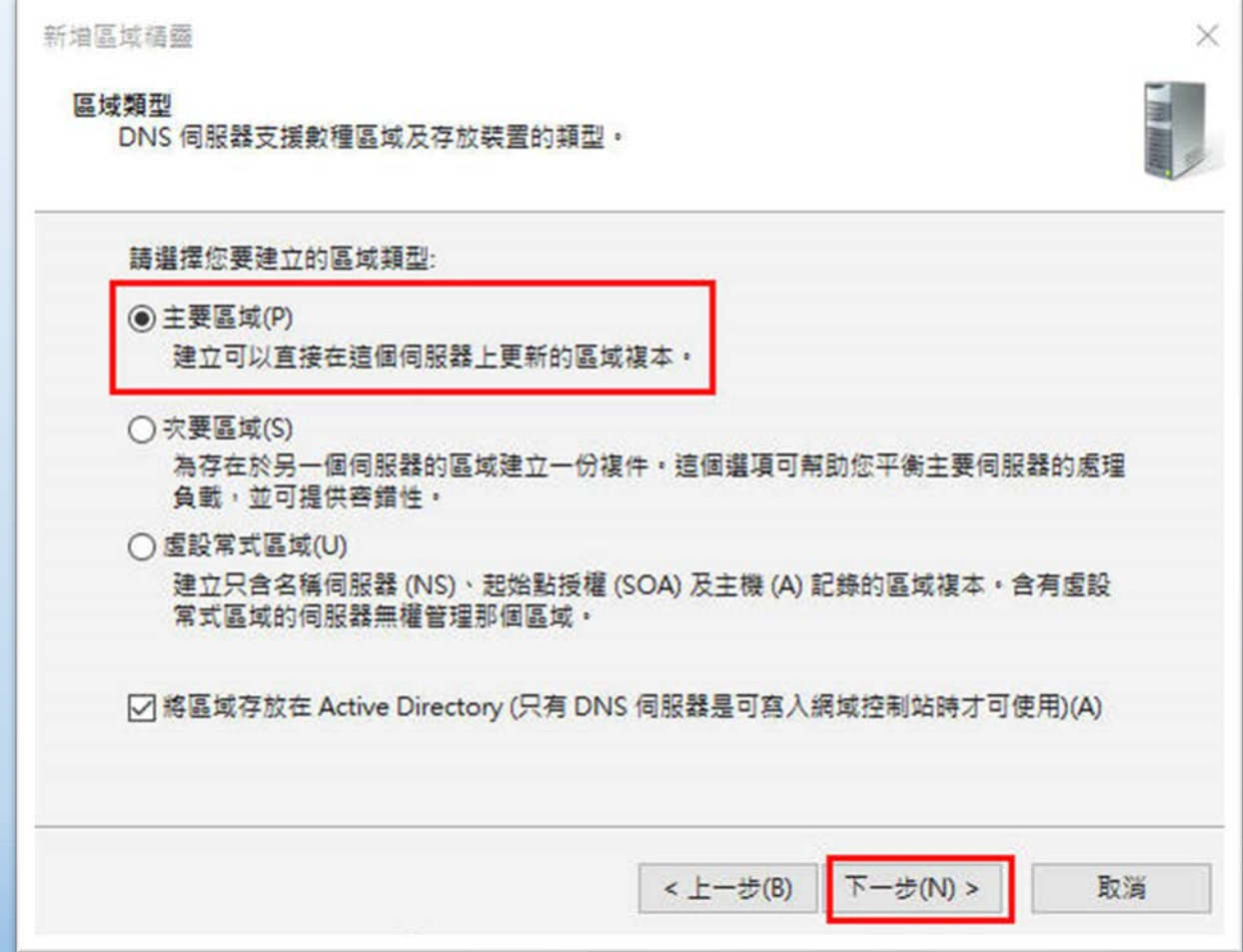

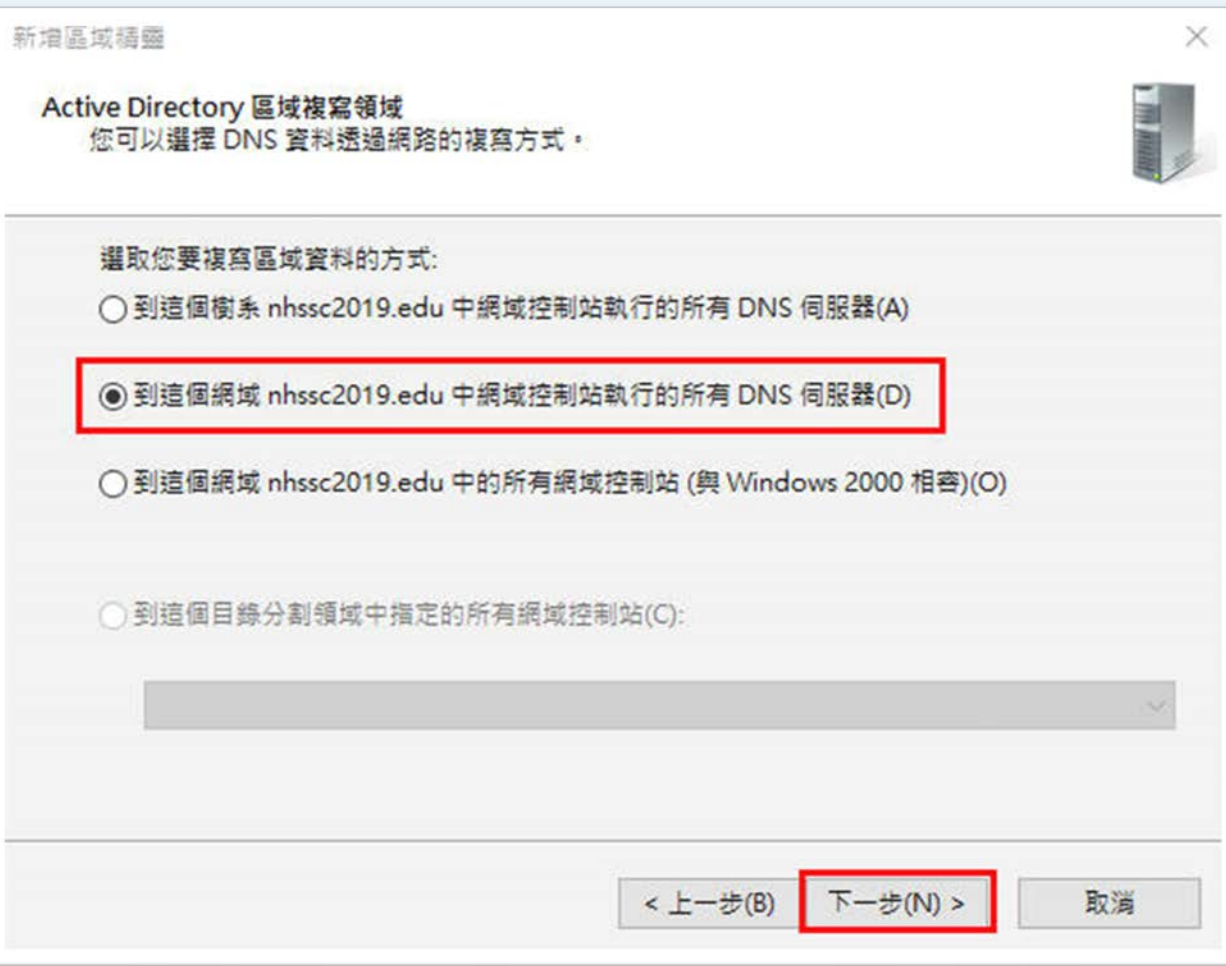

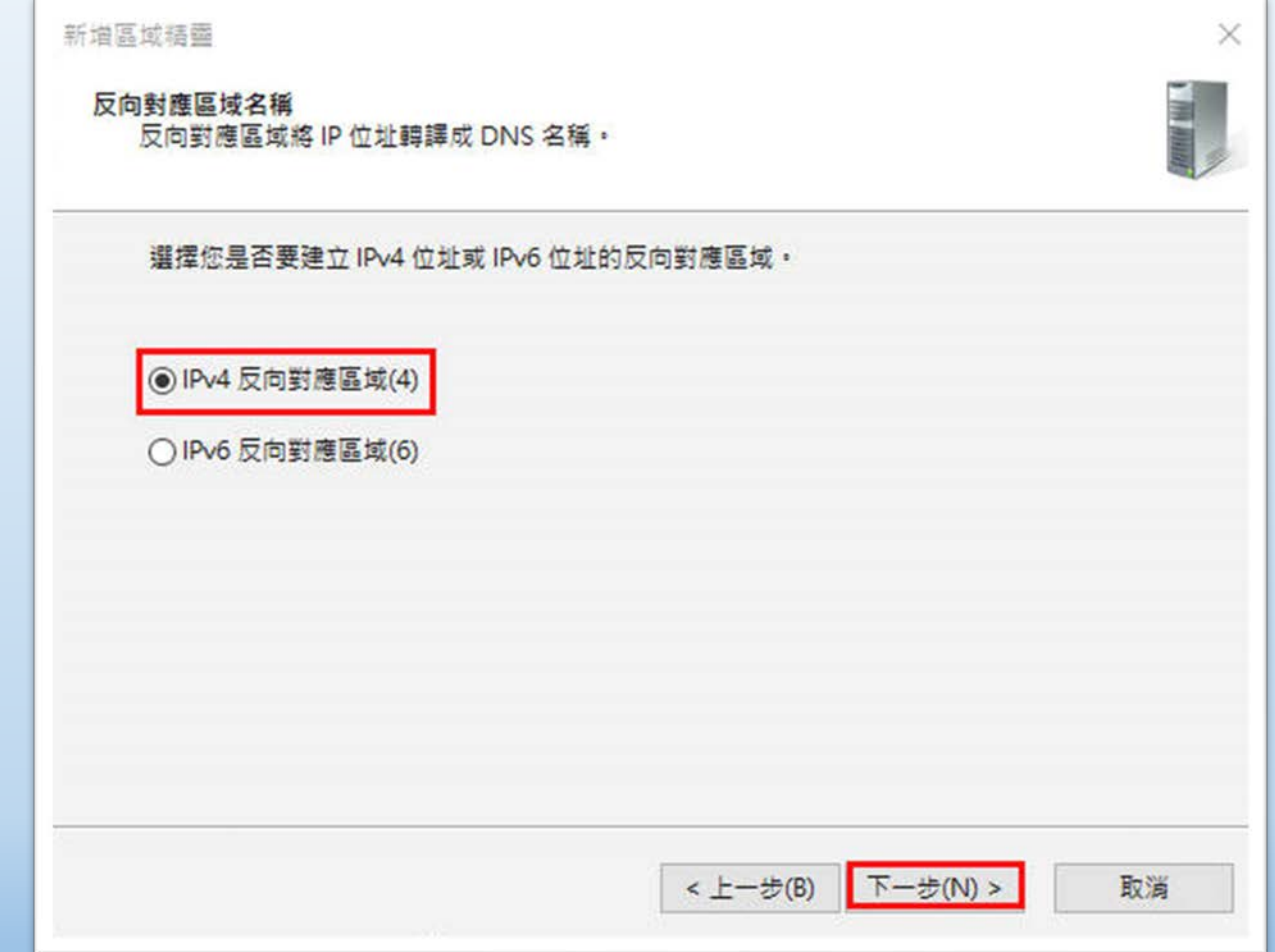

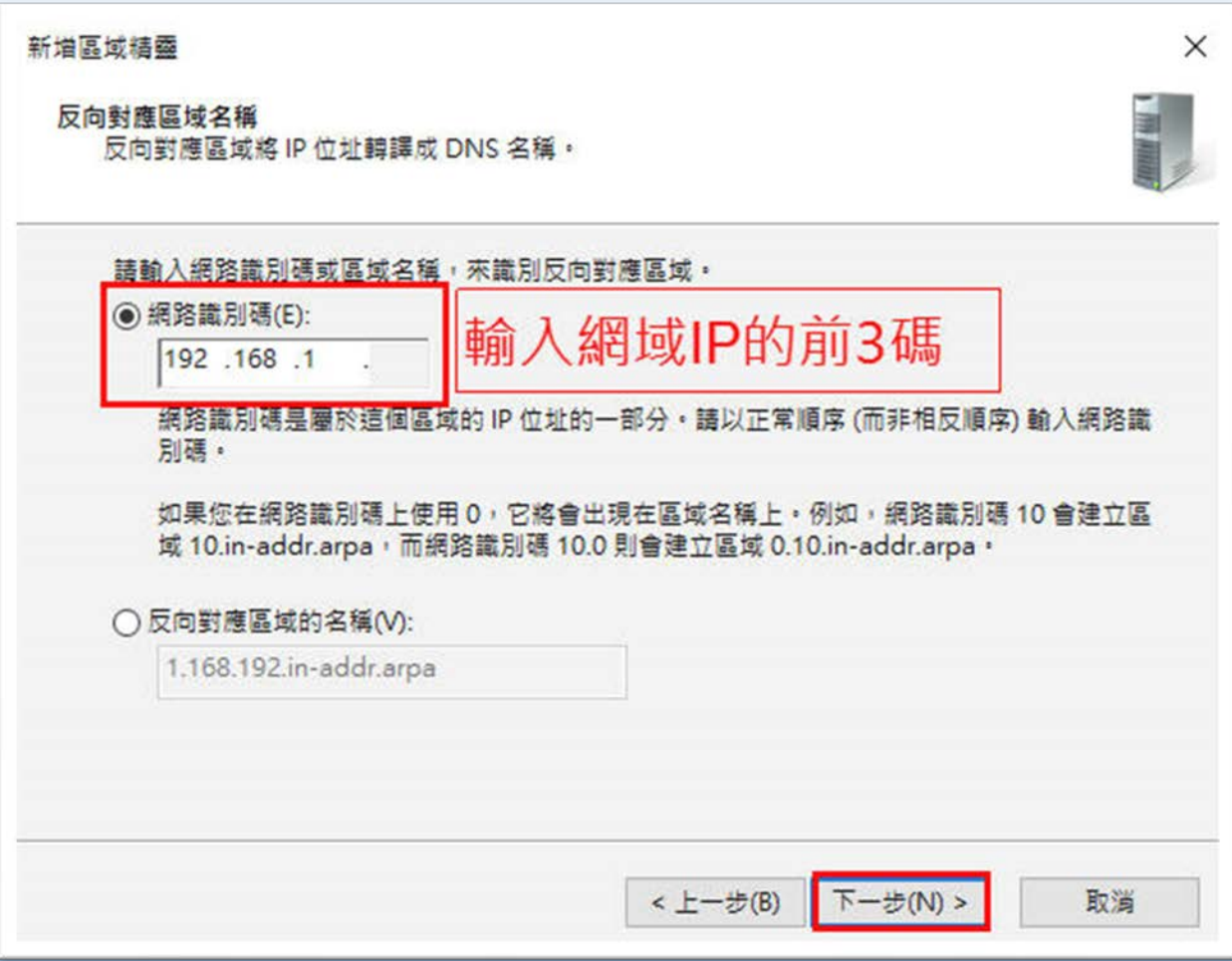

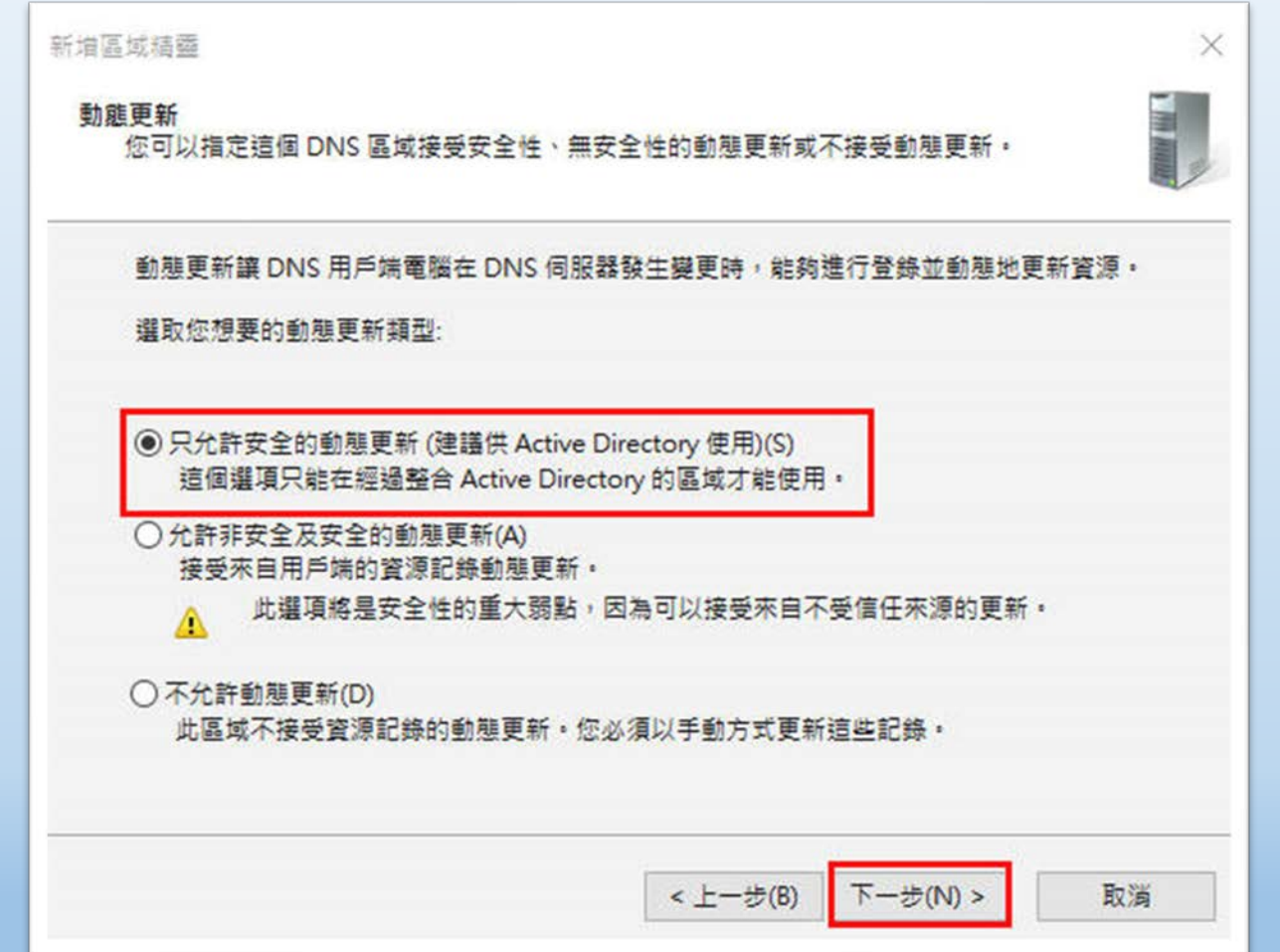

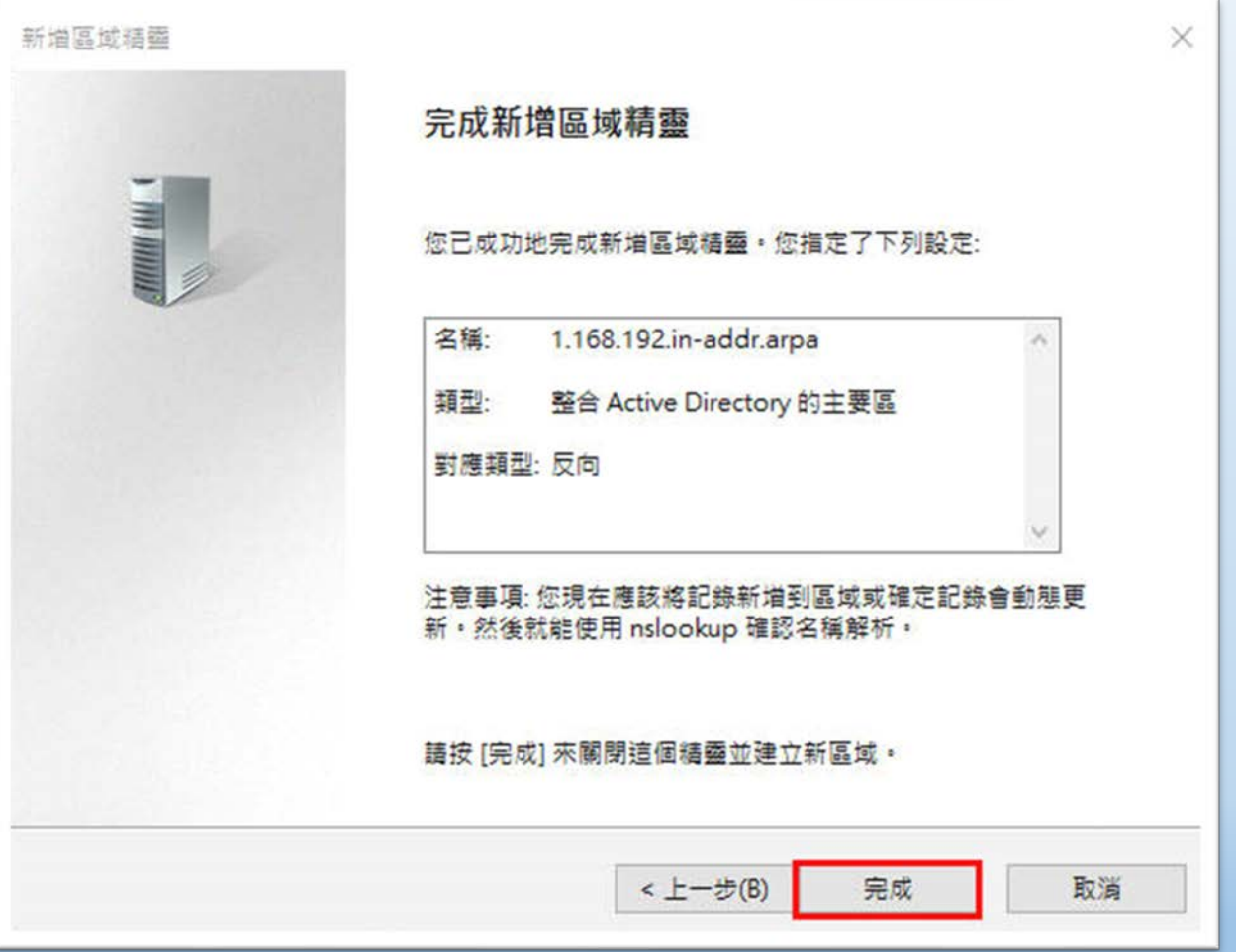

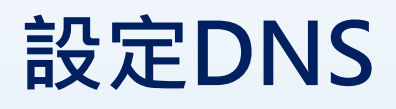

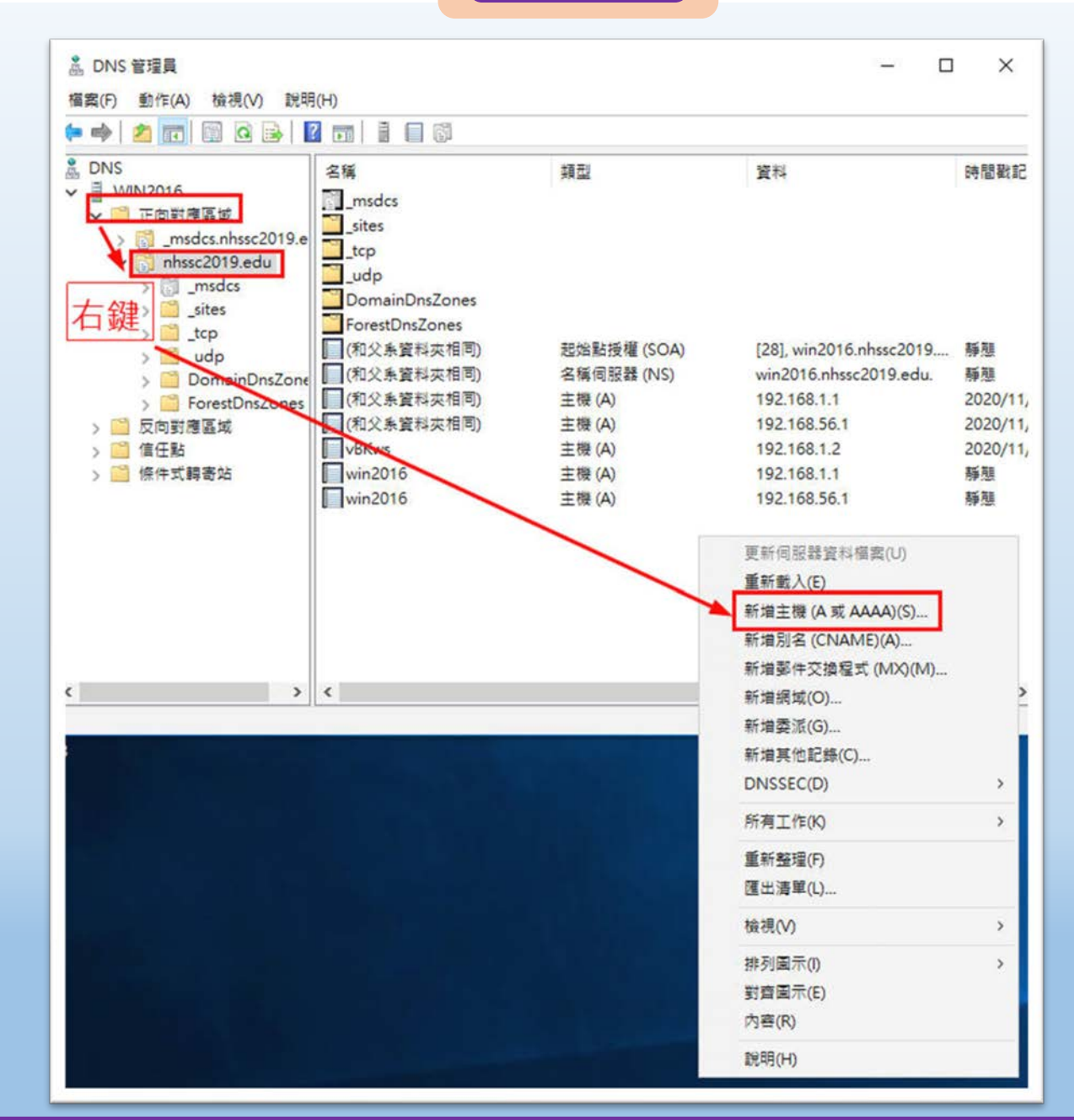

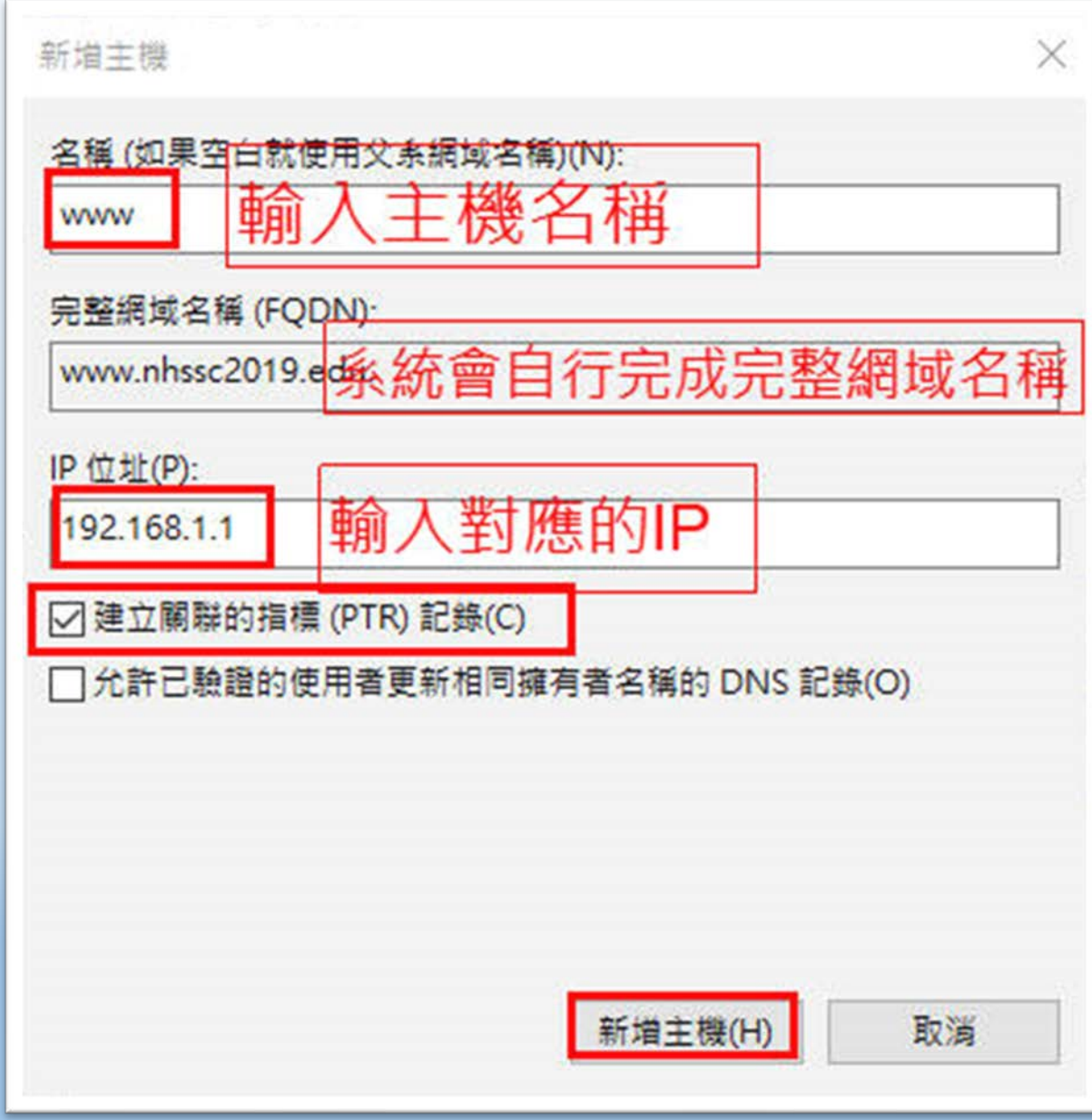

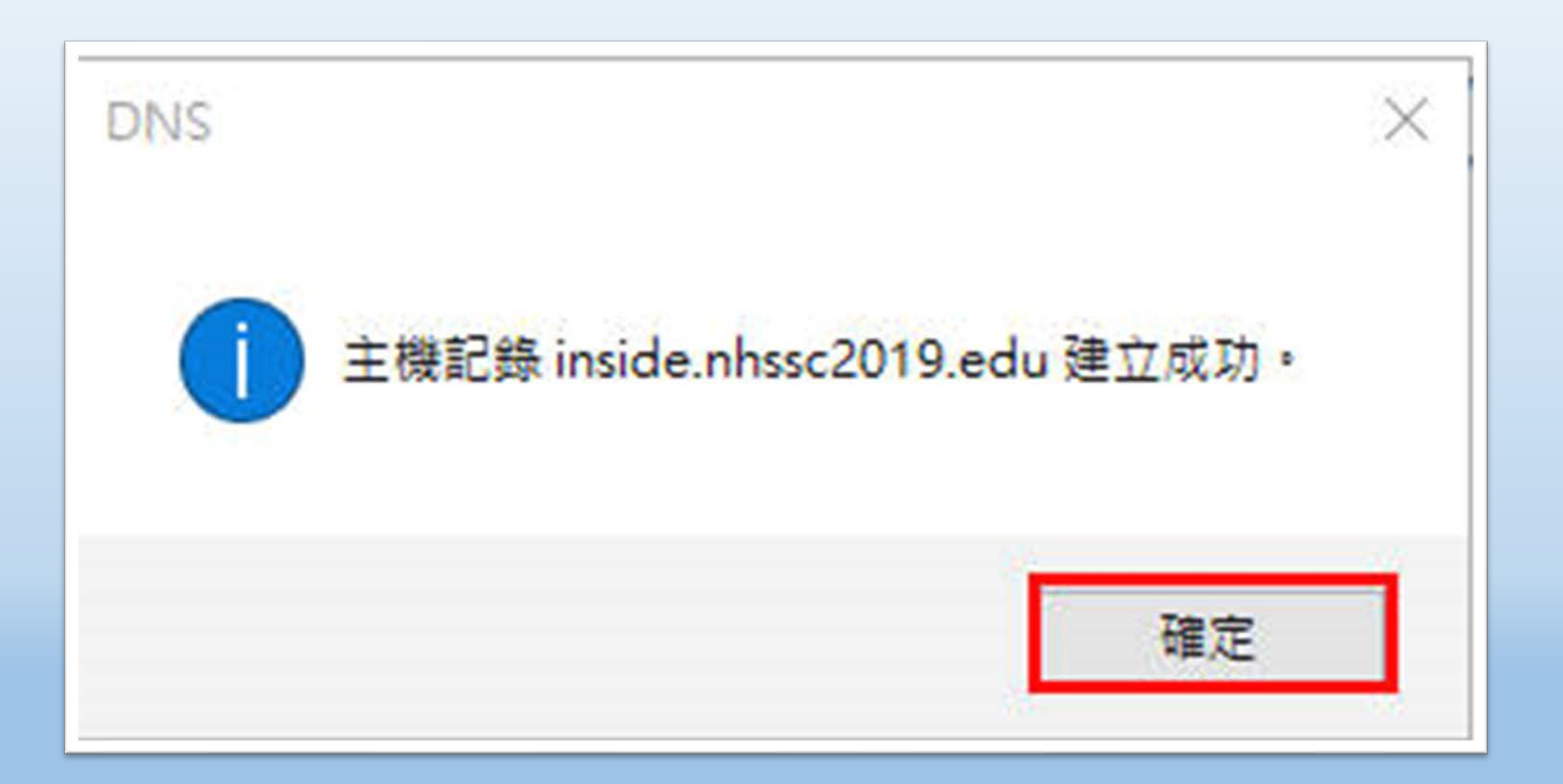

### $\frac{1}{2}$  國隊溝通 問題解決 美感鑑賞 | 楊梅高中 | 品德涵養 創意教育 適性學習 專業發展

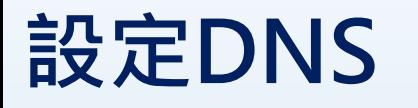

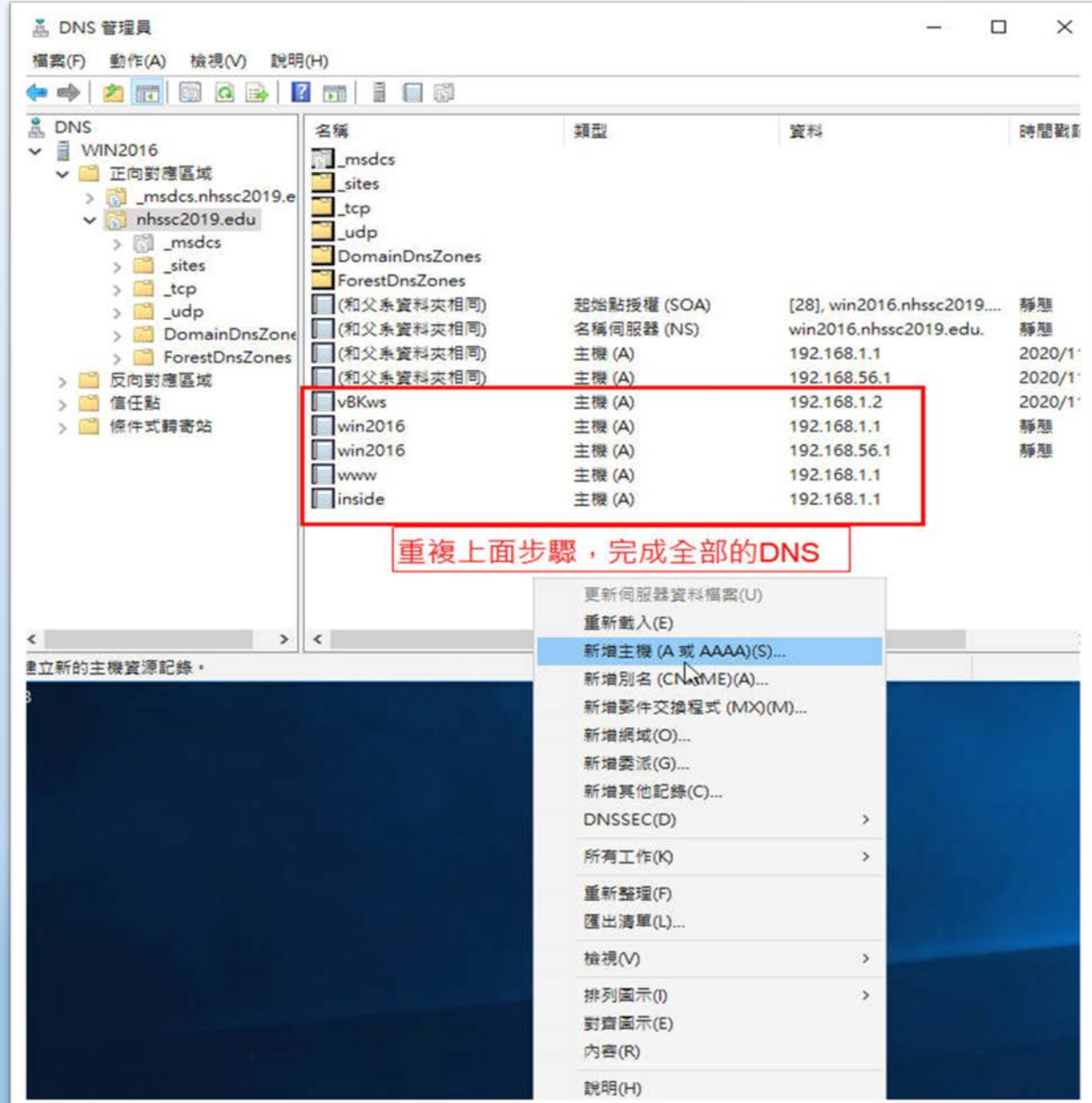

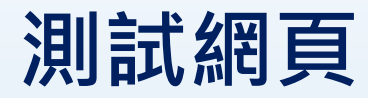

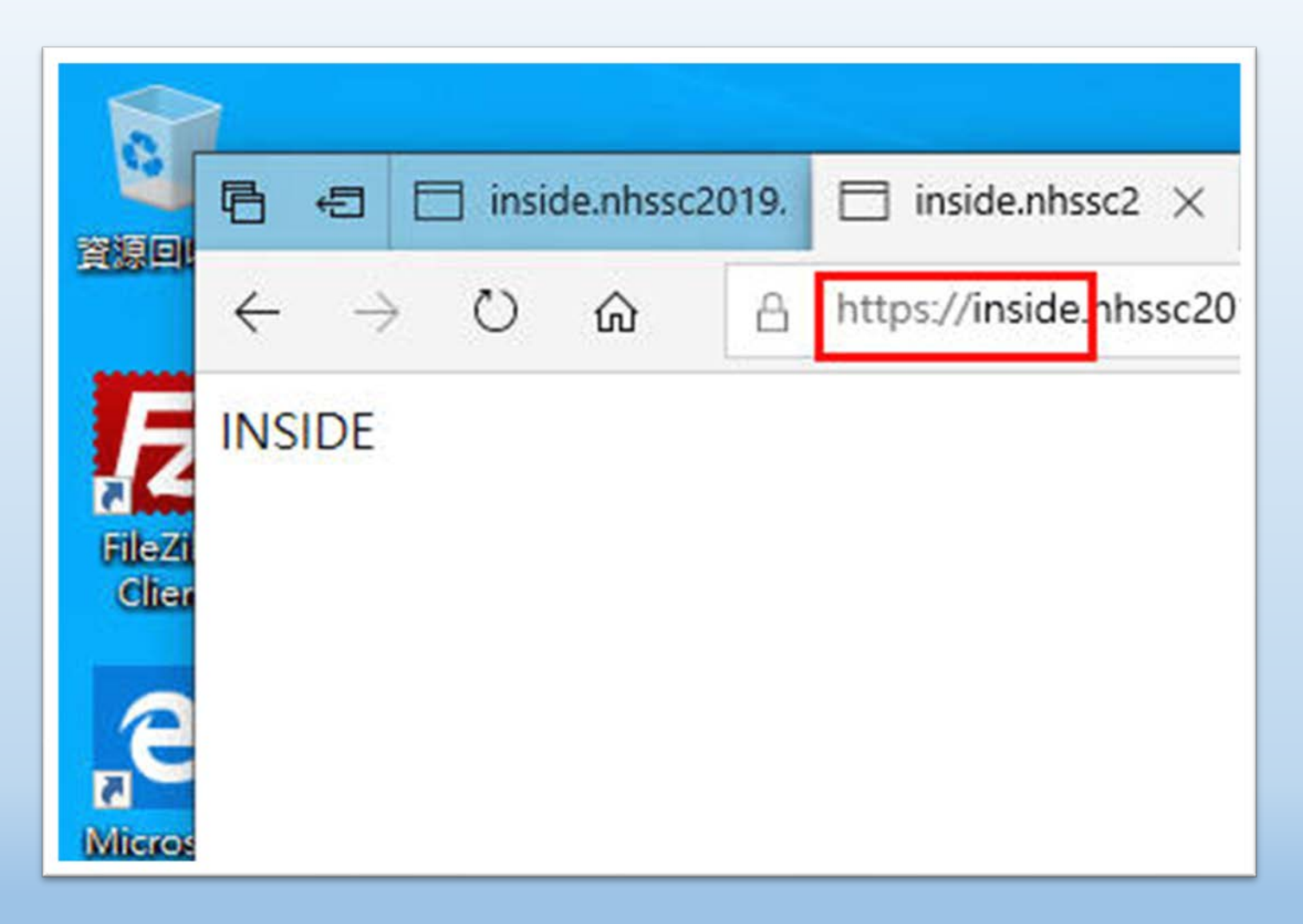

## **測試網頁**

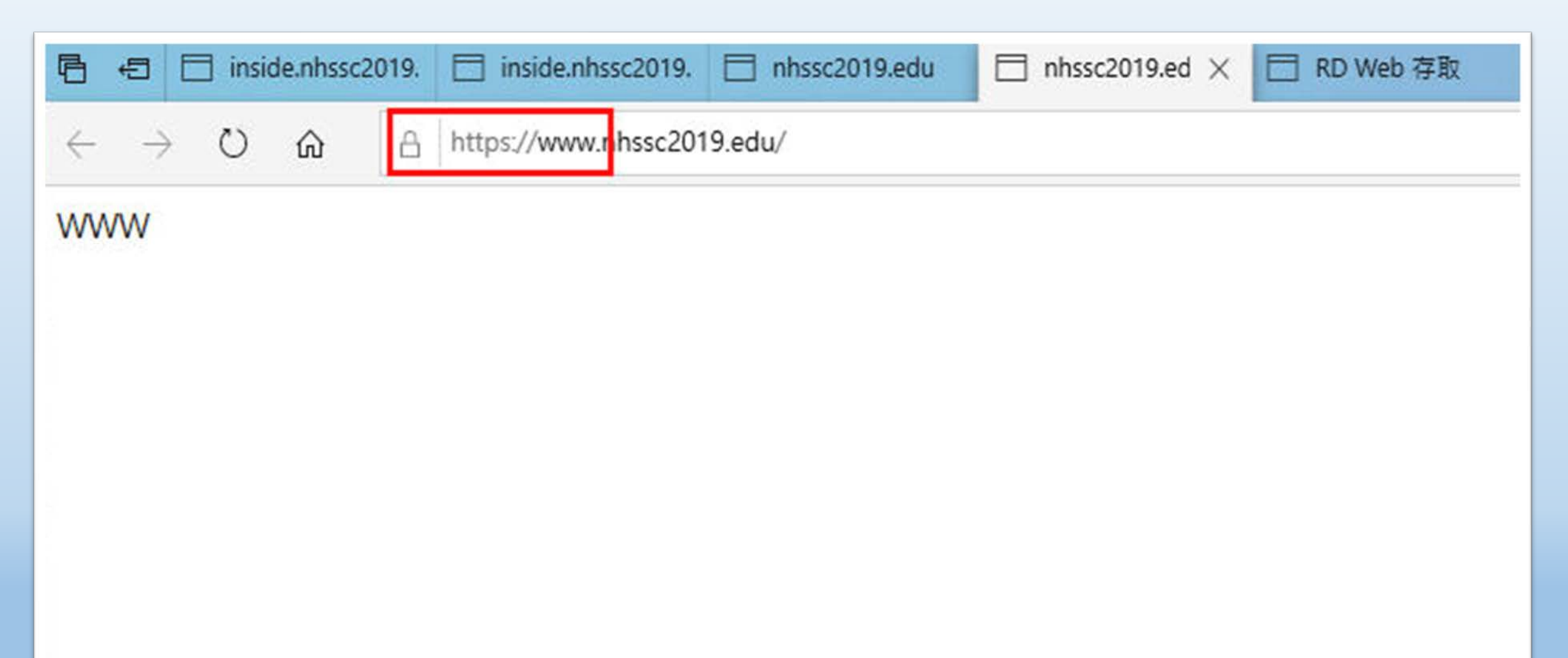

# **Server 2016 設定IIS(http與https) (虛擬機vBKws )**

桃園市立

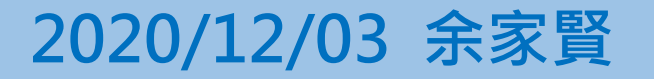

## **設定IIS, 建立網站**

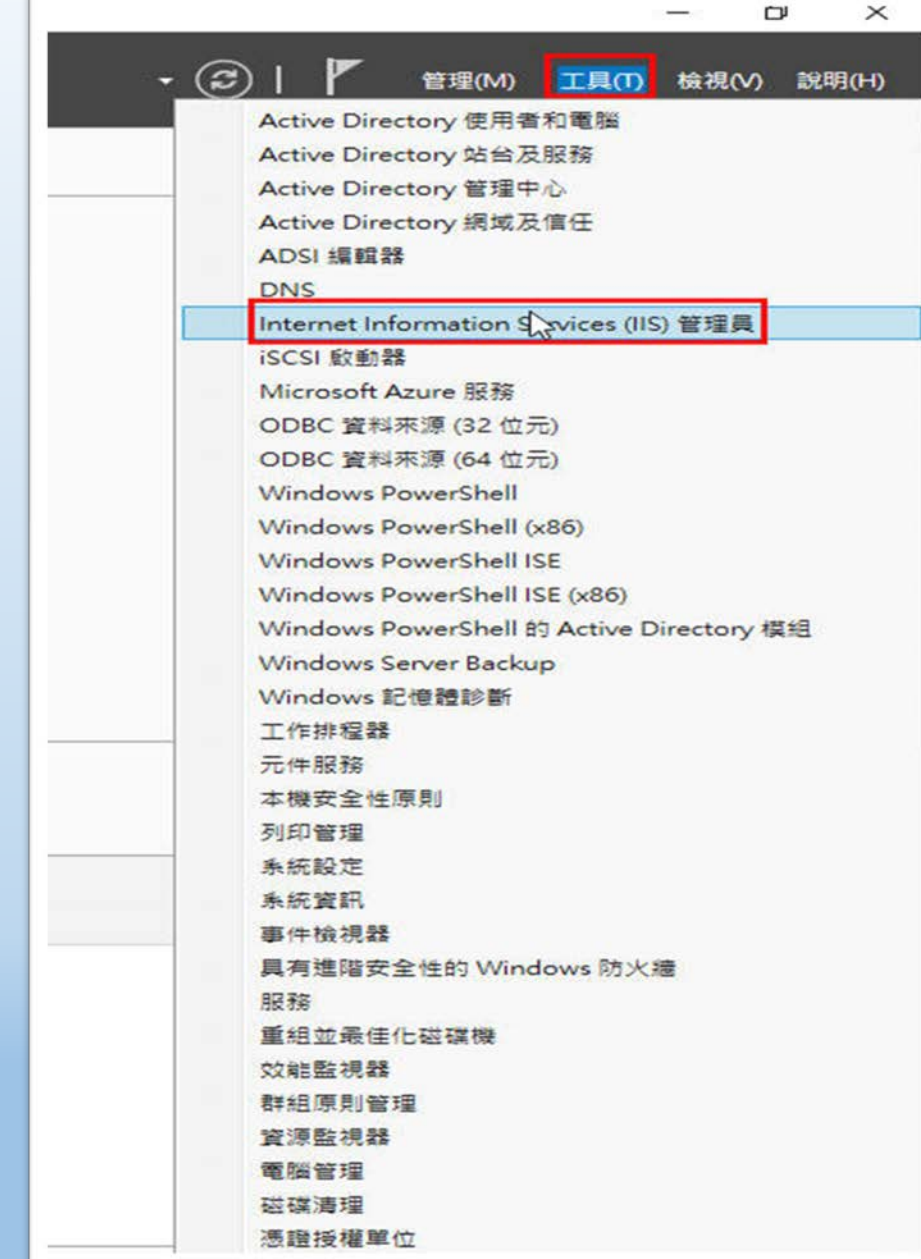

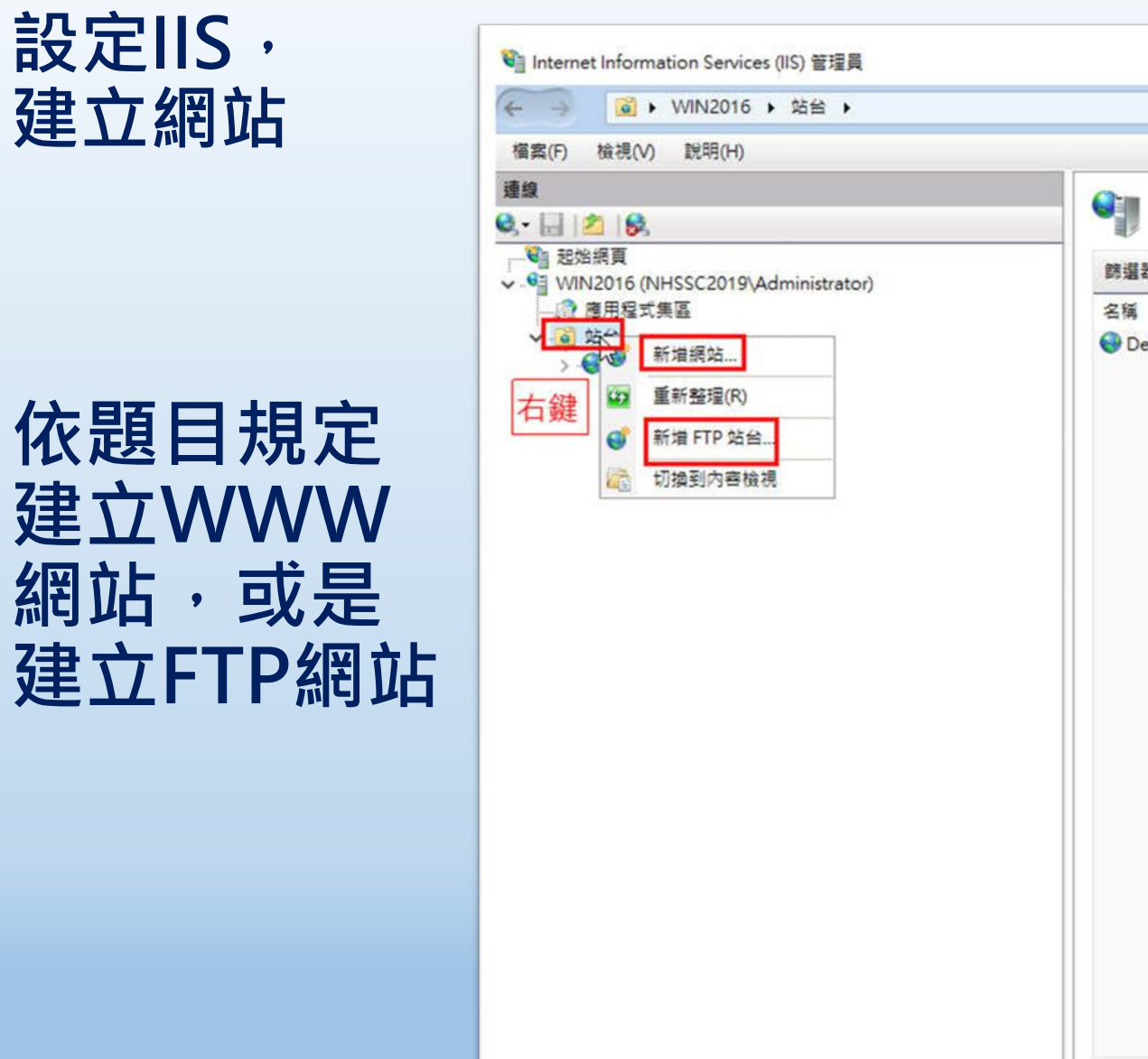

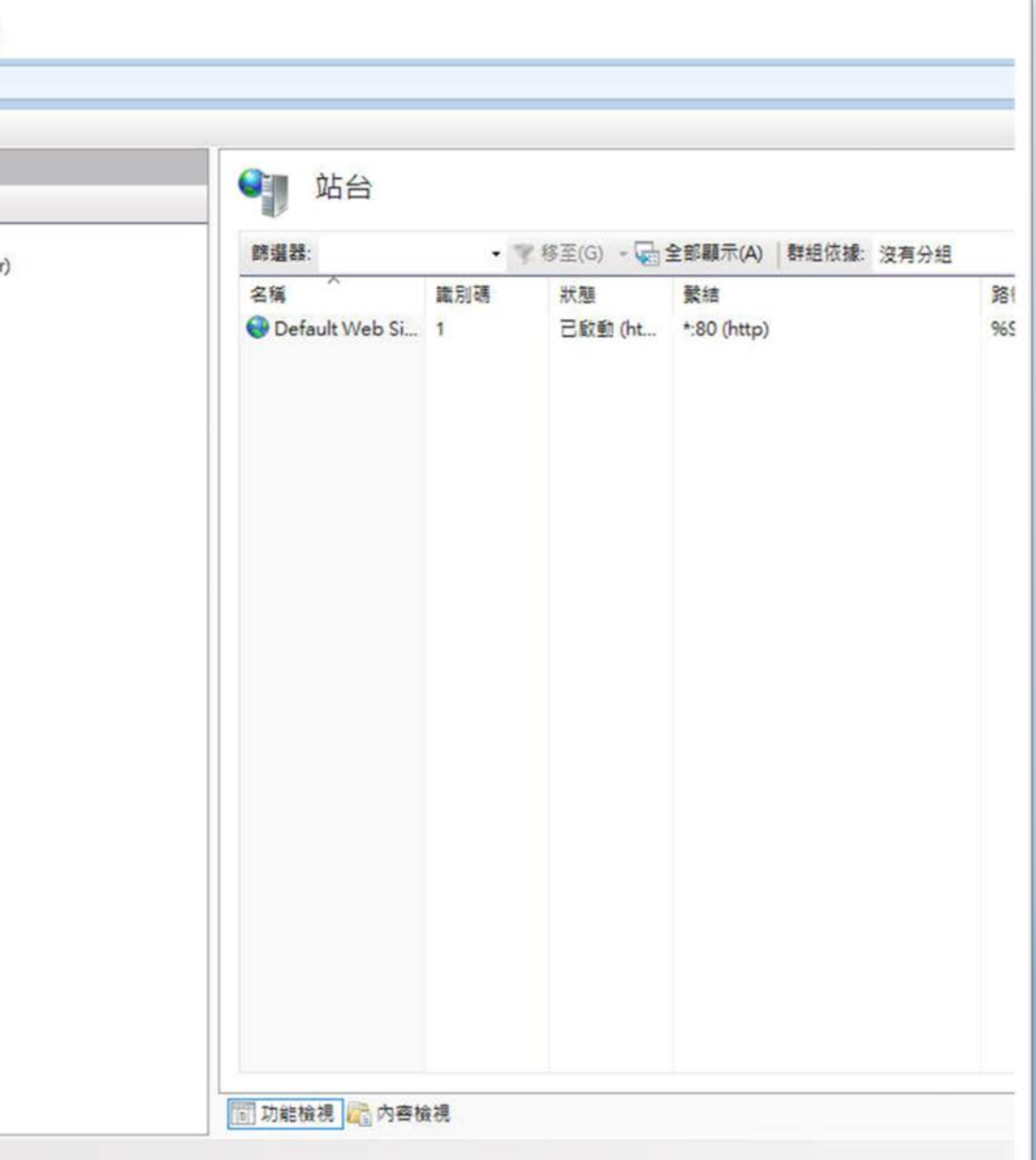

桃園市立<br>楊梅高<u>中</u>

就绪

**設定IIS, 建立網站**

a a T

 $\mathcal{L}(\mathcal{A})$ 

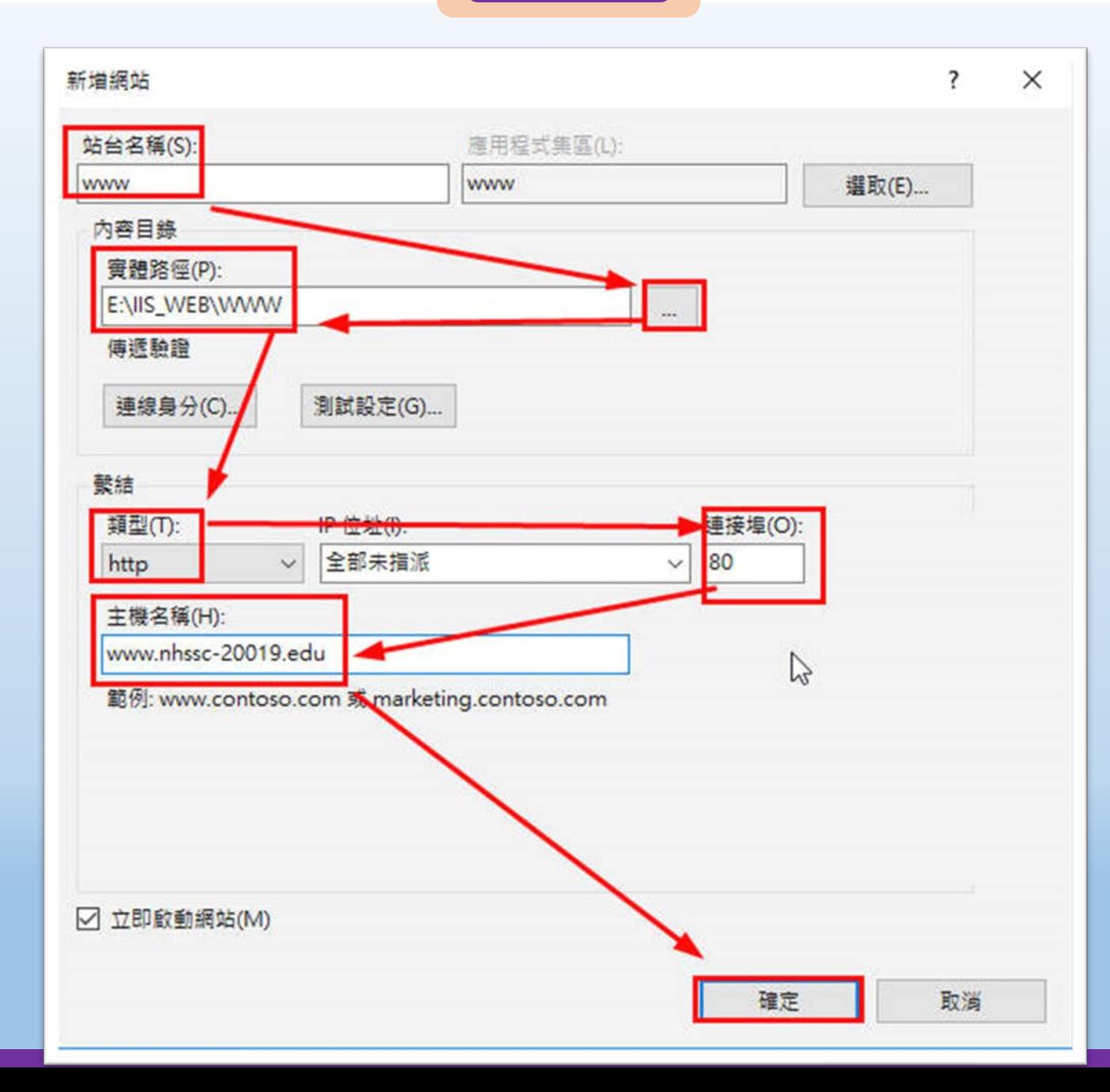

## **設定IIS,取得憑證(https)**

 $\pm$ 

 $P$   $\oplus$   $e$ 

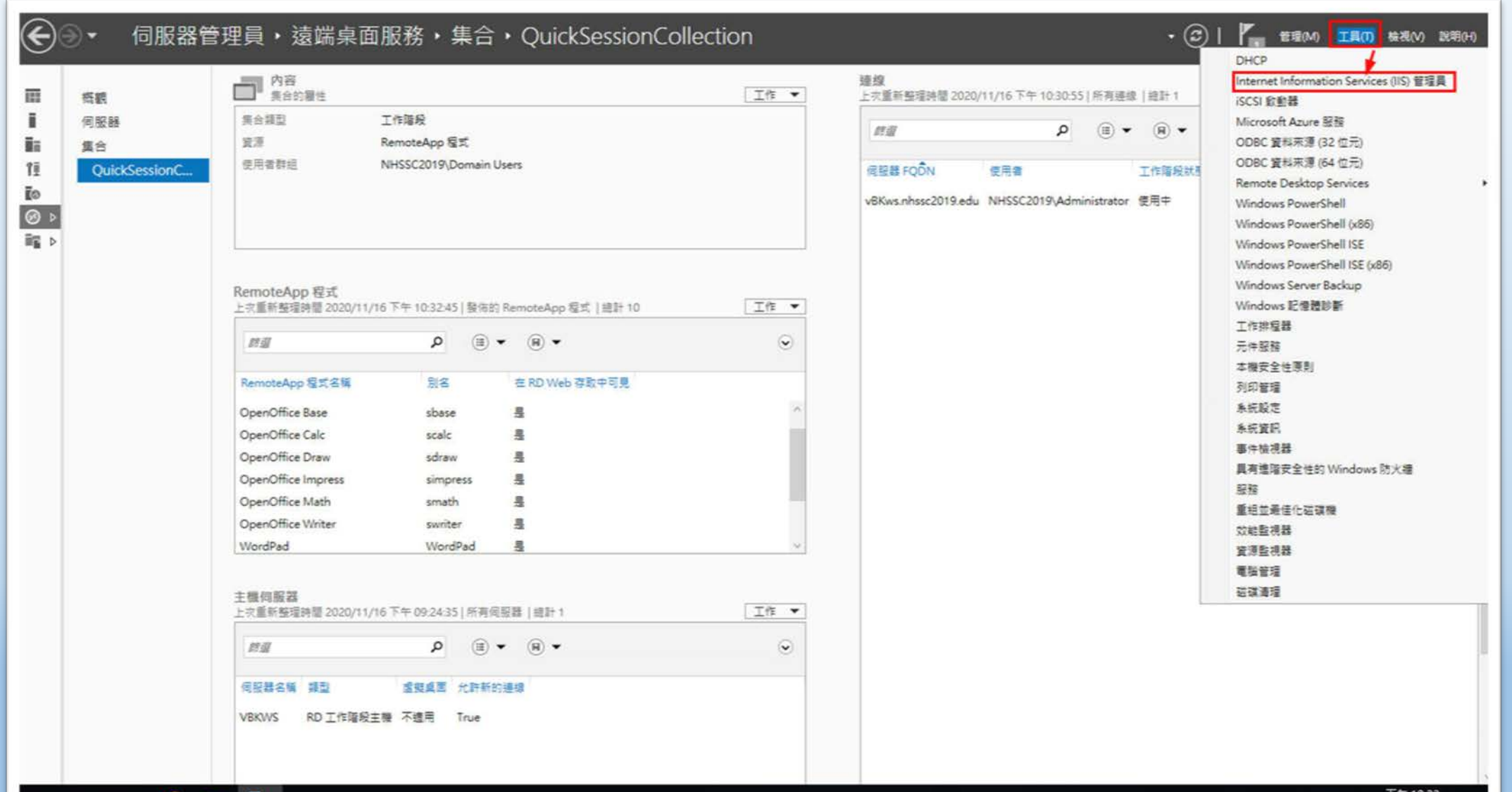

桃園市立<br>楊梅高<u>中</u>

## **設定IIS,取得憑證(https)**

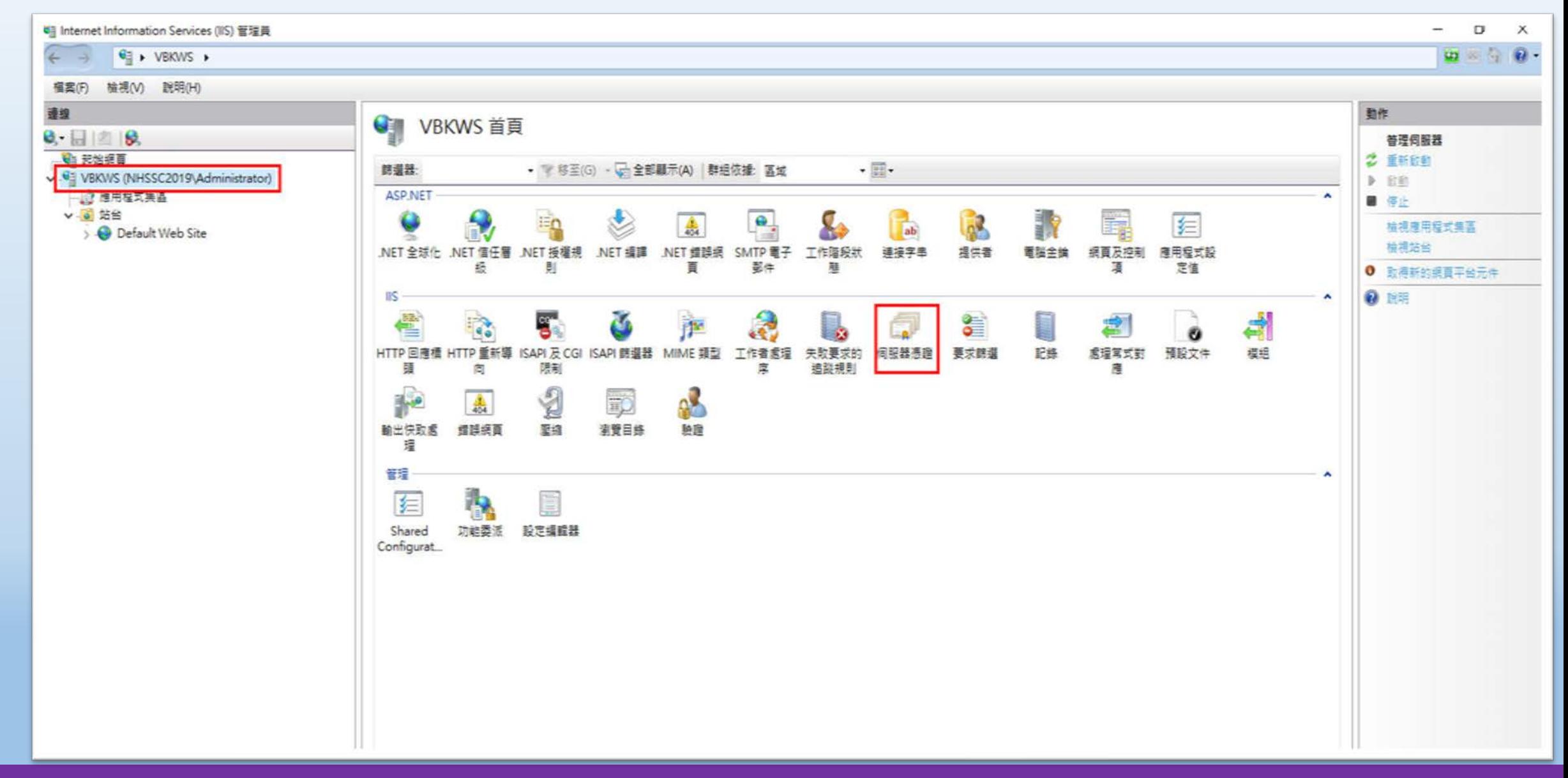

桃園市立

## **設定IIS,取得憑證(https)**

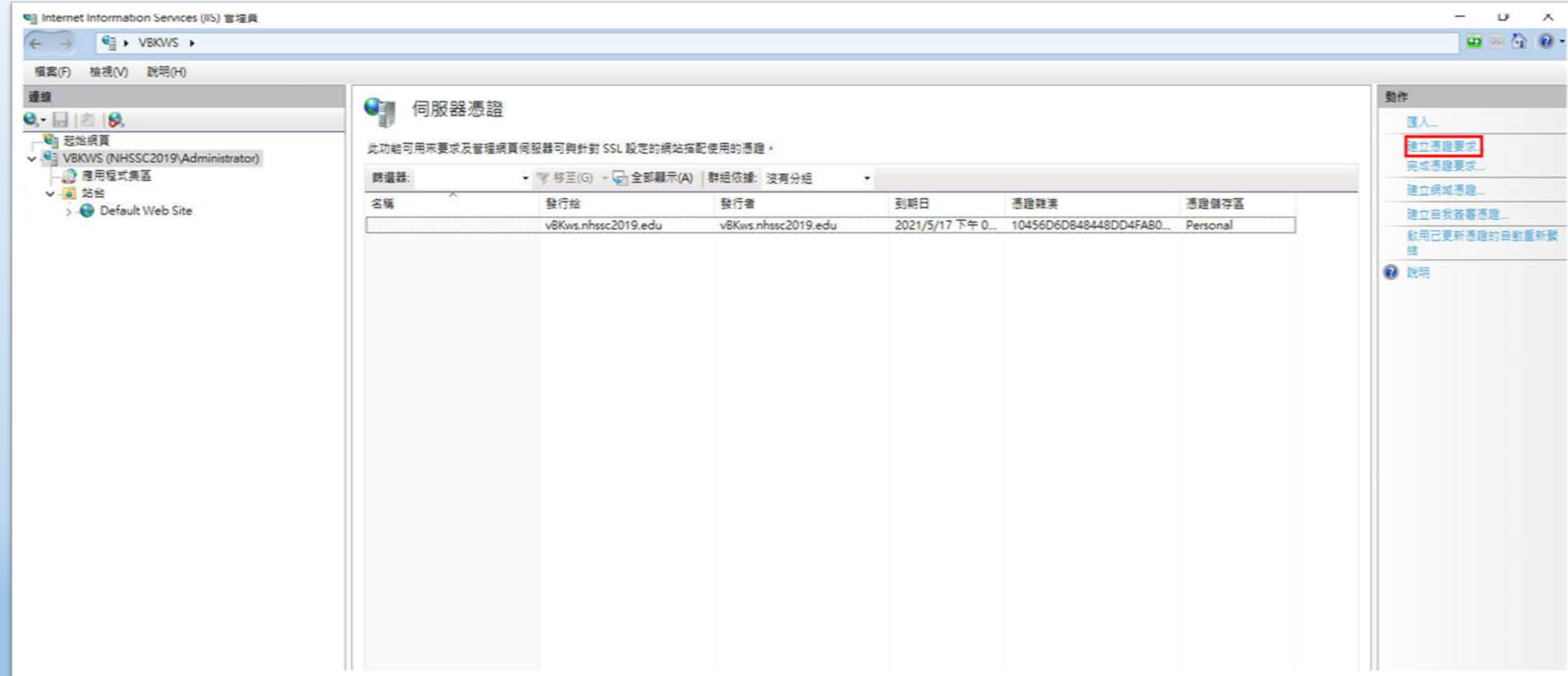
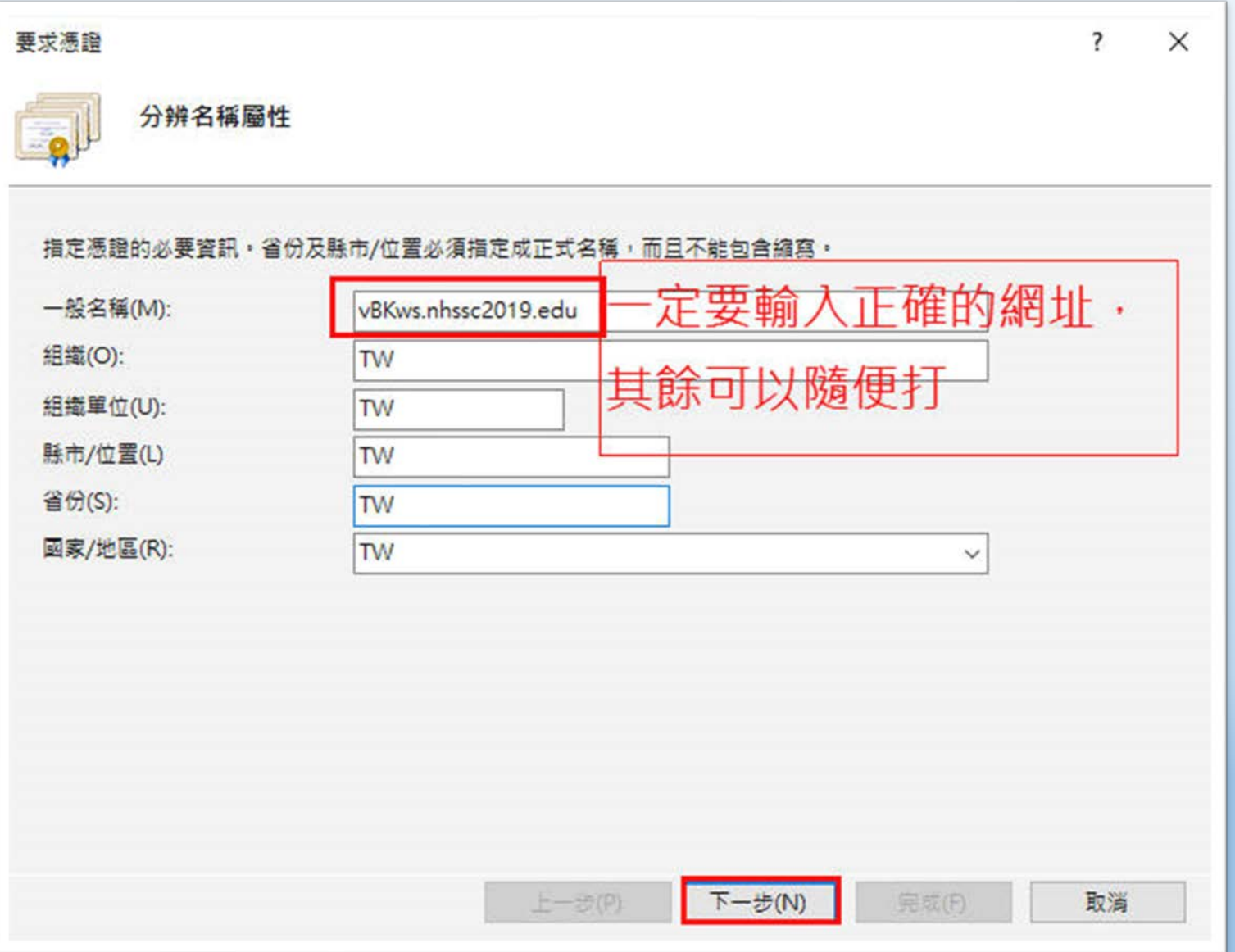

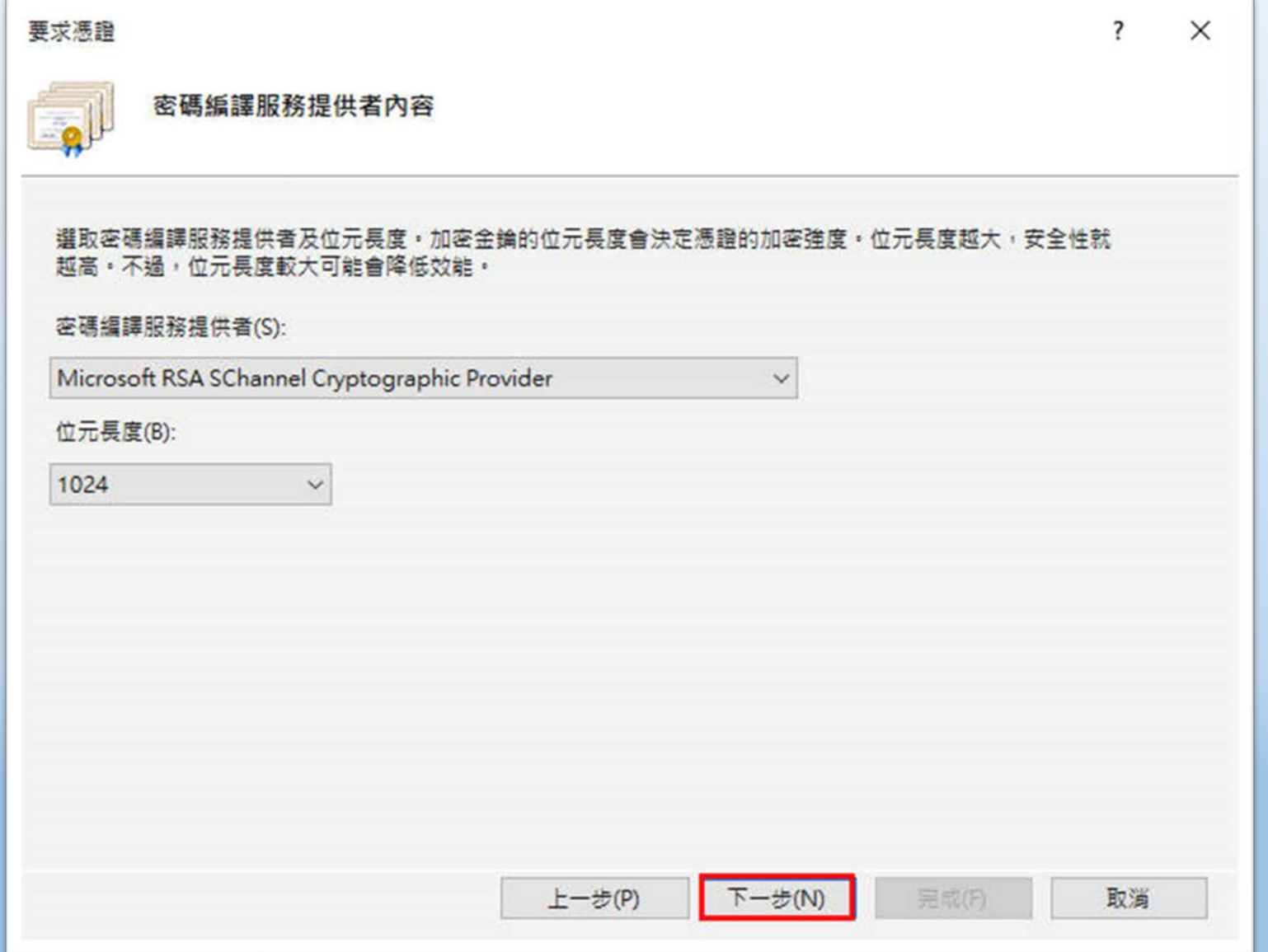

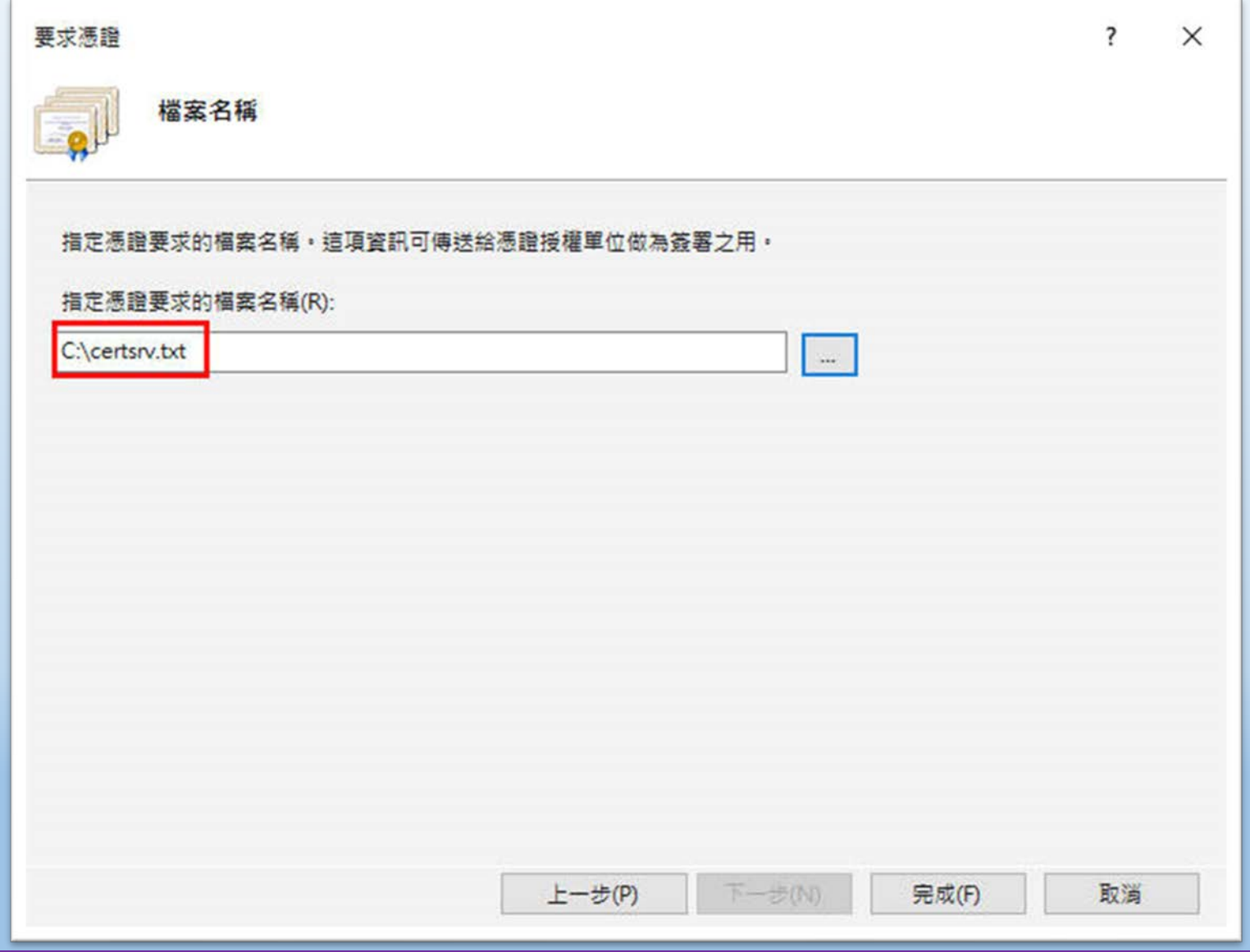

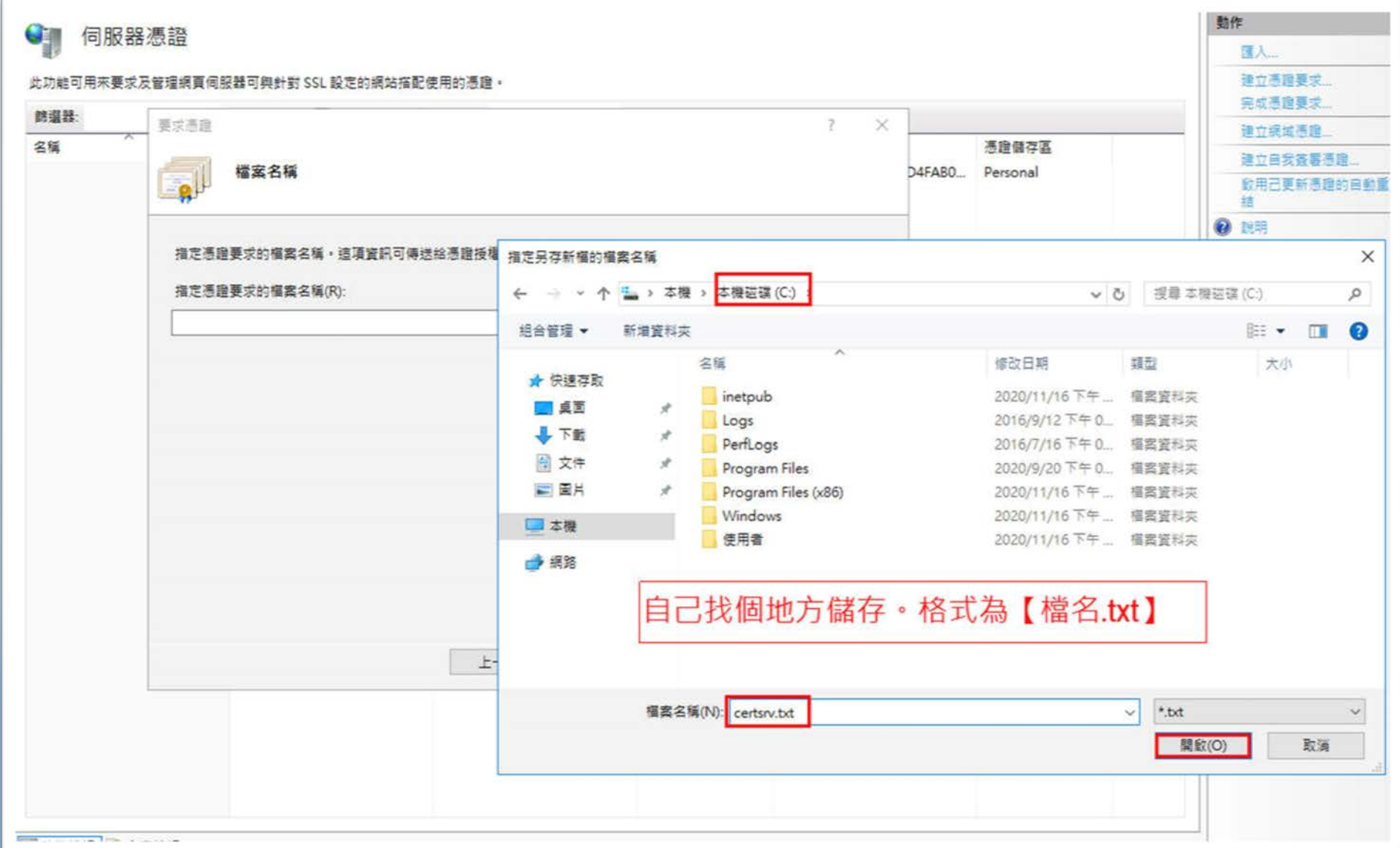

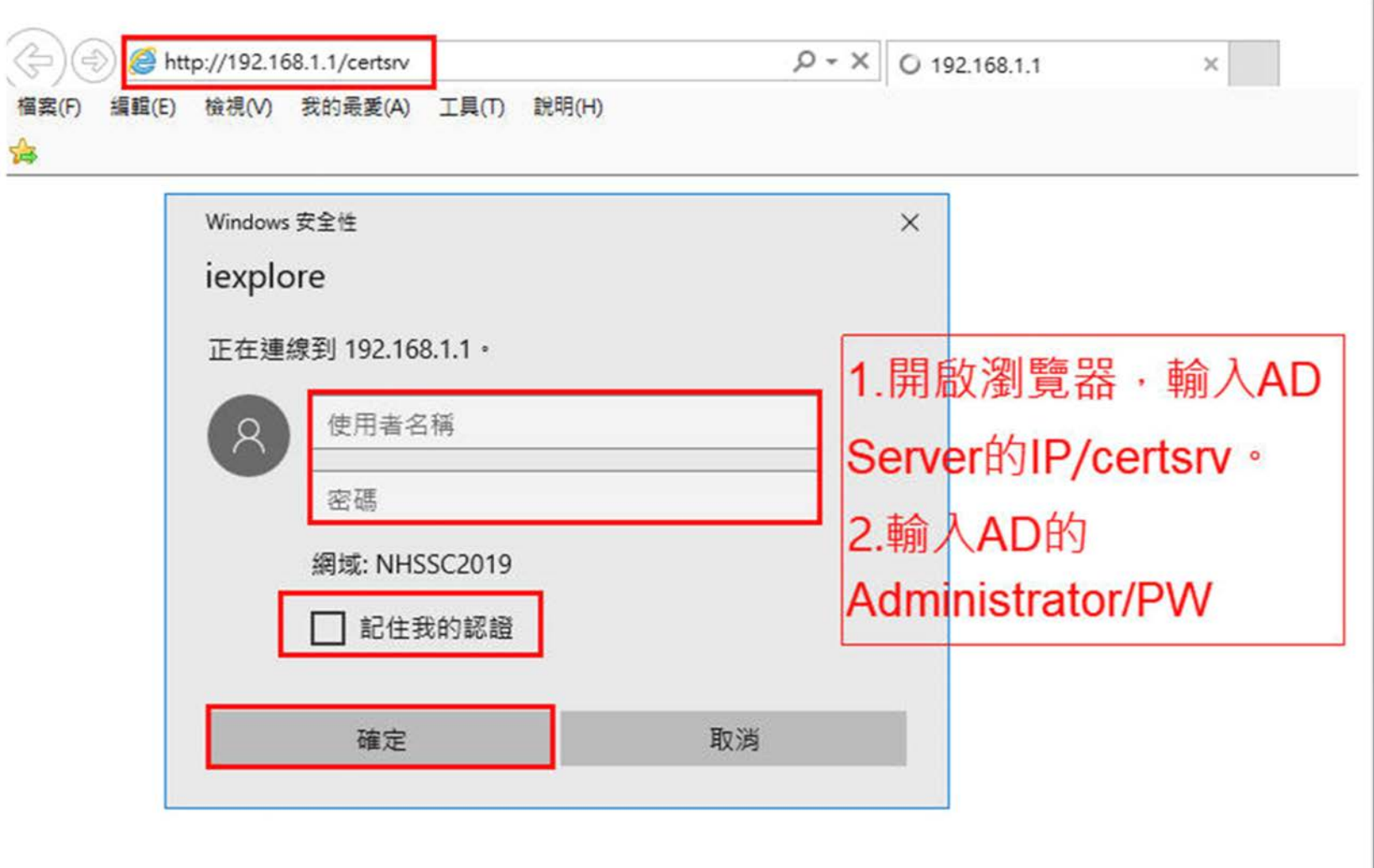

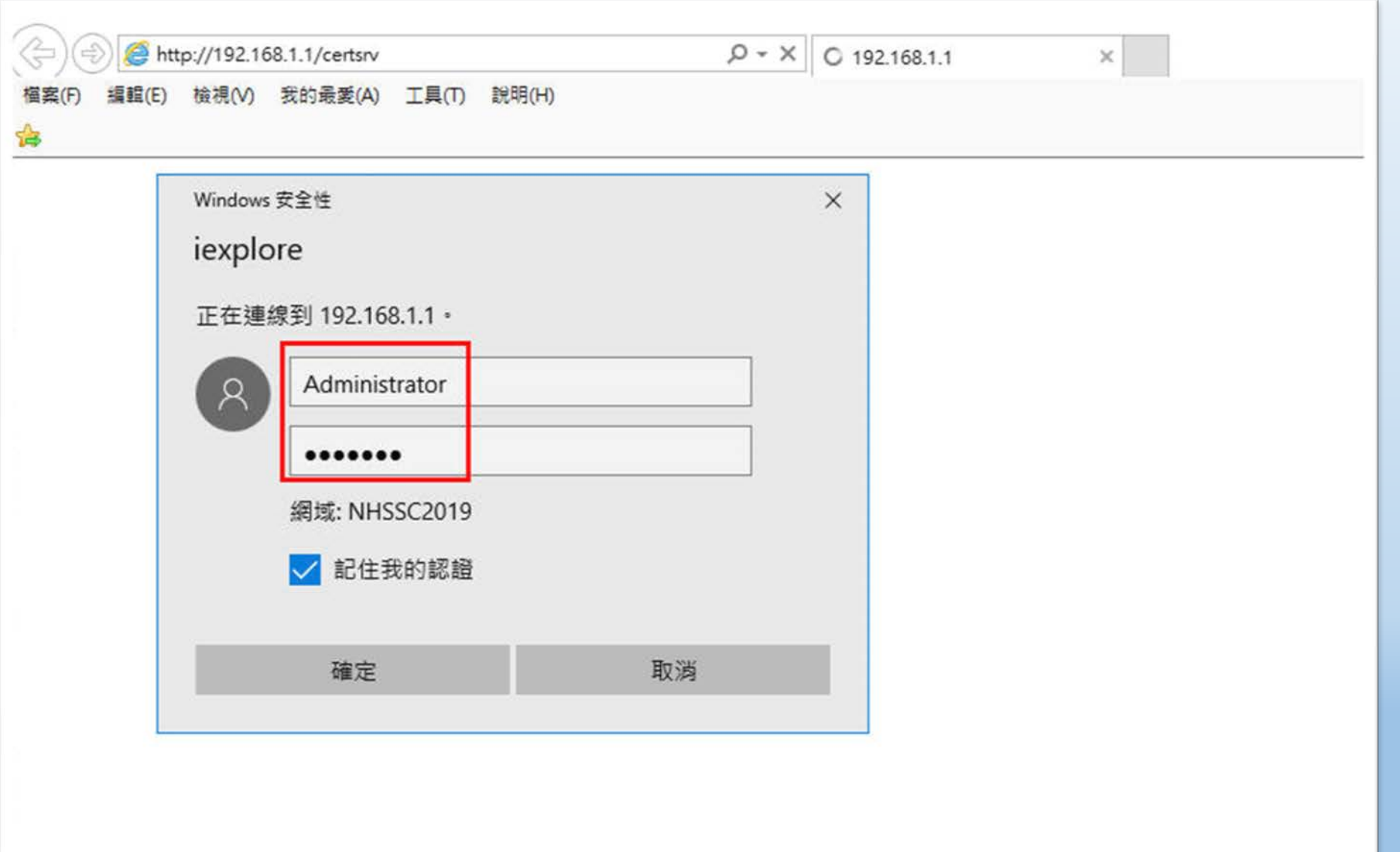

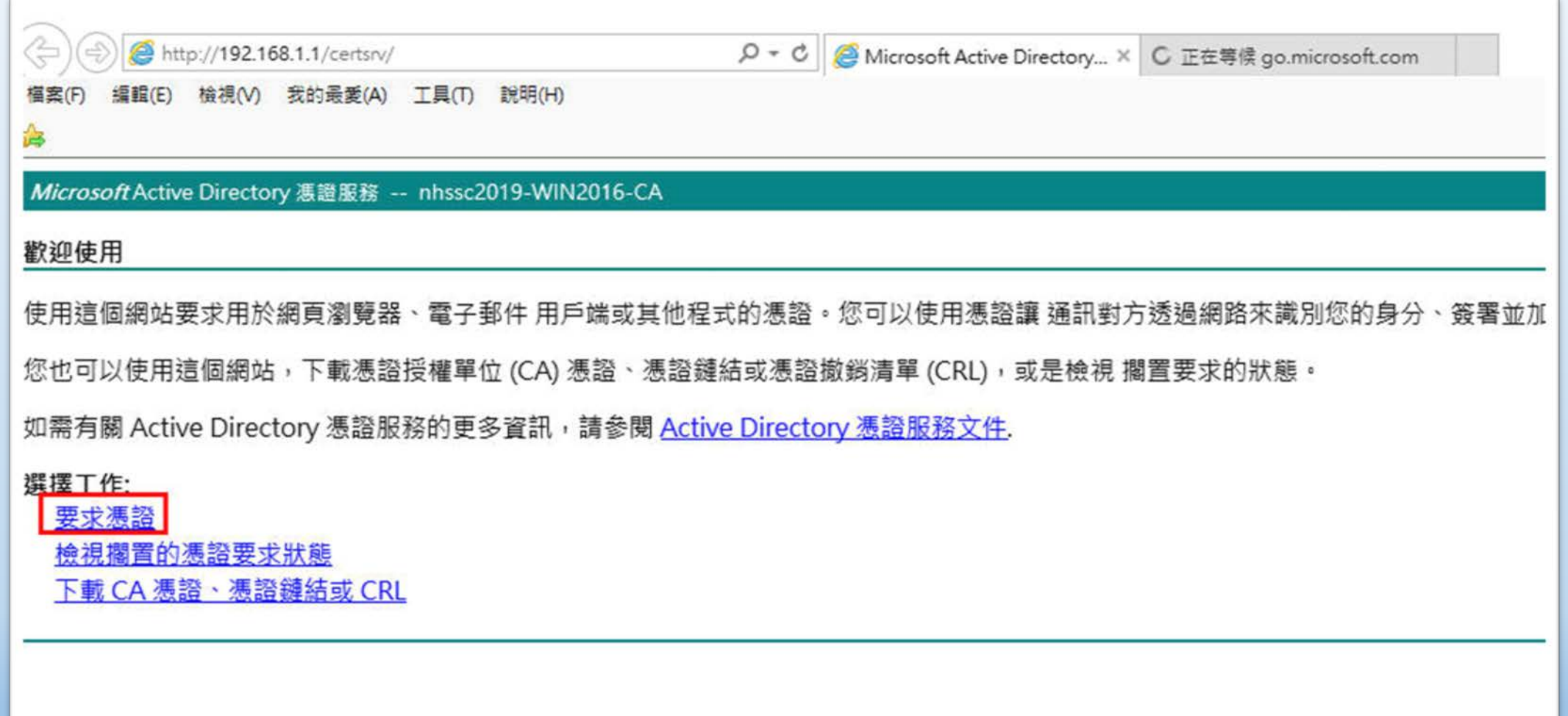

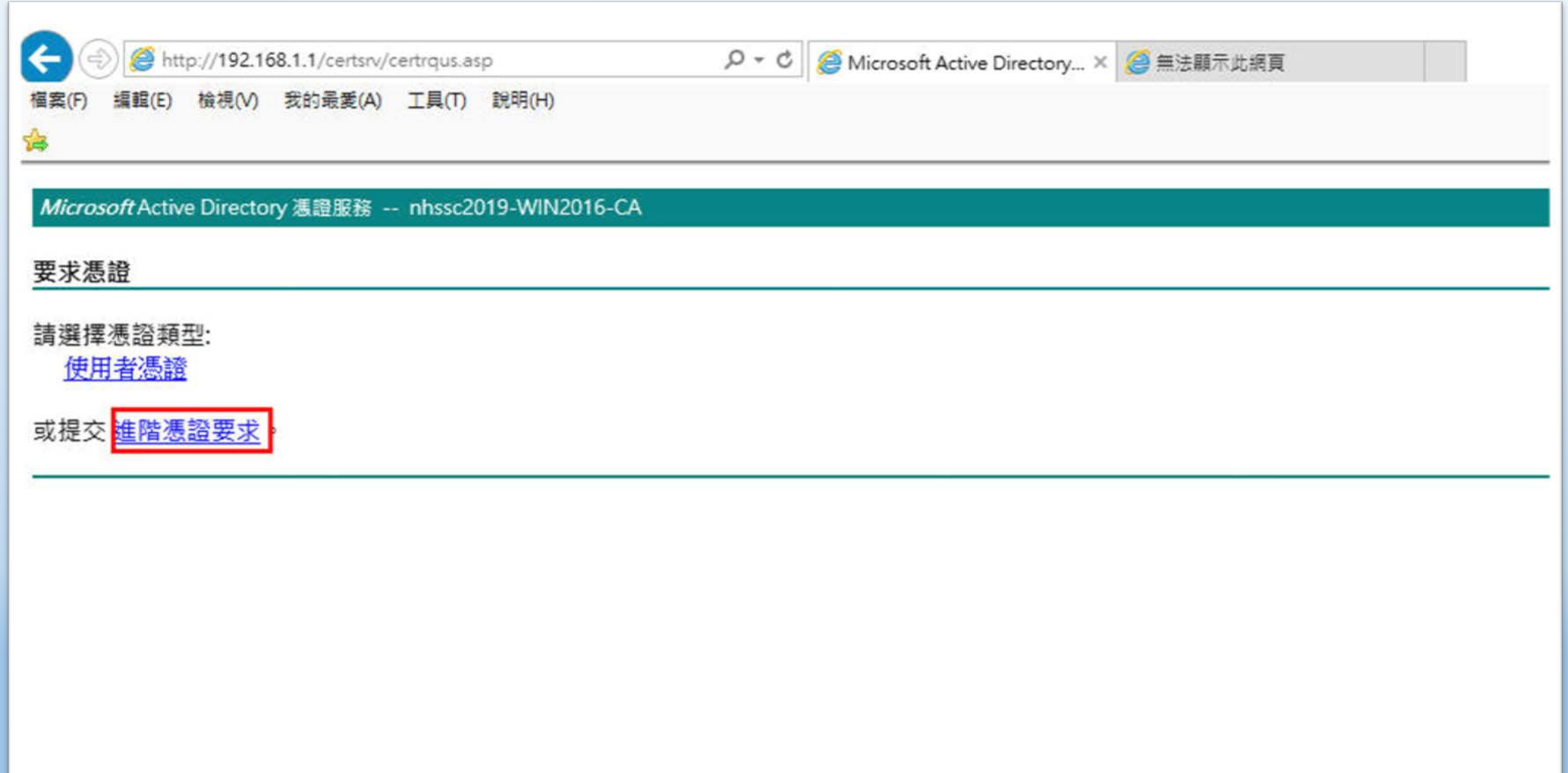

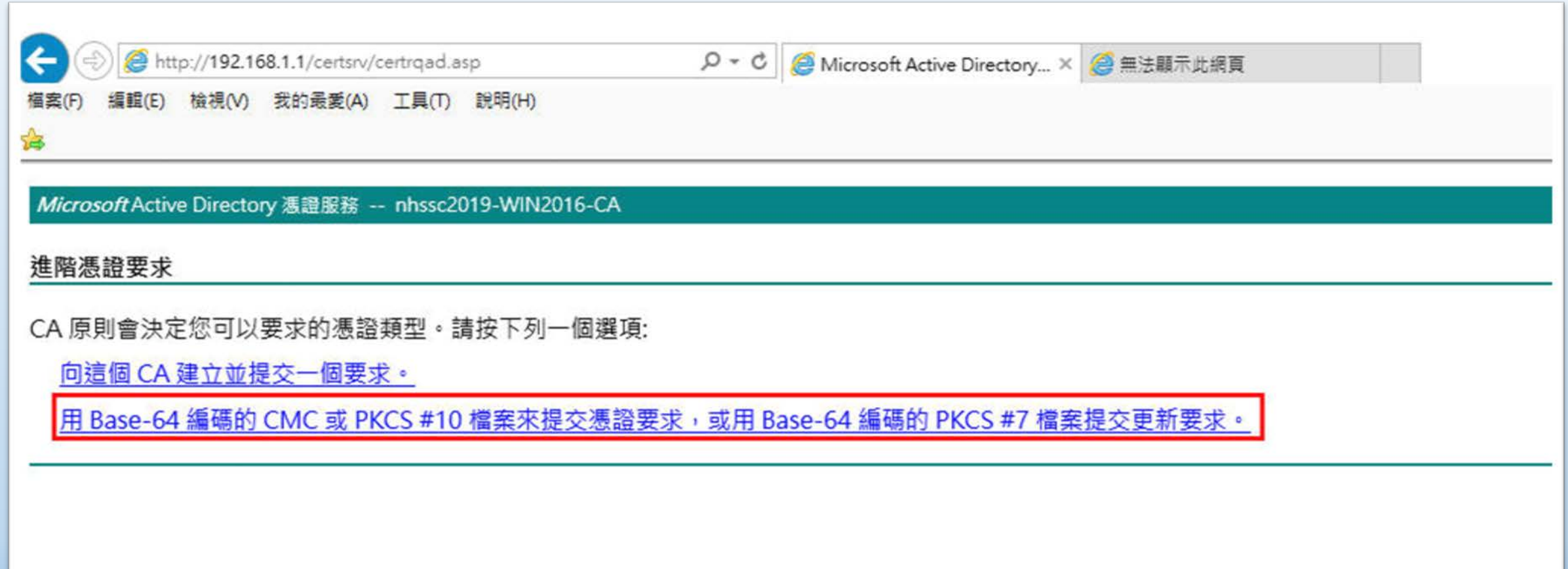

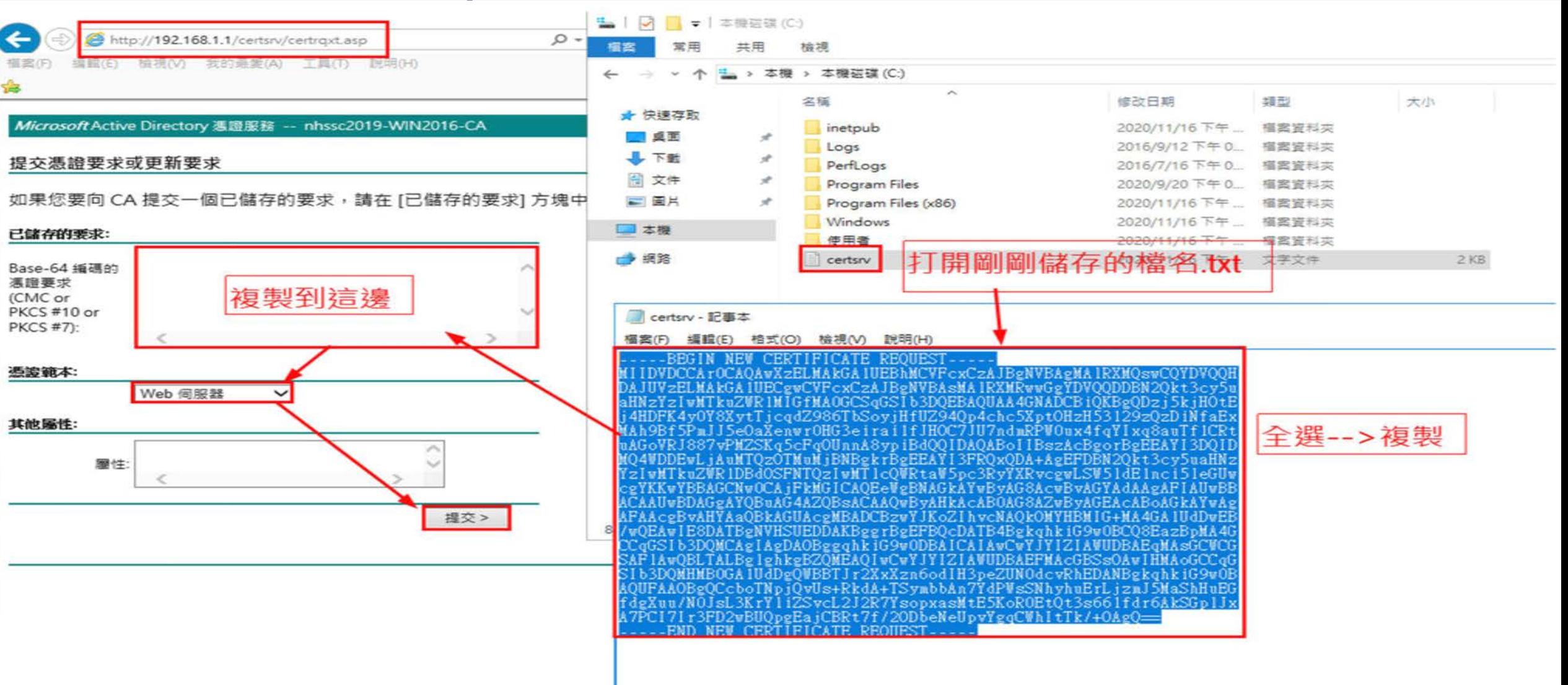

桃園市立

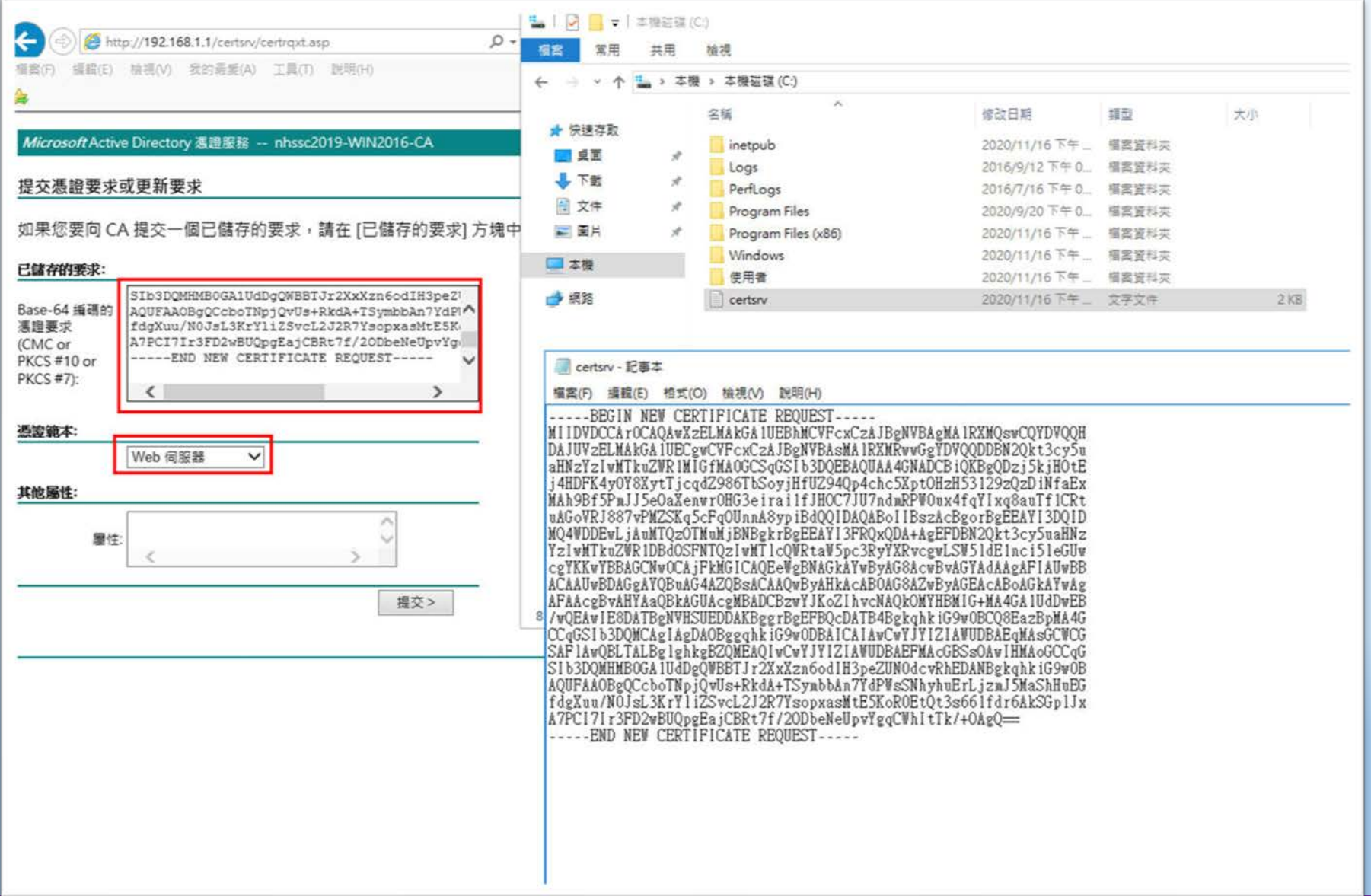

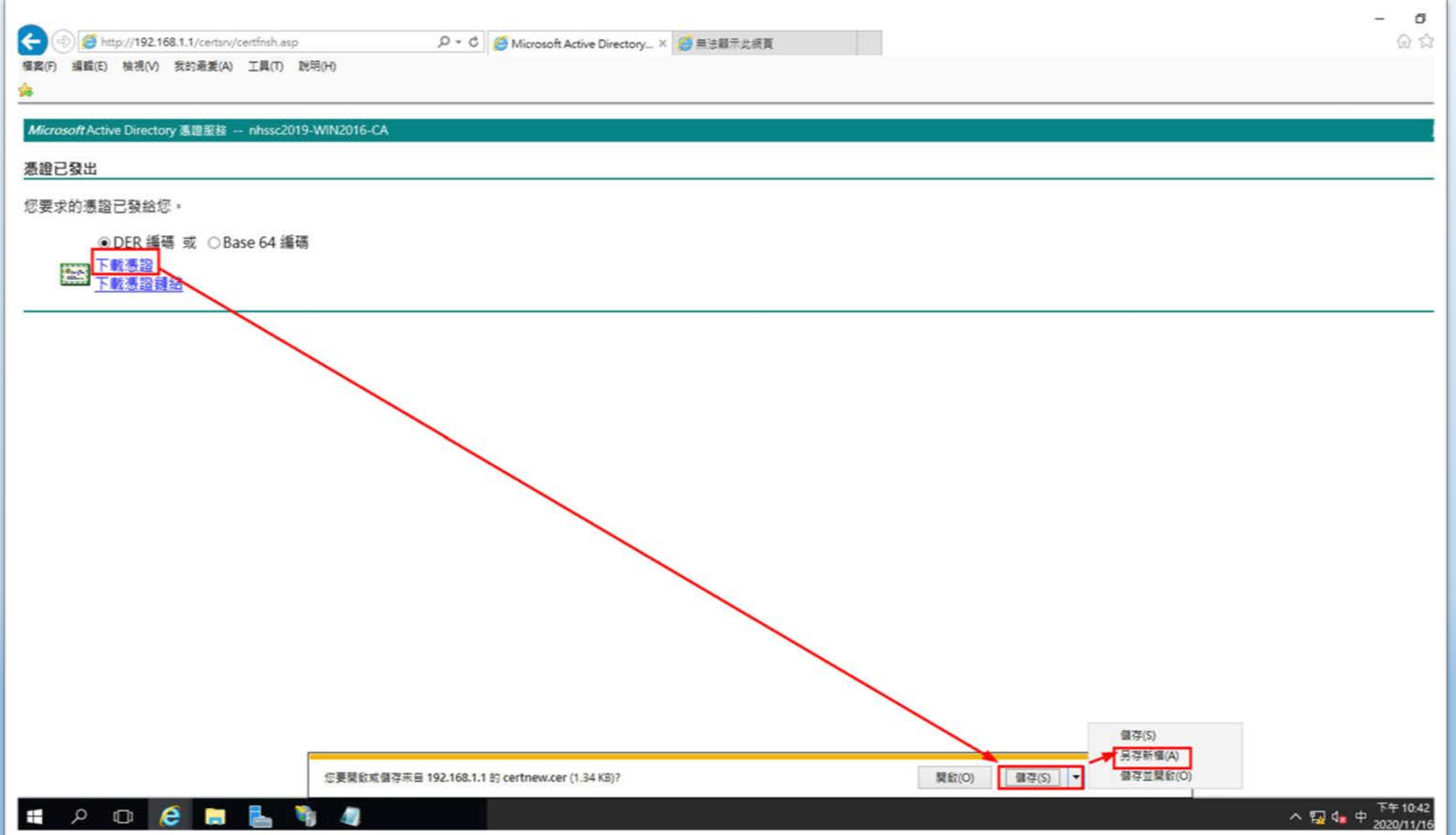

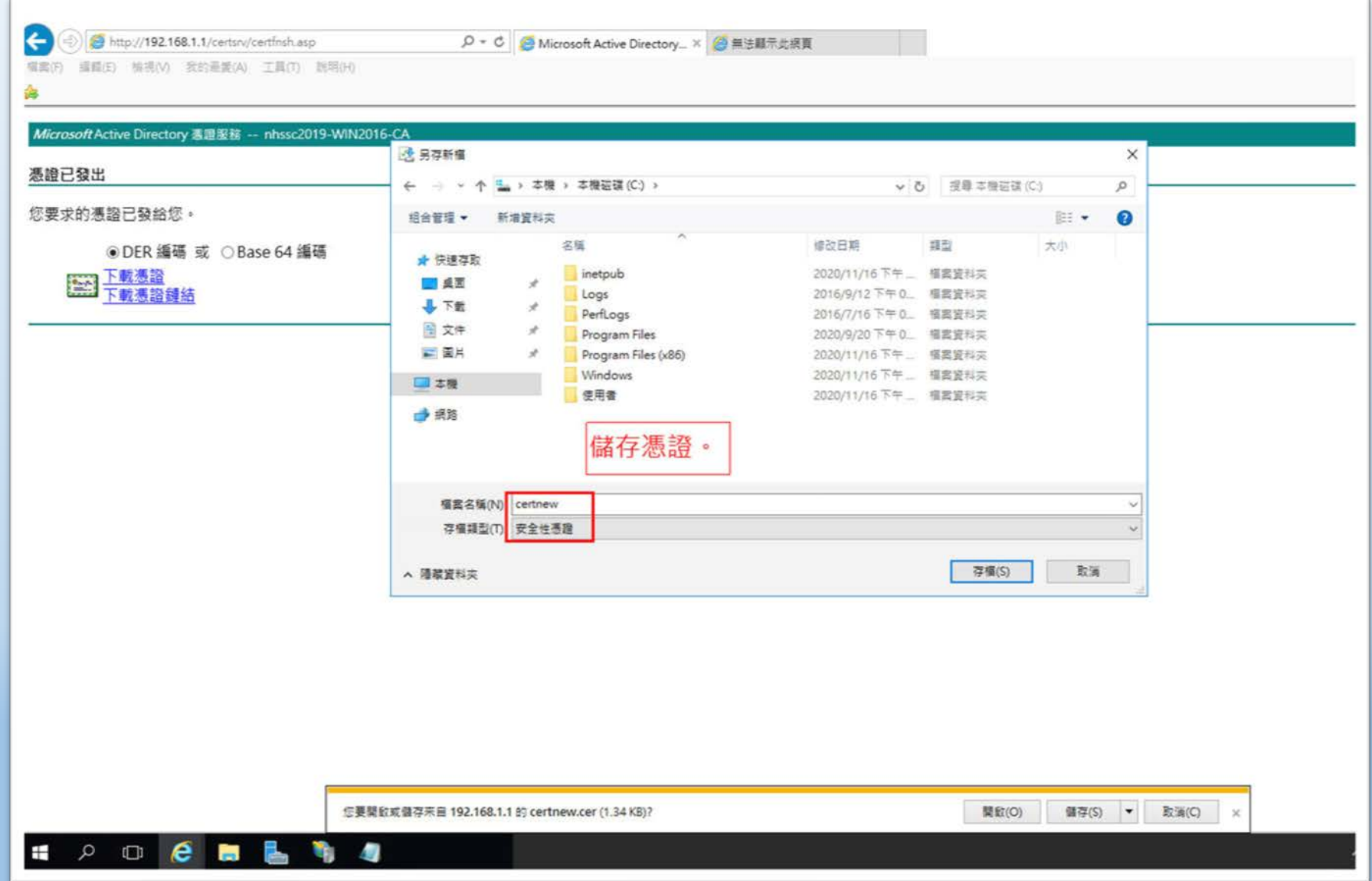

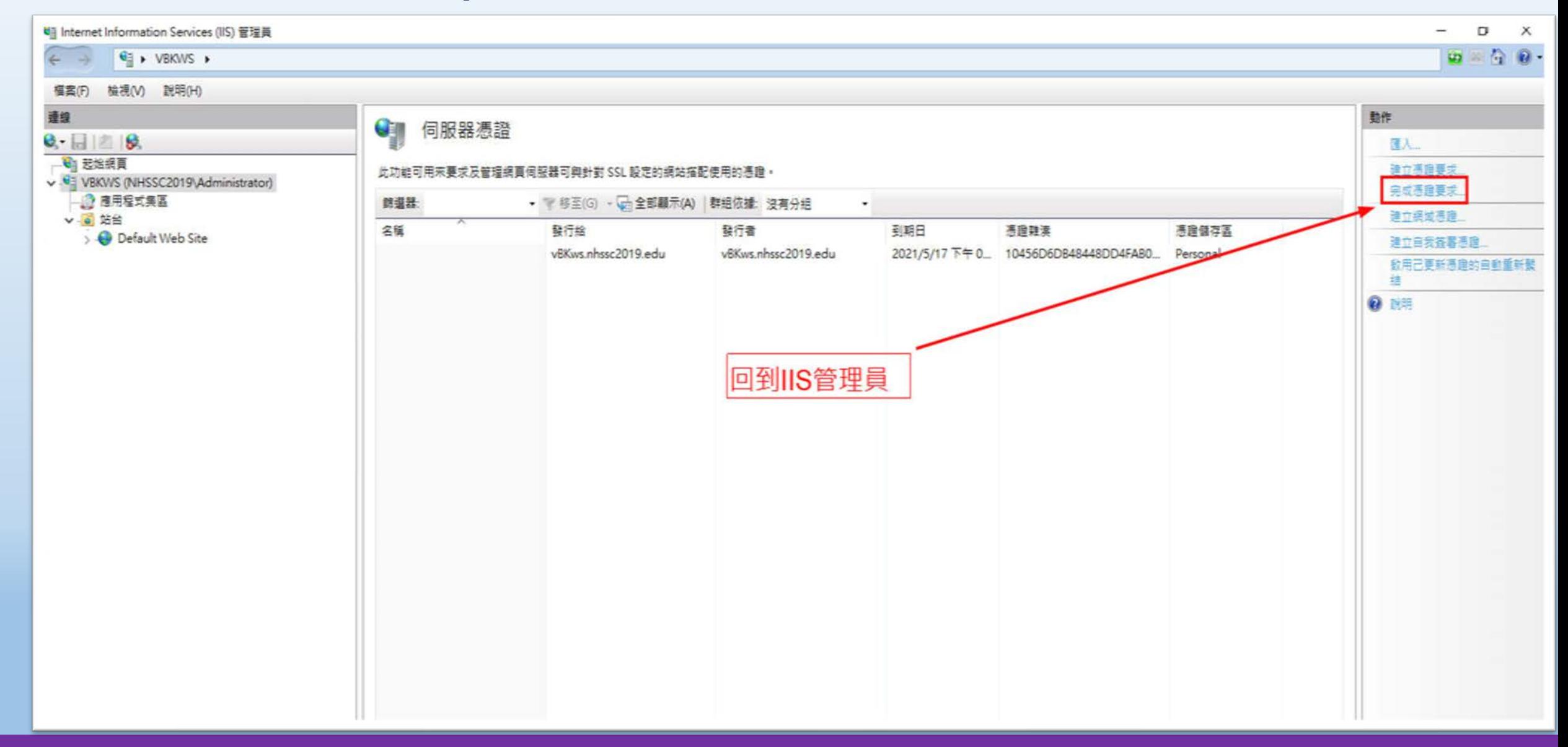

桃園市立

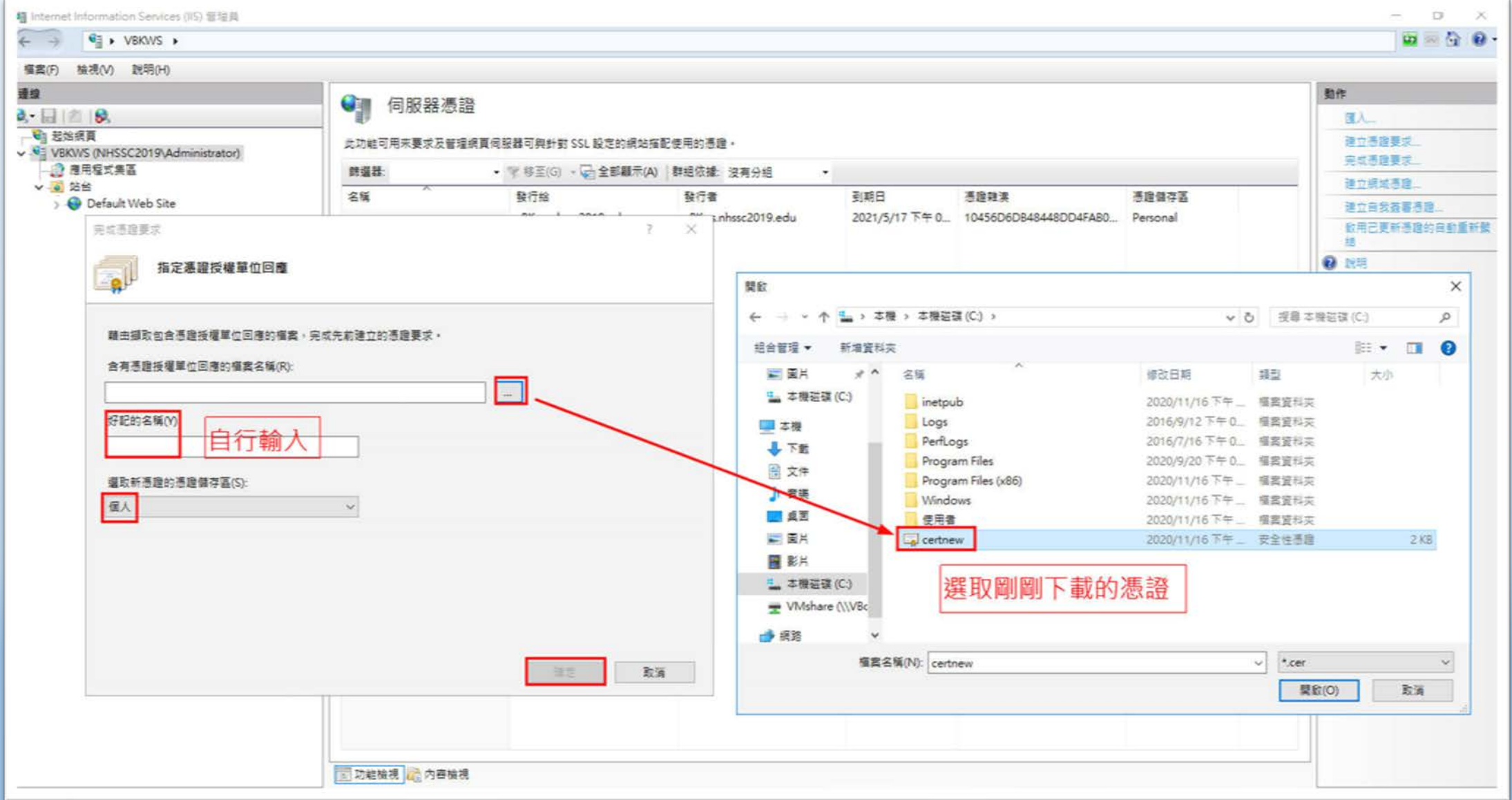

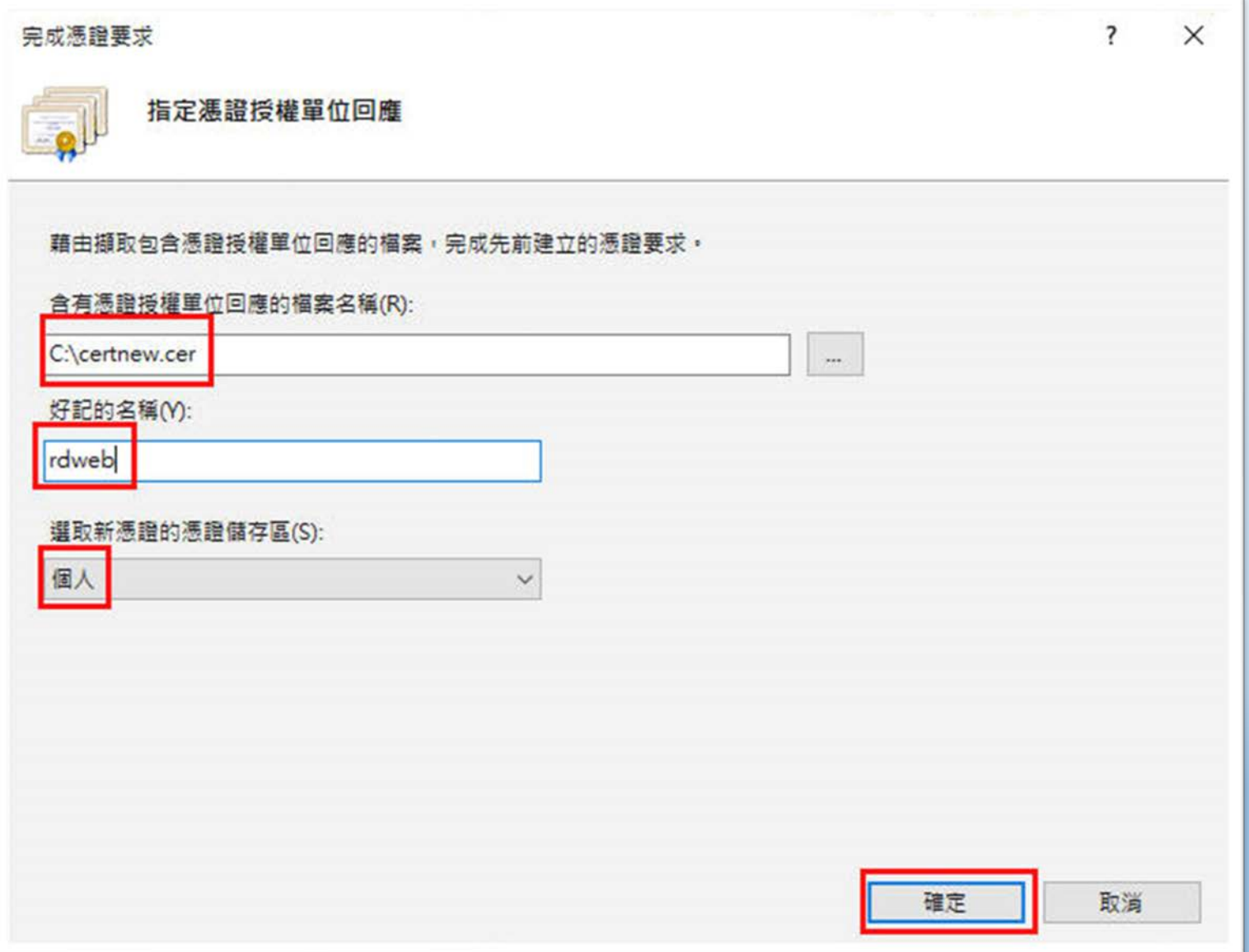

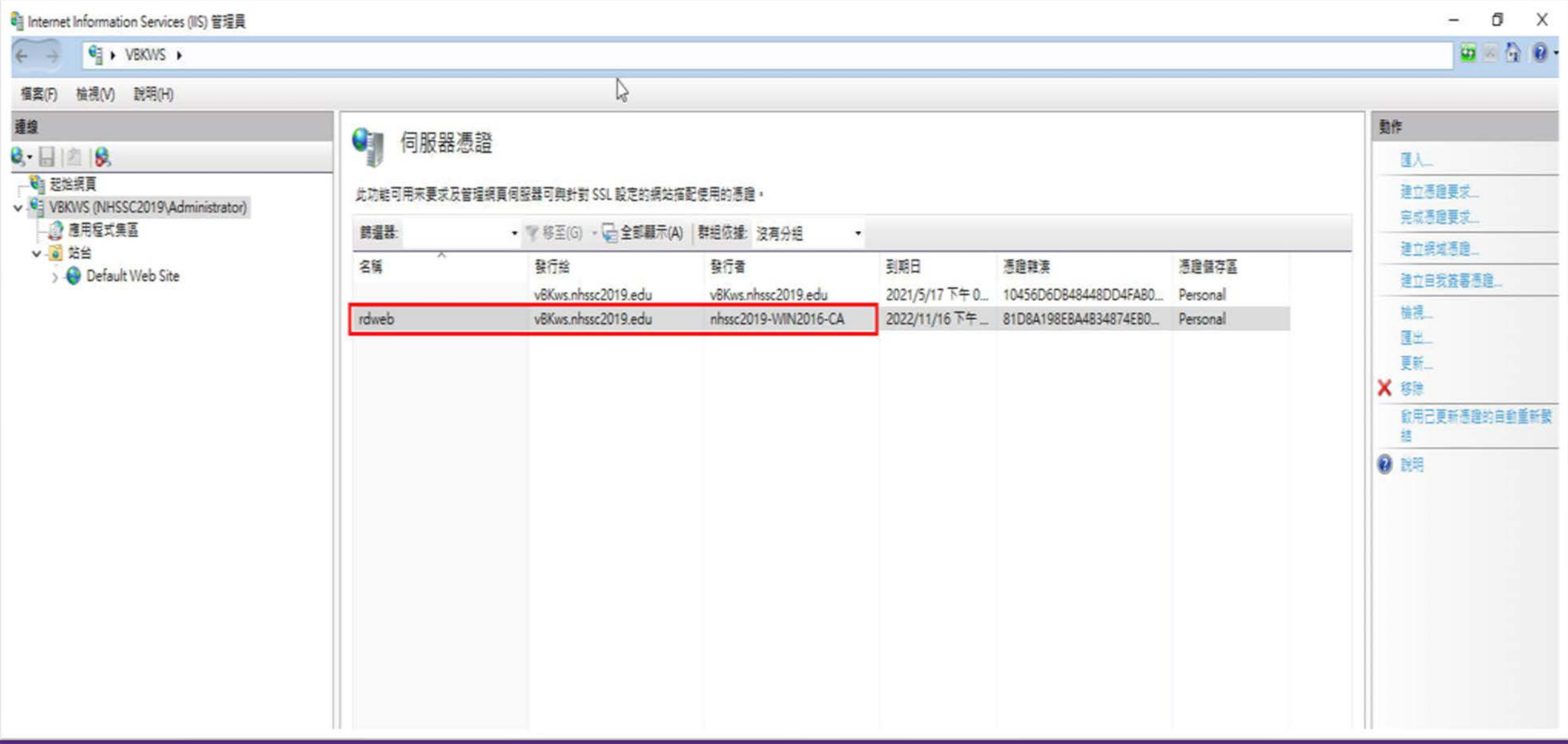

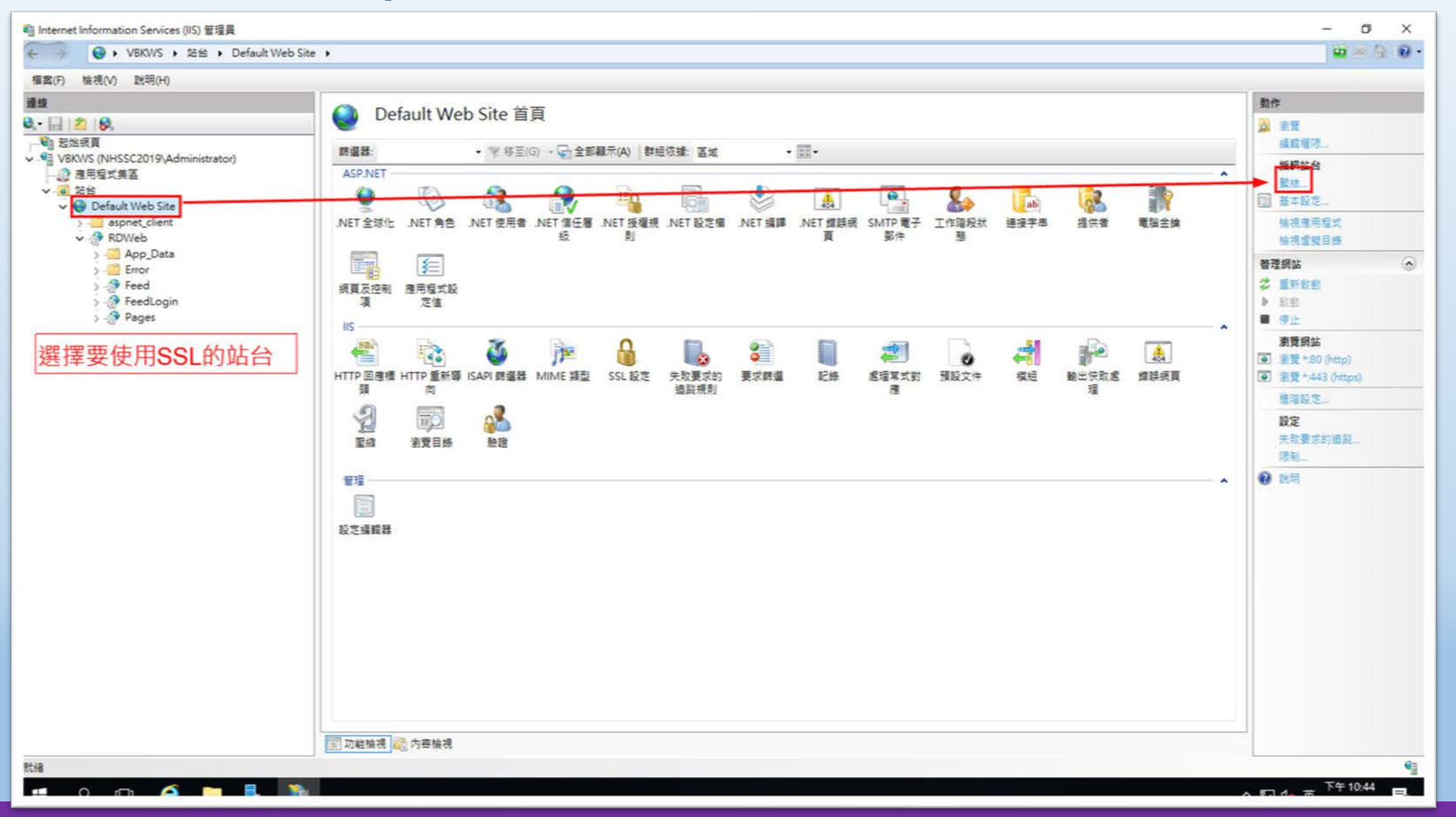

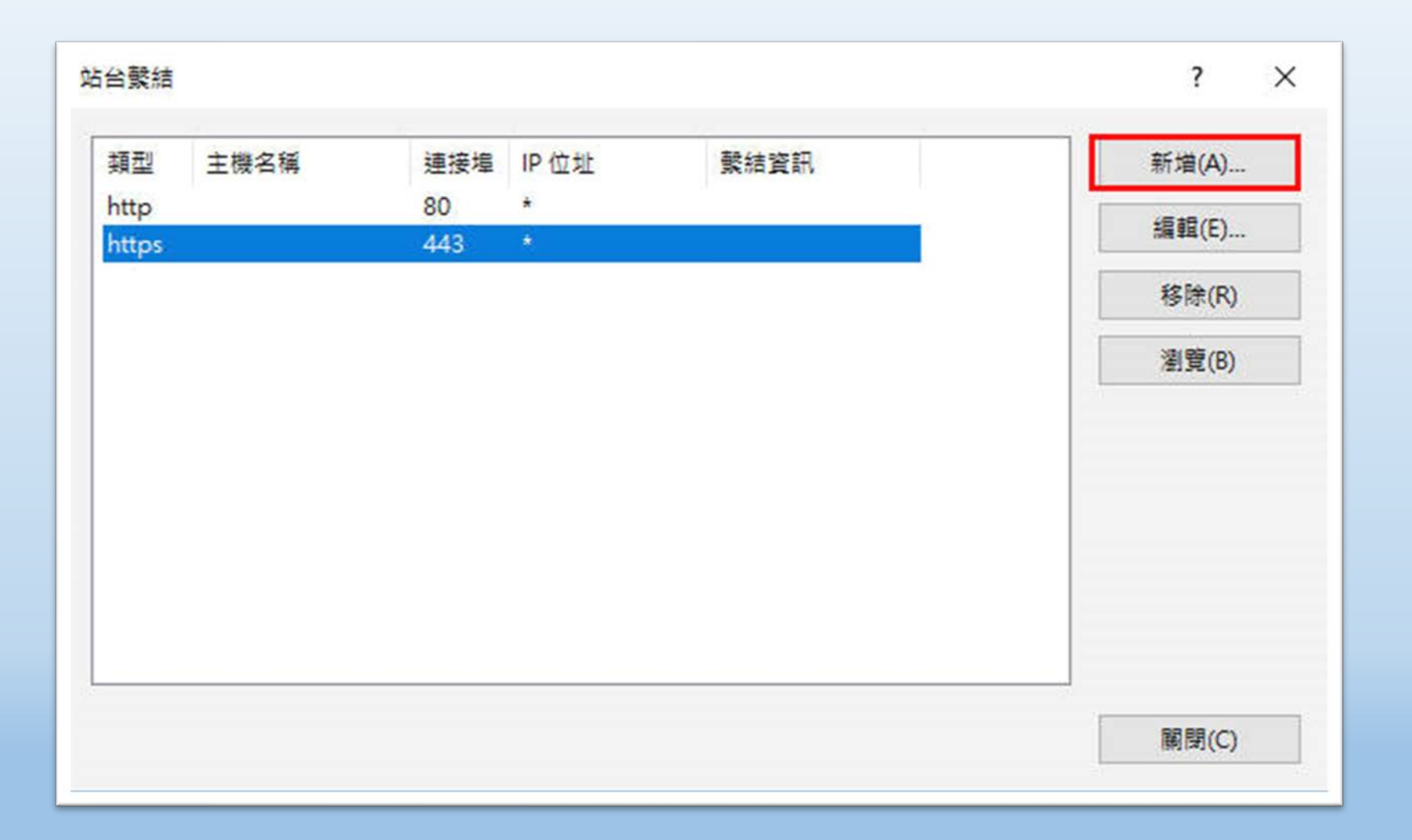

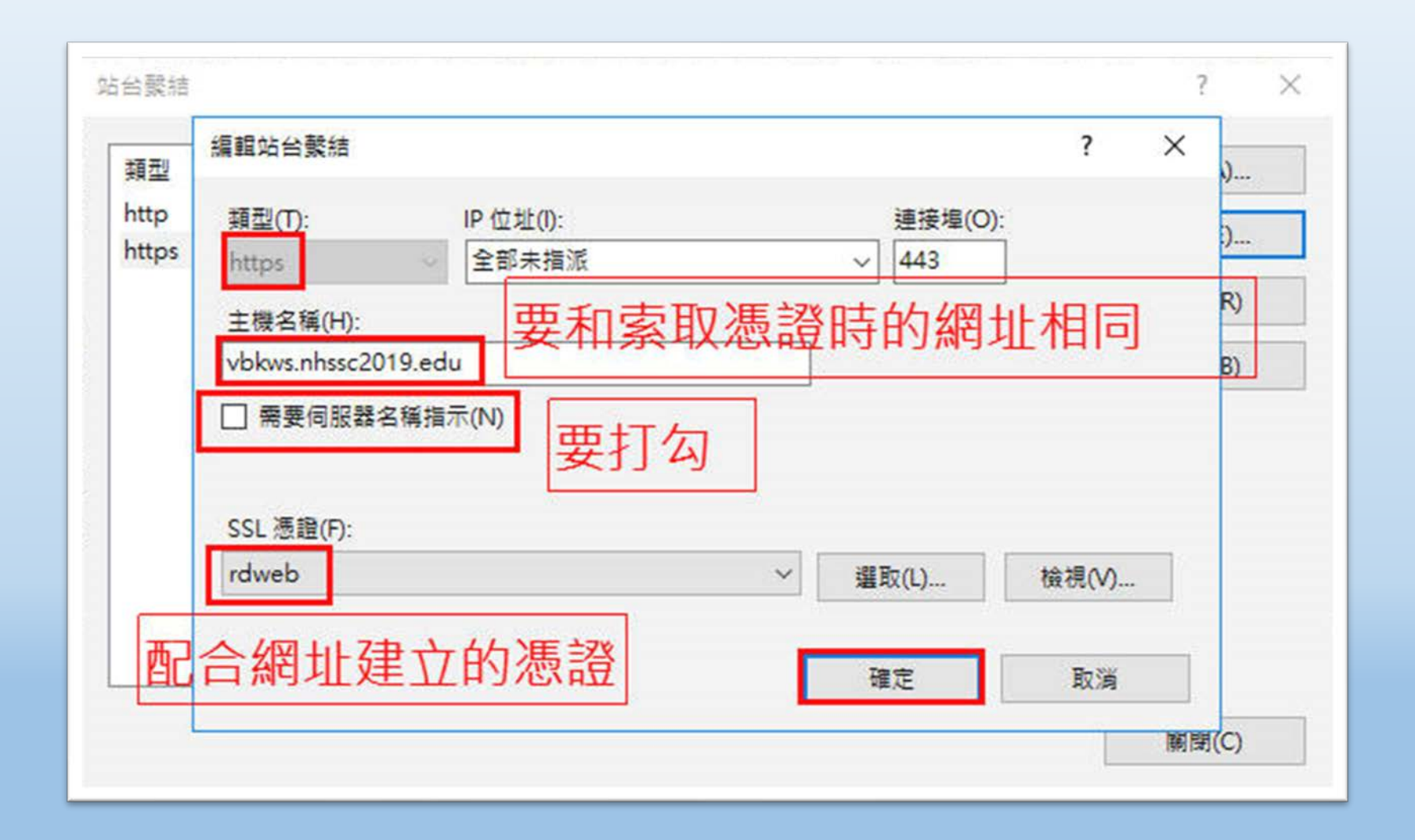

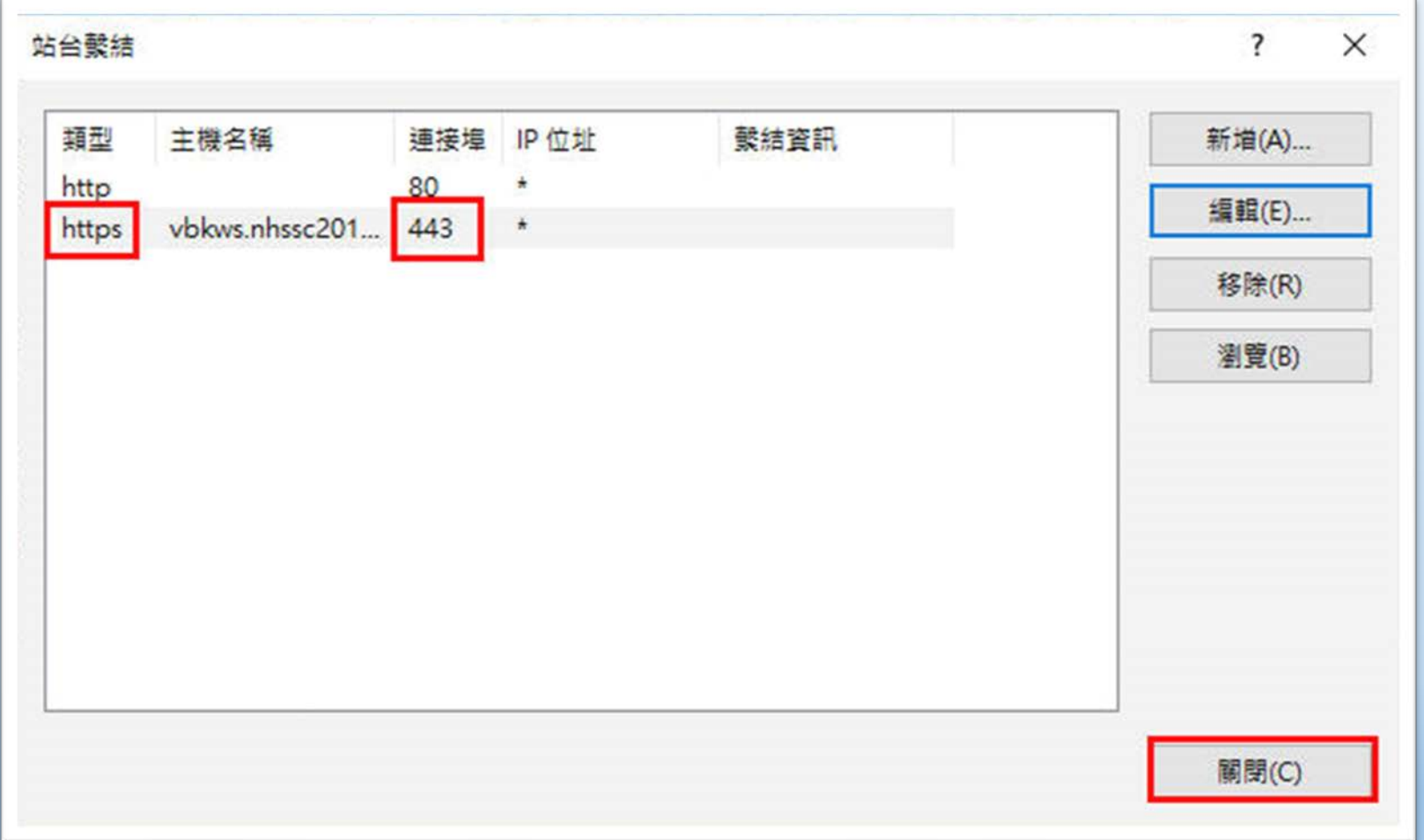

**國際視野 團隊溝通 問題解決 美感鑑賞** 楊梅高中 **品德涵養 創意教育 適性學習 專業發展**

#### **檢查網站,https載入比較慢,成功後,右邊會有鎖頭的 圖示,可點鎖頭檢查憑證內容**

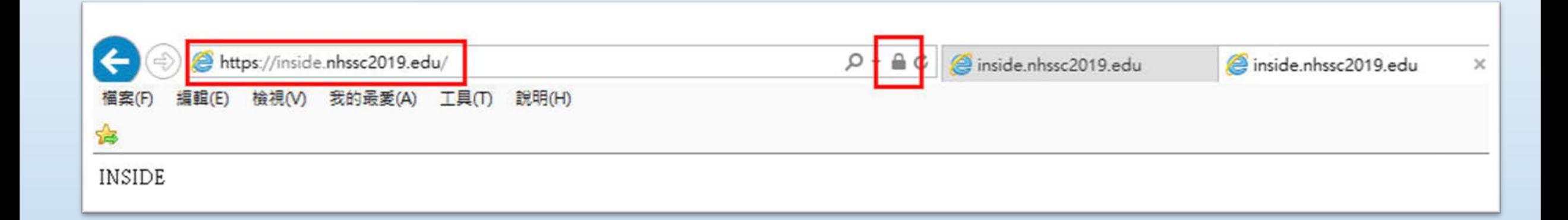

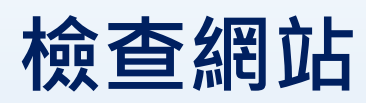

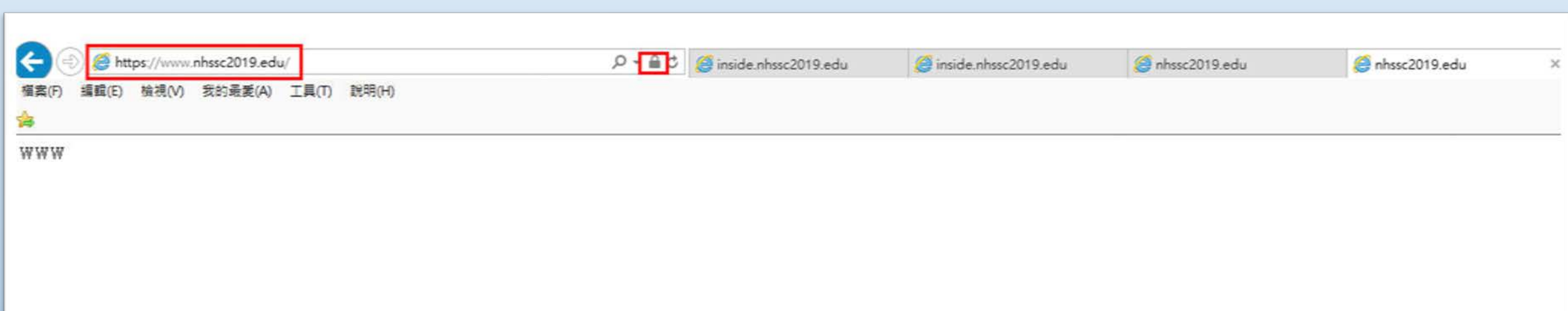

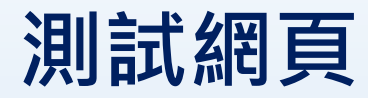

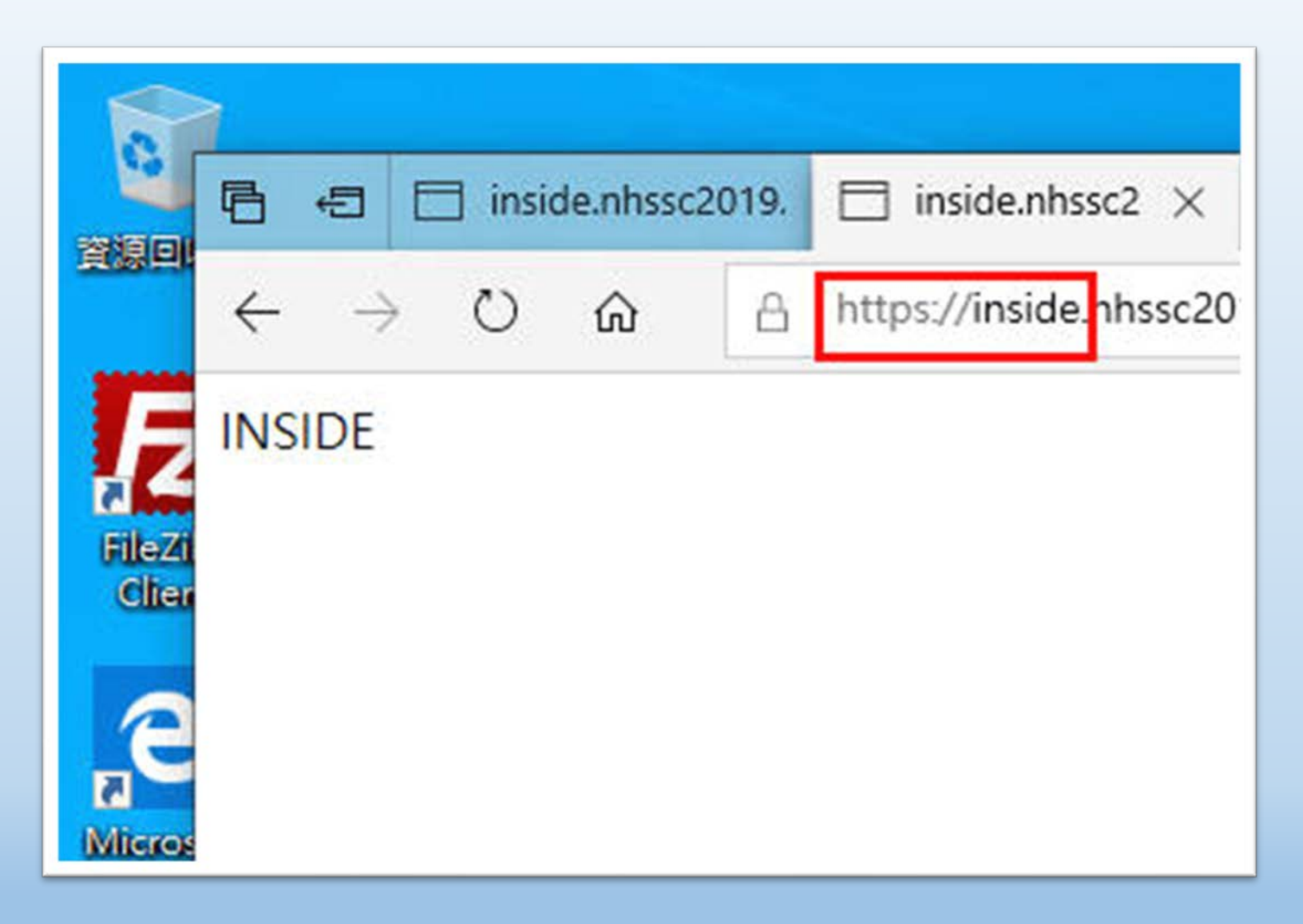

#### **測試網頁**

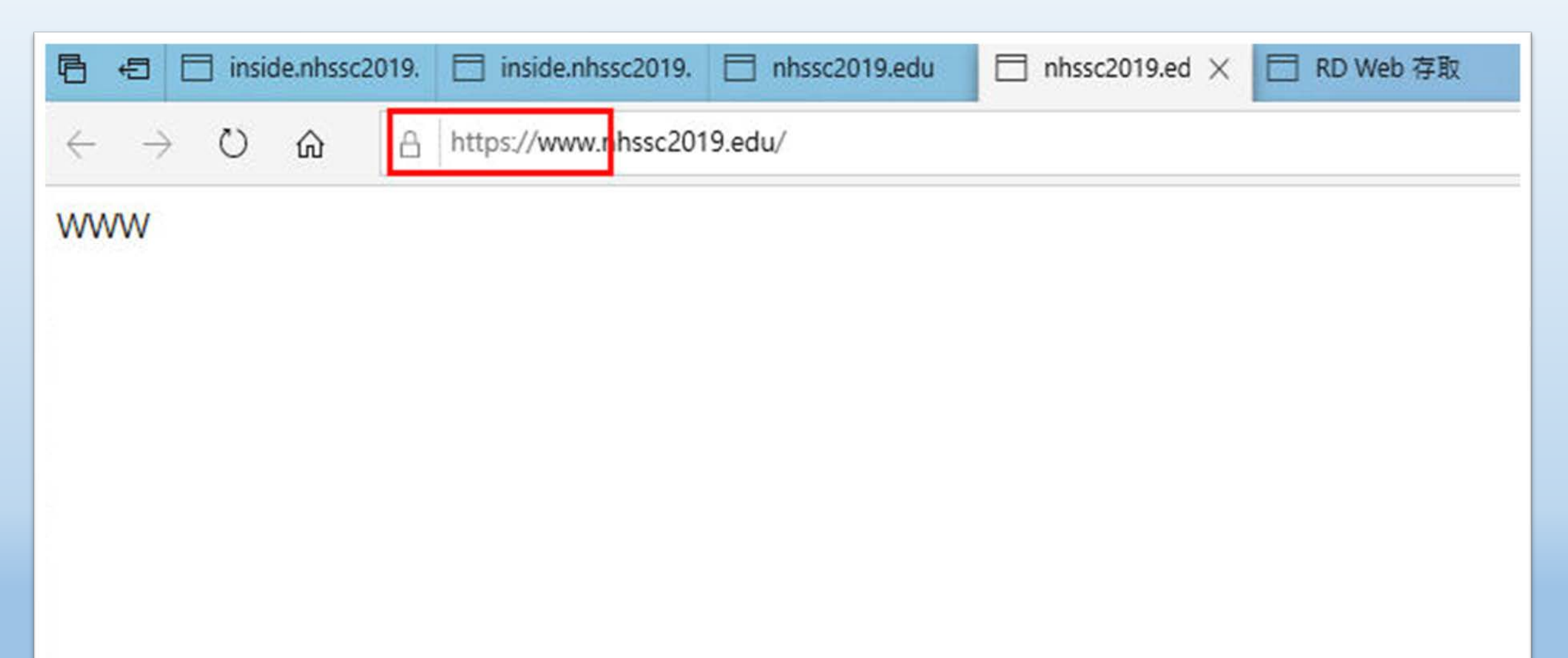

# **Server 2016 新增 使用者、群組**

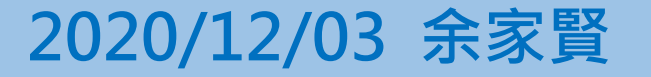

**國際視野 團隊溝通 問題解決 美感鑑賞** 楊梅高中 **品德涵養 創意教育 適性學習 專業發展**

## **建立使用者**

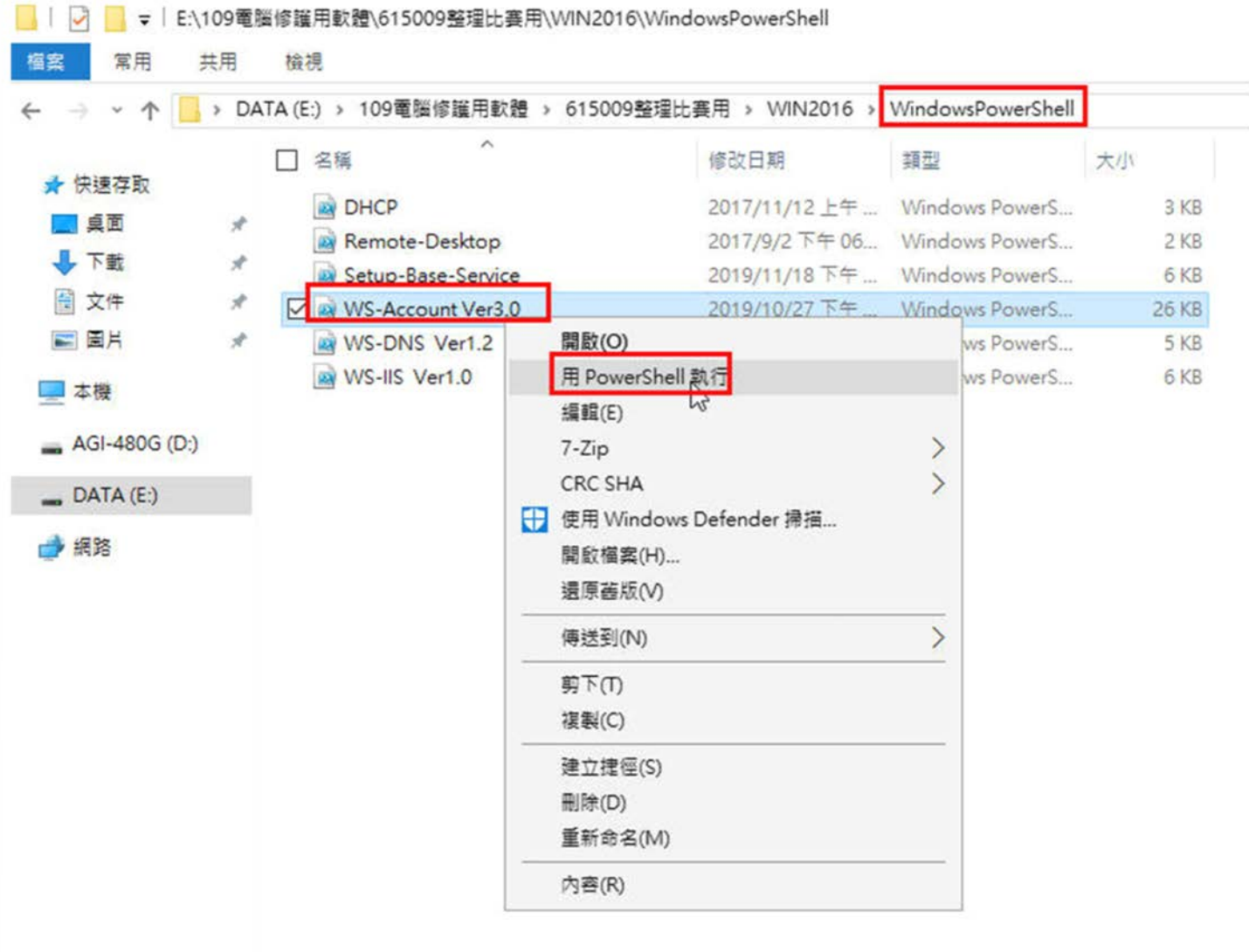

桃園市立<br>楊梅高中

6個項目 已選取1個項目 25.5 KB

 $\times$ 

# **建立使用者**

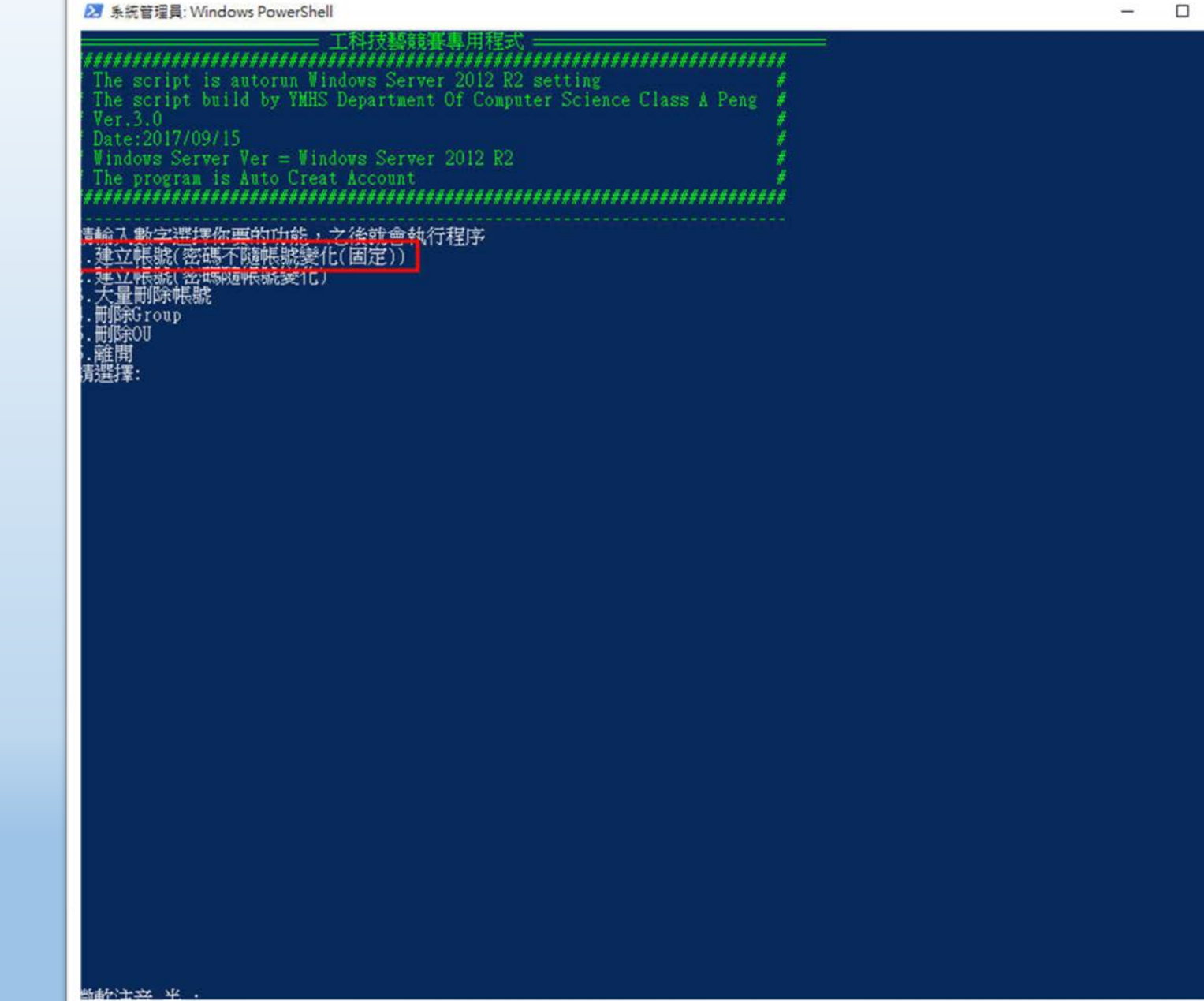

#### **國際視野 團隊溝通 問題解決 美感鑑賞** 楊梅高中 **品德涵養 創意教育 適性學習 專業發展**

 $\times$ 

# **建立使用者**

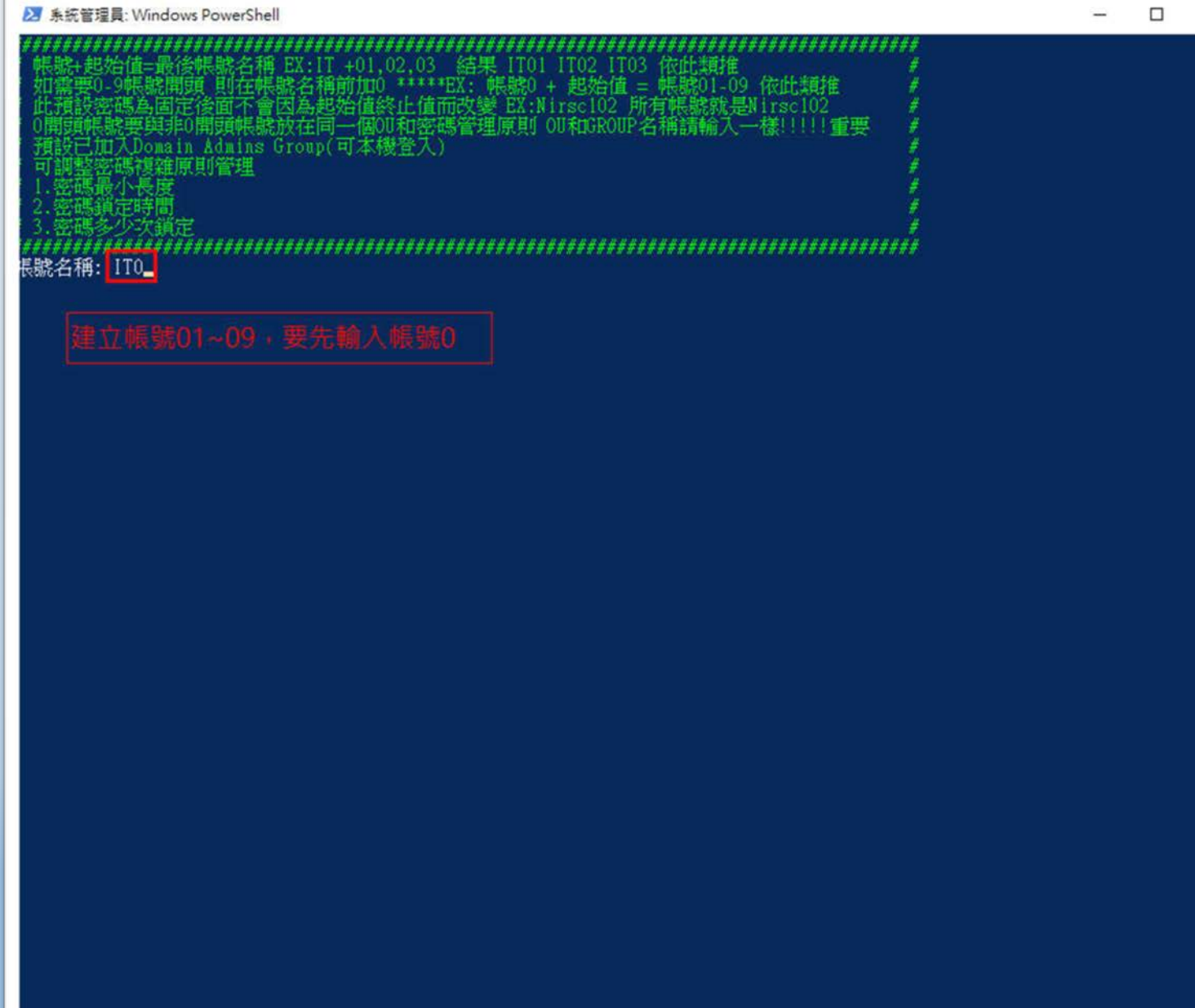

 $-1$ 

Ä

# **建立使用者**

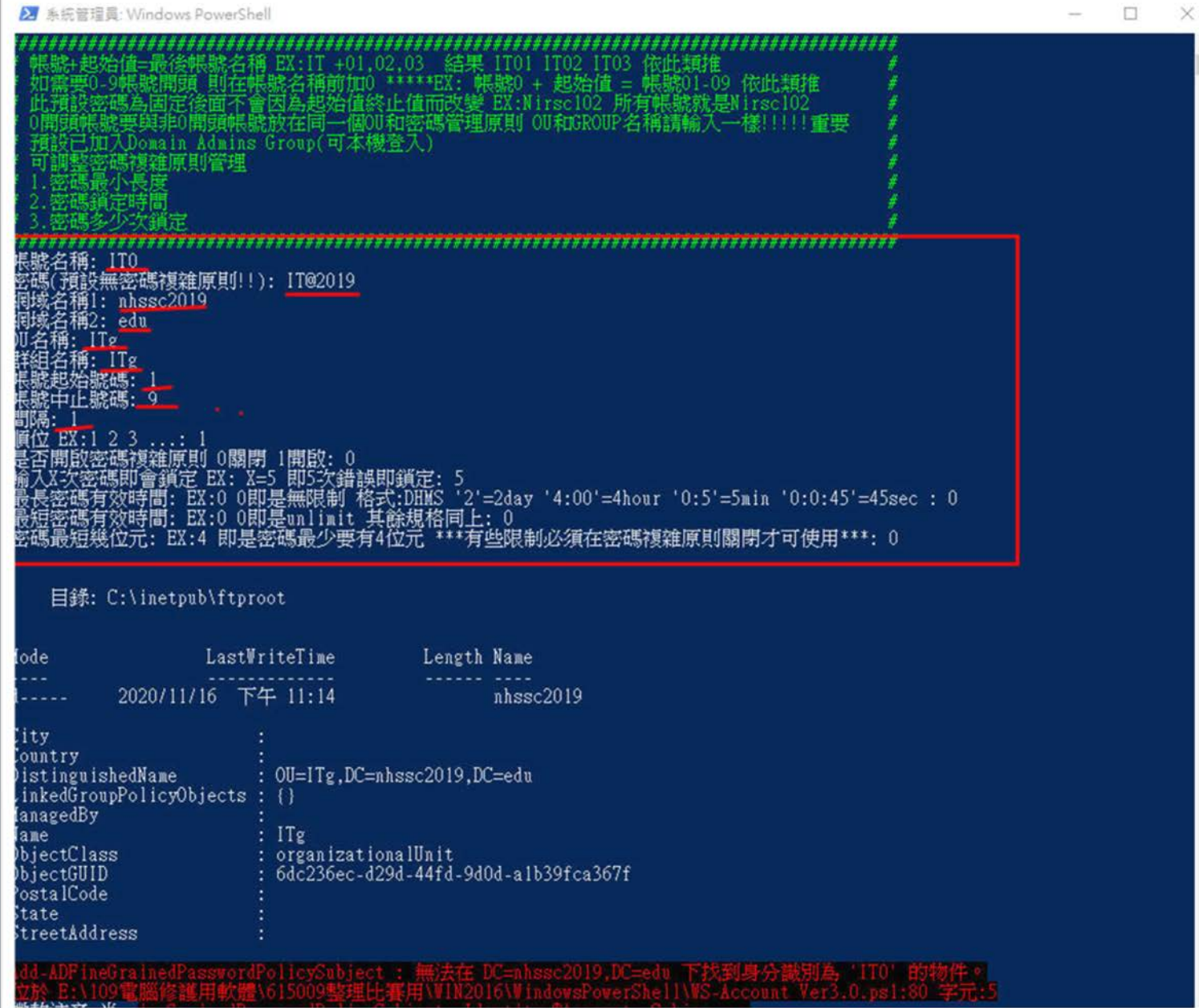

#### **國際視野 團隊溝通 問題解決 美感鑑賞** 楊梅高中 **品德涵養 創意教育 適性學習 專業發展**

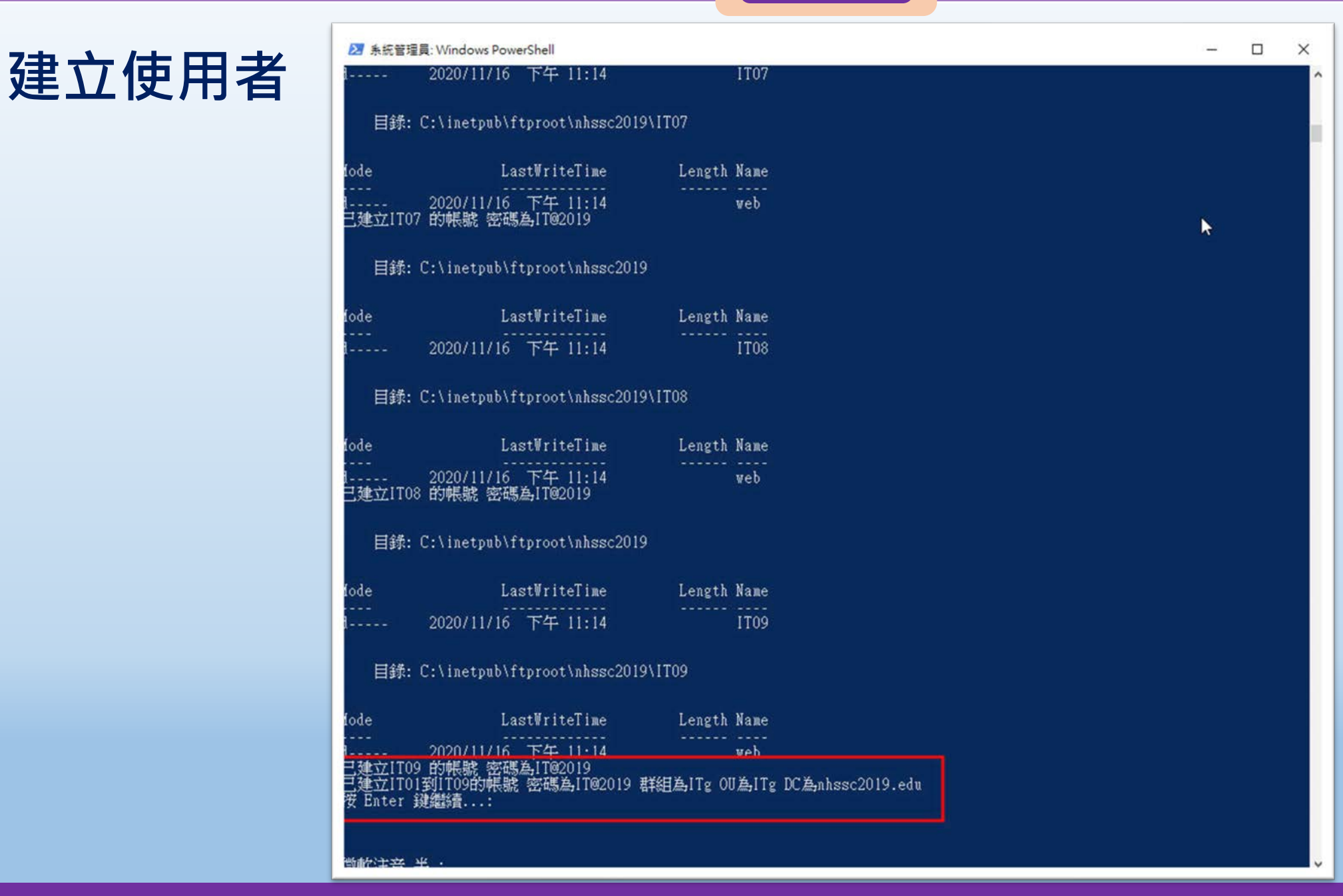

桃園市立

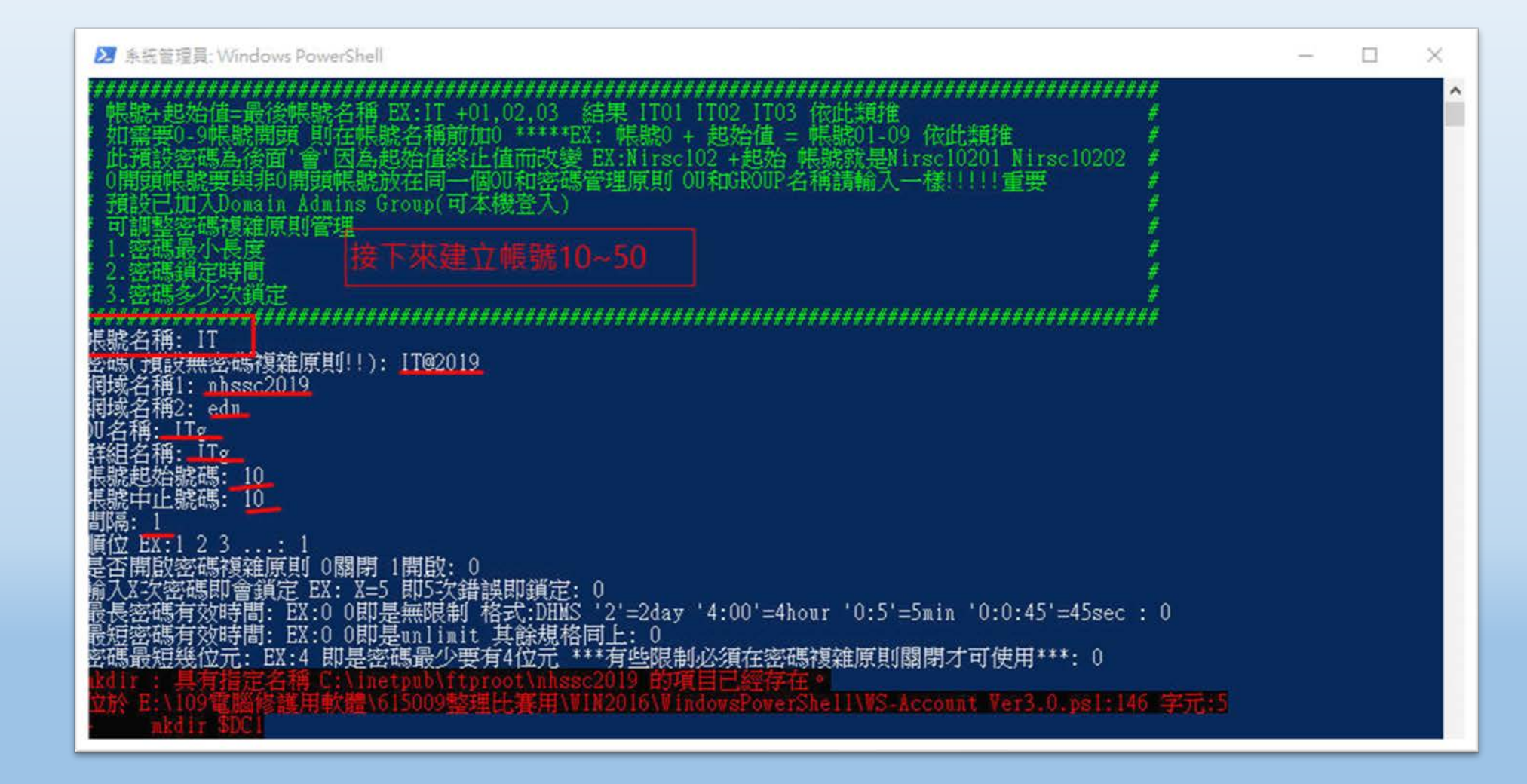

桃園市立

# **建立使用者**

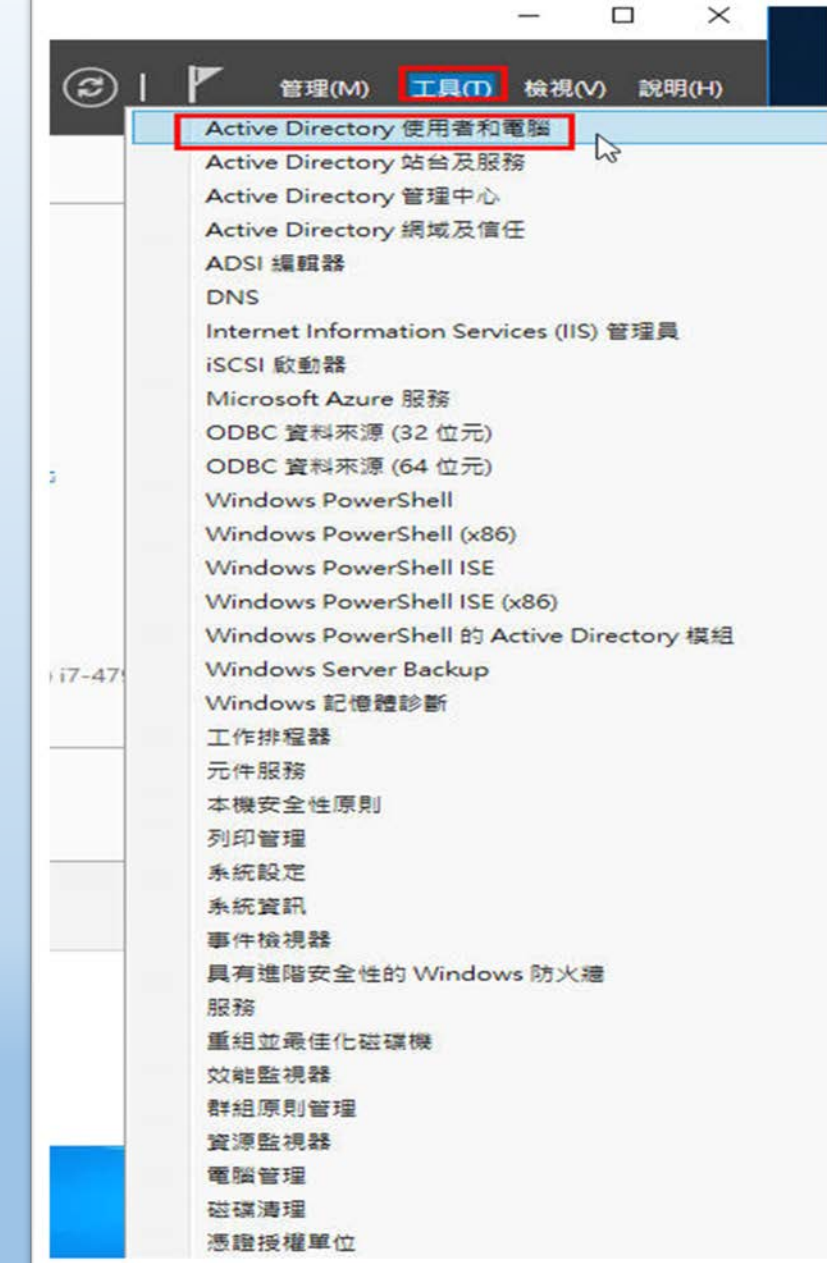

桃園市立<br>楊梅高中

#### $\frac{1}{2}$  國隊溝通 問題解決 美感鑑賞 | 楊梅高中 | 品德涵養 創意教育 適性學習 專業發展

#### $\frac{1}{2}$  國隊溝通 問題解決 美感鑑賞 | 楊梅高中 | 品德涵養 創意教育 適性學習 專業發展

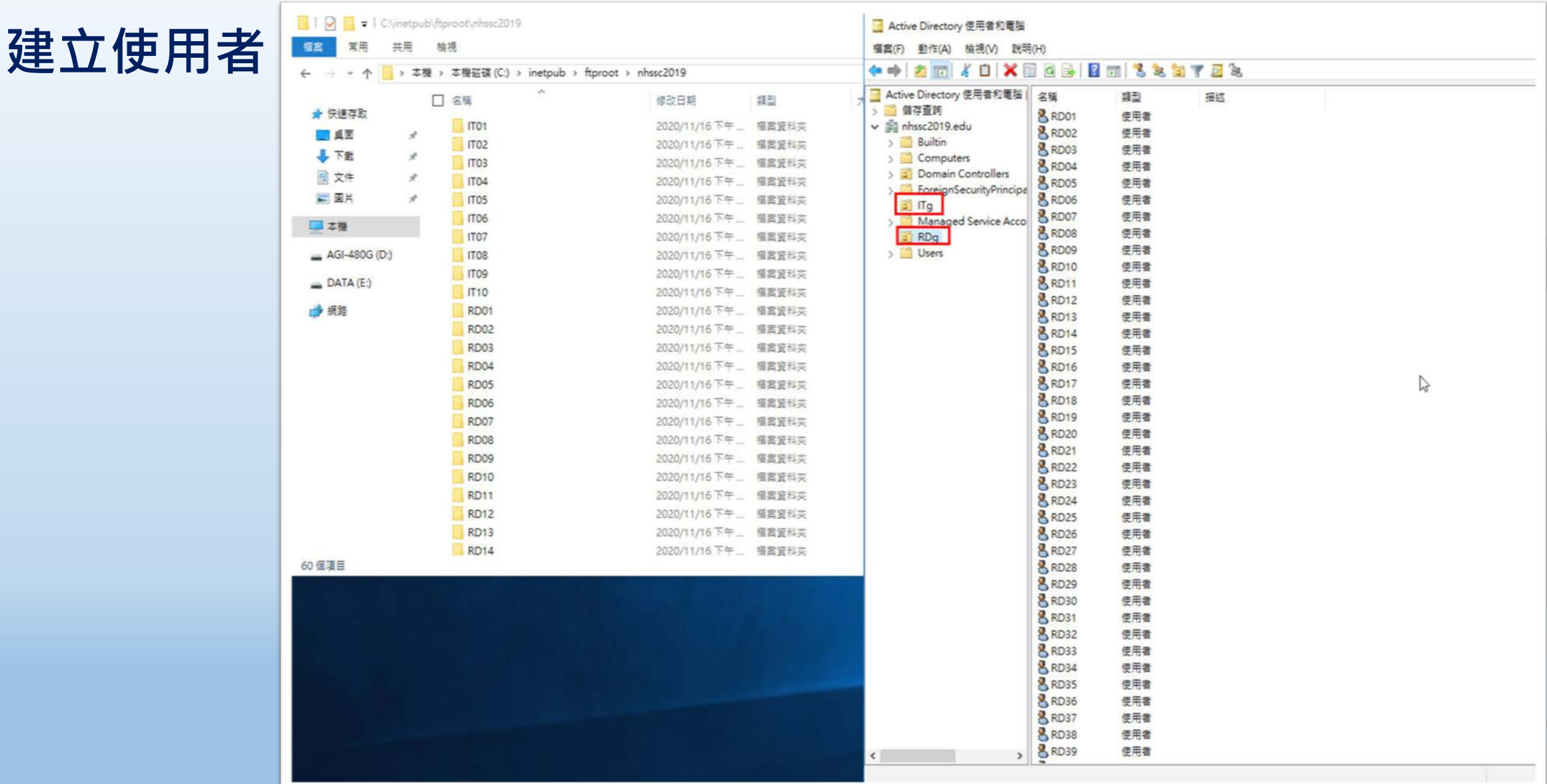

# **Server 2016設定 (虛擬機vBKws )**

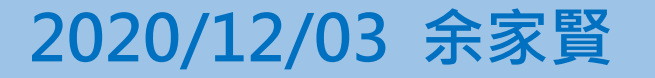

#### **國際視野 團隊溝通 問題解決 美感鑑賞** 楊梅高中 **品德涵養 創意教育 適性學習 專業發展**

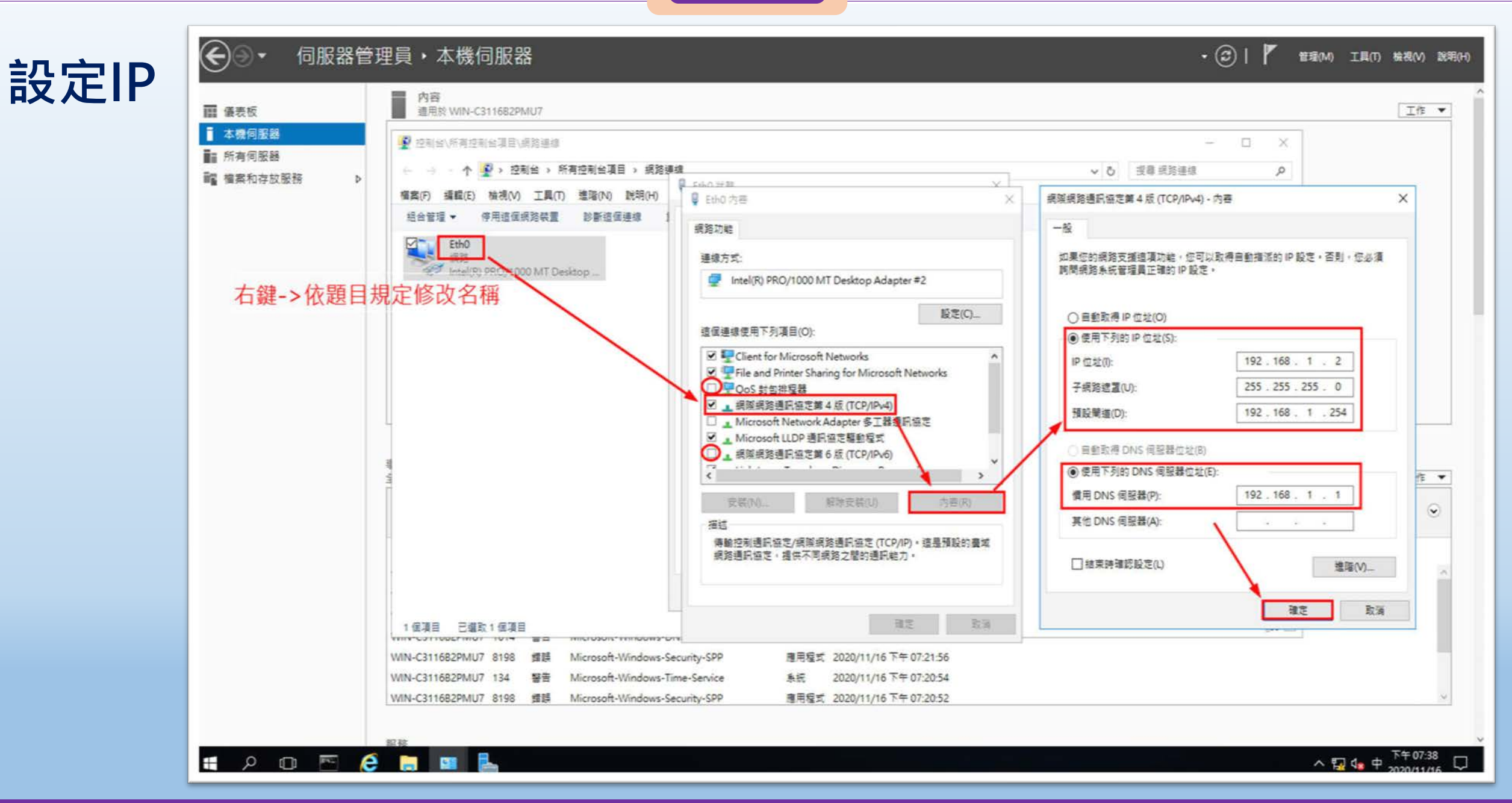

桃園市立
## **關閉IE增強式安全設定**

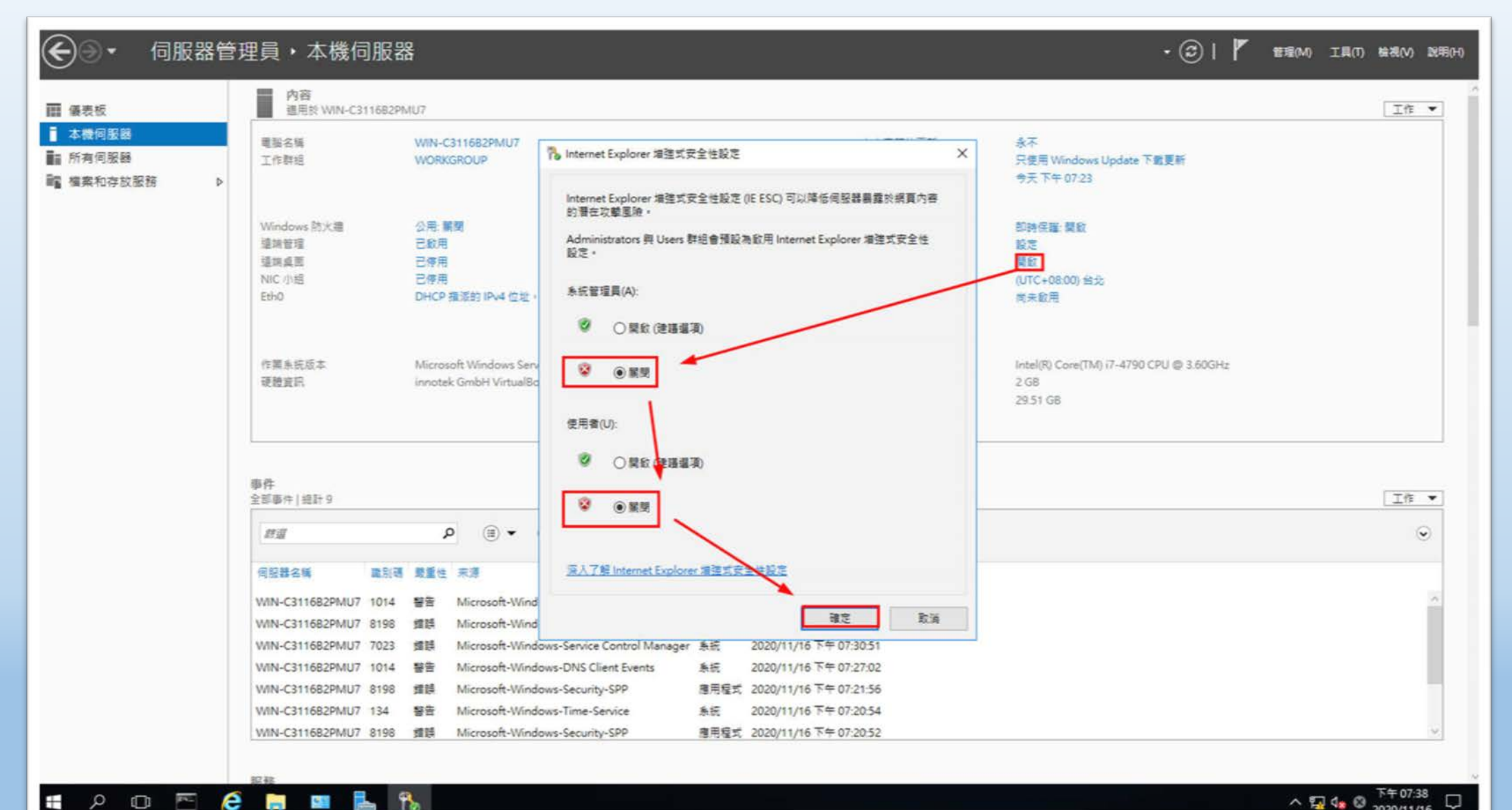

**國際視野 團隊溝通 問題解決 美感鑑賞** 楊梅高中 **品德涵養 創意教育 適性學習 專業發展**

## **關閉防火牆**

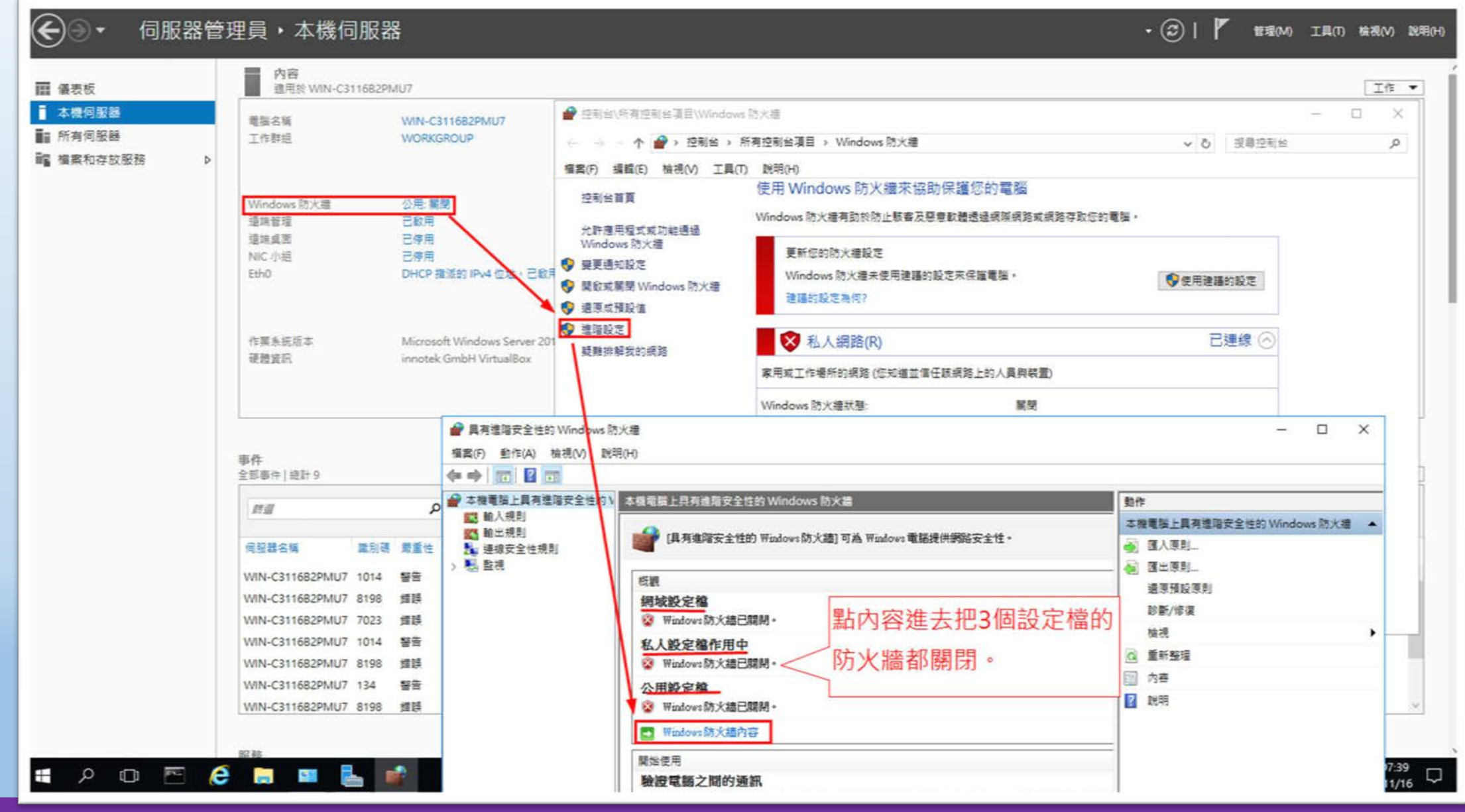

■ 2 □ 下

e

## **檢查【防火牆】、【IP】、【IE安全設定】、【電腦名稱】**

桃園市立

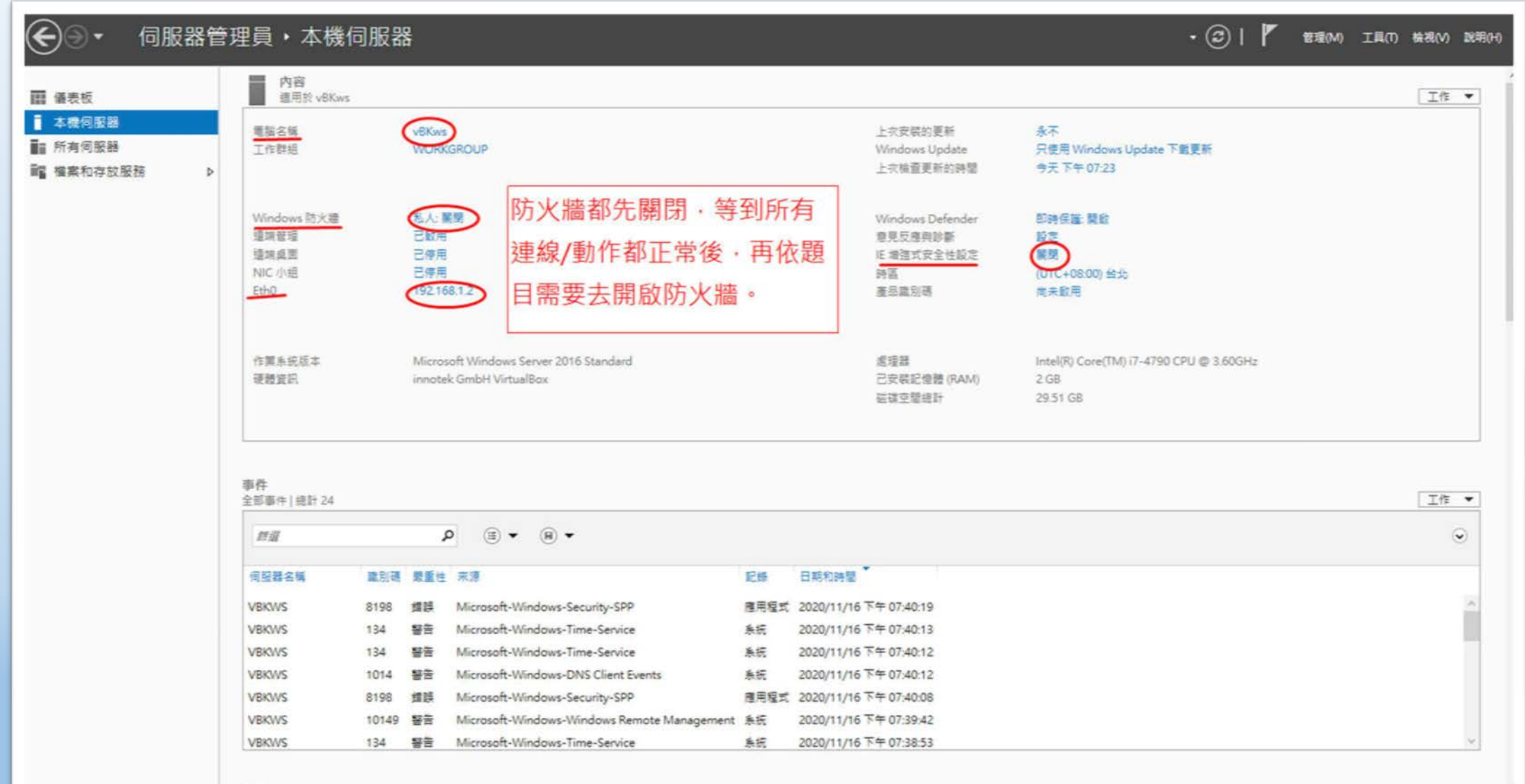

粤

## **修改電腦名稱(需要重開機)**

 $\mathbf{H}$ 

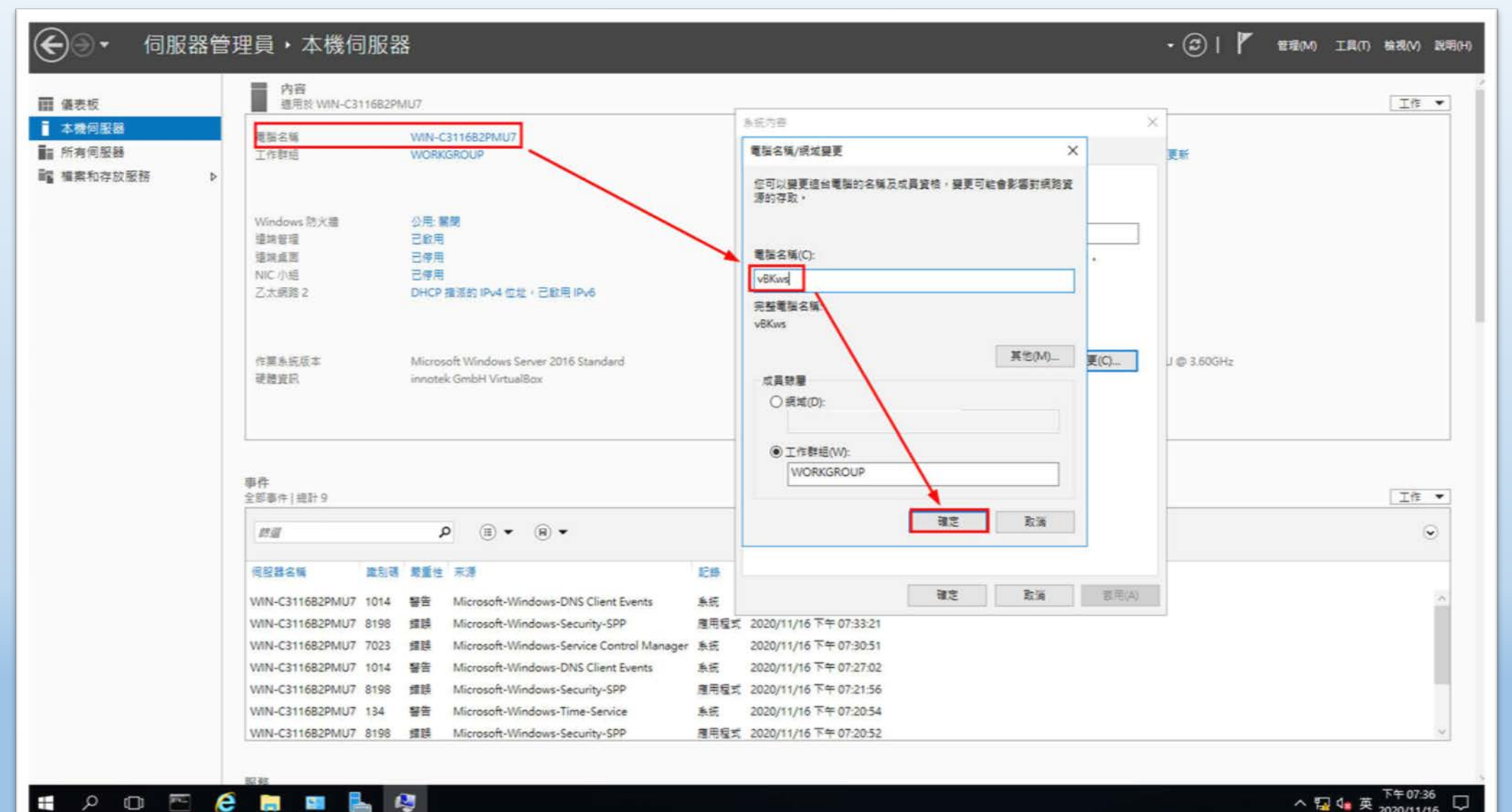

桃園市立<br>楊梅高中

下午07:36 △ 国 4■ 英

 $\Box$ 

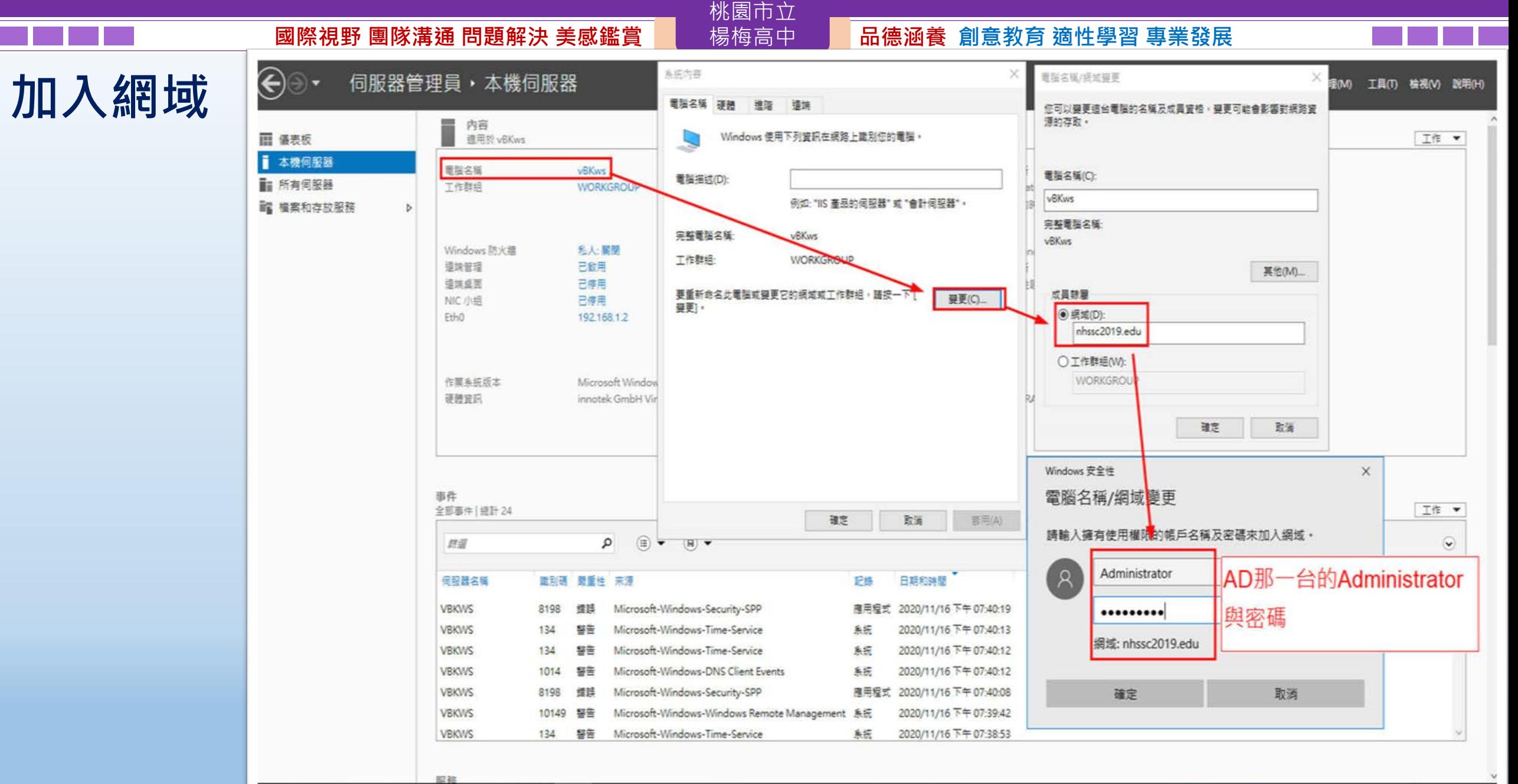

 $\mathcal{P} \quad \mathbf{O} \quad \mathbf{E} \quad \mathbf{C} \quad \mathbf{H} \quad \mathbf{B} \quad \mathbf{Q}$  $\pm$ 

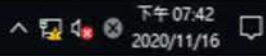

## **加入網域成功後,會重開機**

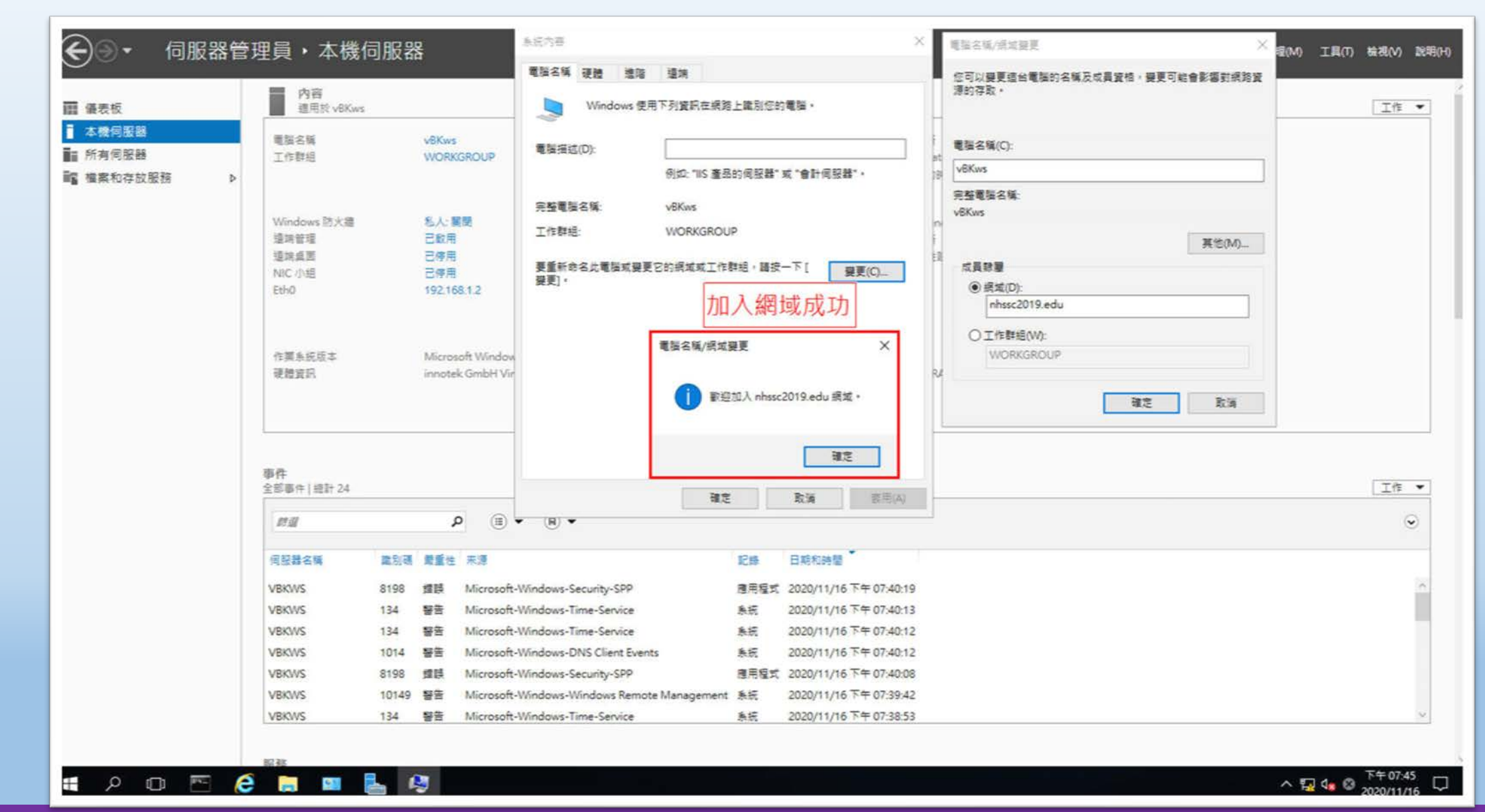

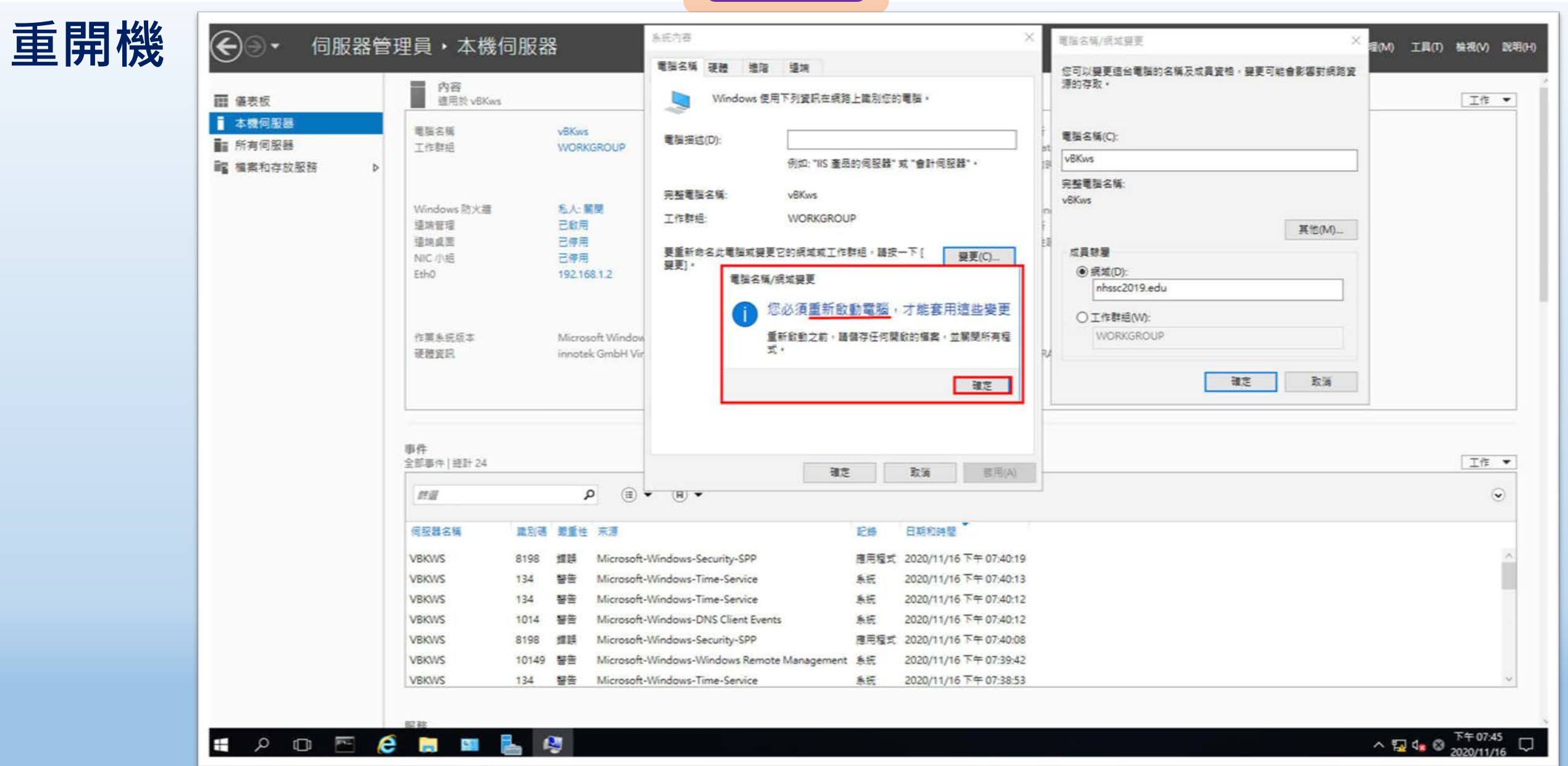

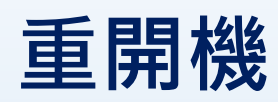

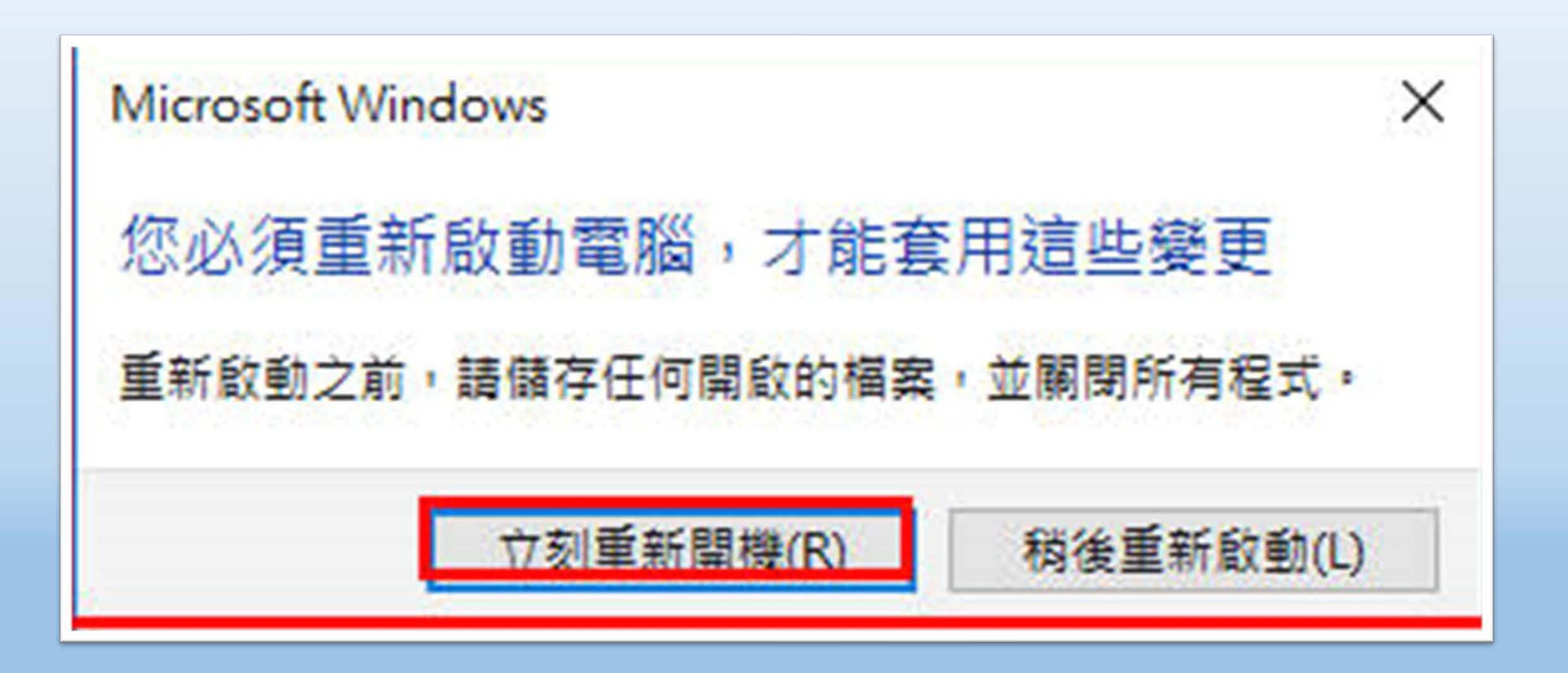

桃園市立

## **登入網域,注意輸入帳號的方式**

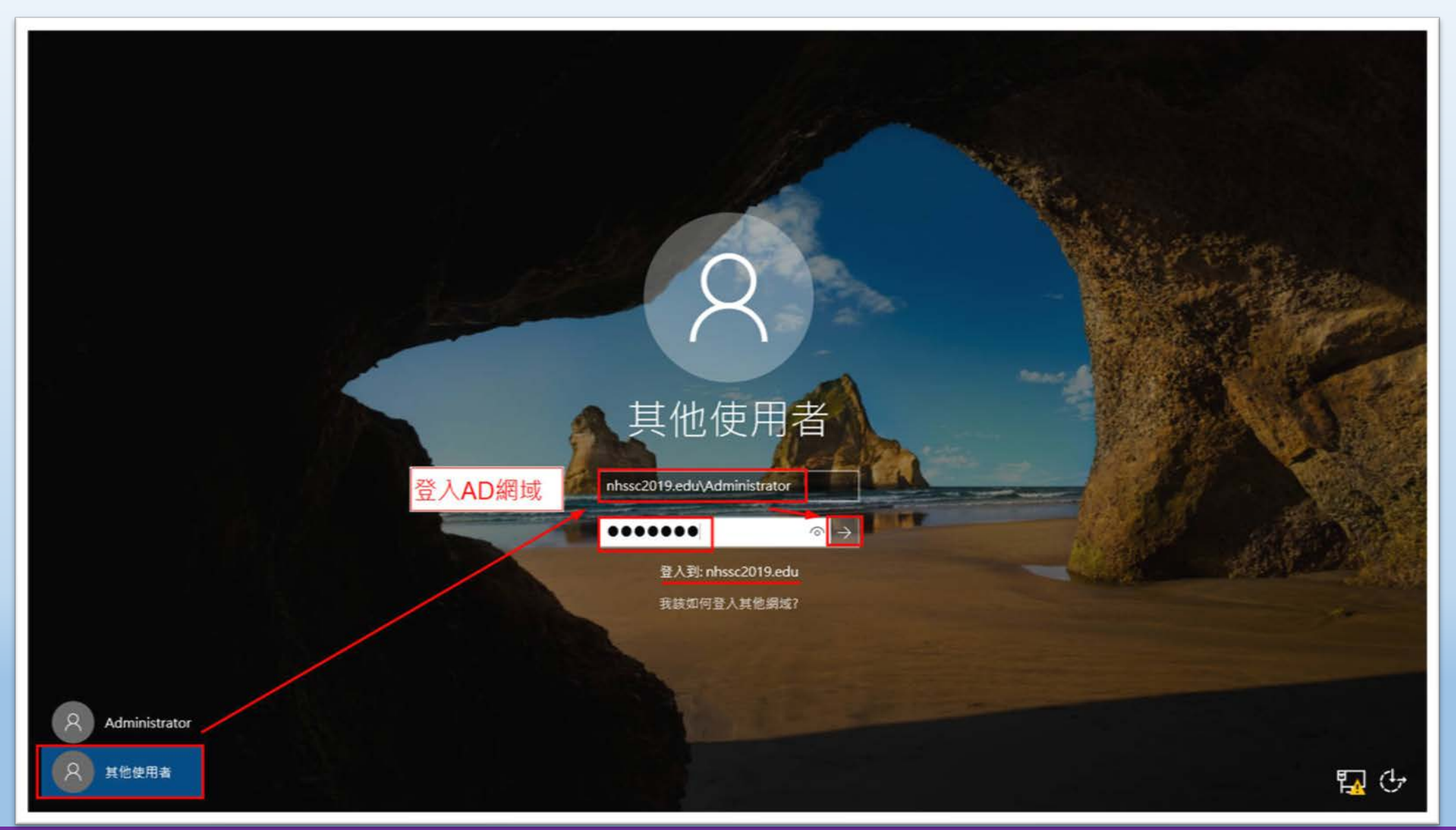

# **1、設定【DHCP Server】**

**2、設定【遠端桌面服務】**

# **3、設定【IIS,遠端桌面服Rdweb的憑證**

桃園市立

# **(https)】**

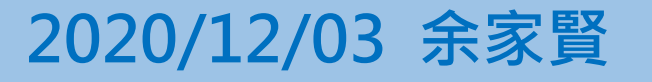

# **Server 2016 DHCP Server 設定 (虛擬機vBKws )**

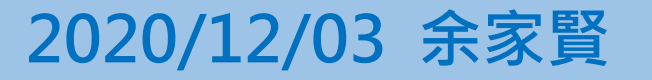

## **新增角色 DHCP**

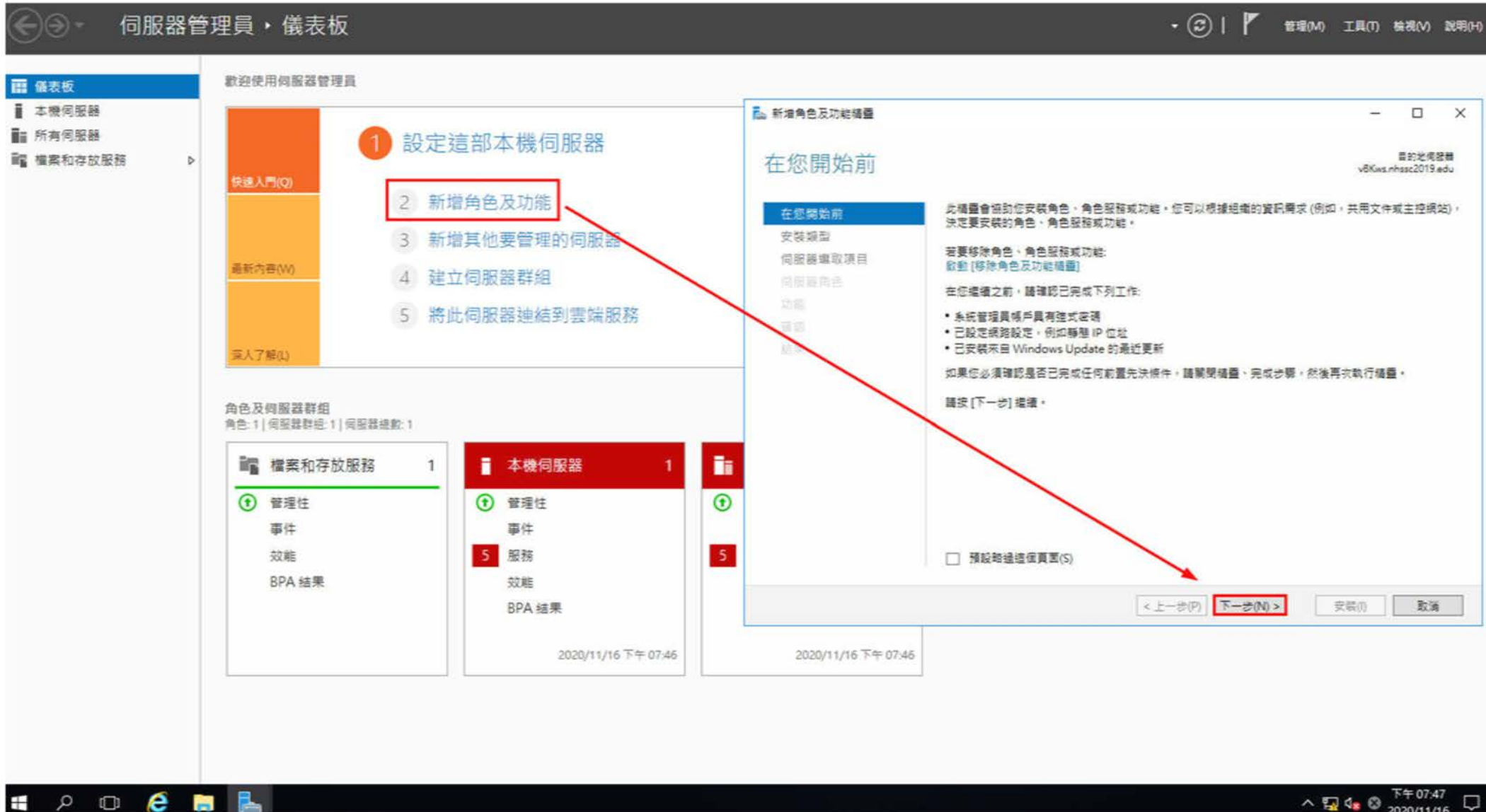

桃園市立

 $\land$  5  $\mathbb{Q}$   $\mathbb{Q}$   $\mathbb{R}$   $\uparrow$  67:47  $\Box$ 

### $\begin{array}{r|c|c|c|c|c|c} \hline \textbf{W} & \textbf{W} & \text$

**新增角色 DHCP**

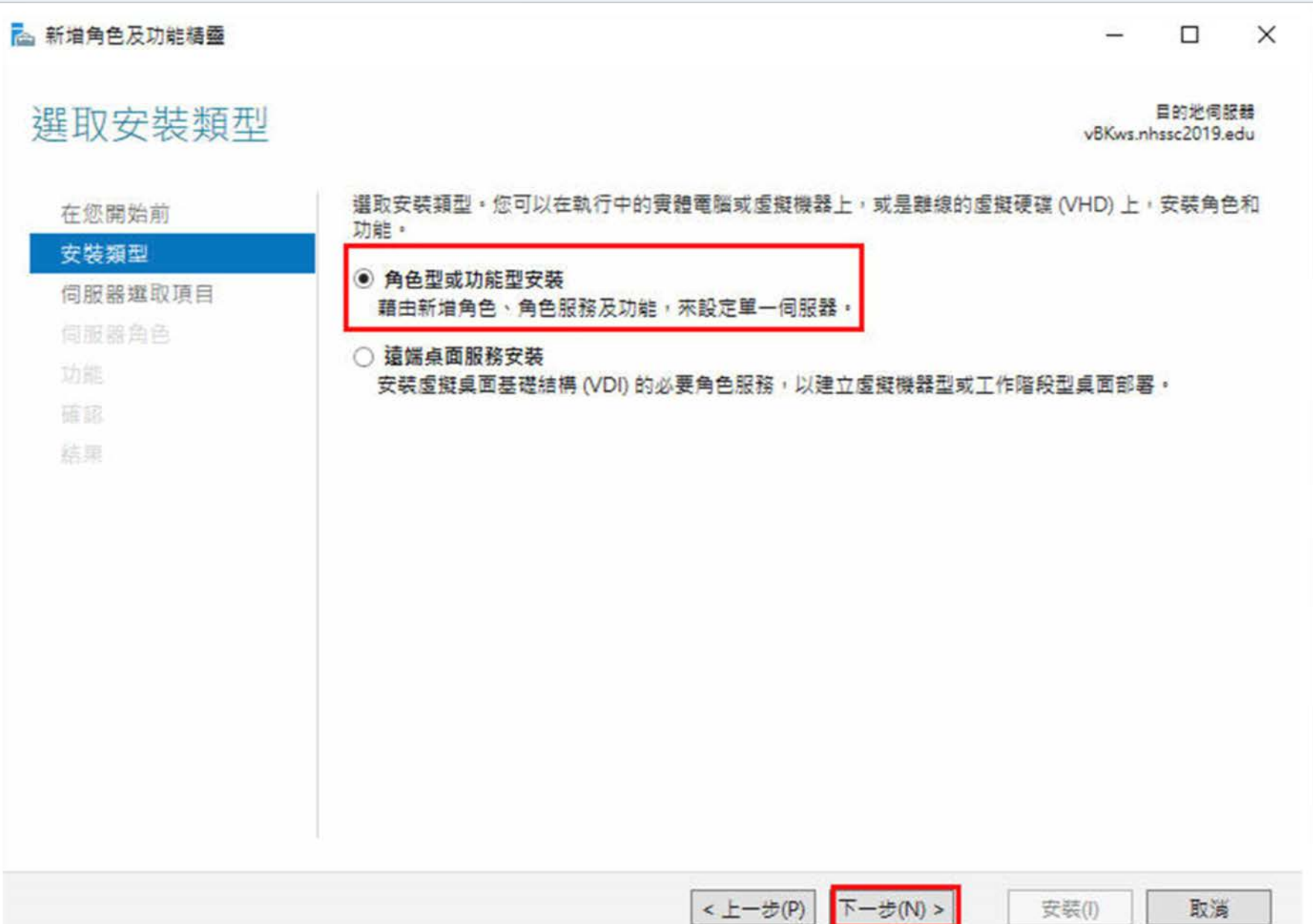

### 桃園市立 **國際視野 團隊溝通 問題解決 美感鑑賞** 楊梅高中 **品德涵養 創意教育 適性學習 專業發展** 2 新增角色及功能精靈  $\Box$  $\times$ **新增角色** 選取目的地伺服器 目的地伺服器 vBKws.nhssc2019.edu 選取要在上面安裝角色與功能的伺服器或虛擬硬碟。 在您開始前 安裝類型 ● 從伺服器集區選取伺服器 ○ 選取虚擬硬碟 伺服器選取項目 伺服器角色 伺服器集區 功能 篩選條件: 庸認 结果 IP位址 作業系統 名稱 vBKws.nhssc2019.edu Microsoft Windows Server 2010 Standard 192.168.1.2 要檢查IP是否正確,若已修改IP,能 **顯示錯誤,把伺服器管理員關閉再開** 啟, 即可。 或更新的 Windows Server 版本,而且已在伺服器管理員中 透過 [新增同服器] 命令新增的伺服器,不會顯示離線付服器,也不會顯示最近新增但尚未在其上完成資 料收集的伺服器。 下一步(N) > < 上一步(P) 安装(I) 取消

**DHCP**

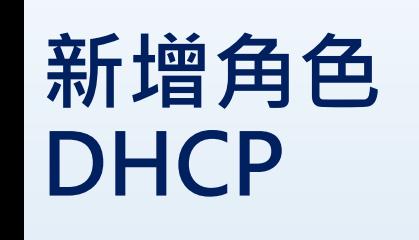

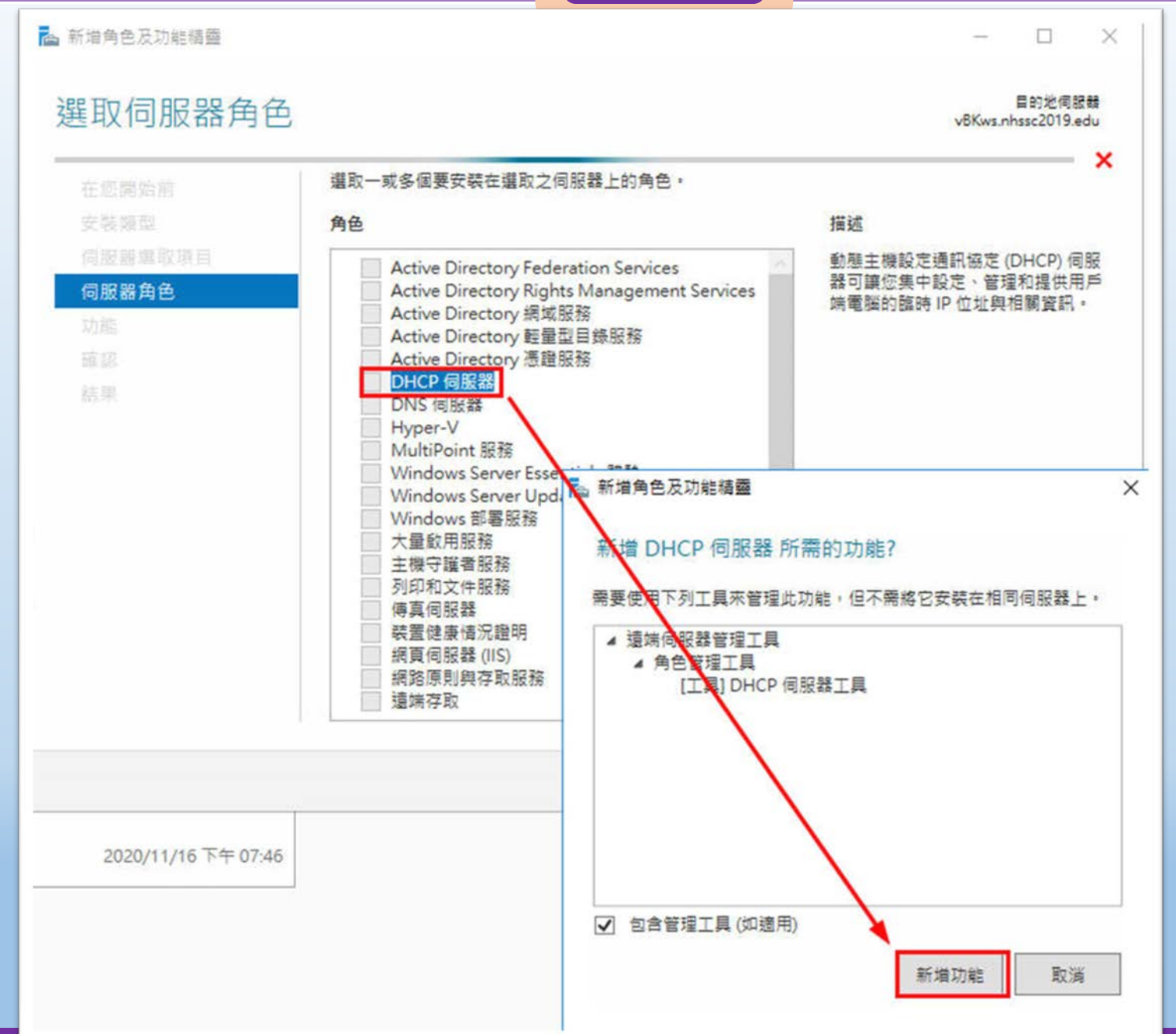

桃園市立

**DHCP**

2 新增角色及功能精露  $\Box$  $\times$ **新增角色** 目的地伺服器 選取伺服器角色 vBKws.nhssc2019.edu 選取一或多個要安裝在選取之伺服器上的角色。 在您開始前 安裝類型 角色 描述 伺服器邂取項目 動態主機設定通訊協定 (DHCP) 伺服 Active Directory Federation Services 器可讓您集中設定、管理和提供用戶 伺服器角色 Active Directory Rights Management Services 端電腦的臨時 IP 位址與相關資訊。 Active Directory 網域服務 功能 Active Directory 輕量型目錄服務 DHCP 伺服器 □ Active Directory 憑證服務 V DHCP 伺服器 確認 **UNSYCHOLOGY** 结果 Hyper-V MultiPoint 服務 Windows Server Essentials 體驗 Windows Server Update Services Windows 部署服務 大量啟用服務 主機守護者服務 列印和文件服務 傅真伺服器 装置健康情況證明 網頁伺服器 (IIS) 網路原則與存取服務 遠端存取  $\sim$ 安装(I) 取消 < 上一步(P) 下一步(N) >

桃園市立

## **新增角色 DHCP**

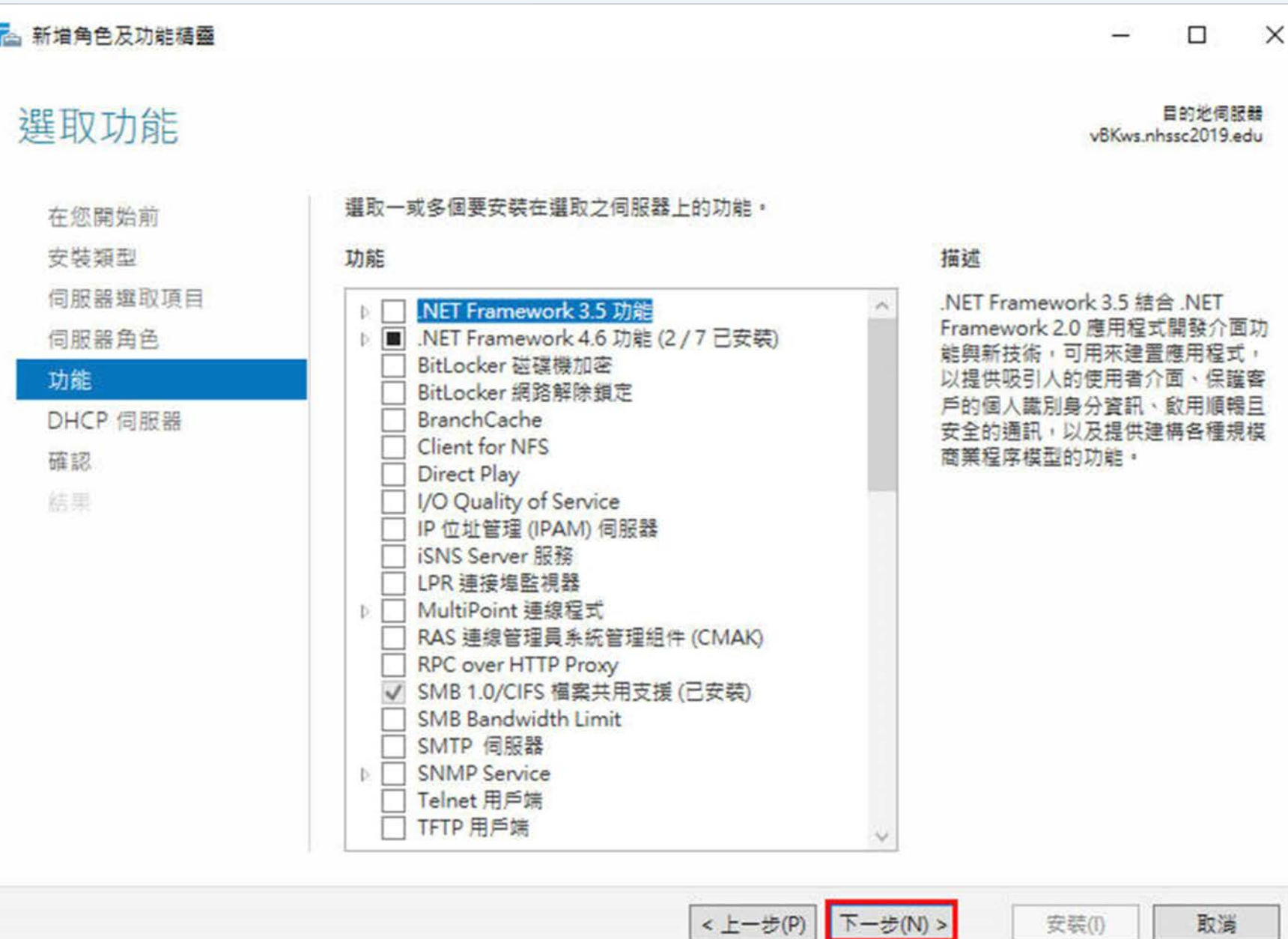

桃園市立<br>楊梅高中  $\frac{1}{2}$  國隊溝通 問題解決 美感鑑賞 | 楊梅高中 | 品德涵養 創意教育 適性學習 專業發展

**DHCP**

 $\times$ 

2 新增角色及功能精盛  $\Box$ **新增角色** 目的地伺服器 DHCP 伺服器 vBKws.nhssc2019.edu 動態主機設定通訊協定可讓伺服器將 IP 位址指派或租用給己啟用為 DHCP 用戶端的電腦與其他裝置。在 在您開始前 網路上部署 DHCP 伺服器會為電腦與其他 TCP/IP 型的網路裝置,提供有效的 IP 位址以及這些裝置需要 安裝類型 的額外設定參數,這些稱為 DHCP 選項,這可讓電腦與裝置連線到其他網路資源 (例如 DNS 伺服器、 WINS 伺服器以及路由器)。 伺服器螺取項目 伺服器角色 附註事項: 功能 · 您應該在此電腦上至少設定一個靜態 IP 位址。 DHCP 伺服器 ● 在您安装 DHCP 伺服器之前,應該先規劃子網路、領域與排除。請將計劃放在安全的位置以供稍後參 考之用。 確認 结果 < 上一步(P) 下一步(N) > 安装(I) 取消

**DHCP**

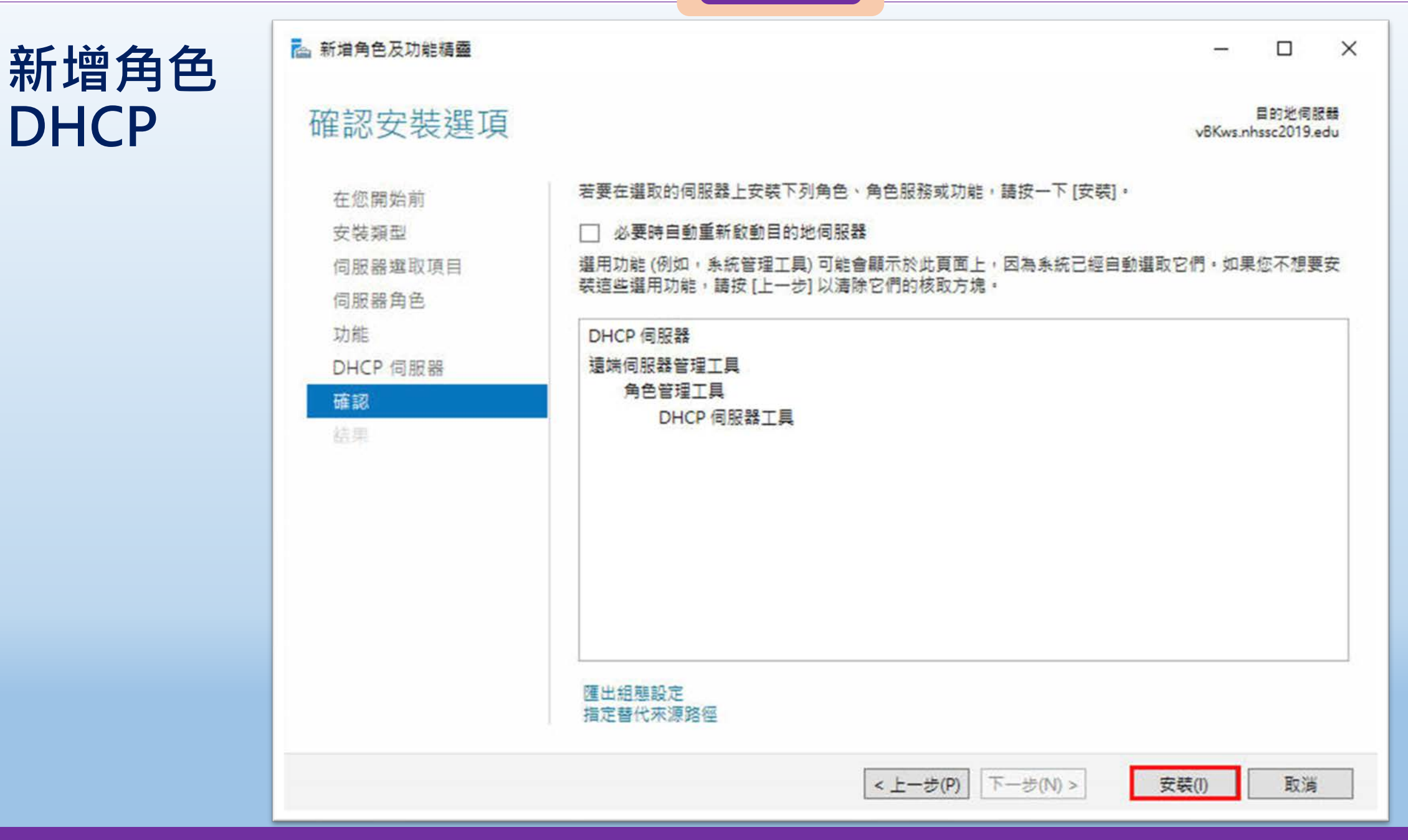

## $\frac{1}{2}$  國隊溝通 問題解決 美感鑑賞 | 楊梅高中 | 品德涵養 創意教育 適性學習 專業發展

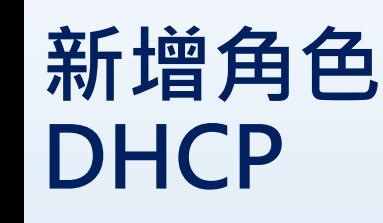

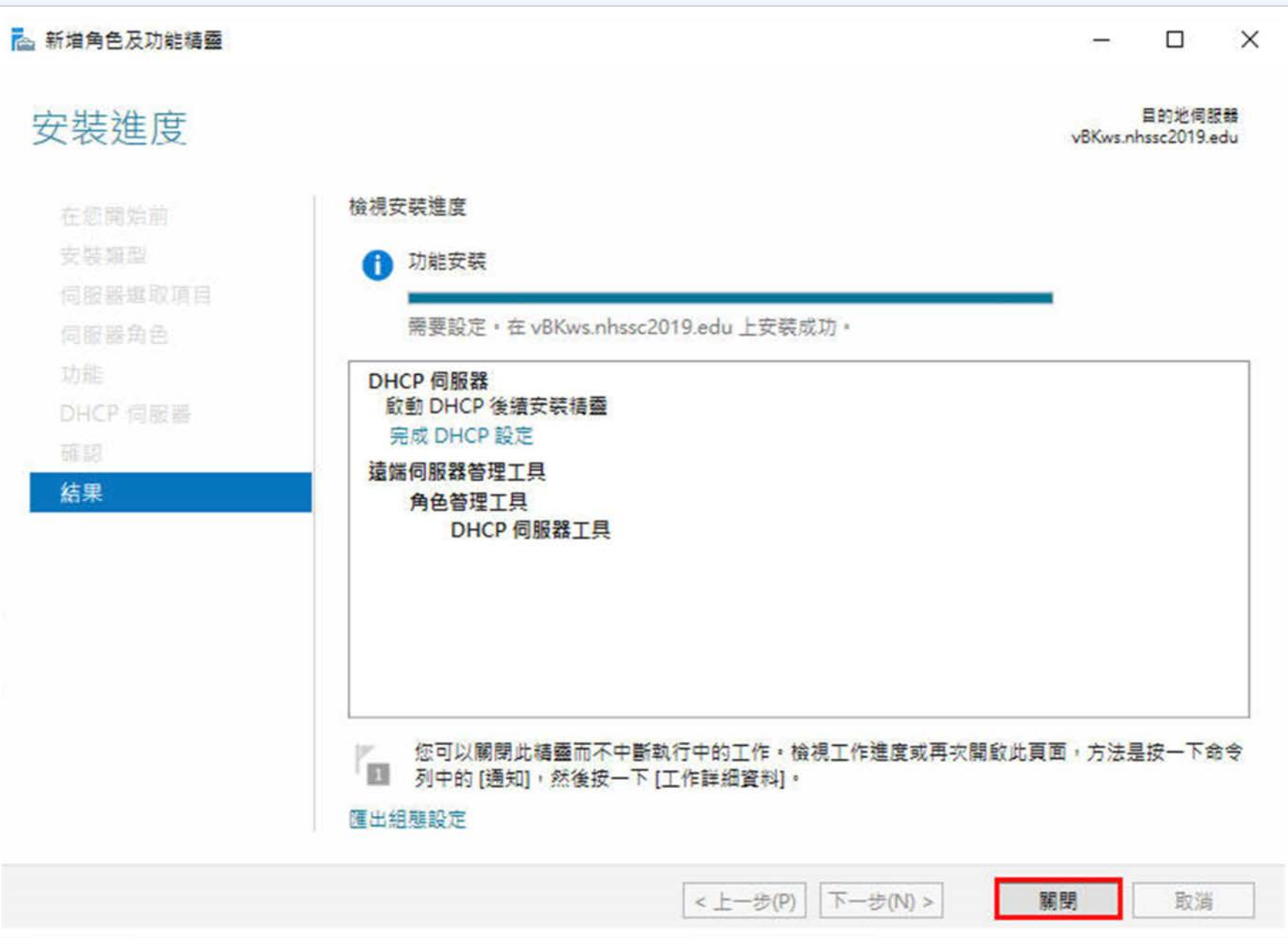

**HDDENL** 

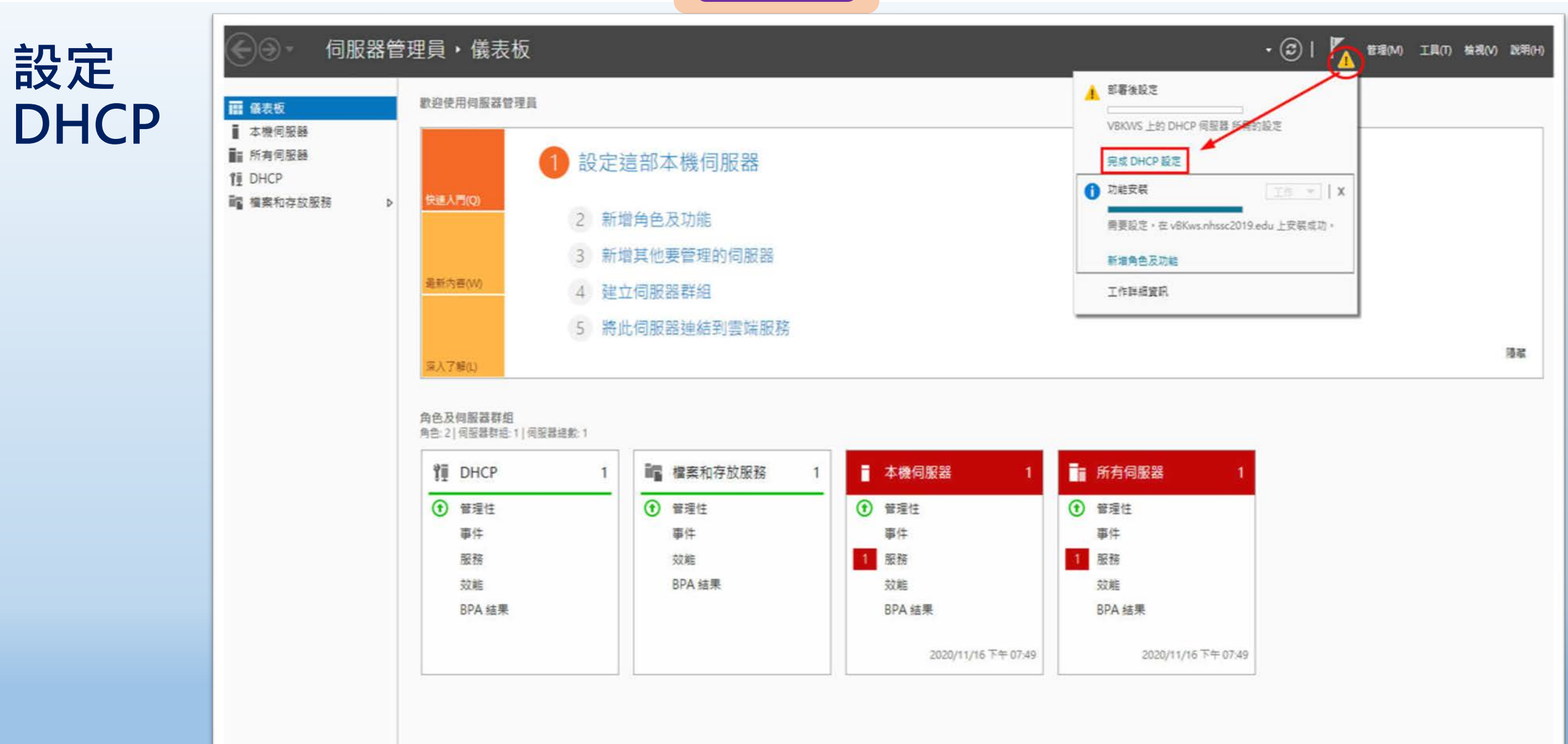

桃園市立

 $\land$  习 4 +  $\frac{TF + 07:49}{2020/11/16}$ 

## **設定 DHCP**

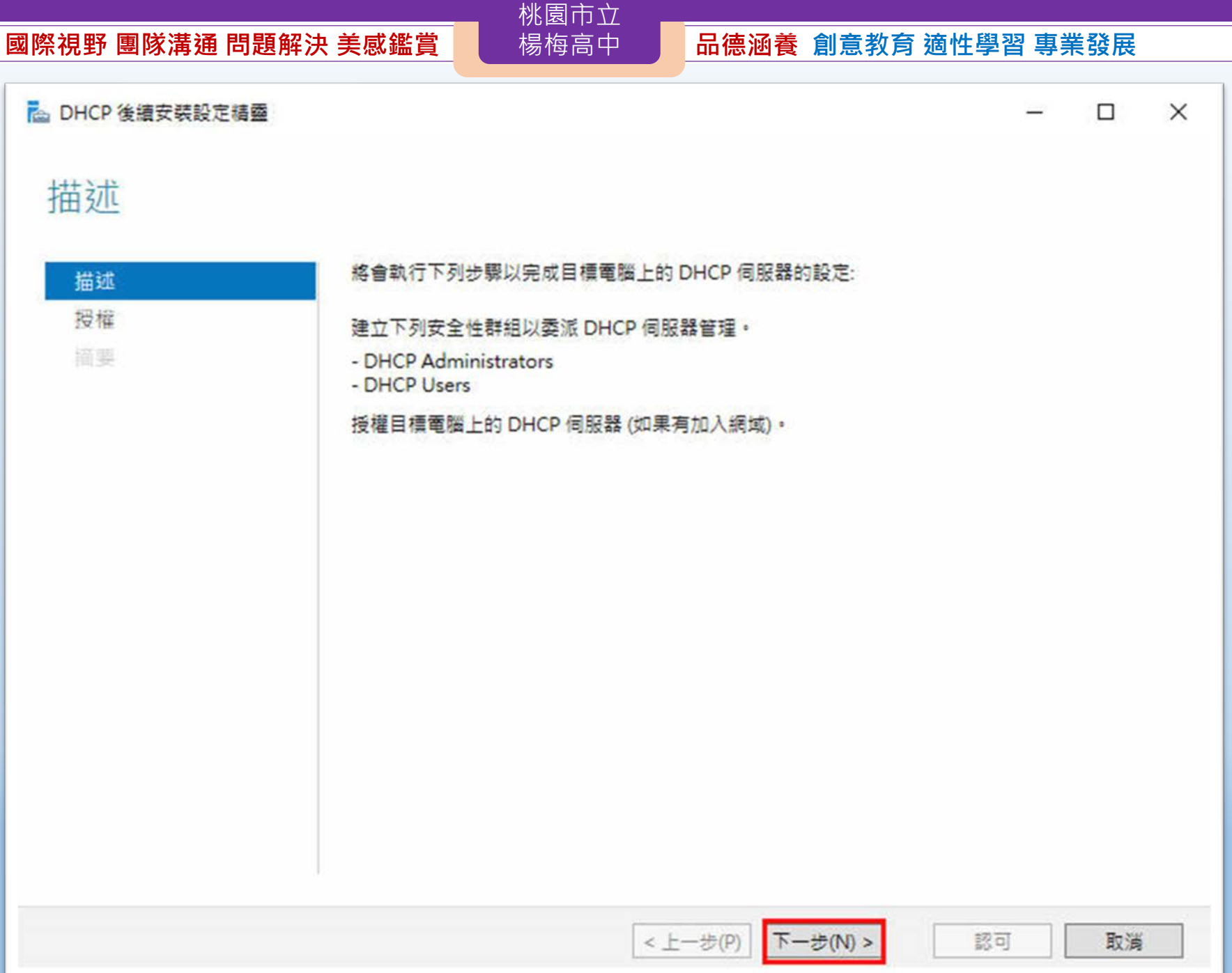

**設定**

**DHCP**

**國際視野 團隊溝通 問題解決 美感鑑賞** 楊梅高中 **品德涵養 創意教育 適性學習 專業發展**

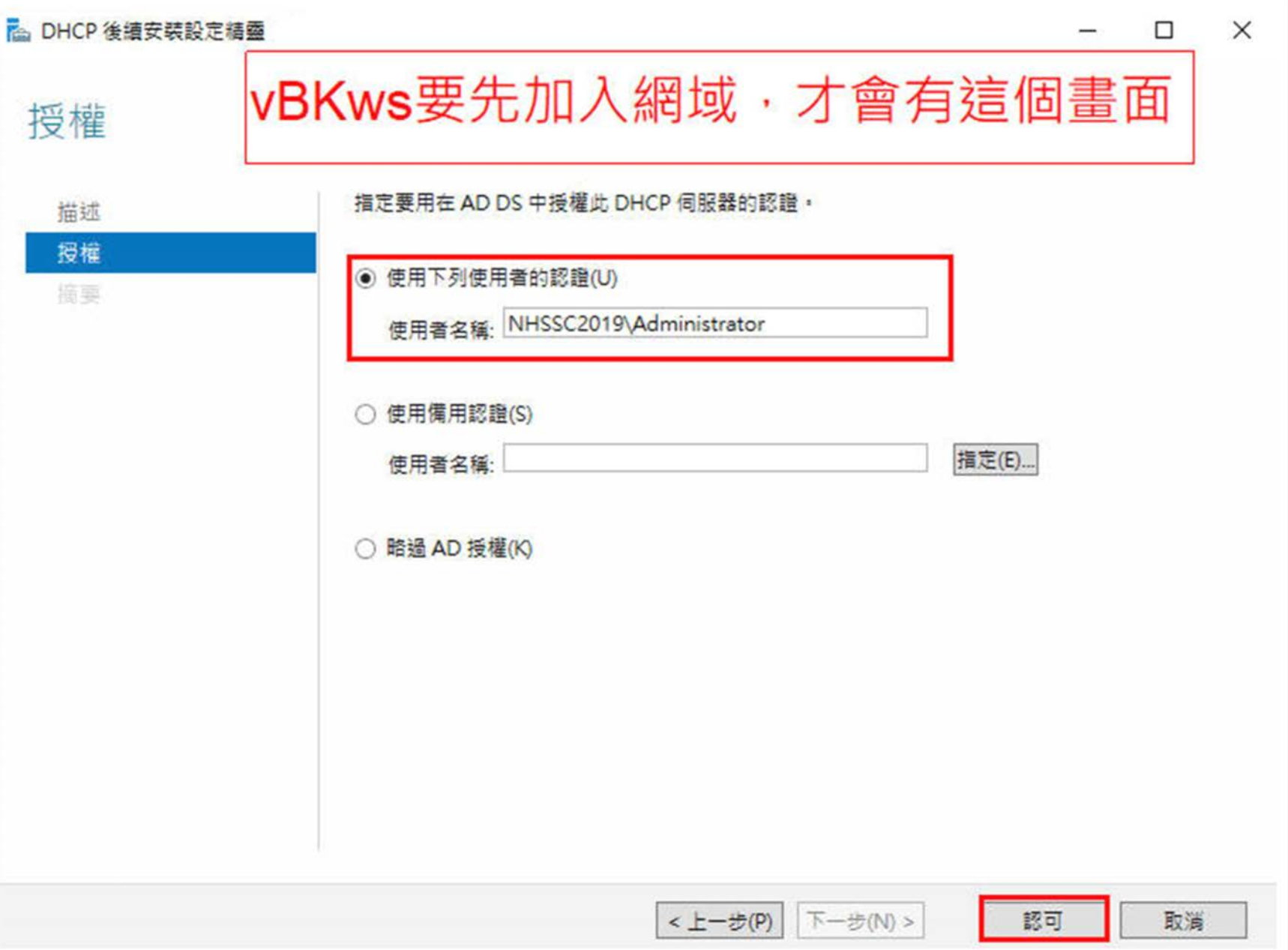

**設定**

**DHCP**

## $\frac{1}{2}$  國隊溝通 問題解決 美感鑑賞 | 楊梅高中 | 品德涵養 創意教育 適性學習 專業發展

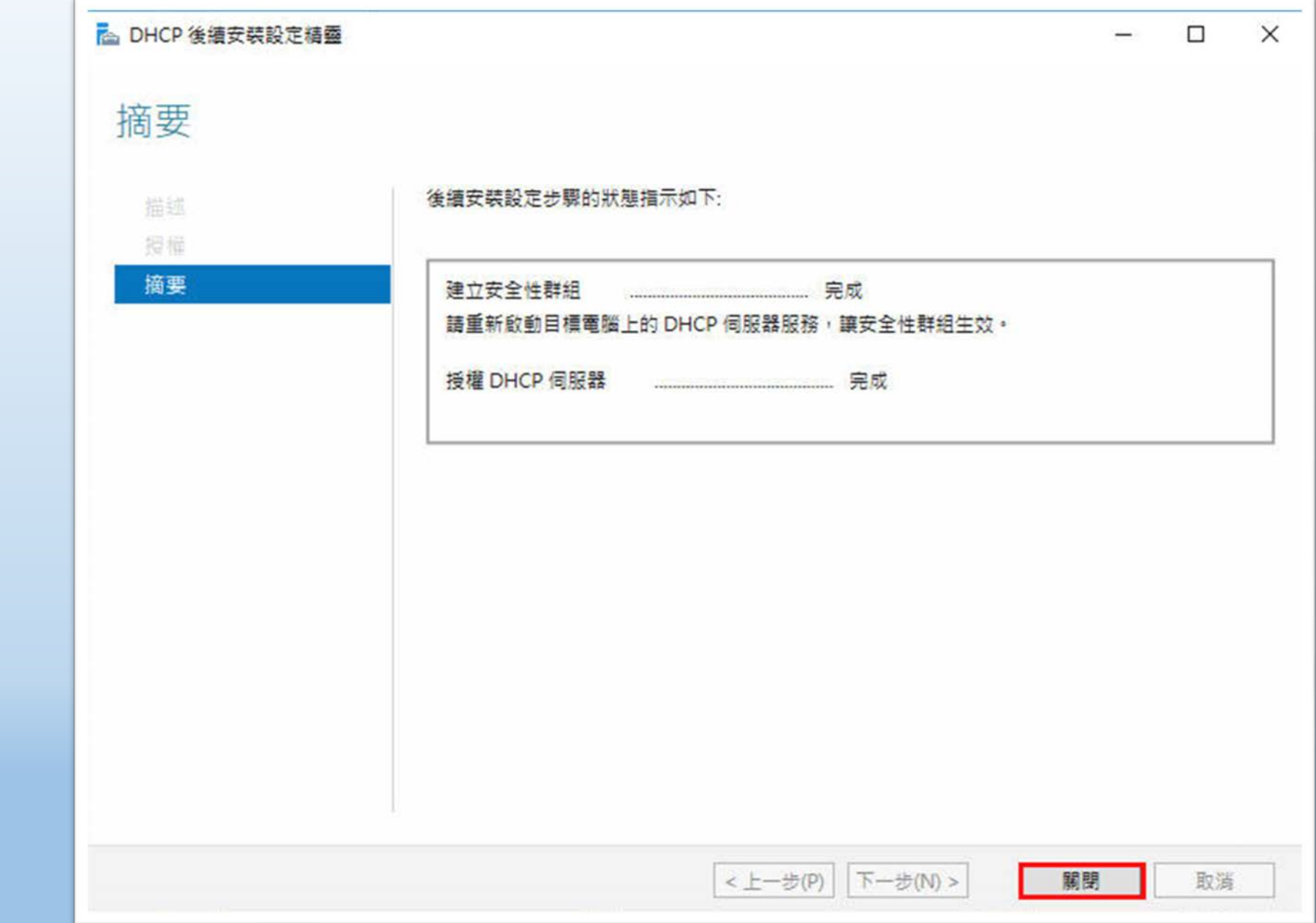

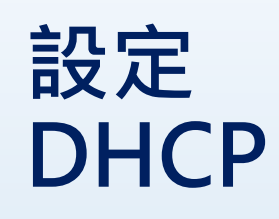

b.

**e** m L

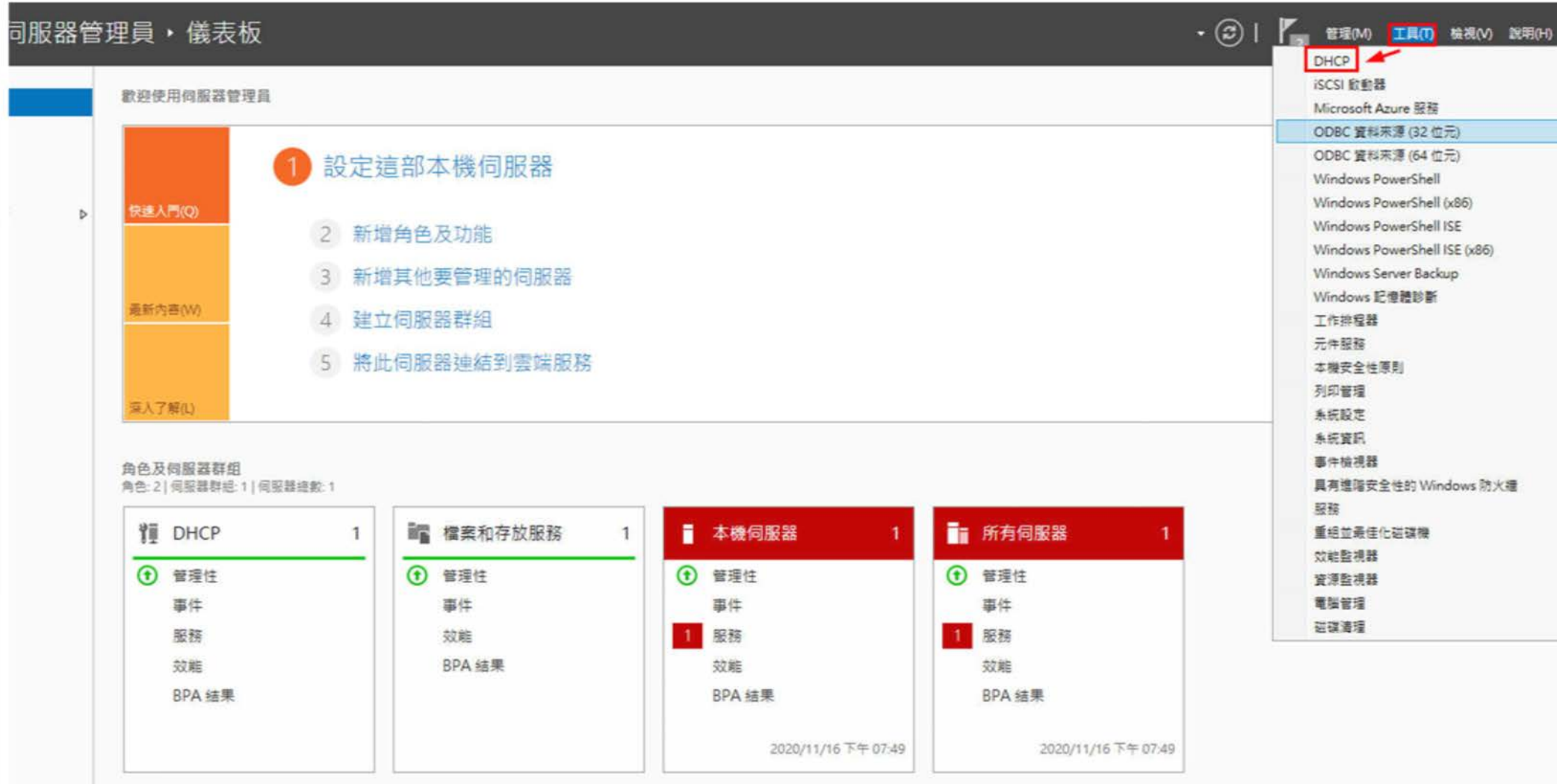

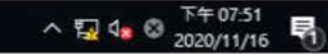

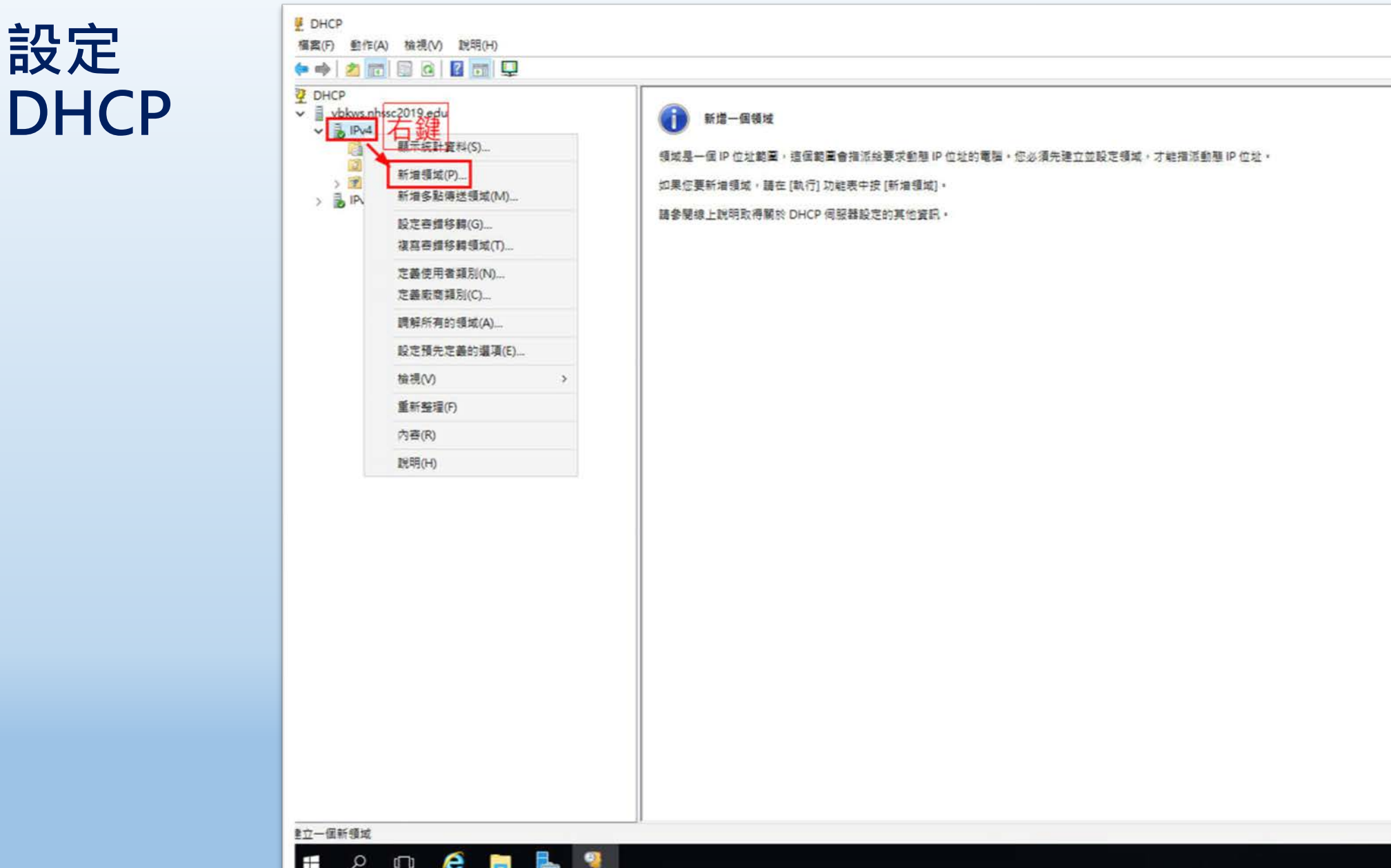

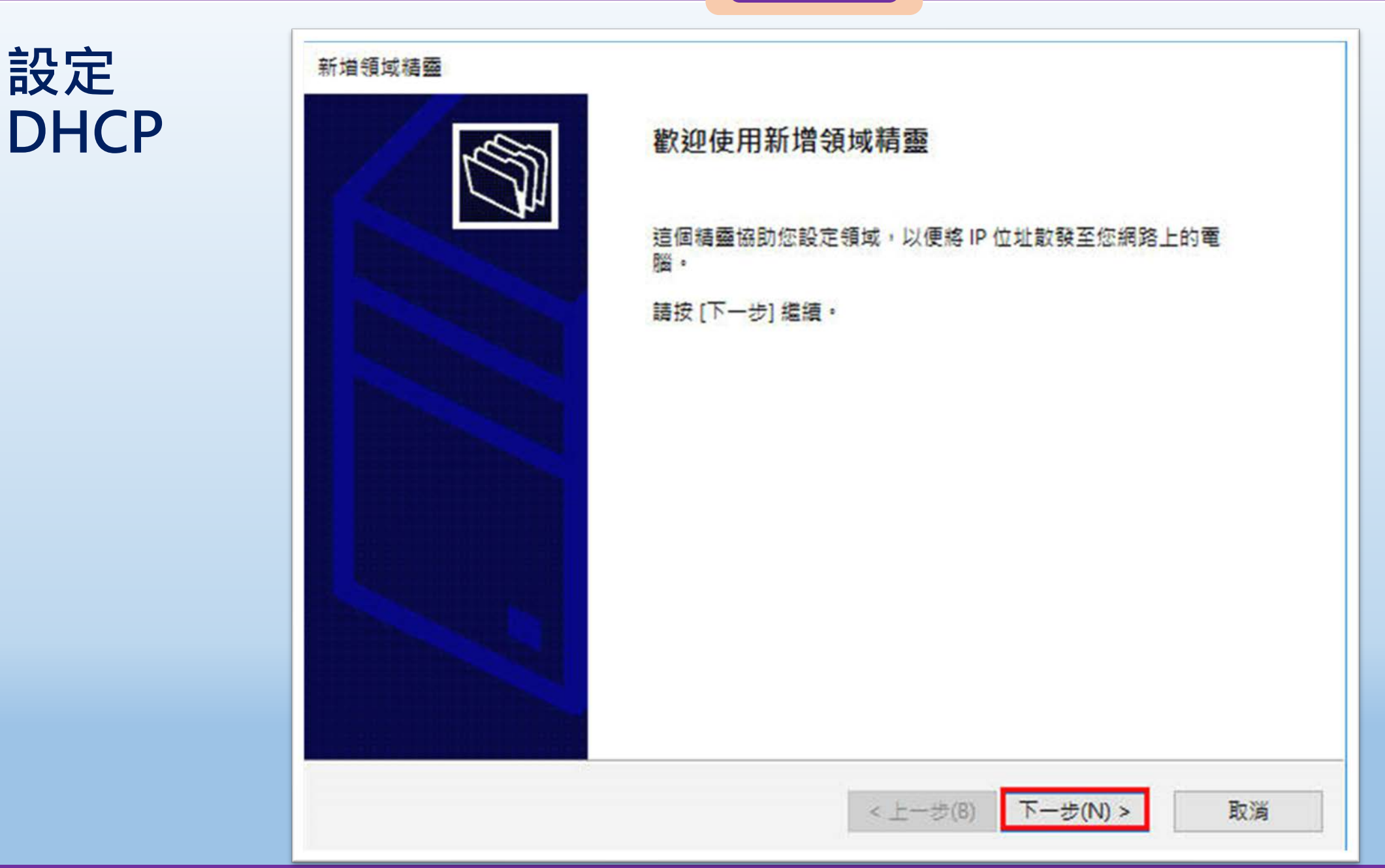

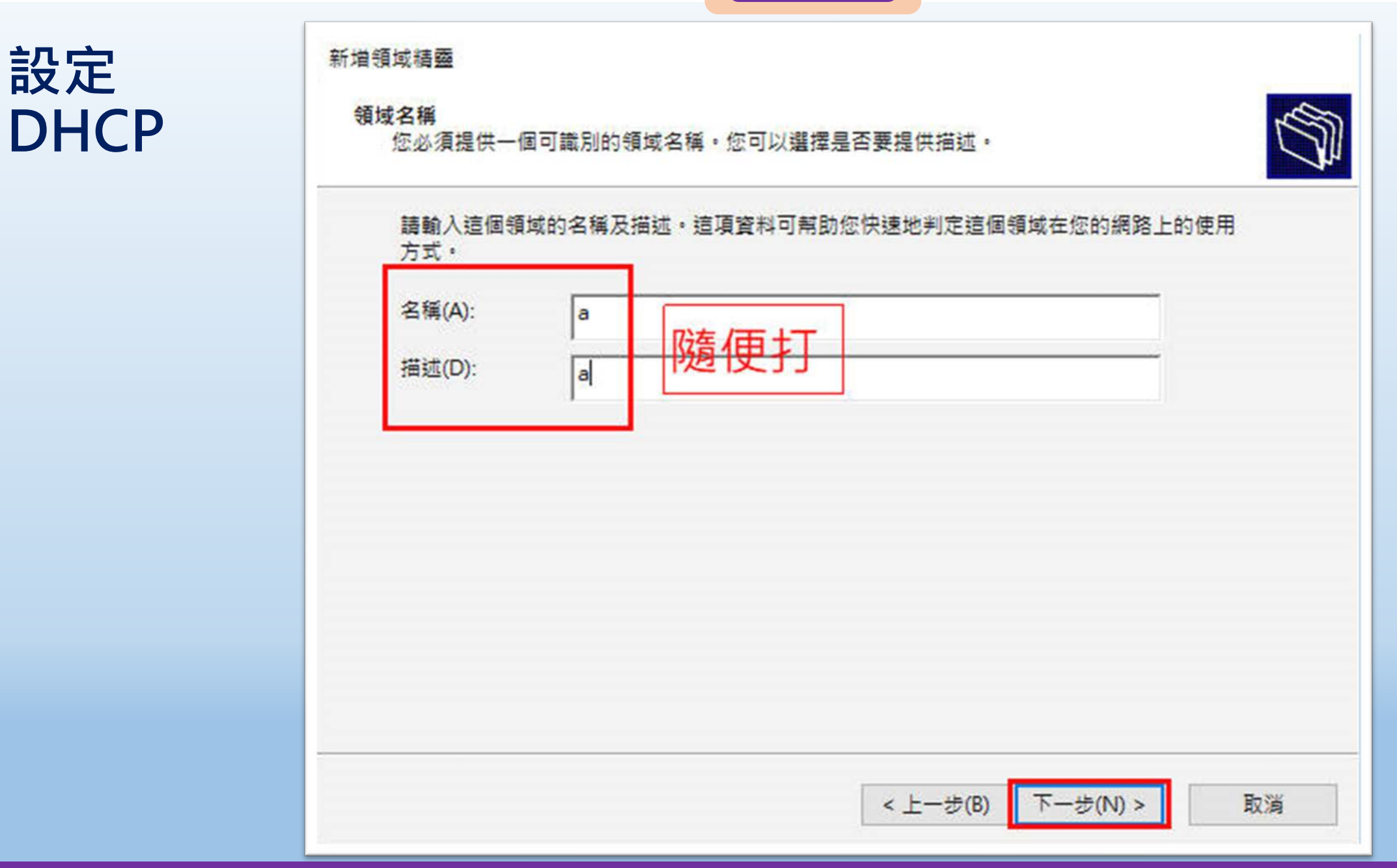

|桃園市立<sup>|</sup><br>|楊梅高<u>中</u>

**設定**

**DHCP**

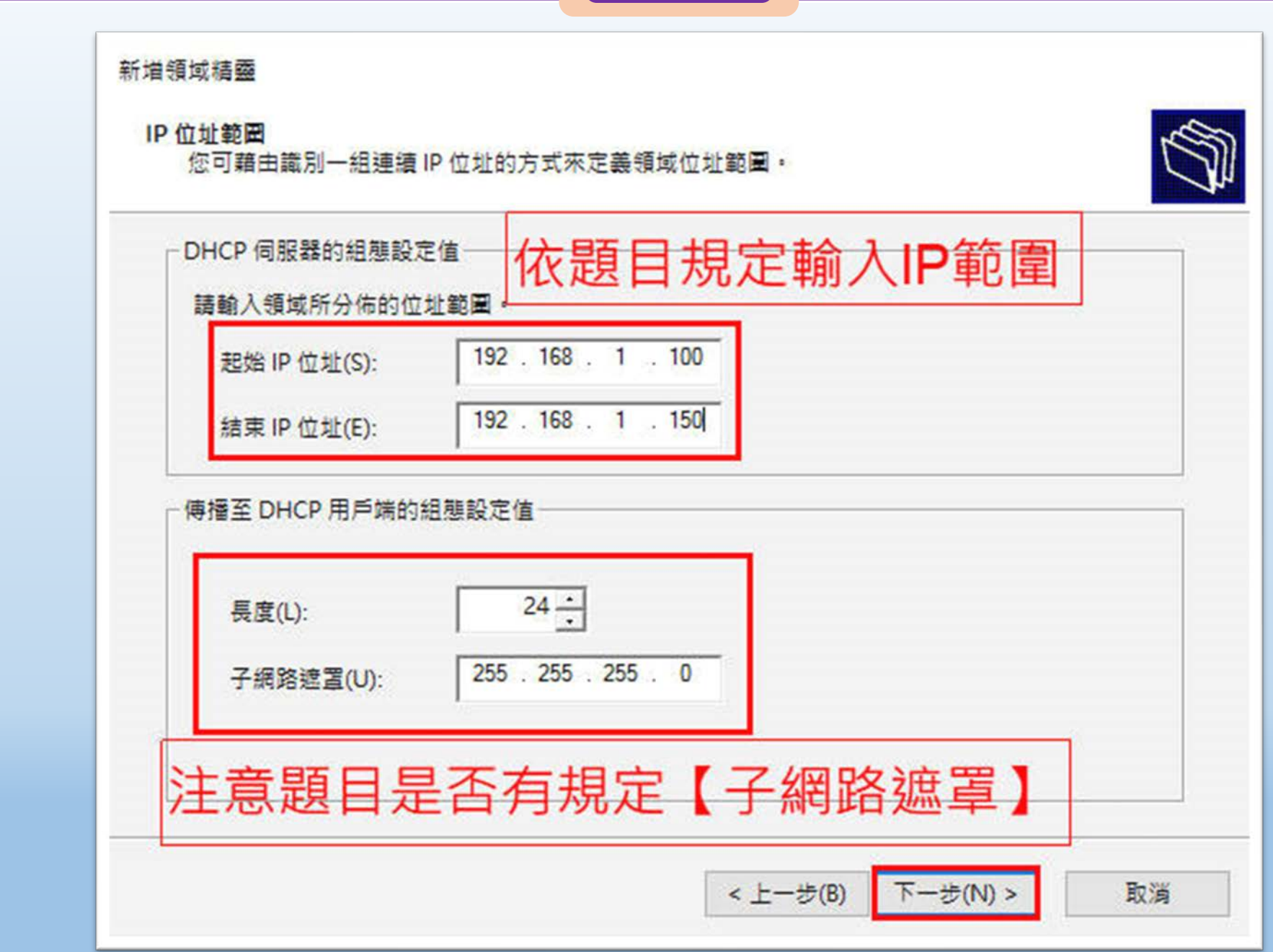

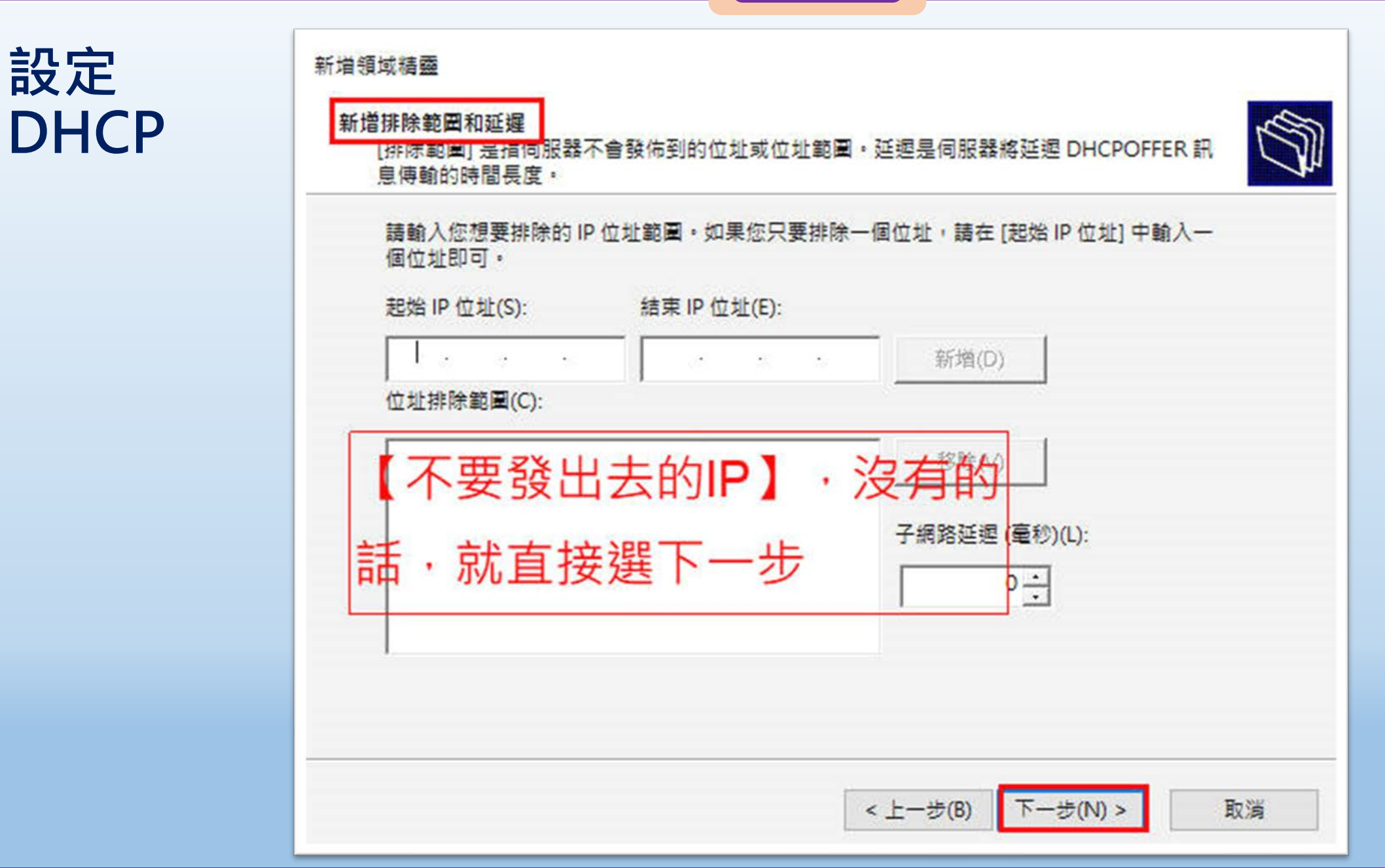

a kacamatan ing Kabupatèn Kabupatèn

## $\frac{1}{2}$  國隊溝通 問題解決 美感鑑賞 | 楊梅高中 | 品德涵養 創意教育 適性學習 專業發展

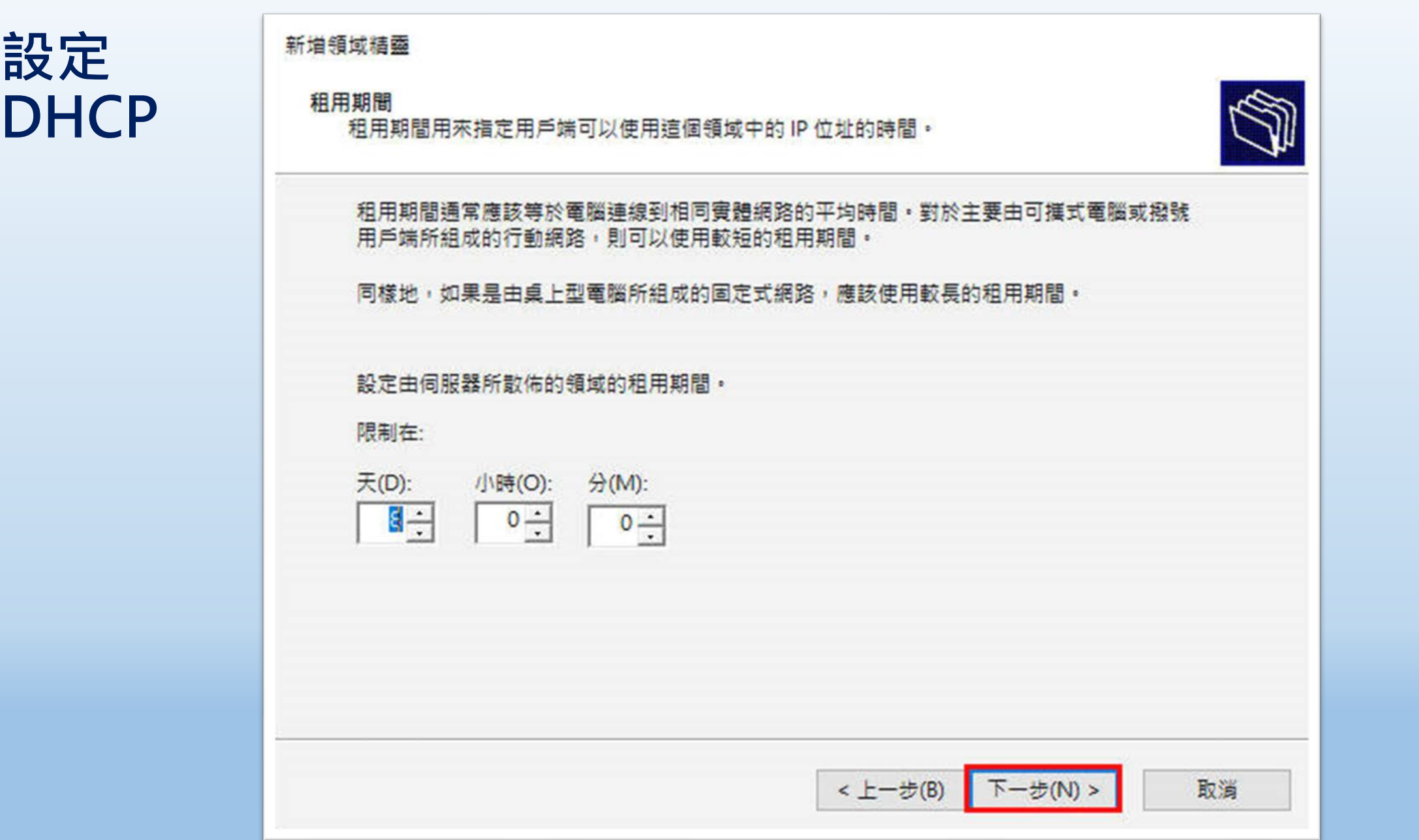

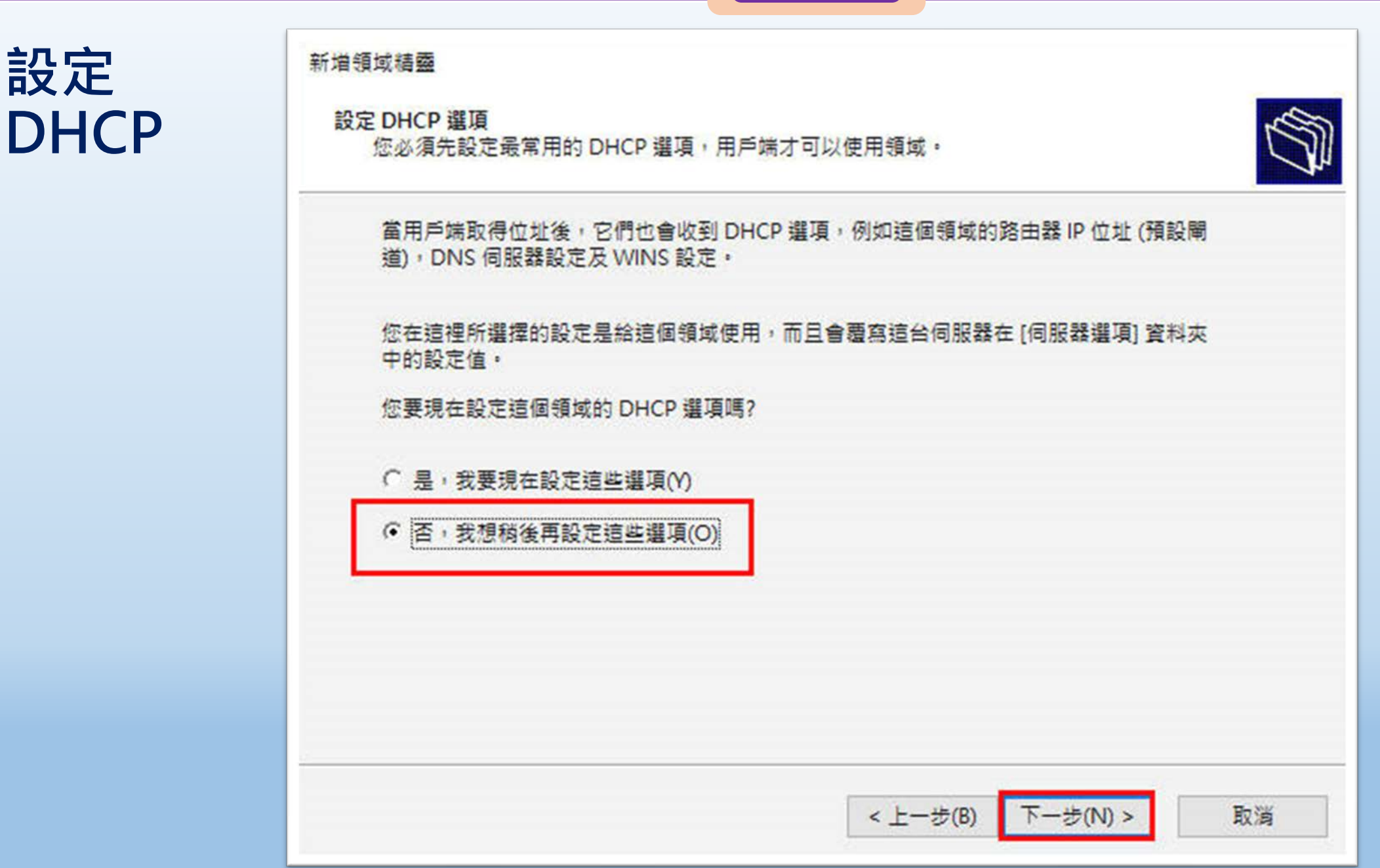

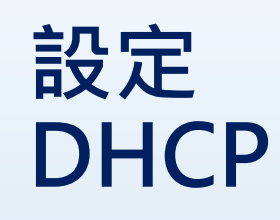

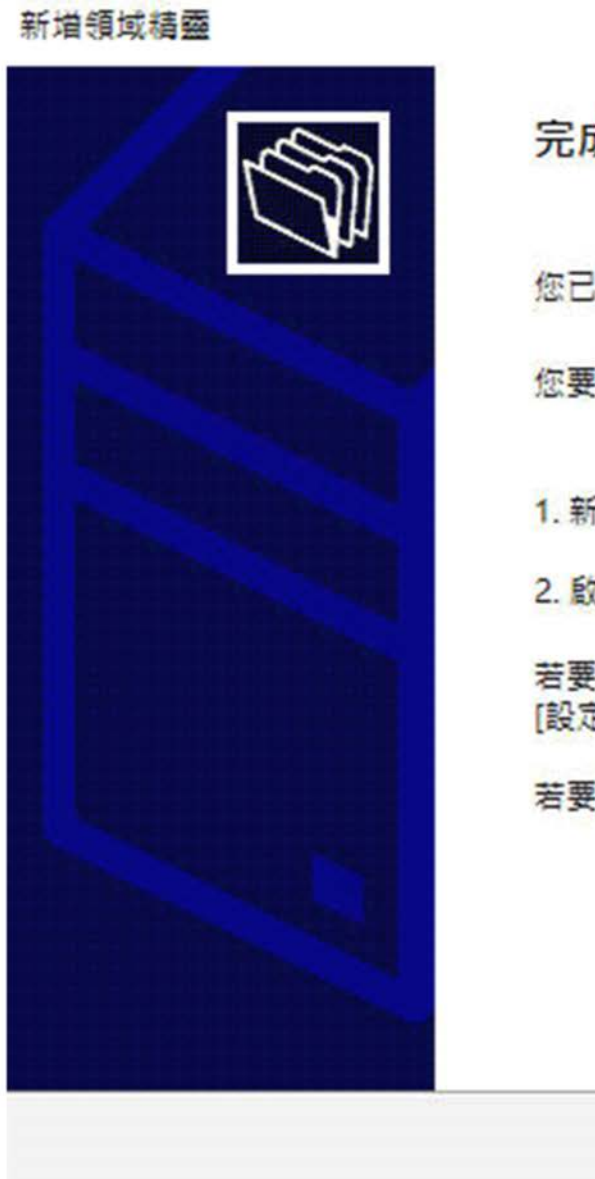

## 完成新增領域精靈

您已經成功完成新增領域精靈。

桃園市立<br>楊梅高中

您要先執行下列步驟,用戶端才能接收到位址:

1. 新增領域的指定選項 (可省略)。

2. 啟動領域·

若要為此領域提供高可用性,請在領域上按一下滑鼠右鍵並且按 [設定容錯移轉], 即可為新增的領域設定容錯移轉,

若要關閉此精靈,請按一下[完成]。

< 上一步(B) 完成

取消

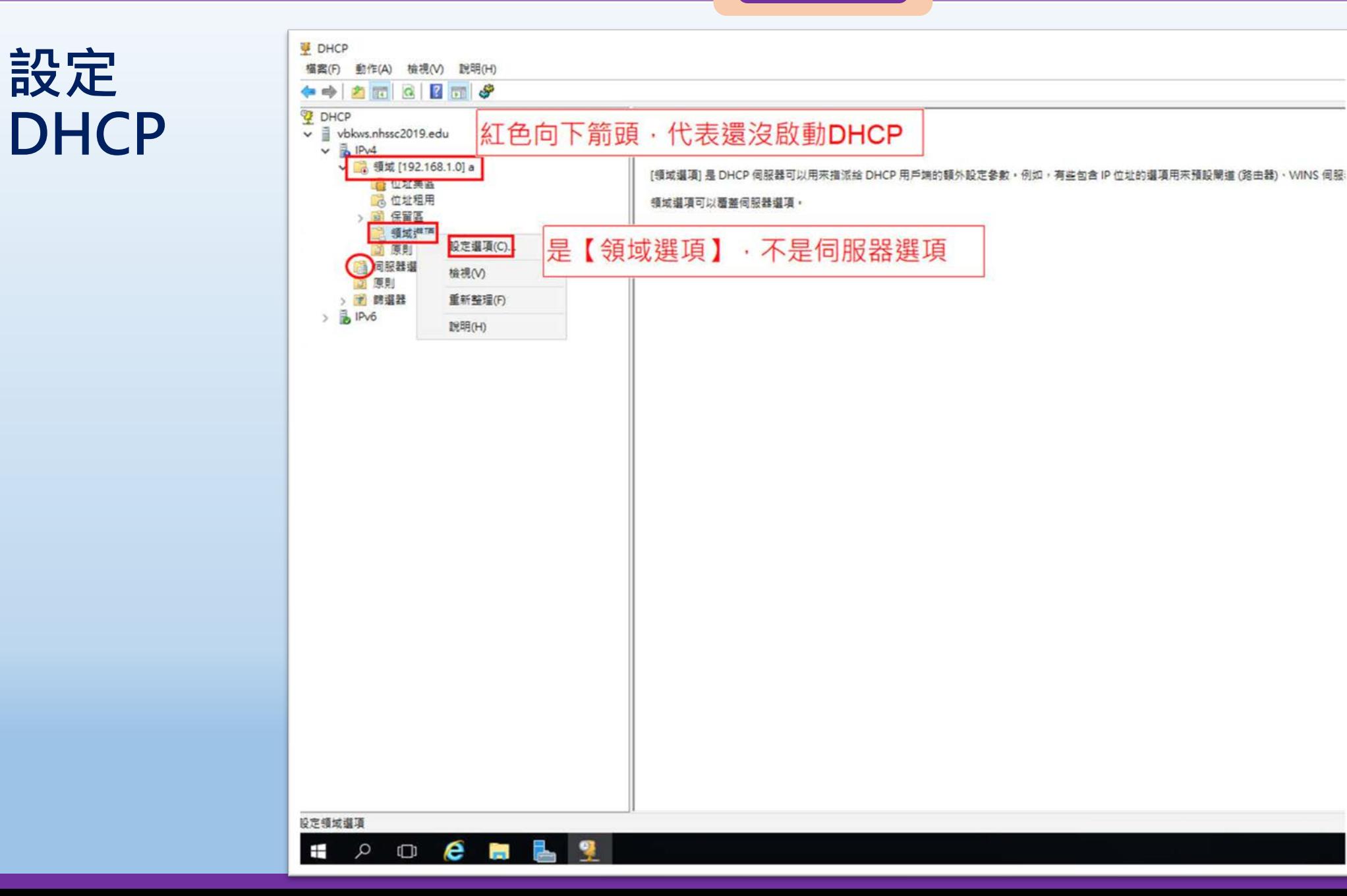

**設定 DHCP**

a sa Tan

 $\mathcal{L}(\mathcal{A})$ 

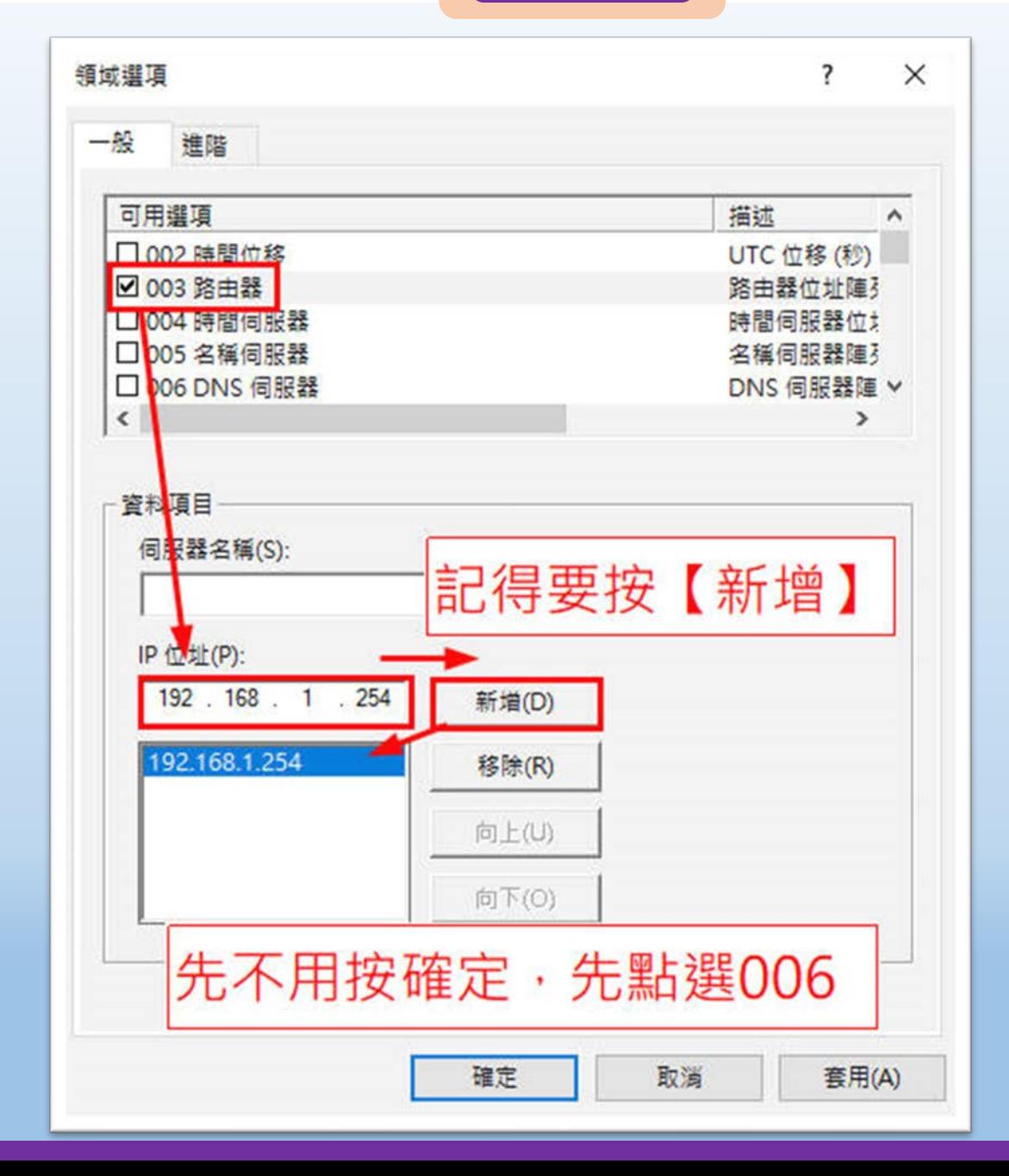

## **設定 DHCP**

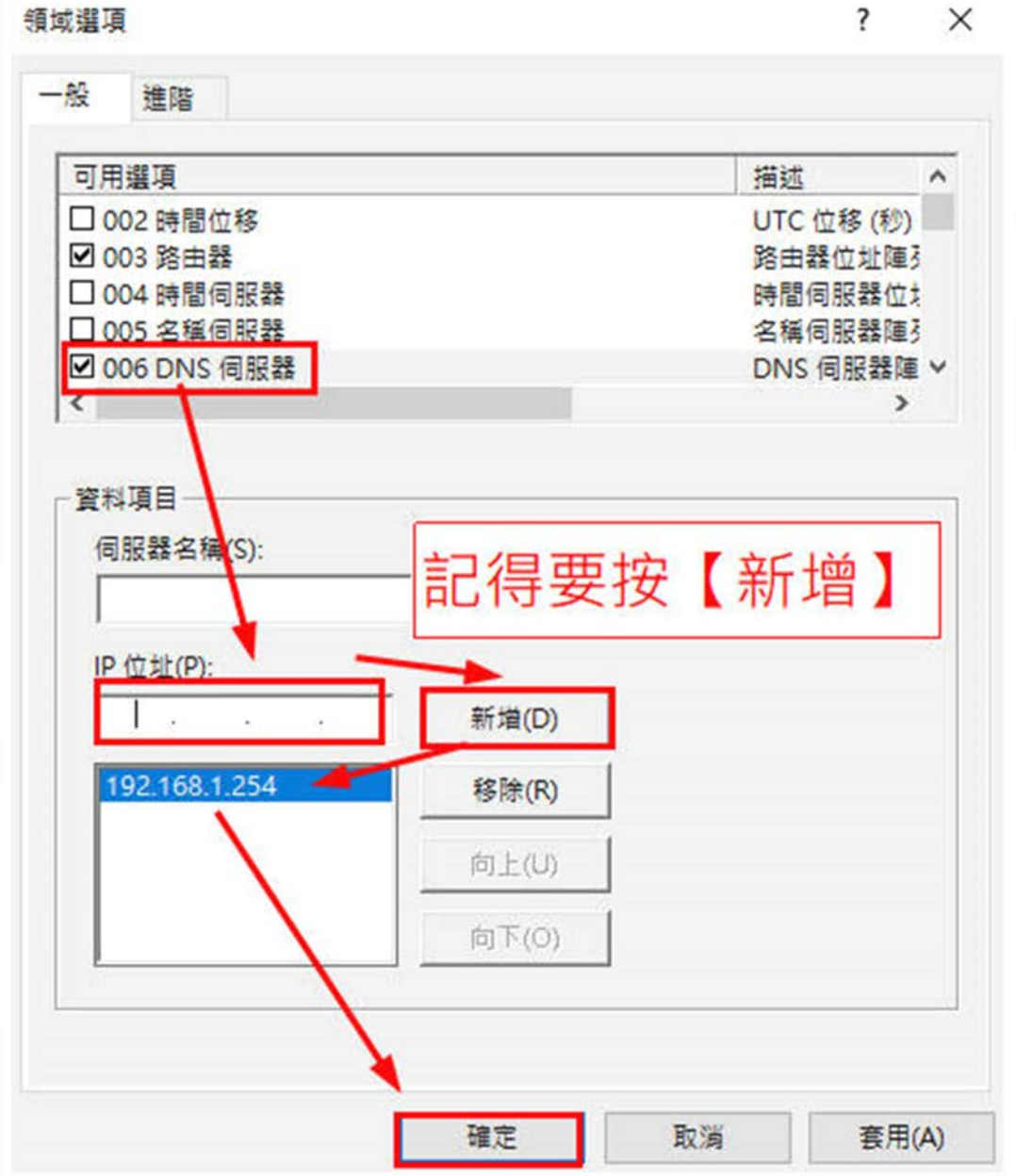
**國際視野 團隊溝通 問題解決 美感鑑賞** 楊梅高中 **品德涵養 創意教育 適性學習 專業發展**

#### **設定 DHCP**

and the state

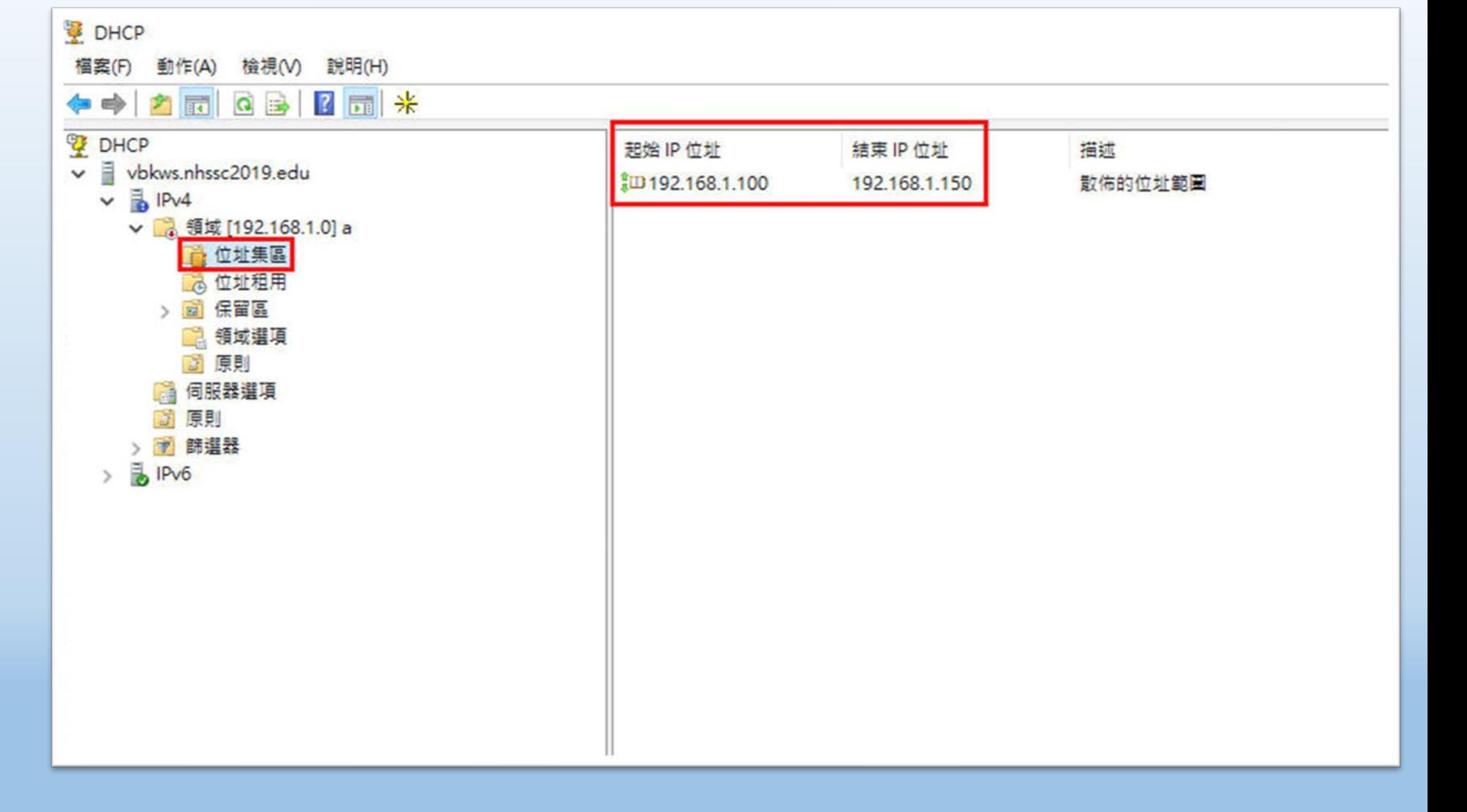

**國際視野 團隊溝通 問題解決 美感鑑賞** 楊梅高中 **品德涵養 創意教育 適性學習 專業發展**

**STATISTICS** 

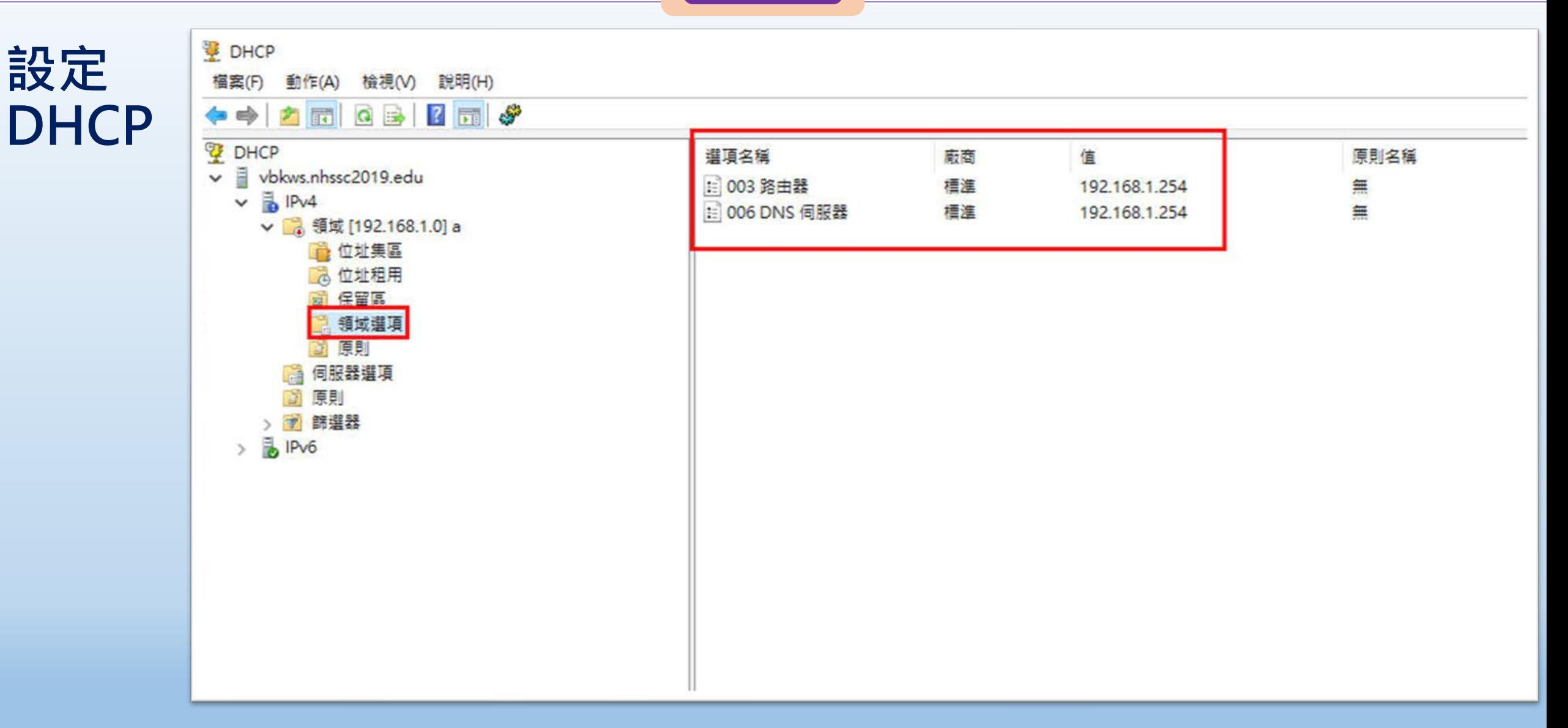

## **設定DHCP**

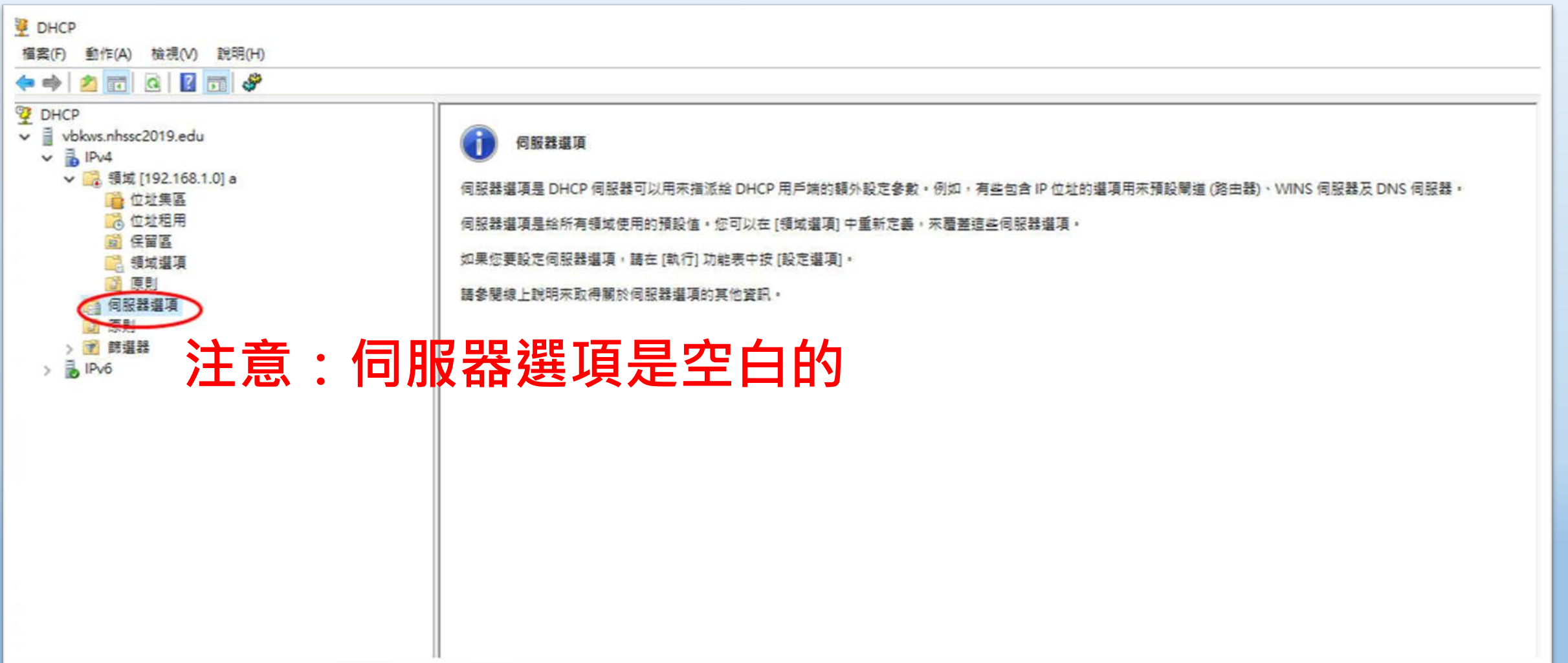

#### ■图際視野 團隊溝通 問題解決 美感鑑賞 ■■■ 楊梅高中■■■ 品德涵養 創意教育 適性學習 專業發展

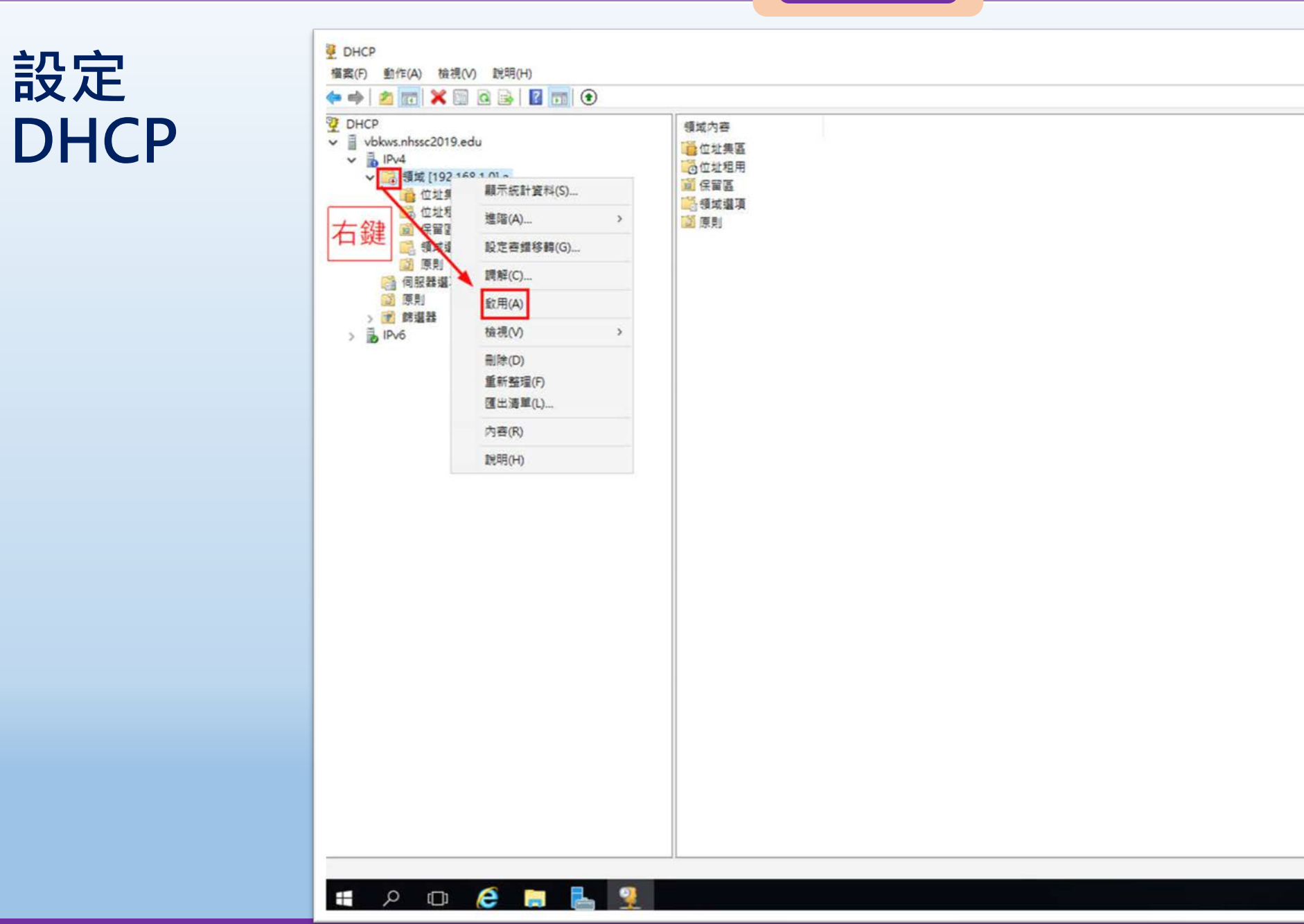

桃園市立<sup>|</sup><br>楊梅高<u>中</u>

**設定**

**DHCP**

and the con-

**國際視野 團隊溝通 問題解決 美感鑑賞** 楊梅高中 **品德涵養 創意教育 適性學習 專業發展**

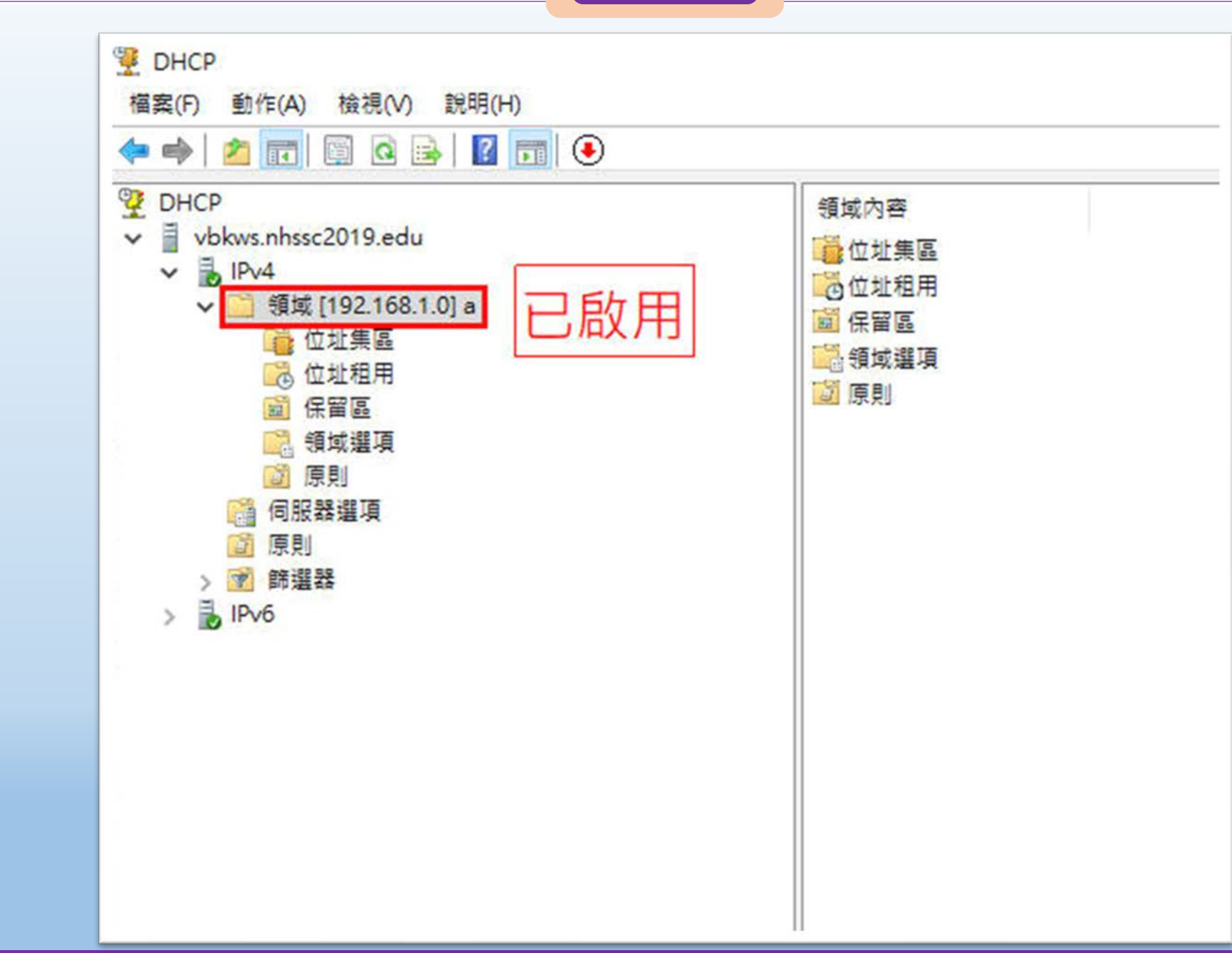

**國際視野 團隊溝通 問題解決 美感鑑賞** 楊梅高中 **品德涵養 創意教育 適性學習 專業發展**

#### **檢查DHCP發的IP是否正確**

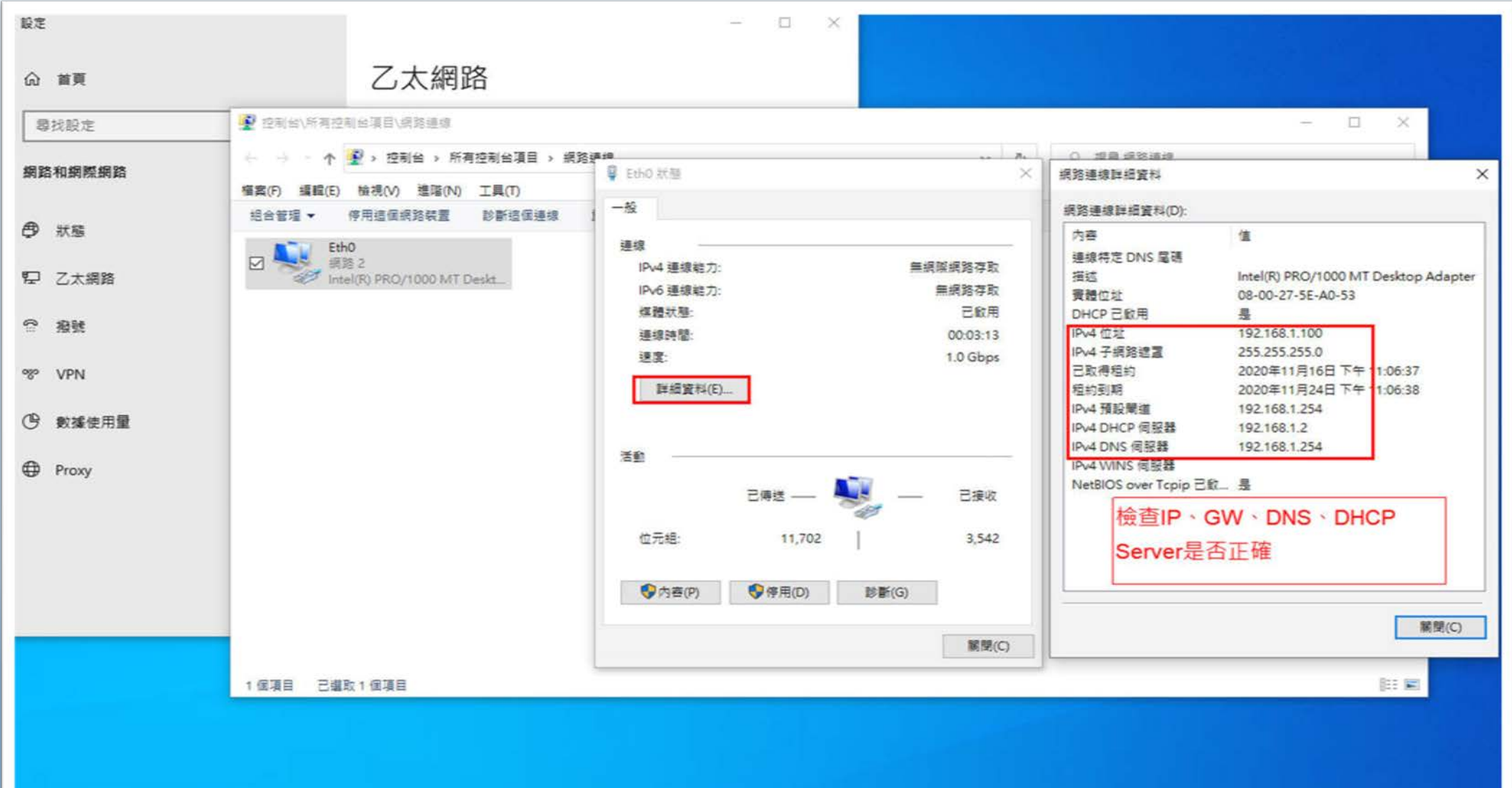

桃園市立<sup>|</sup><br>楊梅高<u>中</u>

# **Server 2016 設定/檢查 遠端桌面服務 (虛擬機vBKws )**

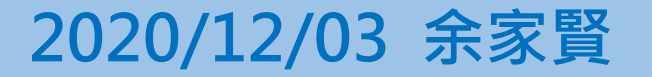

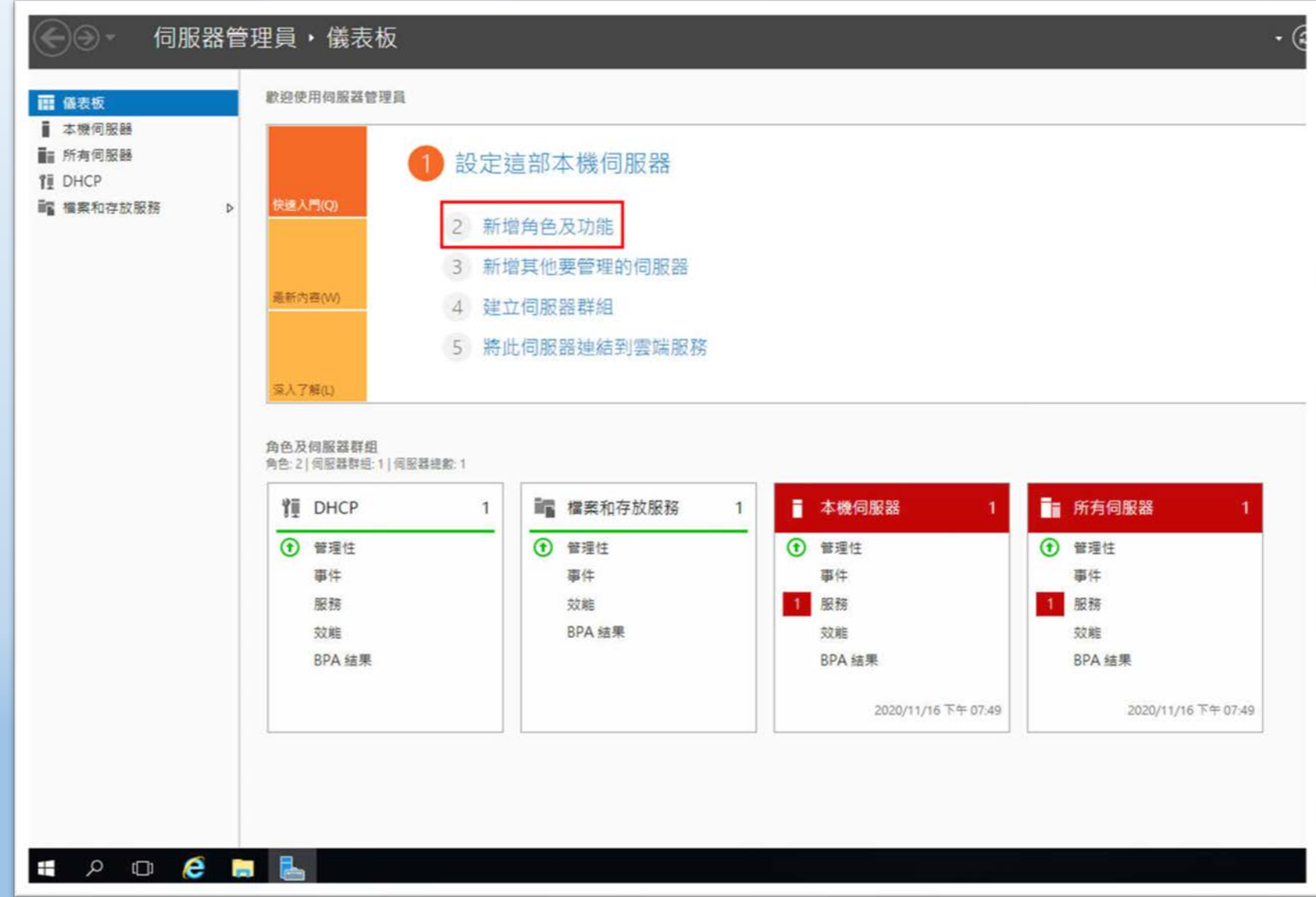

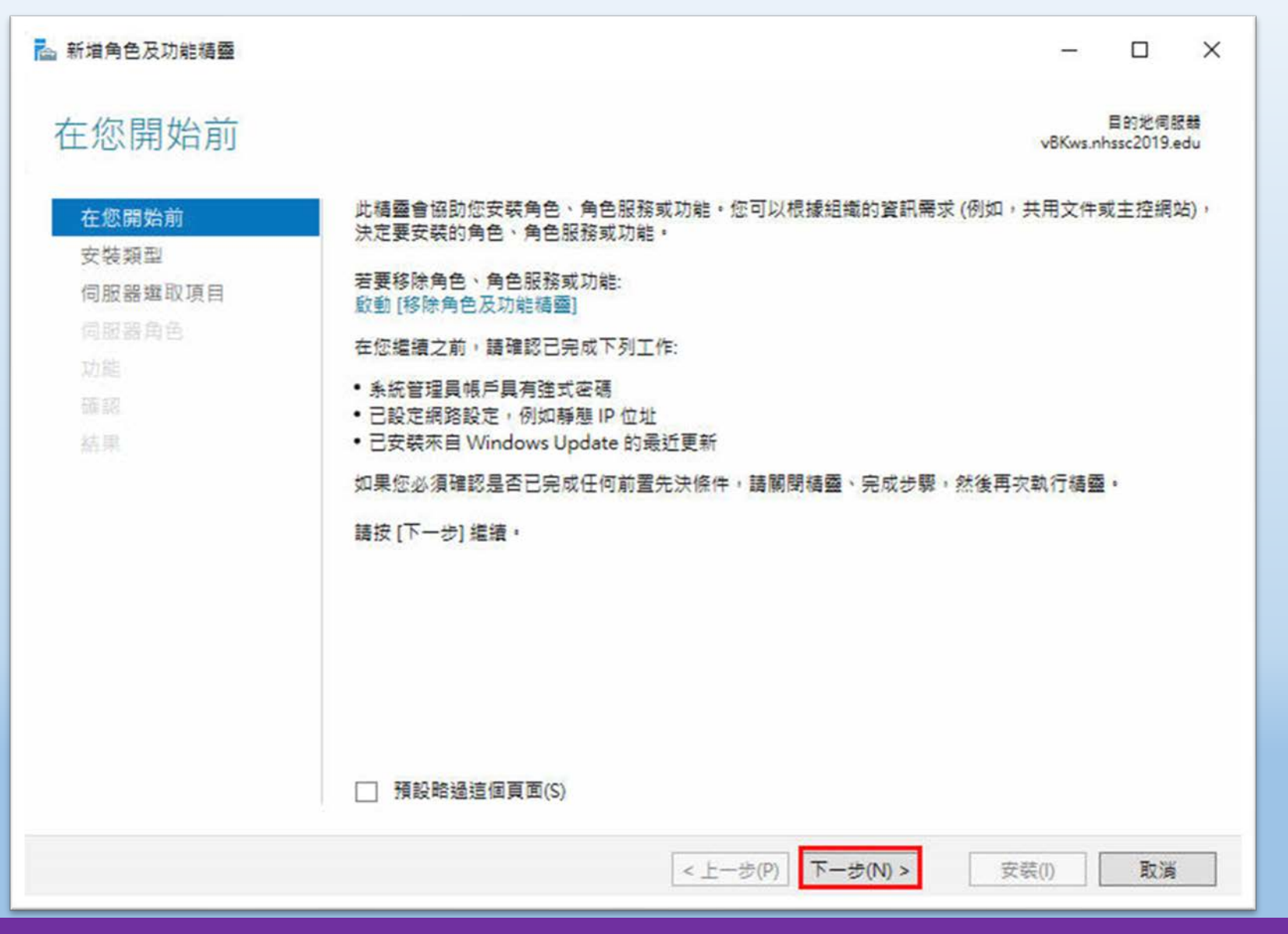

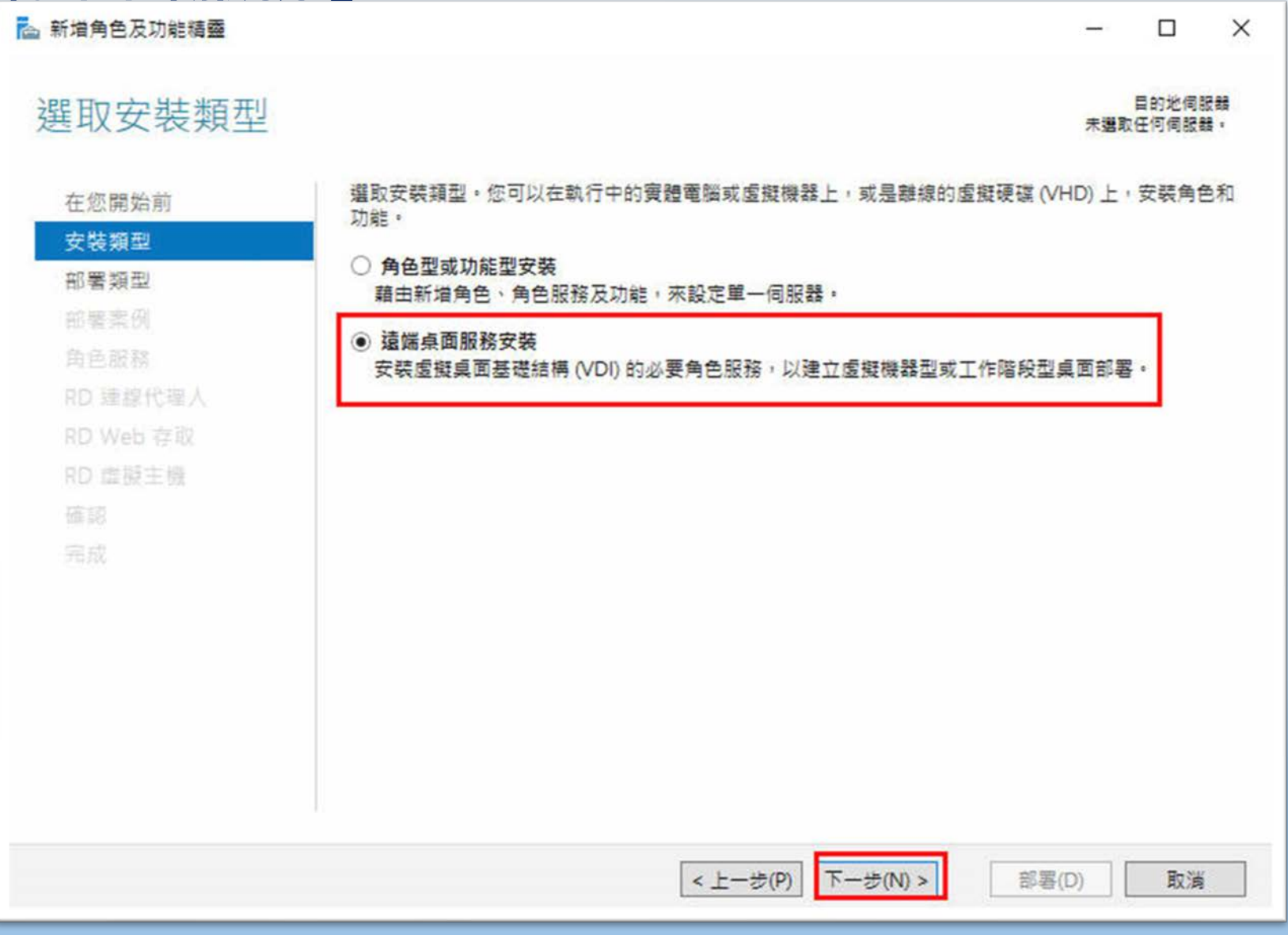

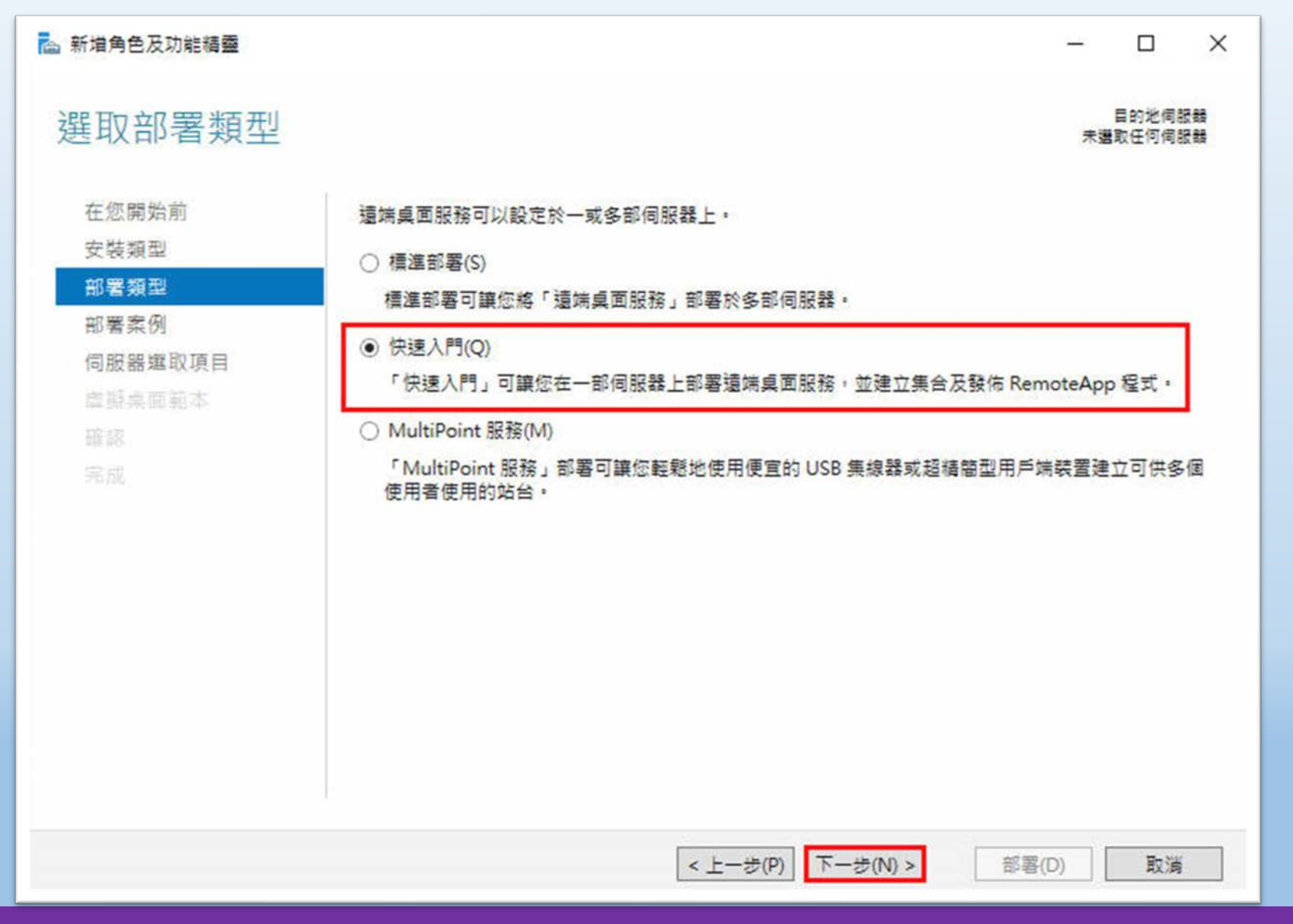

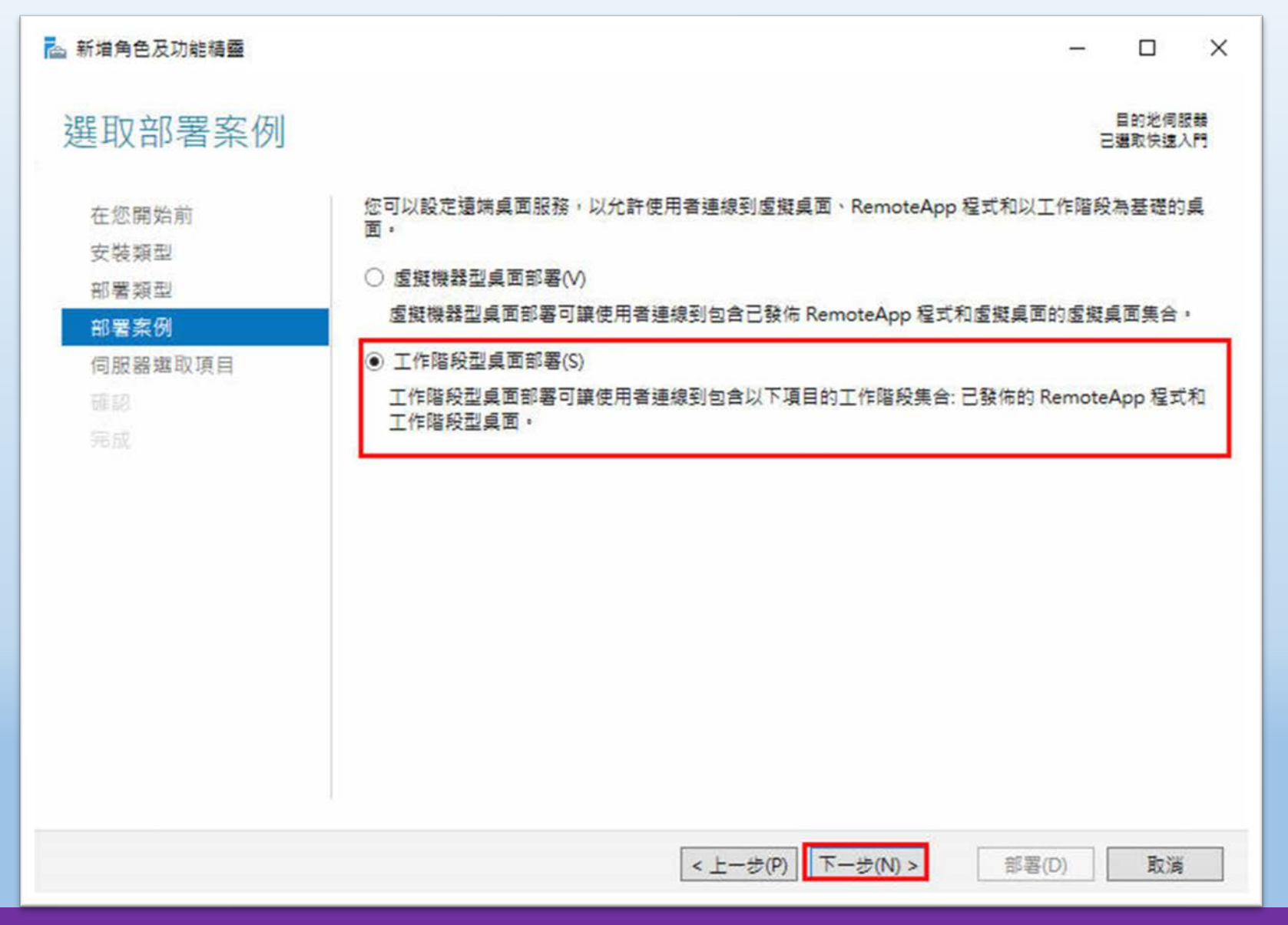

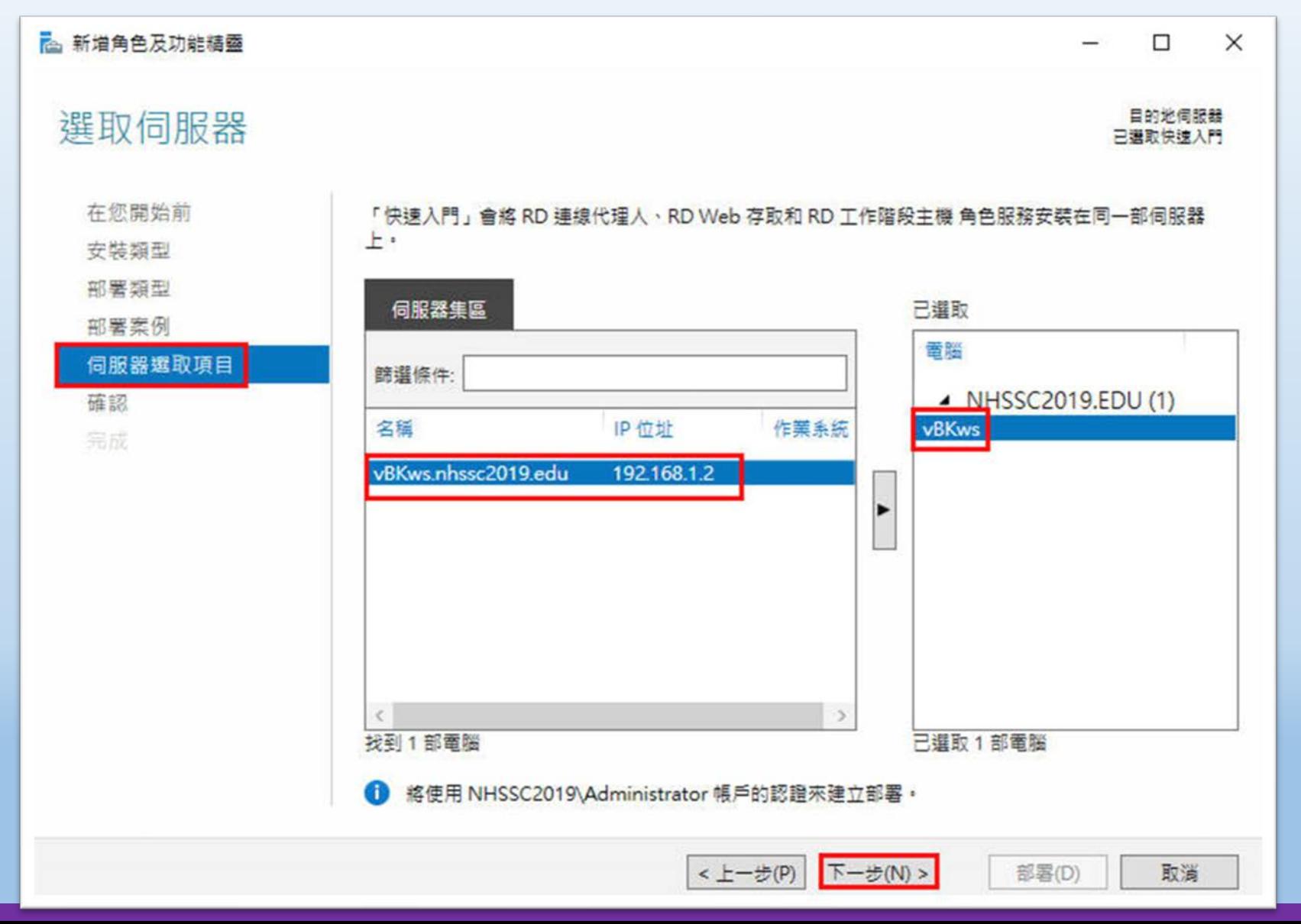

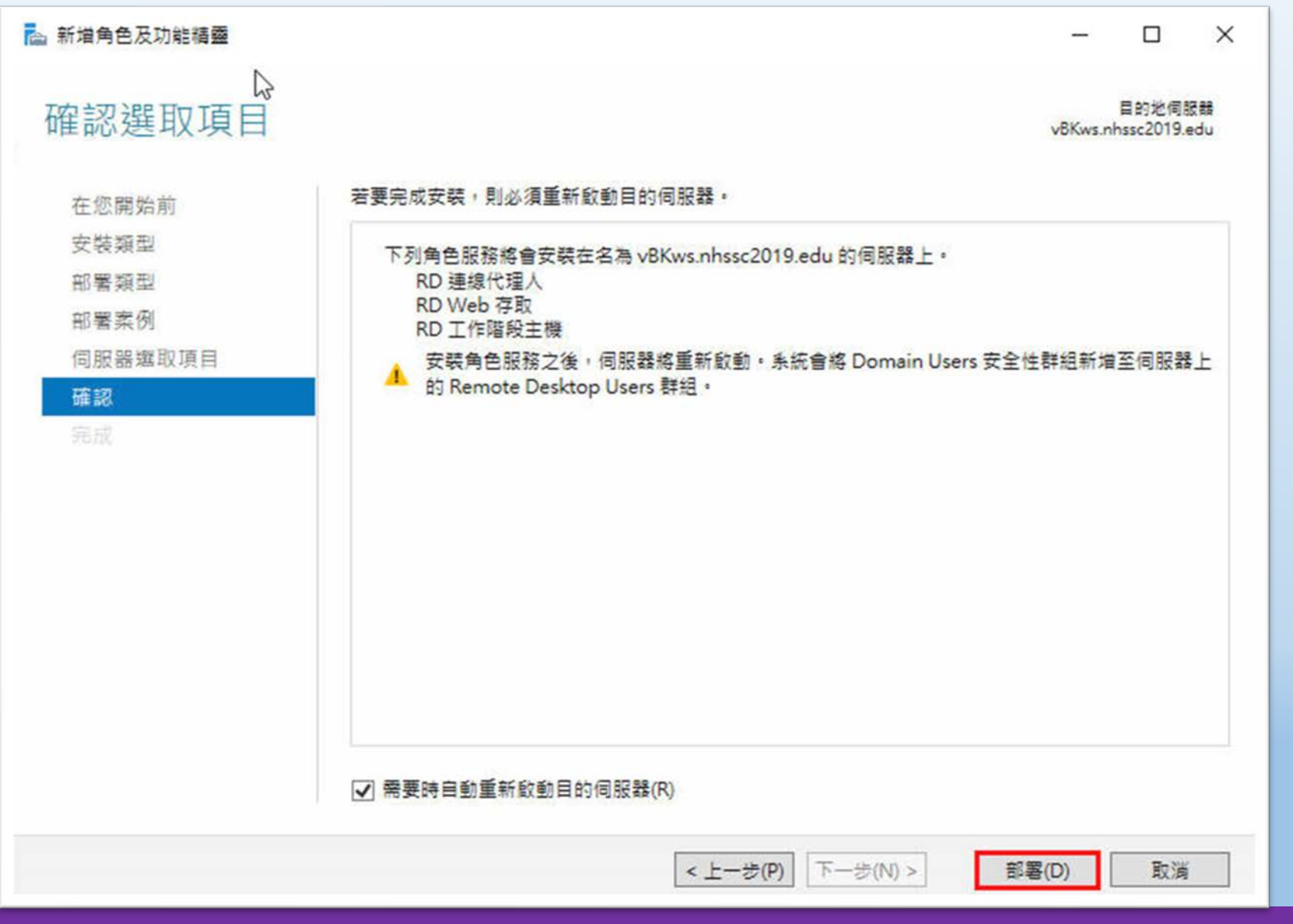

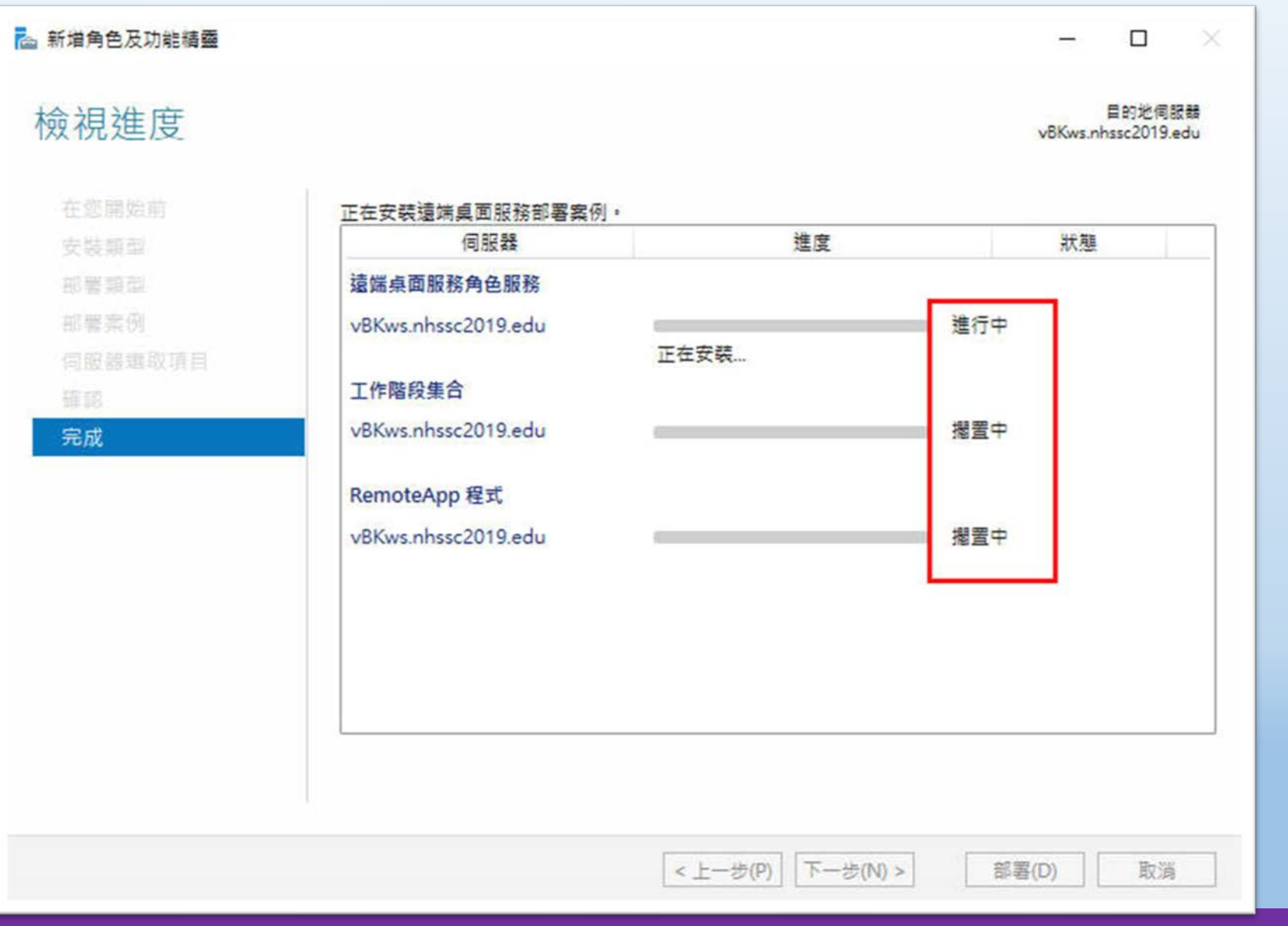

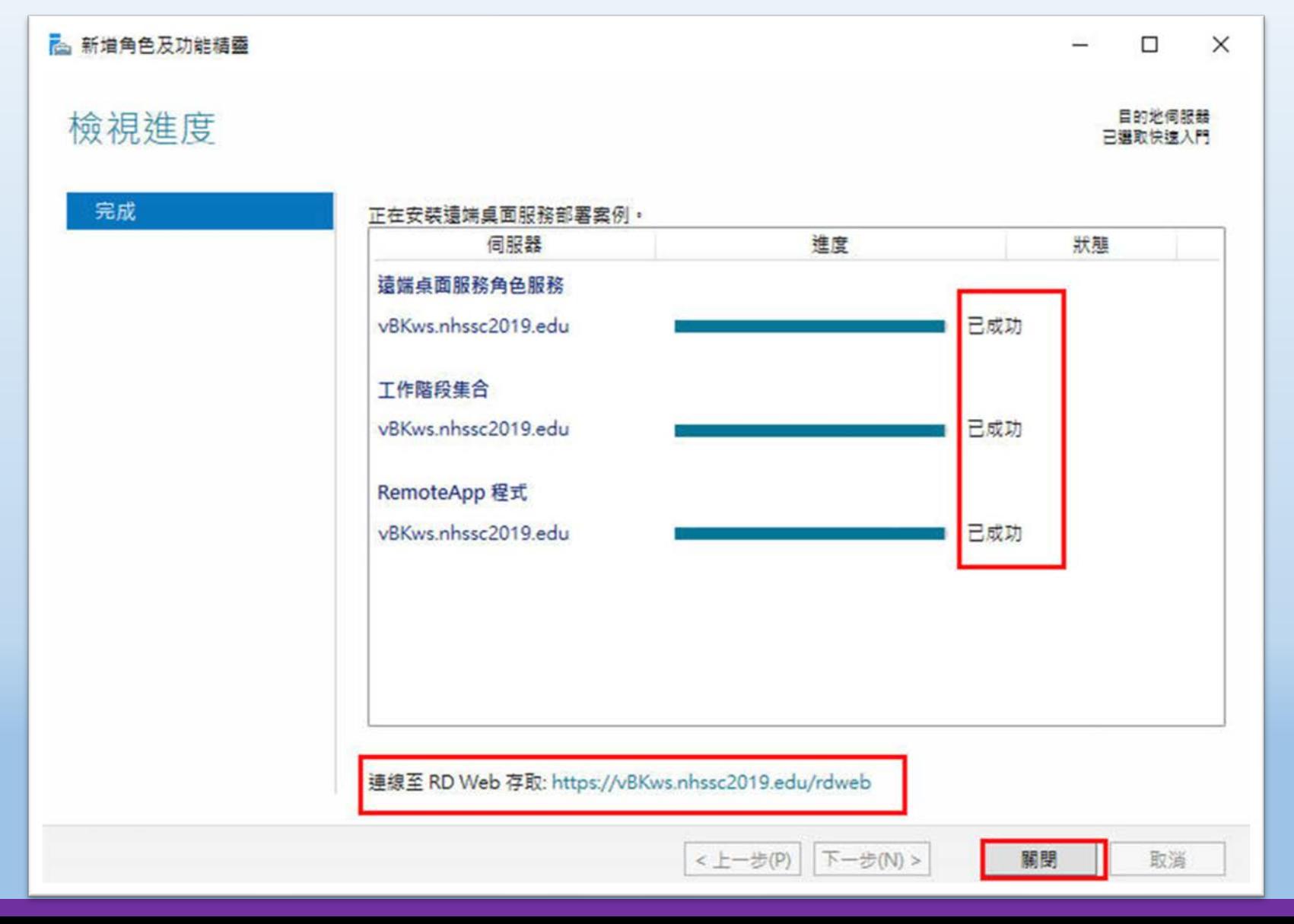

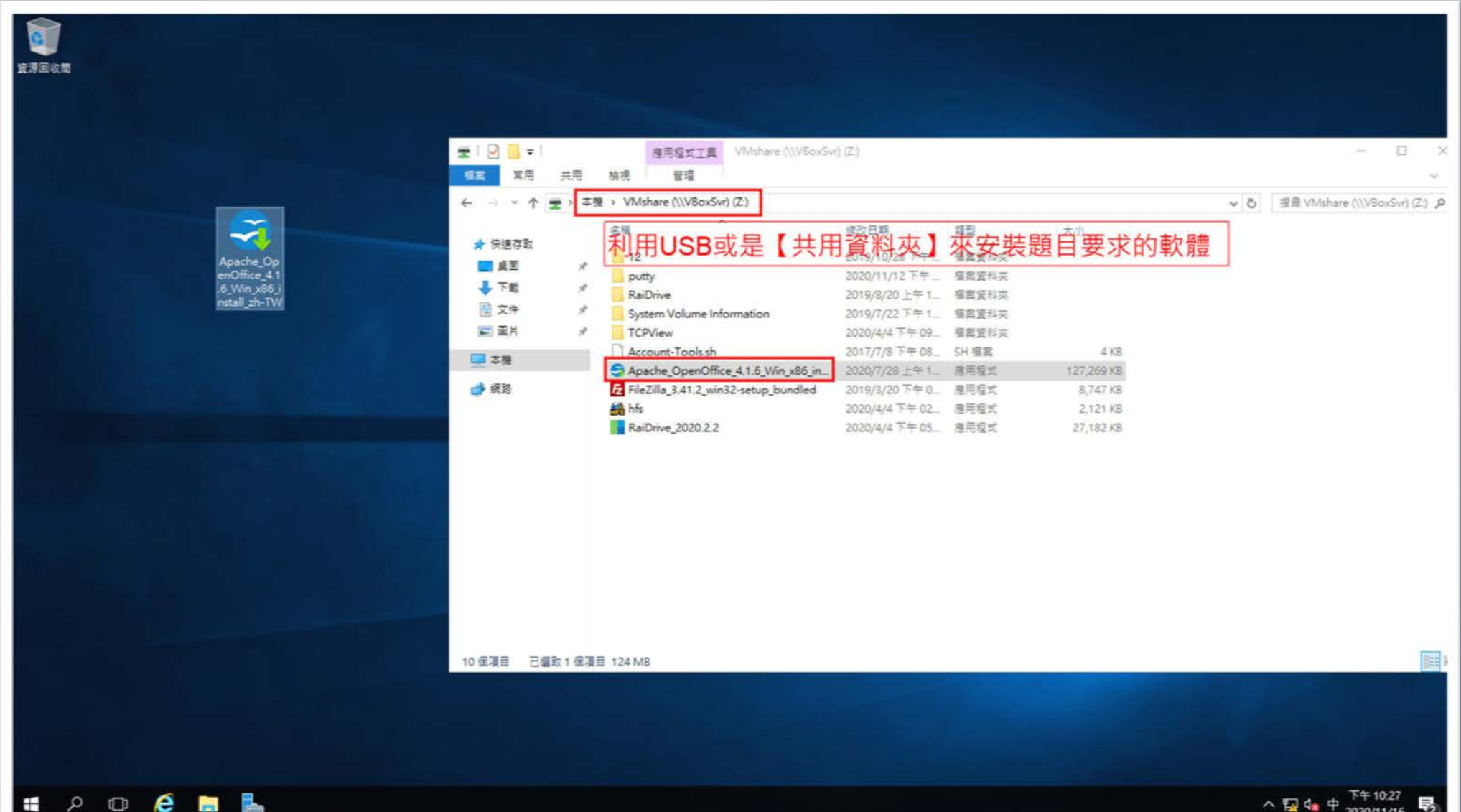

桃園市立<sup>|</sup><br>楊梅高中

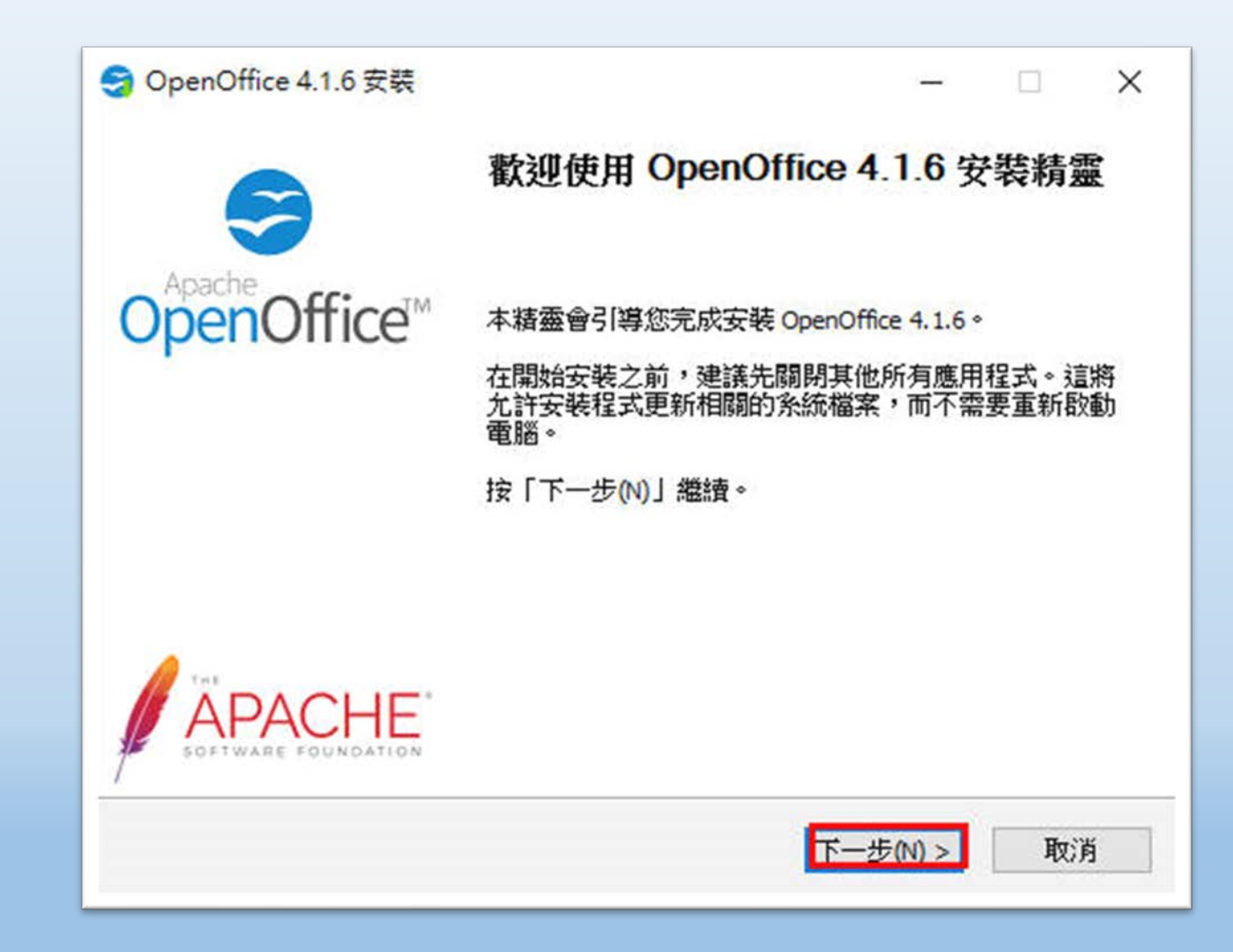

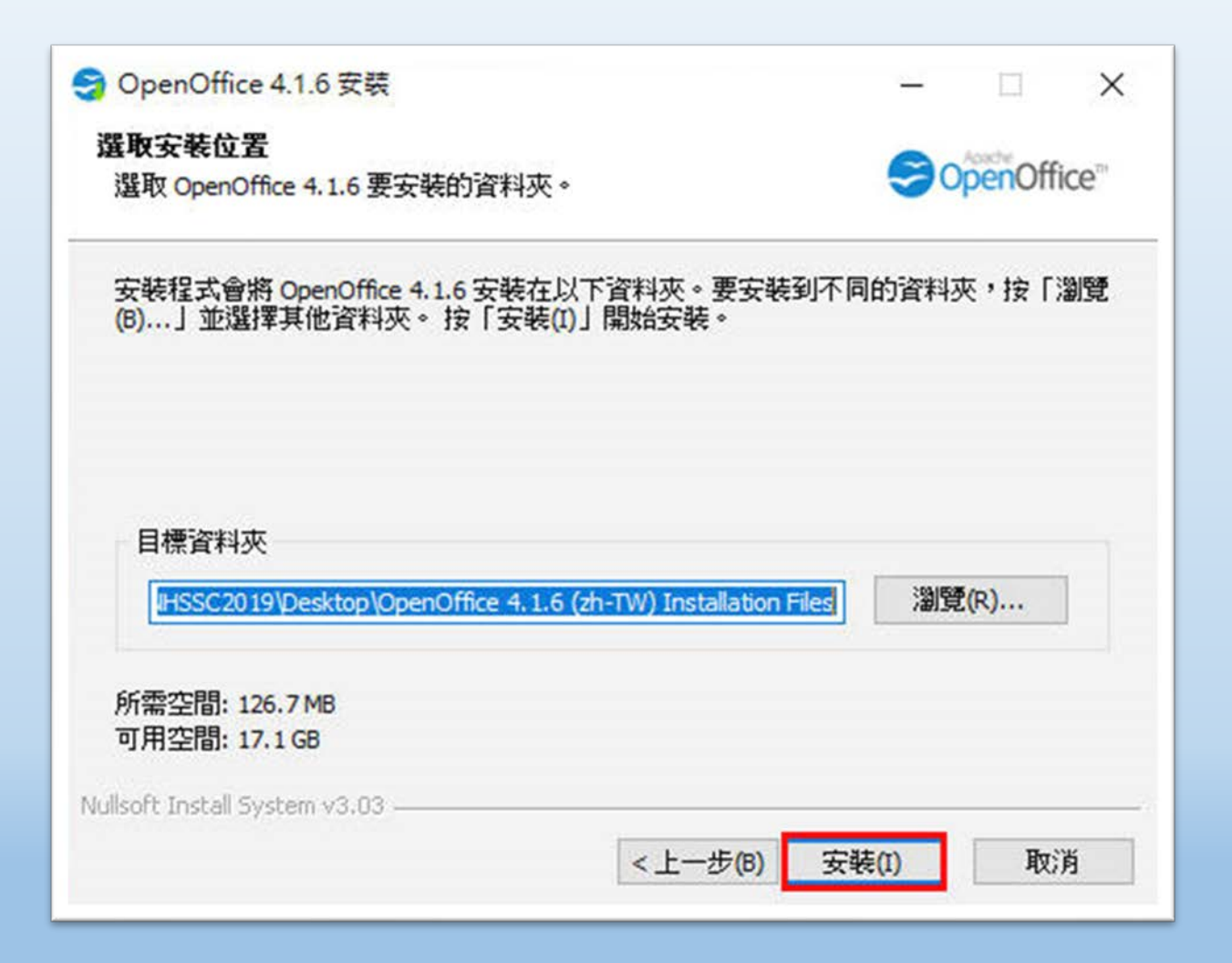

桃園市立<sup>|</sup><br>楊梅高<u>中</u>

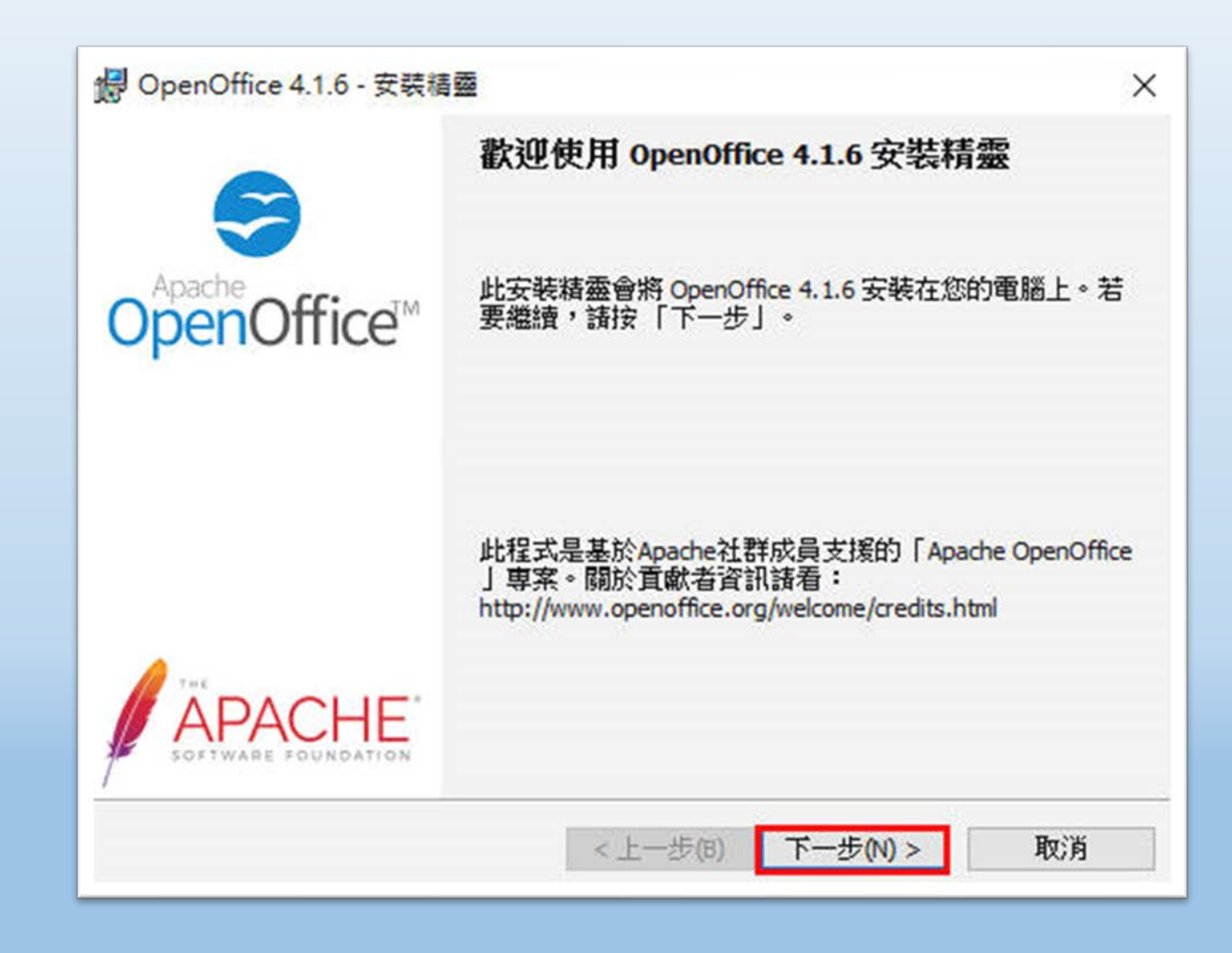

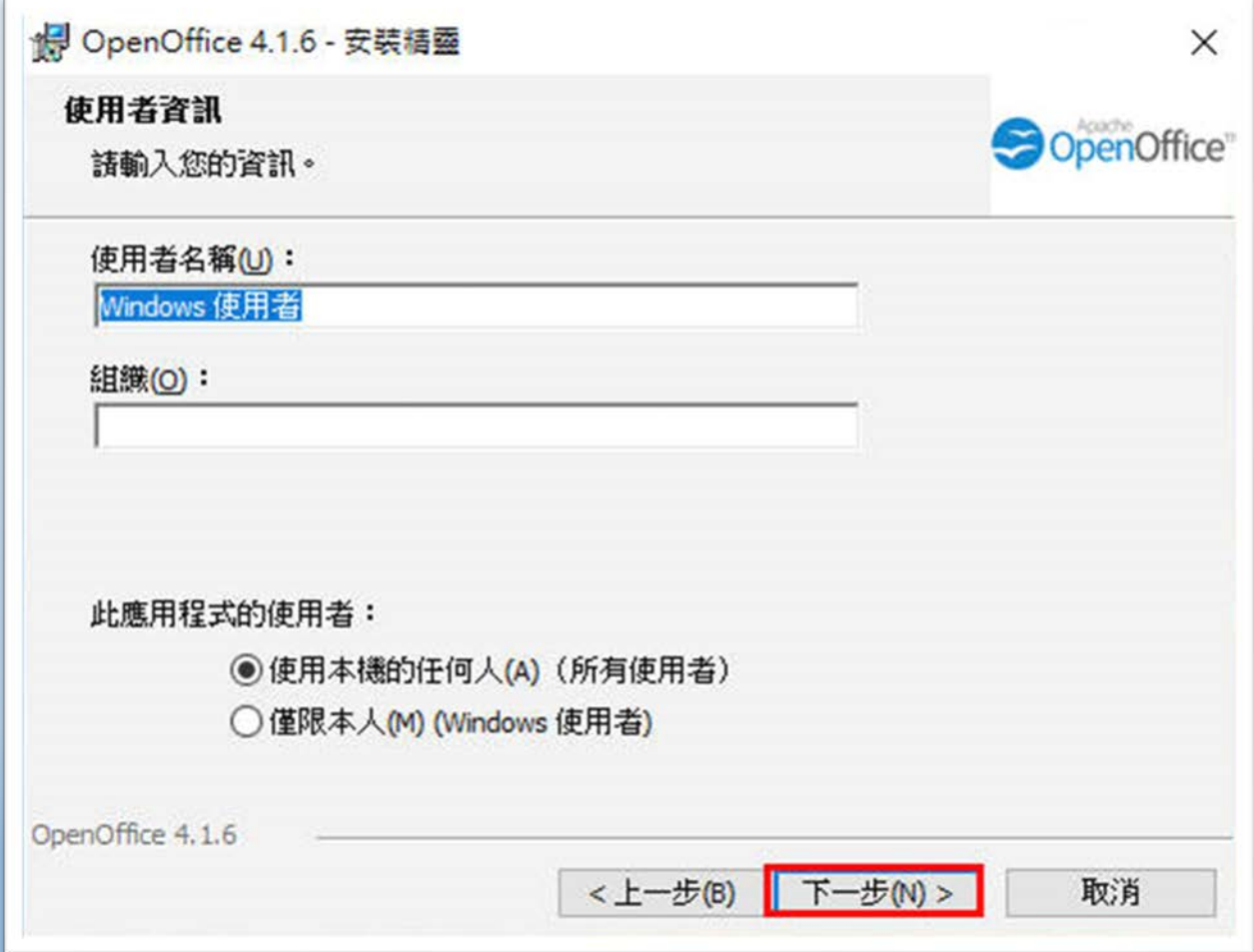

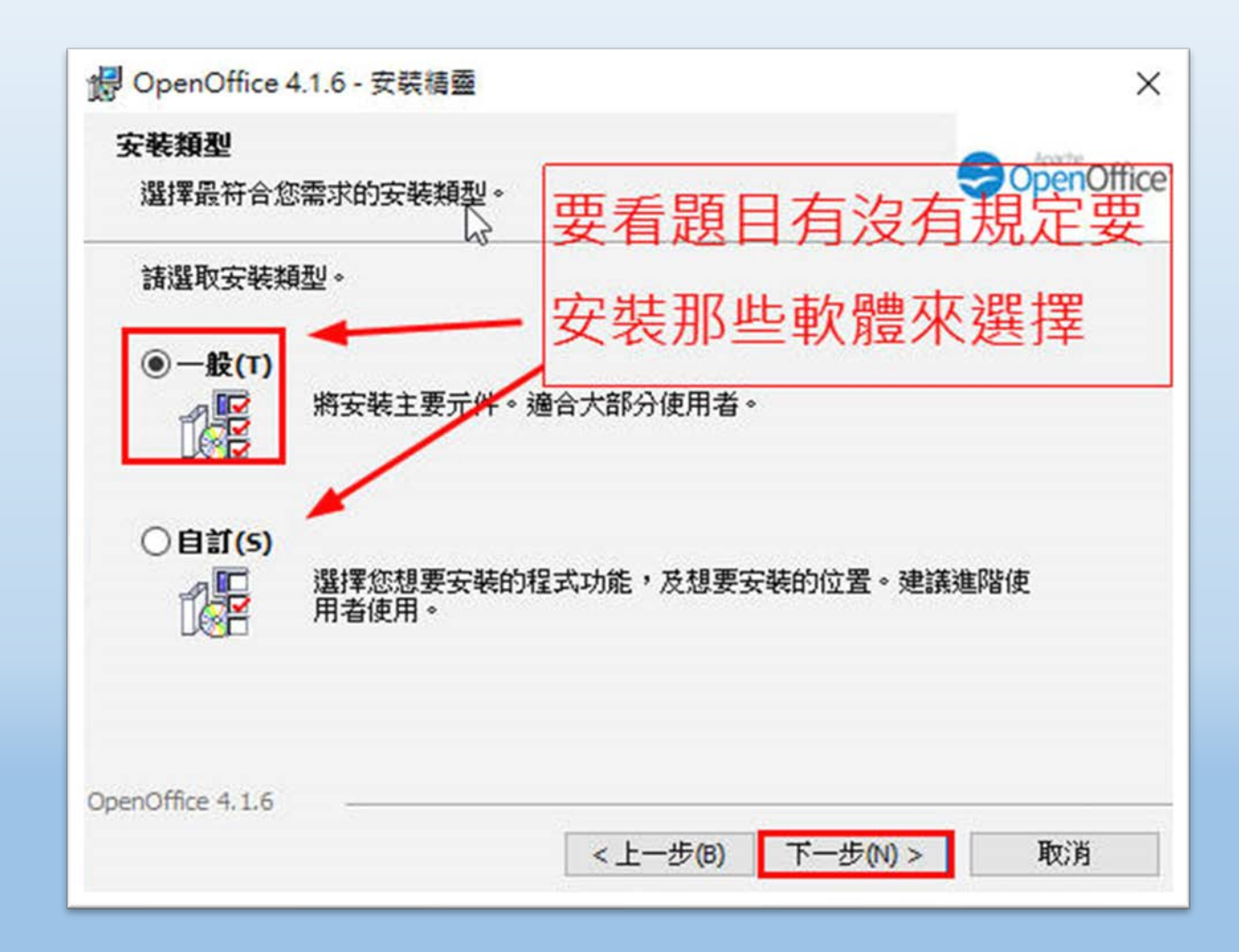

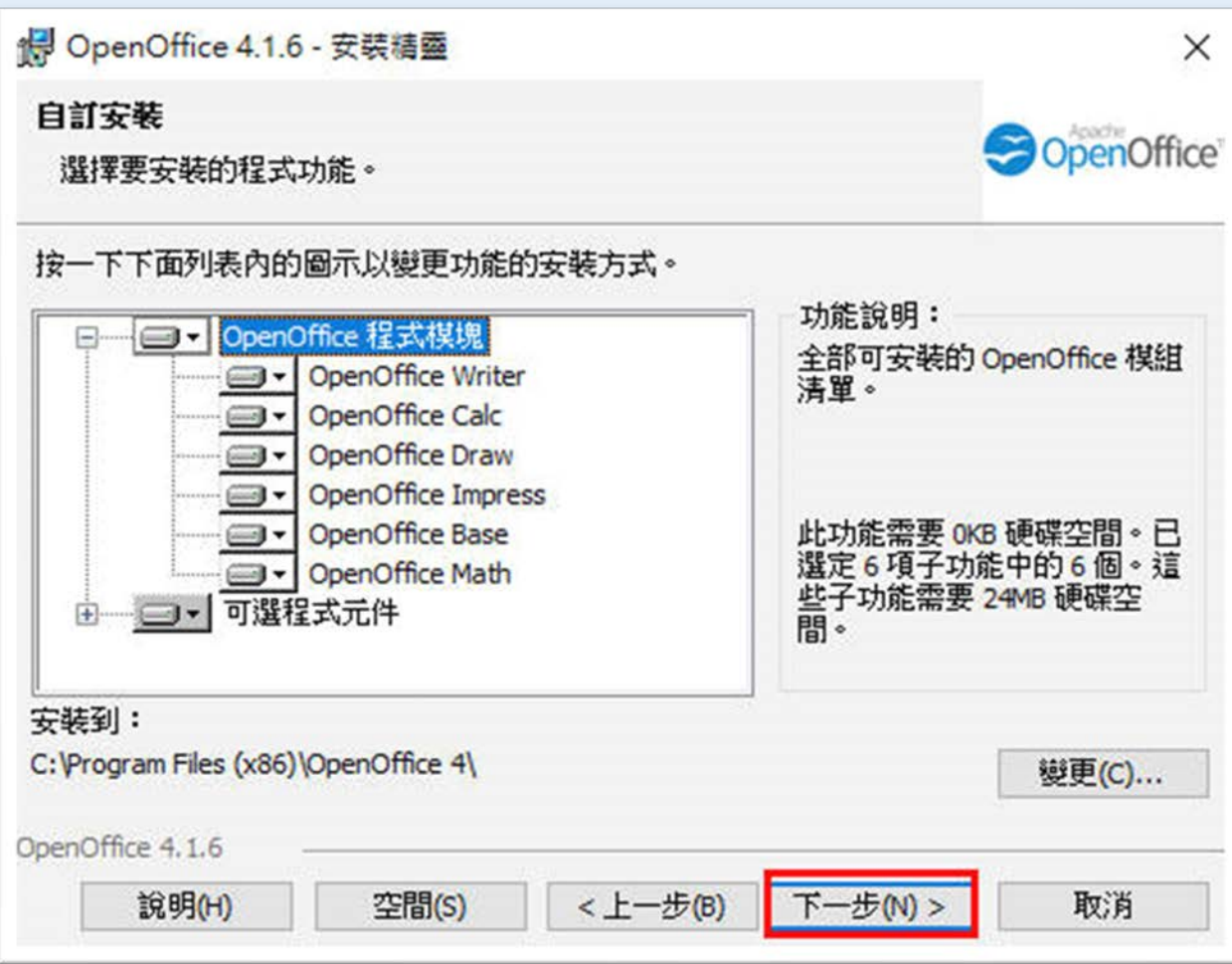

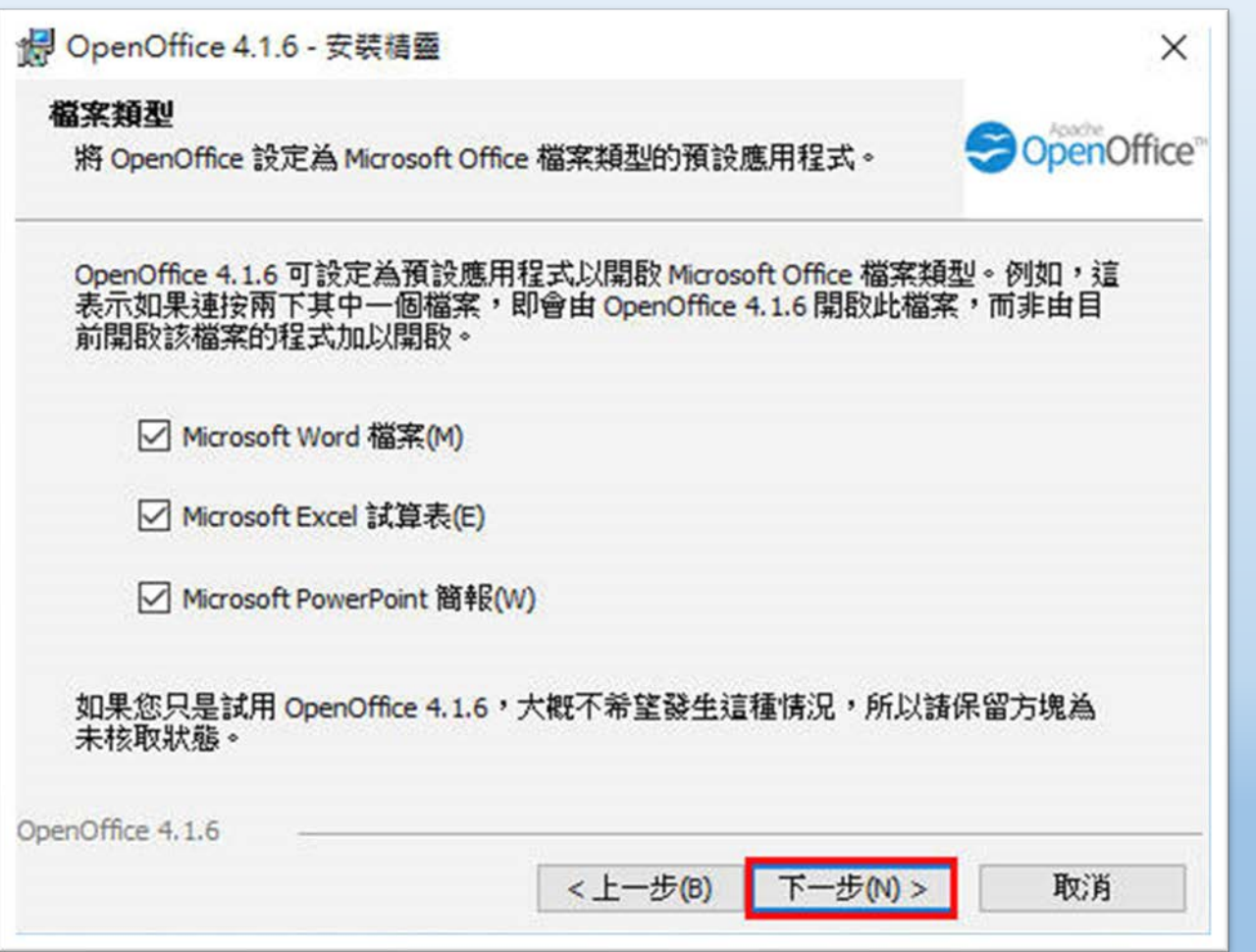

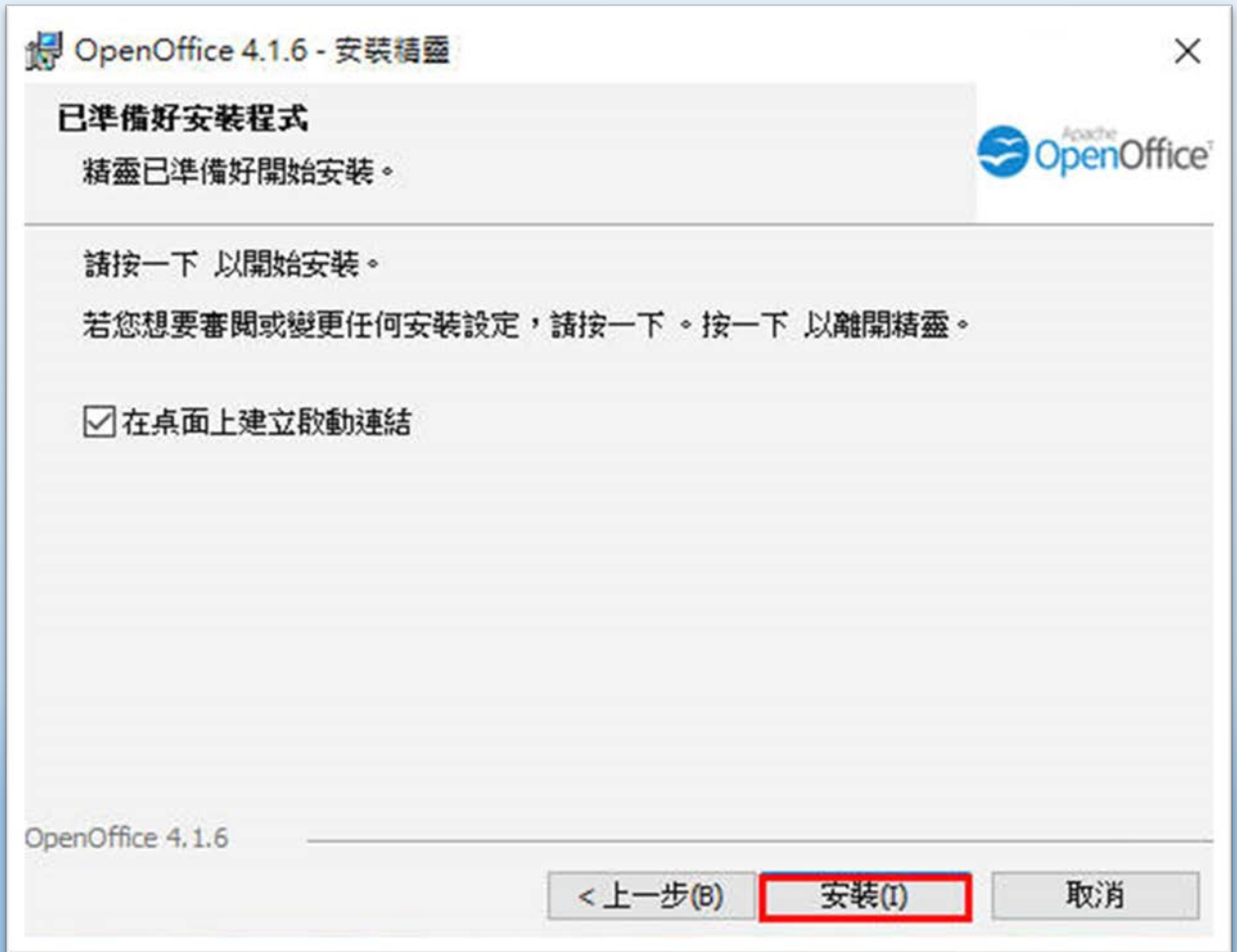

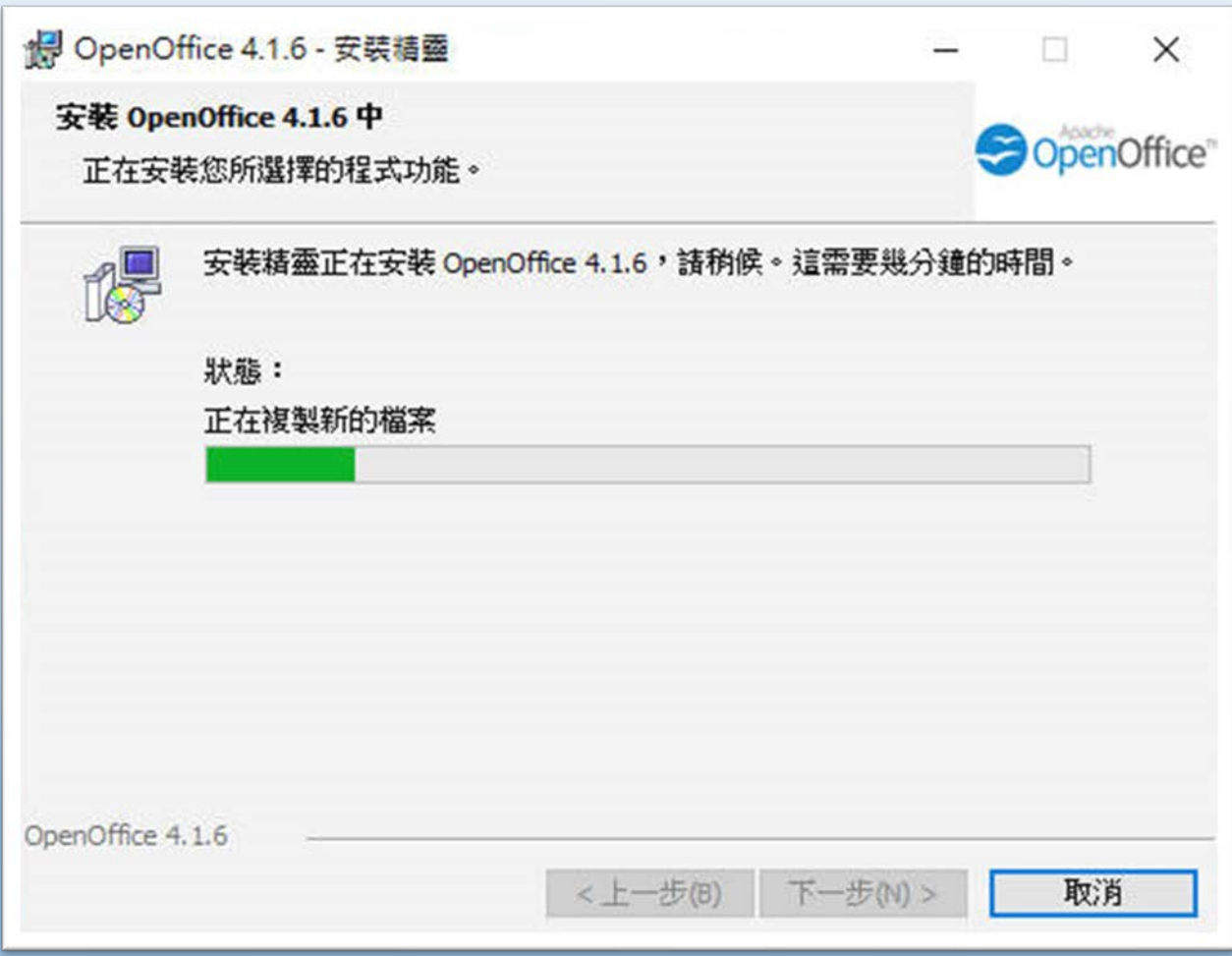

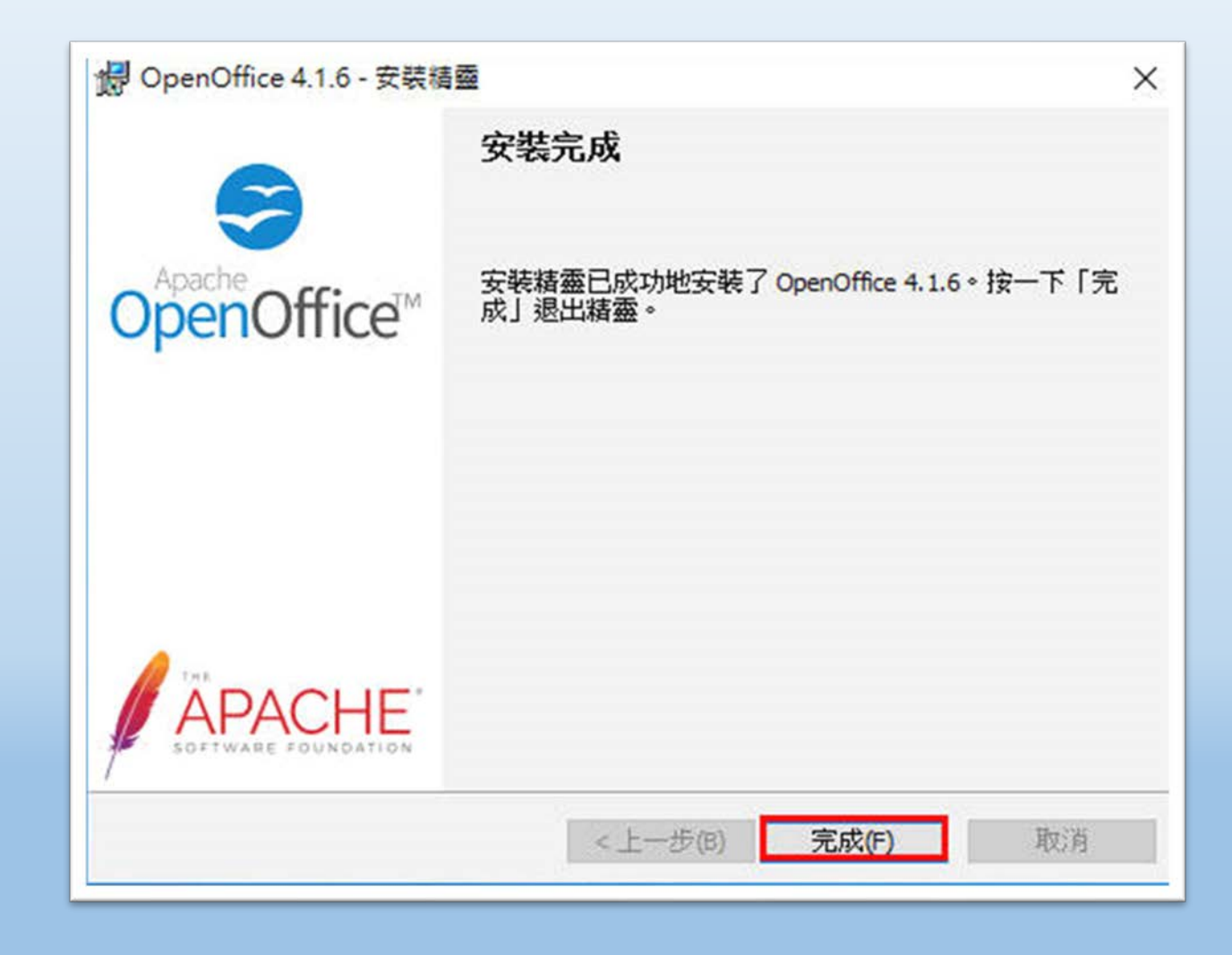

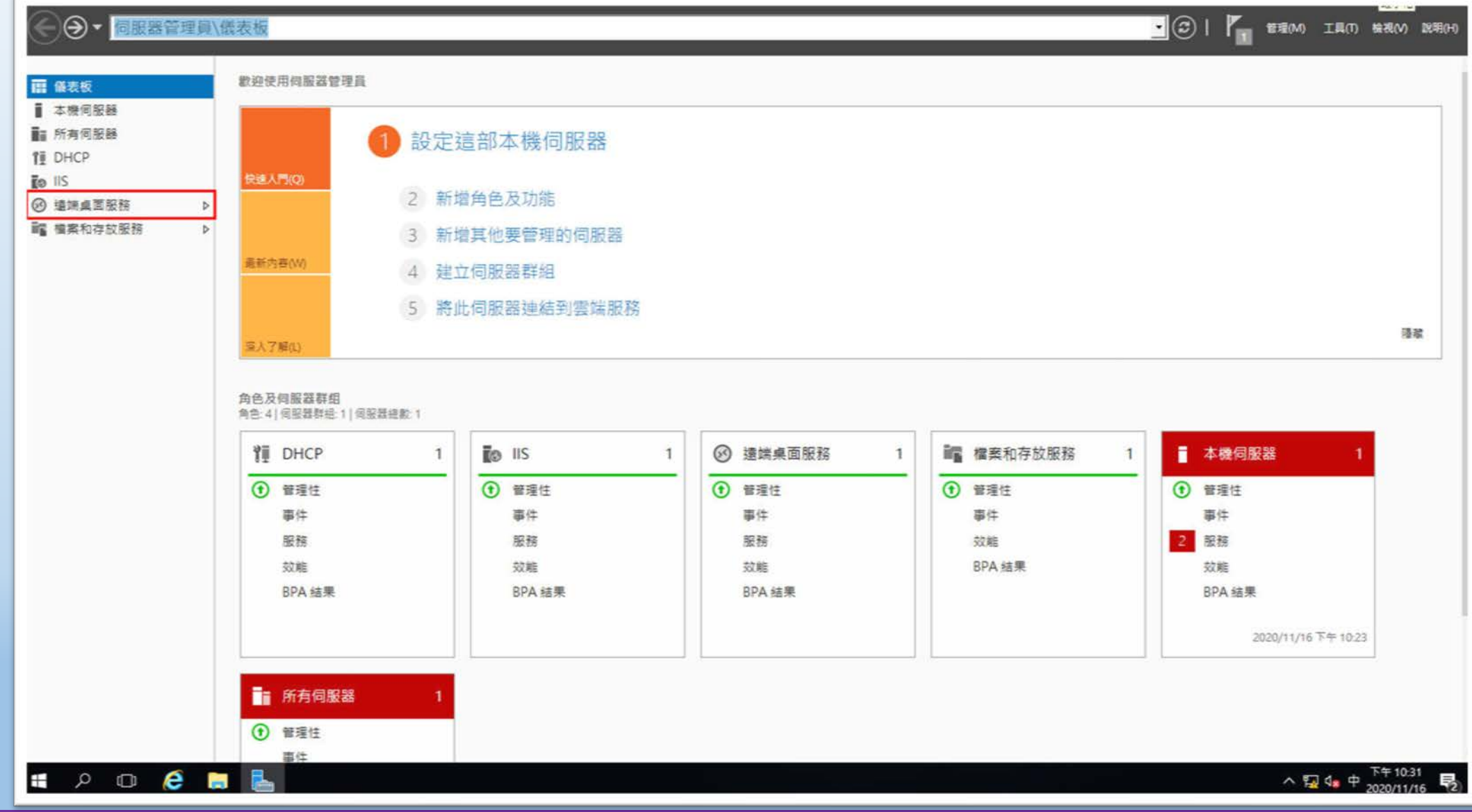

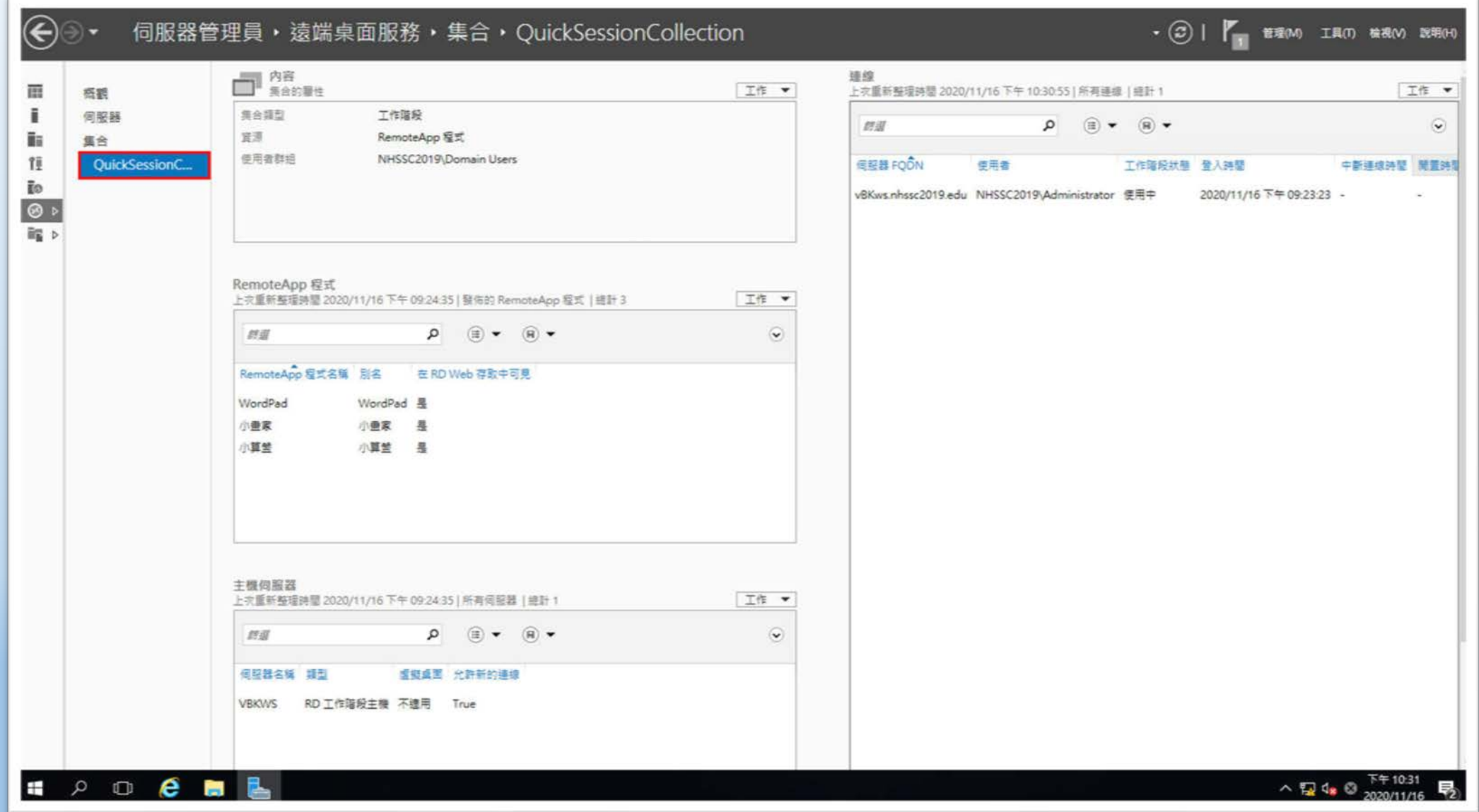

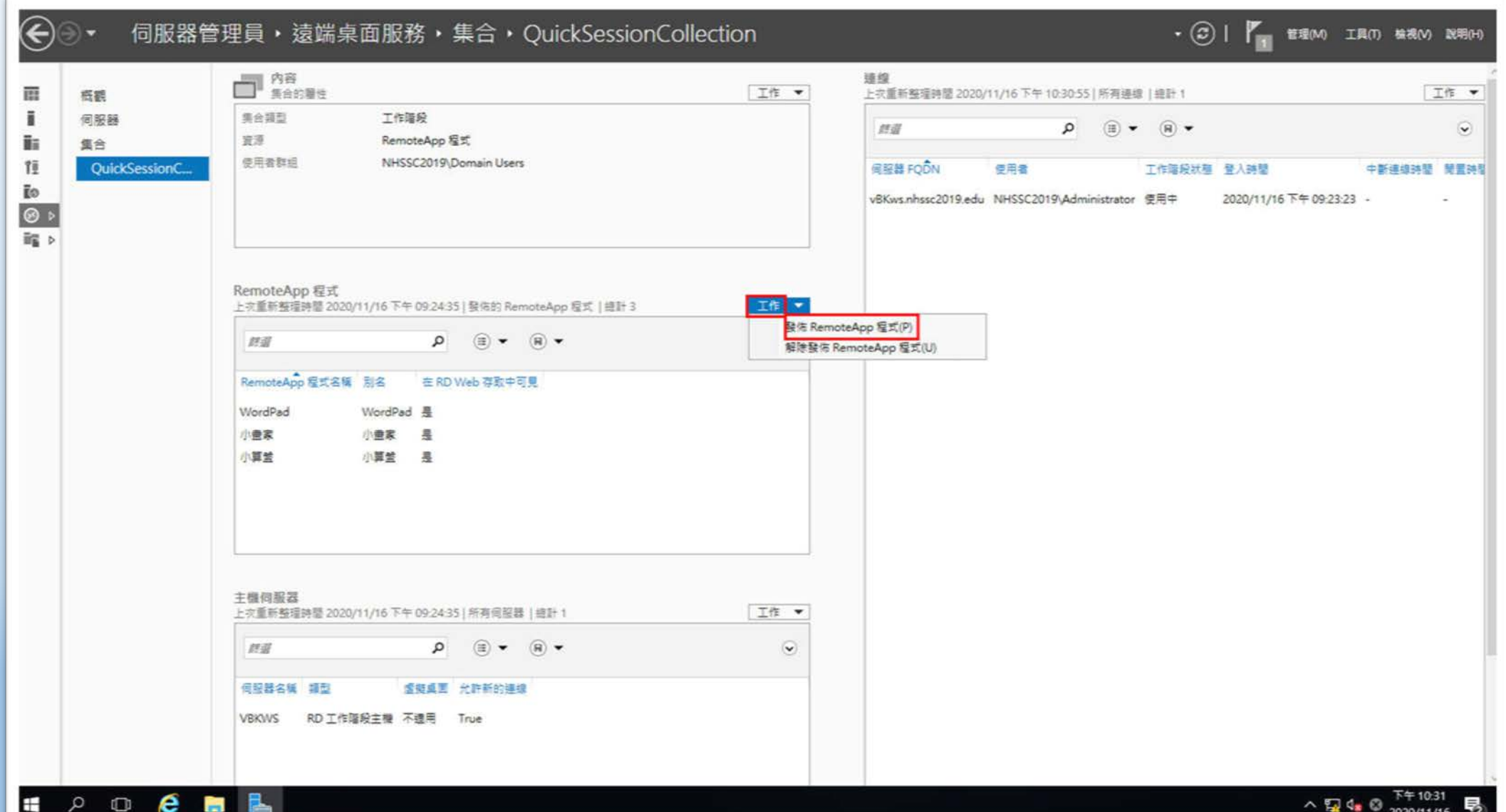

图 發佈 RemoteApp 程式  $\times$ □ 選取 RemoteApp 程式 選取要發佈到 QuickSessionCollection 集合的 RemoteApp 程式 • 若要新增 RemoteApp 程式到此 RemoteApp 程式 清單,請按一下[新增]· 確認 已從 VBKWS.NHSSC2019.EDU 填入 RemoteApp 程式。 雲佈 □ RemoteApp 程式(R) 位置 完成 □ △ ODBC 資料來源 (32 位元) 96SYSTEMDRIVE96\Windows\syswow64\odb... □ 3 ODBC 資料來源 (64 位元) %SYSTEMDRIVE%\Windows\system32\odbc... OpenOffice 96SYSTEMDRIVE96\Program Files (x86)\Open... OpenOffice Base %SYSTEMDRIVE%\Program Files (x86)\Open... 選取題目規定, OpenOffice Calc %SYSTEMDRIVE%\Program Files (x86)\Open... OpenOffice Draw %SYSTEMDRIVE%\Program Files (x86)\Open... 要發佈的軟體 OpenOffice Impress %SYSTEMDRIVE%\Program Files (x86)\Open... V | OpenOffice Math %SYSTEMDRIVE%\Program Files (x86)\Open... OpenOffice Writer %SYSTEMDRIVE%\Program Files (x86)\Open... Windows Defender %SYSTEMDRIVE%\Program Files\Windows D... 新增(A)... 確認此程式已安裝在集合中的所有「RD 工作階段主機」伺服器上。 下一步(N) > 發佈(U) 取消 <上一步(P)

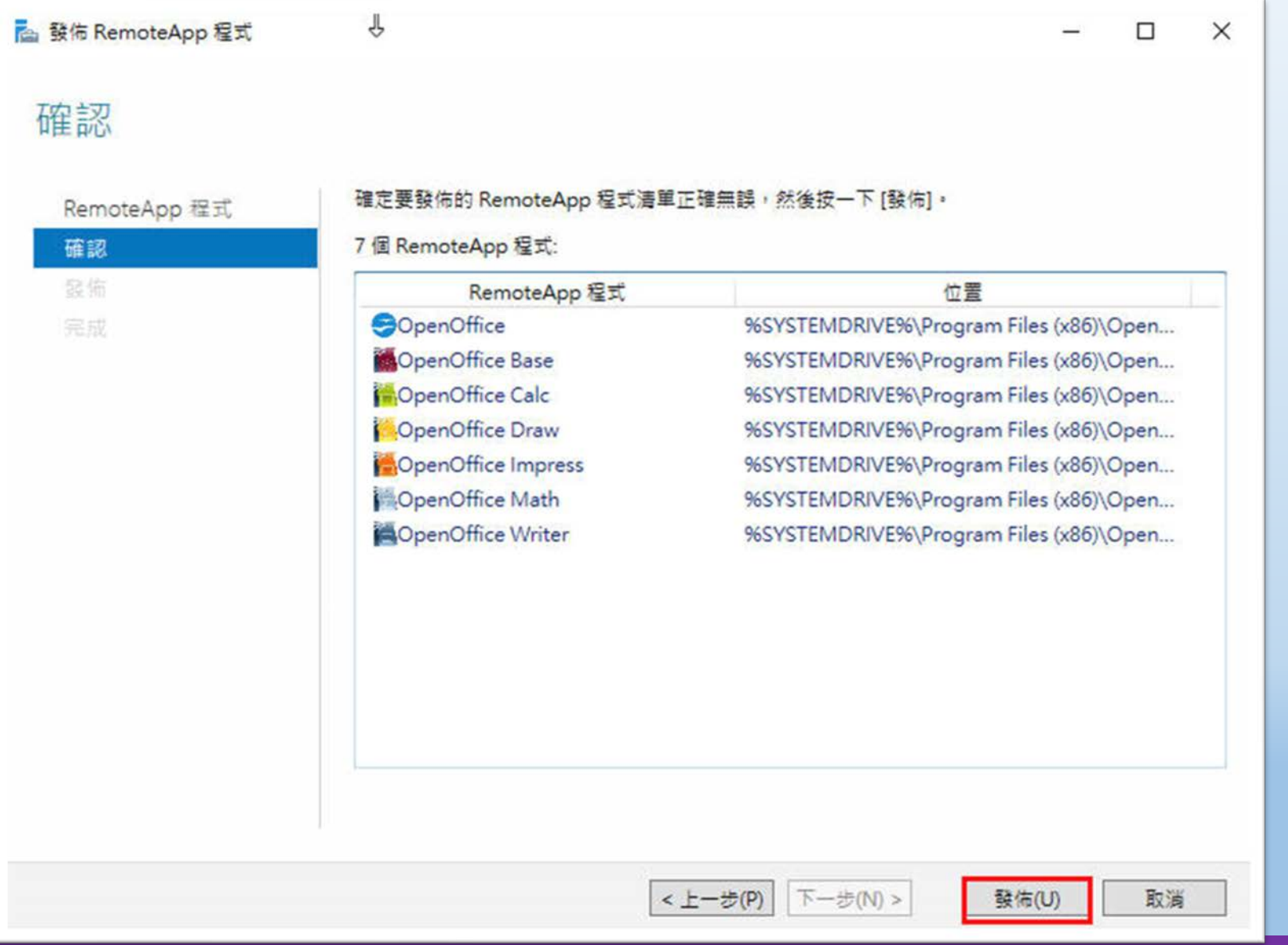

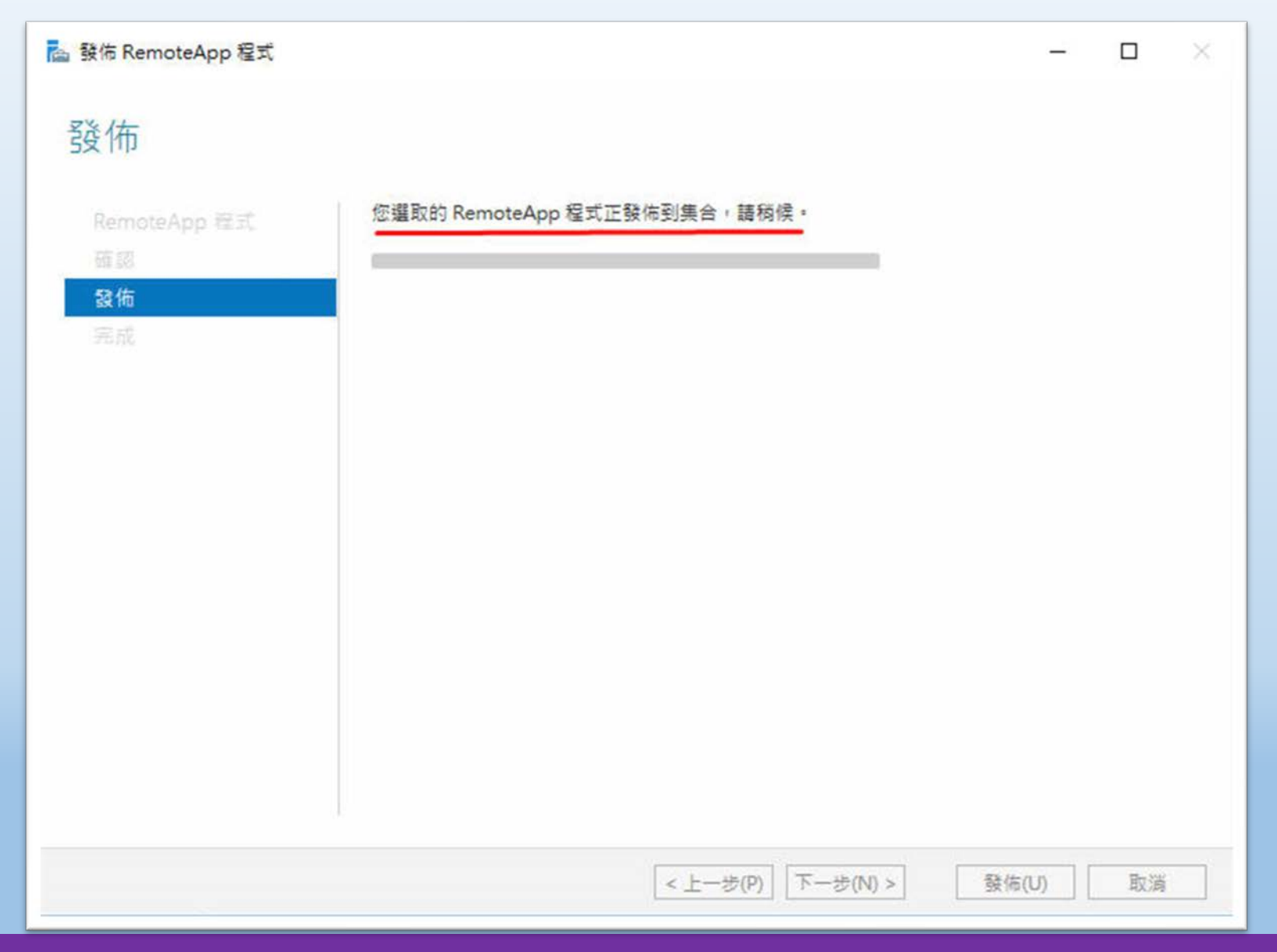

桃園市立<sup>|</sup><br>楊梅高中

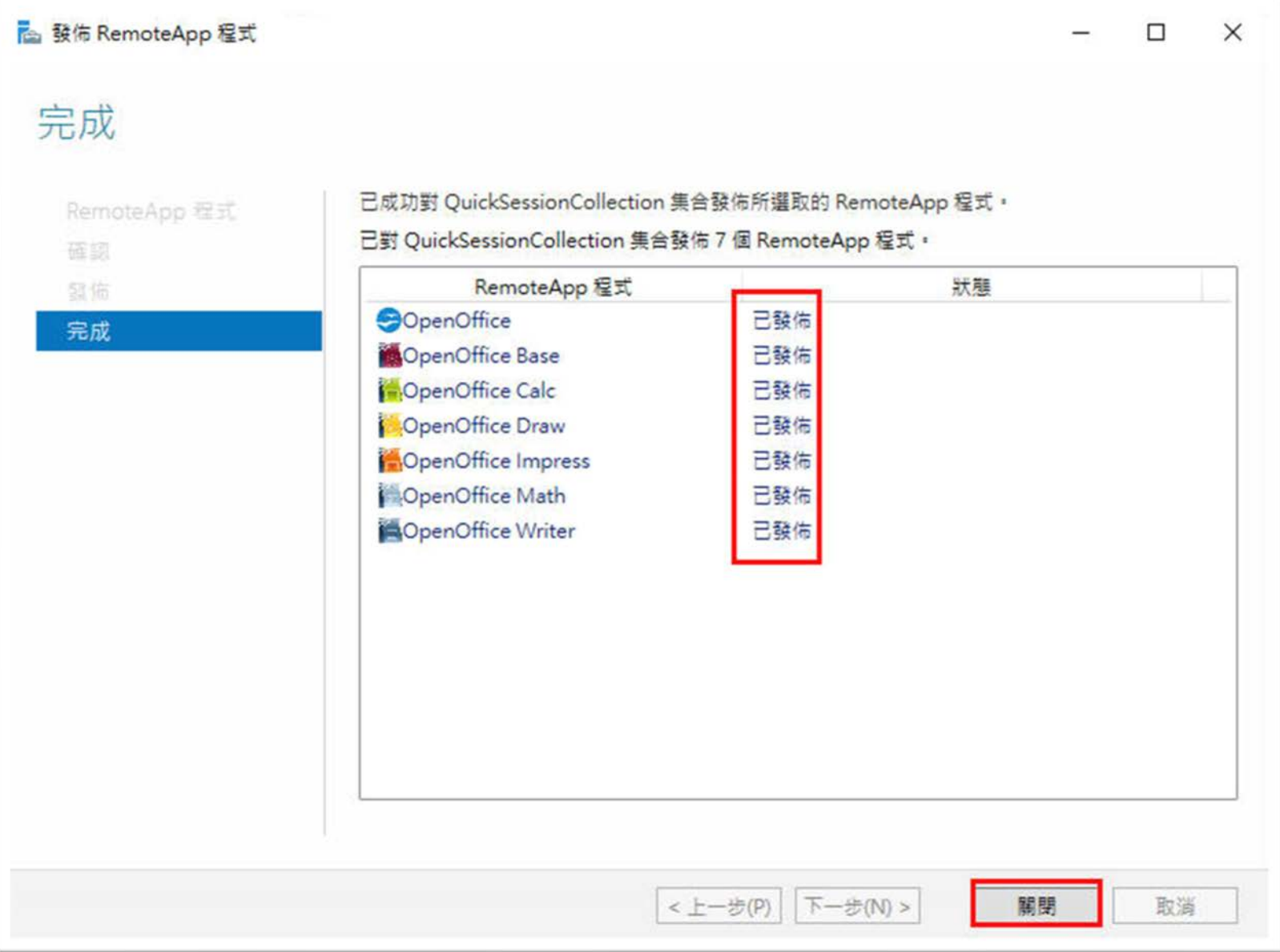

#### **國際視野 團隊溝通 問題解決 美感鑑賞** 楊梅高中 **品德涵養 創意教育 適性學習 專業發展**

 $\bigcirc$ 

醞

ĭ

ii a

復

ÏΘ

■

#### **設定遠端桌面服務**

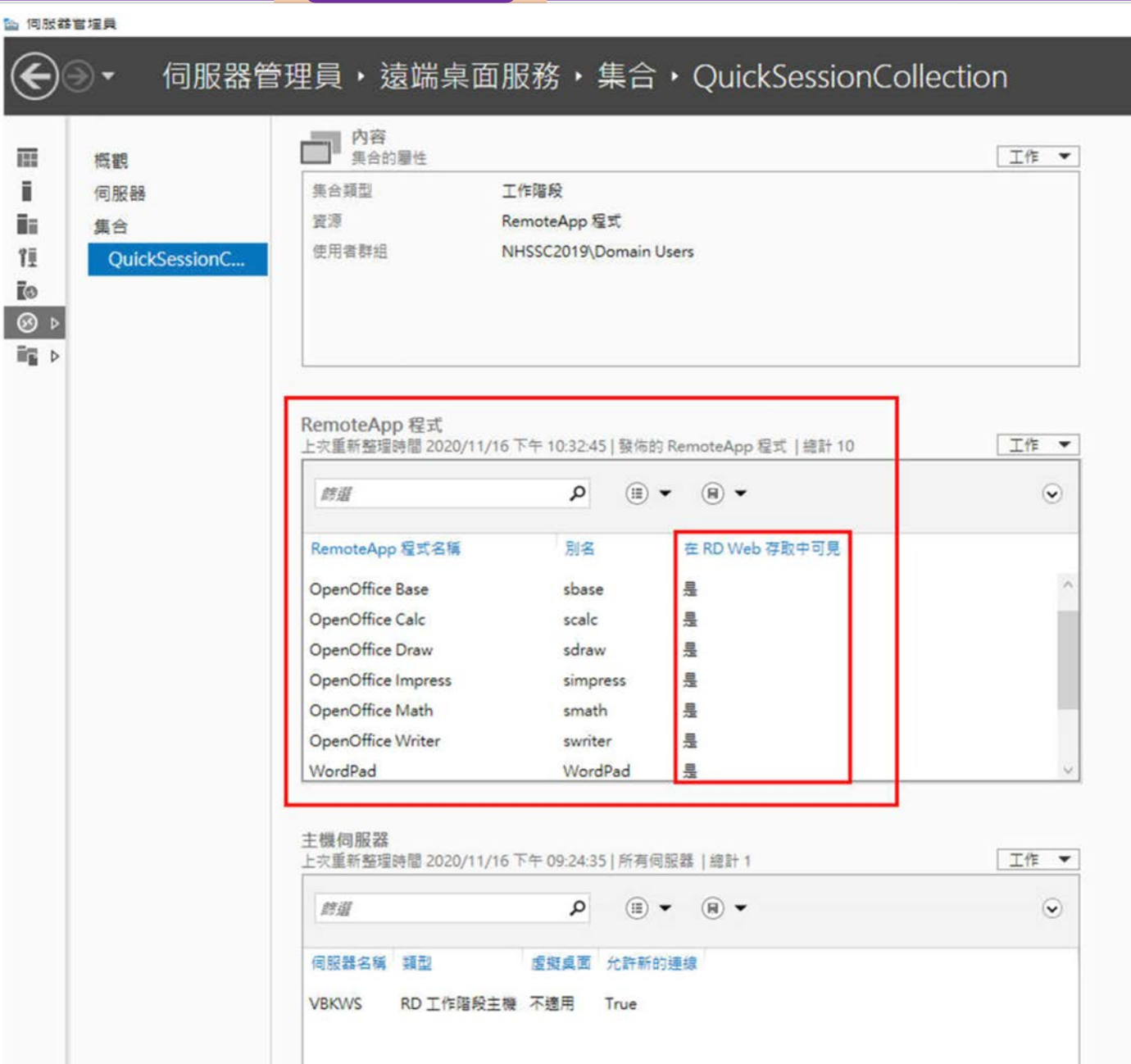

#### **國際視野 團隊溝通 問題解決 美感鑑賞** 楊梅高中 **品德涵養 創意教育 適性學習 專業發展**

#### **測試遠端桌面服務**

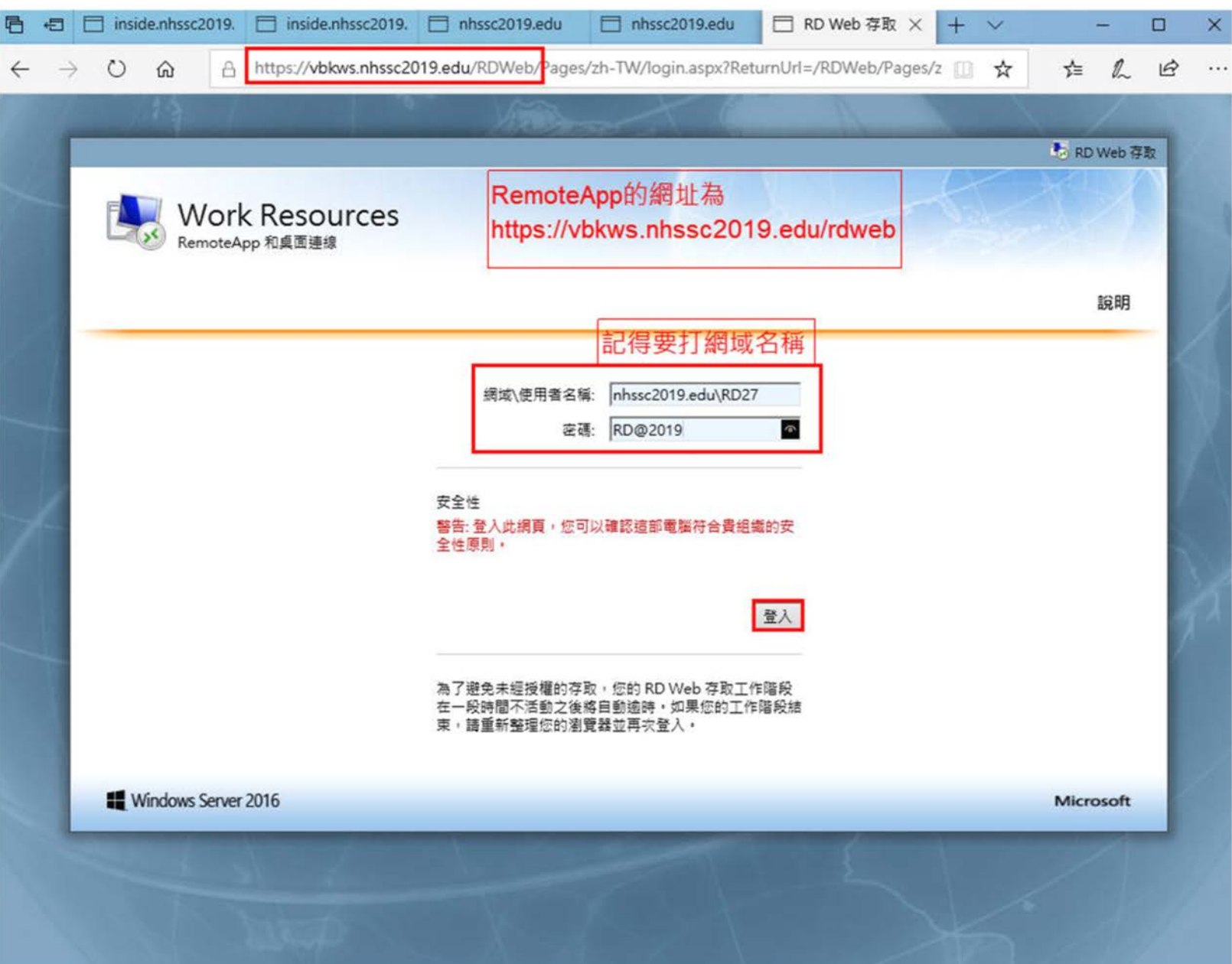
$\leftarrow$ 

### **測試遠端桌面服務**

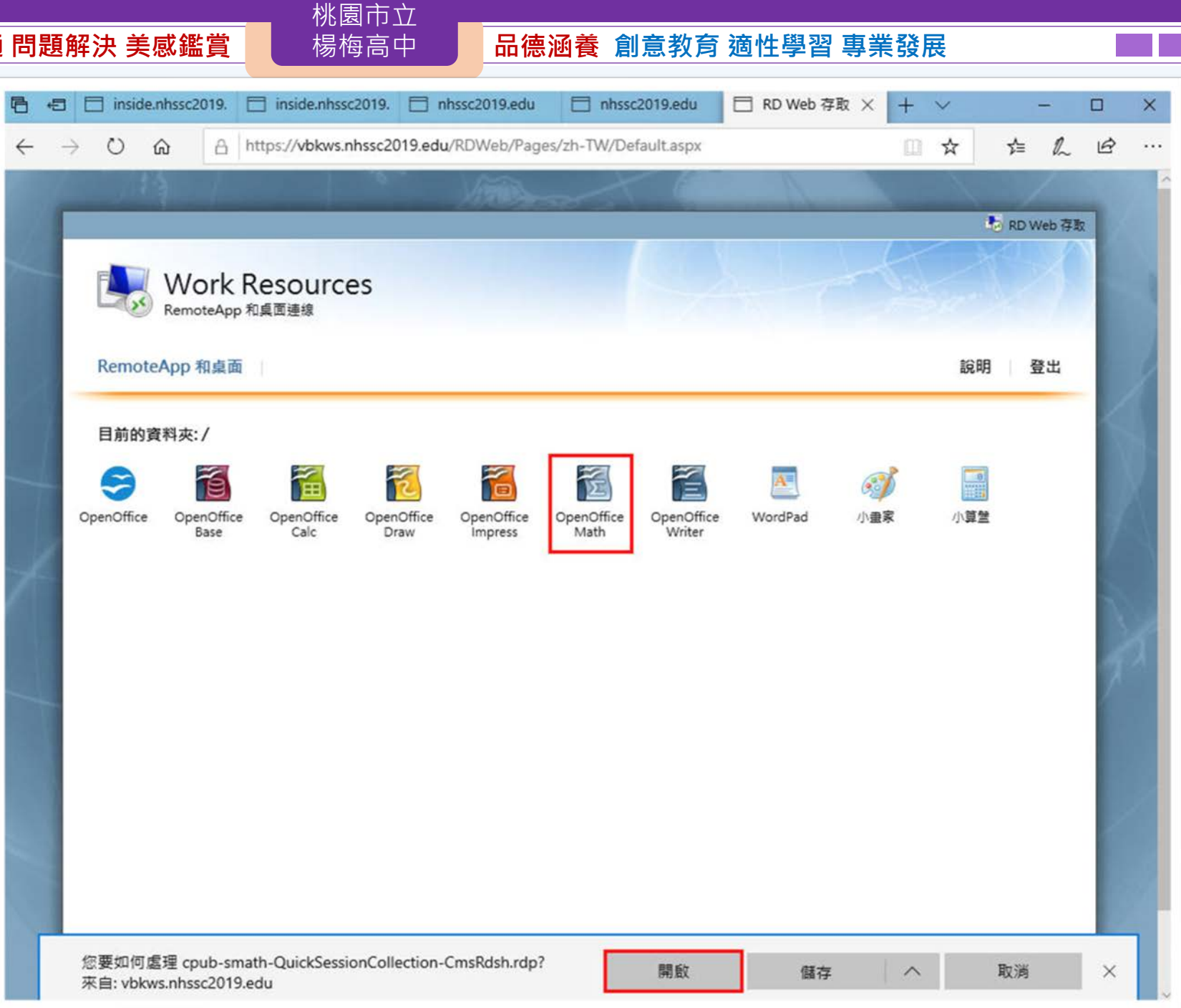

### **測試遠端桌面服務**

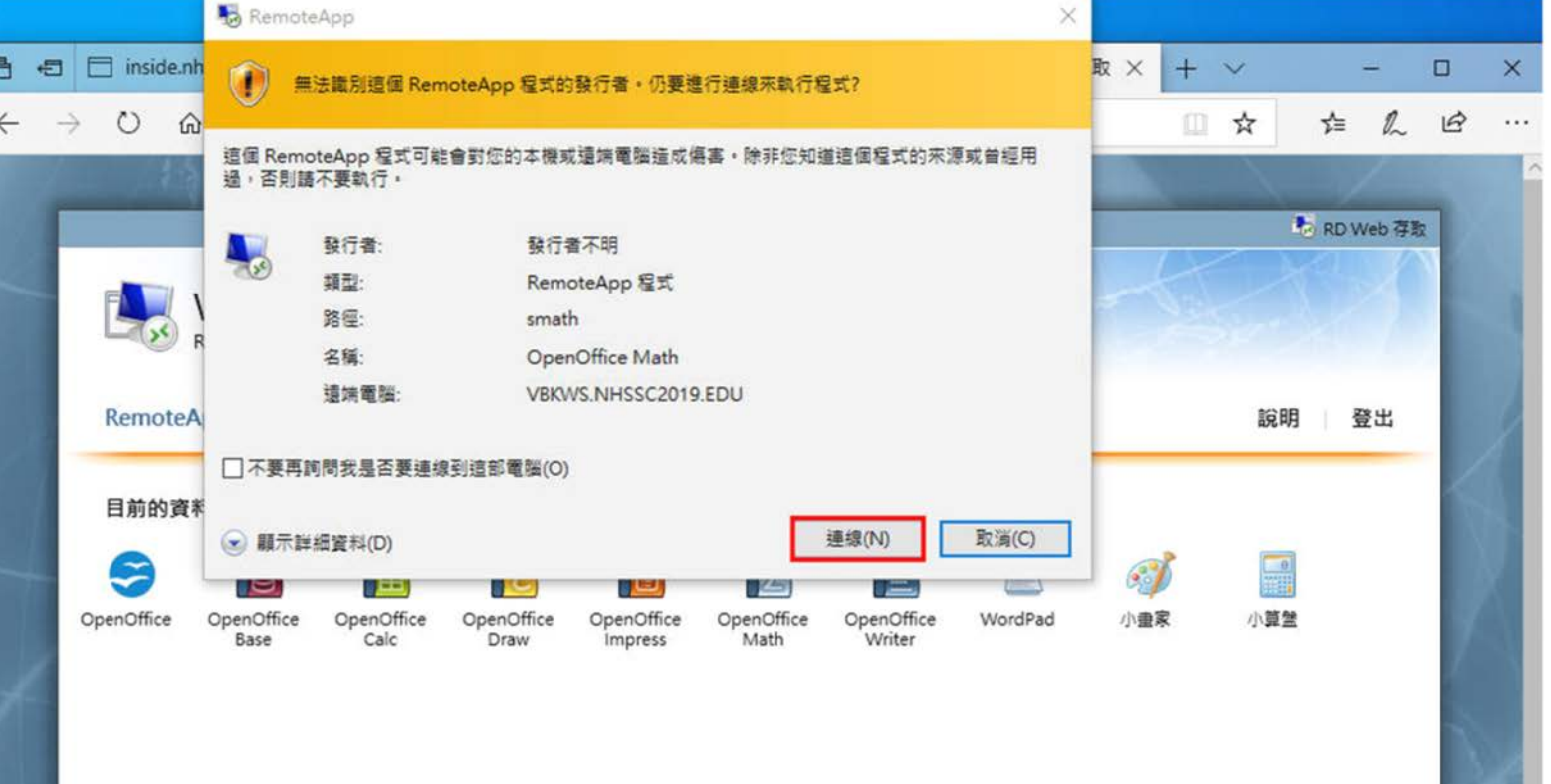

### **測試遠端桌面服務**

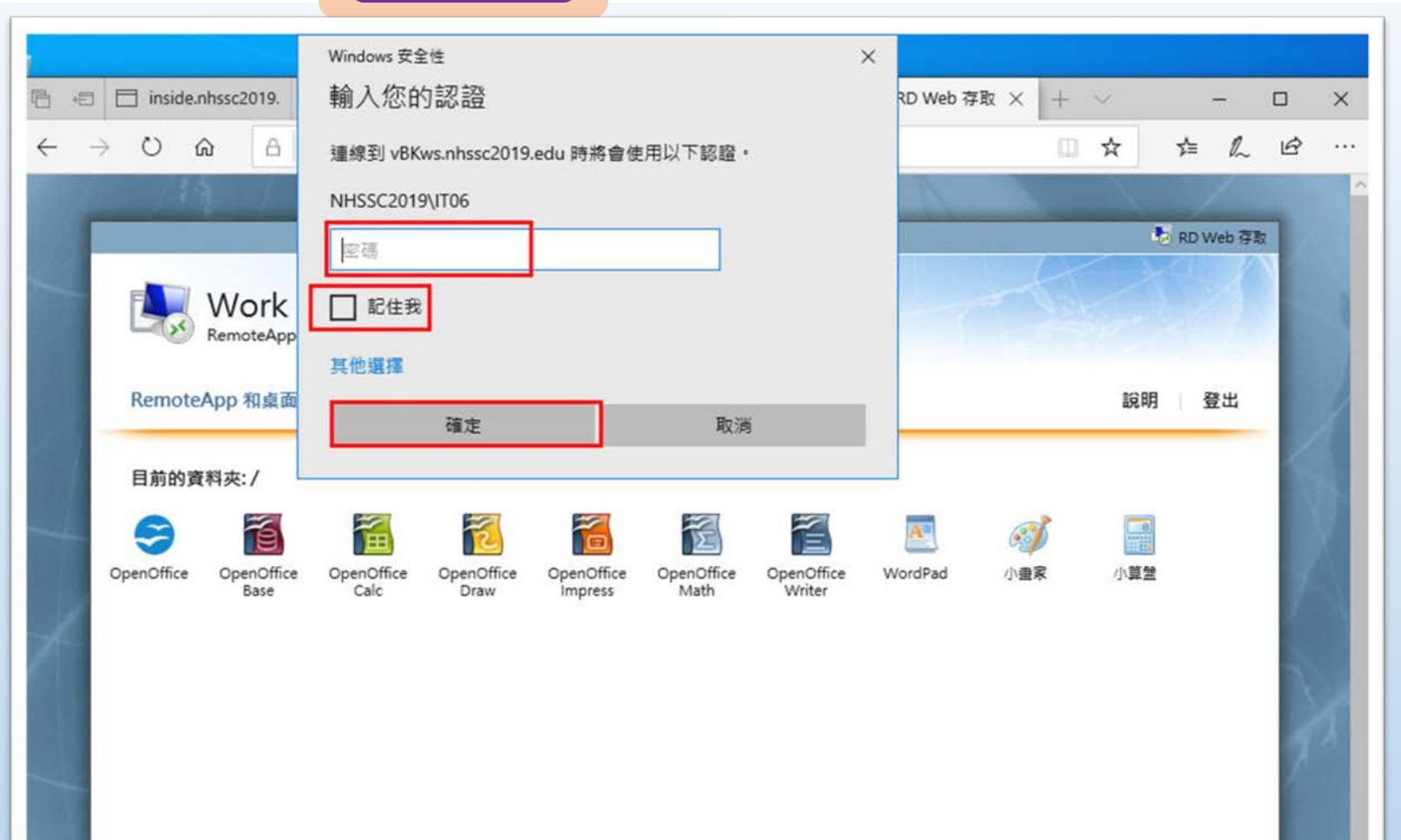

桃園市立<br>楊梅高<u>中</u>

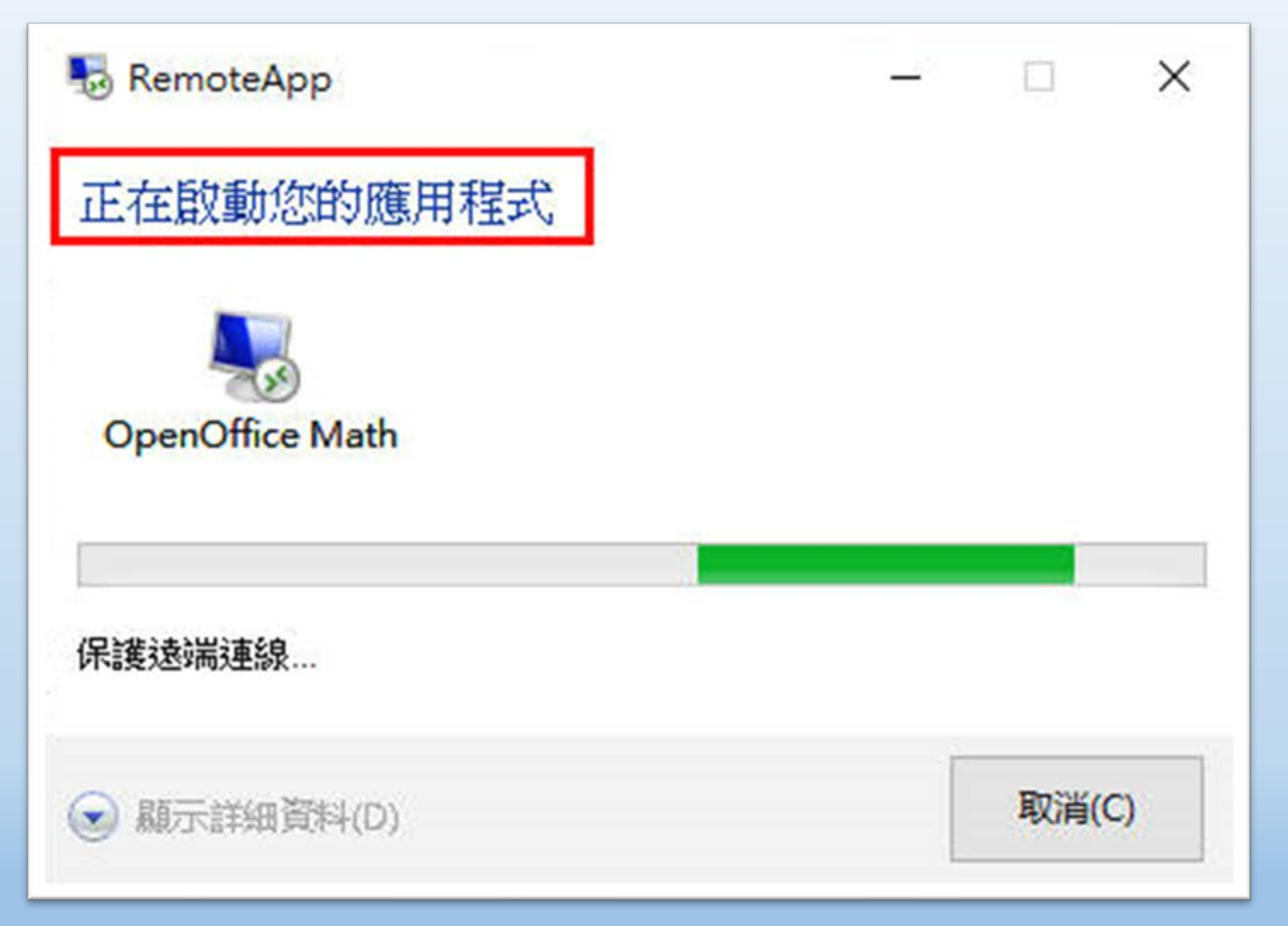

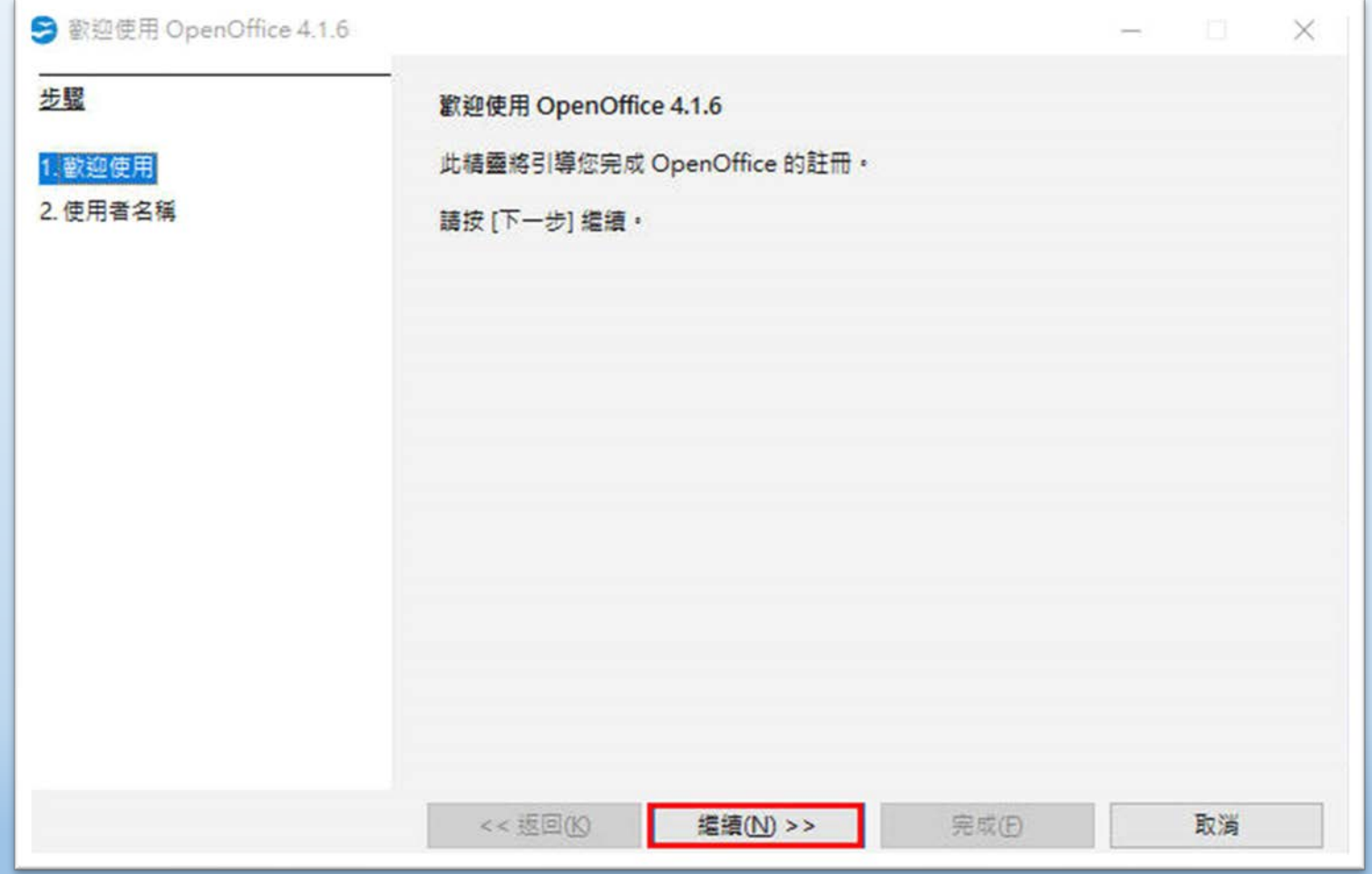

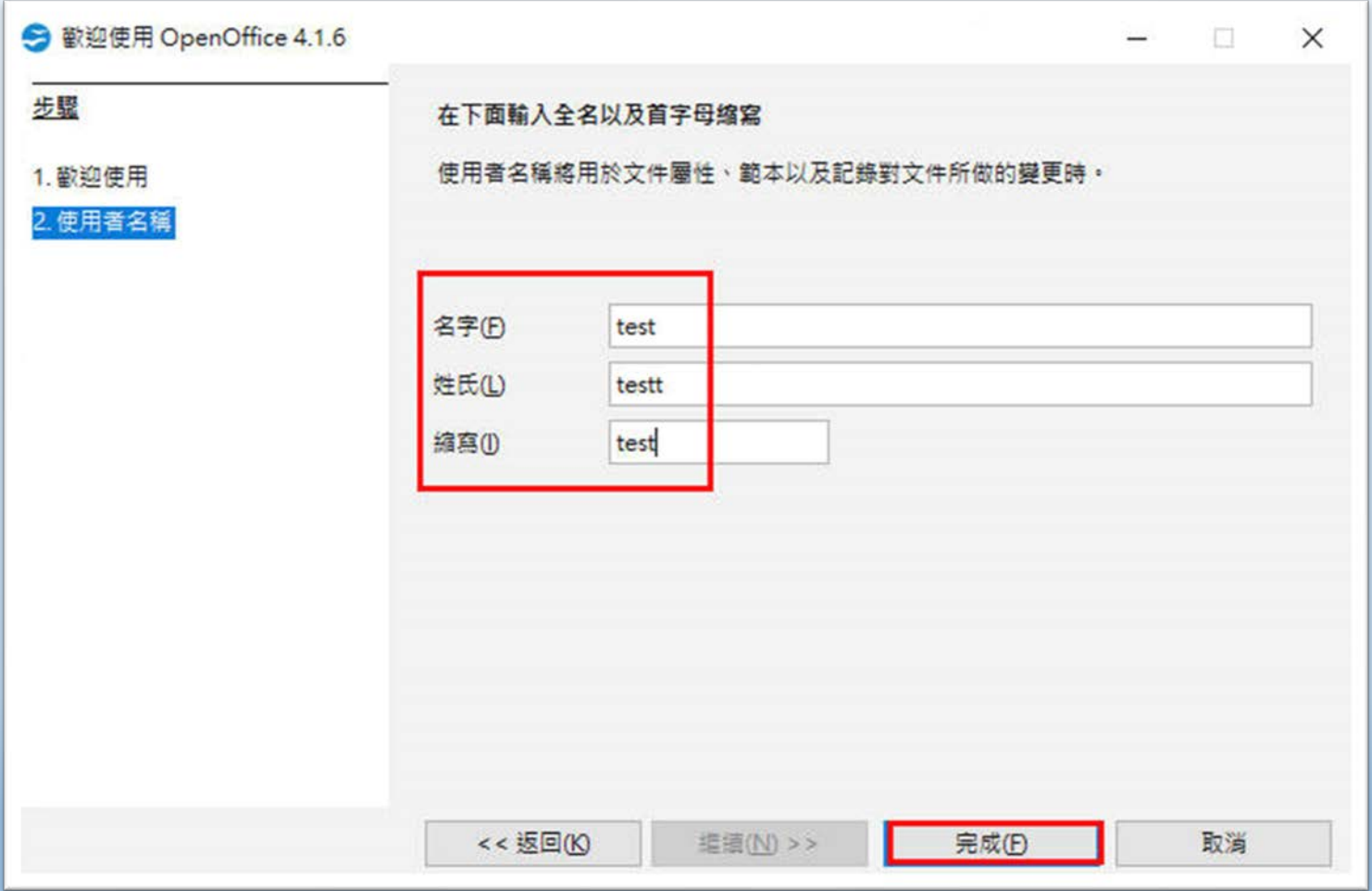

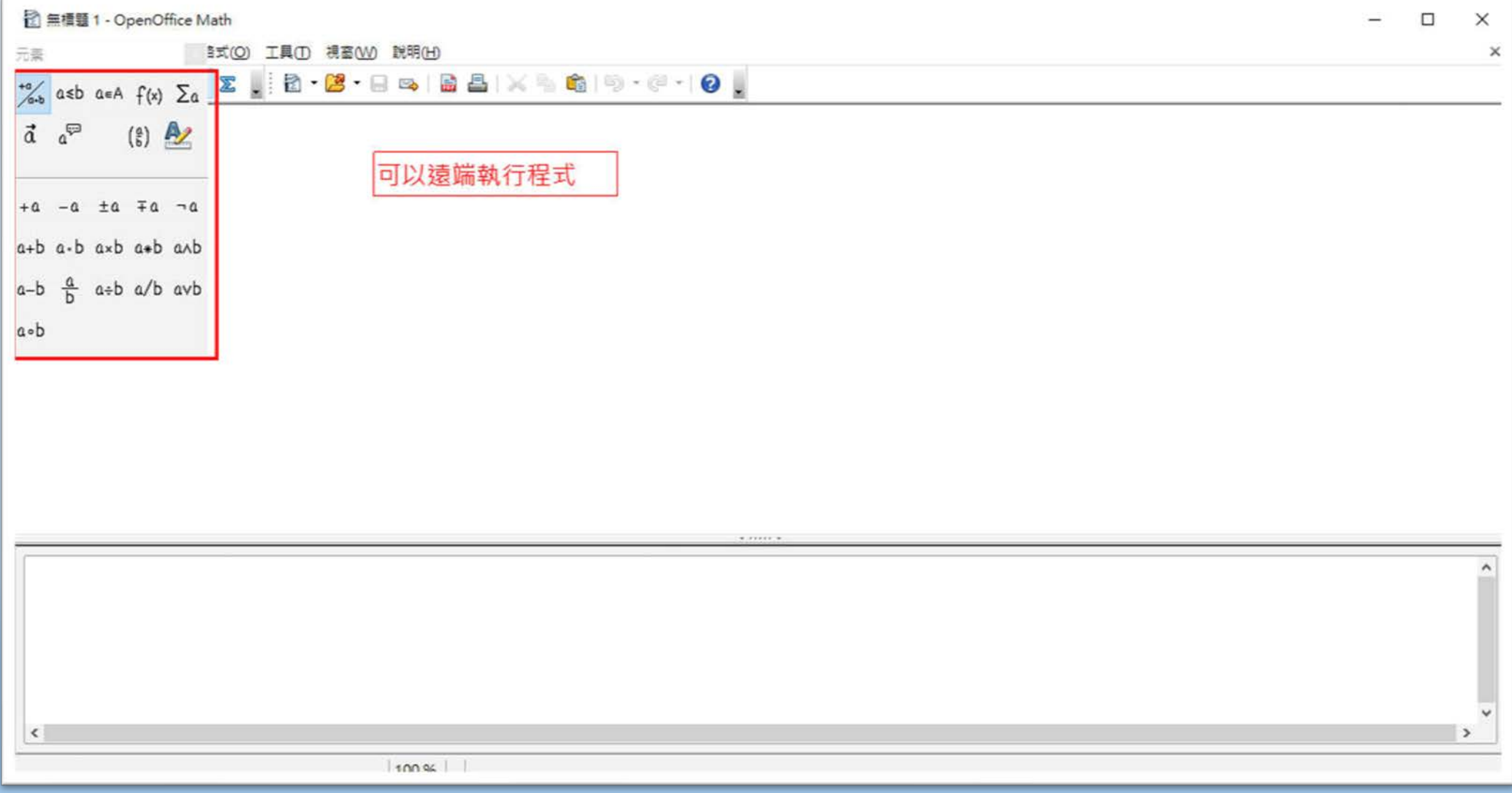

# **VirtualBox虛擬機建立 及Fedora32使用前設定**

桃園市立

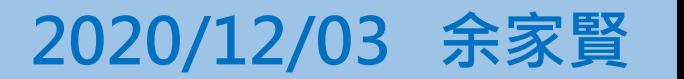

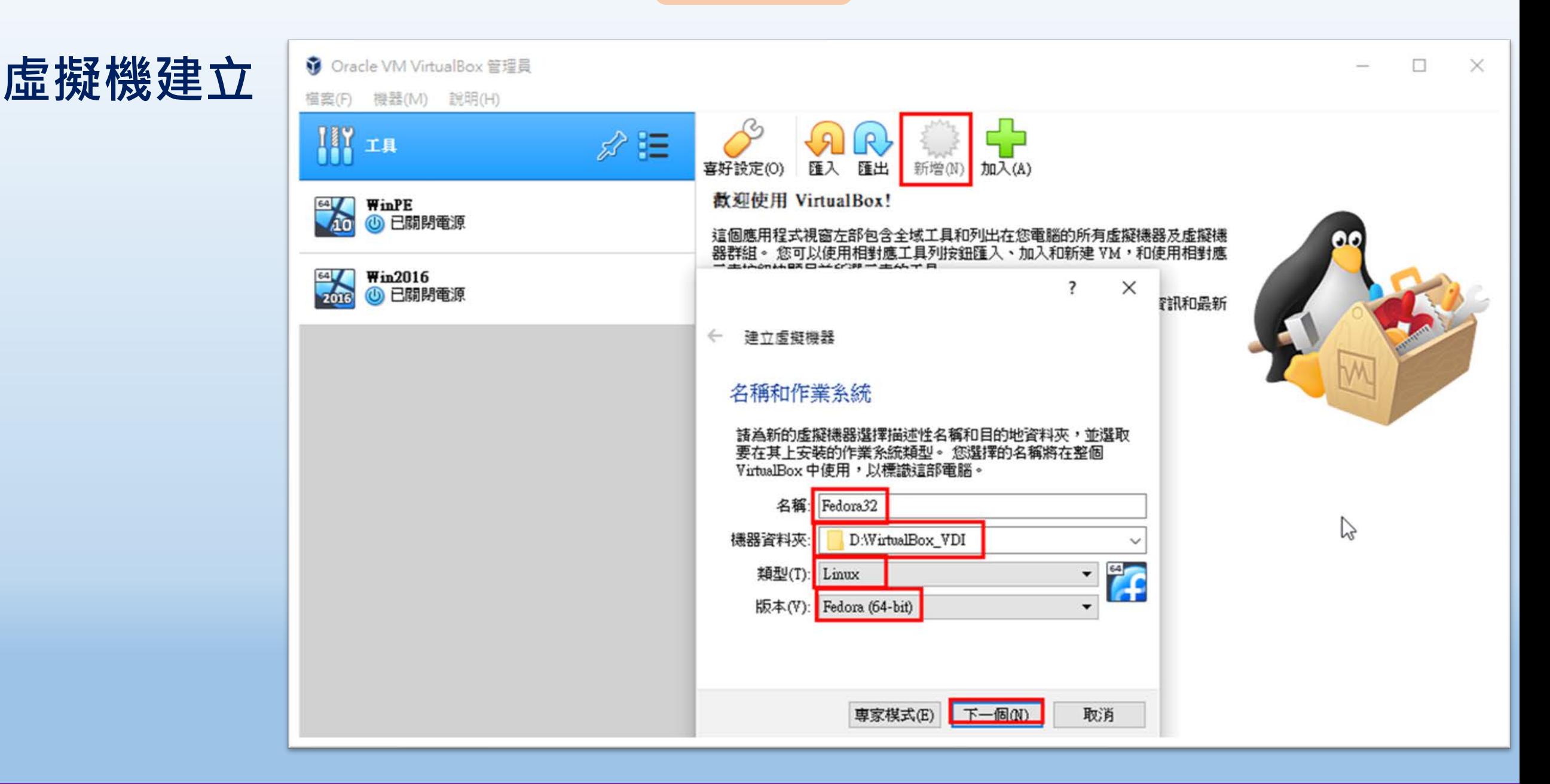

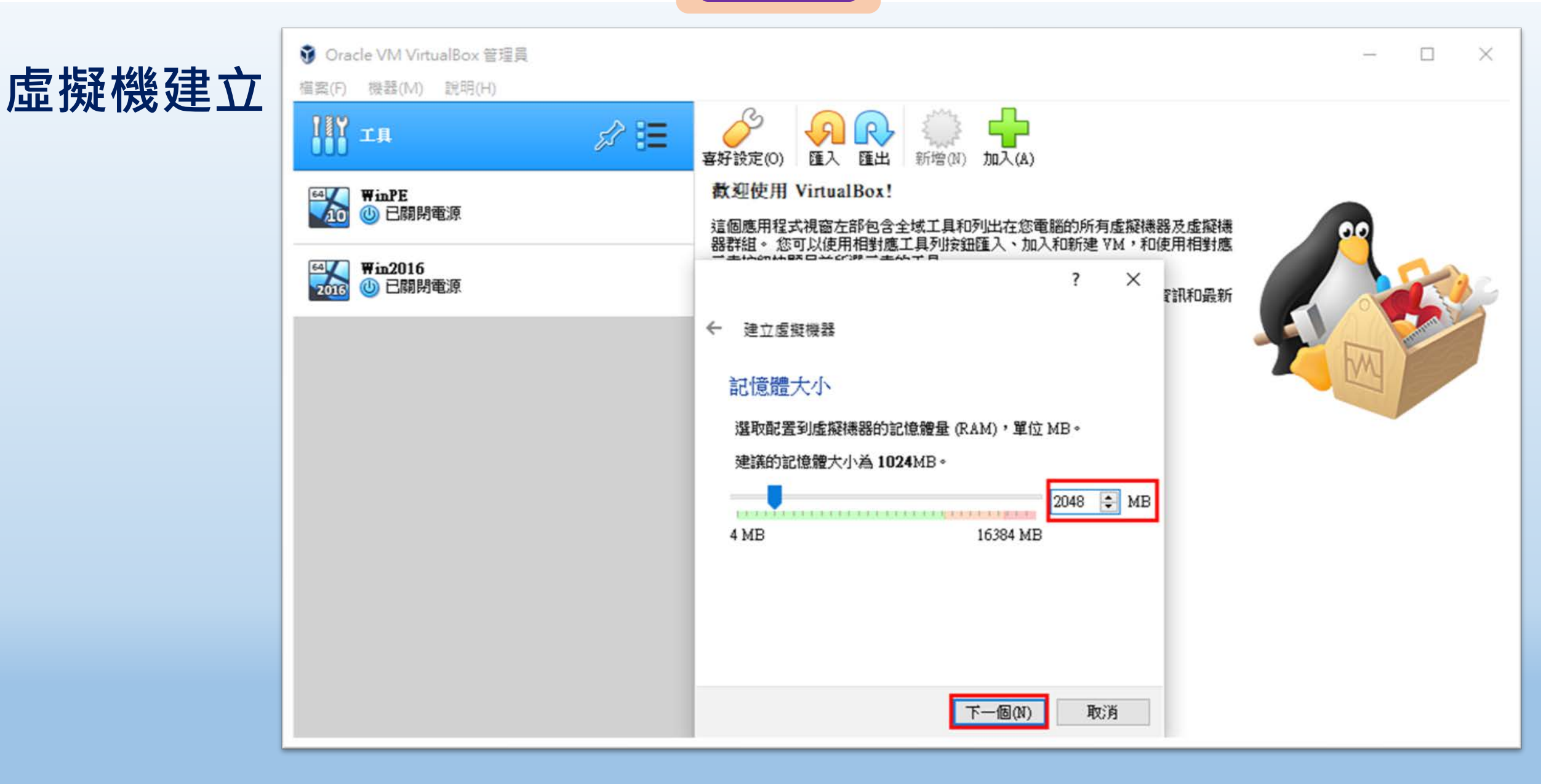

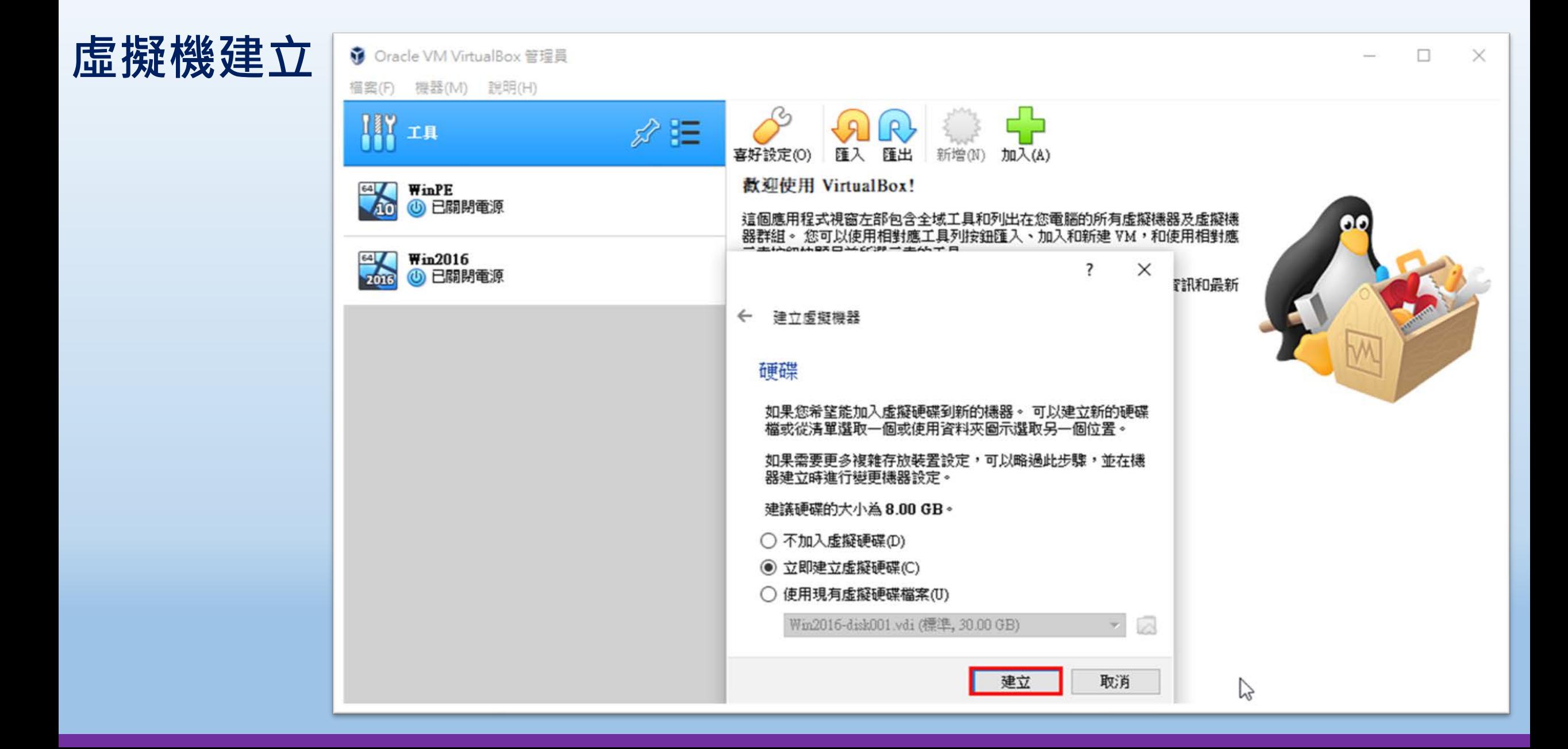

桃園市立

■图際視野 團隊溝通 問題解決 美感鑑賞 ■■■ 楊梅高中■■■ 品德涵養 創意教育 適性學習 專業發展

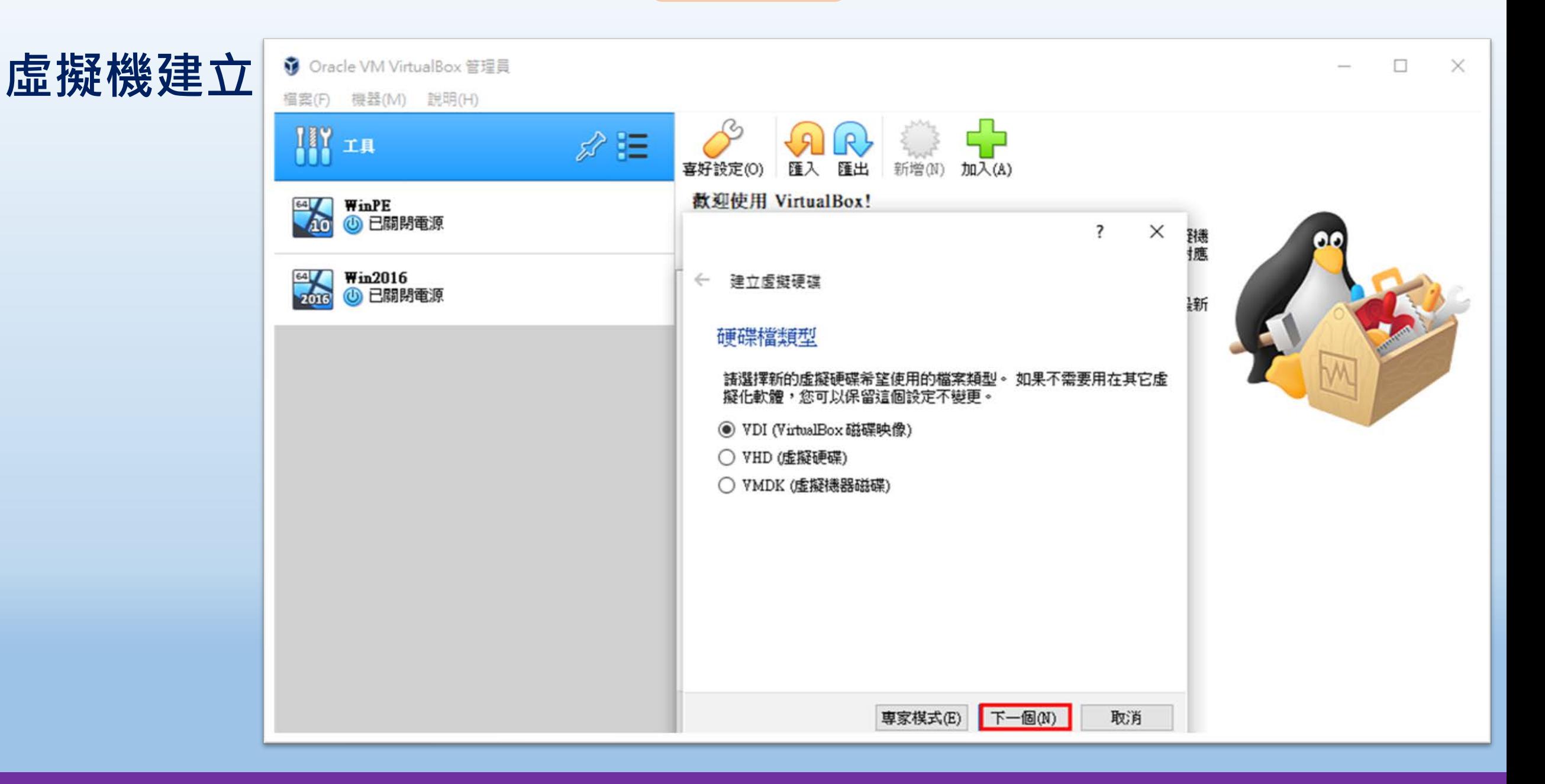

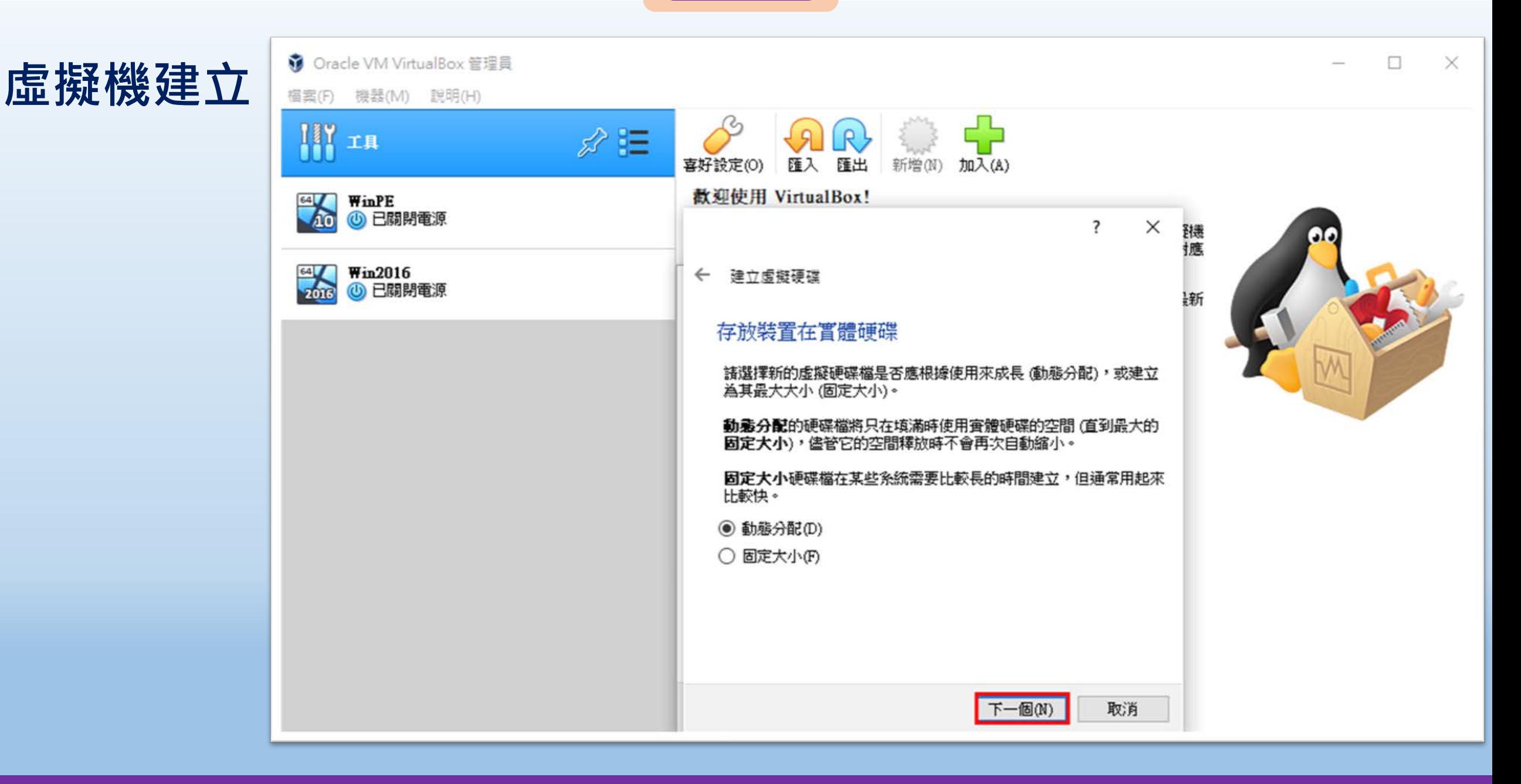

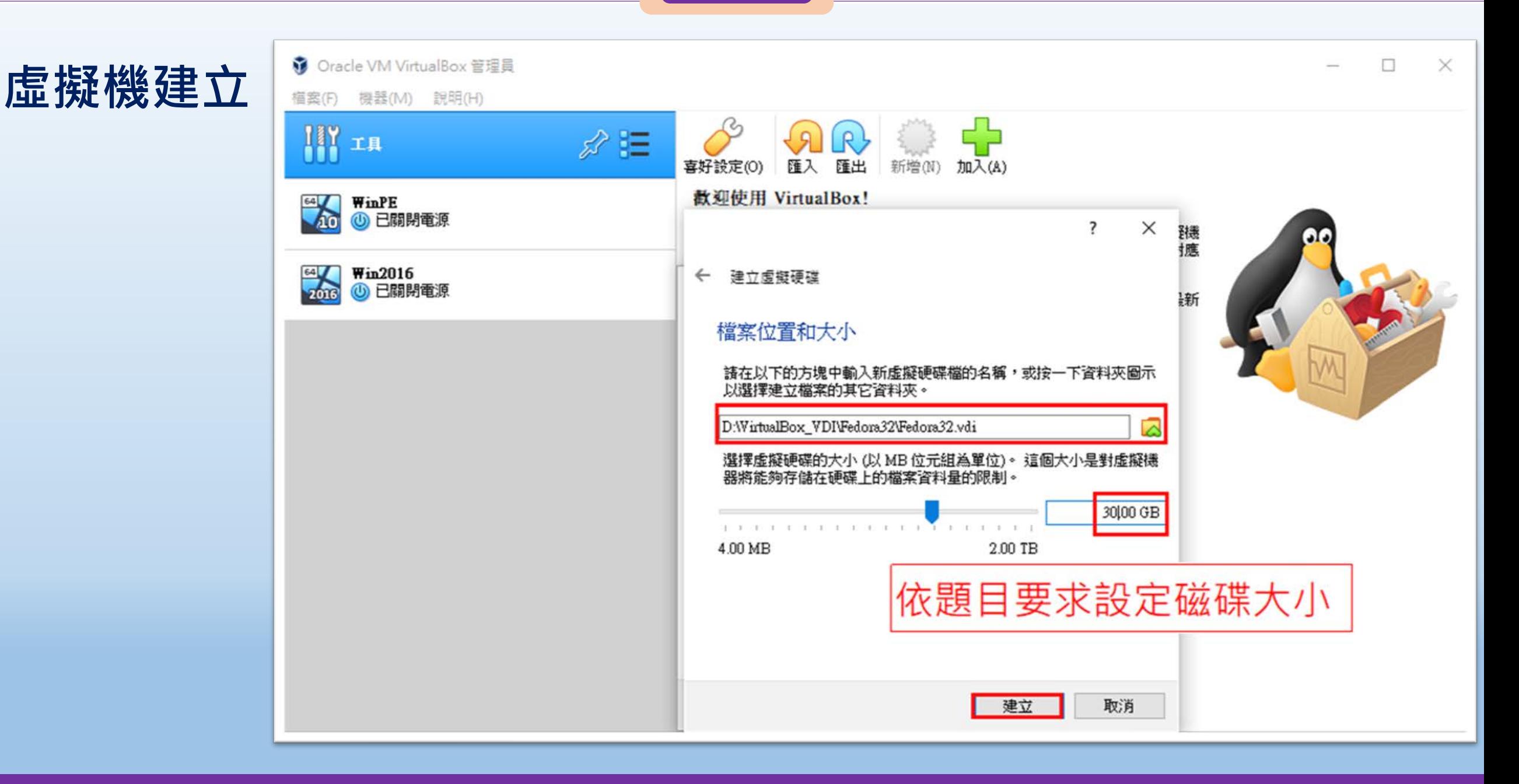

桃園市立

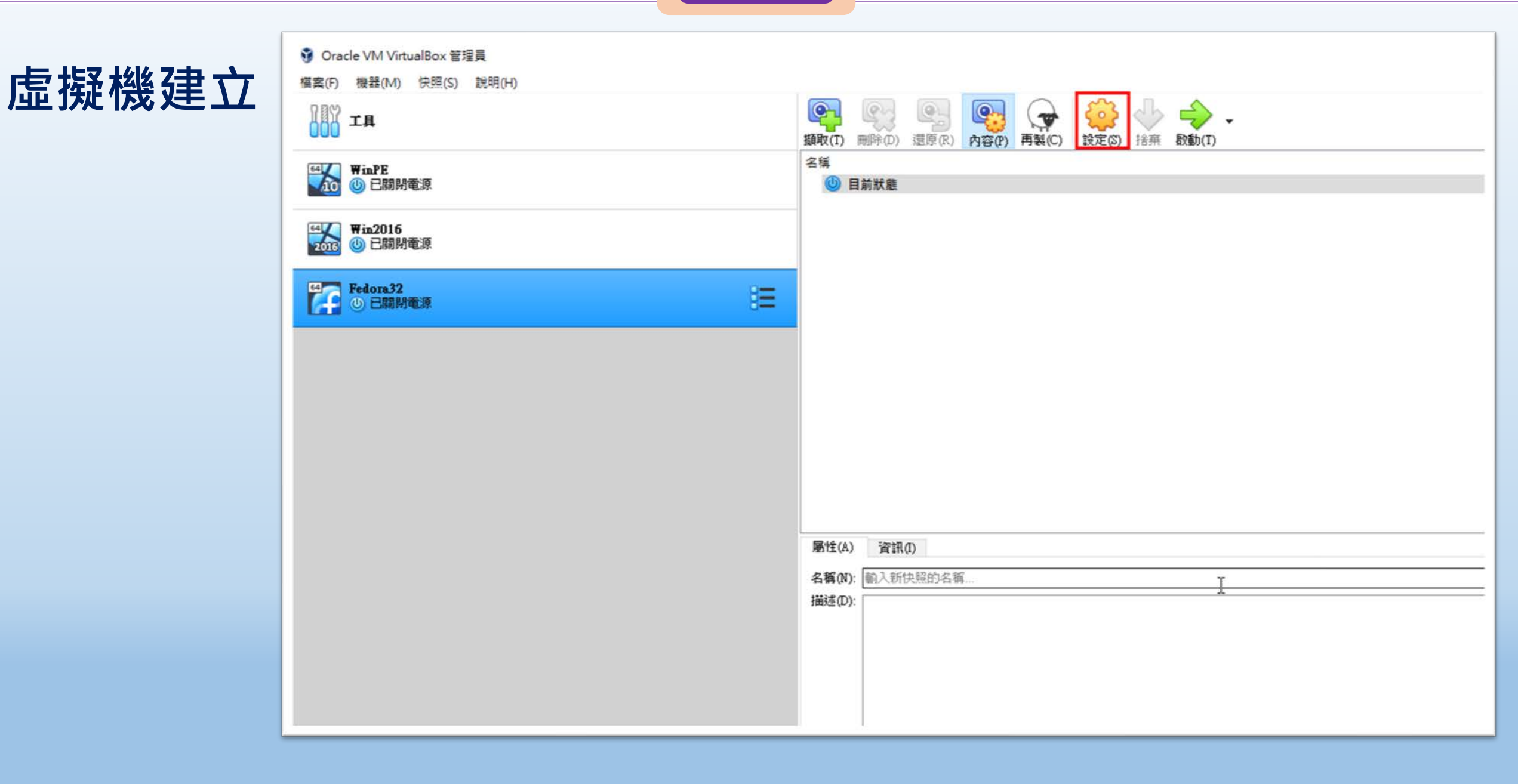

### **虛擬機建立**

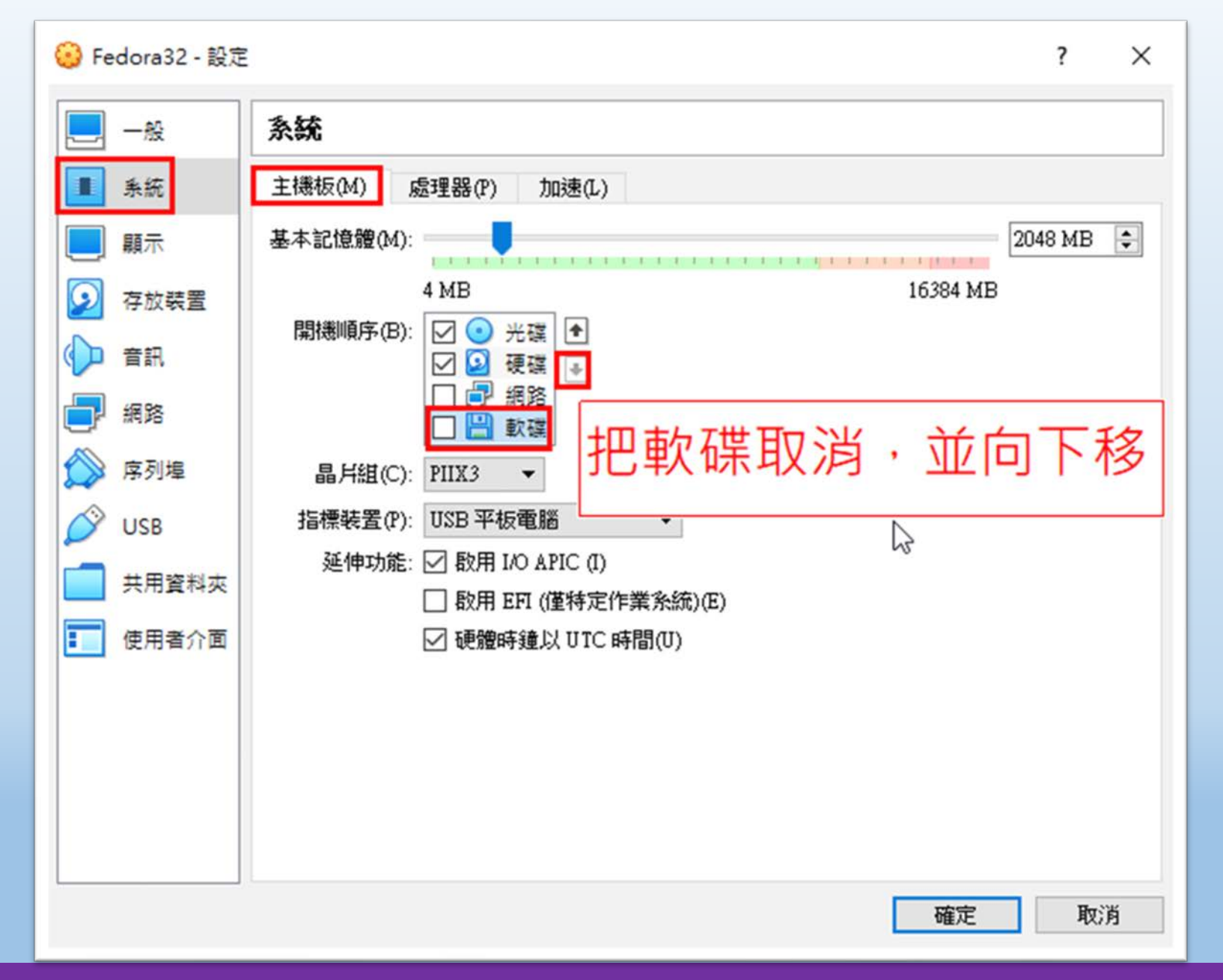

桃園市立<br>楊梅高<u>中</u>

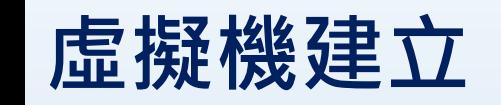

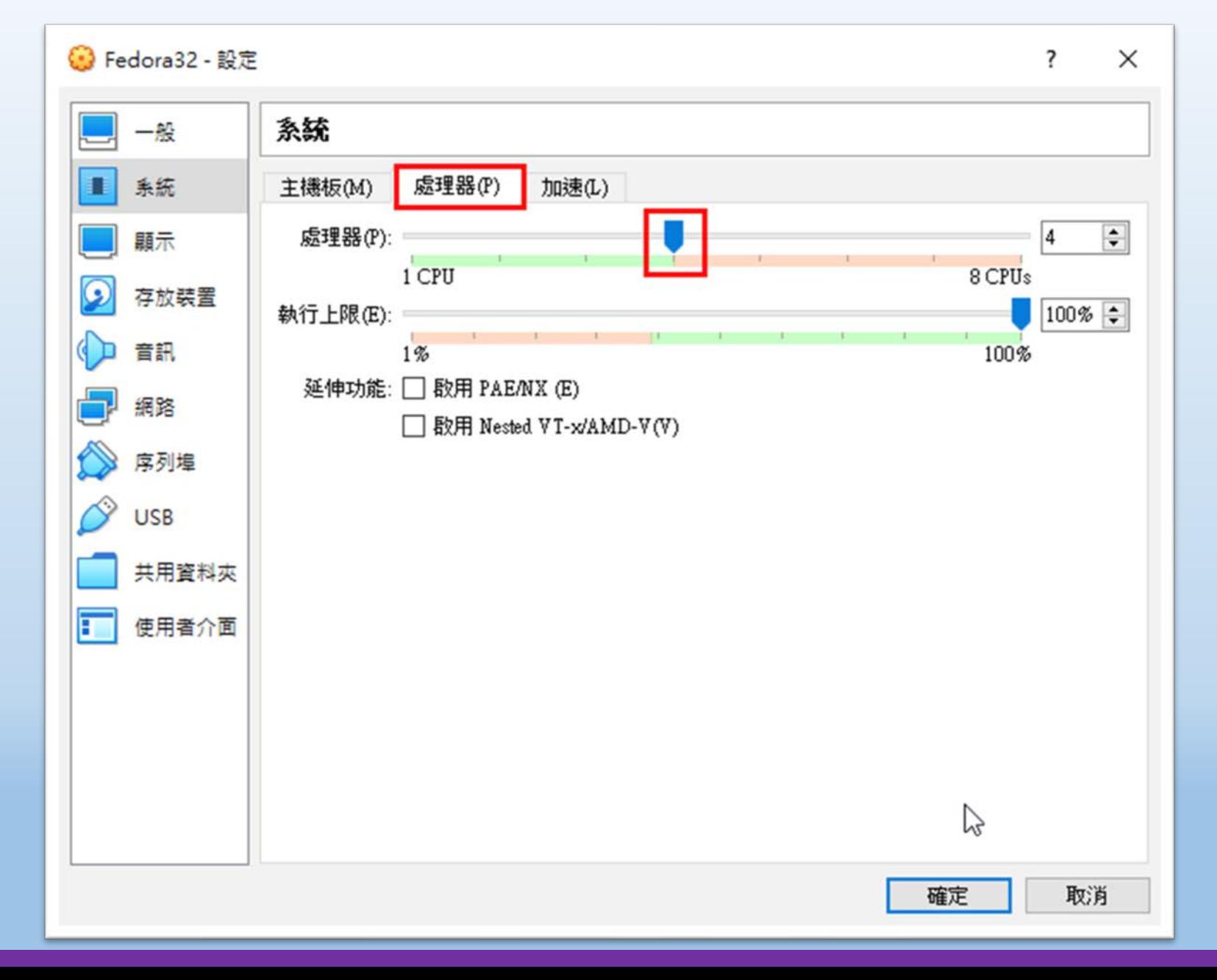

桃園市立<sup>|</sup><br>楊梅高<u>中</u>

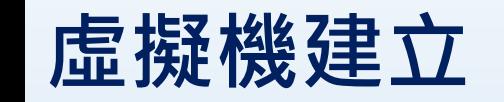

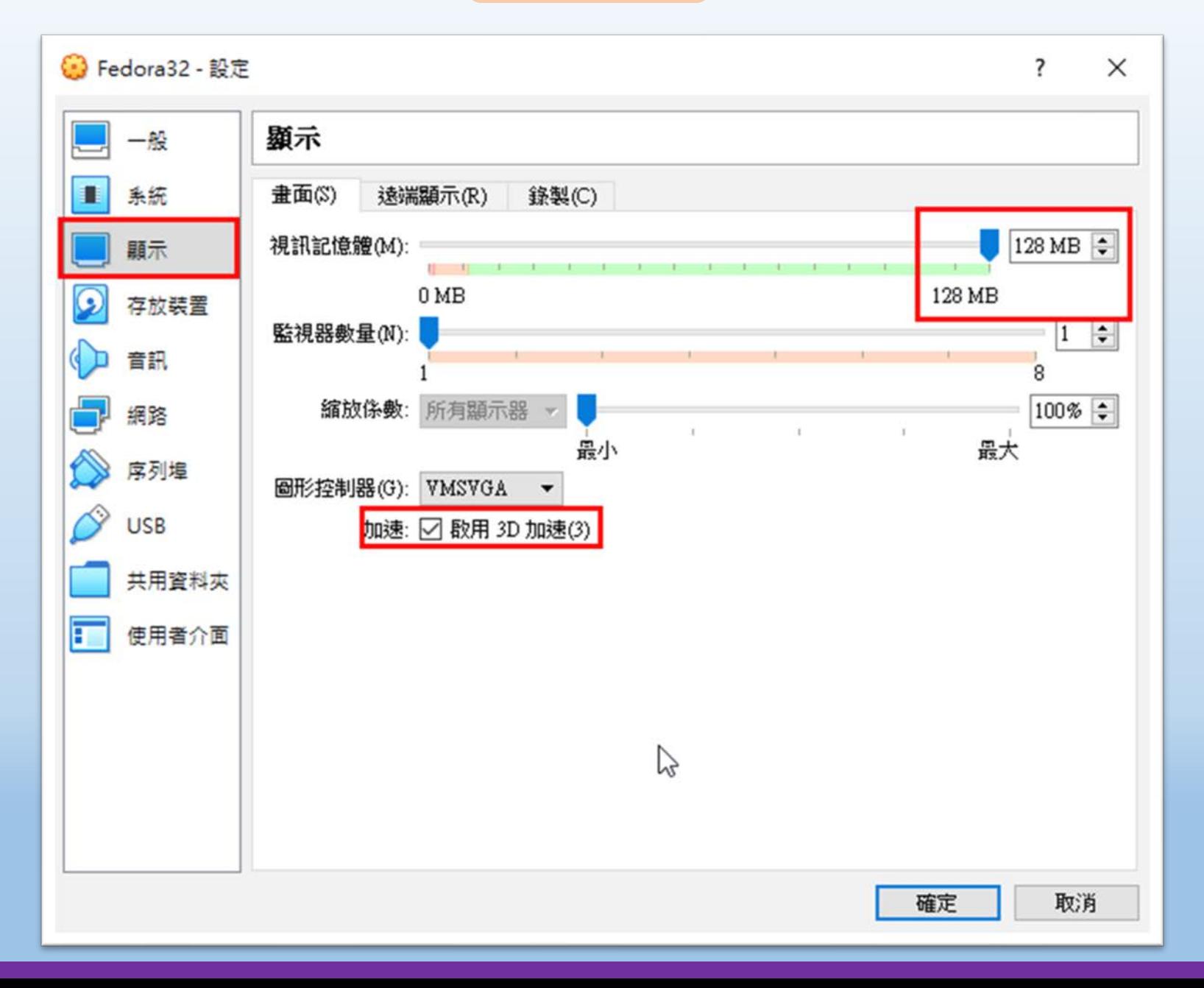

### **虛擬機建立**

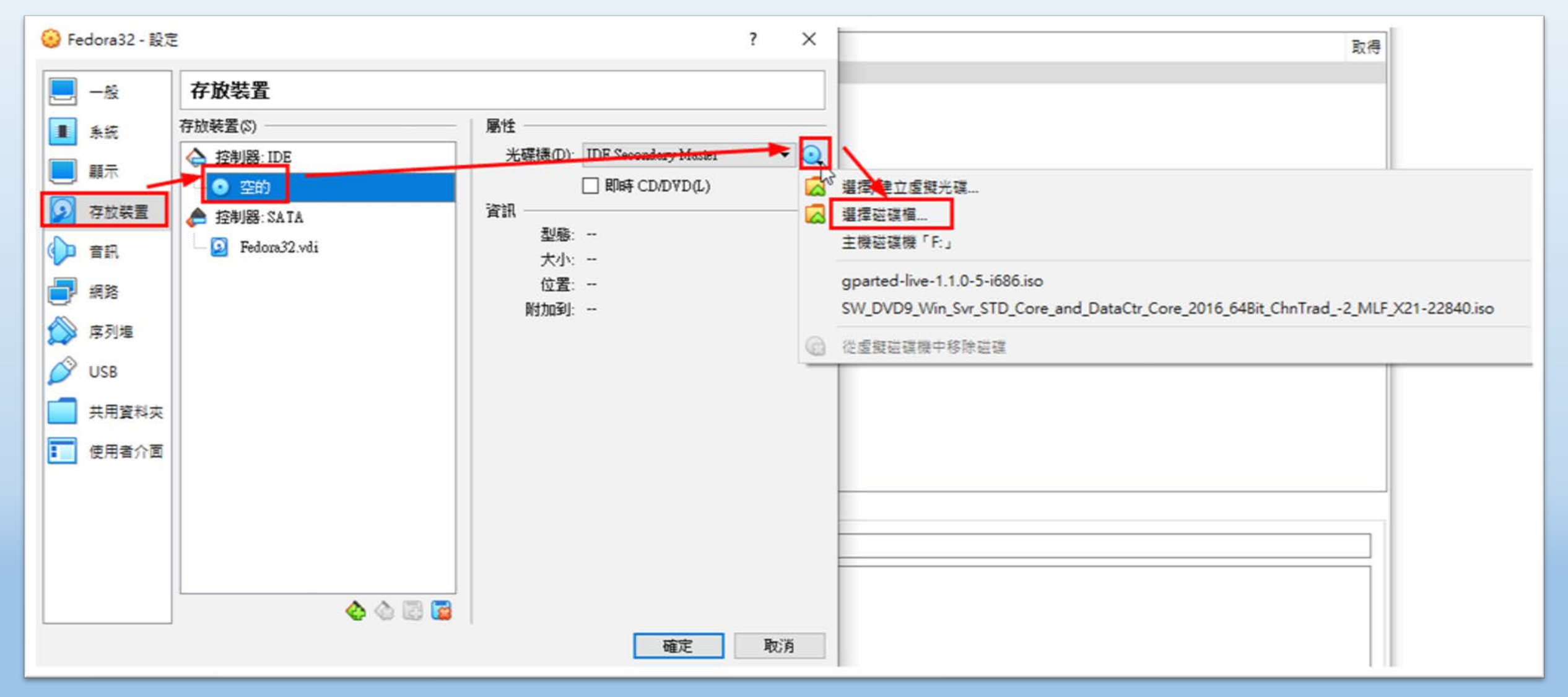

 $\frac{1}{2}$  國隊溝通 問題解決 美感鑑賞 | 楊梅高中 | 品德涵養 創意教育 適性學習 專業發展

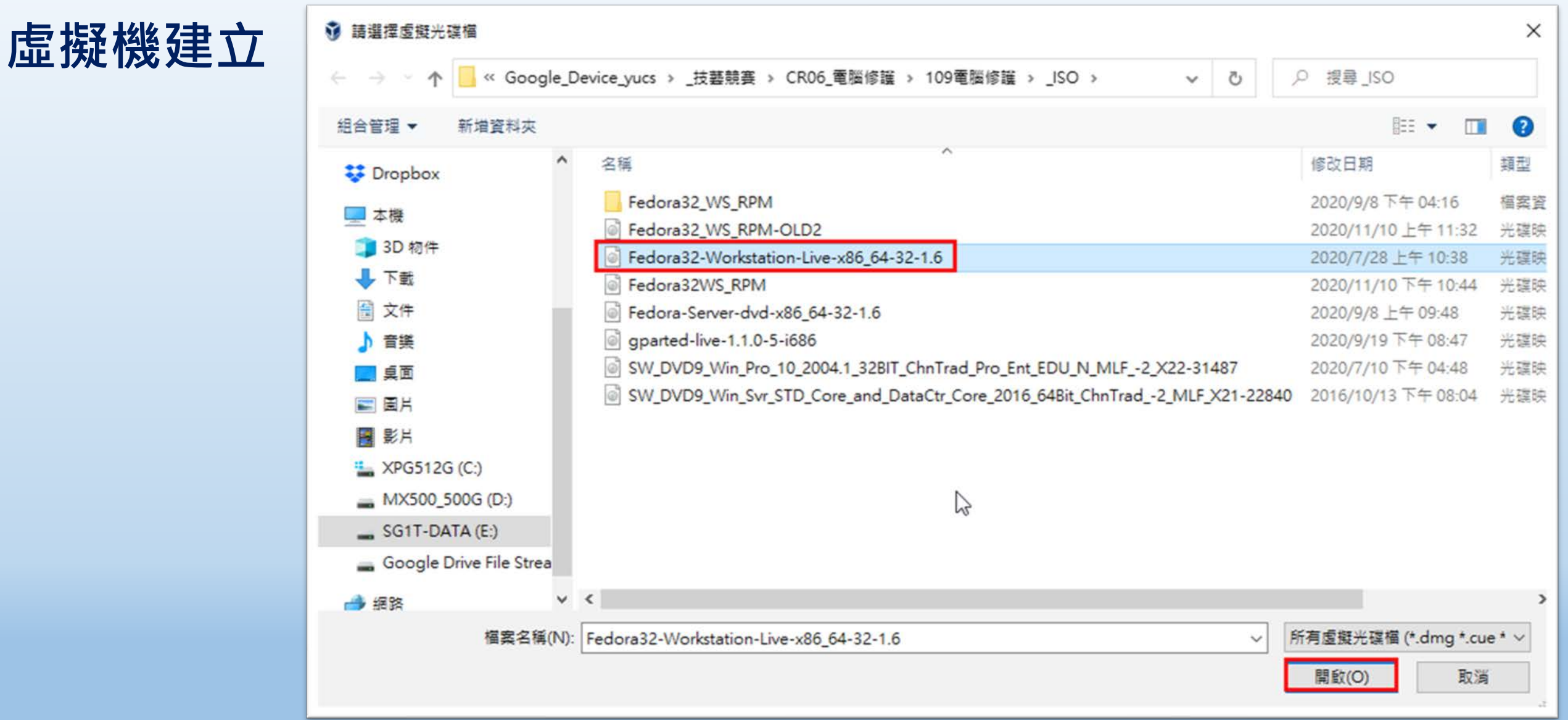

 $\frac{1}{2}$  國隊溝通 問題解決 美感鑑賞 | 楊梅高中 | 品德涵養 創意教育 適性學習 專業發展

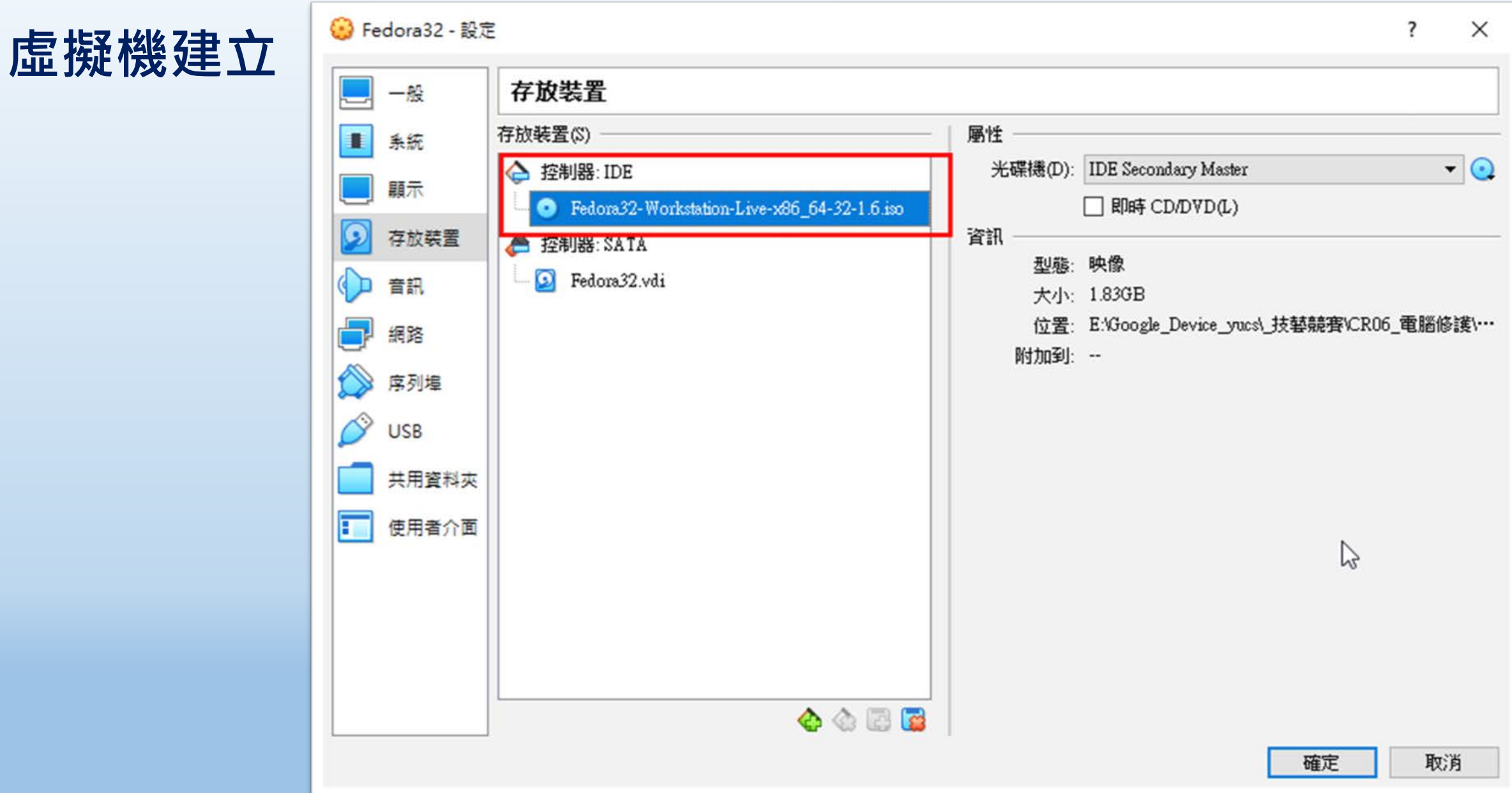

#### $\frac{1}{2}$  國隊溝通 問題解決 美感鑑賞 | 楊梅高中 | 品德涵養 創意教育 適性學習 專業發展

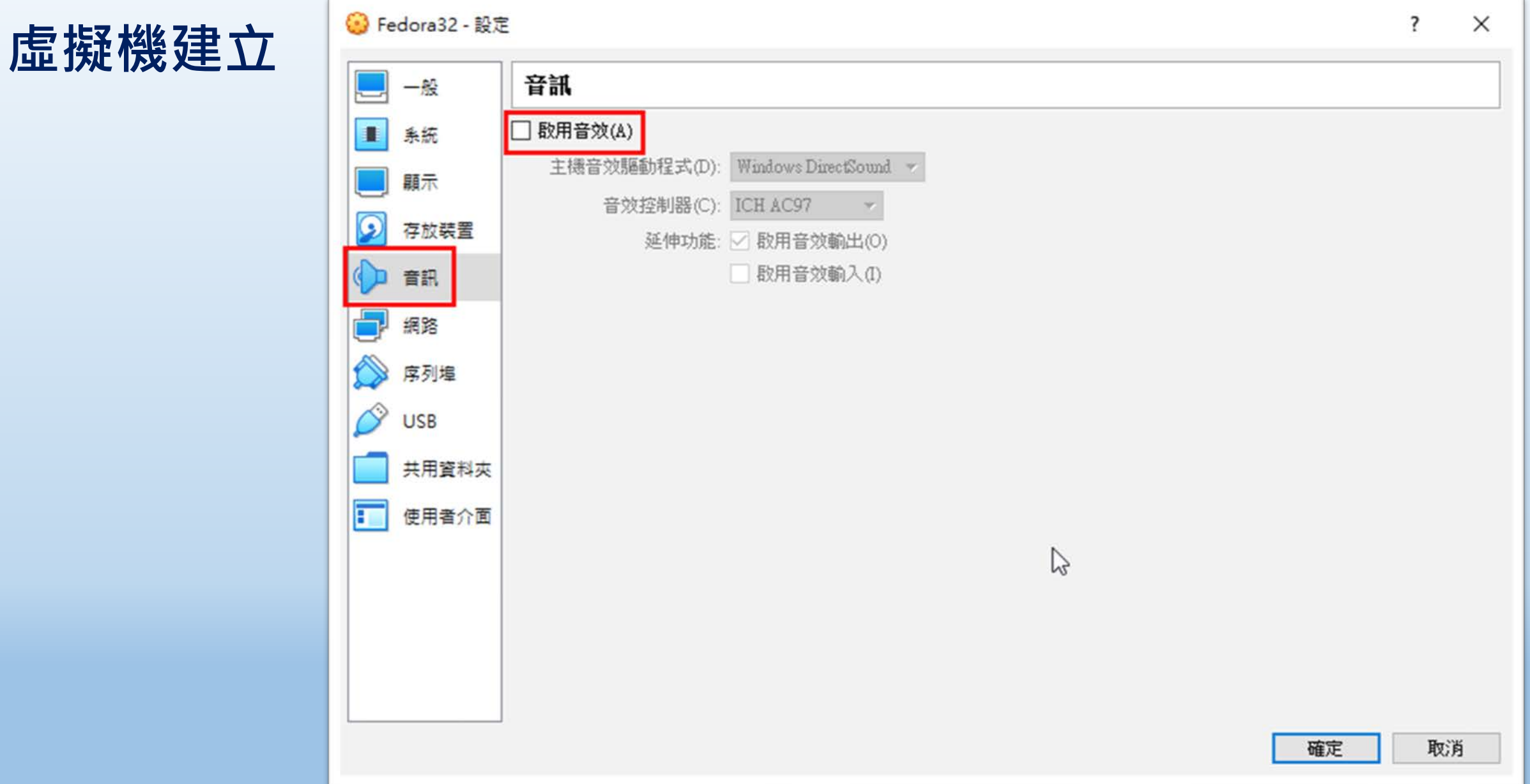

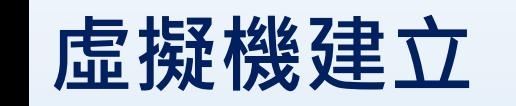

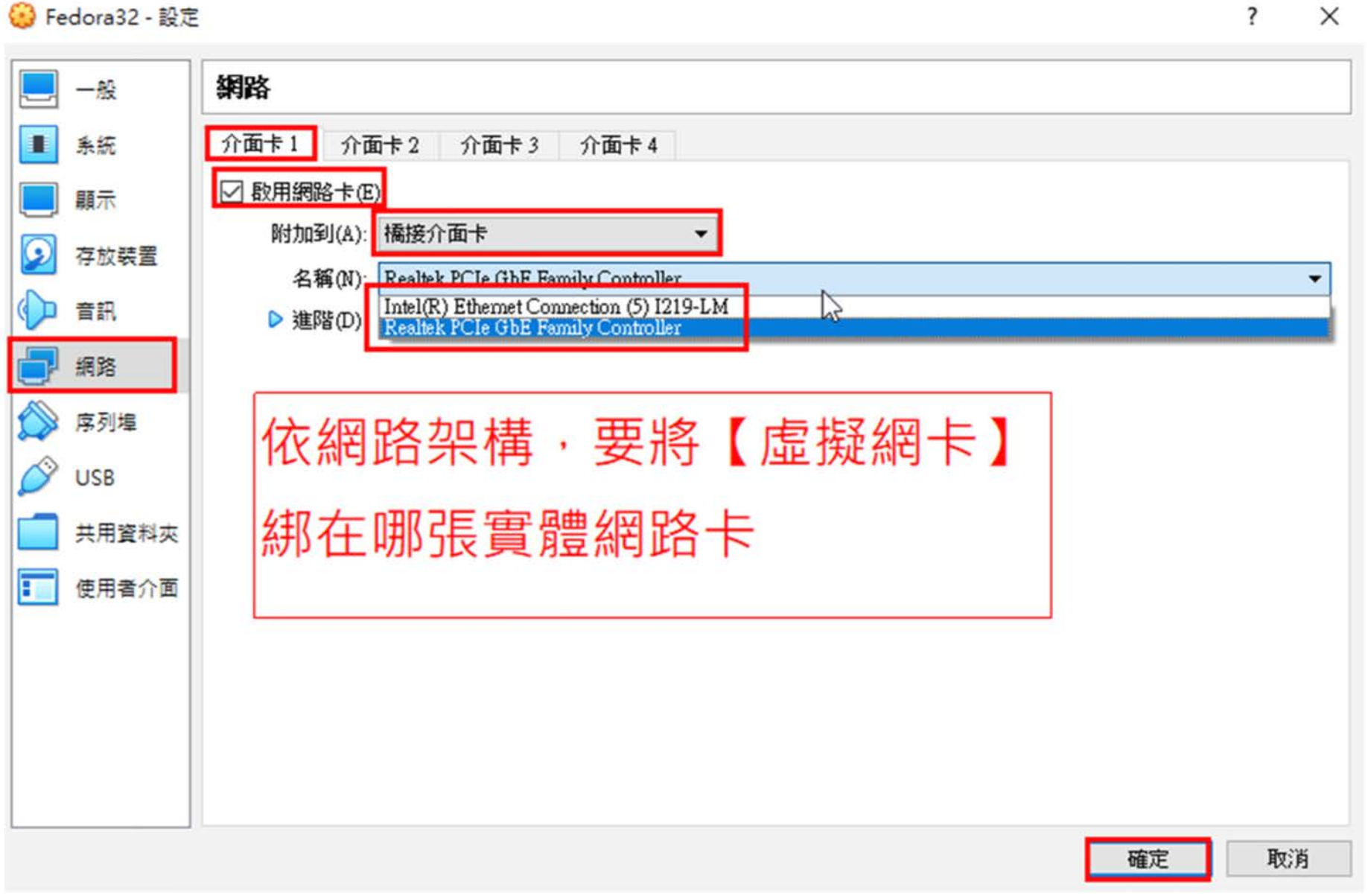

#### B Fedora32 - 設定  $\times$  $\overline{\mathbf{r}}$ **虛擬機建立**網路 一般 تستط 介面卡2 系統 介面卡1 介面卡3 介面卡 4 П □ 啟用網路卡(E) 顧示 橘接介面卡 附加到(A):  $\blacktriangledown$  $\overline{\mathcal{G}}$ 存放装置 名稱(N): Intel(R) Ethemet Connection (5) I219-LM Intel(R) Ethernet Connection (5) I219-LM<br>Realtek PCIe GbE Family Controller 音訊 ▶ 進階(D)  $\zeta_{\kappa}$ 網路 序列埠 **|若有需要兩張虛擬網卡﹐就依前頁設定**  $\rightsquigarrow$ **USB** 共用資料夾 F 使用者介面 取消 確定

### **虛擬機建立**

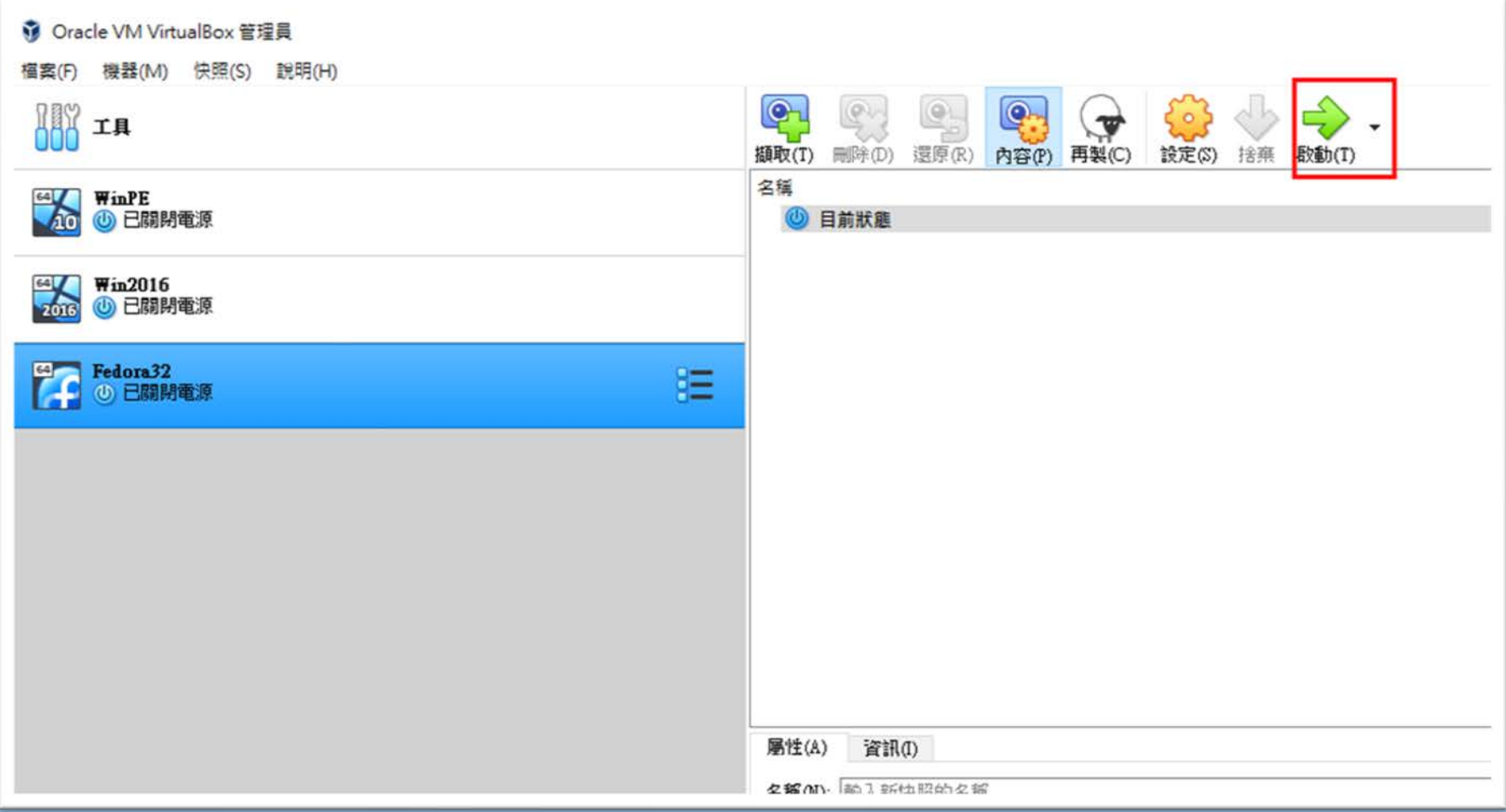

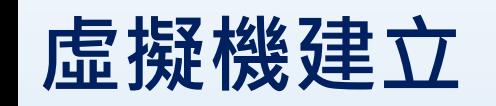

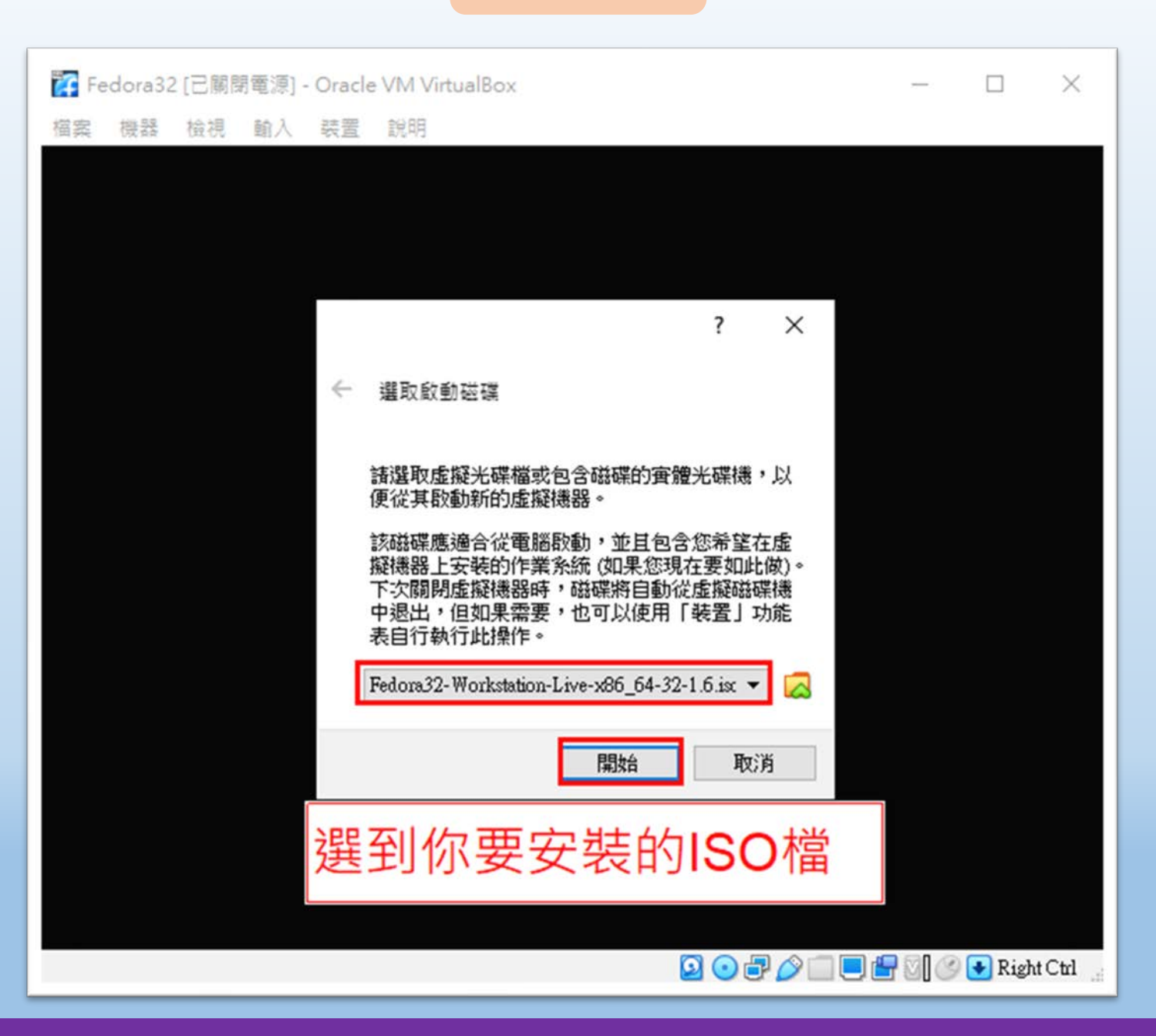

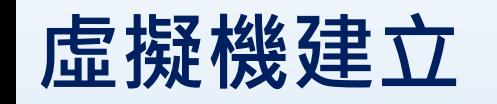

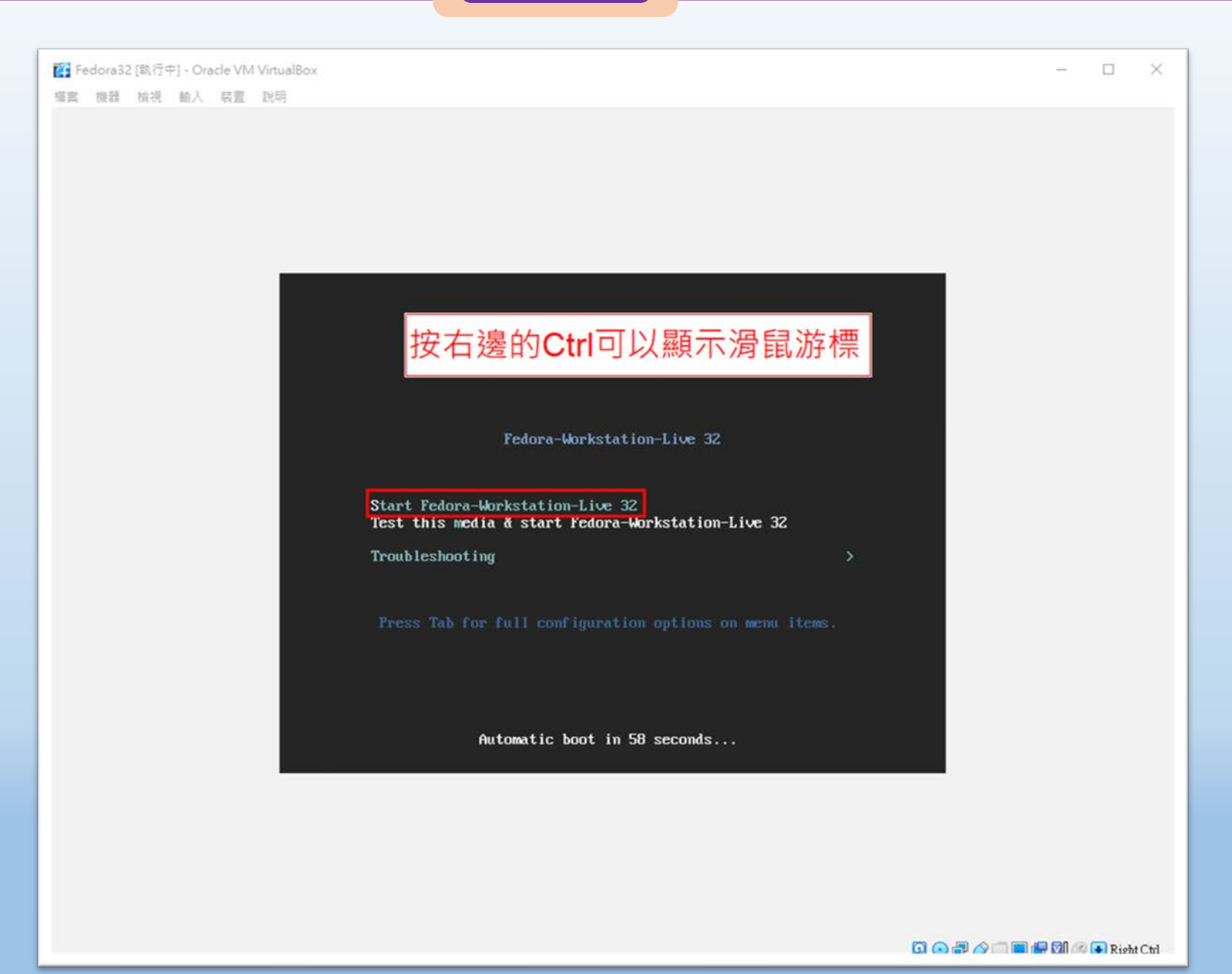

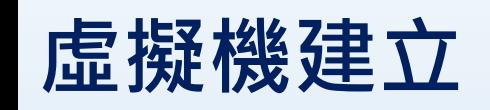

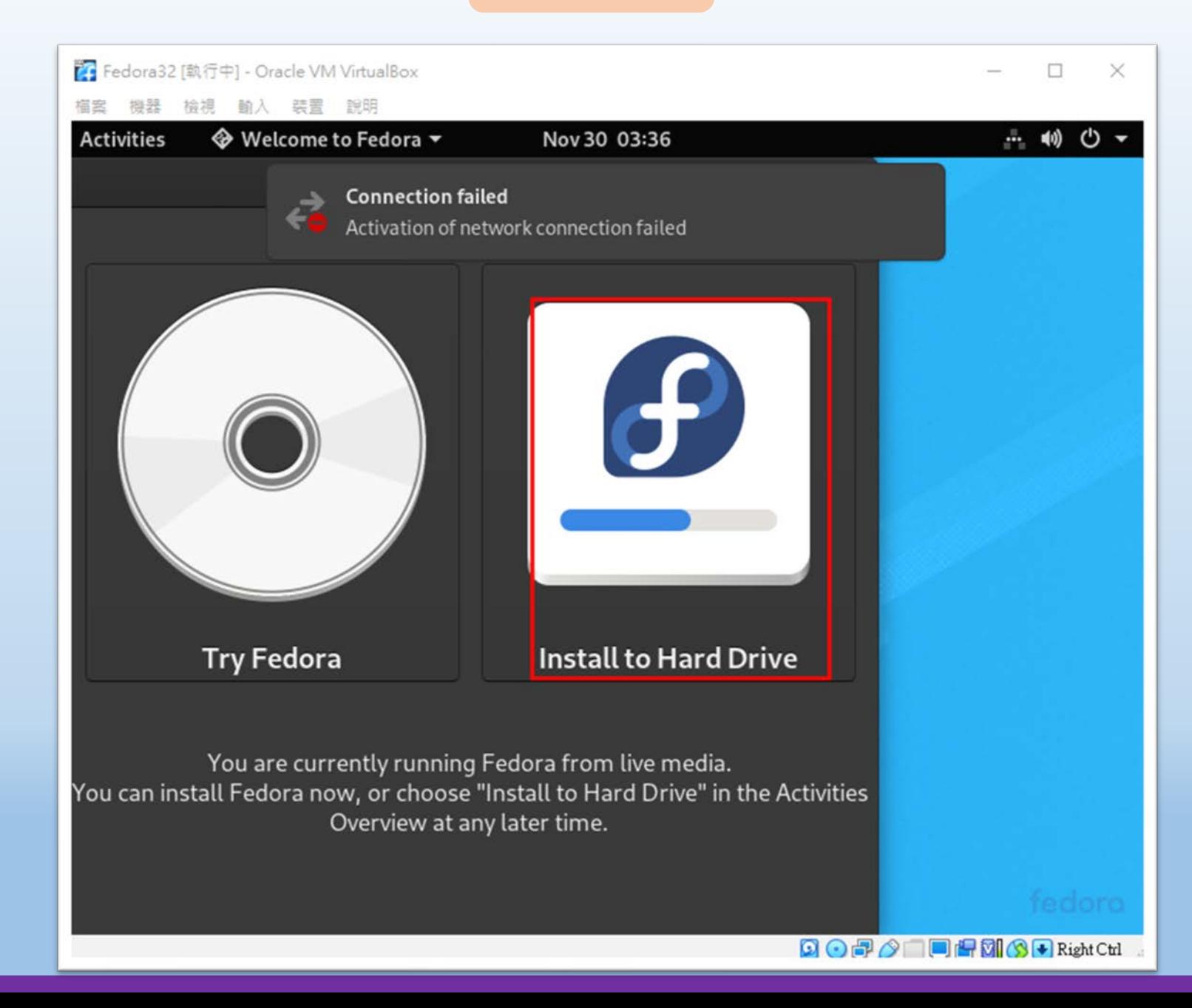

### **虛擬機建立**

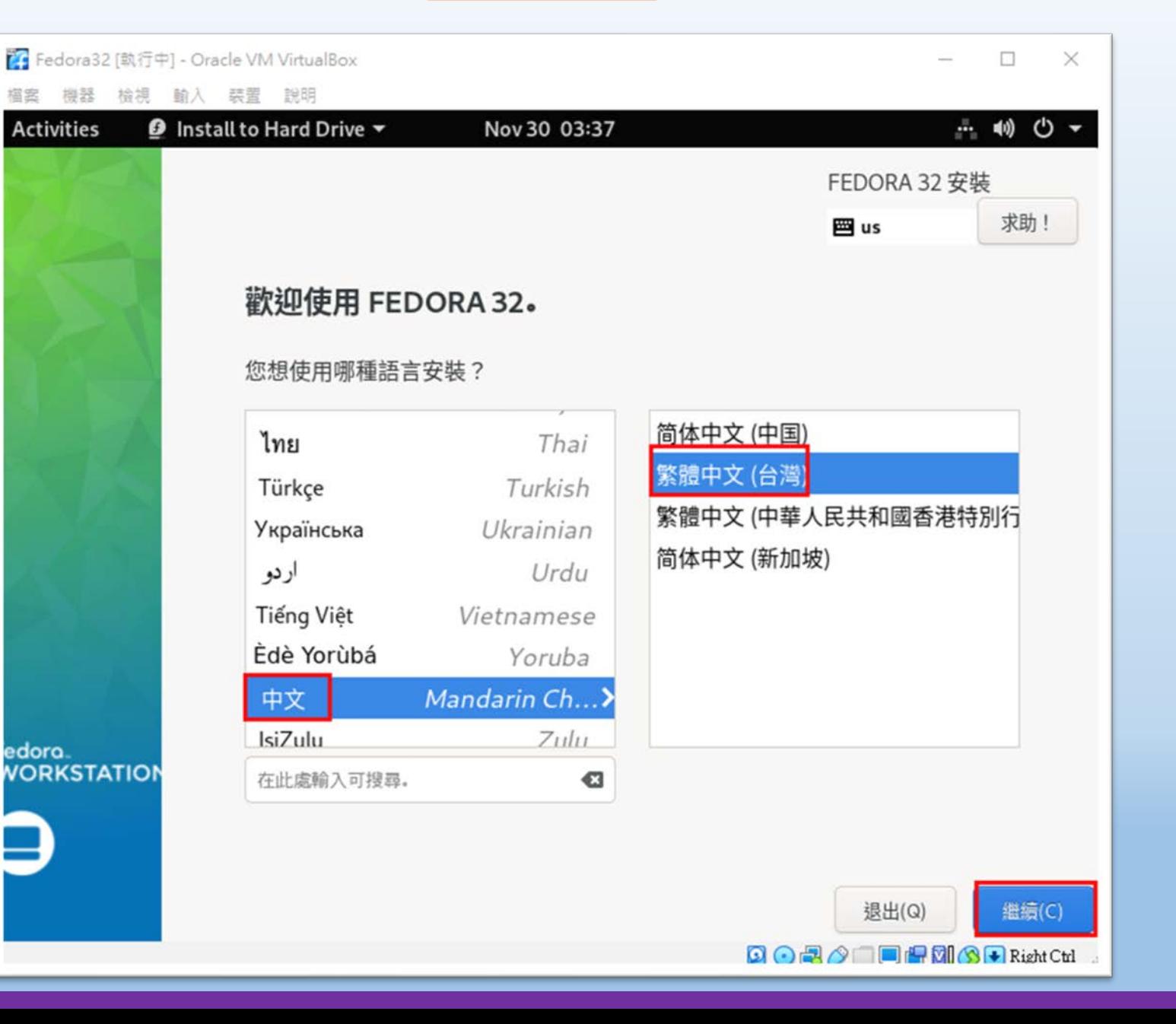

### **虛擬機建立**

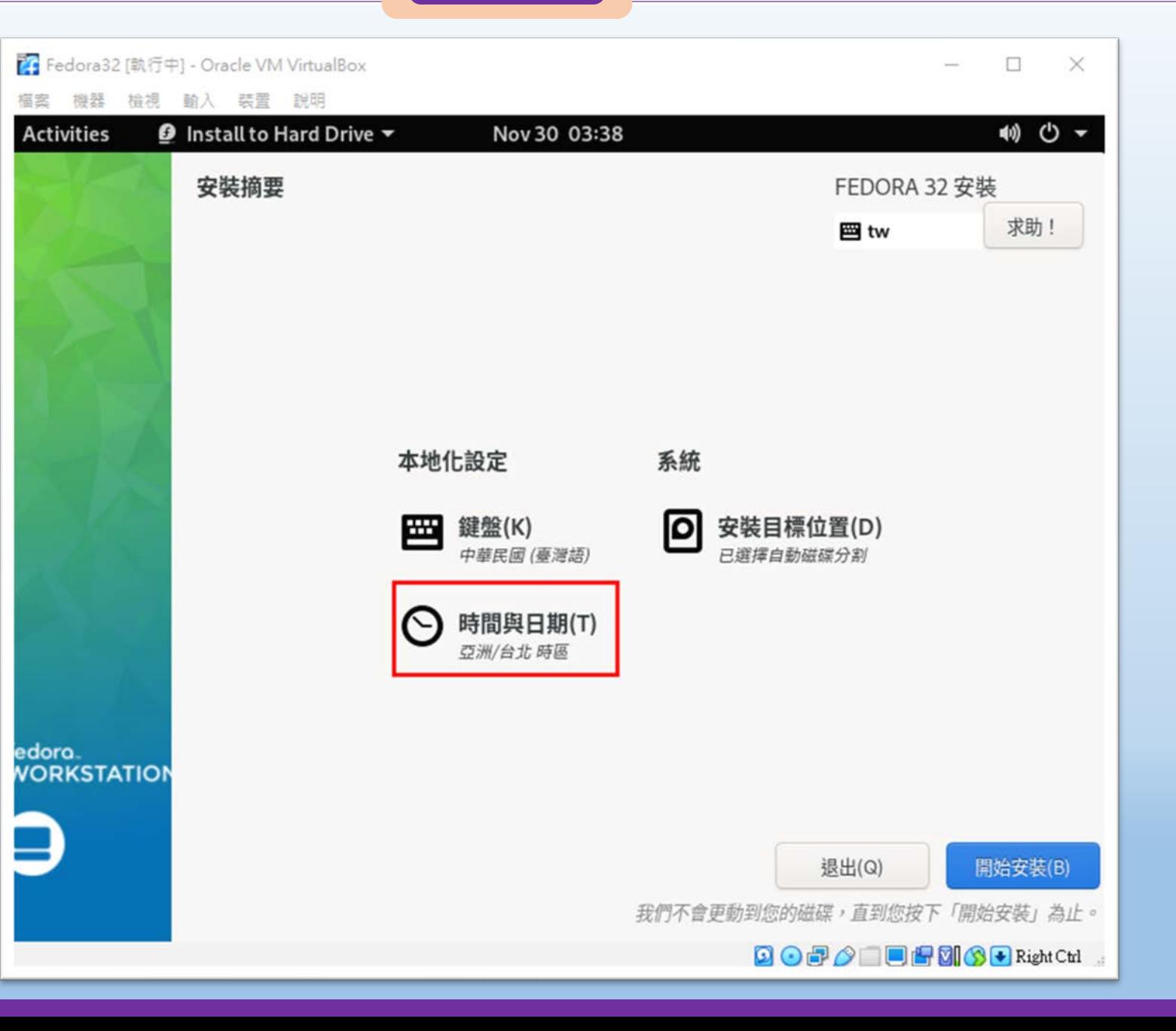

### **虛擬機建立**

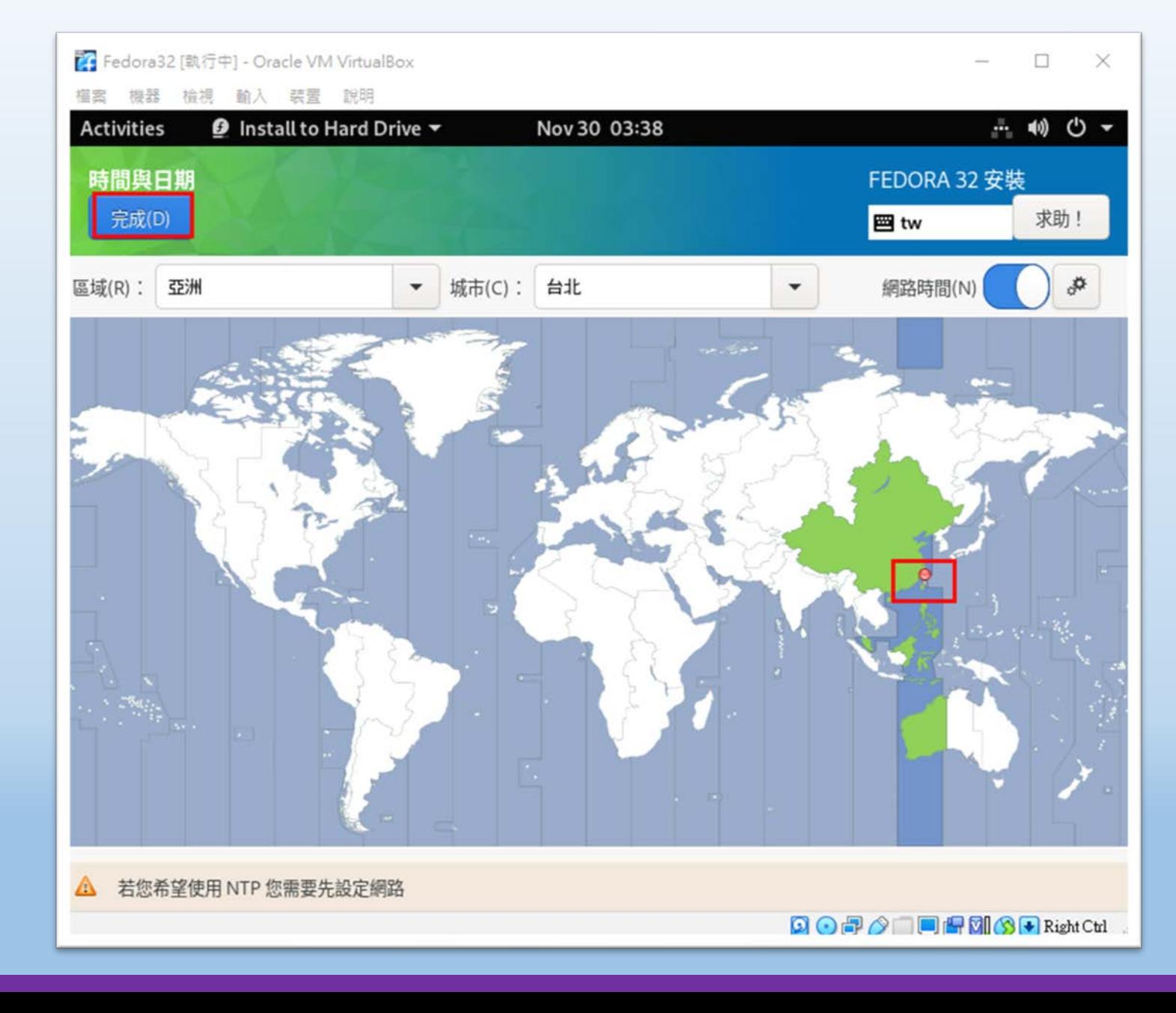

### **虛擬機建立**

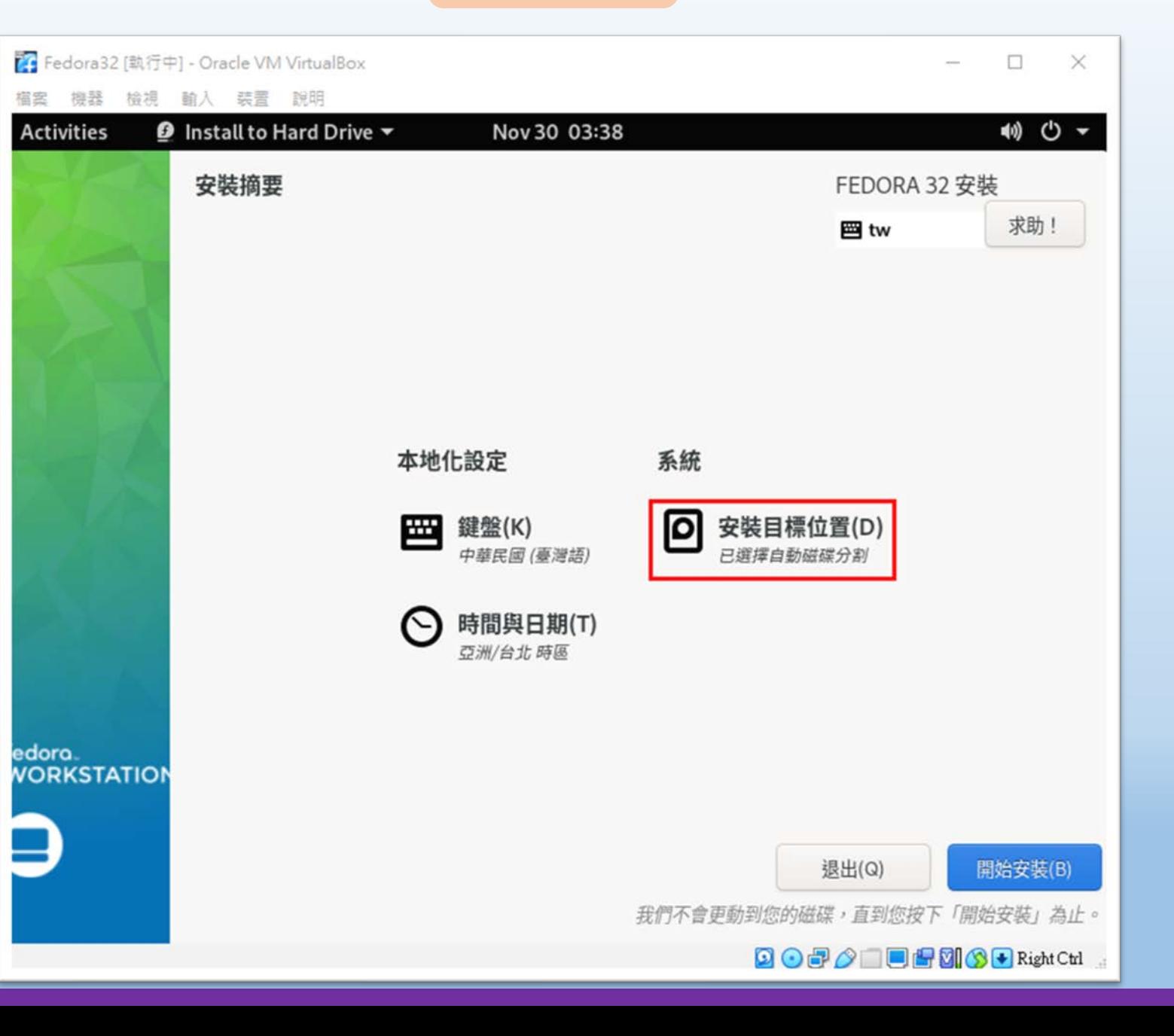

## **虛擬機建立**

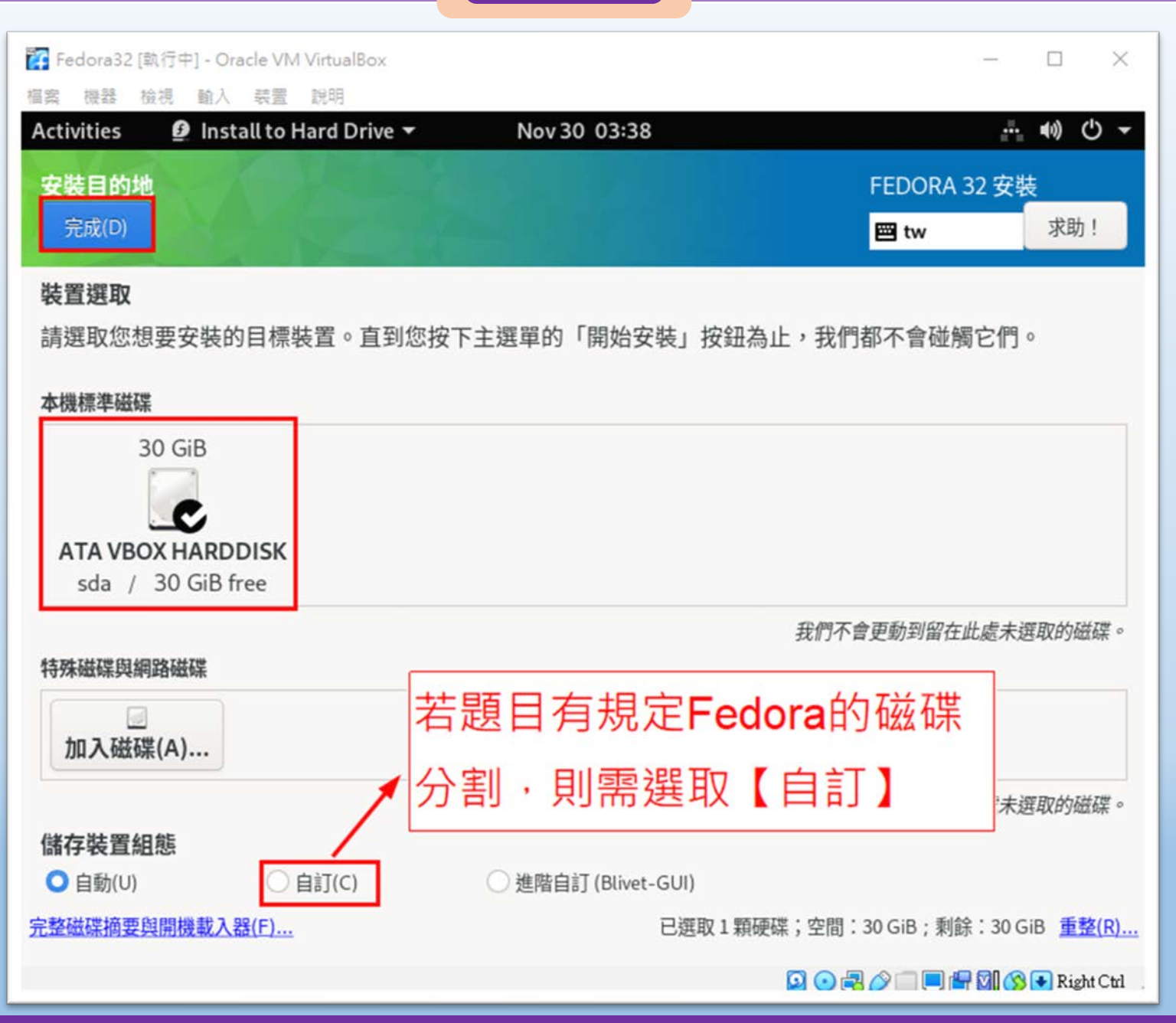

桃園市立

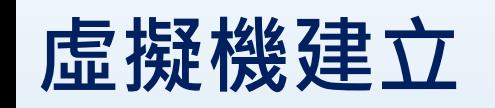

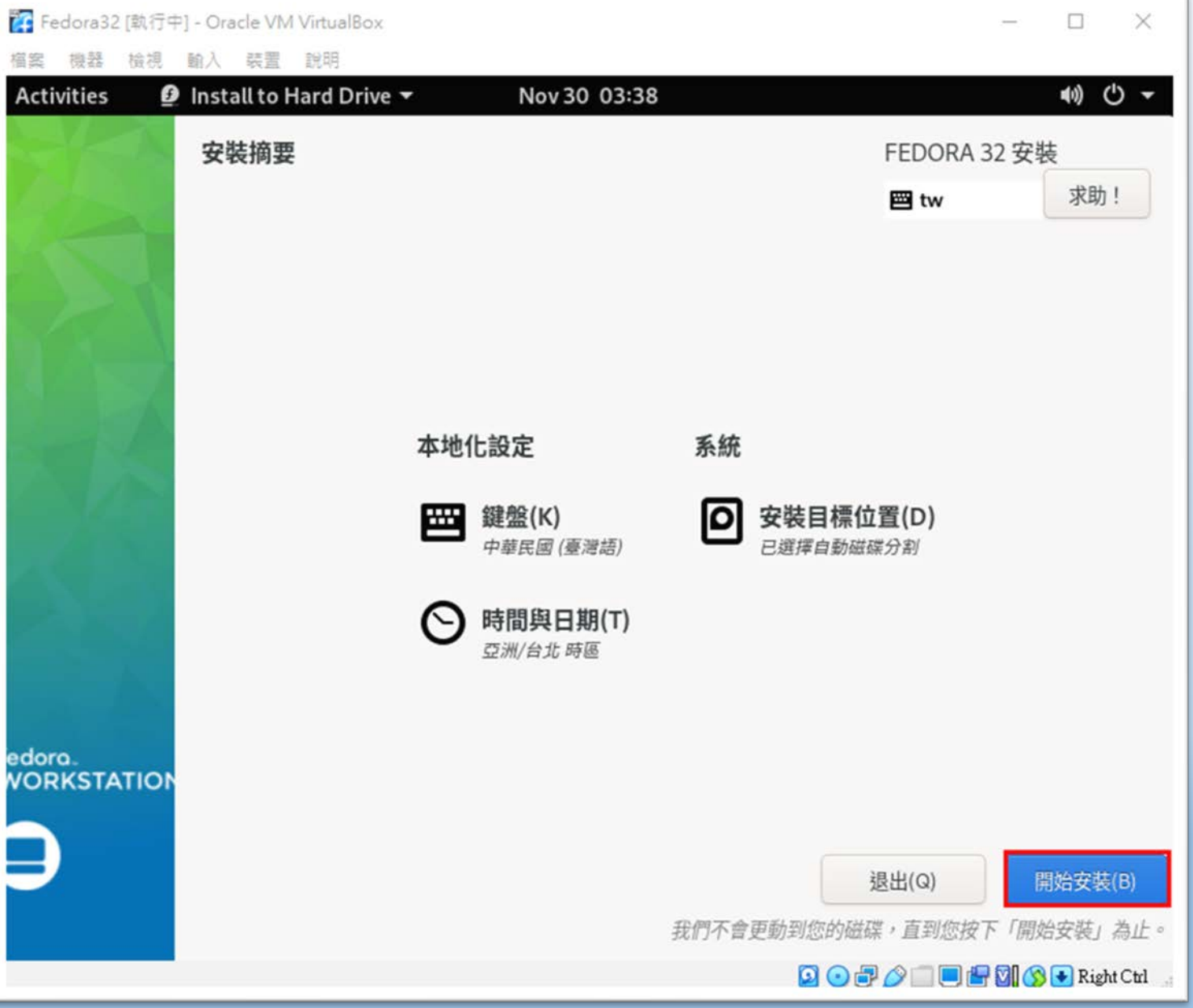

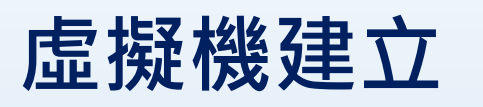

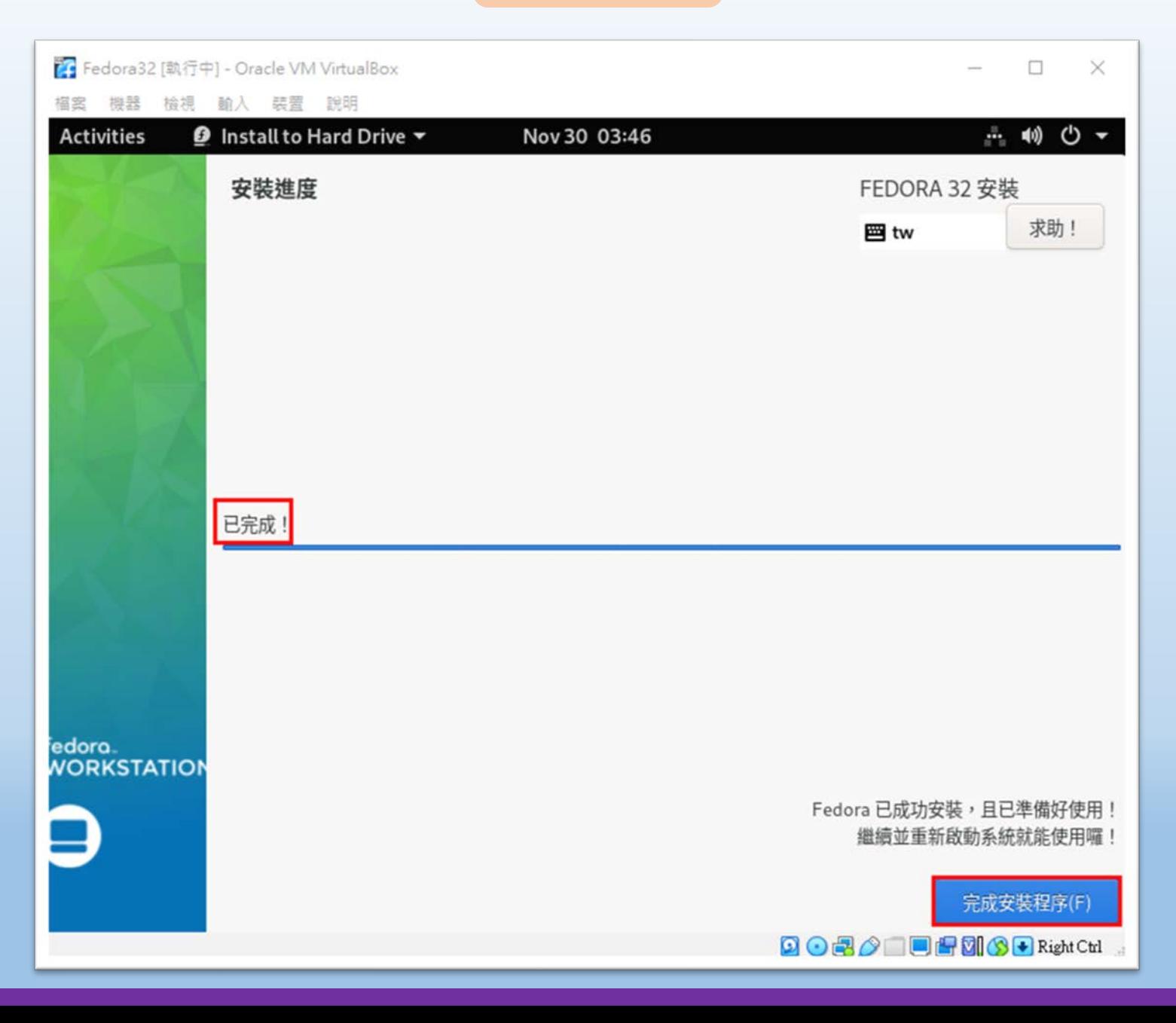

### **虛擬機建立**

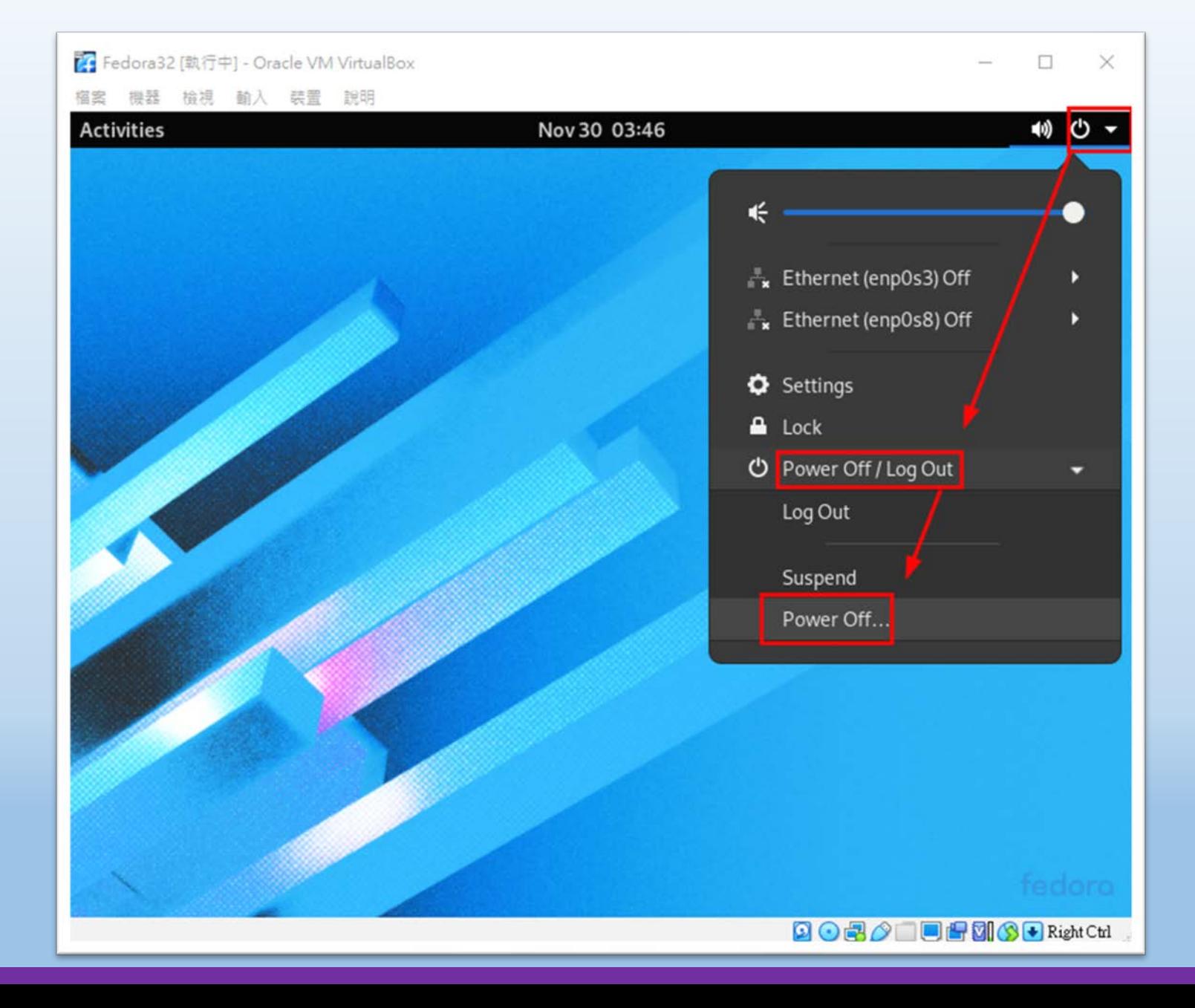
#### ■图際視野 團隊溝通 問題解決 美感鑑賞 ■■■ 楊梅高中■■■ 品德涵養 創意教育 適性學習 專業發展

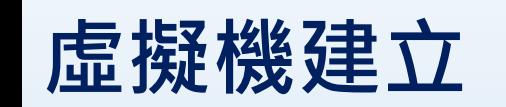

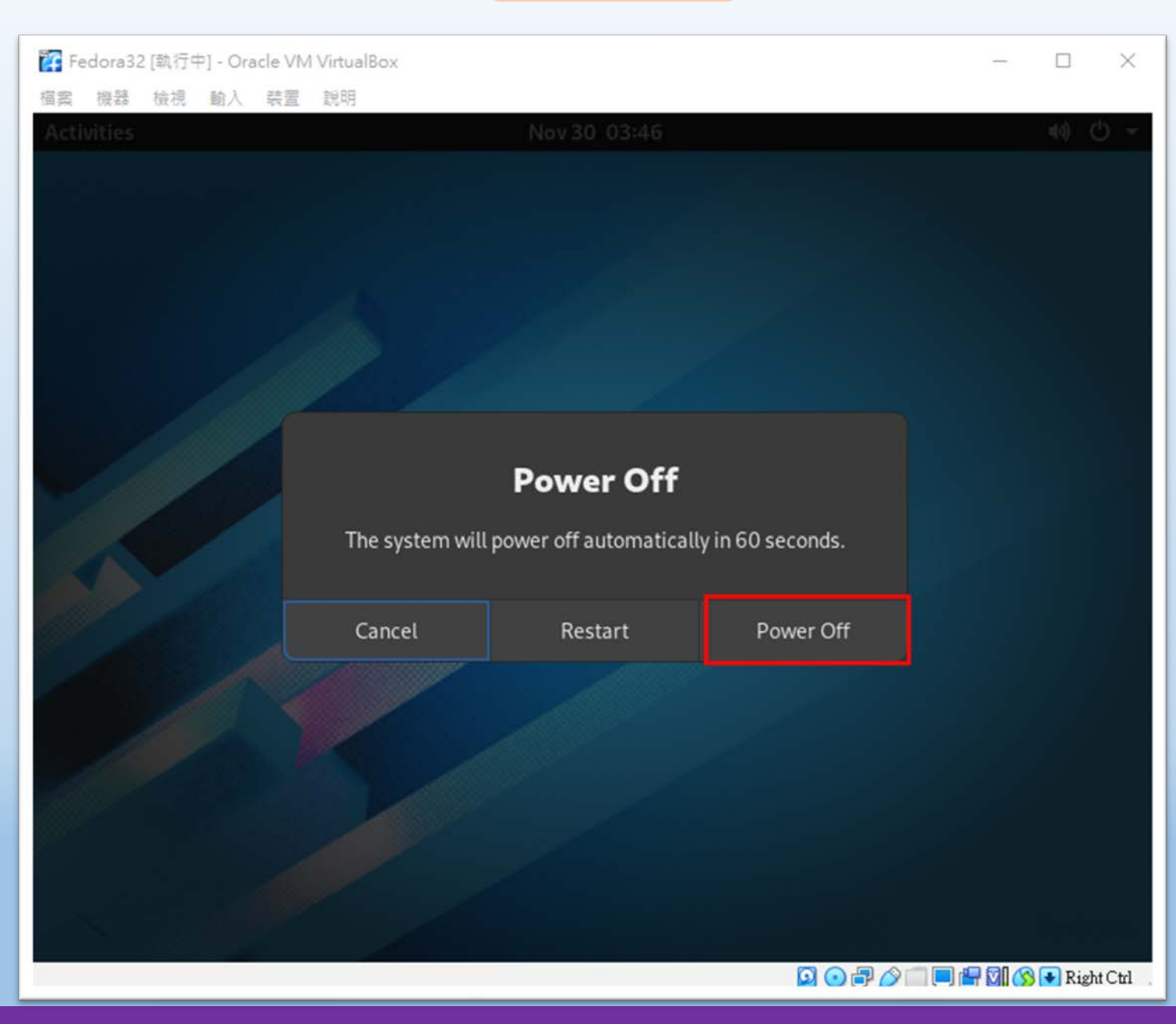

桃園市立<sup>|</sup><br>楊梅高中

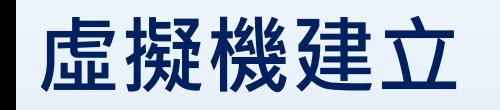

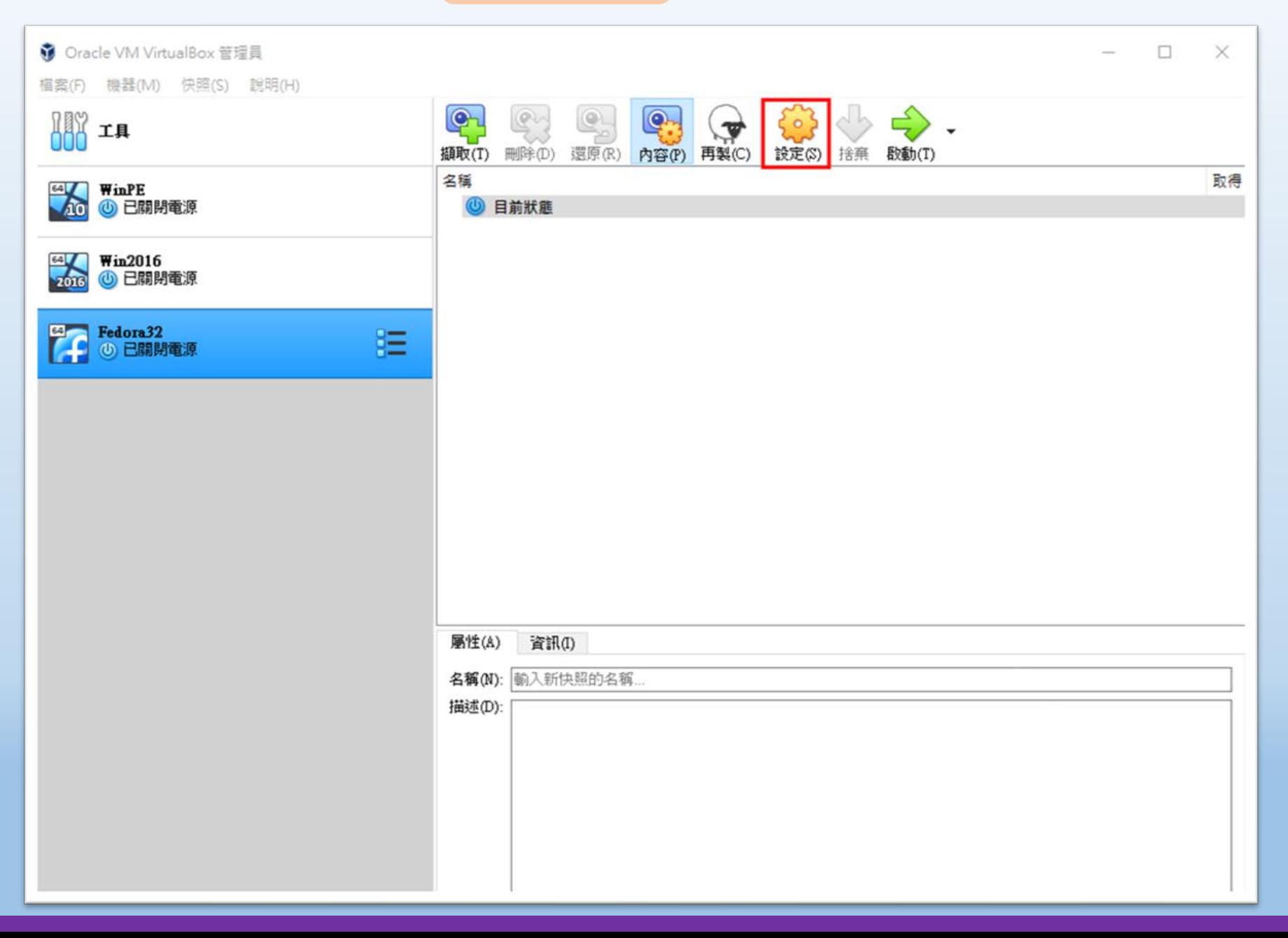

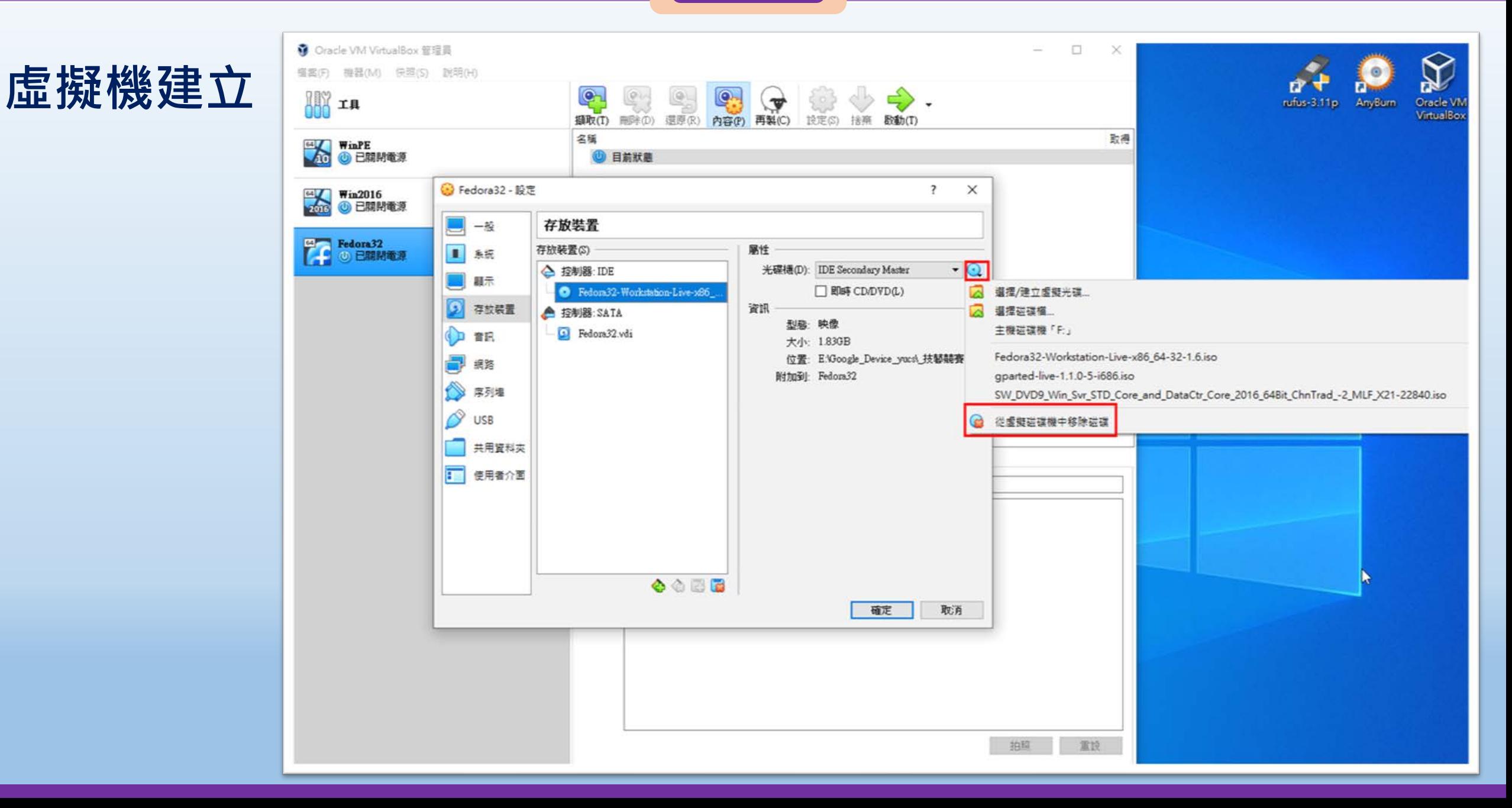

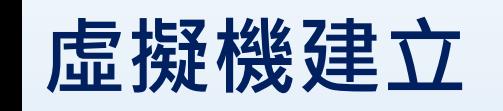

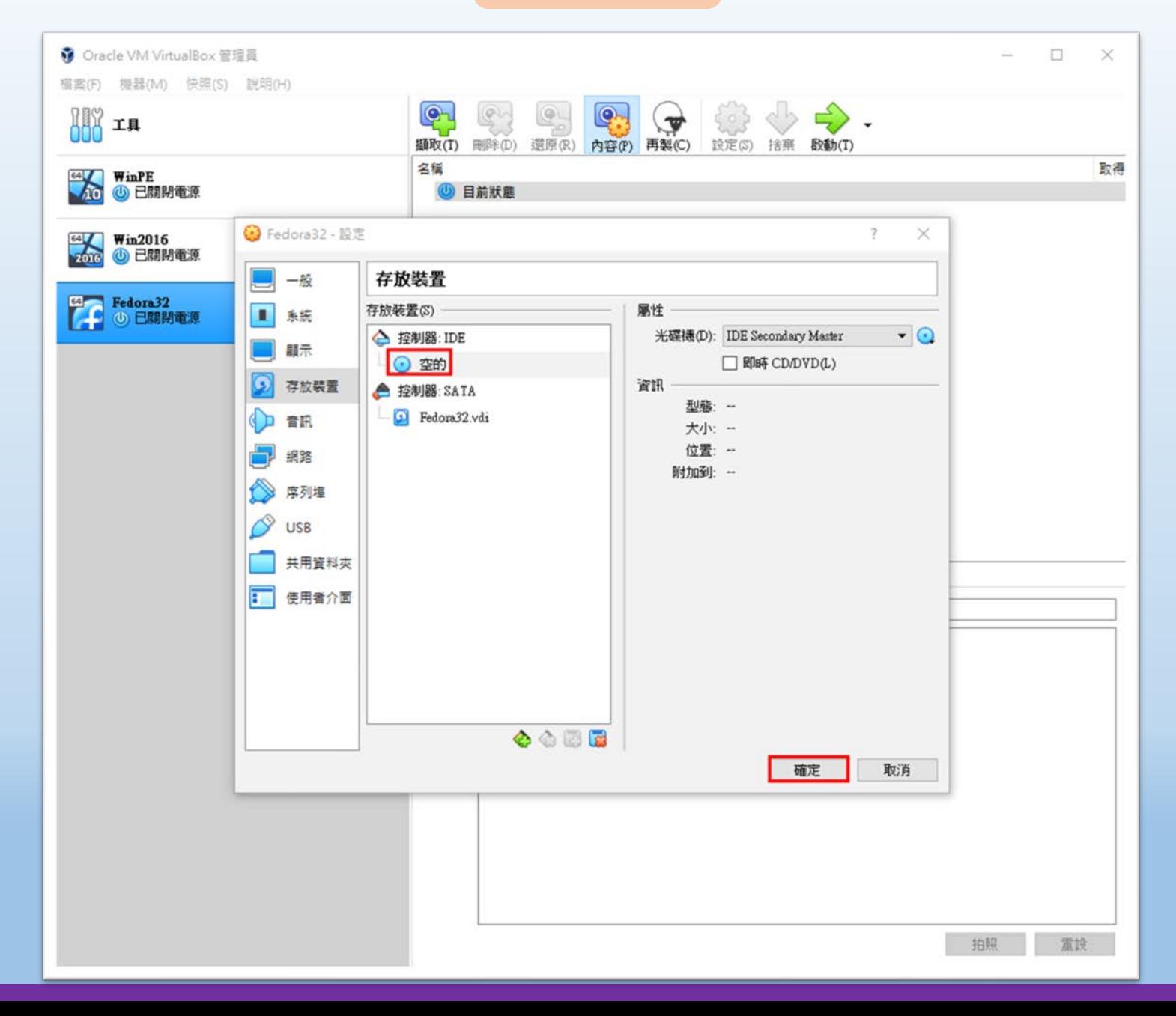

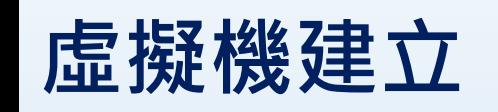

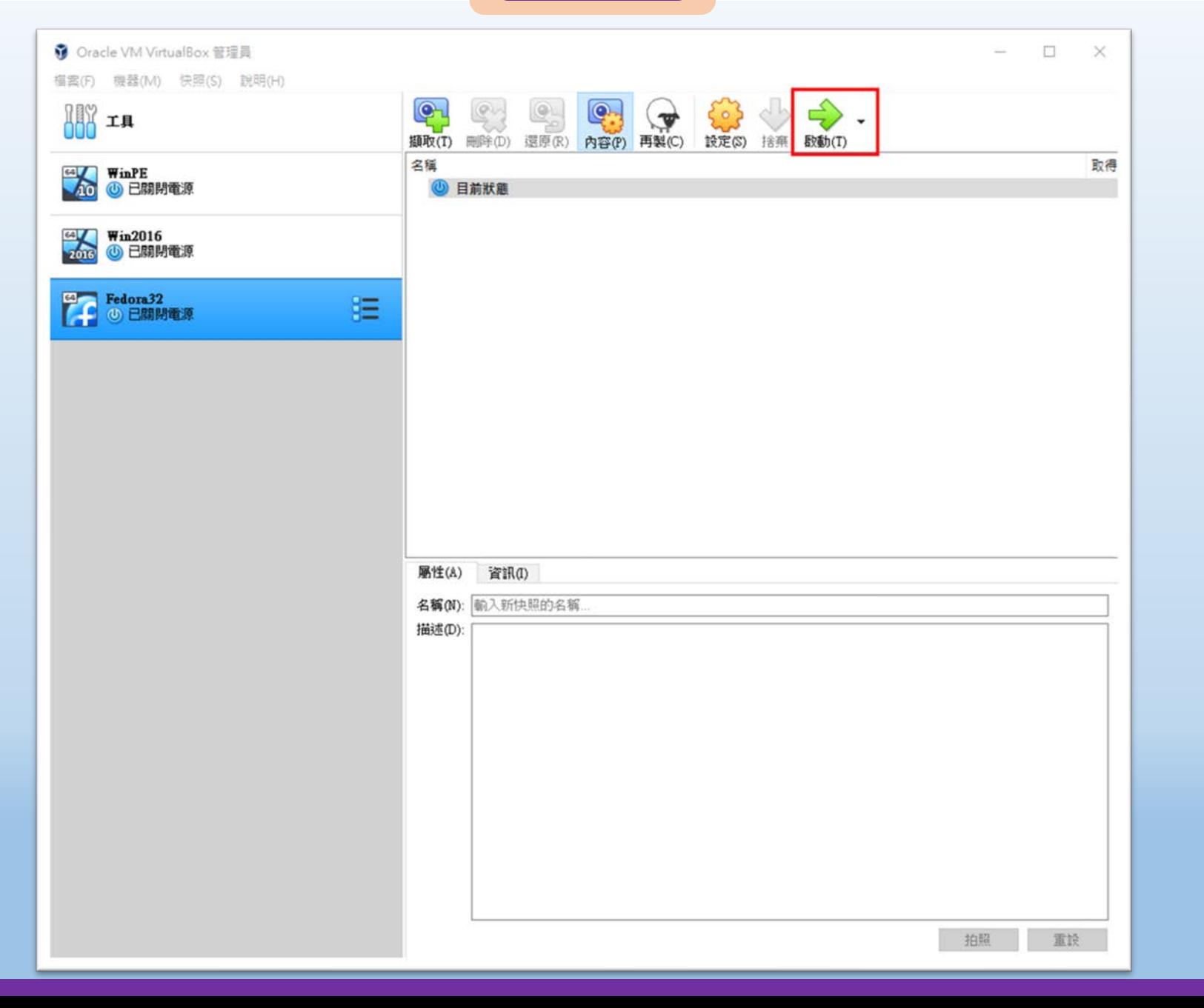

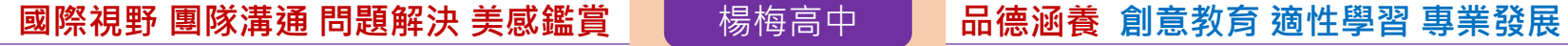

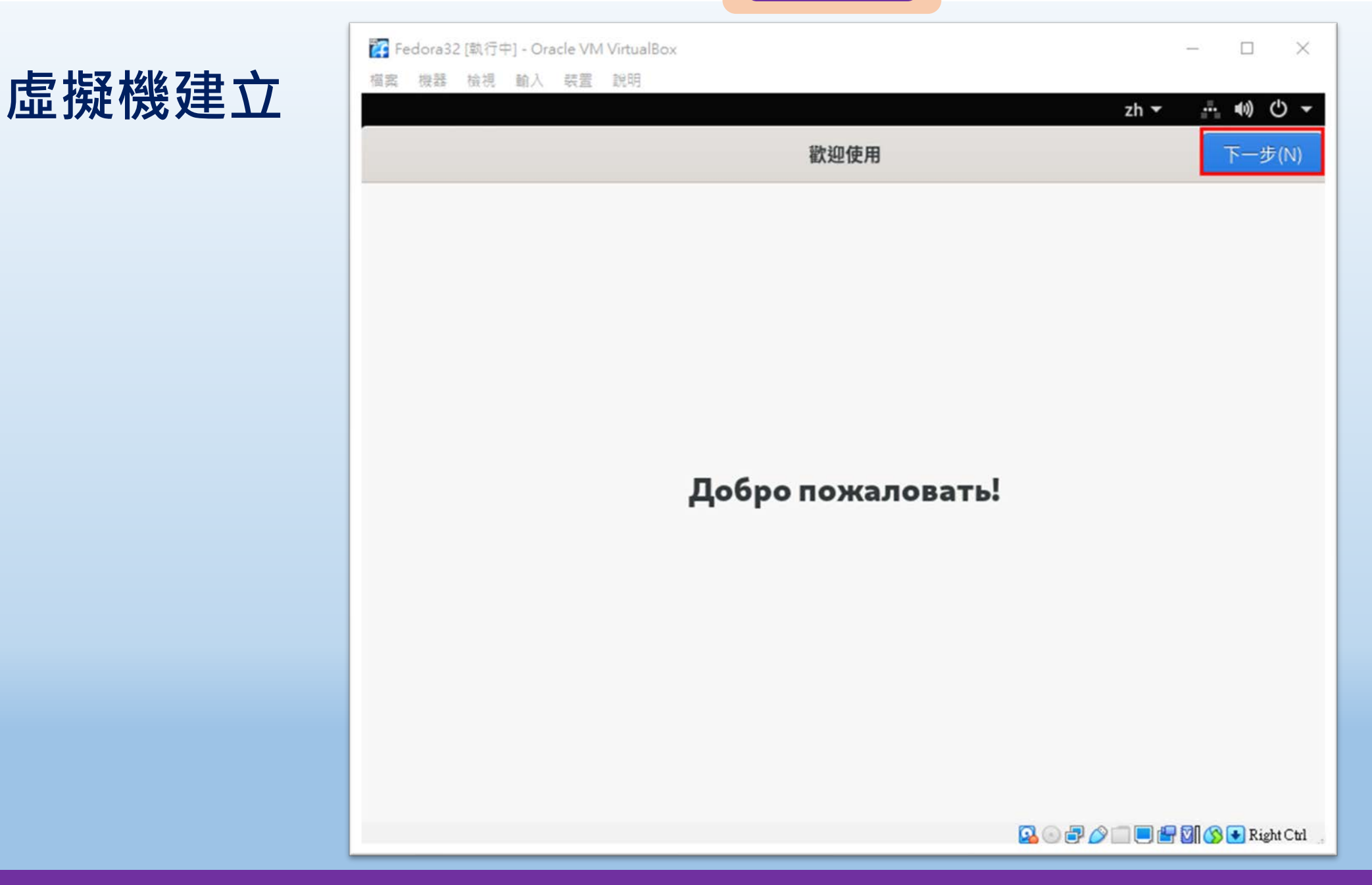

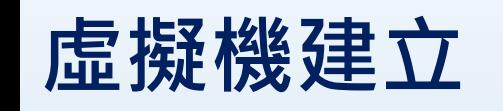

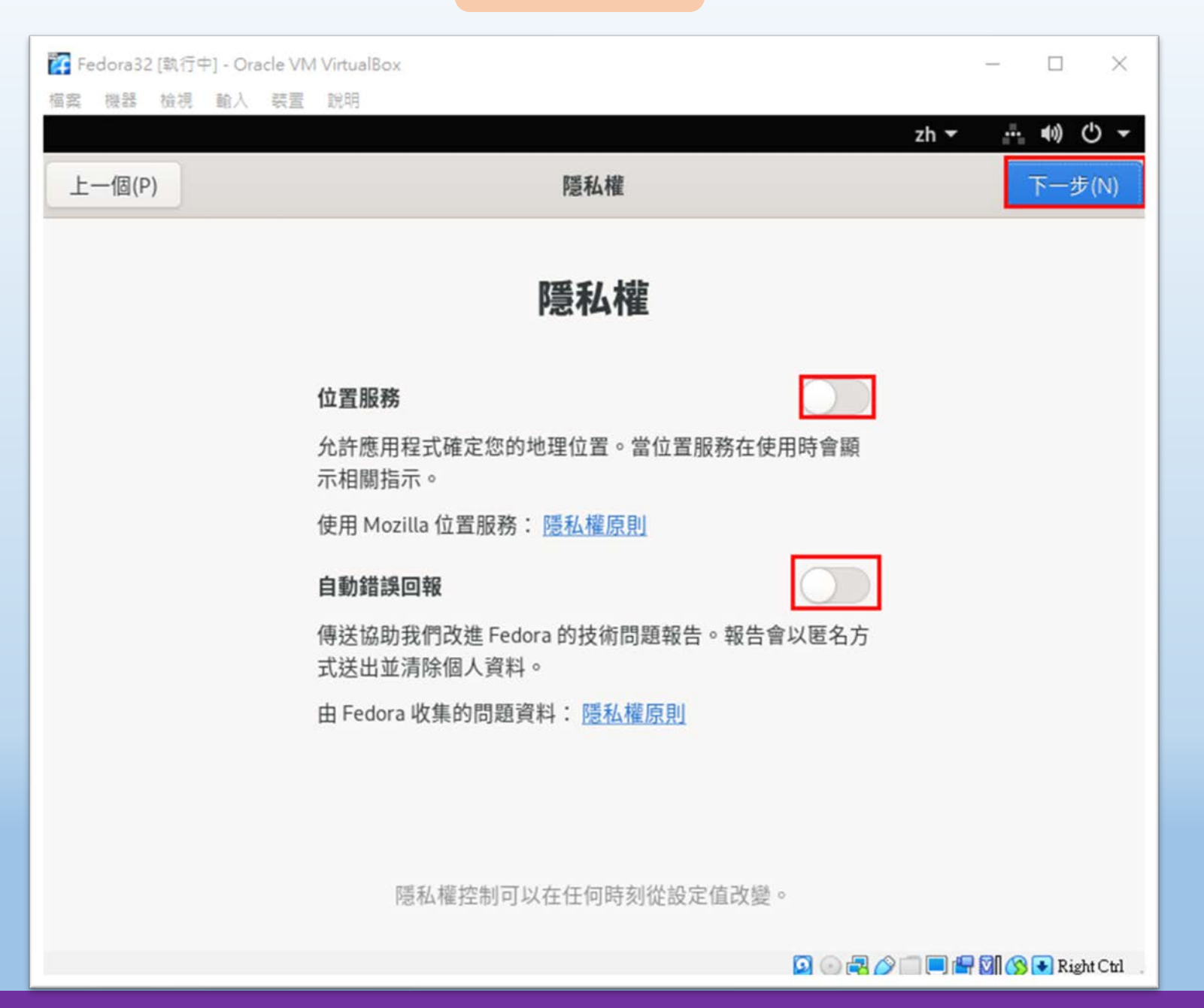

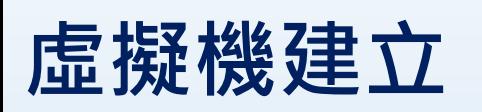

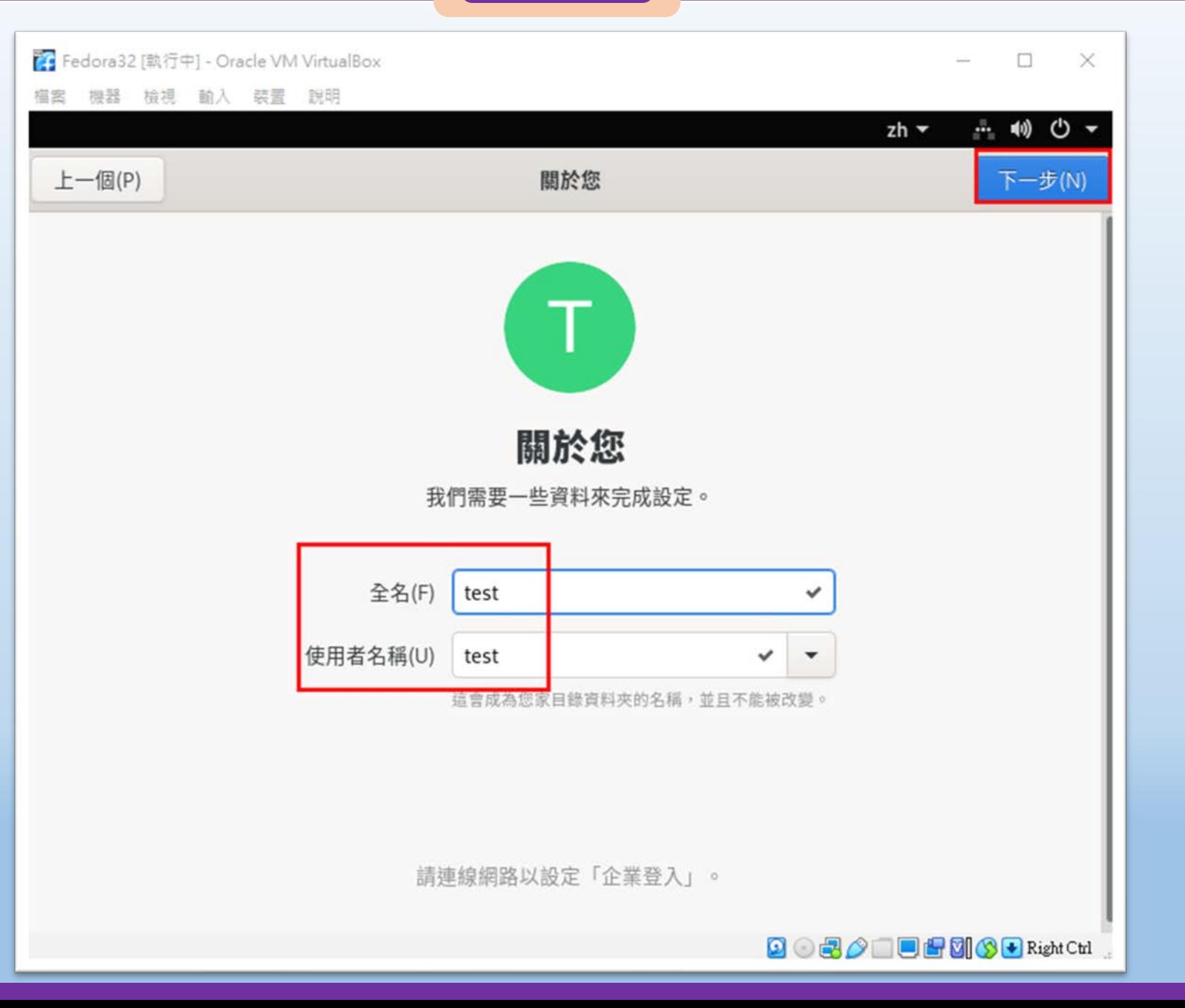

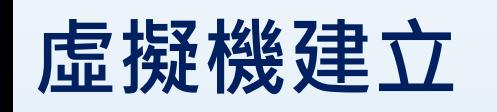

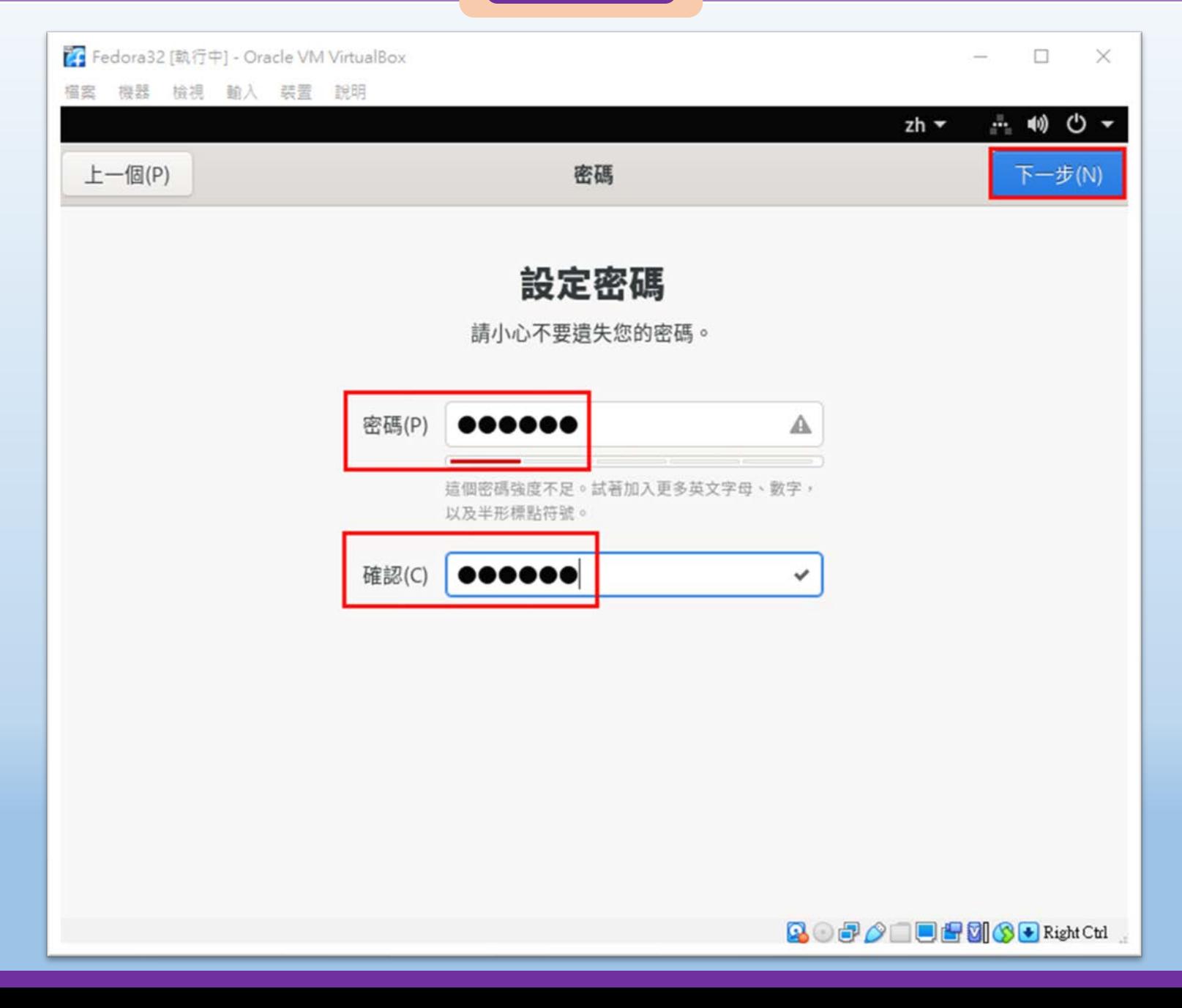

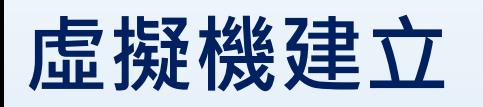

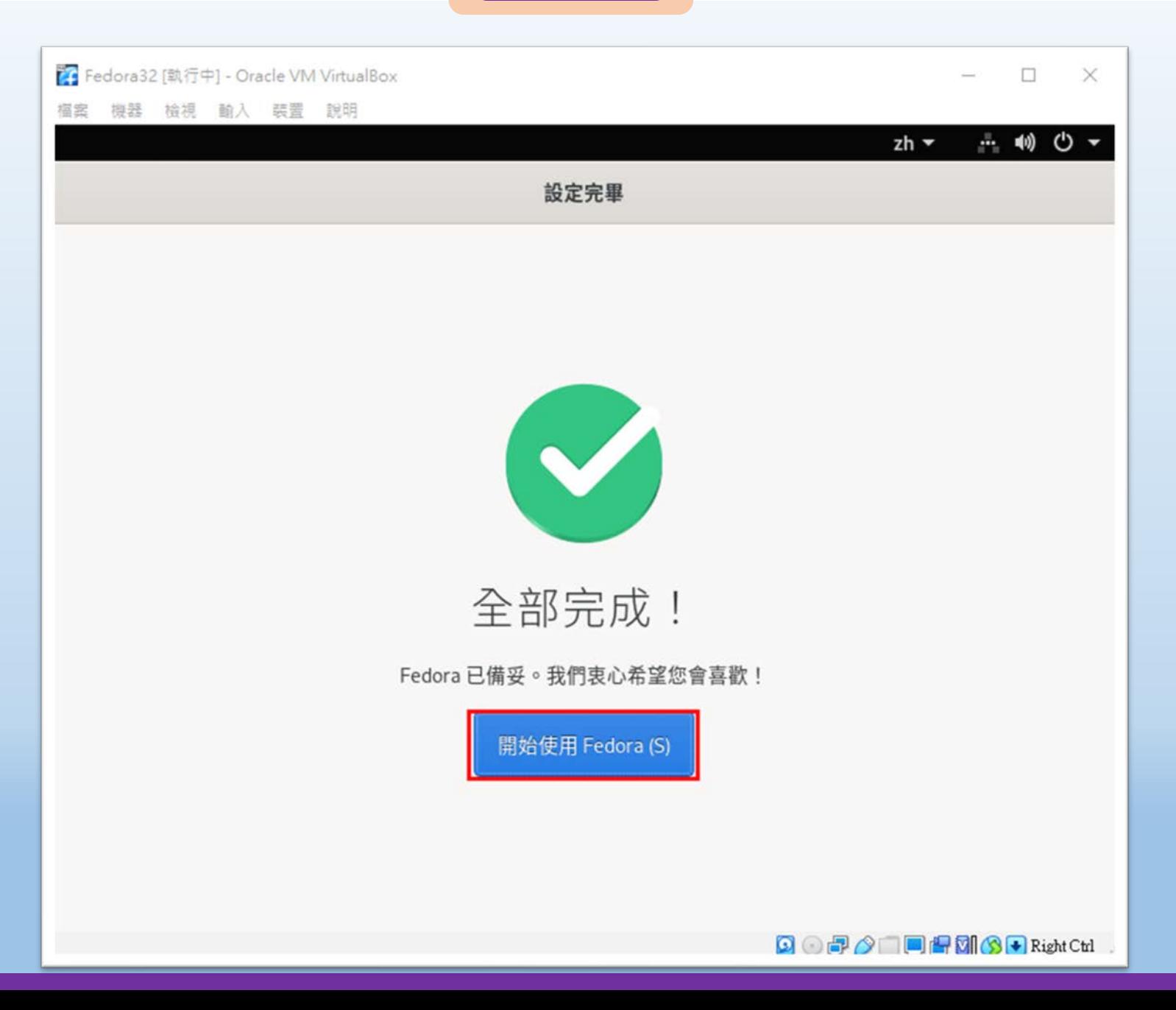

桃園市立<sup>|</sup><br>楊梅高<u>中</u>

 $\times$ 

 $\mathsf{I} \times$ 

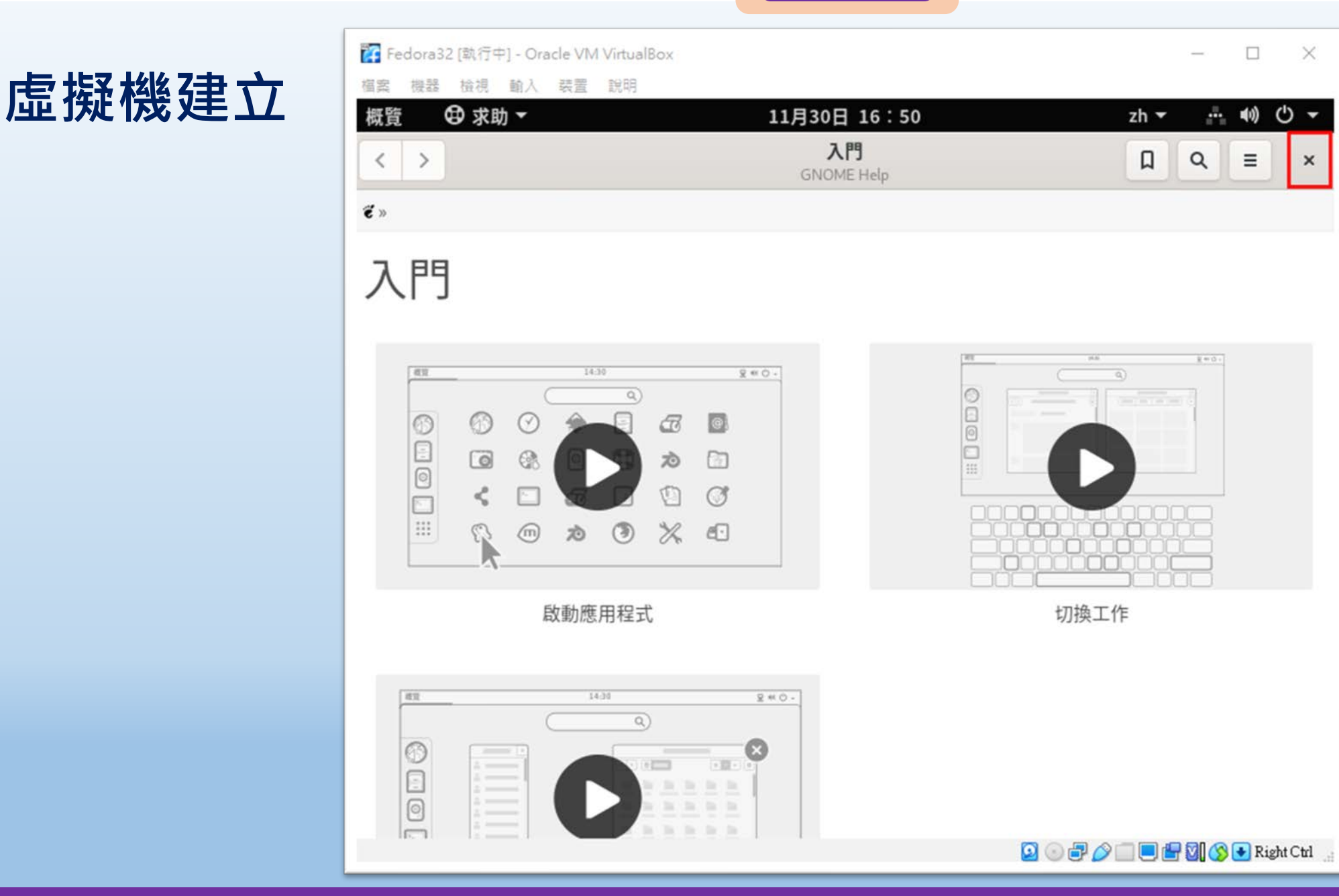

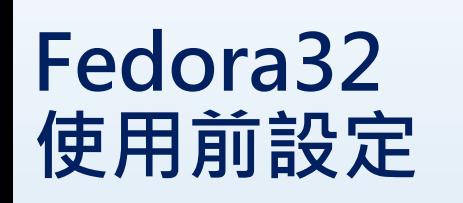

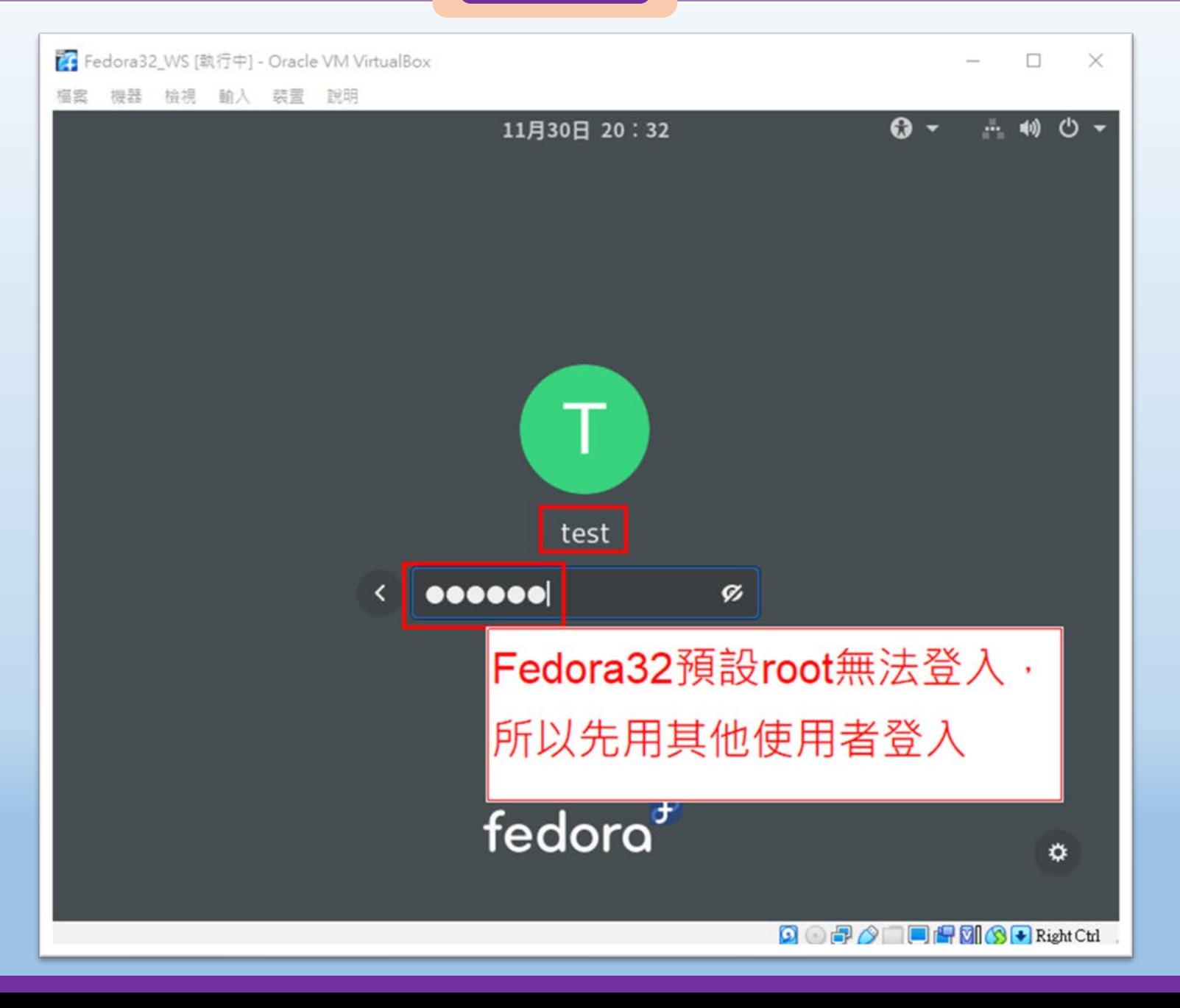

桃園市立<br>楊梅高<u>中</u>

### **Fedora32 使用前設定**

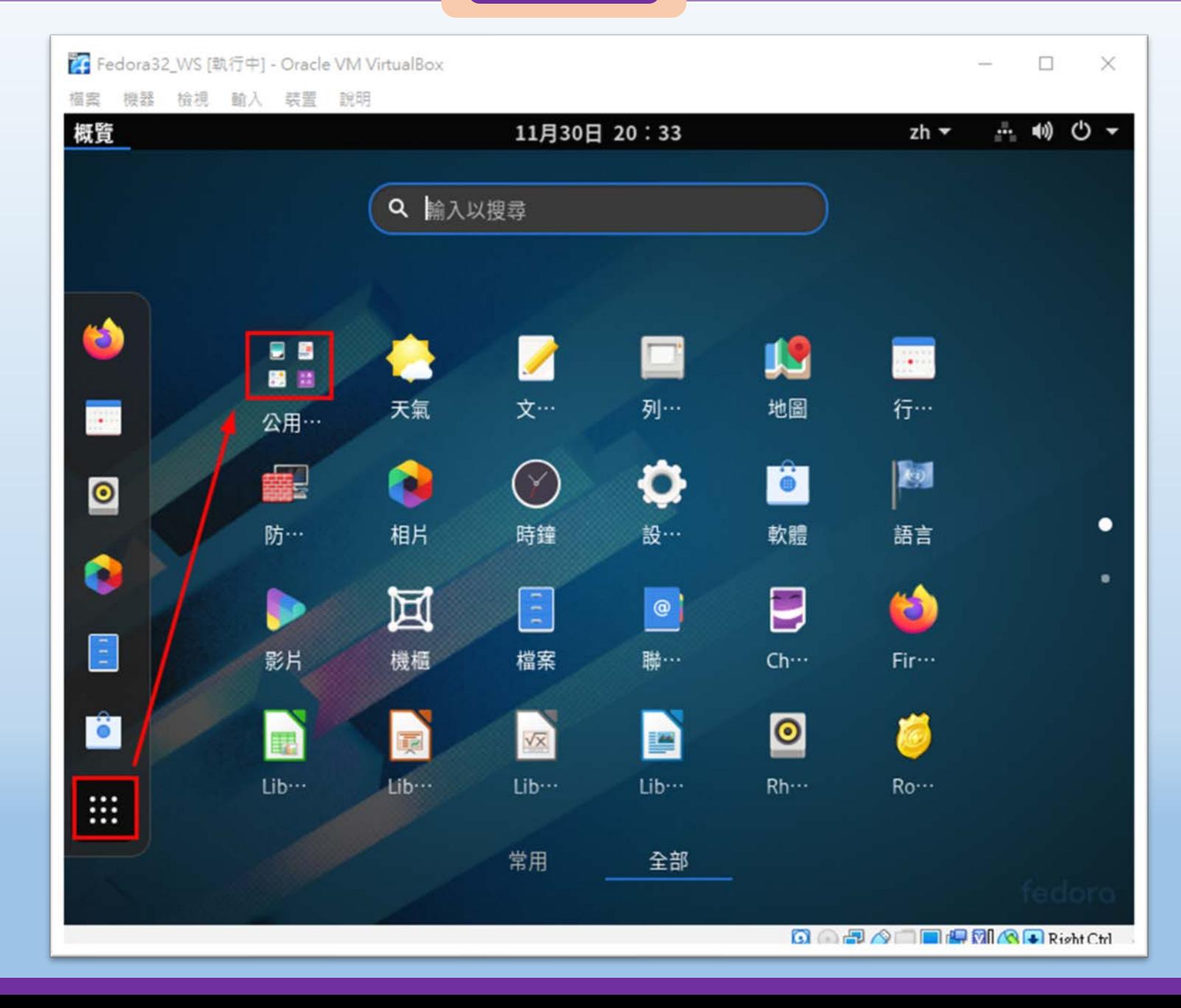

桃園市立<sup>|</sup><br>楊梅高<u>中</u>

### **Fedora32 使用前設定**

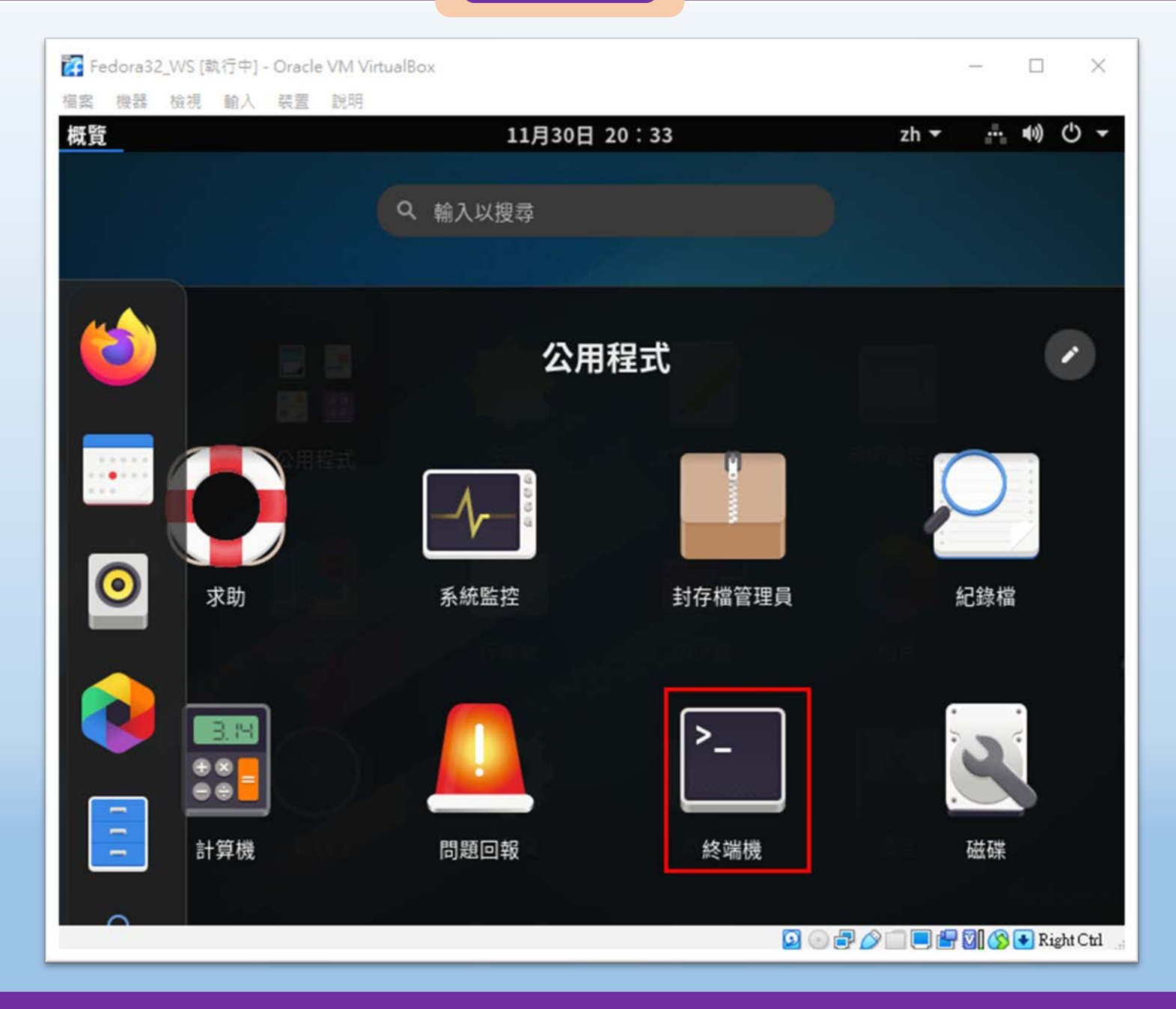

桃園市立<br>楊梅高<u>中</u>

## **Fedora32 使用前設定**

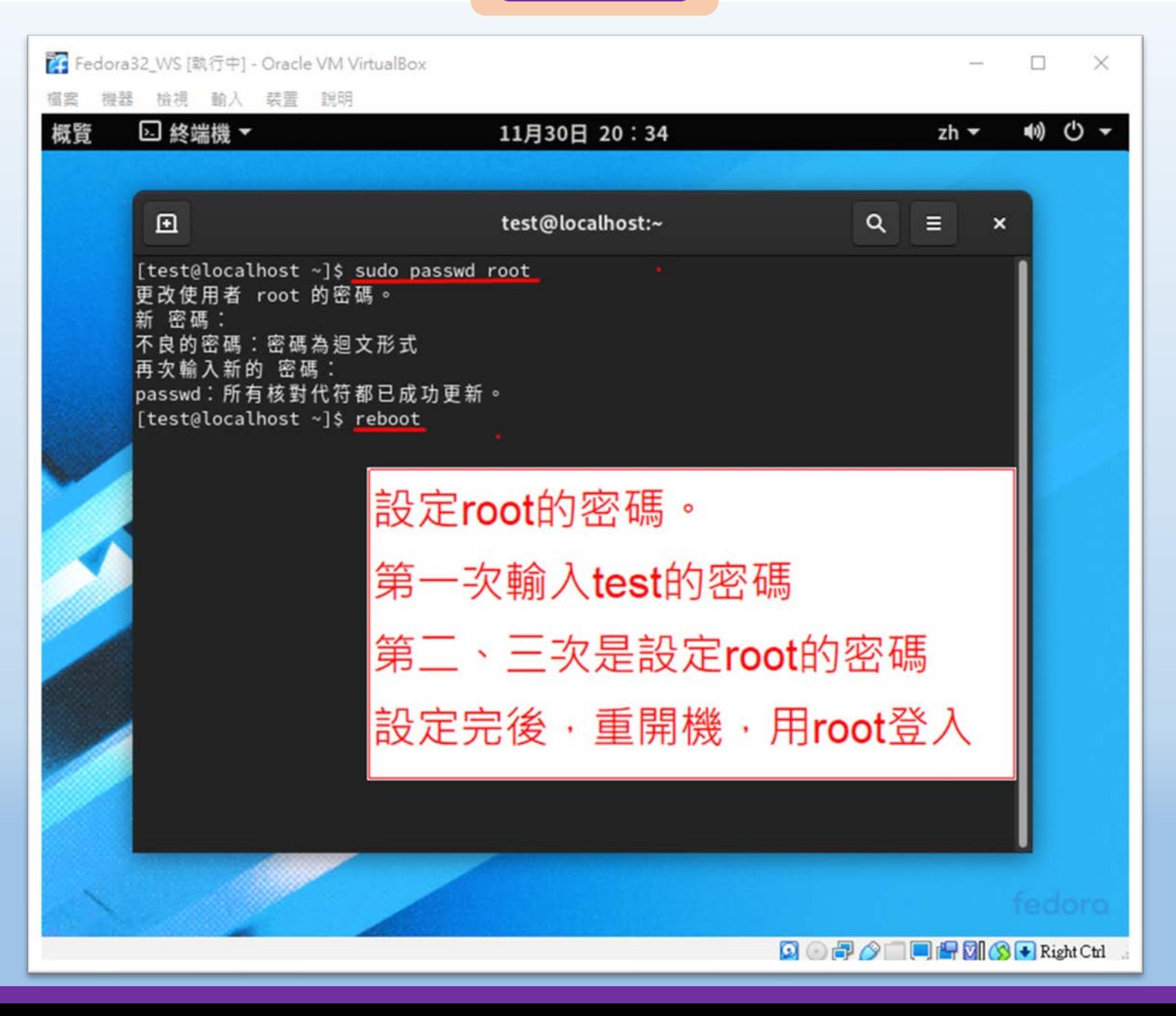

桃園市立

■图際視野 團隊溝通 問題解決 美感鑑賞 ■■■ 楊梅高中■■■ 品德涵養 創意教育 適性學習 專業發展

**Fedora32 使用前設定**

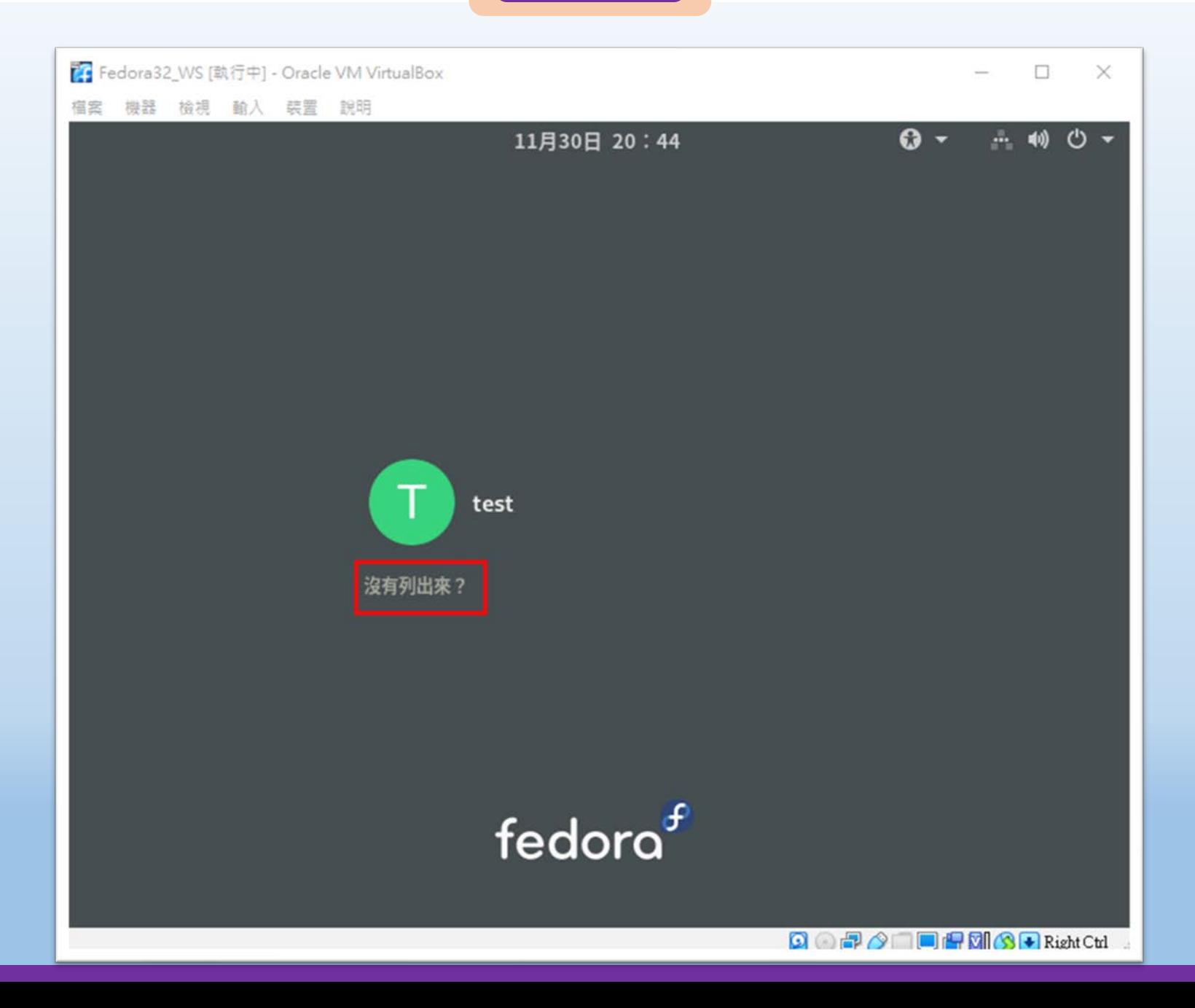

#### ■图際視野 團隊溝通 問題解決 美感鑑賞 ■■■ 楊梅高中■■■ 品德涵養 創意教育 適性學習 專業發展

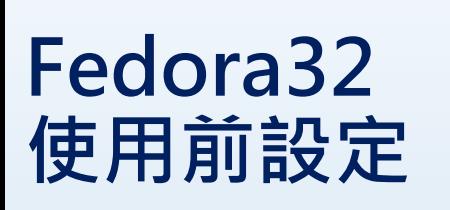

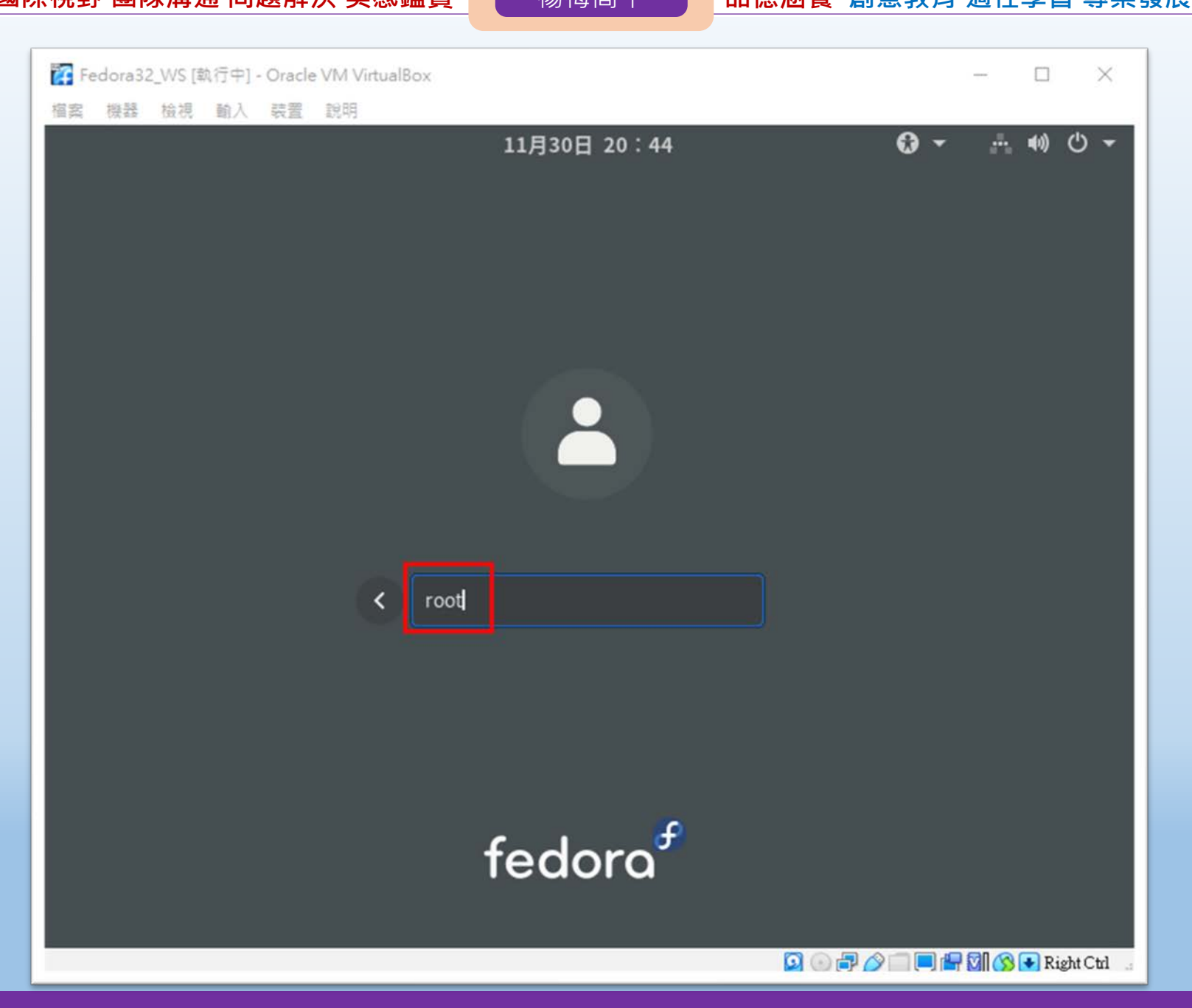

### **Fedora32 使用前設定**

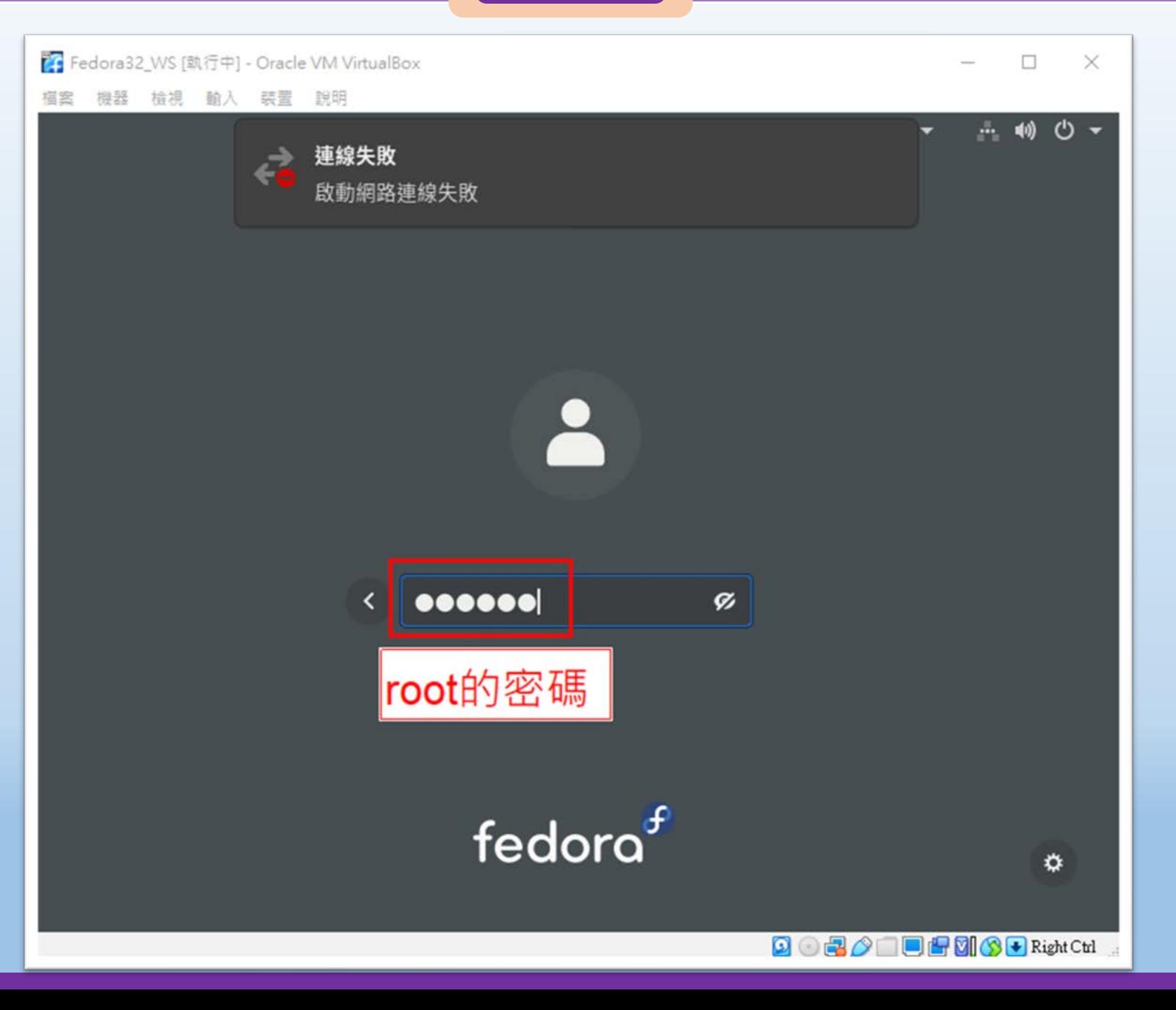

## **Fedora32 使用前設定**

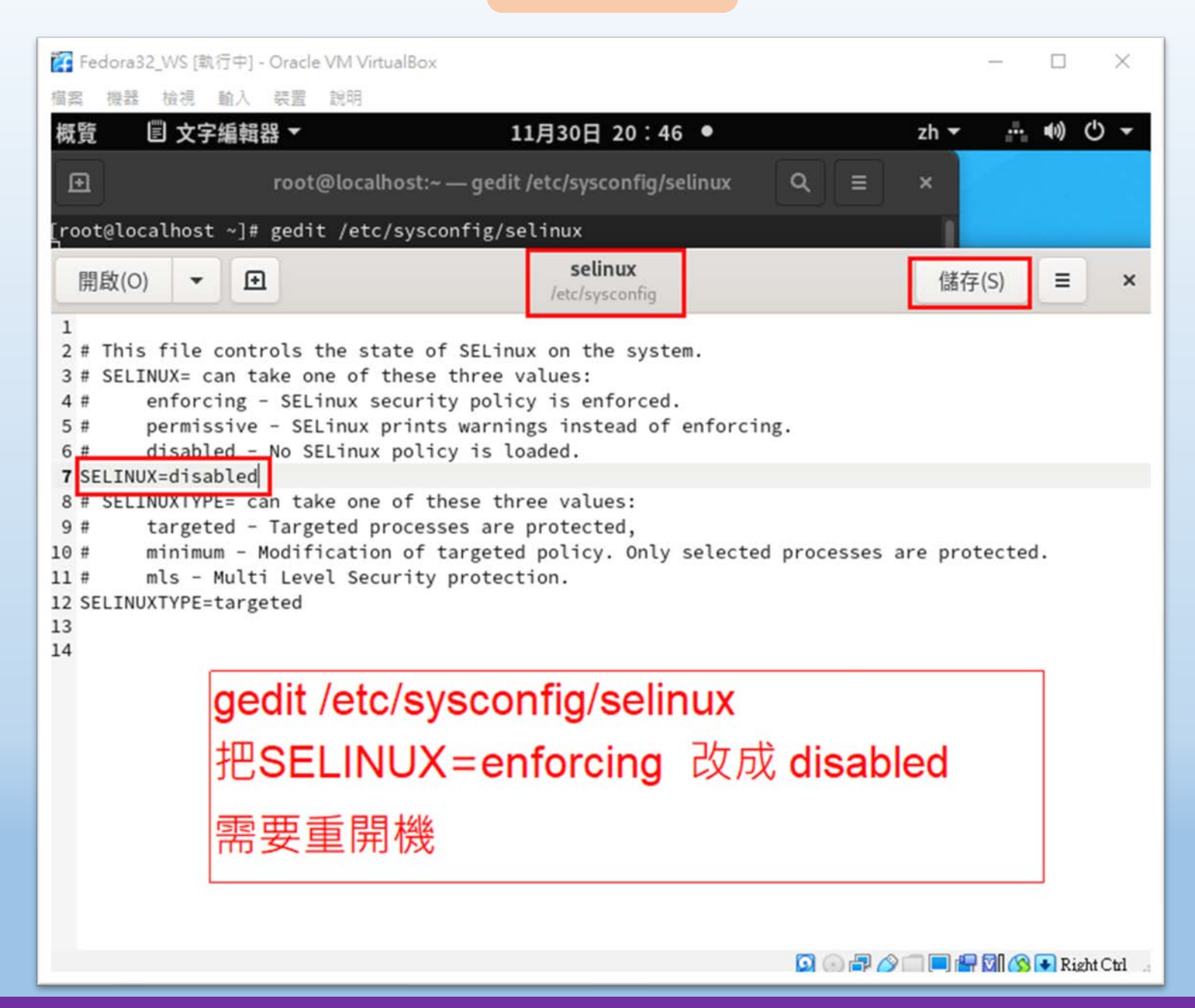

桃園市立

### **Fedora32 使用前設定**

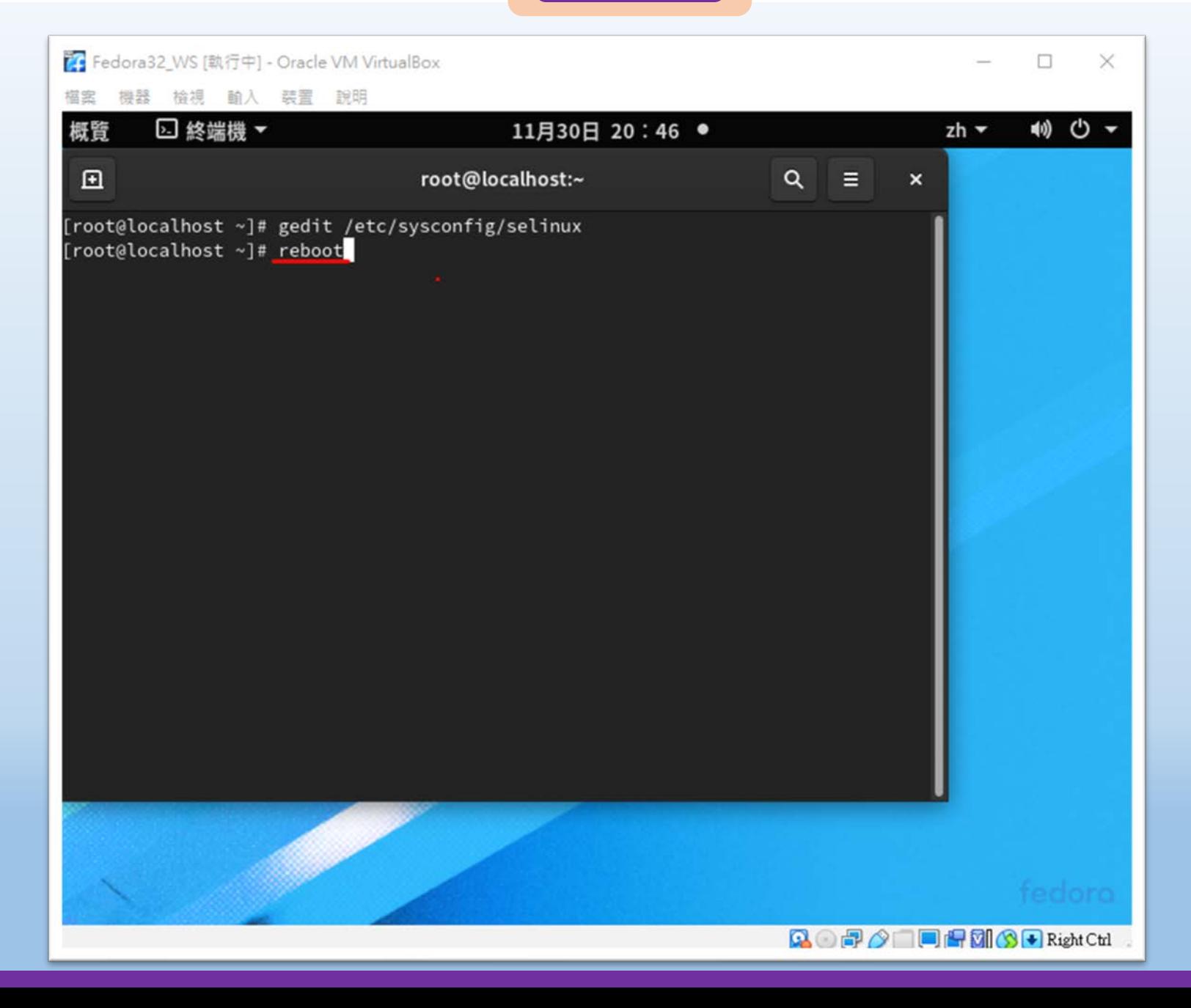

桃園市立<sup>|</sup><br>楊梅高<u>中</u>

■图像 | 国隊溝通 問題解決 美感鑑賞 ■■■ 楊梅高中■■■ 品德涵養 創意教育 適性學習 專業發展

### **Fedora32 使用前設定**

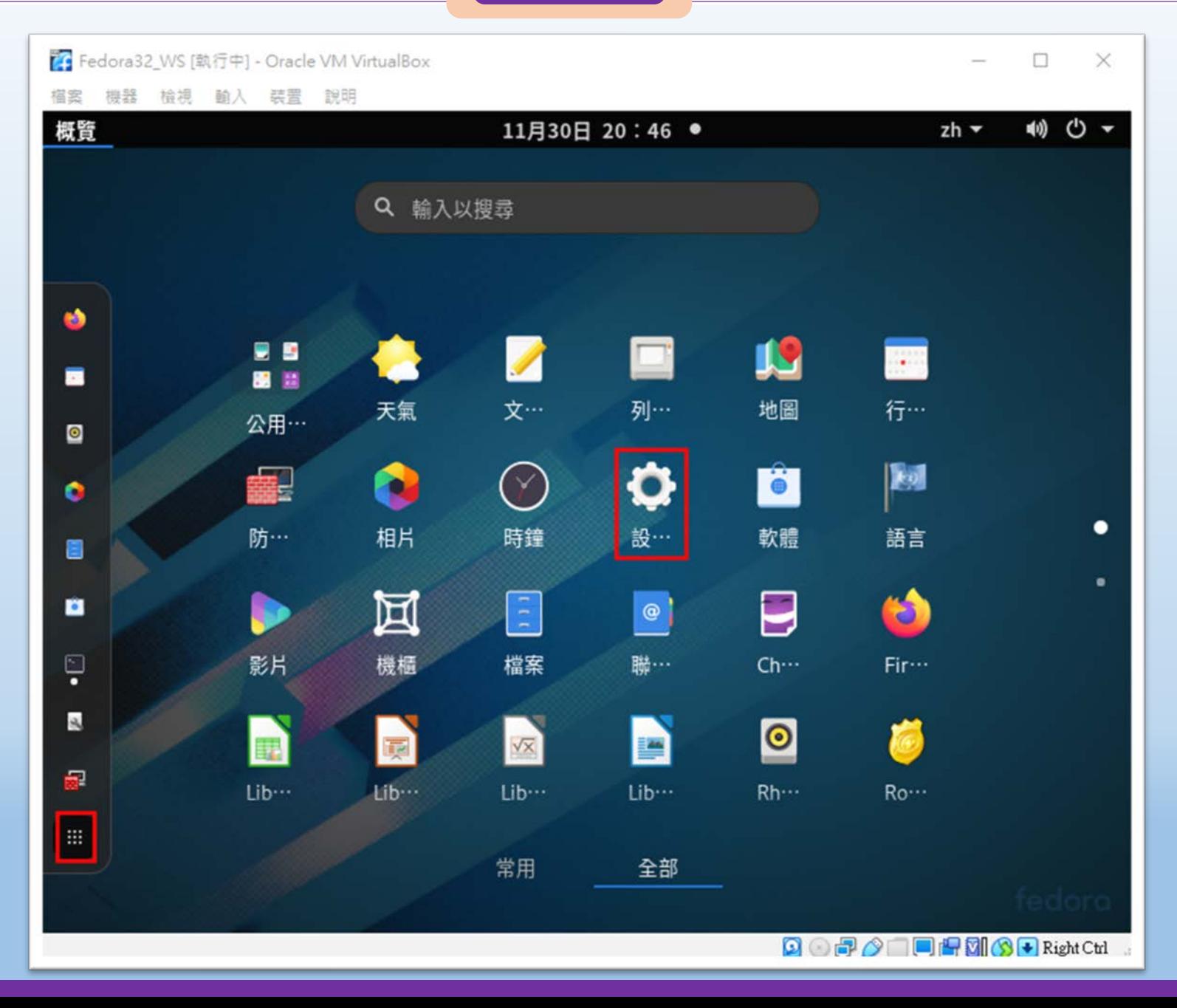

## **Fedora32 使用前設定**

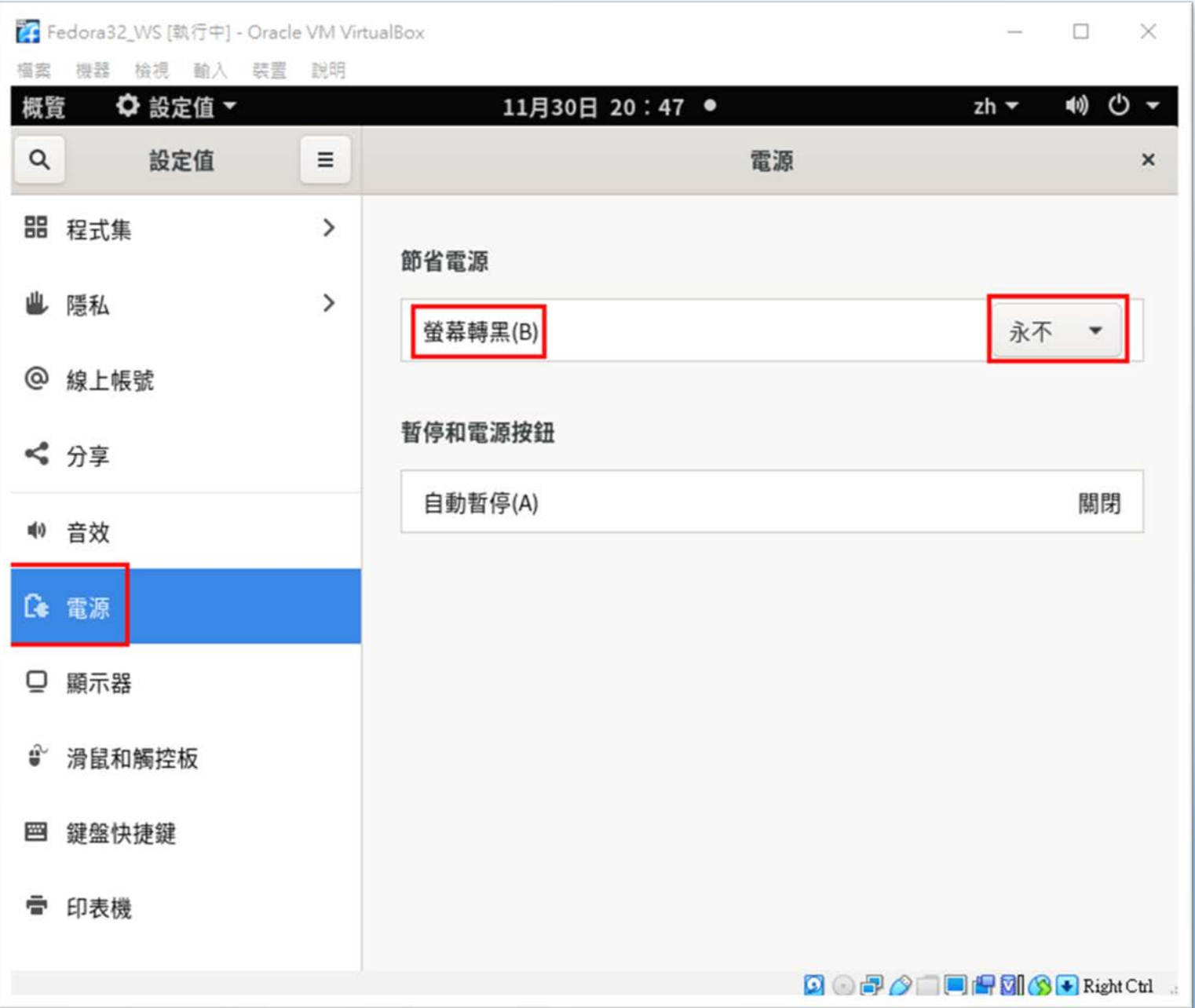

 $\begin{array}{r|c|c|c|c|c|c} \hline \textbf{W} & \textbf{W} & \text$ 

## **Fedora32 使用前設定**

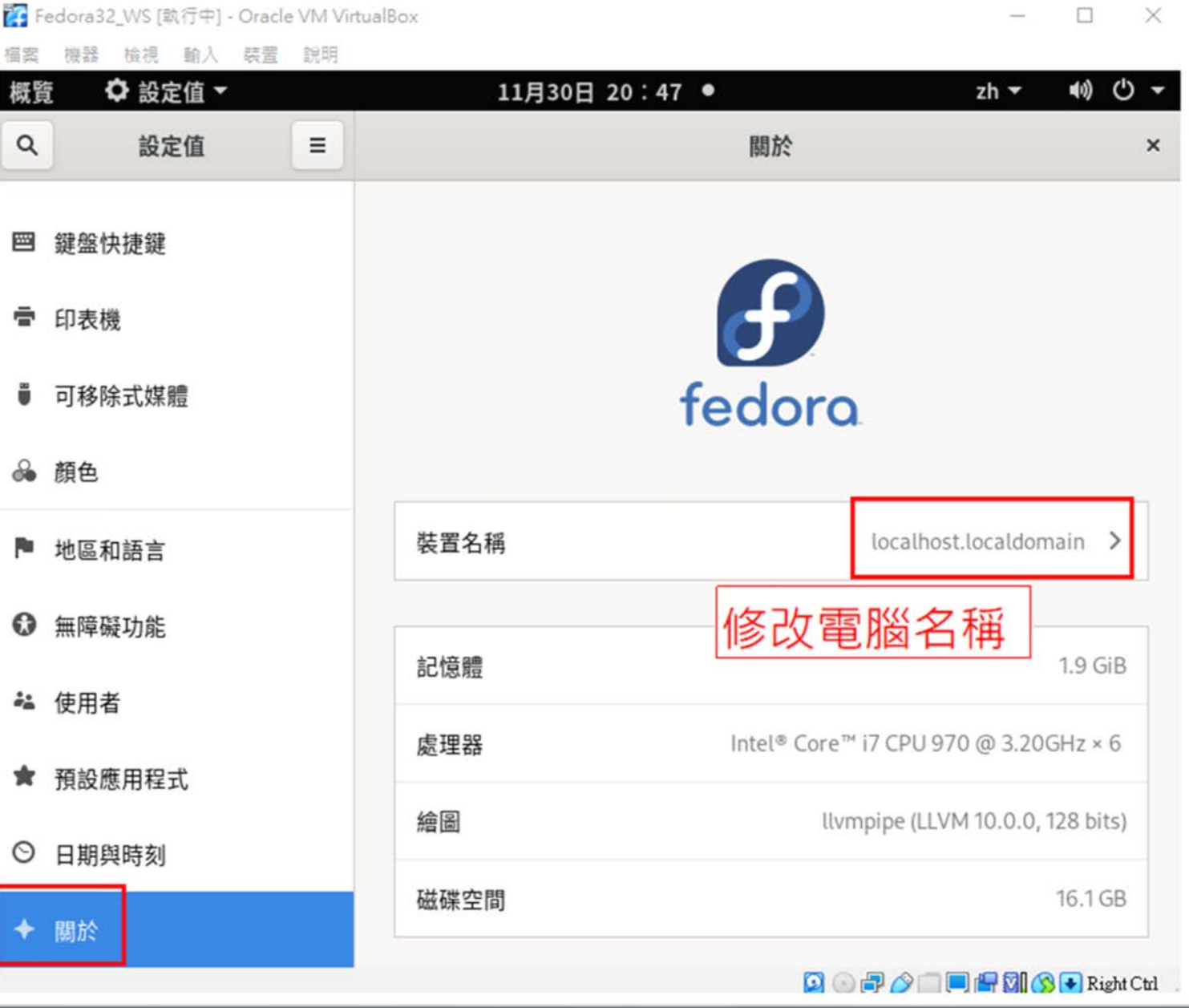

# **Fedora安裝 與Virtualbox擴充包 與防火牆GUI**

桃園市立

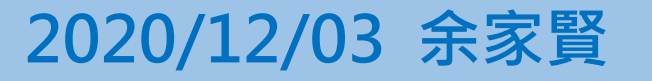

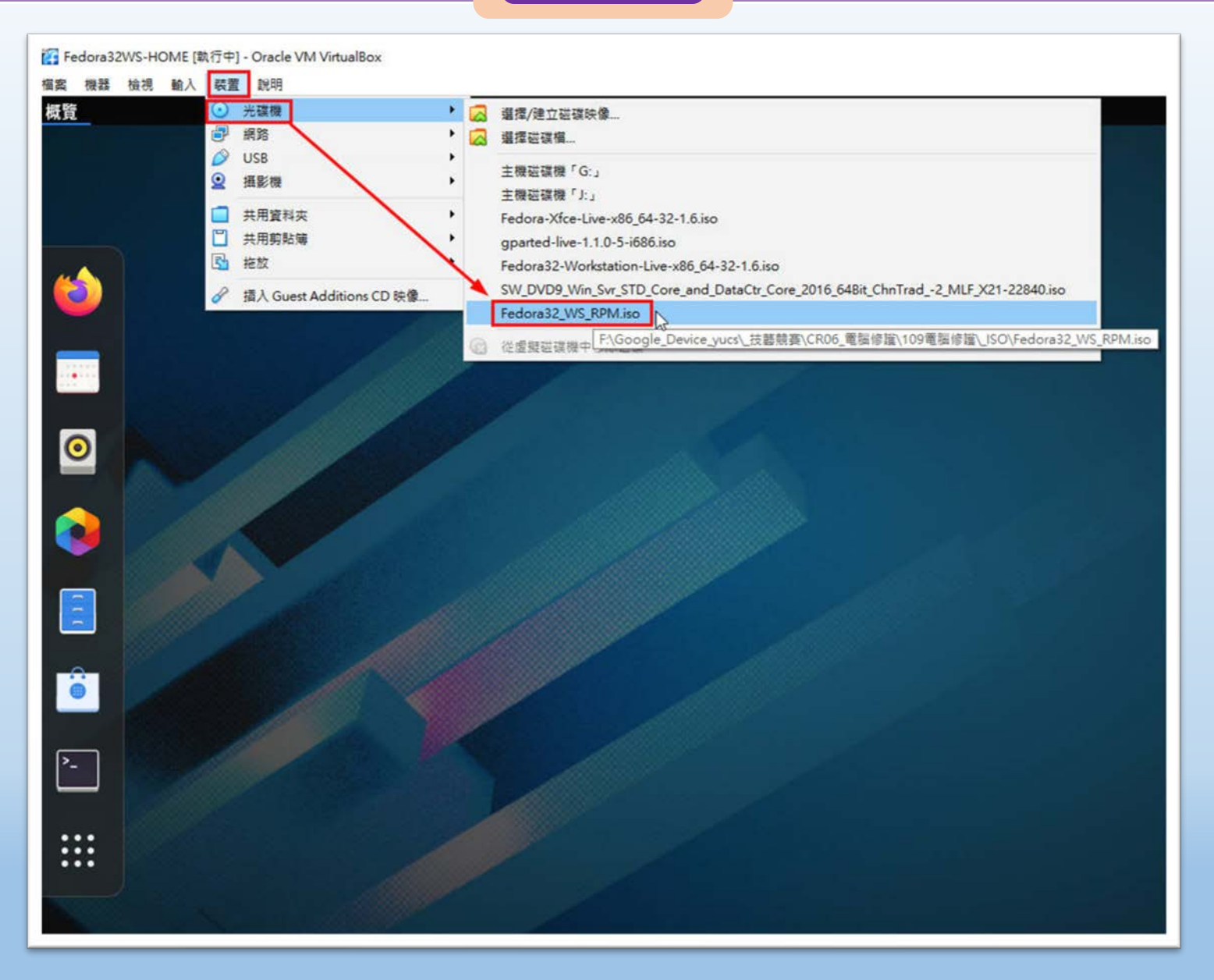

■图際視野 團隊溝通 問題解決 美感鑑賞 ■■■ 楊梅高中■■■ 品德涵養 創意教育 適性學習 專業發展

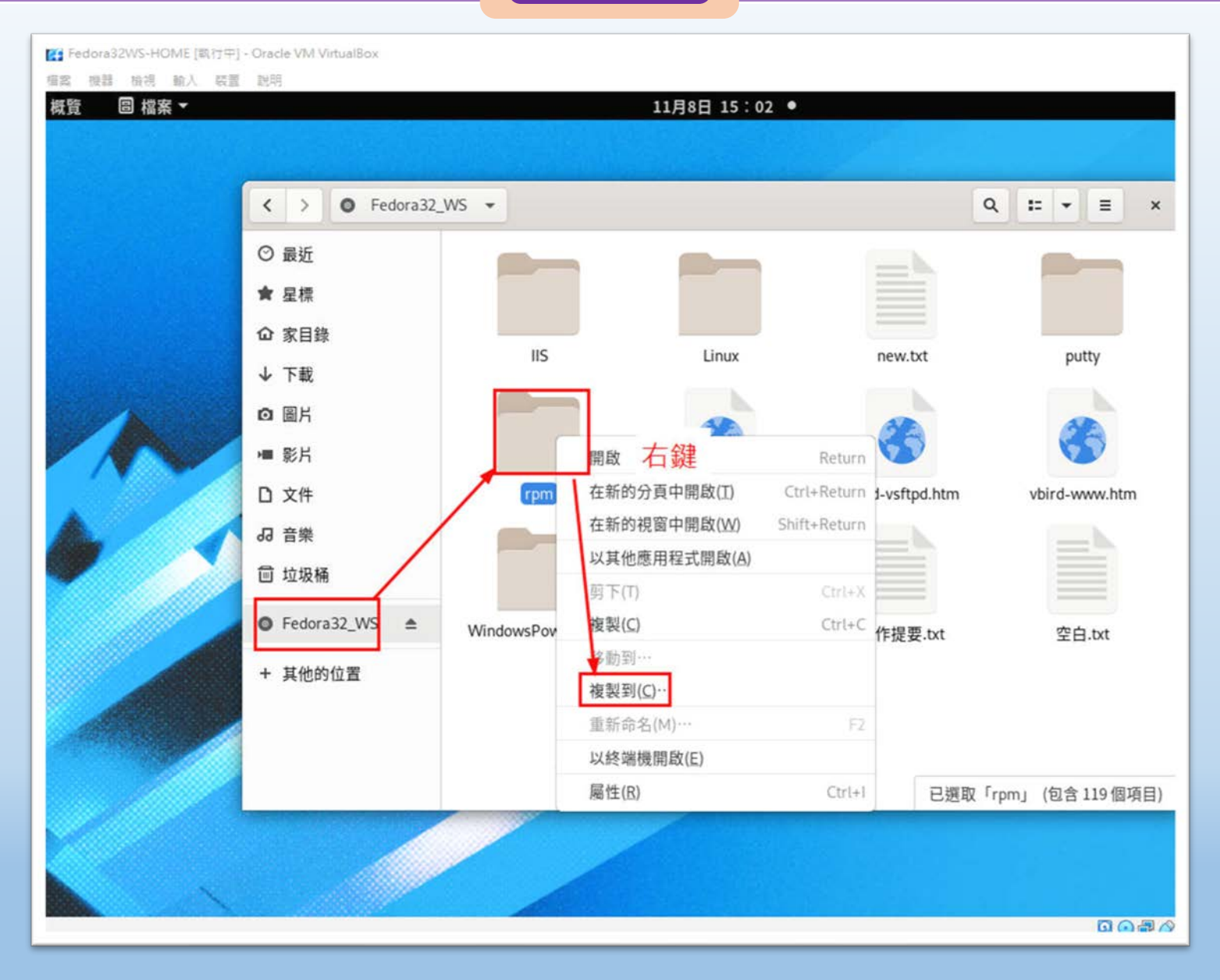

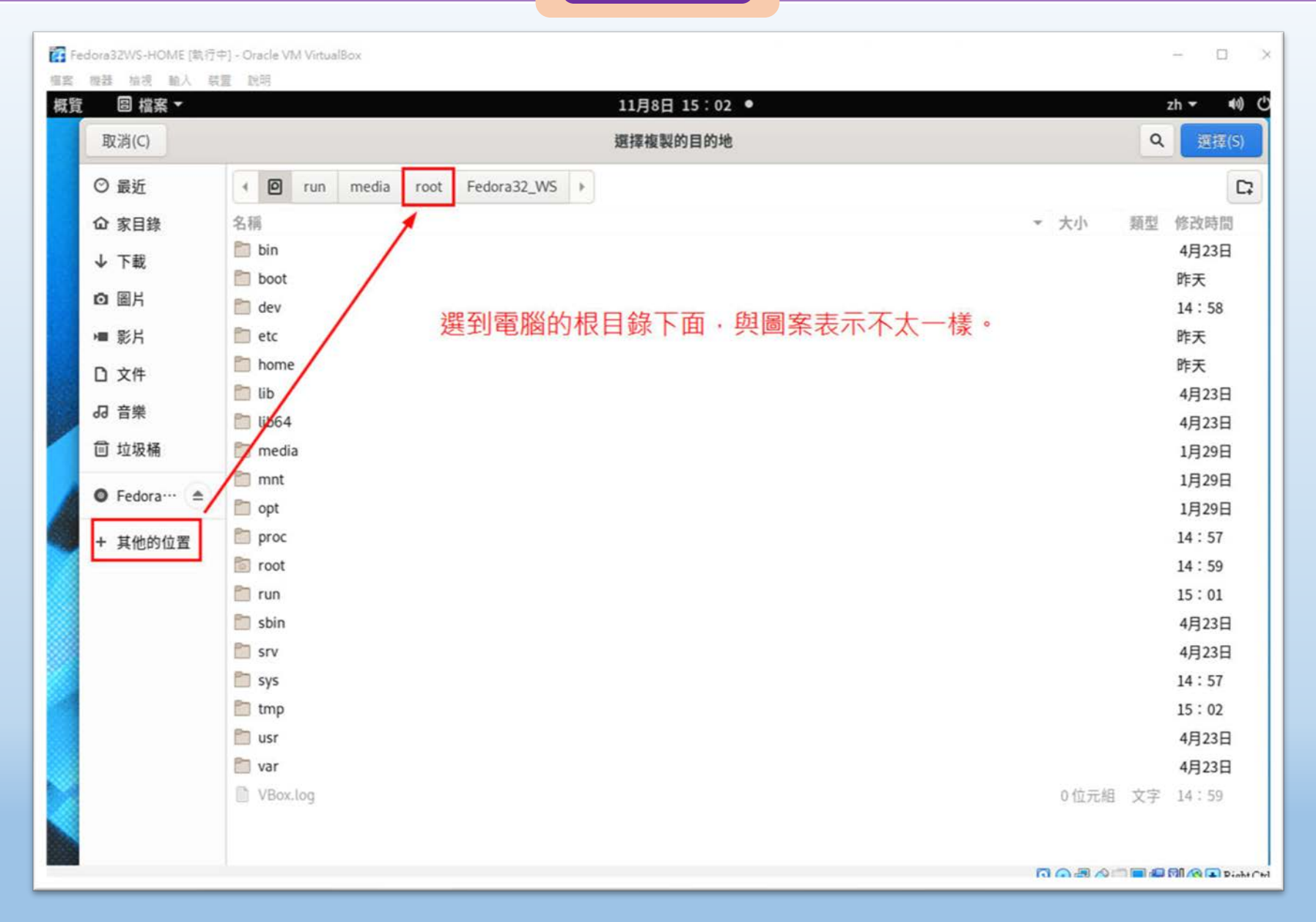

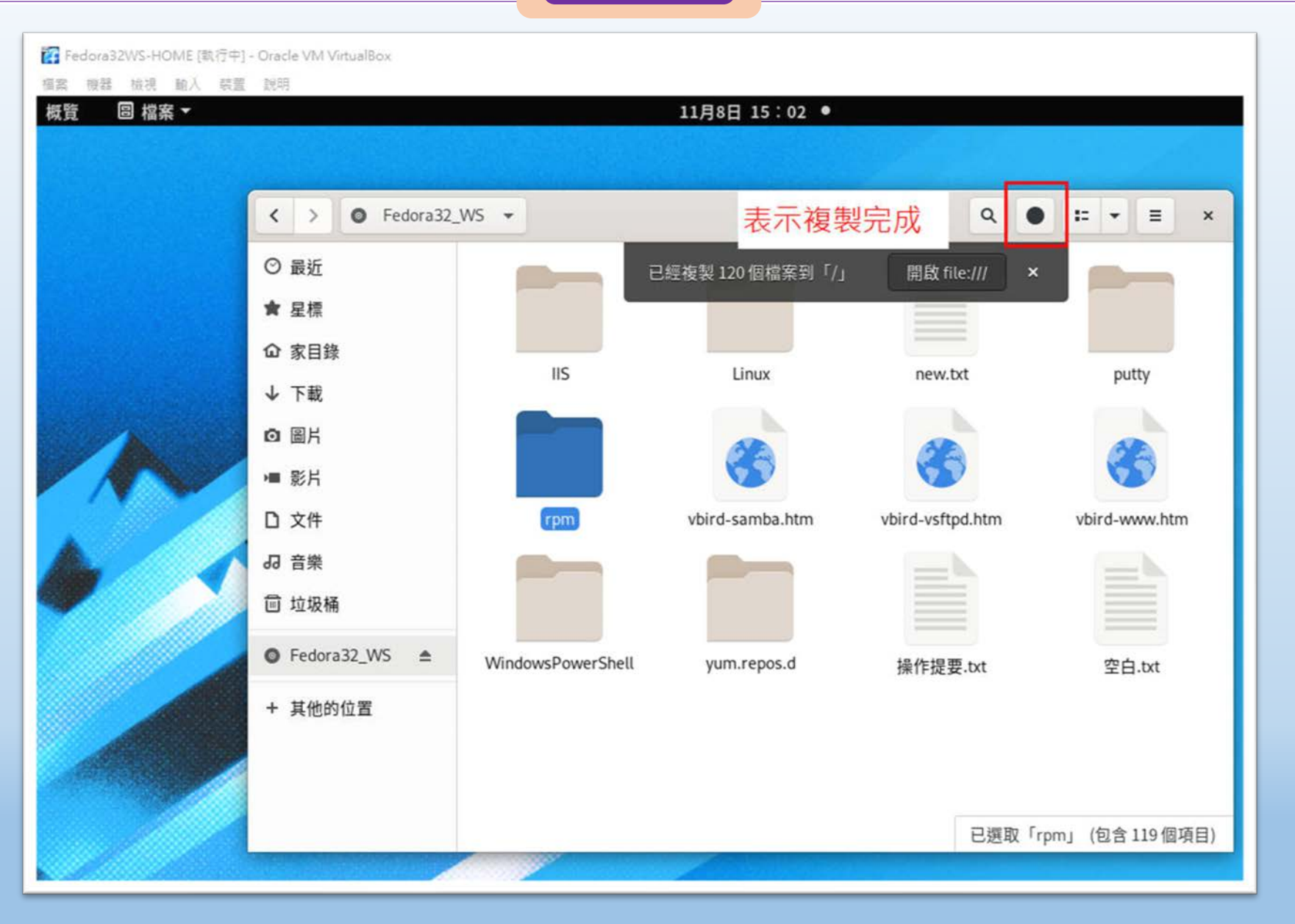

#### ■图際視野 團隊溝通 問題解決 美感鑑賞 ■■■ 楊梅高中■■■ 品德涵養 創意教育 適性學習 專業發展

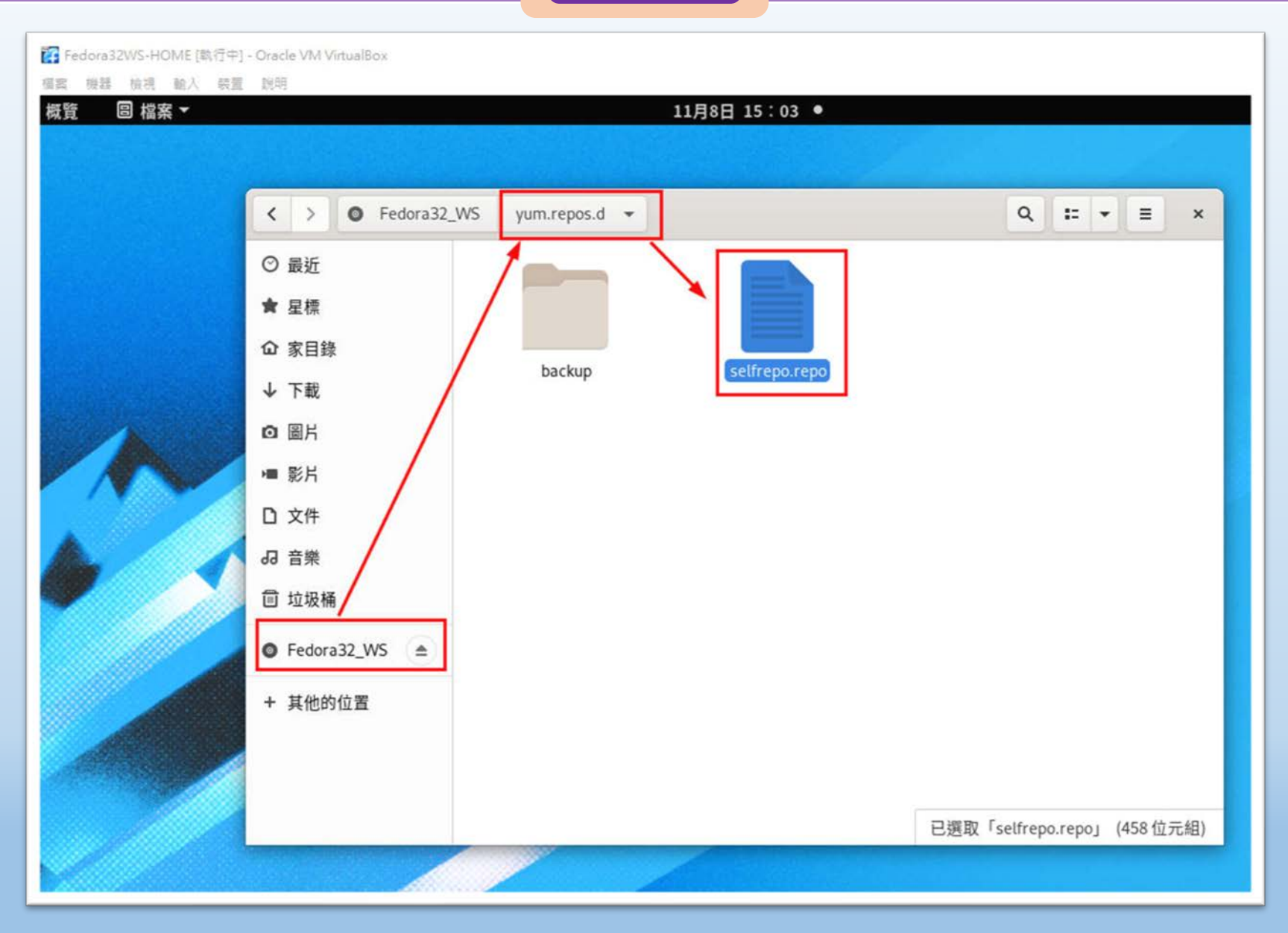

a kacamatan

### **國際視野 團隊溝通 問題解決 美感鑑賞** 楊梅高中 **品德涵養 創意教育 適性學習 專業發展**

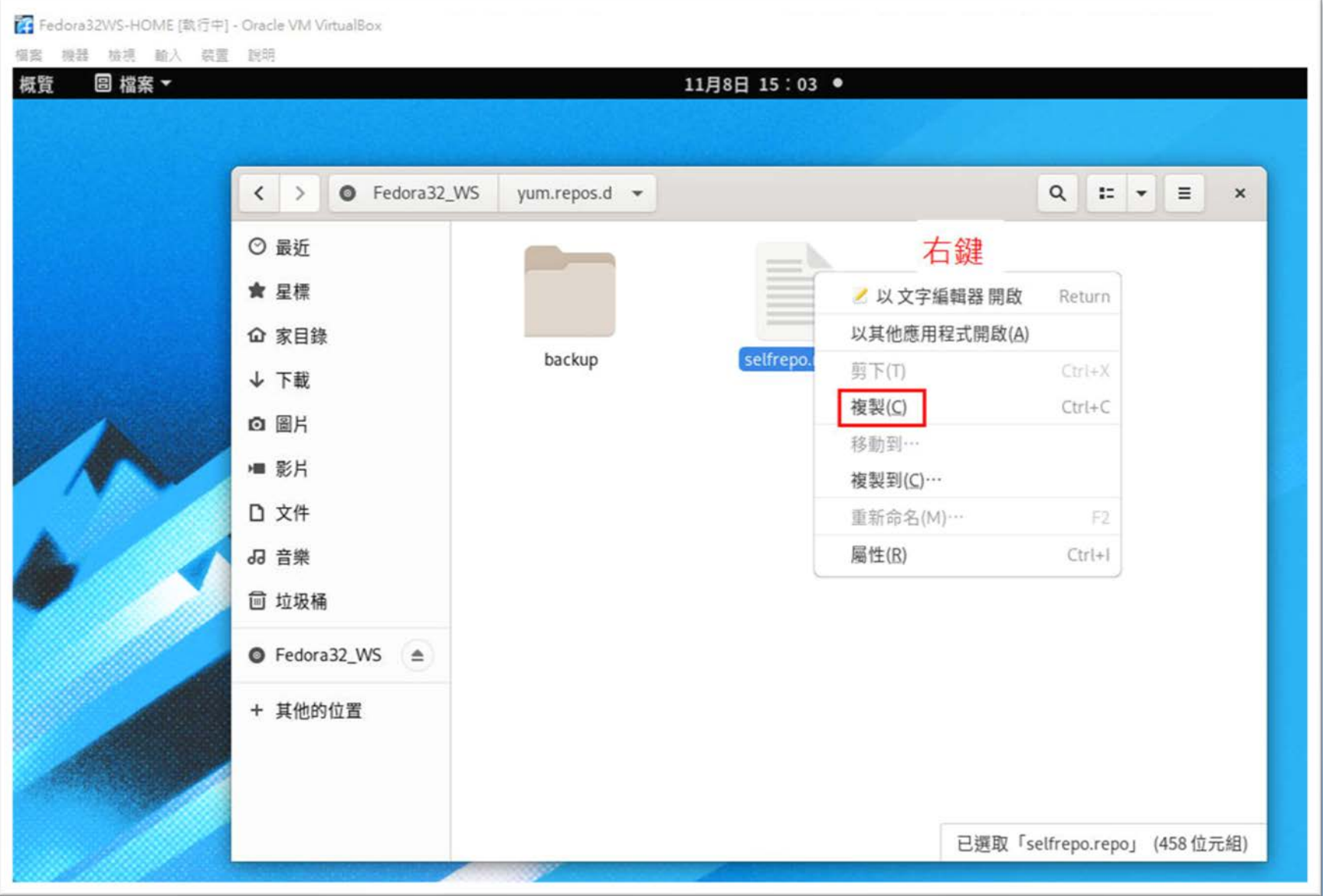

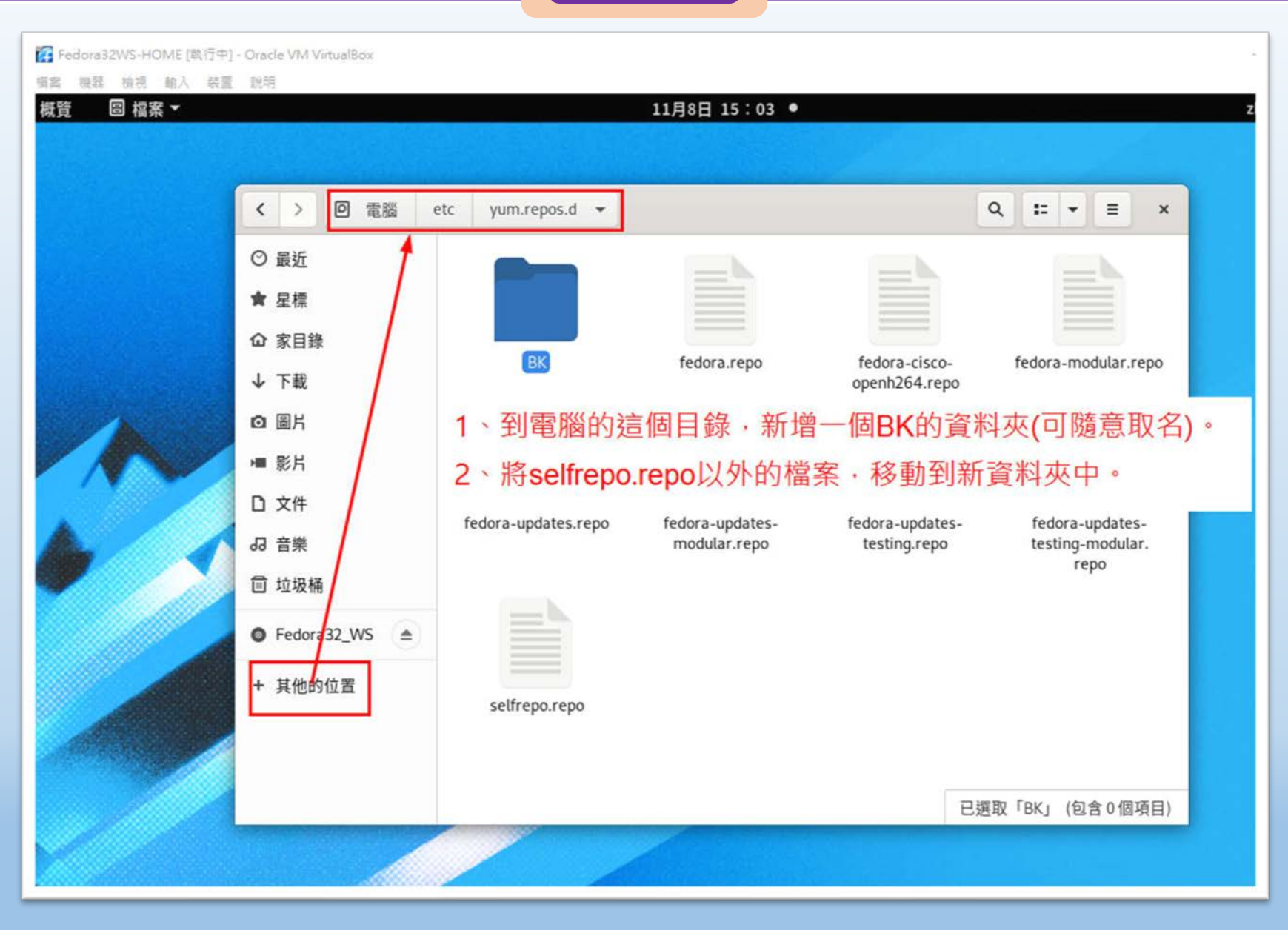

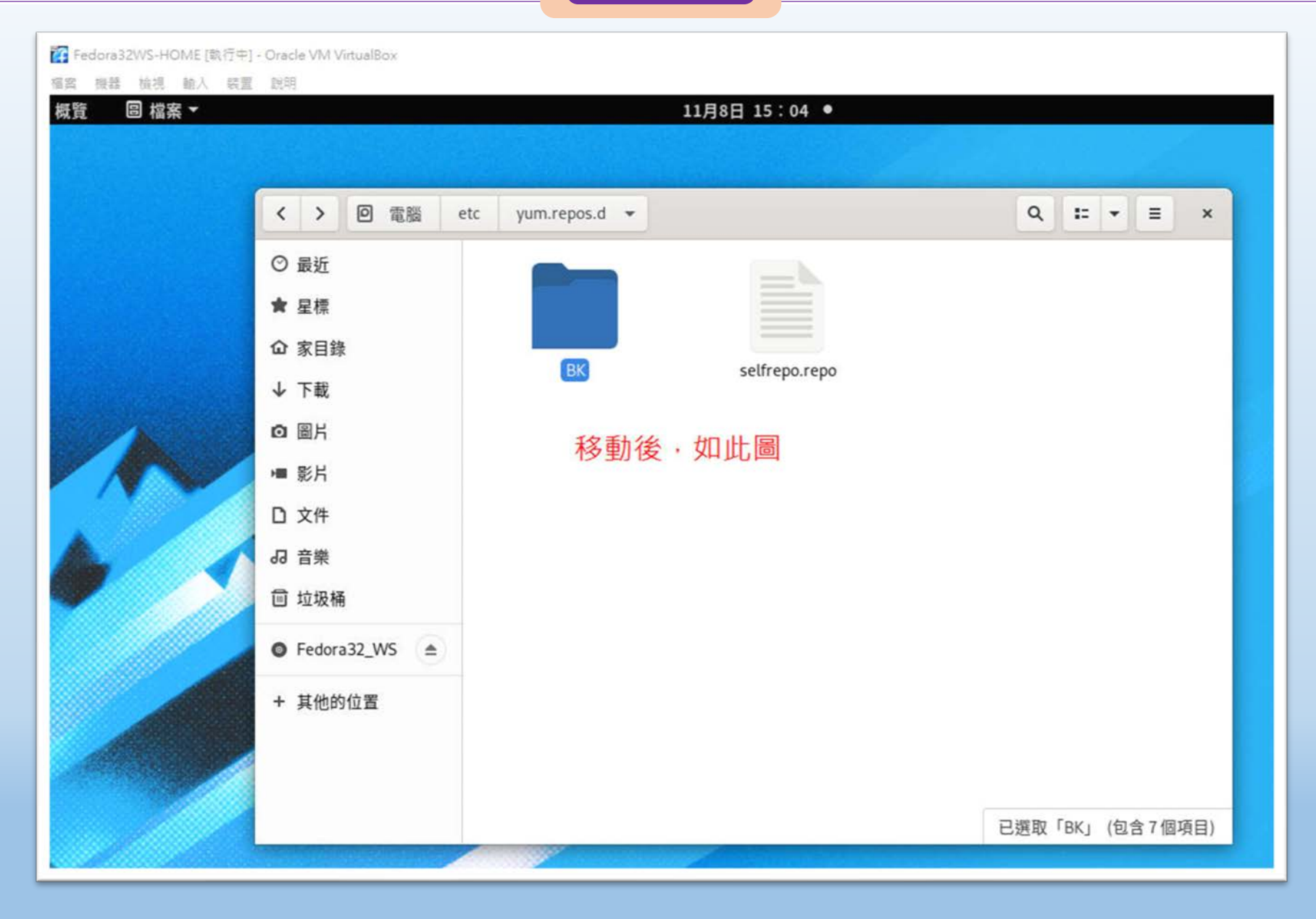

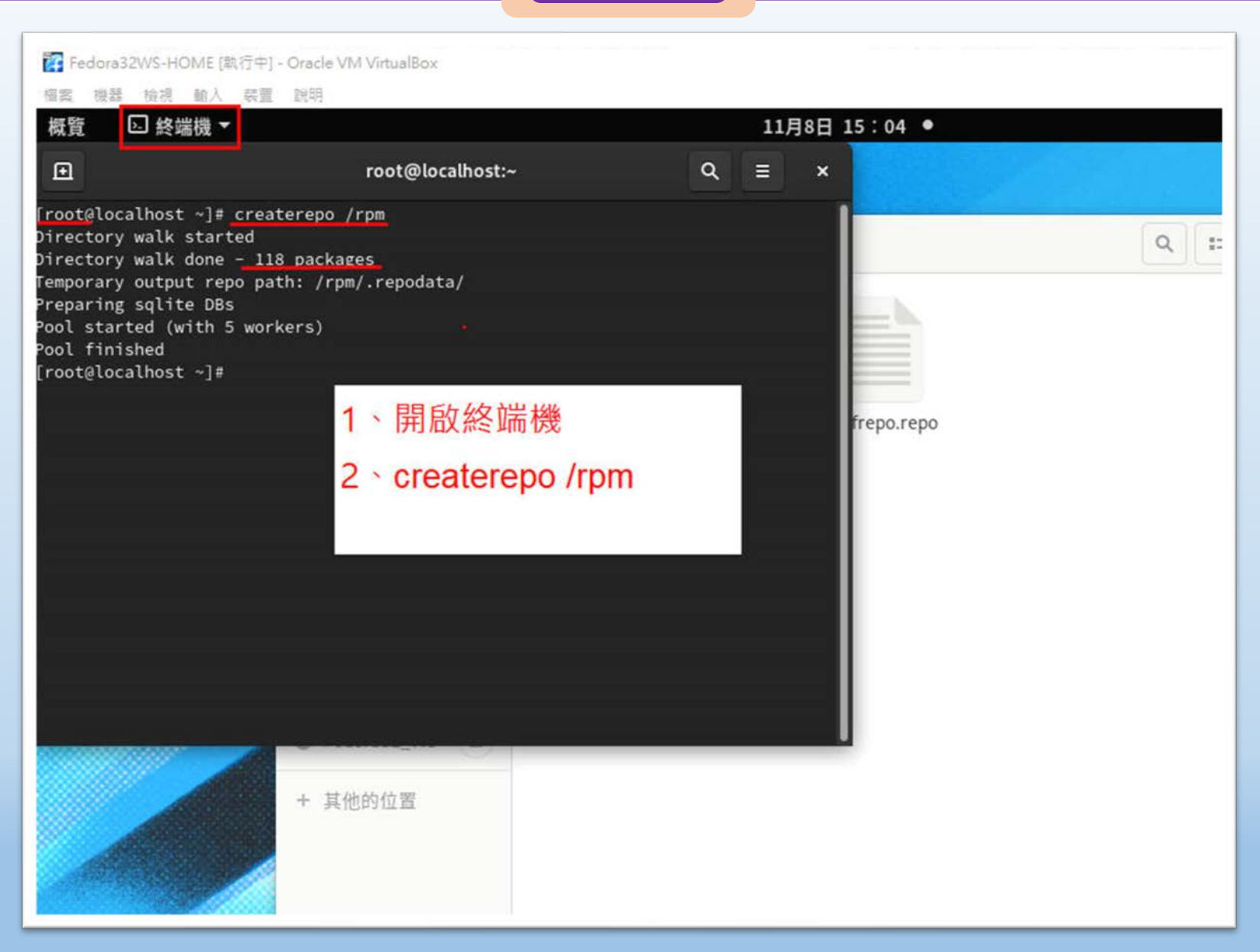

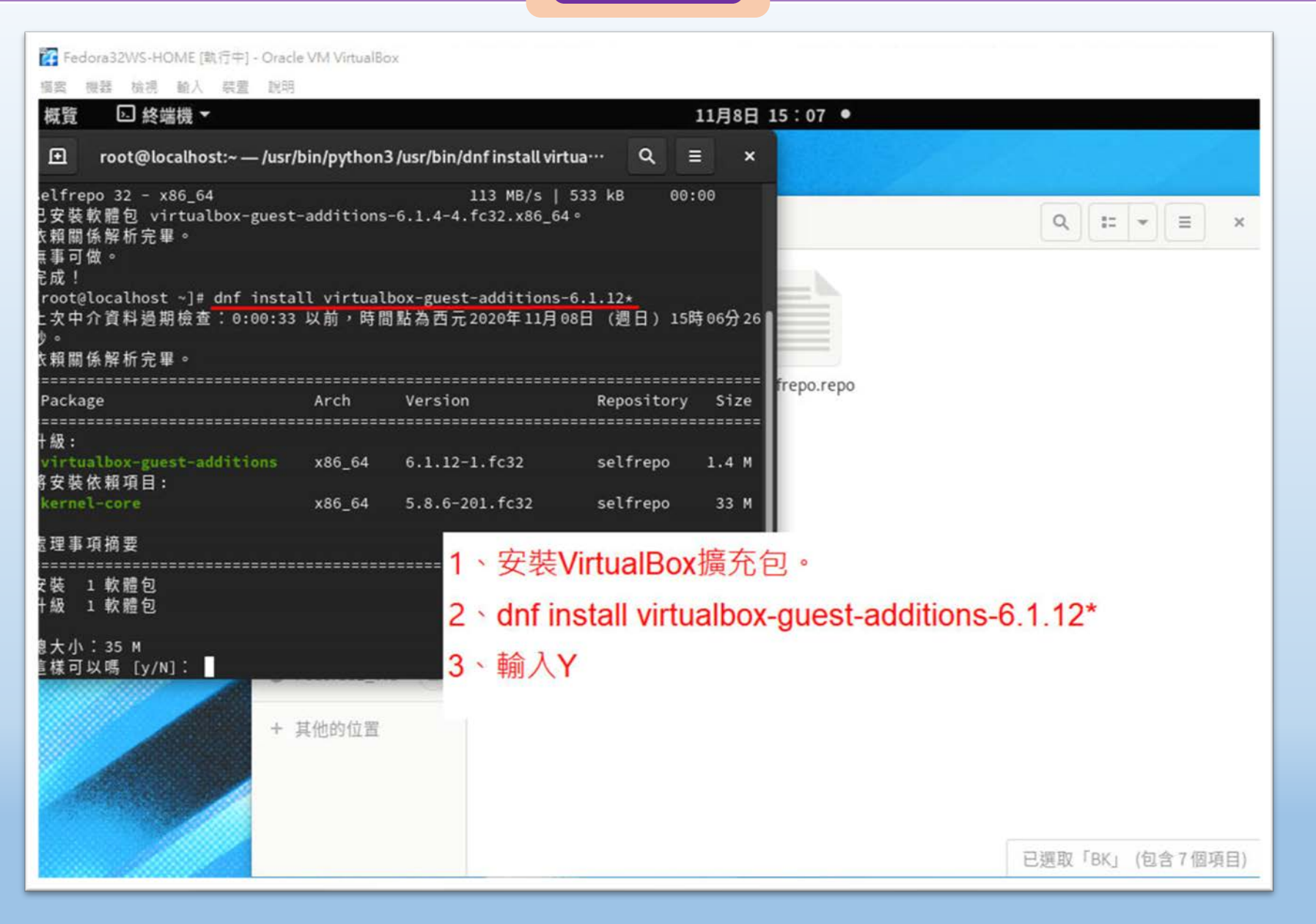

桃園市立

a kara

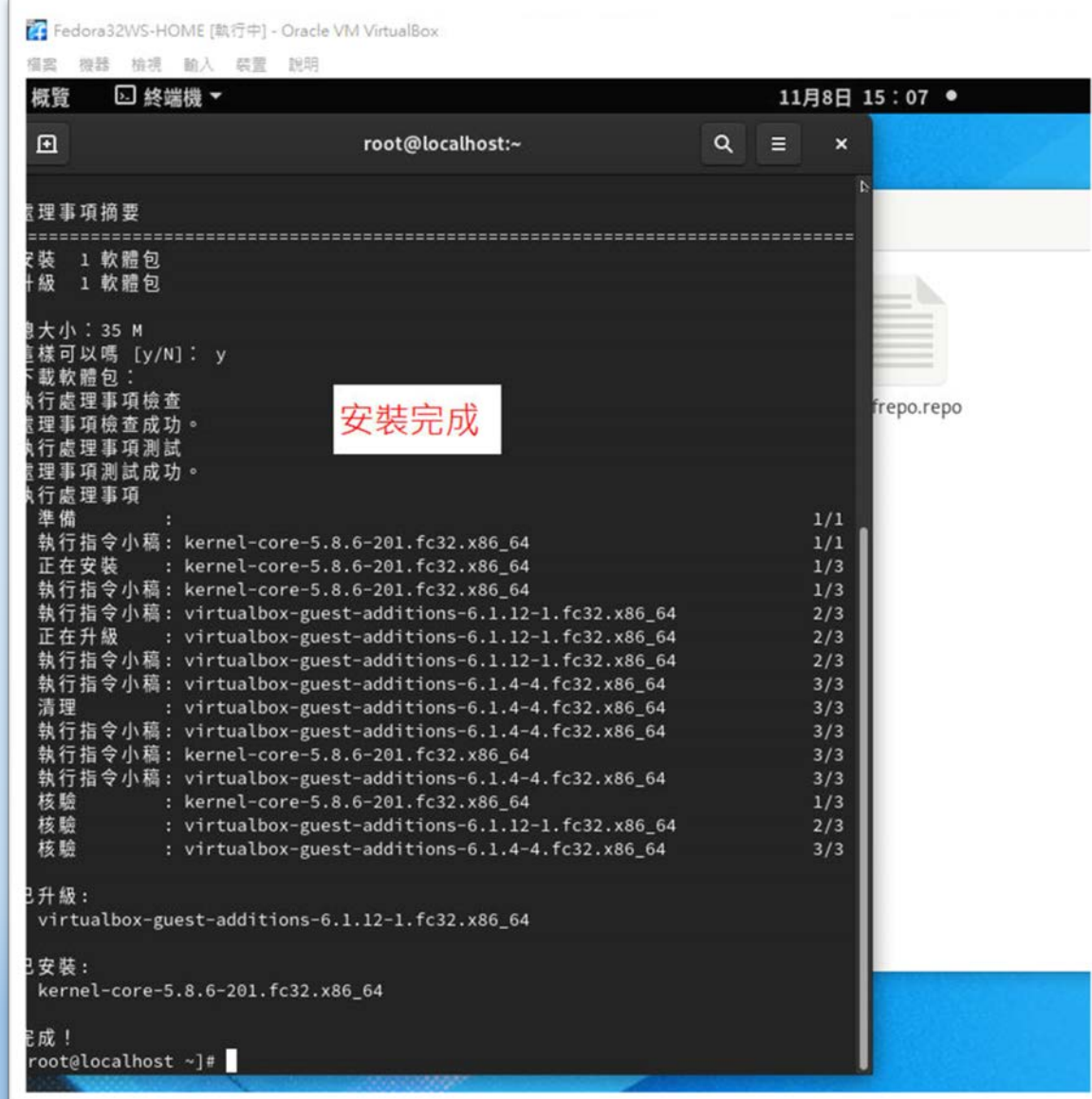

Fedora32WS-HOME [载行中] - Oracle VM VirtualBox 福案 提器 檢視 輸入 装置 說明 概管 □ 終端機 ▼ 11月8日 15:08 ● 回 root@localhost:~ - /usr/bin/python3 /usr/bin/dnf install kerne ···  $\equiv$  $\alpha$  $\mathbf{x}$ 正在安装 : kernel-core-5.8.6-201.fc32.x86\_64  $1/3$ 執行指令小稿: kernel-core-5.8.6-201.fc32.x86\_64  $1/3$ 執行指令小稿: virtualbox-guest-additions-6.1.12-1.fc32.x86\_64  $2/3$ 正在升級 : virtualbox-guest-additions-6.1.12-1.fc32.x86\_64  $2/3$ 執行指令小稿: virtualbox-guest-additions-6.1.12-1.fc32.x86\_64  $2/3$ 執行指令小稿: virtualbox-guest-additions-6.1.4-4.fc32.x86\_64  $3/3$ 清理 : virtualbox-guest-additions-6.1.4-4.fc32.x86\_64  $3/3$ 執行指令小稿: virtualbox-guest-additions-6.1.4-4.fc32.x86\_64  $3/3$ 執行指令小稿: kernel-core-5.8.6-201.fc32.x86\_64  $3/3$ 執行指令小稿: virtualbox-guest-additions-6.1.4-4.fc32.x86\_64  $3/3$ epo.repo 核驗 : kernel-core-5.8 核驗 : virtualbox-guest 1、安裝VirtualBox擴充包相依軟體 核驗 : virtualbox-gues 2 \dnf install kernel-devel-5.6.6\* 已升級: virtualbox-guest-additions-6. 3、輸入v 已安装: kernel-core-5.8.6-201.fc32.x86 〒成! root@localhost ~]# dnf install kernel-devel-5.6.6\* 上次中介資料過期檢查︰0:00:41 以前,時間點為西元2020年11月08日(週日)15時07分48 衣賴關係解析完畢。 Package Architecture Version Repository Size 天装: kernel-devel x86 64  $5.6.6 - 300.fc32$ selfrepo 13 M 景理事項摘要 安装 1 軟體包 息大小: 13 M R装的大小: 50 M 直樣可以嗎 [y/N]: ▌

桃園市立
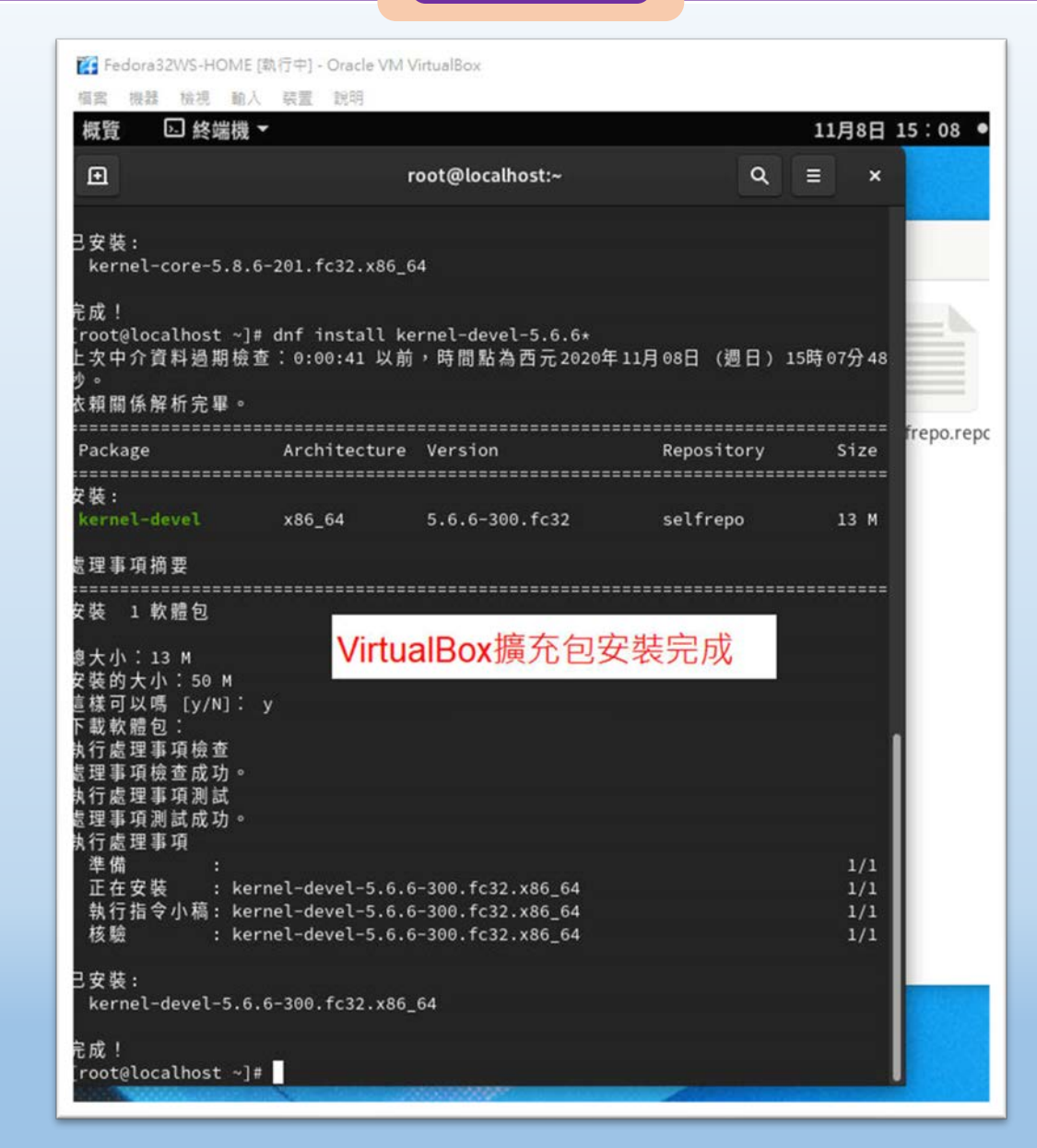

桃園市立

a di Ba

### **國際視野 團隊溝通 問題解決 美感鑑賞** 楊梅高中 **品德涵養 創意教育 適性學習 專業發展**

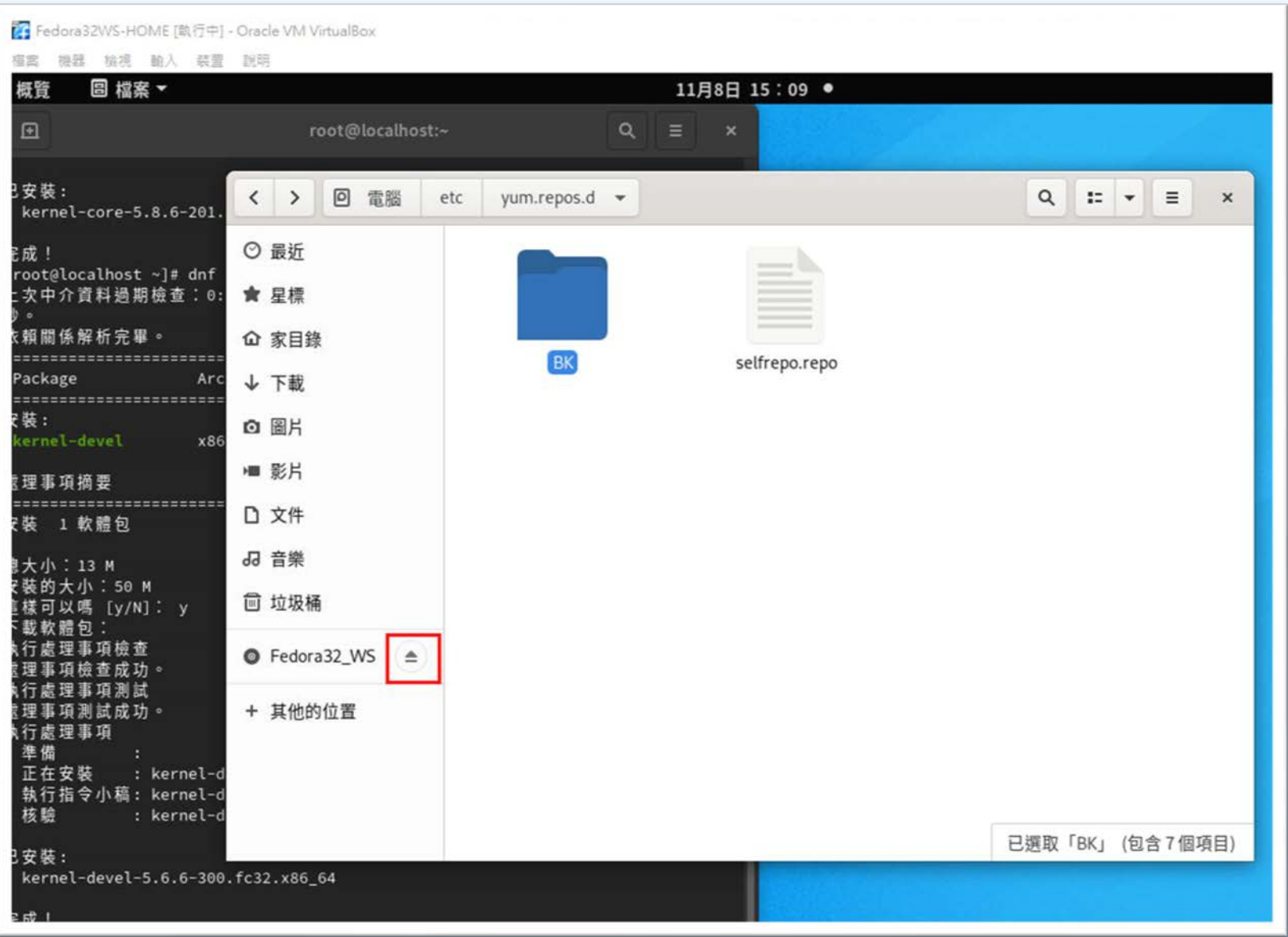

a di Ba

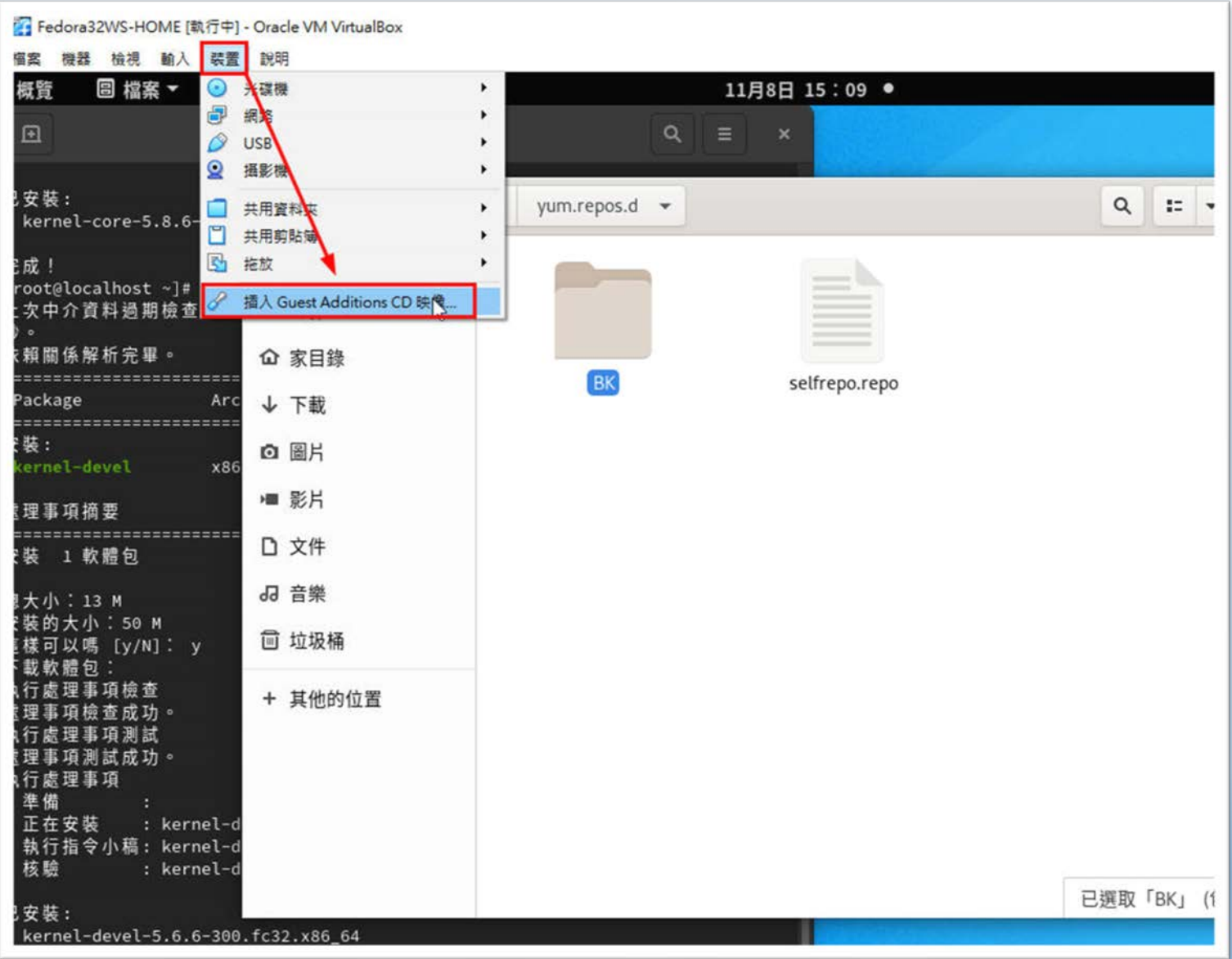

and the state

### **國際視野 團隊溝通 問題解決 美感鑑賞 | 楊梅高中 | 品德涵養 創意教育 適性學習 專業發展**

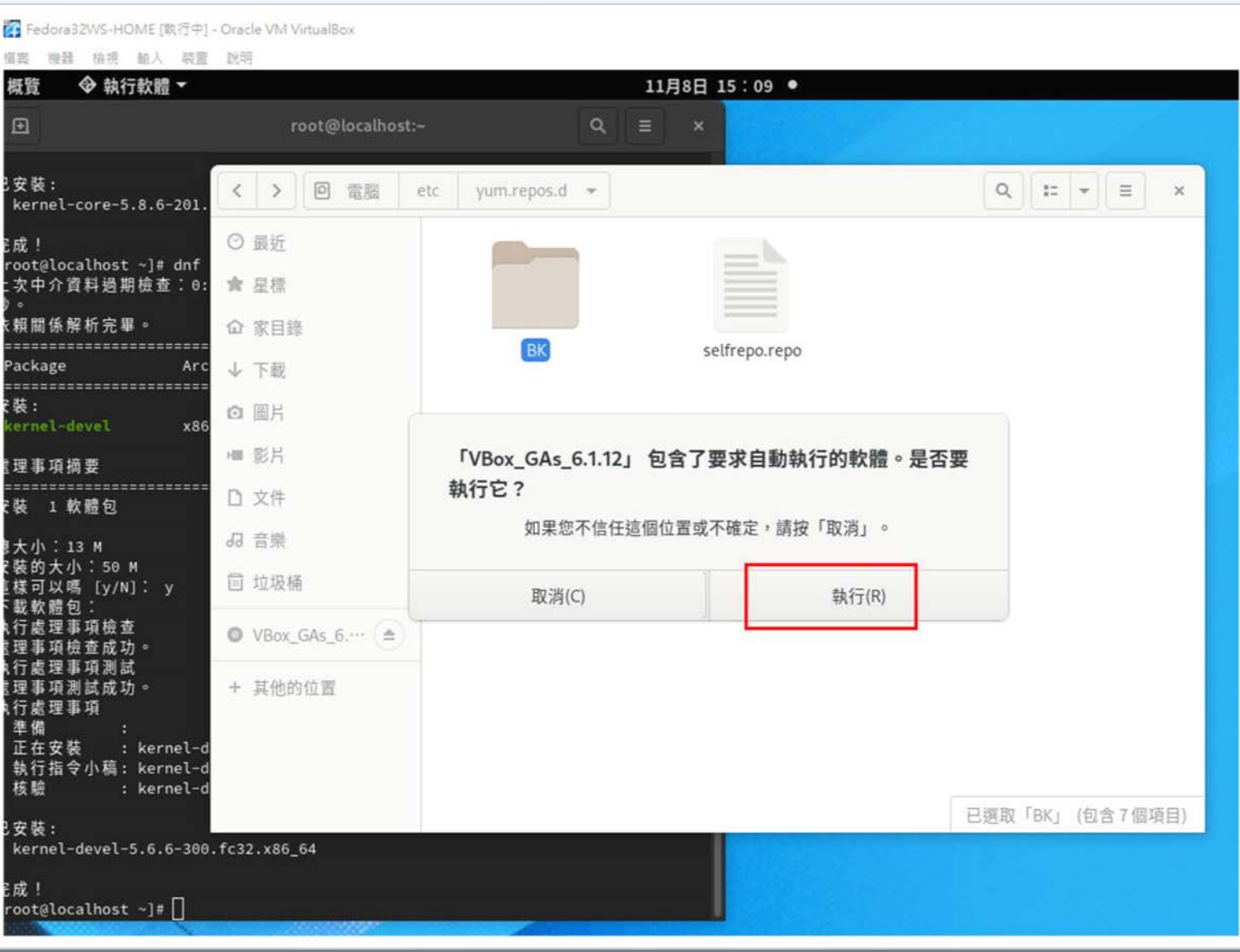

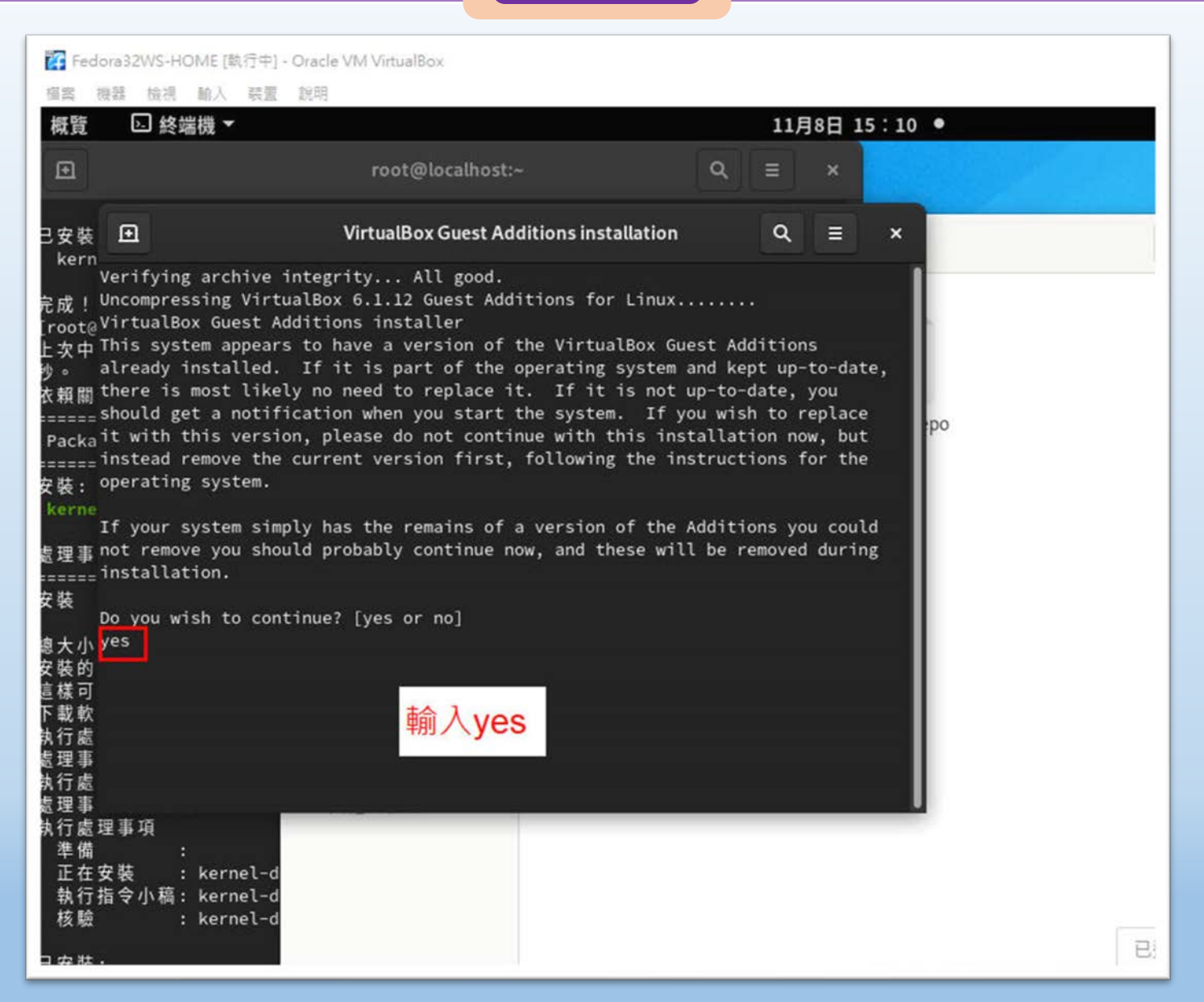

桃園市立

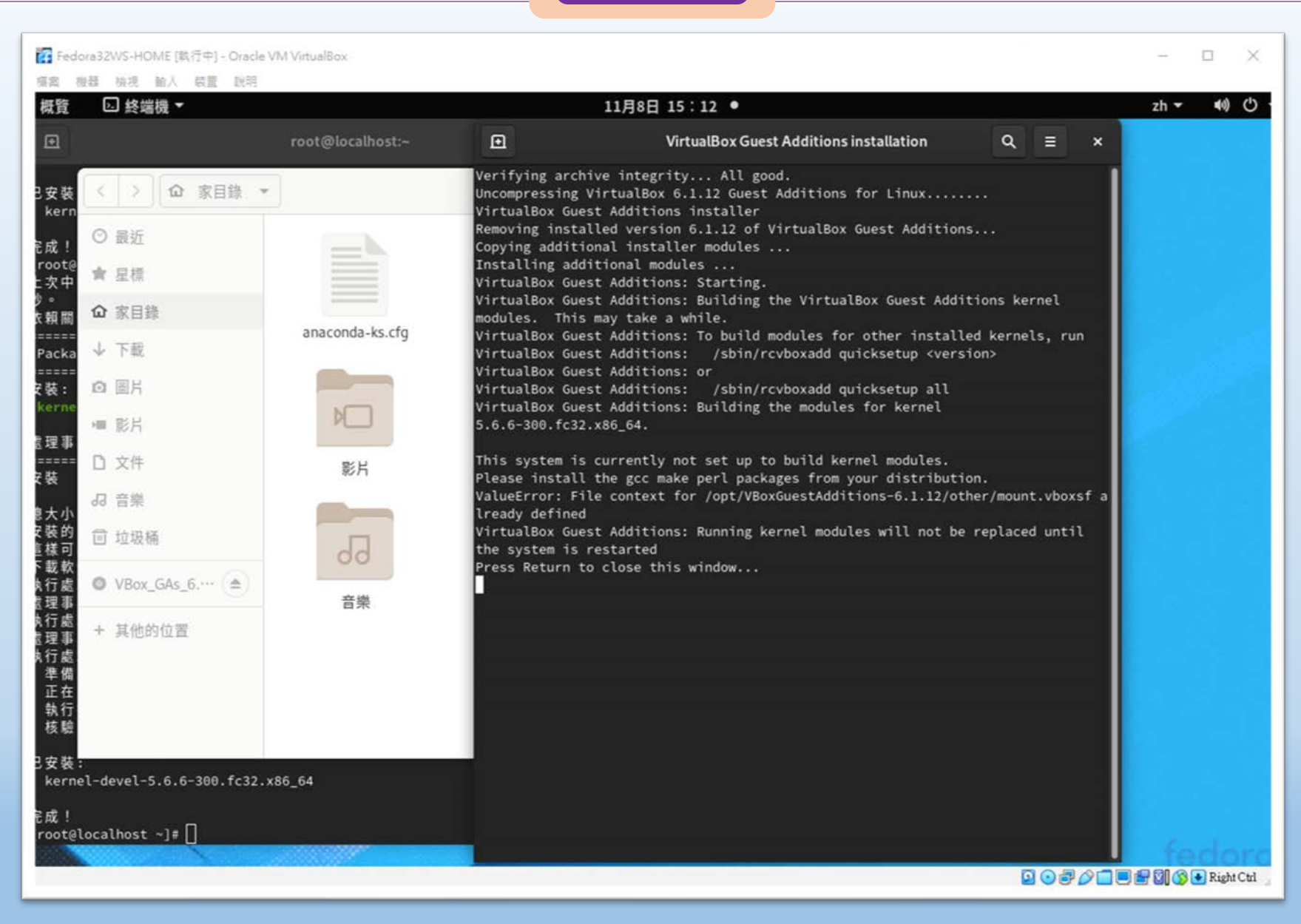

桃園市立

## 桃園市立<br>楊梅高中  $\frac{1}{2}$  國隊溝通 問題解決 美感鑑賞 | 楊梅高中 | 品德涵養 創意教育 適性學習 專業發展 解題  $\frac{1}{2}$ 目 文件 桌面 模板 ox  $\ddot{\tau}$ rtual... 技藝... 自加 ... 健定  $00F$ **COMPANY REPORTS OF THE REAL PROPERTY AND** 共用資料夾設定..

 $\langle$ 

a ka

### **國際視野 團隊溝通 問題解決 美感鑑賞** 楊梅高中 **品德涵養 創意教育 適性學習 專業發展**

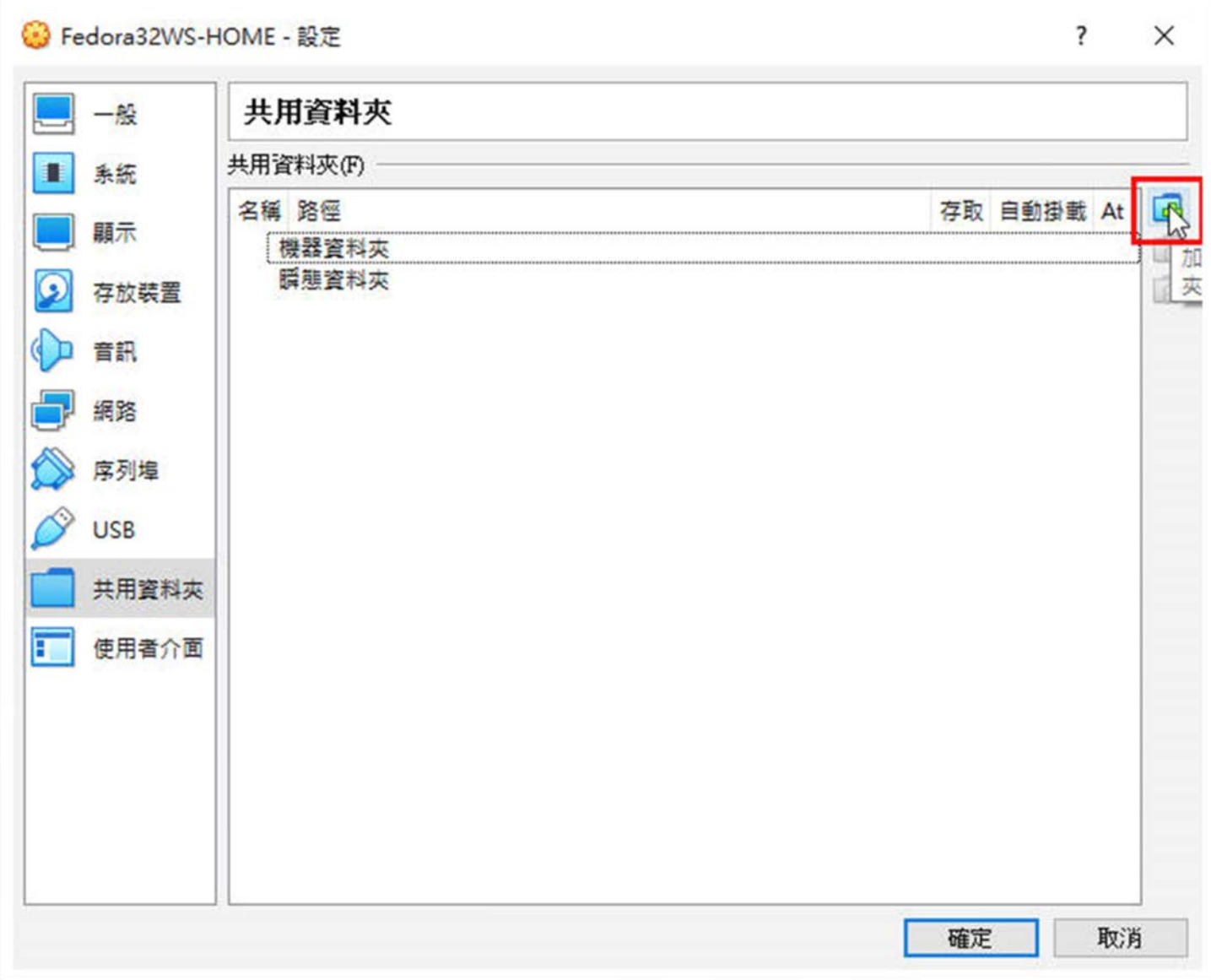

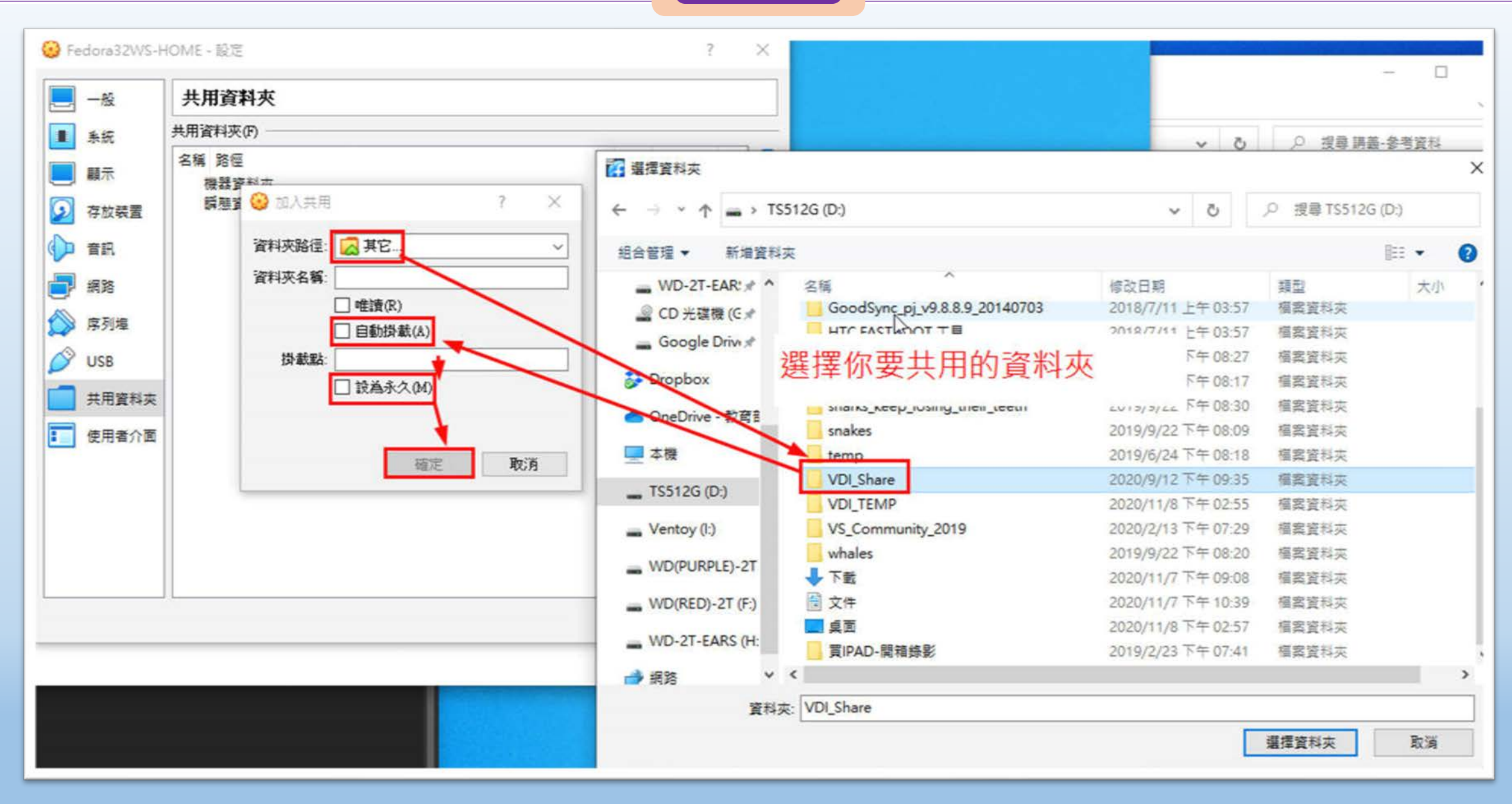

桃園市立

a kacamatan

### **國際視野 團隊溝通 問題解決 美感鑑賞** 楊梅高中 **品德涵養 創意教育 適性學習 專業發展**

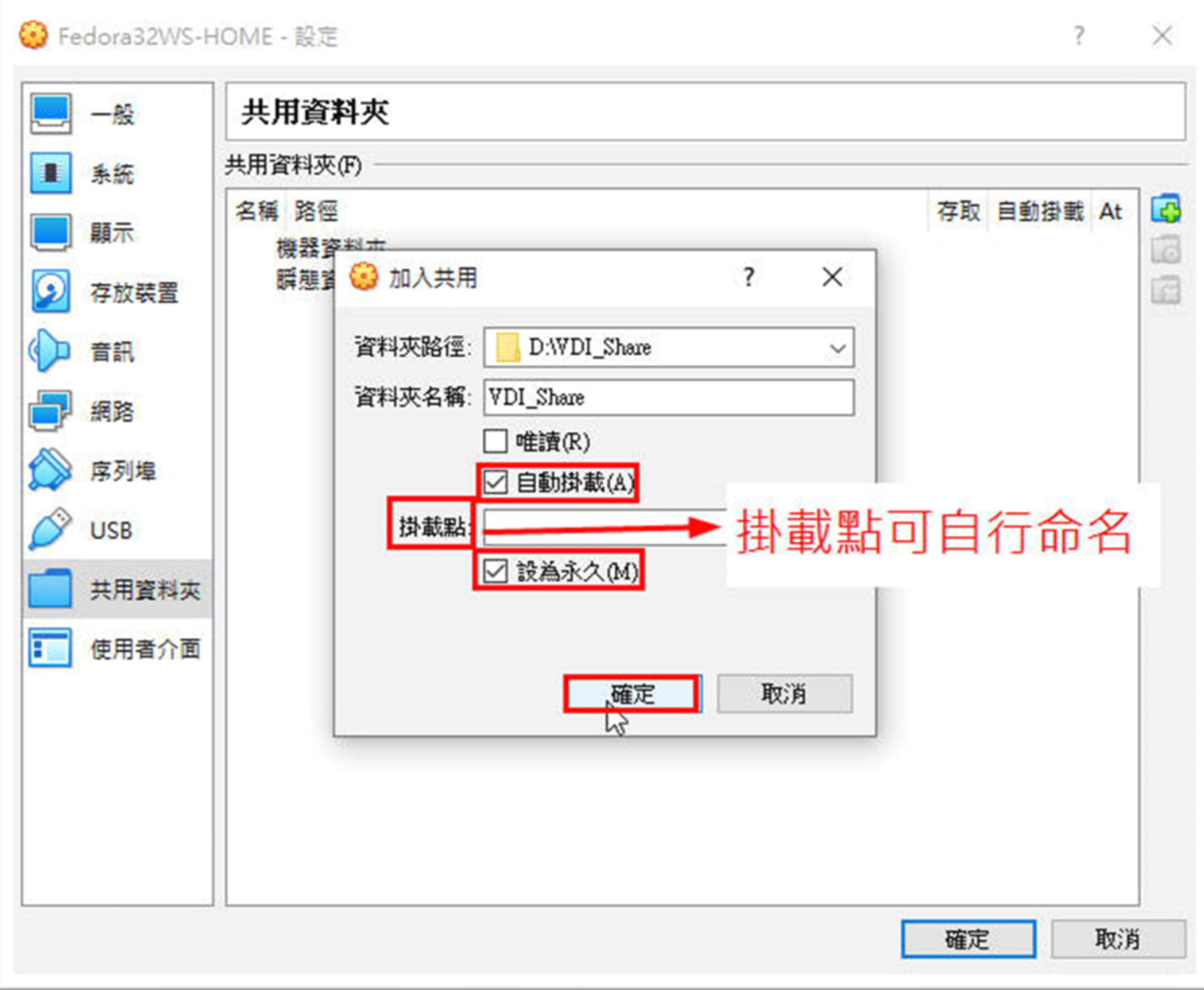

a kacamatan

### **國際視野 團隊溝通 問題解決 美感鑑賞** 楊梅高中 **品德涵養 創意教育 適性學習 專業發展**

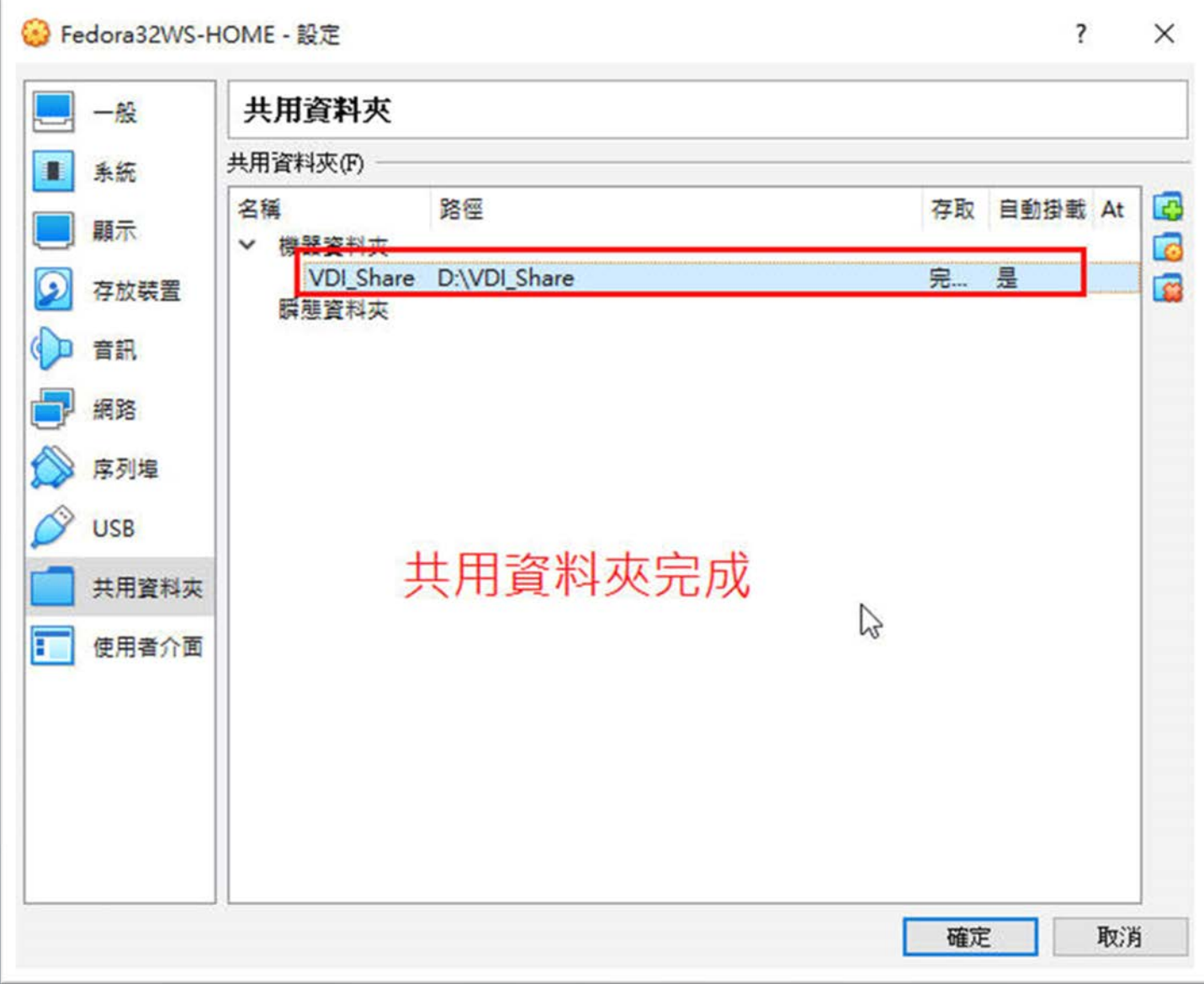

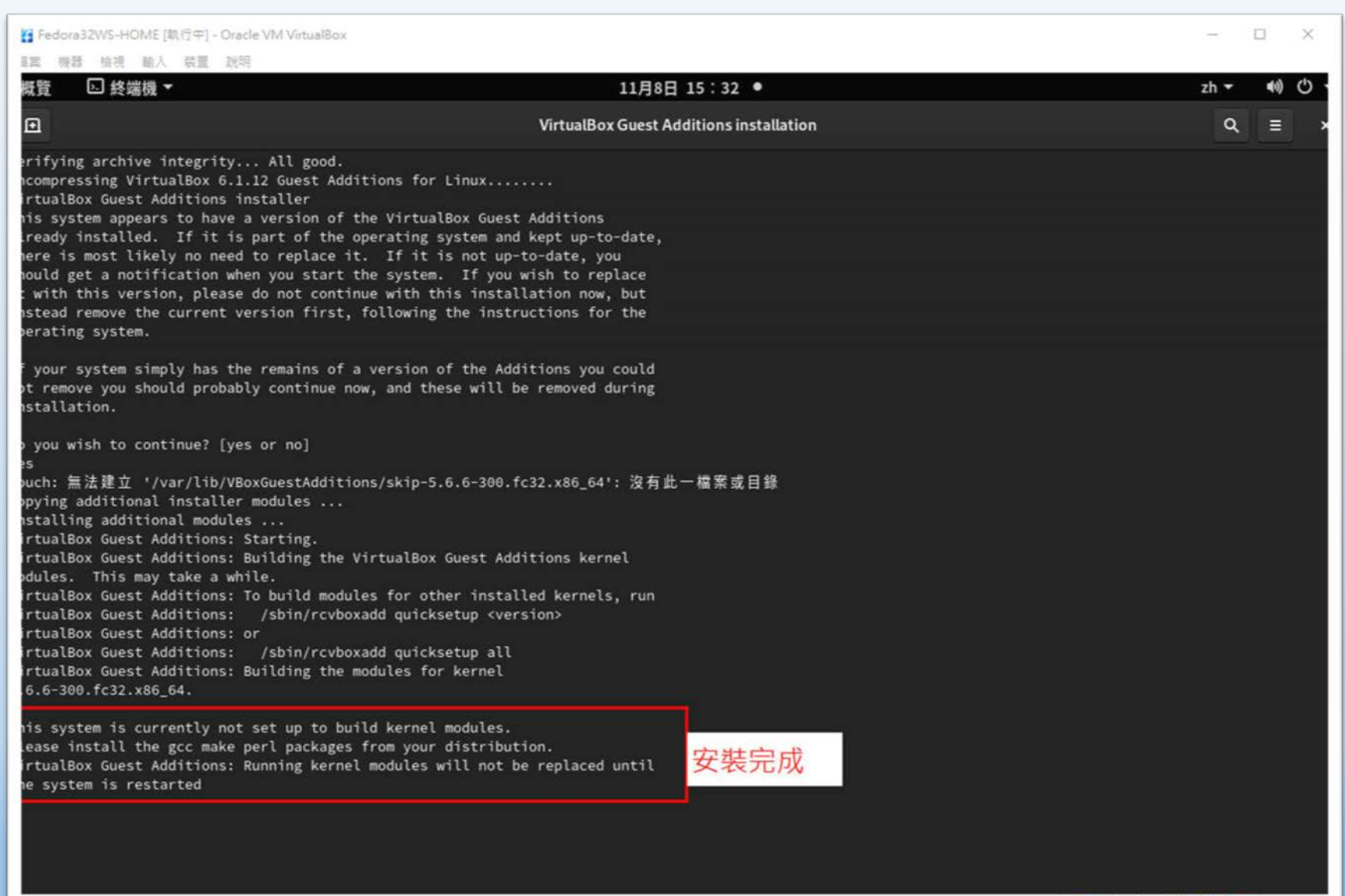

桃園市立

**QABA 回程划公司Right Ctd** 

and the state

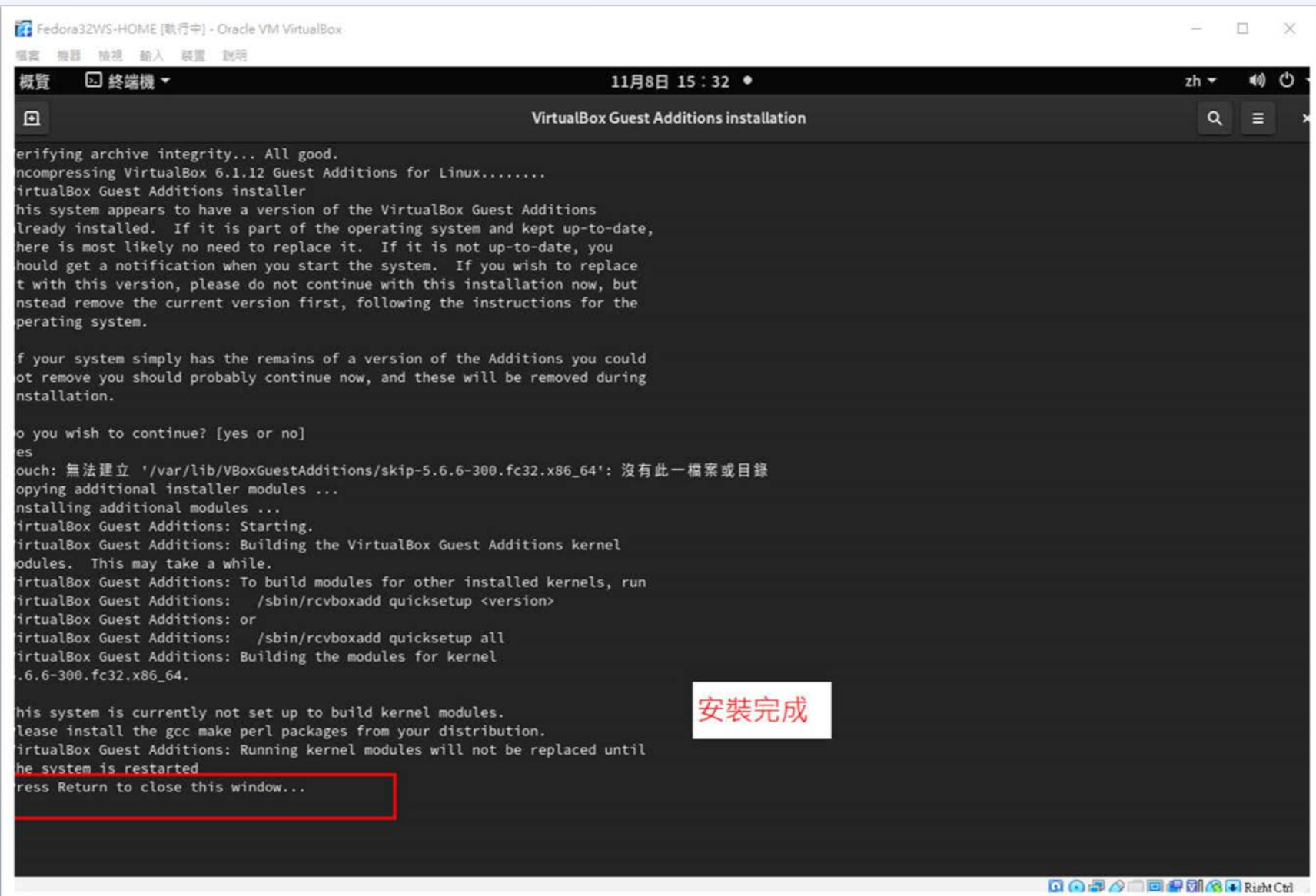

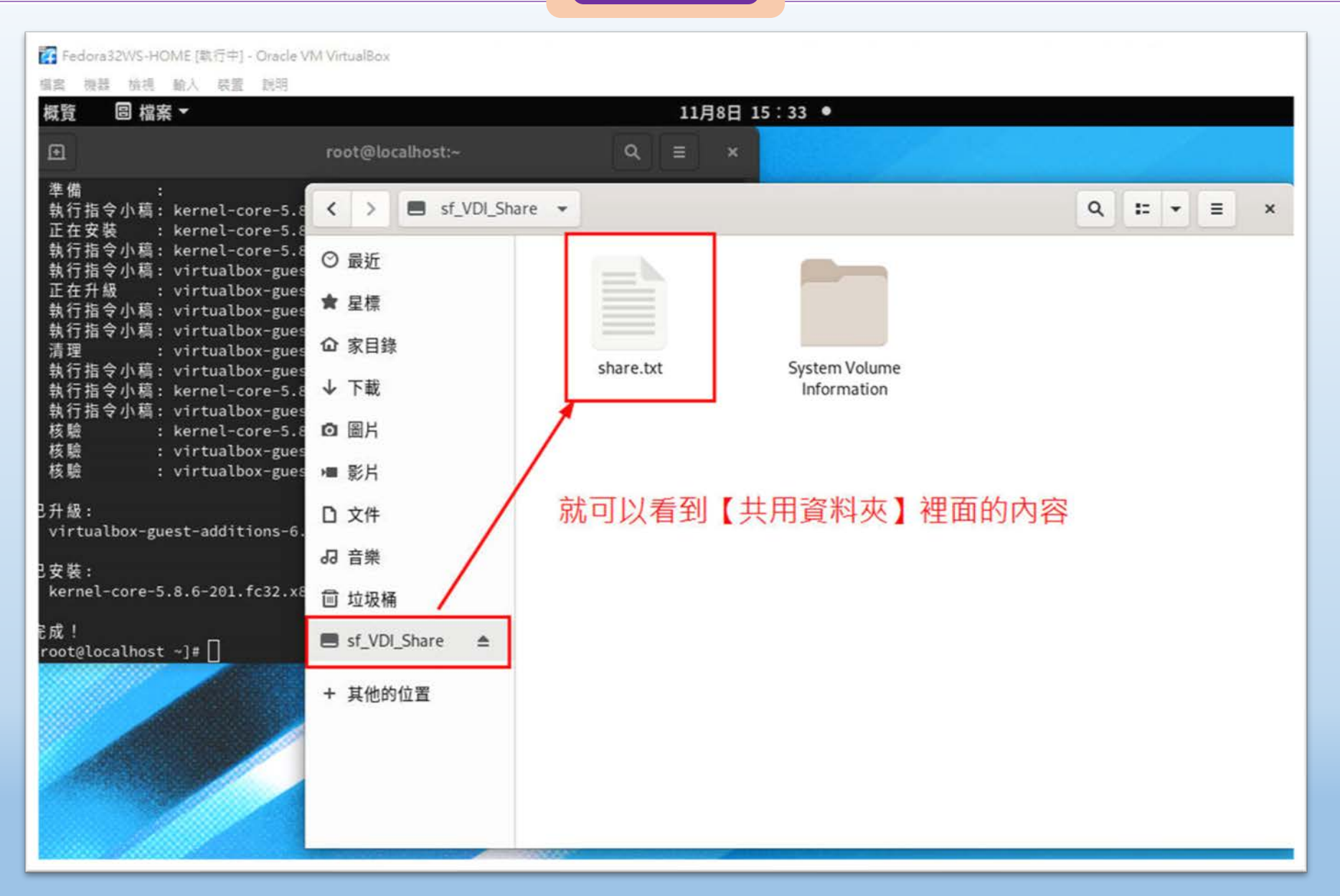

桃園市立

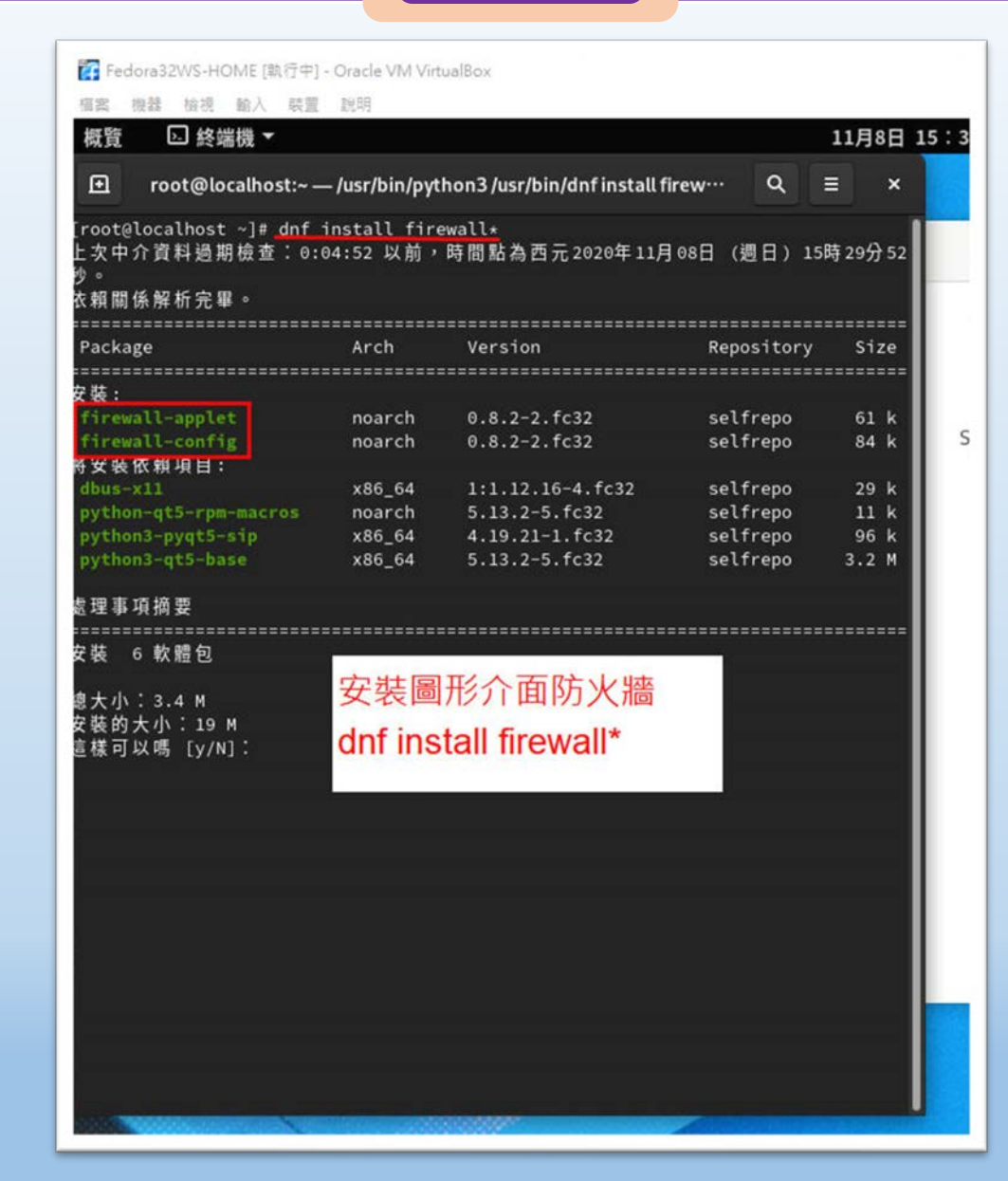

桃園市立<sup>|</sup><br>楊梅高<u>中</u>

11月8日

 $\boldsymbol{\mathsf{x}}$ 

 $1/1$ 

 $1/6$ 

 $2/6$ 

 $3/6$ 

 $4/6$ 

 $5/6$ 

 $6/6$ 

 $6/6$ 

 $1/6$ 

 $2/6$ 

 $3/6$ 

 $4/6$ 

 $5/6$ 

 $6/6$ 

 $\equiv$ 

 $\alpha$ 

■ Fedora32WS-HOME [軌行中] - Oracle VM VirtualBox 個案 機器 檢視 輸入 裝置 說明 概管 □ 終端機 ▼ 回 root@localhost:~ 理事項摘要 《裝 6 軟體包 【大小: 3.4 M **装的大小: 19 M** 【樣可以嗎 [y/N]: y 【載軟體包: \行處理事項檢查 ! 理事項檢查成功。 行處理事項測試 理事項測試成功。 行處理事項 準備 正在安装 : dbus-x11-1:1.12.16-4.fc32.x86\_64 正在安装 : firewall-config-0.8.2-2.fc32.noarch 正在安装 : python3-pyqt5-sip-4.19.21-1.fc32.x86\_64 正在安裝 : python-qt5-rpm-macros-5.13.2-5.fc32.noarch 正在安装 : python3-qt5-base-5.13.2-5.fc32.x86\_64 正在安装 : firewall-applet-0.8.2-2.fc32.noarch 執行指令小稿: firewall-applet-0.8.2-2.fc32.noarch 核驗 : dbus-x11-1:1.12.16-4.fc32.x86\_64 核驗 : firewall-applet-0.8.2-2.fc32.noarch 核驗 : firewall-config-0.8.2-2.fc32.noarch 核驗 : python-qt5-rpm-macros-5.13.2-5.fc32.noarch 核驗 : python3-pyqt5-sip-4.19.21-1.fc32.x86\_64 核驗 : python3-qt5-base-5.13.2-5.fc32.x86\_64 【安装: dbus-x11-1:1.12.16-4.fc32.x86\_64 防火牆GUI安裝完成 firewall-applet-0.8.2-2.fc32.noarch firewall-config-0.8.2-2.fc32.noarch

桃園市立

python-qt5-rpm-macros-5.13.2-5.fc32.noarch python3-pyqt5-sip-4.19.21-1.fc32.x86\_64 python3-qt5-base-5.13.2-5.fc32.x86\_64

日成! root@localhost ~]#

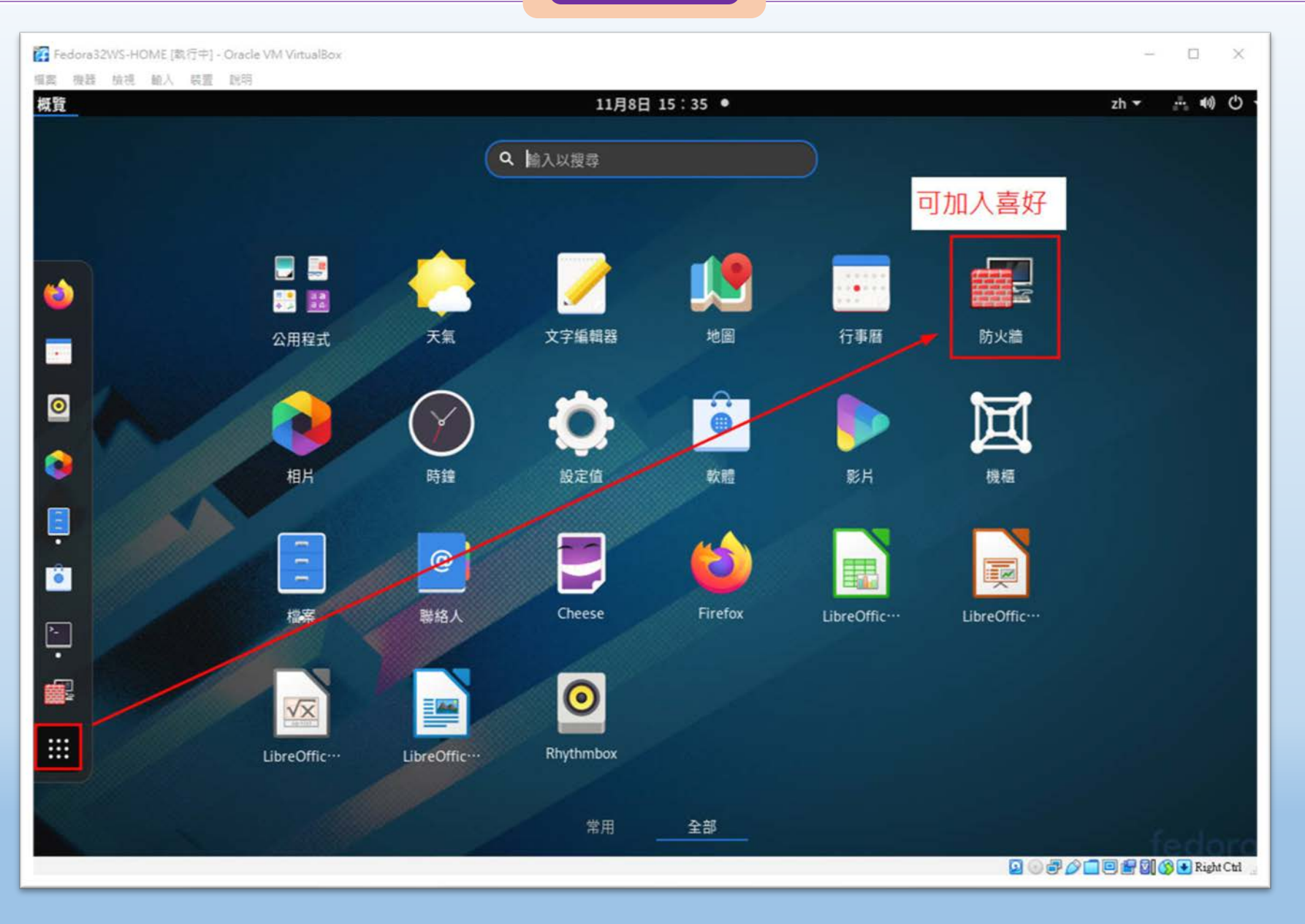

桃園市立<sup>|</sup><br>楊梅高<u>中</u>

a shekara

### **國際視野 團隊溝通 問題解決 美感鑑賞 | 楊梅高中 | 品德涵養 創意教育 適性學習 專業發展**

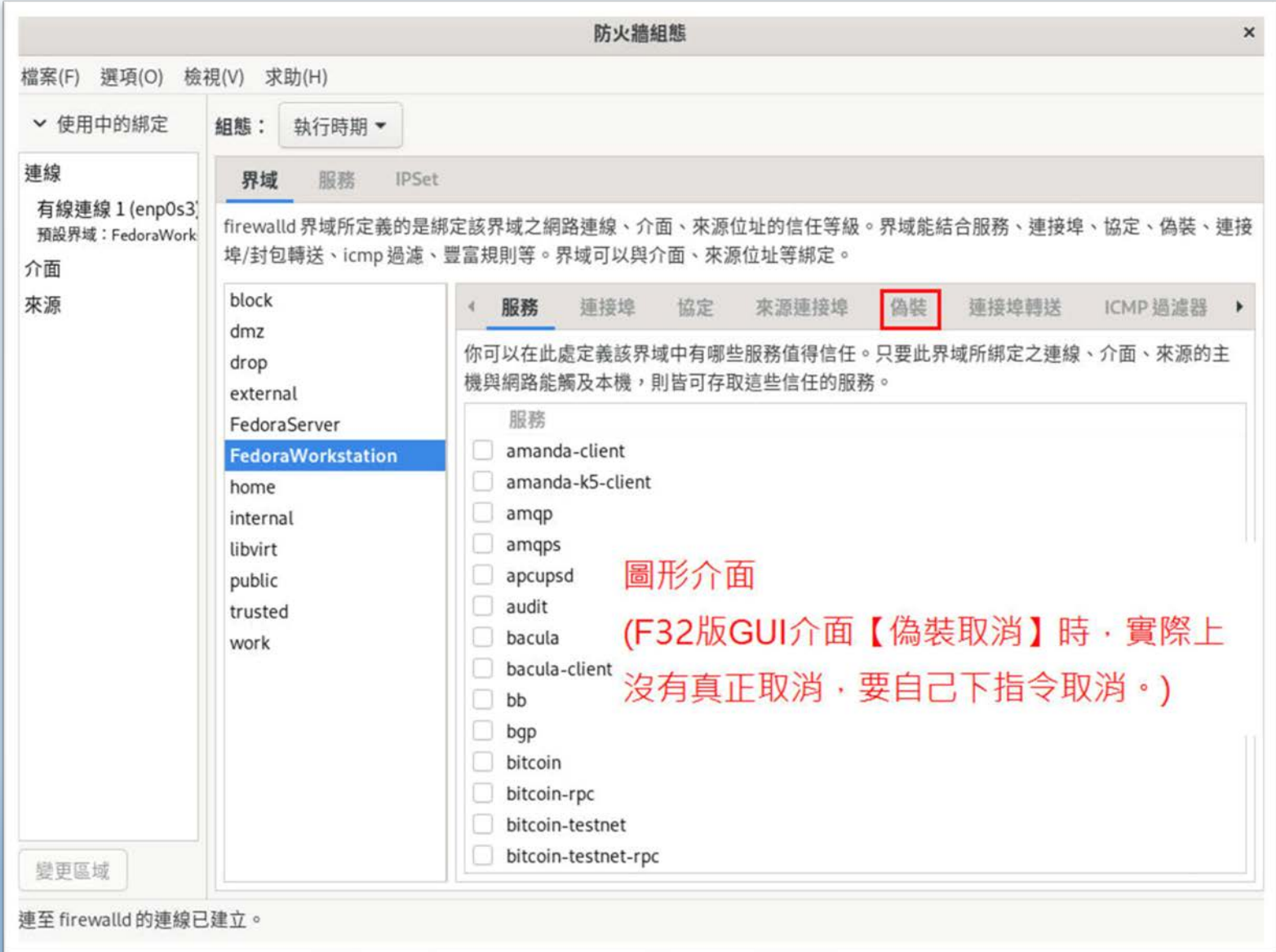

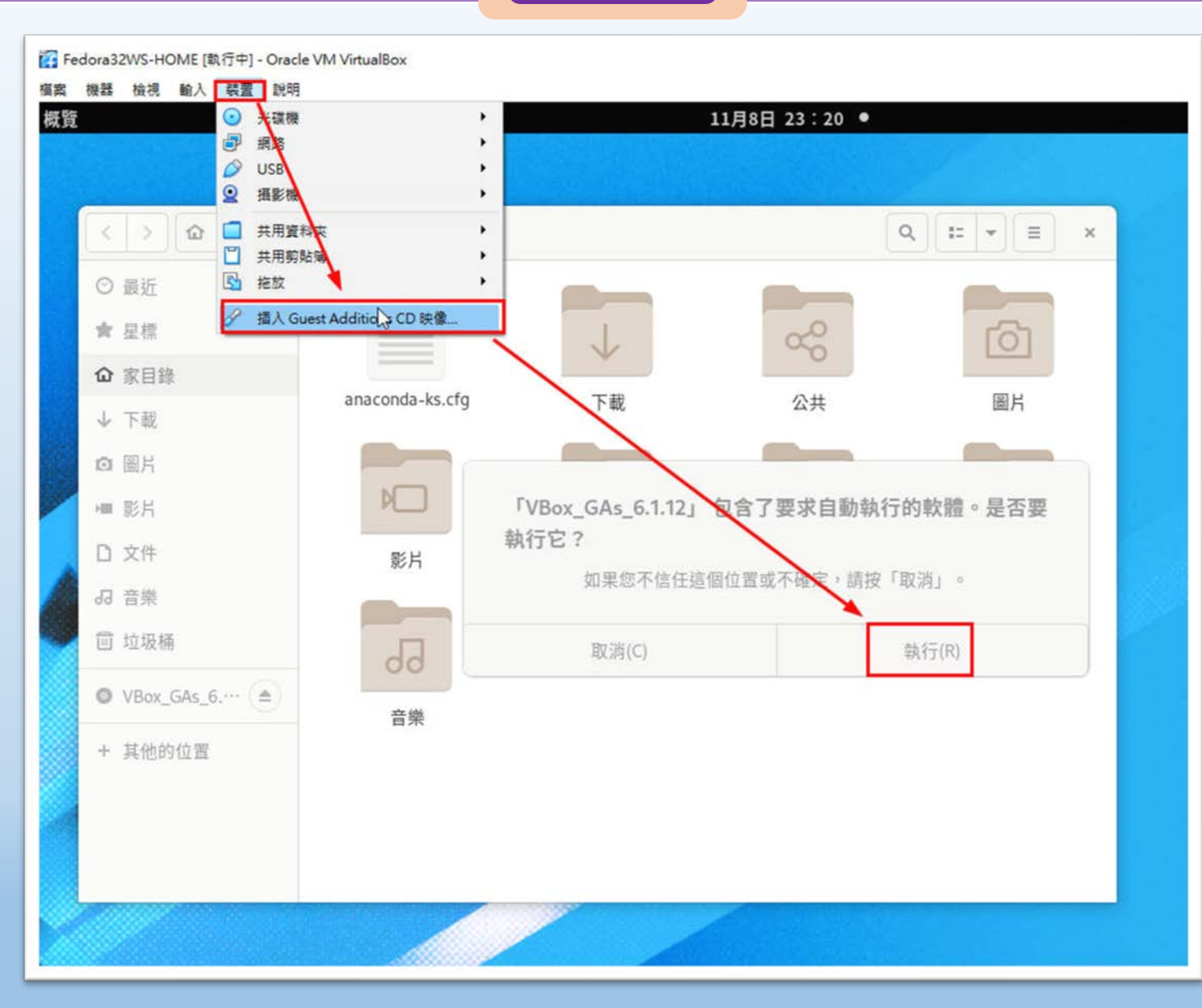

桃園市立<sup>|</sup><br>楊梅高<u>中</u>

# **Fedora 設定 (虛擬機vGate)**

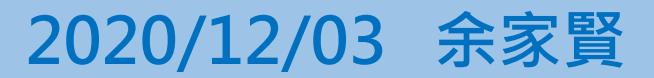

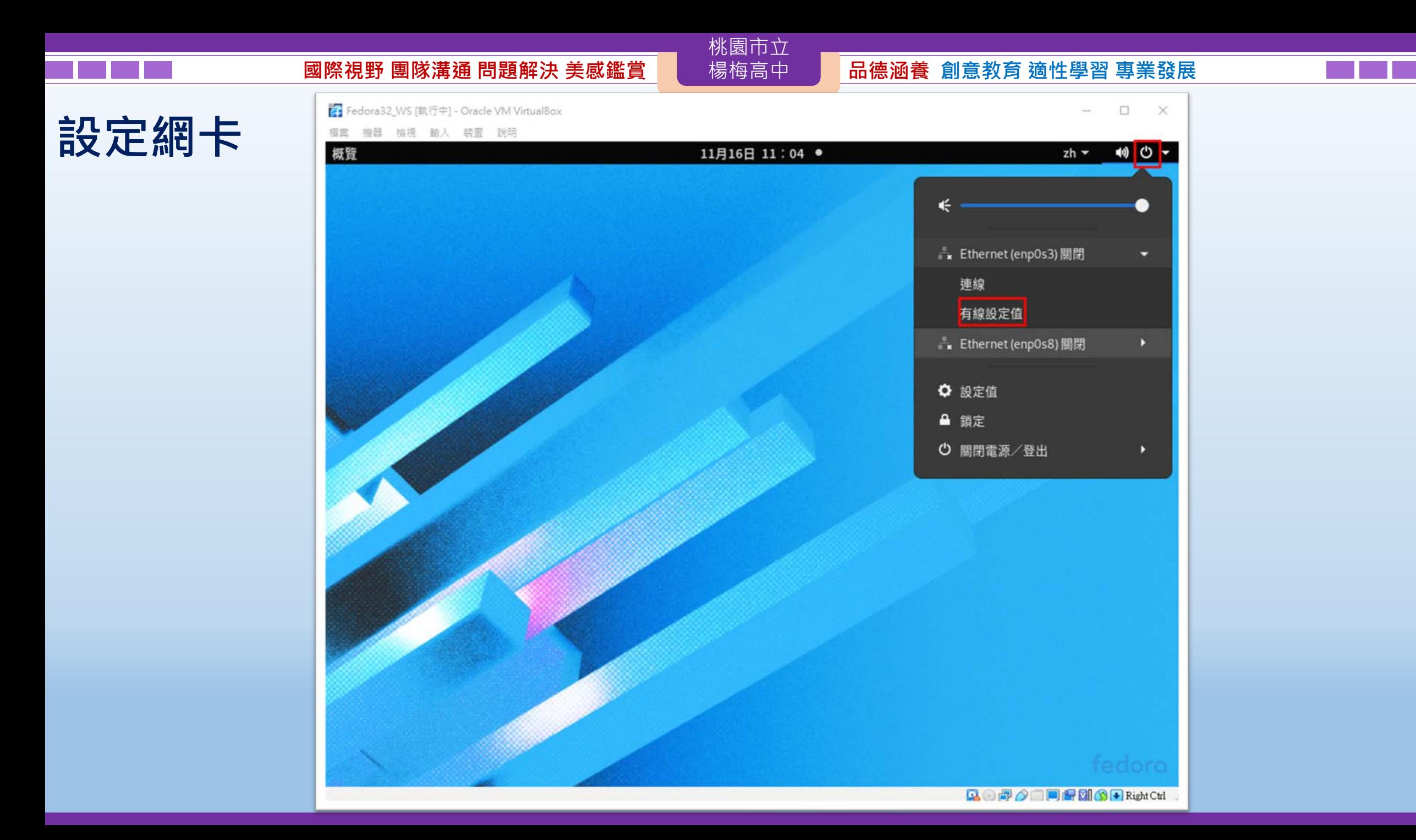

#### **設定網卡**☆ 設定値 ▼ 11月16日 11:04 ● 10) ① ~ 概覽 zh <del>v</del>  $\mathsf Q$ 設定值  $\equiv$ 網路  $\pmb{\times}$ ■ 網路 Ethernet (enp0s3)  $+$ 第 藍牙 1000 Mb/s ✿ □ 背景 Ethernet (enpOs8)  $+$ ▲ 通知 ♦ 1000 Mb/s Q 搜尋 品 程式集  $\rightarrow$ VPN  $\ddot{}$ ■ 隱私  $\rightarrow$ 尚未設置 @ 線上帳號  $\ddot{\mathbf{Q}}$ 網路代理伺服器 關閉 < 分享 (4) 音效 **■ 電源** 口 顯示器 ● 滑鼠和觸控板  $0.75$   $474.003$   $4 + 44.474$

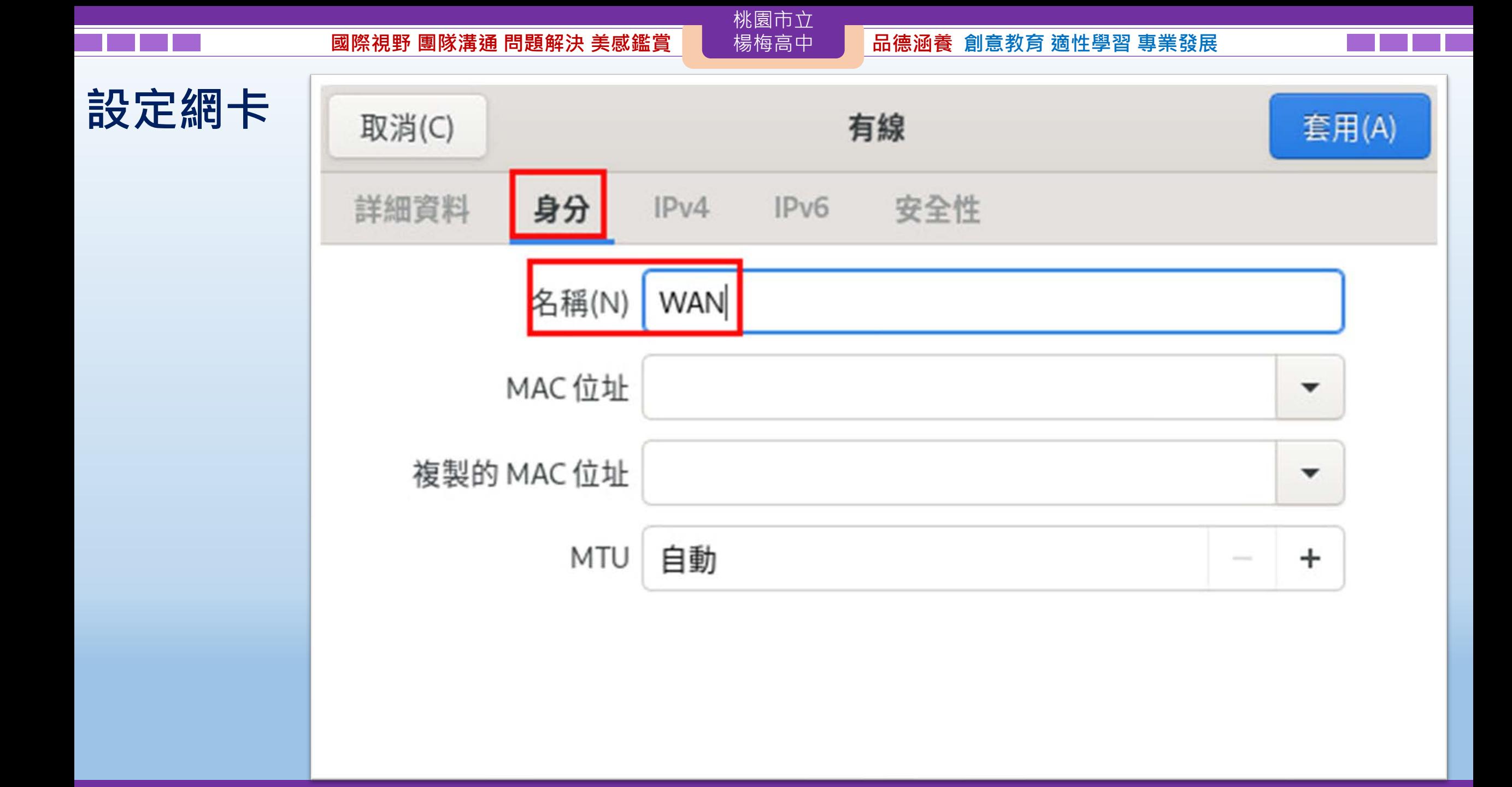

### 桃園市立<br>楊梅高中 **國際視野 團隊溝通 問題解決 美感鑑賞** 楊梅高中 **品德涵養 創意教育 適性學習 專業發展 設定網卡**取消(C) 有線 套用(A) 詳細資料 身分  $IPv6$ 安全性 IPv4 名稱(N) Eth1 MAC 位址 ▼ 複製的 MAC 位址  $\blacktriangledown$ MTU 自動  $\ddot{}$  $\frac{1}{2} \left( \frac{1}{2} \right) \left( \frac{1}{2} \right) \left( \frac{1}{2} \right)$

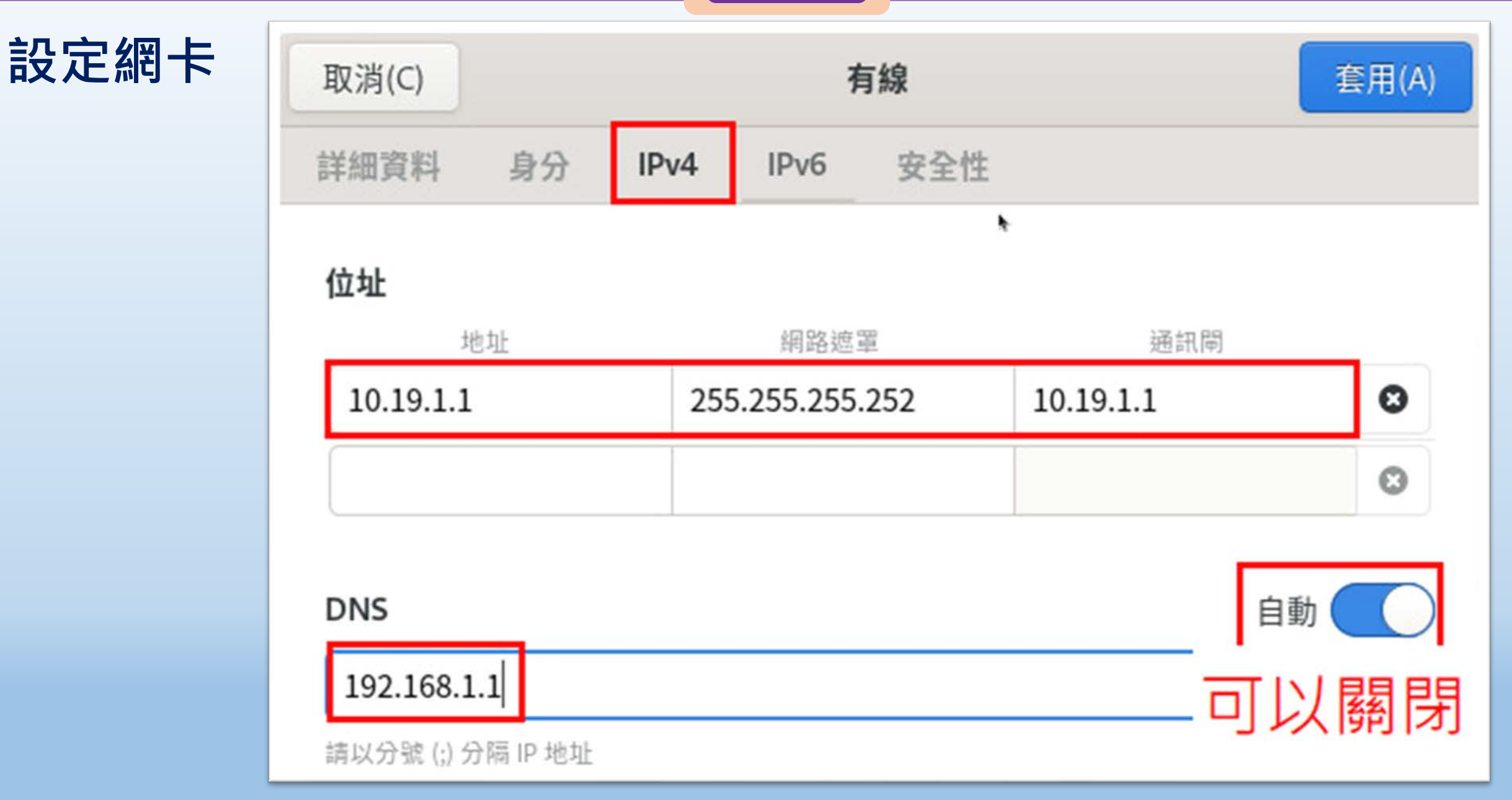

桃園市立<sup>|</sup><br>楊梅高<u>中</u>

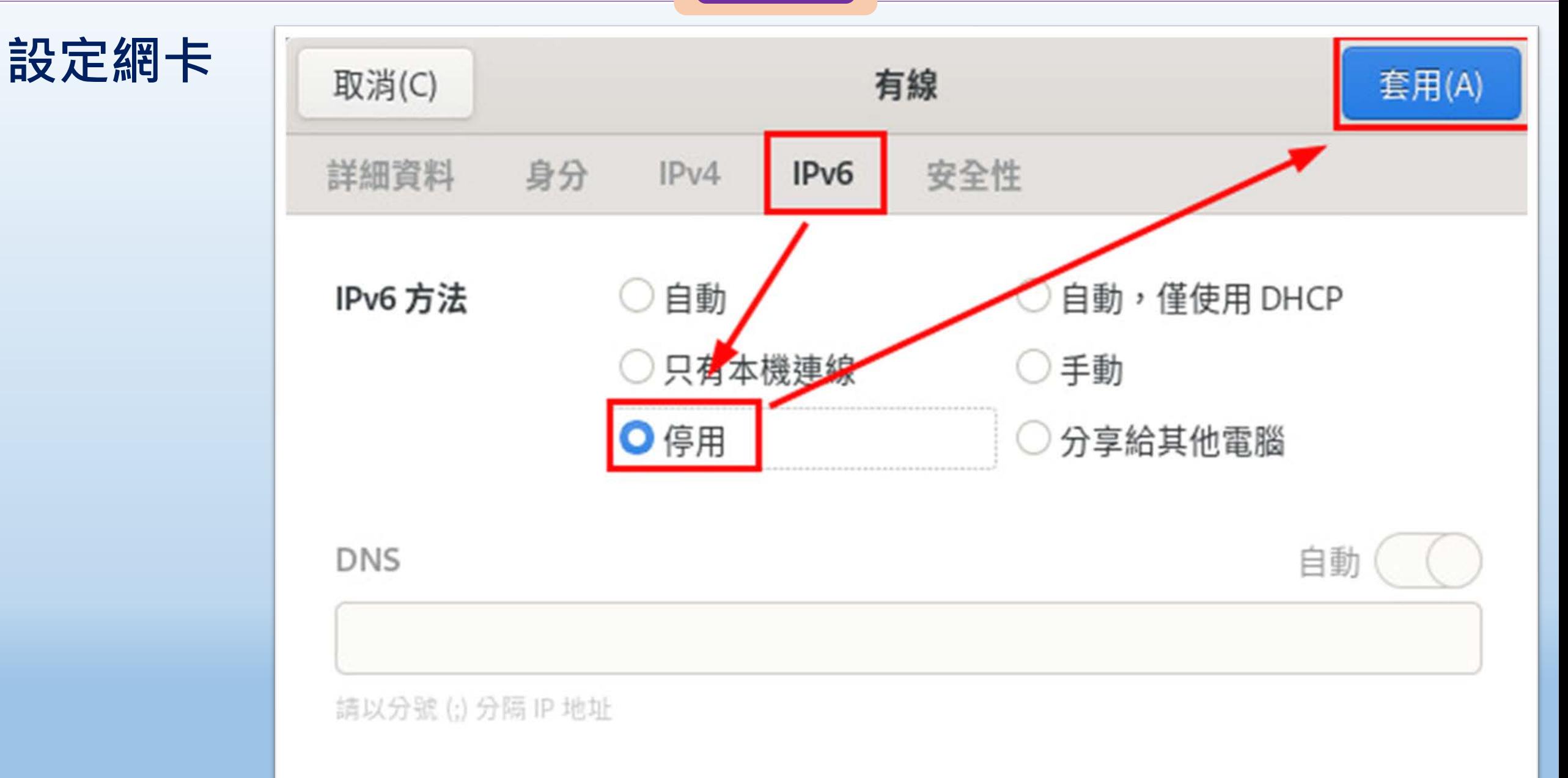

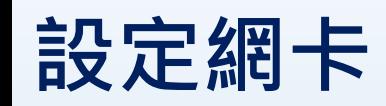

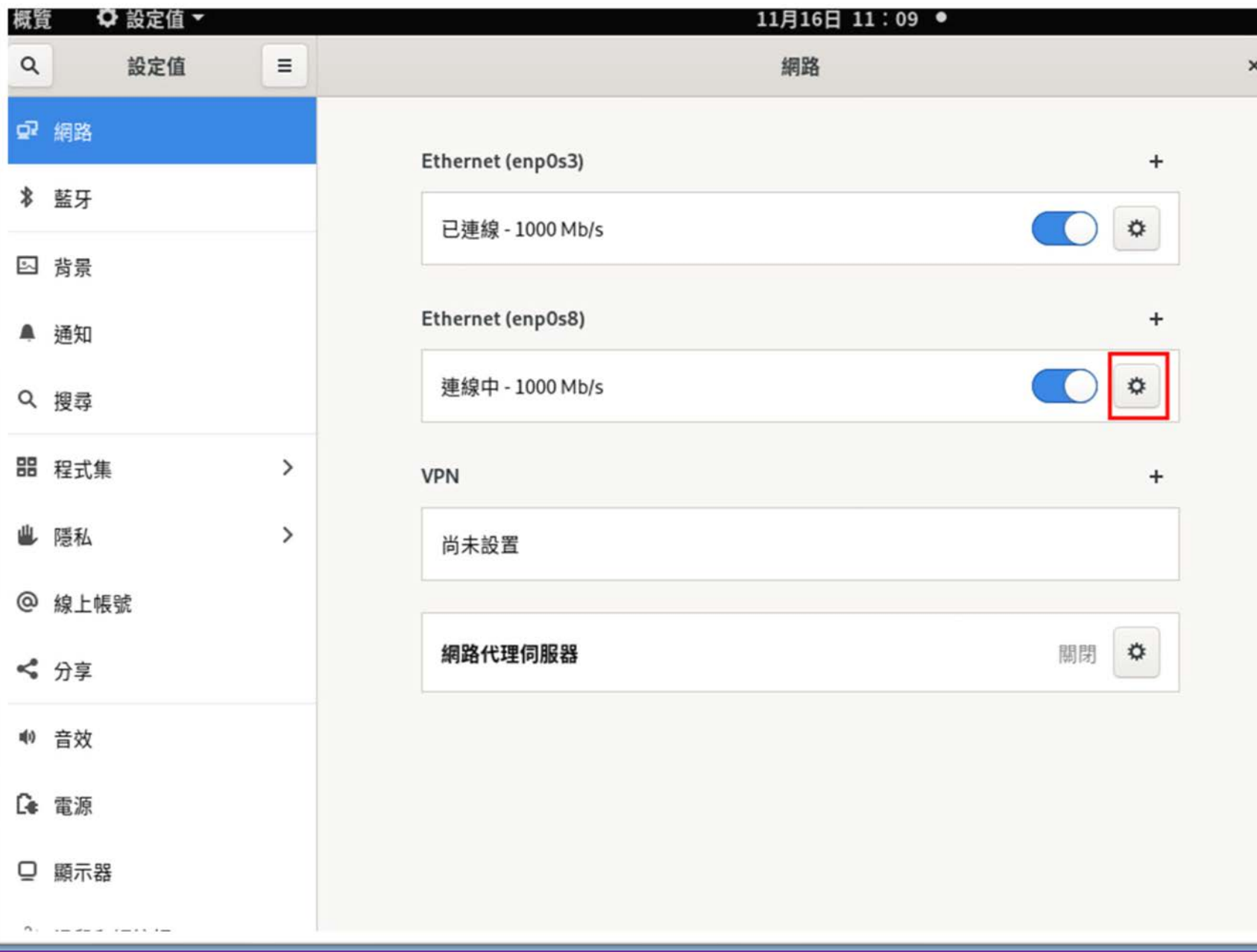

### $\frac{1}{2}$  國隊溝通 問題解決 美感鑑賞 | 楊梅高中 | 品德涵養 創意教育 適性學習 專業發展

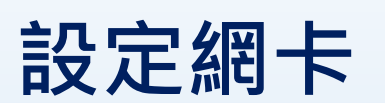

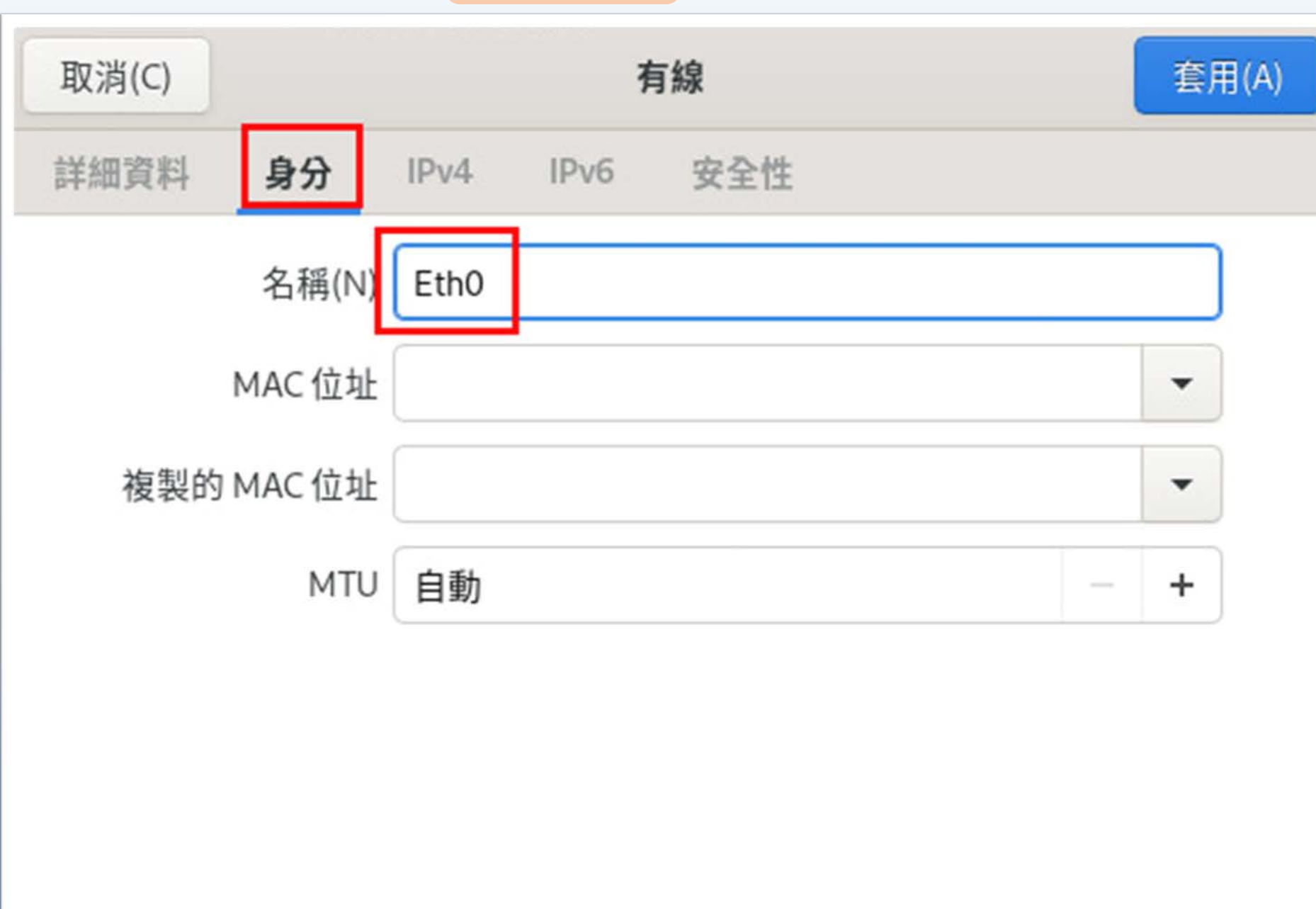

 $\frac{1}{2}$  國隊溝通 問題解決 美感鑑賞 | 楊梅高中 | 品德涵養 創意教育 適性學習 專業發展

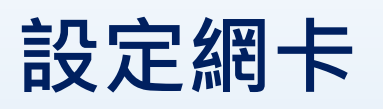

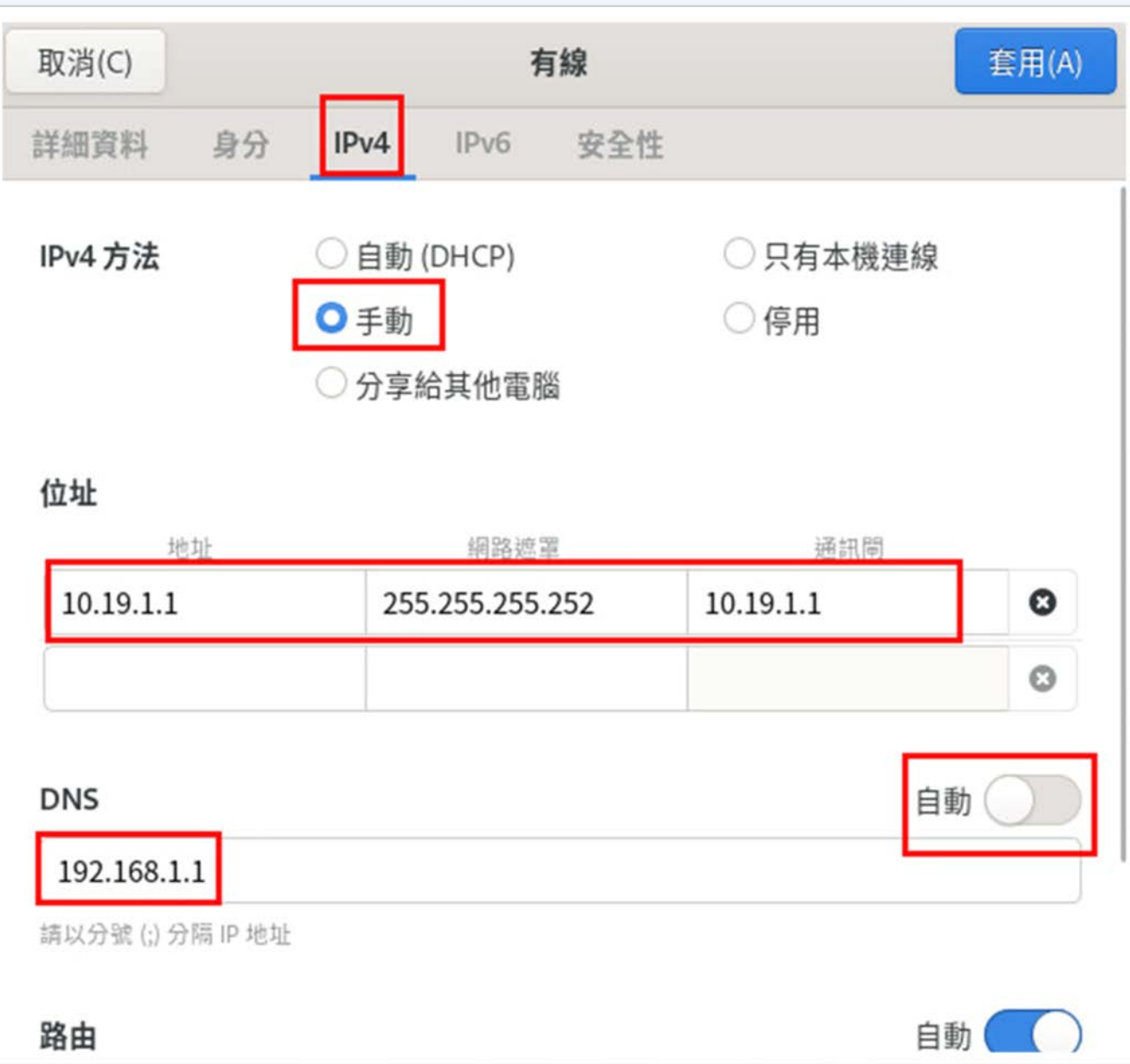

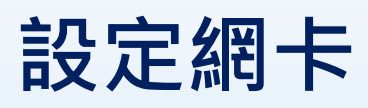

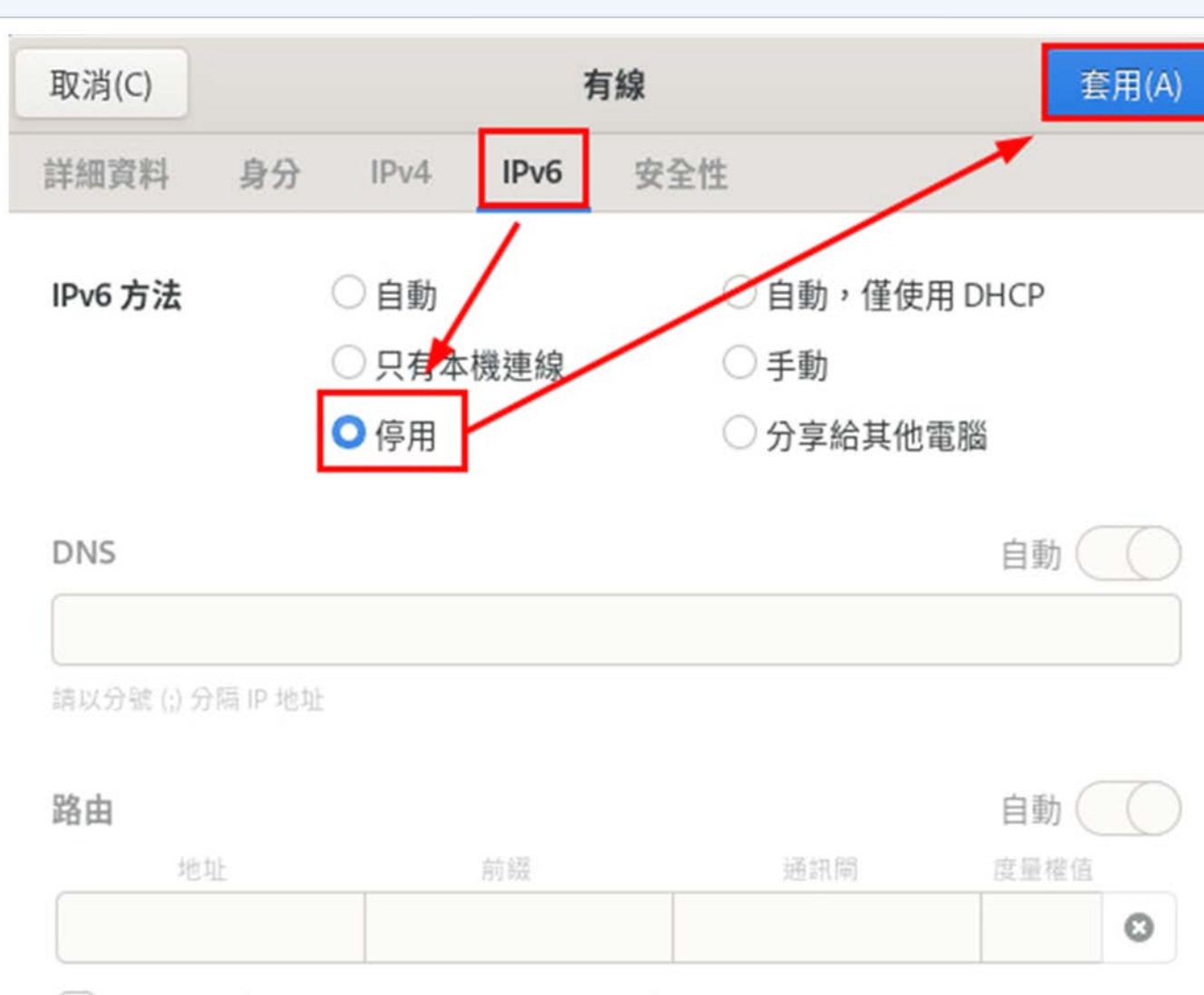

桃園市立<br>楊梅高中

□只在使用這個連線的網路資源時才使用此連線(U)

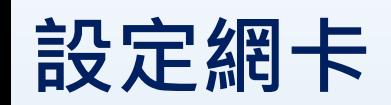

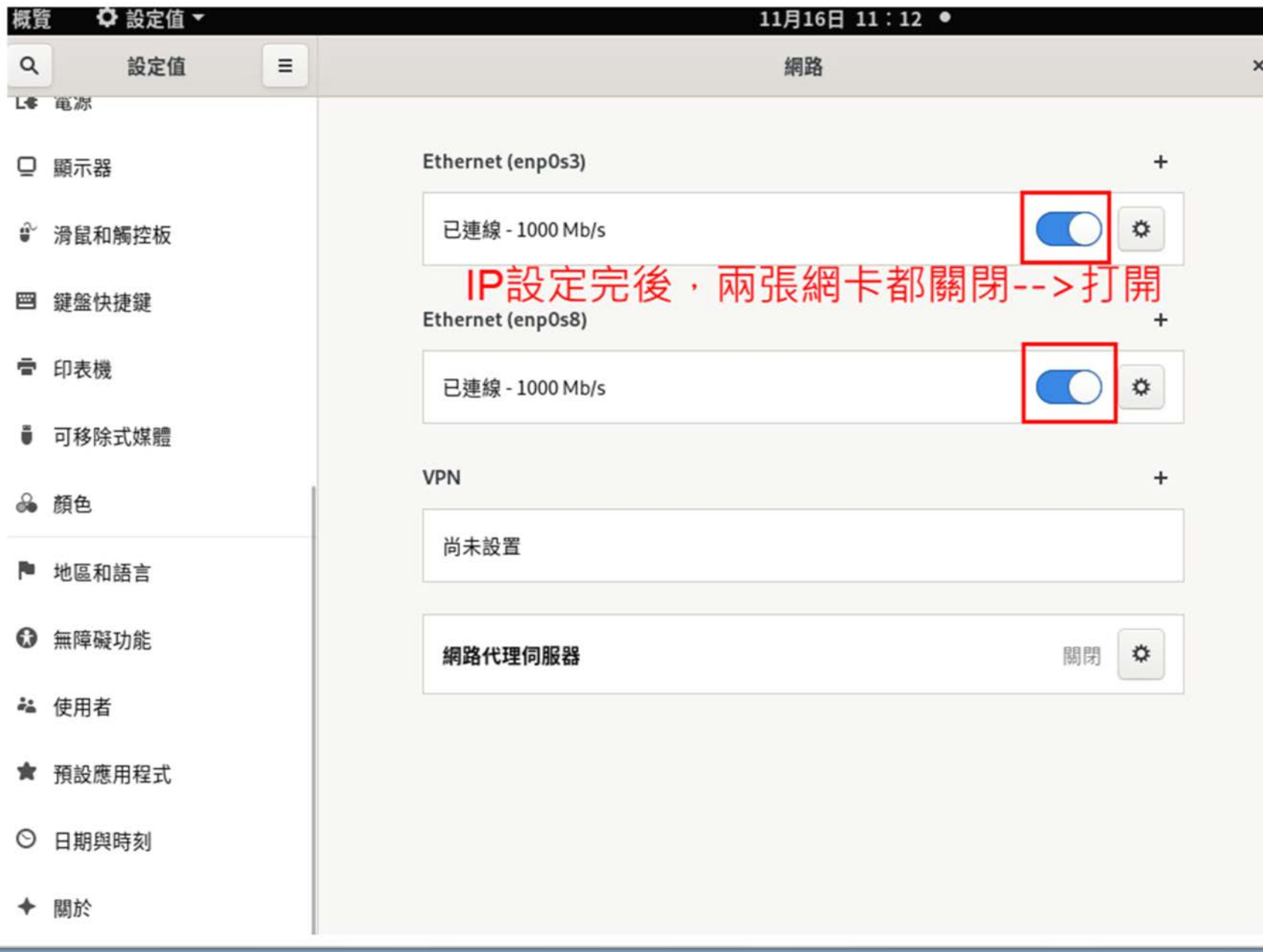

# **修改電腦名稱**

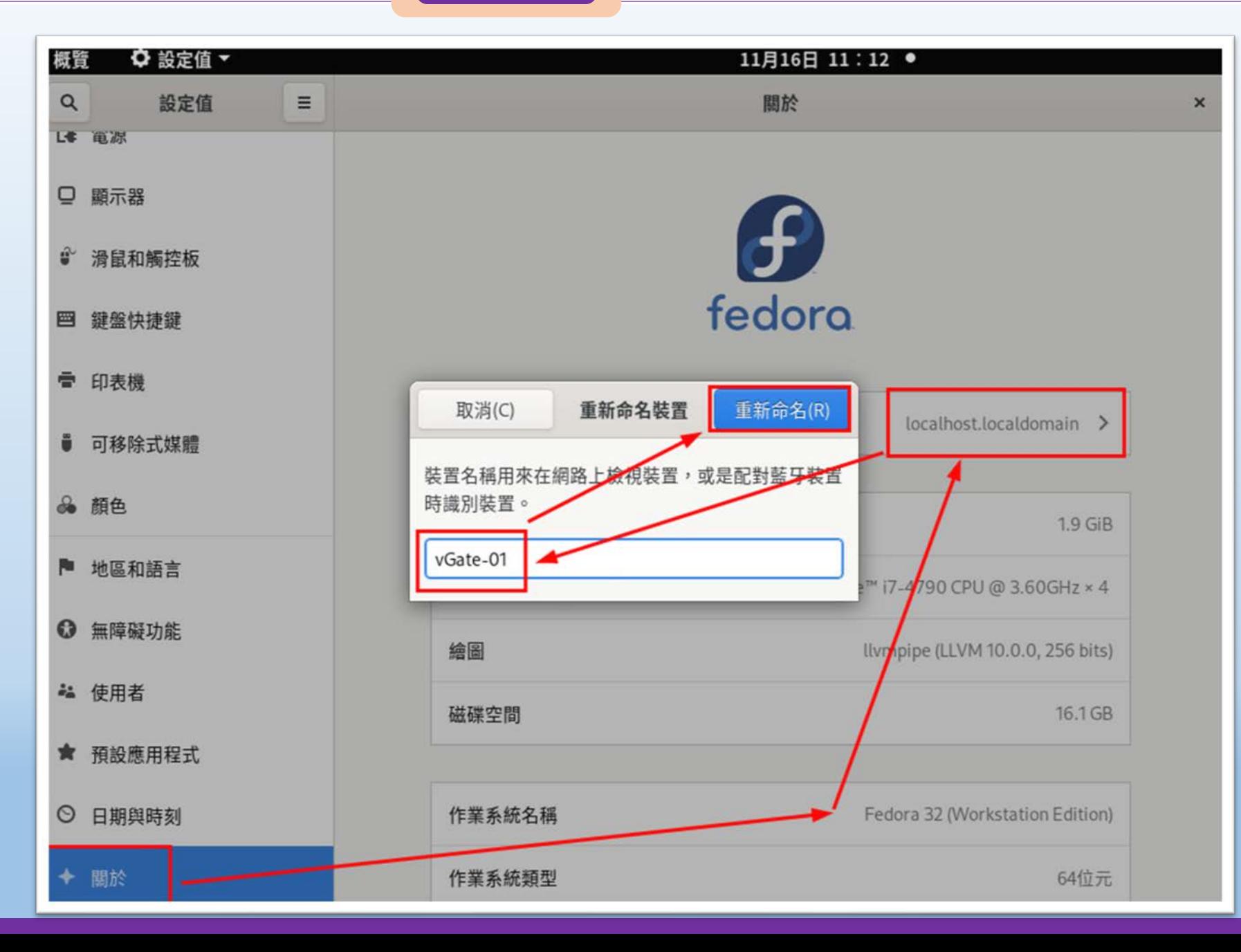

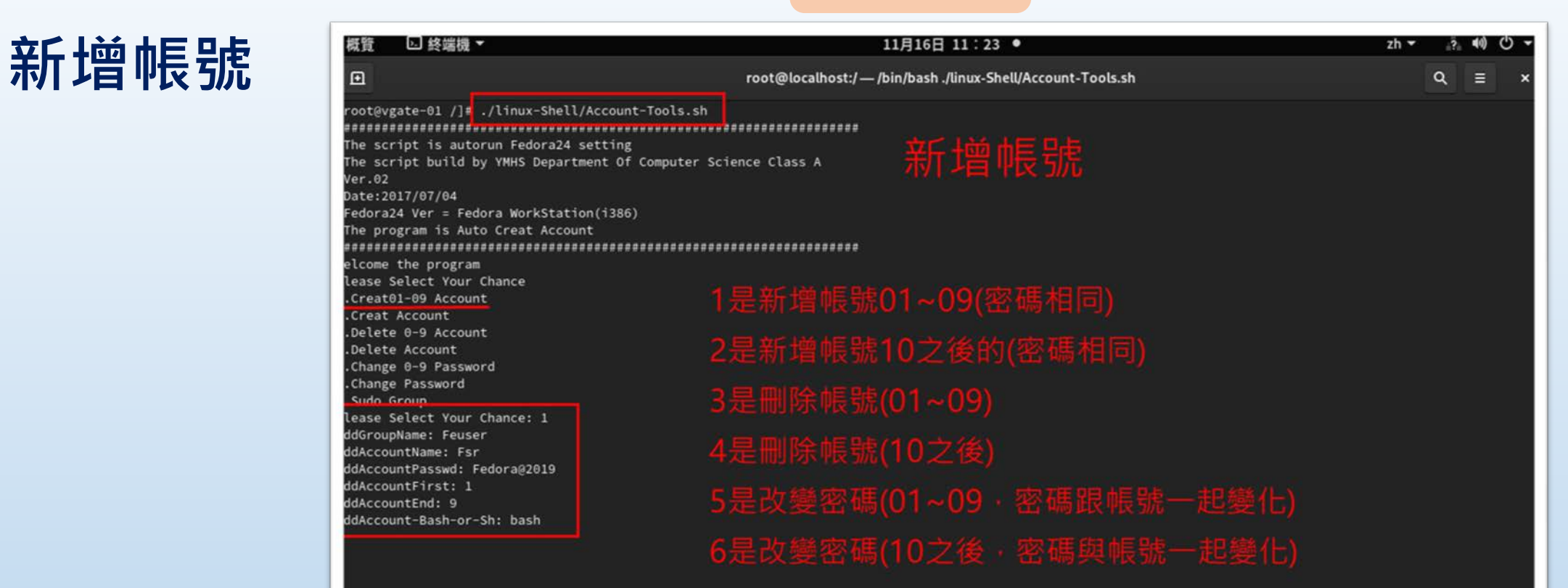

桃園市立

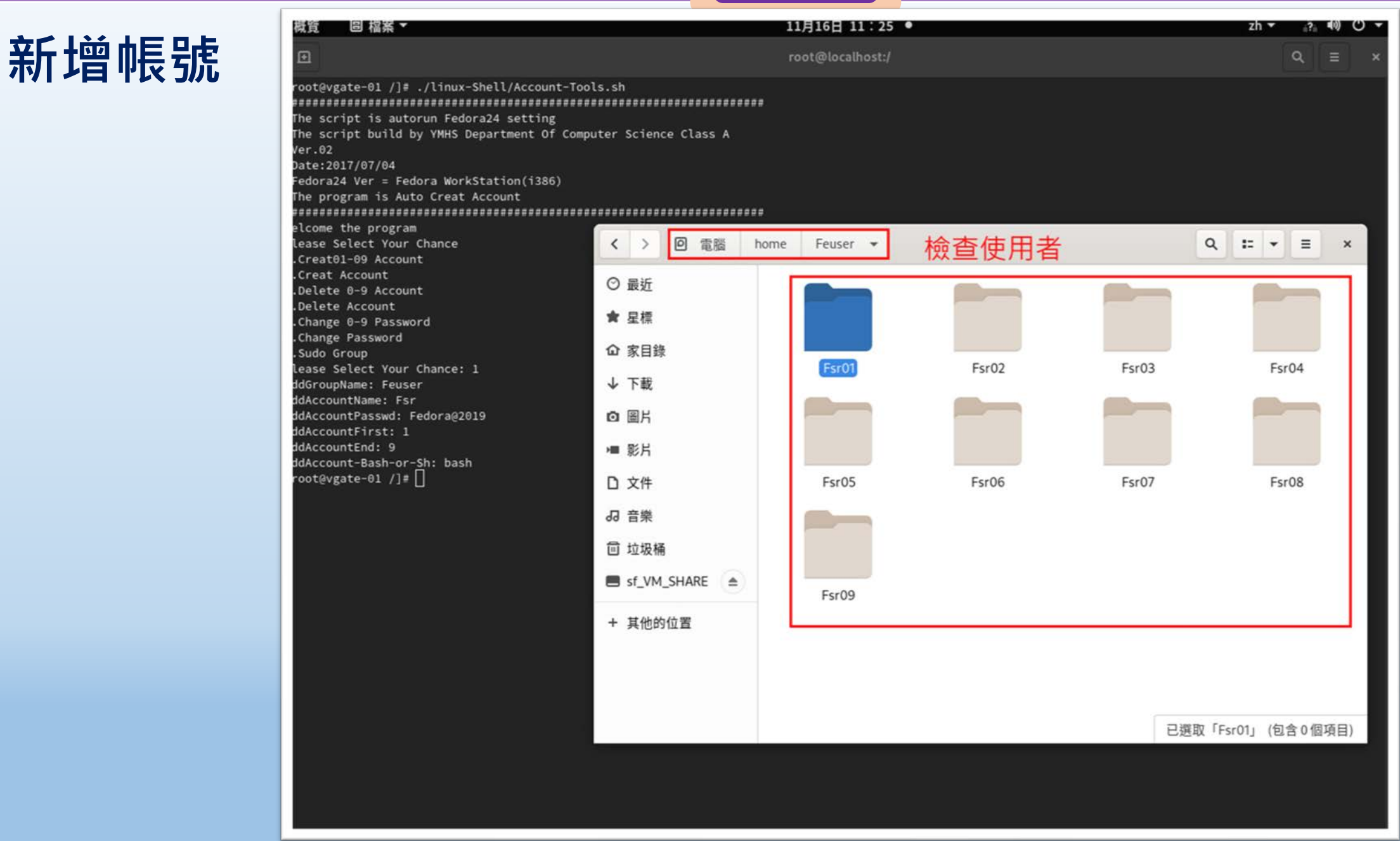

# **限制群組使用者不能登入圖形介面**

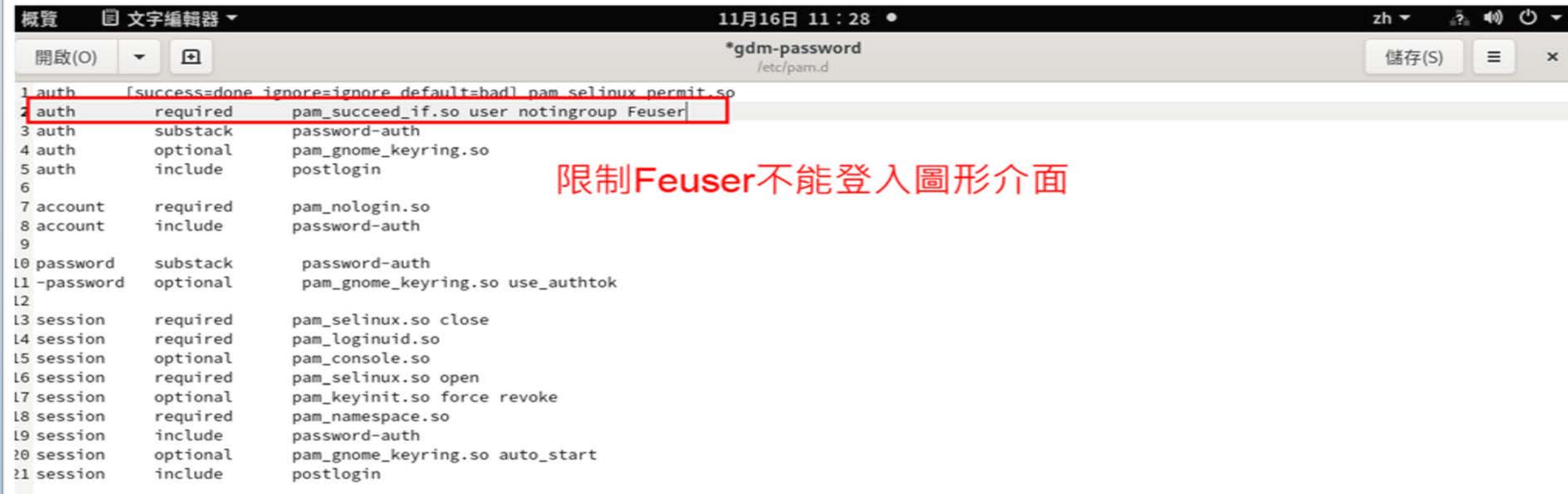

桃園市立

### auth required pam\_succeed\_if.so user notingroup Feuser(群組名稱)

# **限制群組使用者不能登入圖形介面**

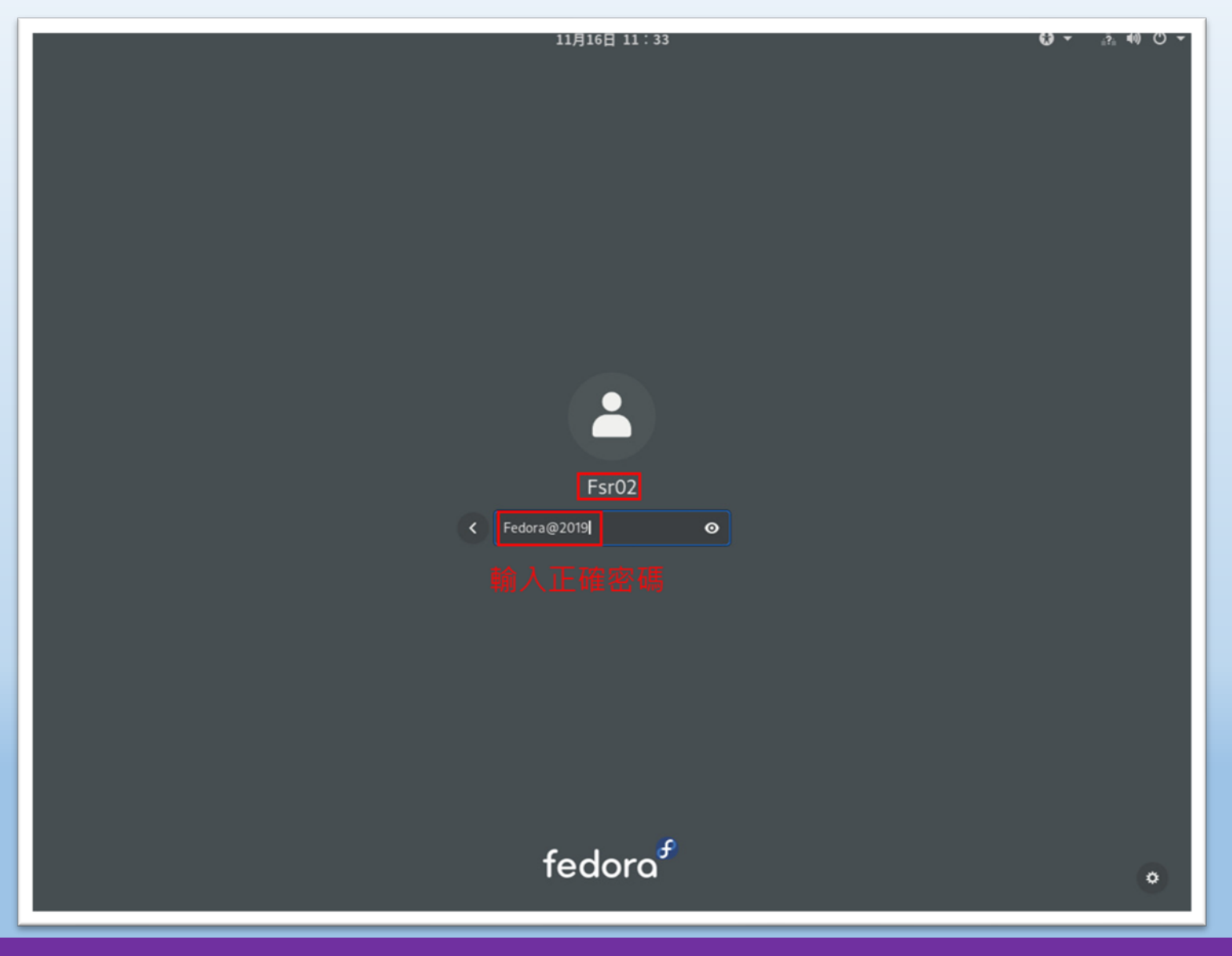

桃園市立<br>楊梅<u>高中</u>
### **限制群組使用者不能登入圖形介面**

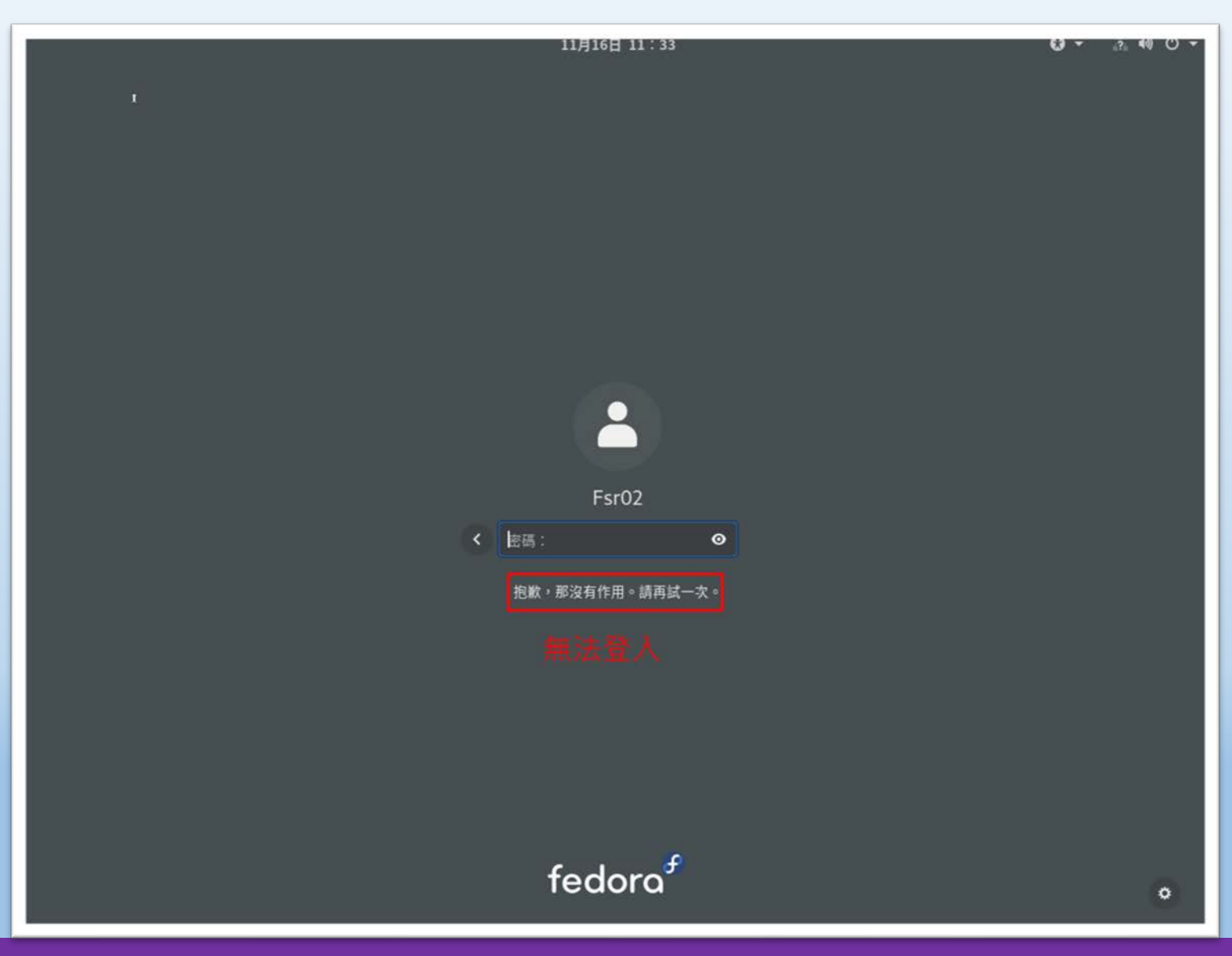

### **限制群組使用者不能登入圖形介面**

**Fedora 32 (Workstation Edition)** 按Ctrl+Alt+F2~F4,可以 kernel 5.8.18-200.fc32.x86\_64 on an x86\_64 <mark>(tty3)</mark>

gate-01 login: Fsr02 assword: [Fsr02@ugate-01 ~]\$

開啟文字介面(終端機)

### 輸入正確的帳號/密碼 · 可以登入 · 表示帳號有效。

## **設定Command history**

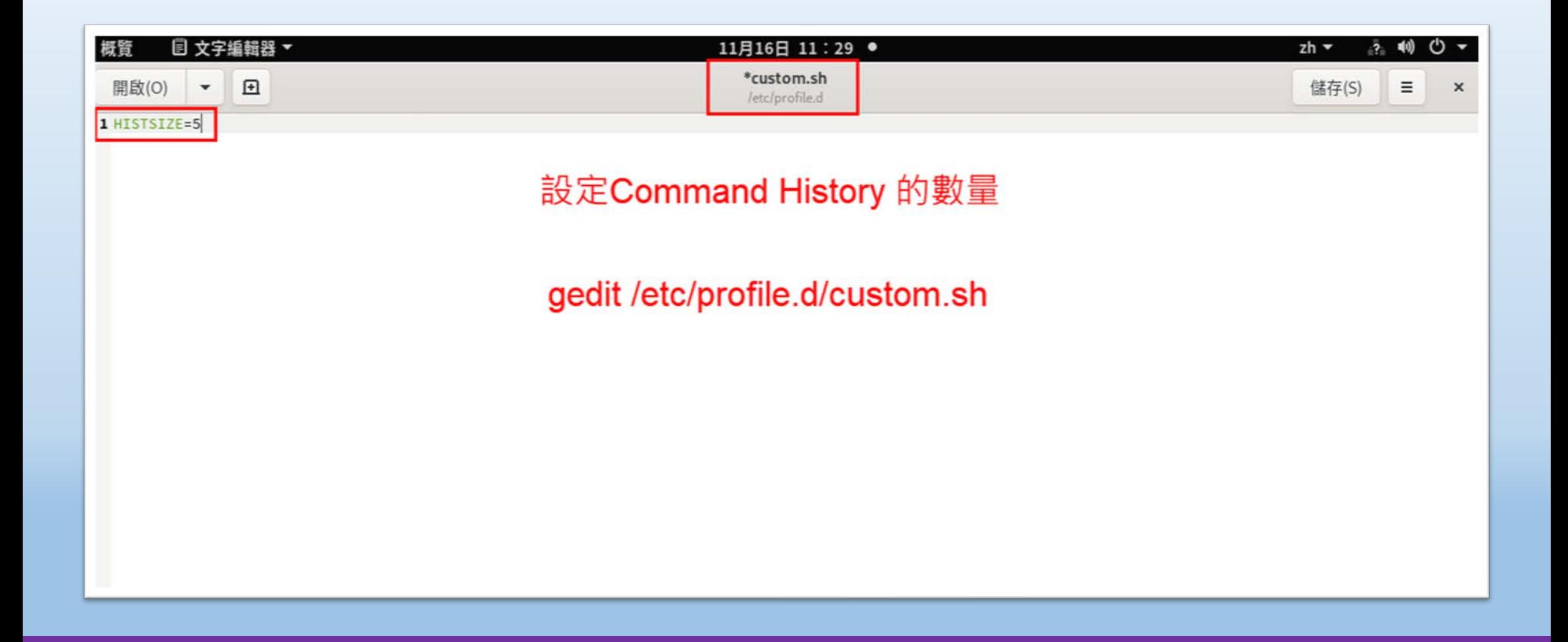

## **Command history 數量**

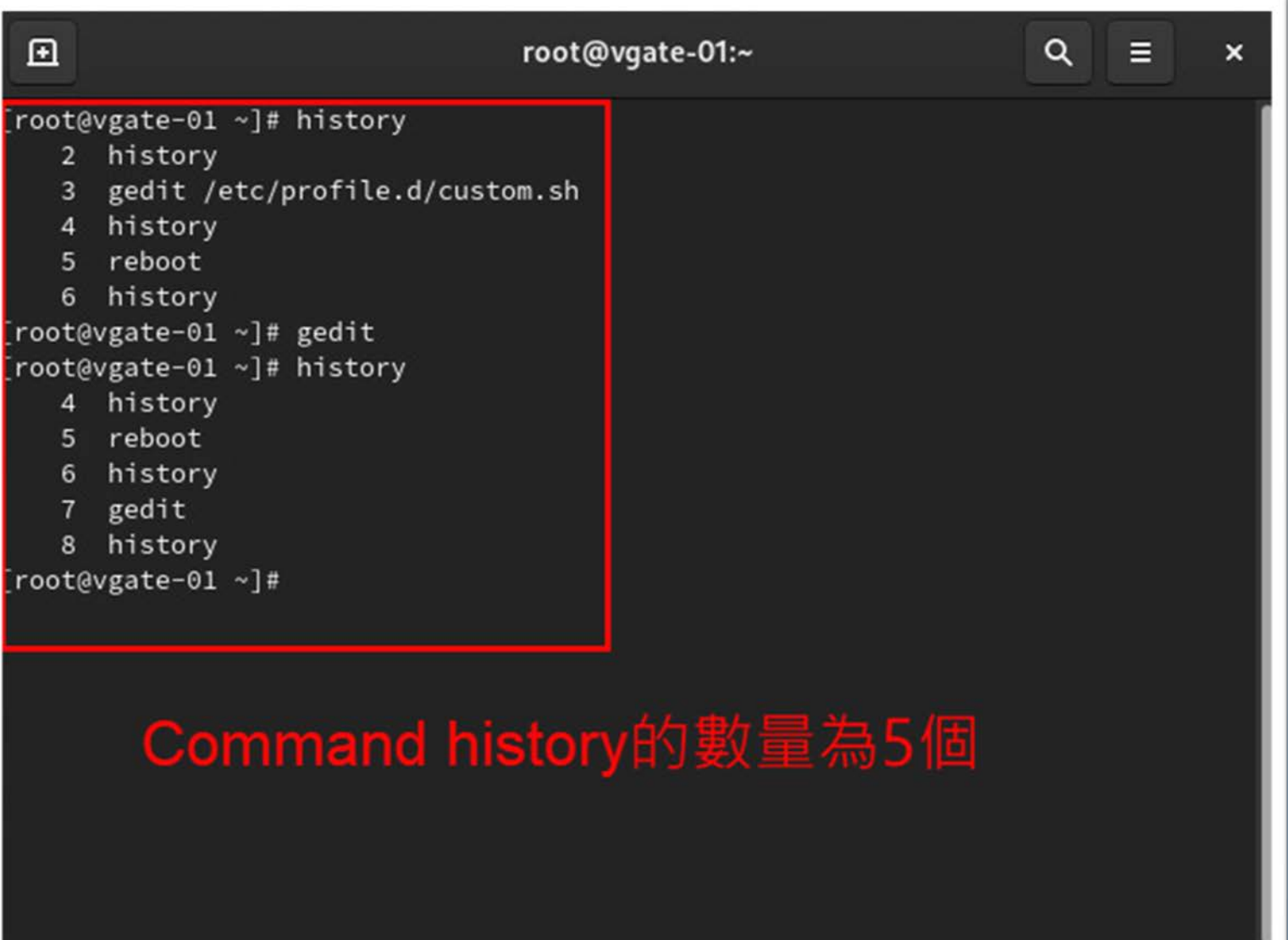

## **設定NAT**

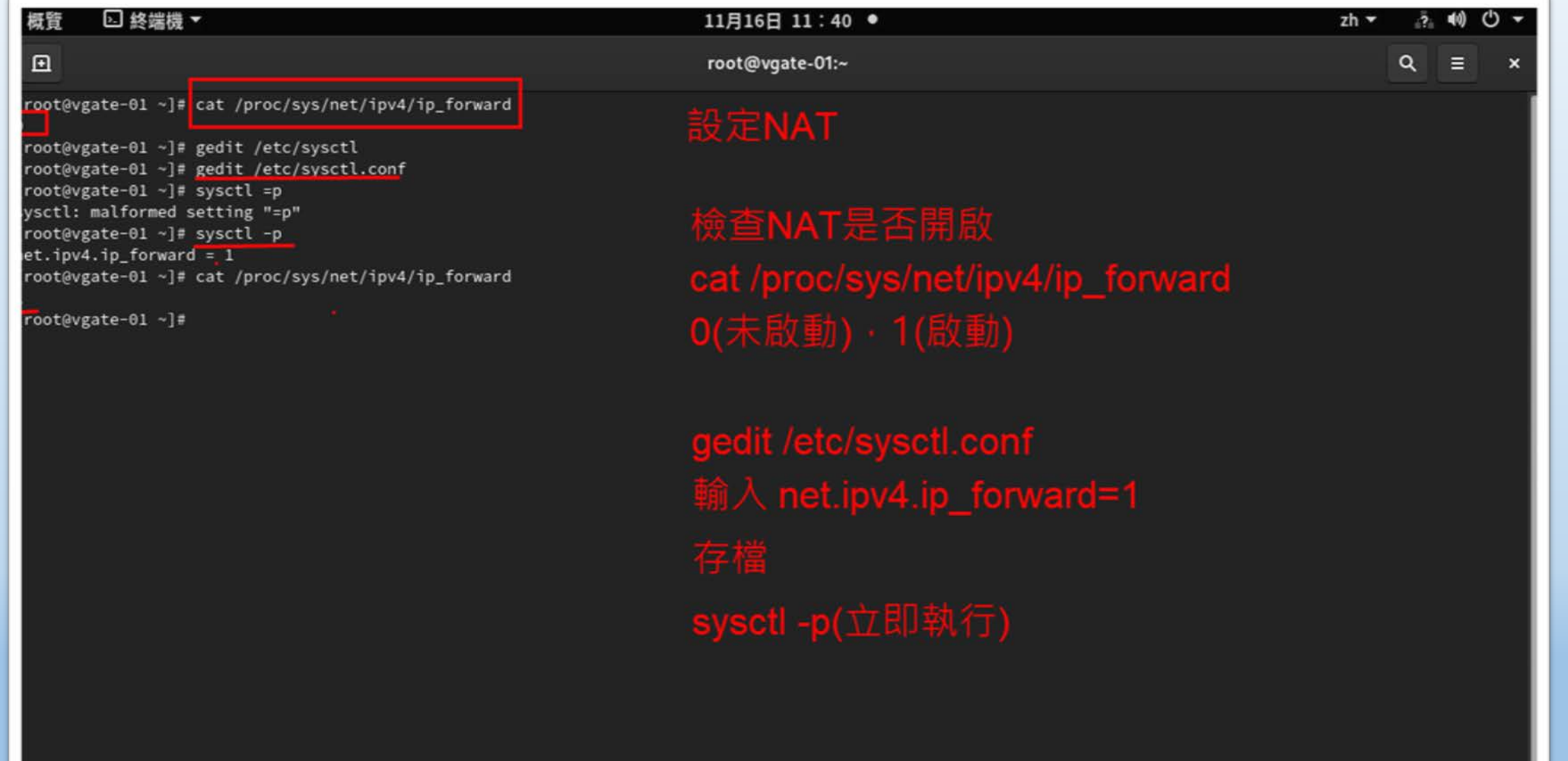

 $zh -$ 

儲存(S)

□ 文字編輯器 ▼ 11月16日 11:42 ● 概質 **設定DNS**\*dnsmasq.conf  $-<sup>2</sup>$ 開啟(O) *letc* 1# Configuration file for dnsmasq.  $2#$ 3 # Format is one option per line, legal options are the same gedit /etc/dnsmasq.conf 4 # as the long options legal on the command line. See 5# "/usr/sbin/dnsmasq --help" or "man 8 dnsmasq" for details. 加入 localise-queries 6 7# Listen on this specific port instead of the standard DNS port 8 # (53). Setting this to zero completely disables DNS function. 9 # leaving only DHCP and/or TFTP. 10 #port=5353 11 localise-queries  $12 +$  the following two options make you a better netizen, since they 13 # tell dnsmasq to filter out queries which the public DNS cannot 14 # answer, and which load the servers (especially the root servers) 15 # unnecessarily. If you have a dial-on-demand link they also stop 16 # these requests from bringing up the link unnecessarily. 17 18 # Never forward plain names (without a dot or domain part) 19 #domain-needed 20 # Never forward addresses in the non-routed address spaces. 21 #bogus-priv 22 23 # Uncomment these to enable DNSSEC validation and caching: 24 # (Requires dnsmasq to be built with DNSSEC option.) 25 #conf-file=/usr/share/dnsmasq/trust-anchors.conf 26 #dnssec 27 28 # Replies which are not DNSSEC signed may be legitimate, because the domain 29 # is unsigned, or may be forgeries. Setting this option tells dnsmasq to  $30$  # check that an unsigned reply is OK, by finding a secure proof that a DS 31 # record somewhere between the root and the domain does not exist. 32 # The cost of setting this is that even queries in unsigned domains will need 33 # one or more extra DNS queries to verify. 34 #dnssec-check-unsigned 35 36 # Uncomment this to filter useless windows-originated DNS requests 37 # which can trigger dial-on-demand links needlessly. 38 # Note that (amongst other things) this blocks all SRV requests, 39 # so don't use it if you use eg Kerberos, SIP, XMMP or Google-talk. 40 # This option only affects forwarding, SRV records originating for 41 # dnsmasq (via srv-host= lines) are not suppressed by it. 42 #filterwin2k 43 44 # Change this line if you want dns to get its upstream servers from 45 # somewhere other that /etc/resolv.conf 46 #resolv-file=

### **設定DNS**

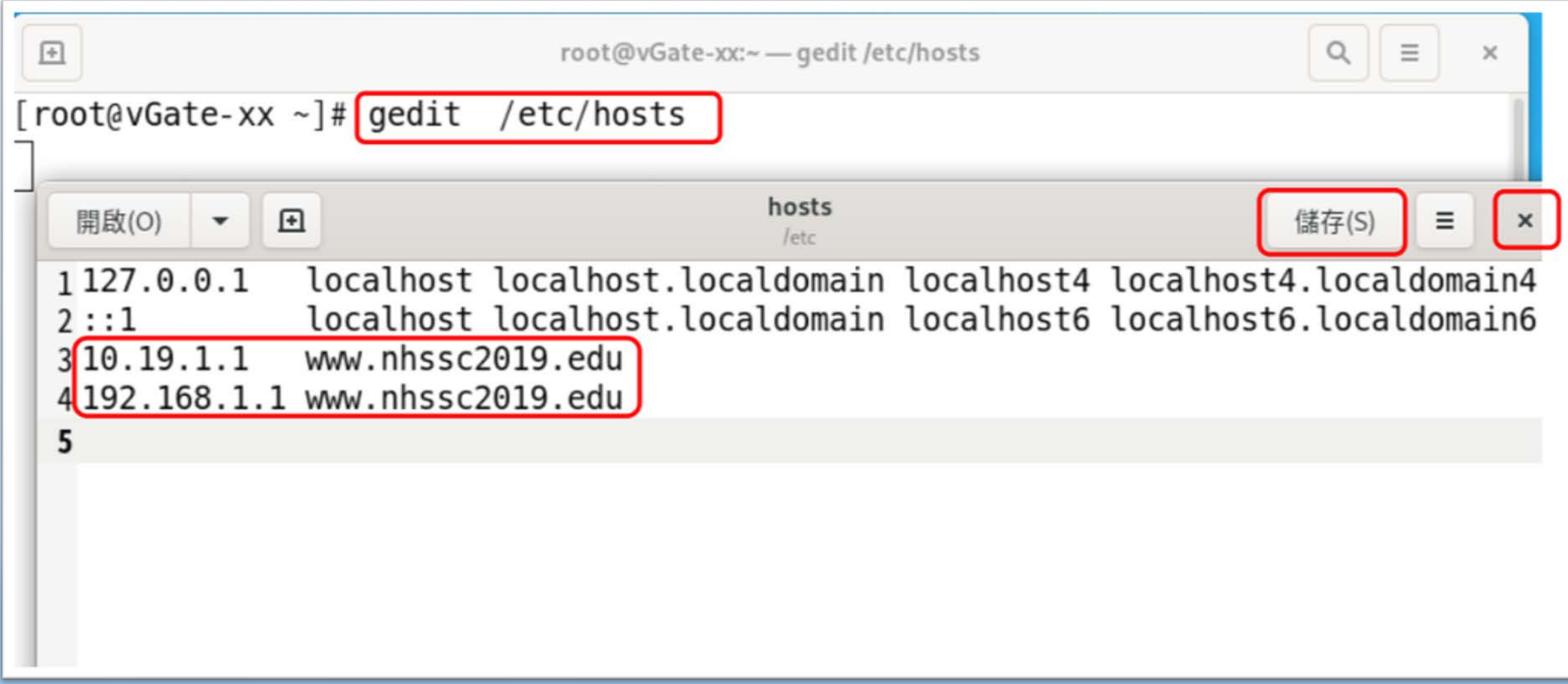

## **設定DNS**

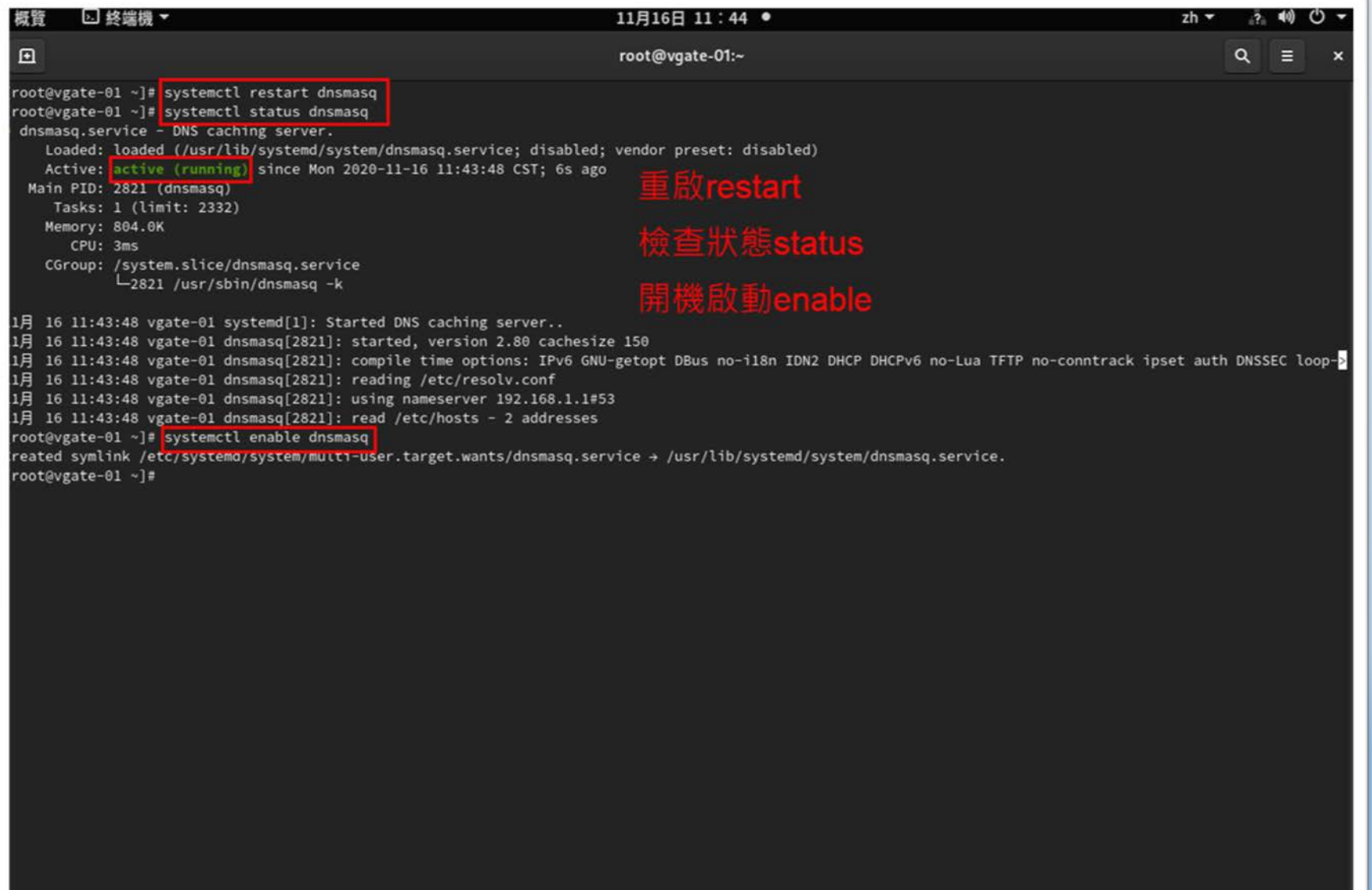

## **設定防火牆**

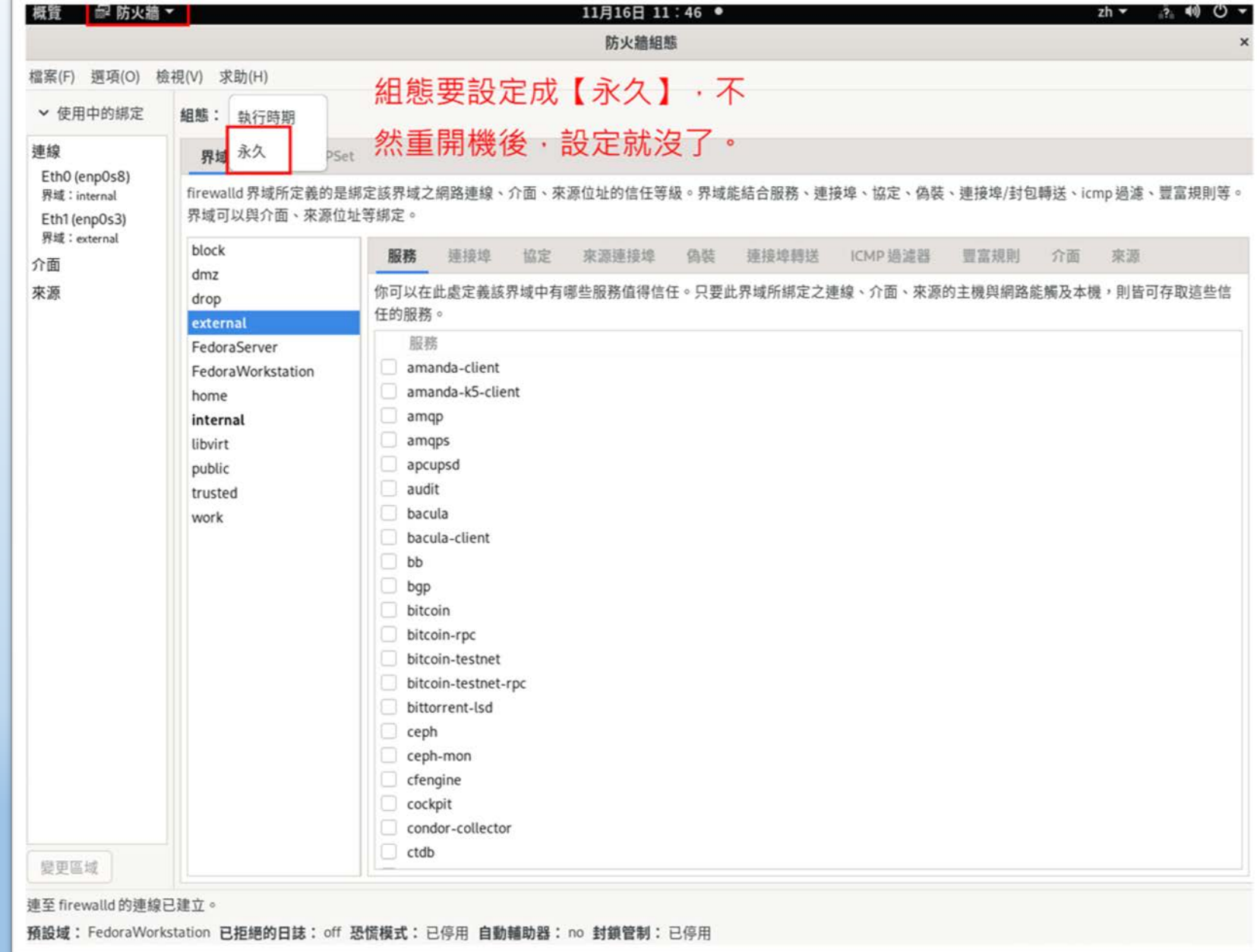

### $\frac{1}{2}$  國隊溝通 問題解決 美感鑑賞 | 楊梅高中 | 品德涵養 創意教育 適性學習 專業發展

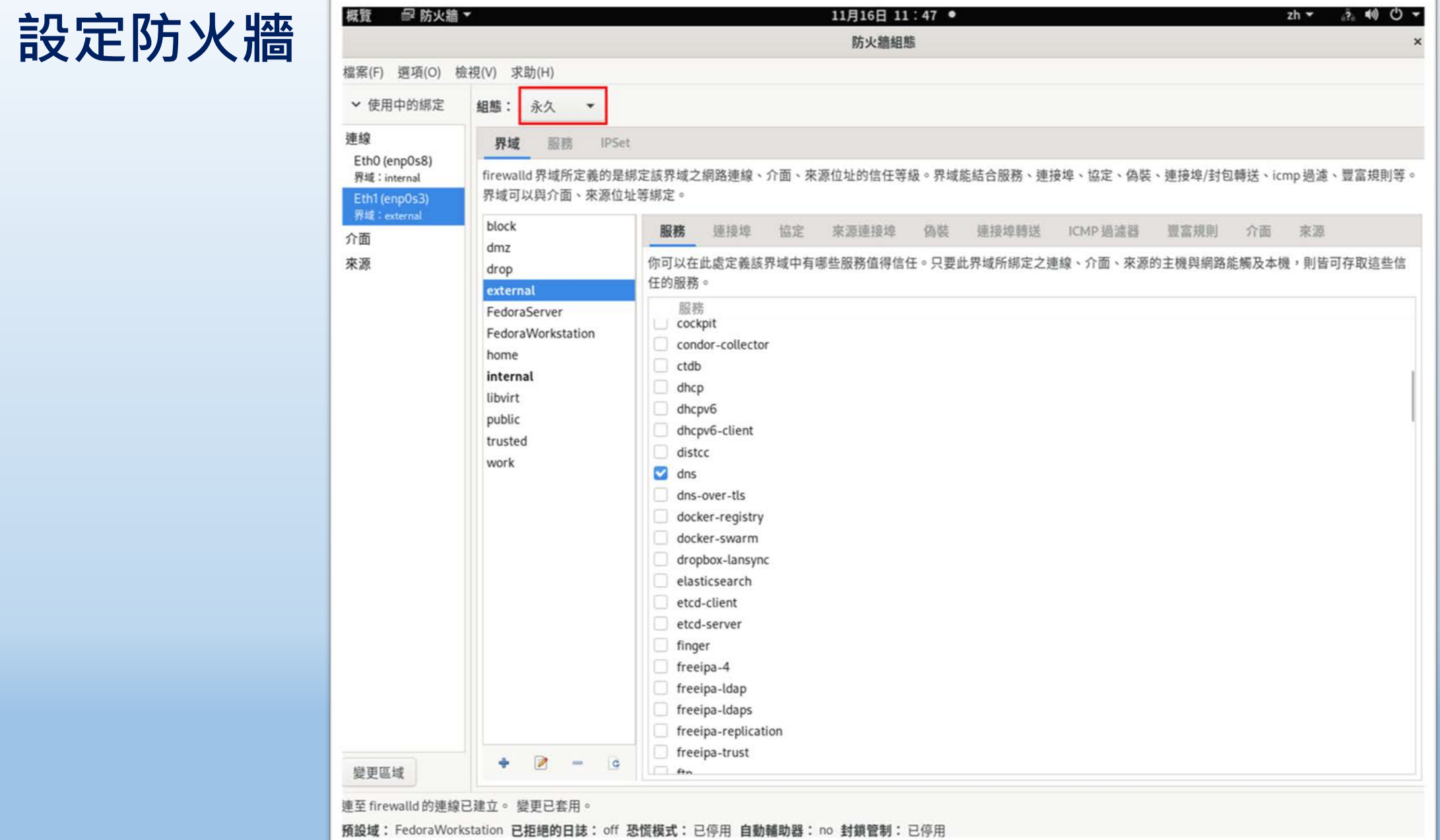

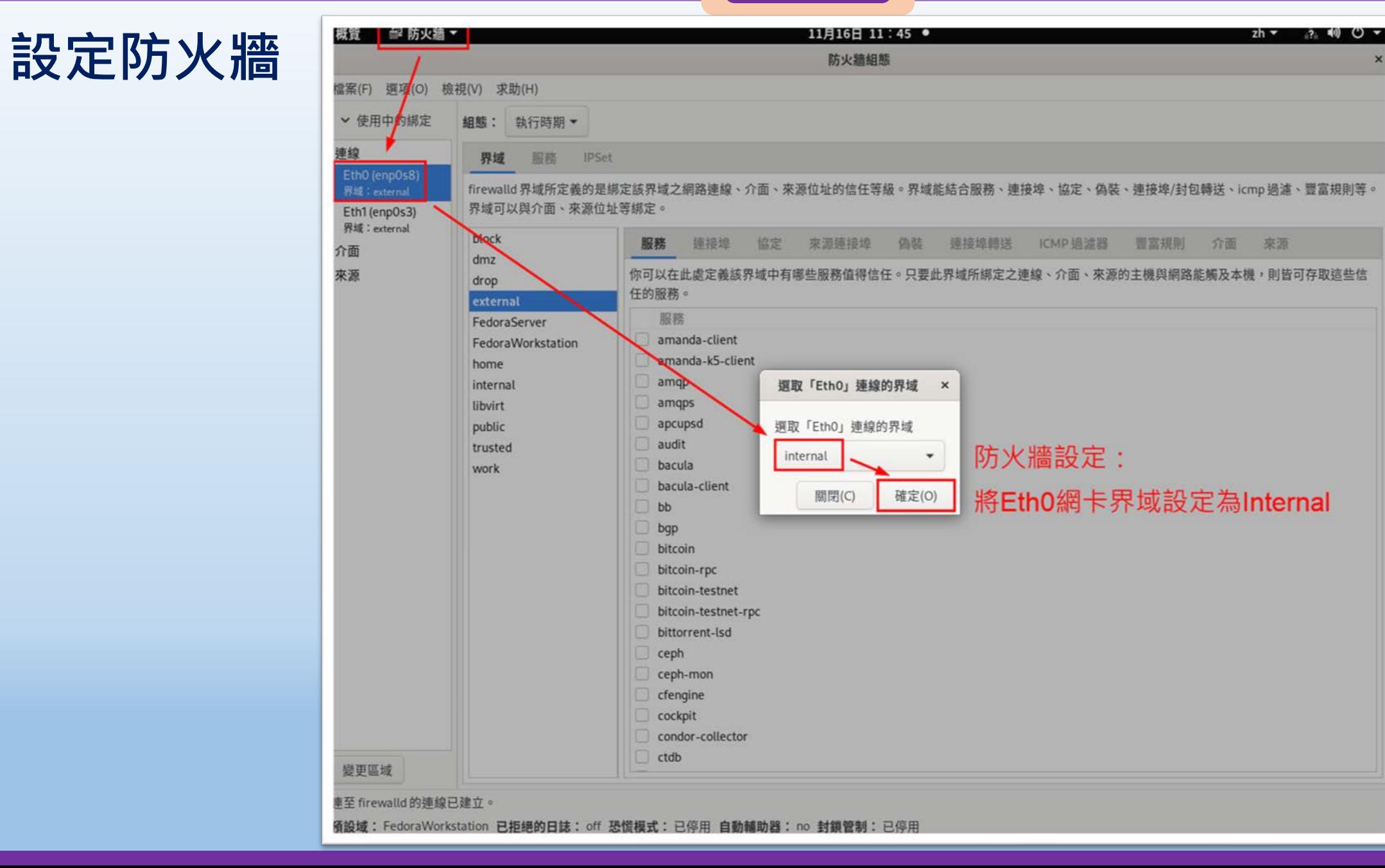

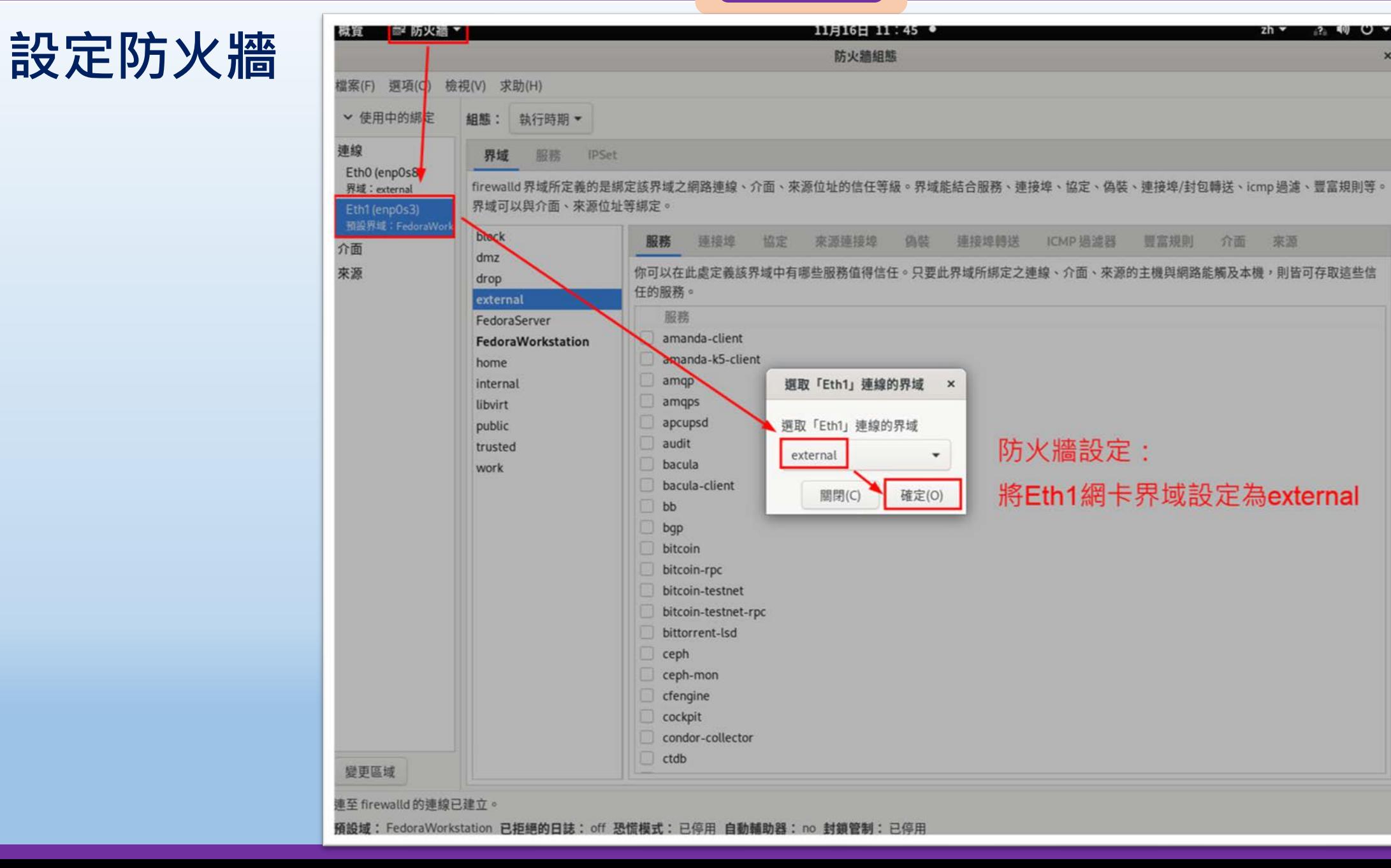

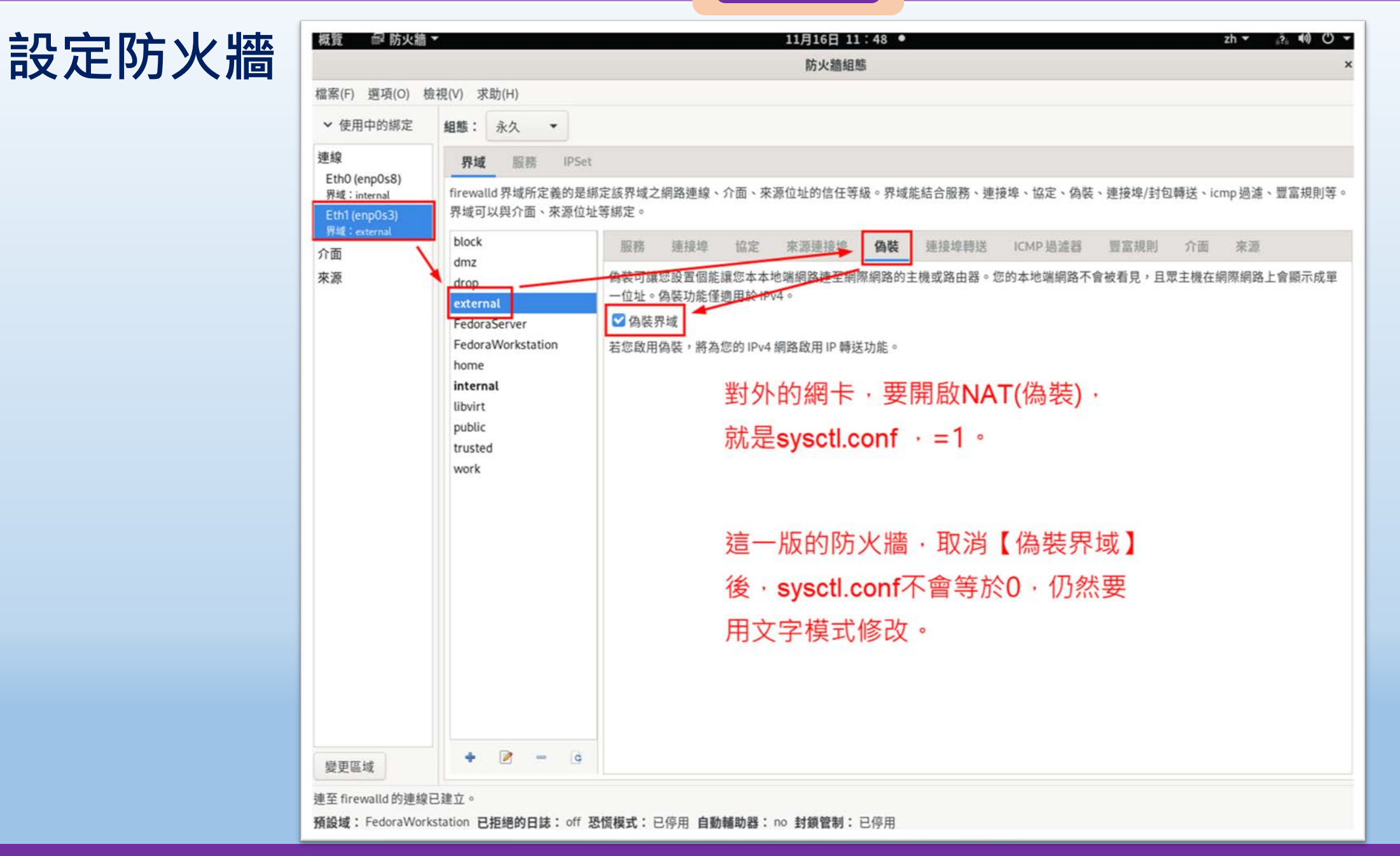

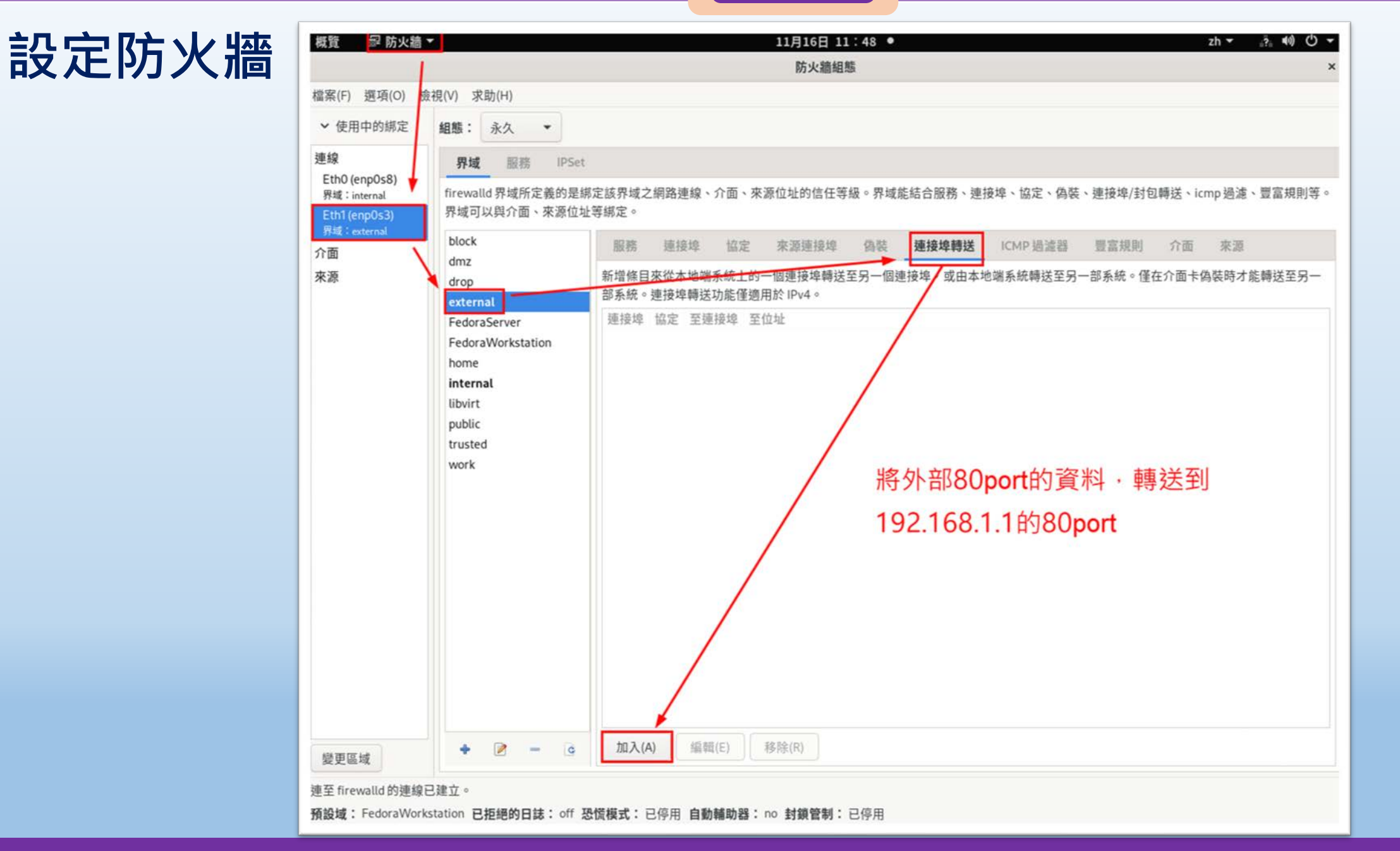

## **設定防火牆**

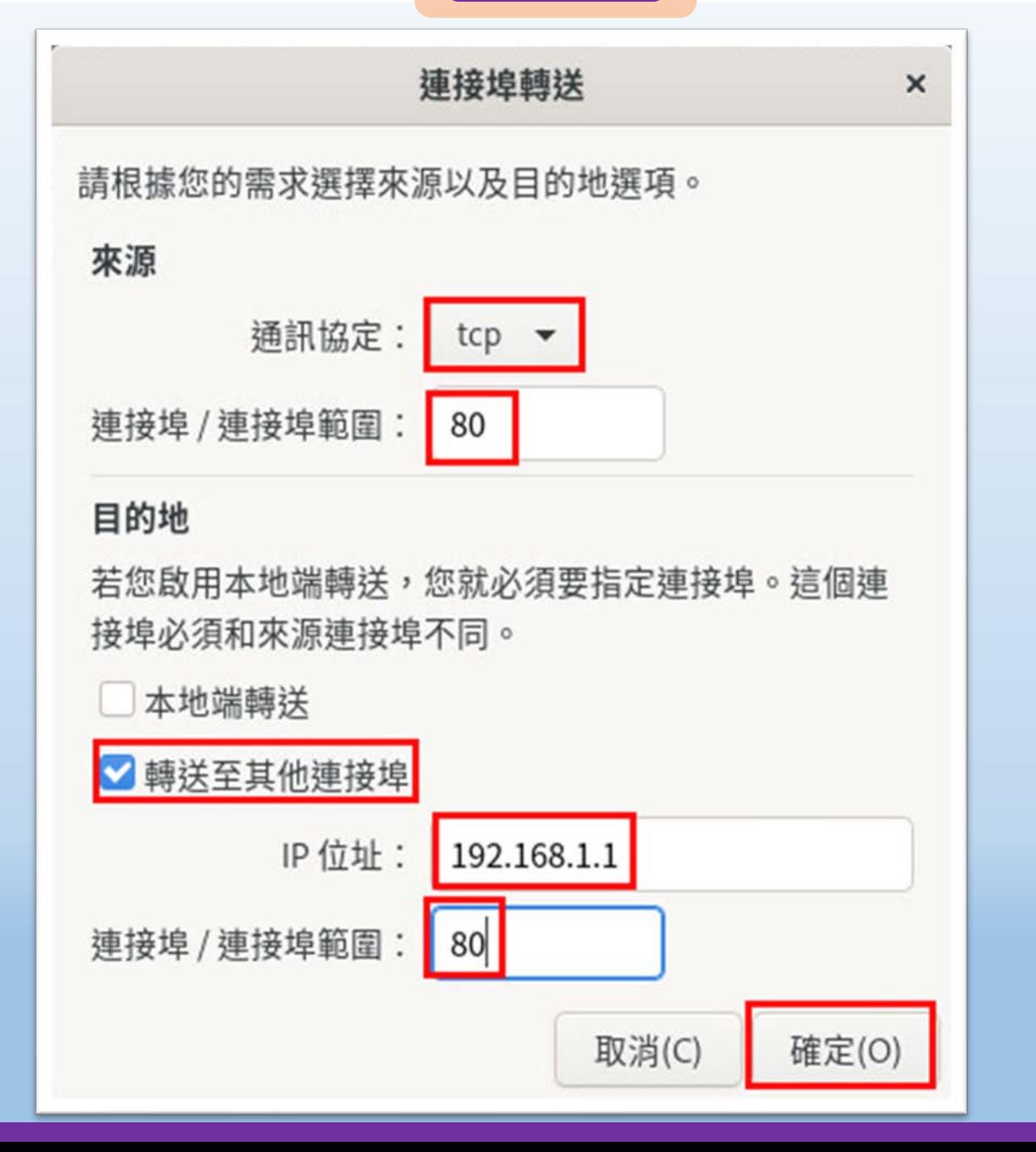

a kacamatan ing Kabupatèn Bandar

### $\frac{1}{2}$  國隊溝通 問題解決 美感鑑賞 | 楊梅高中 | 品德涵養 創意教育 適性學習 專業發展

 $\times$ 

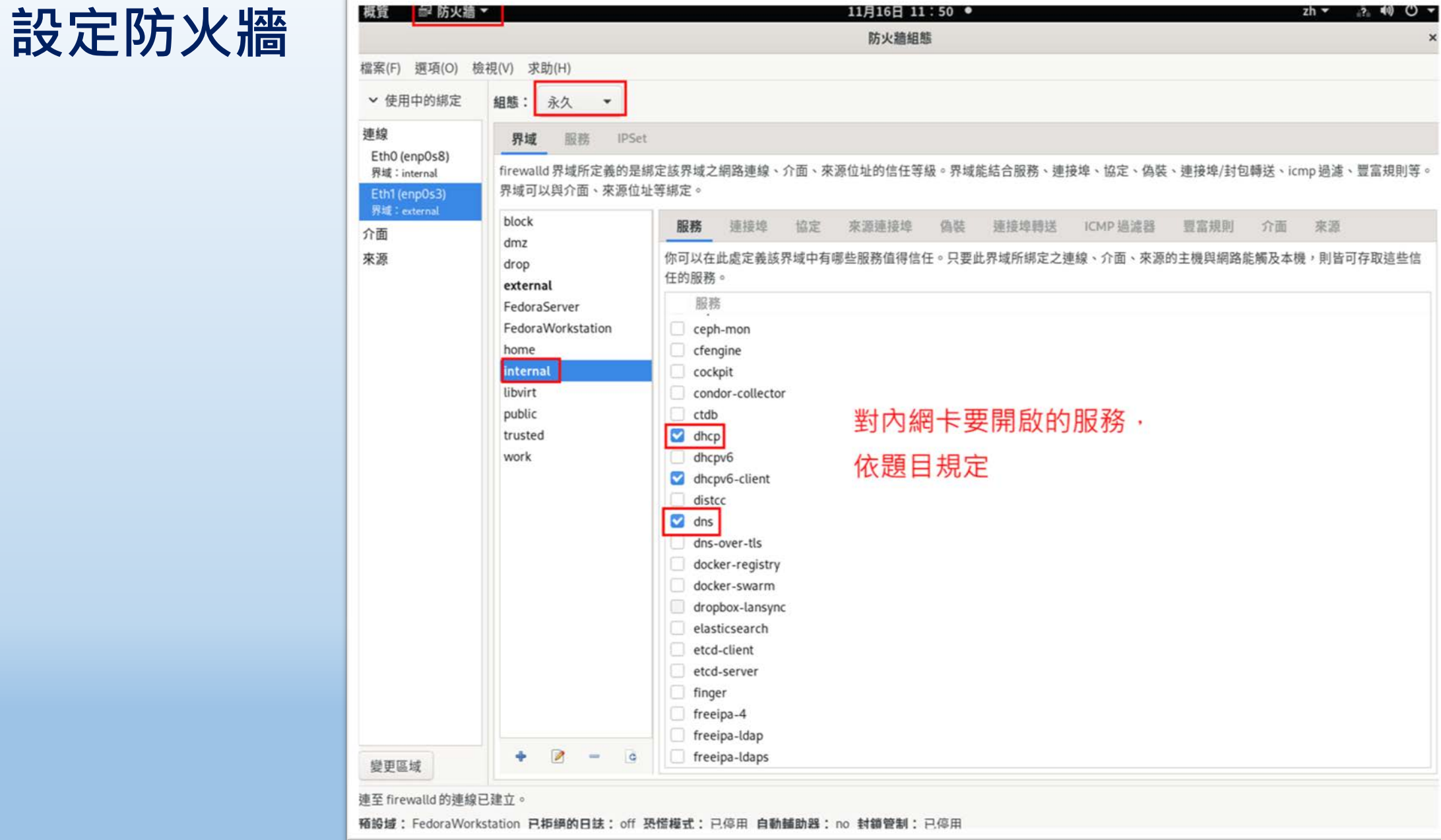

### $\frac{1}{2}$  國隊溝通 問題解決 美感鑑賞 | 楊梅高中 | 品德涵養 創意教育 適性學習 專業發展

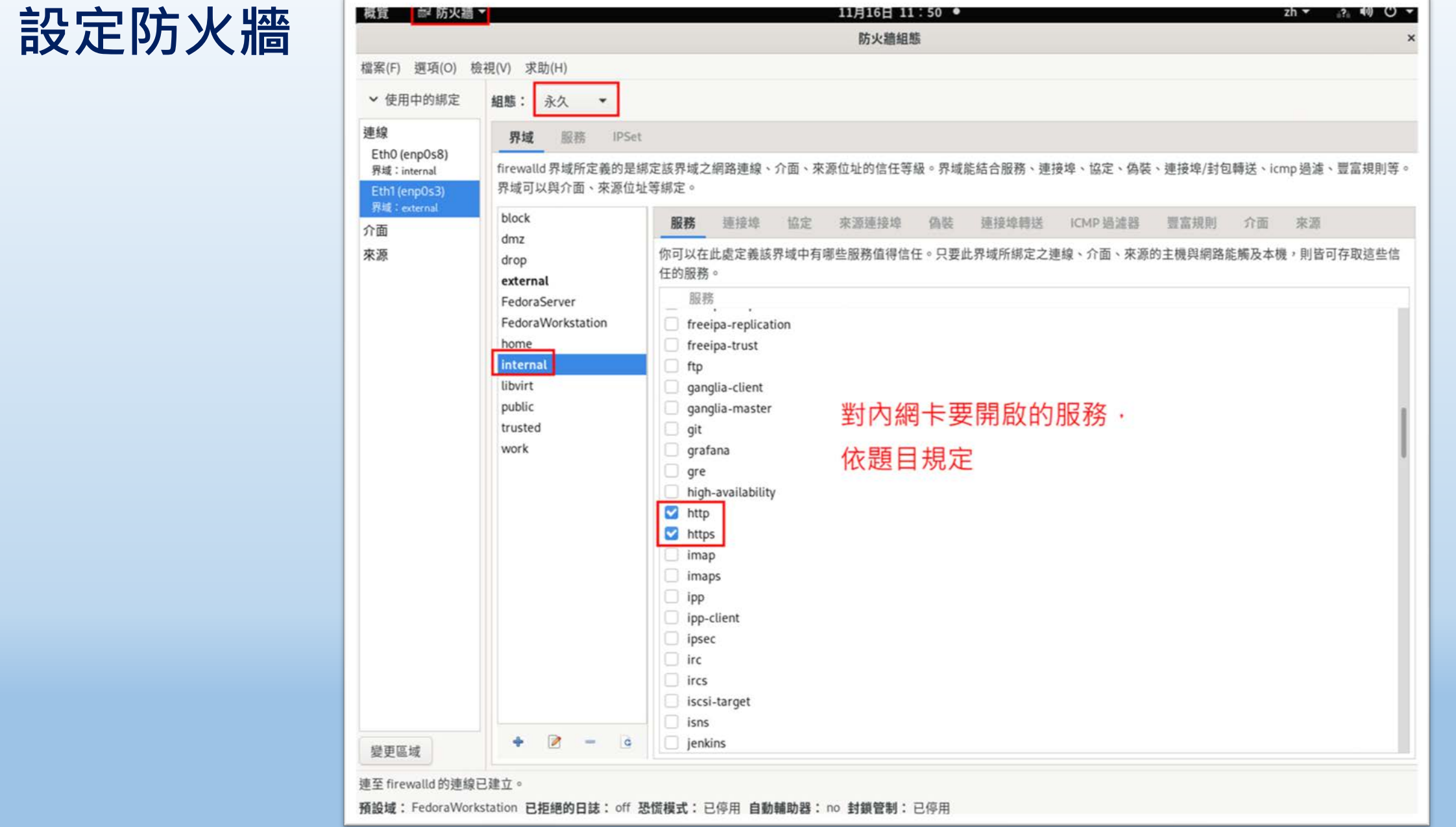

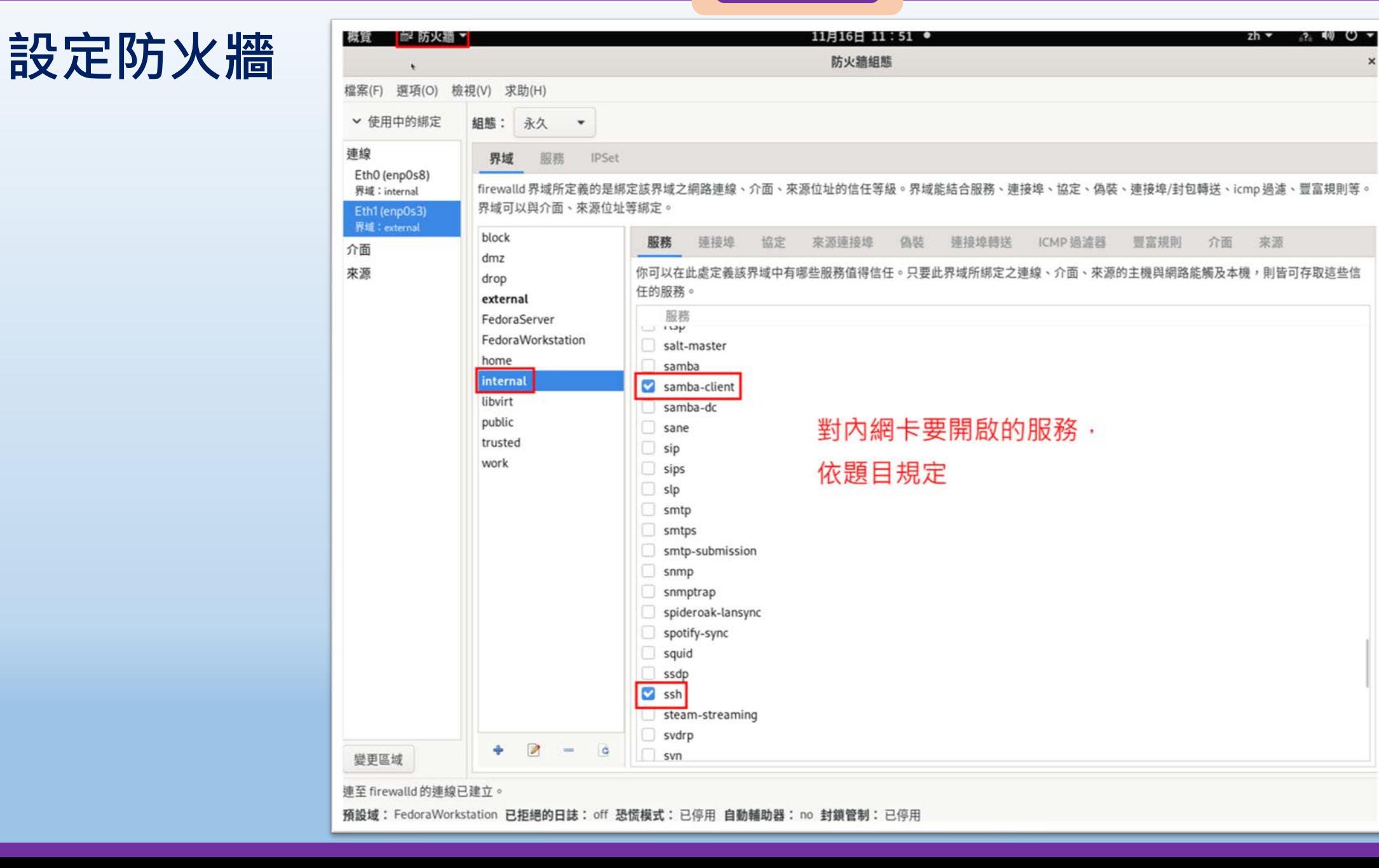

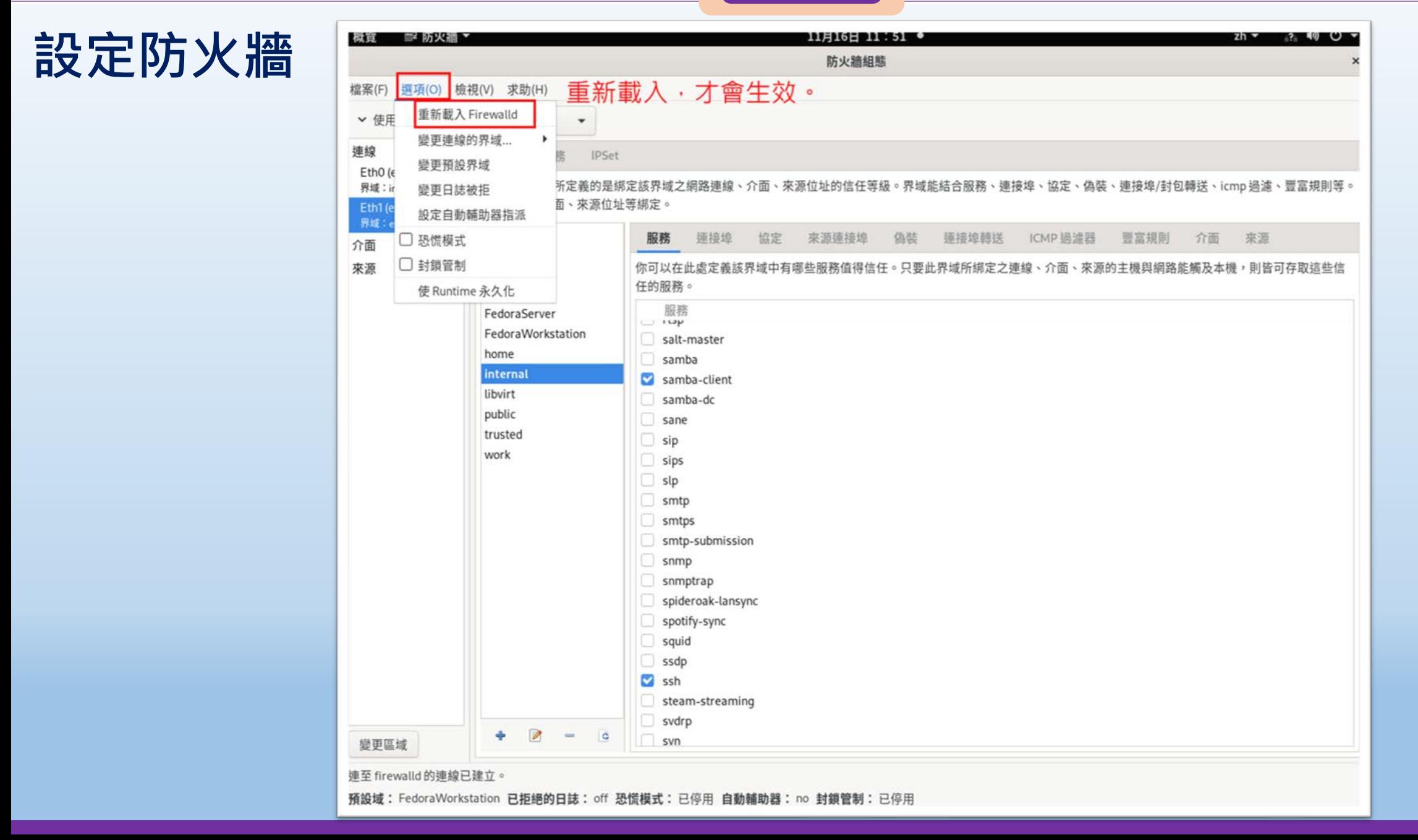

# **Win10 設定 (虛擬機vClinet )**

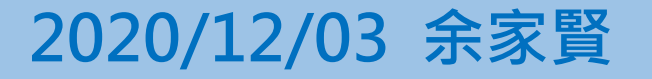

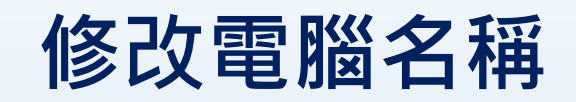

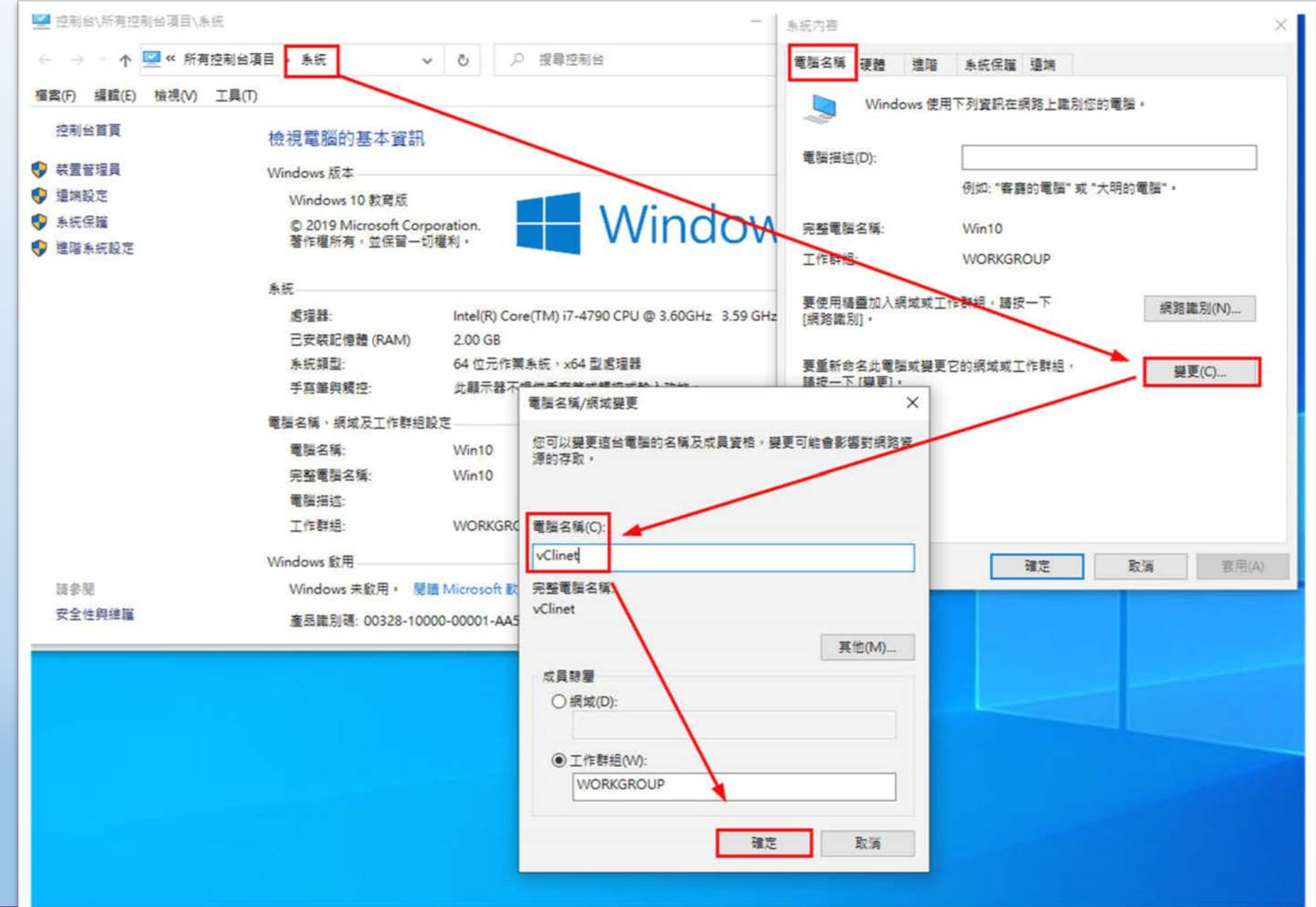

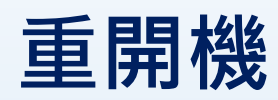

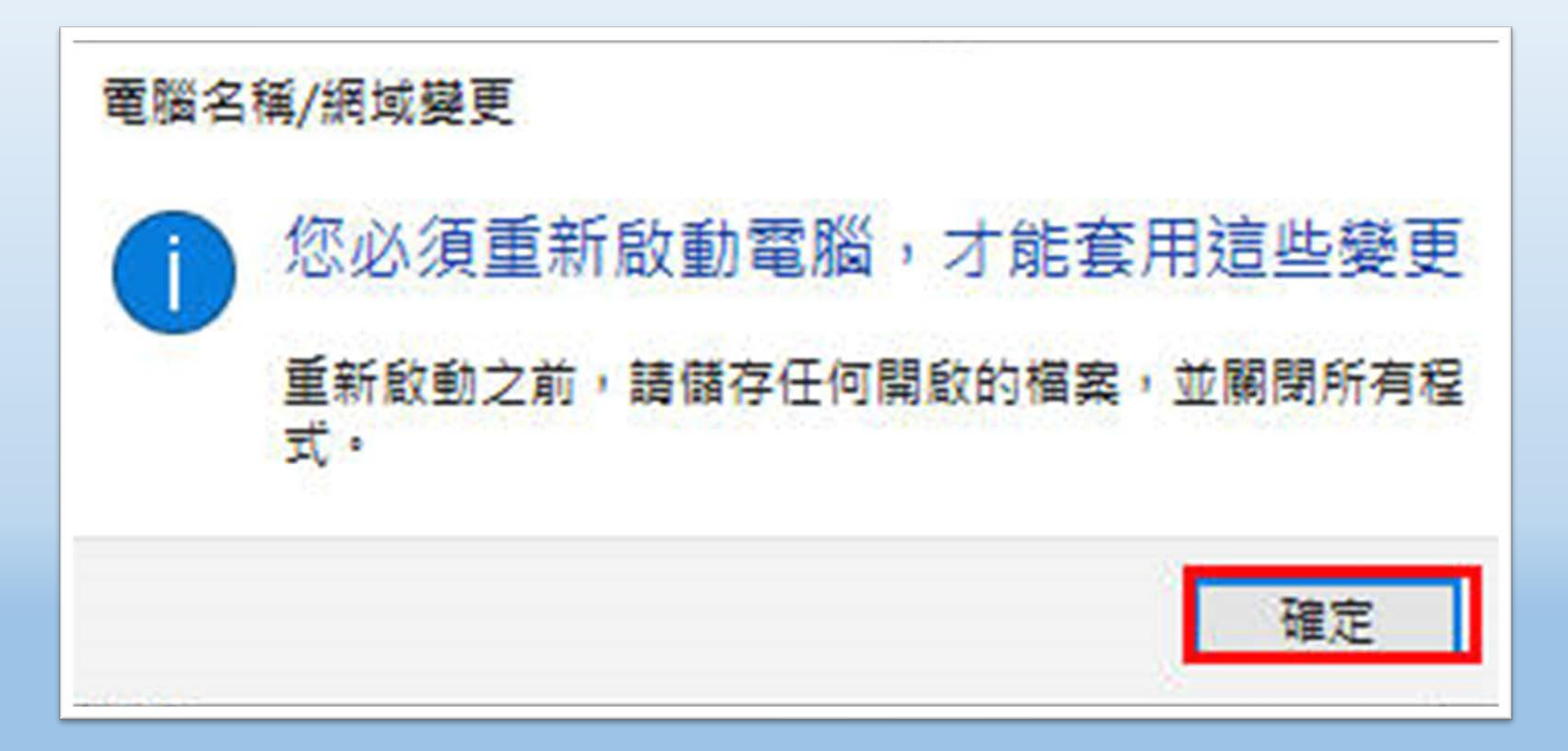

### **修改網路卡名稱**

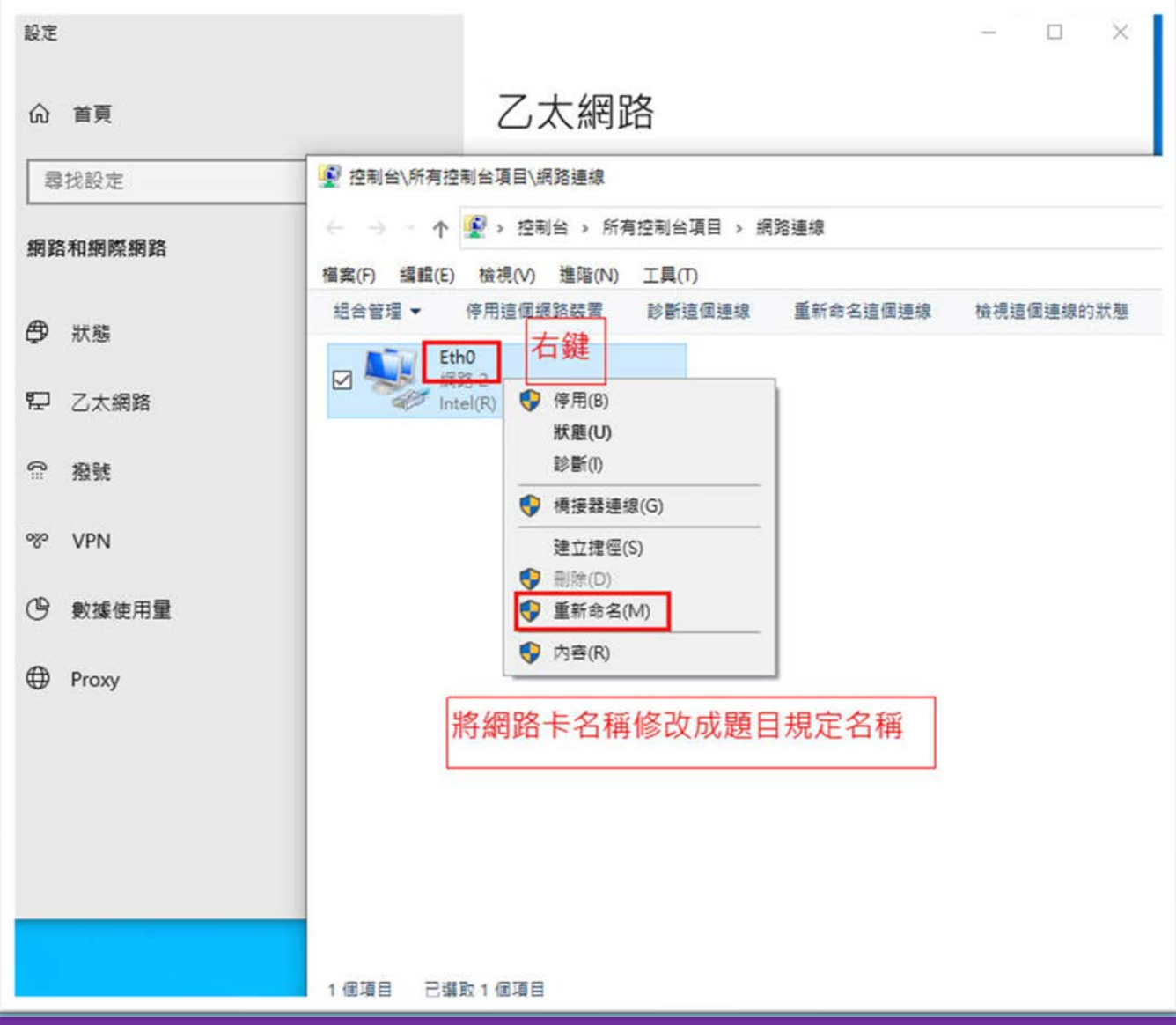

### **修改IP**

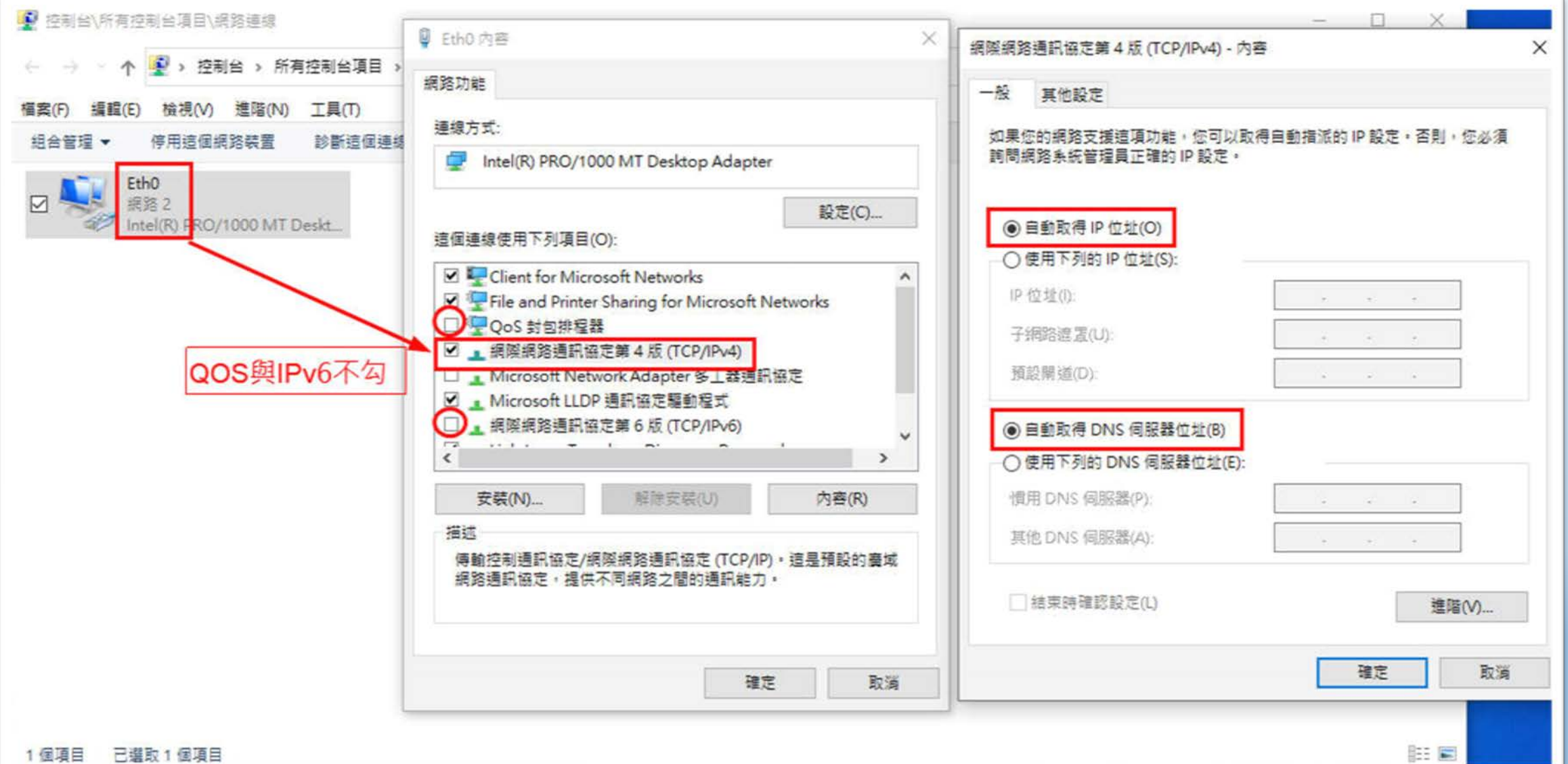

### **檢查DHCP發的IP是否正確**

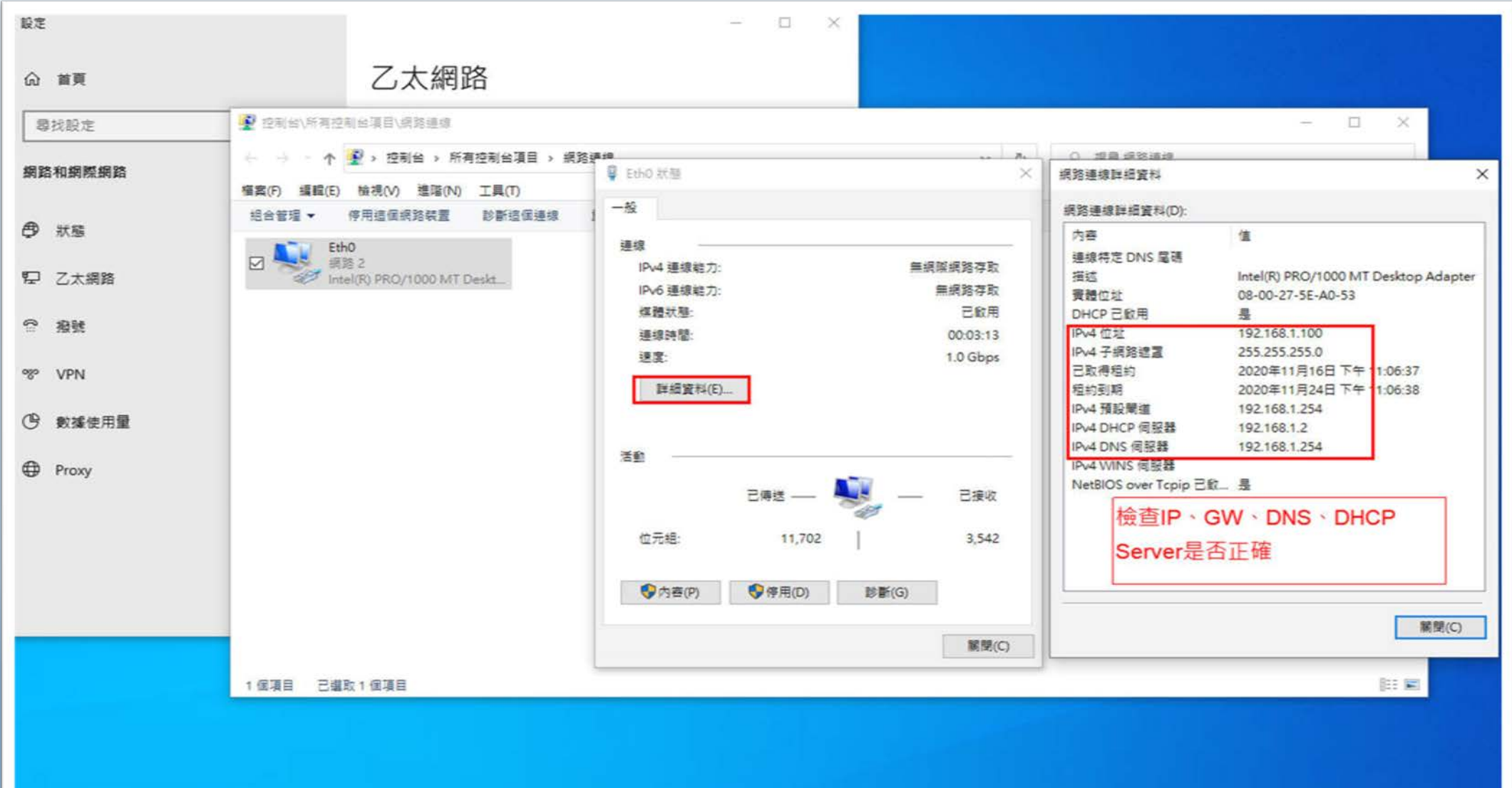

桃園市立<sup>|</sup><br>楊梅高<u>中</u>

**登入網域**

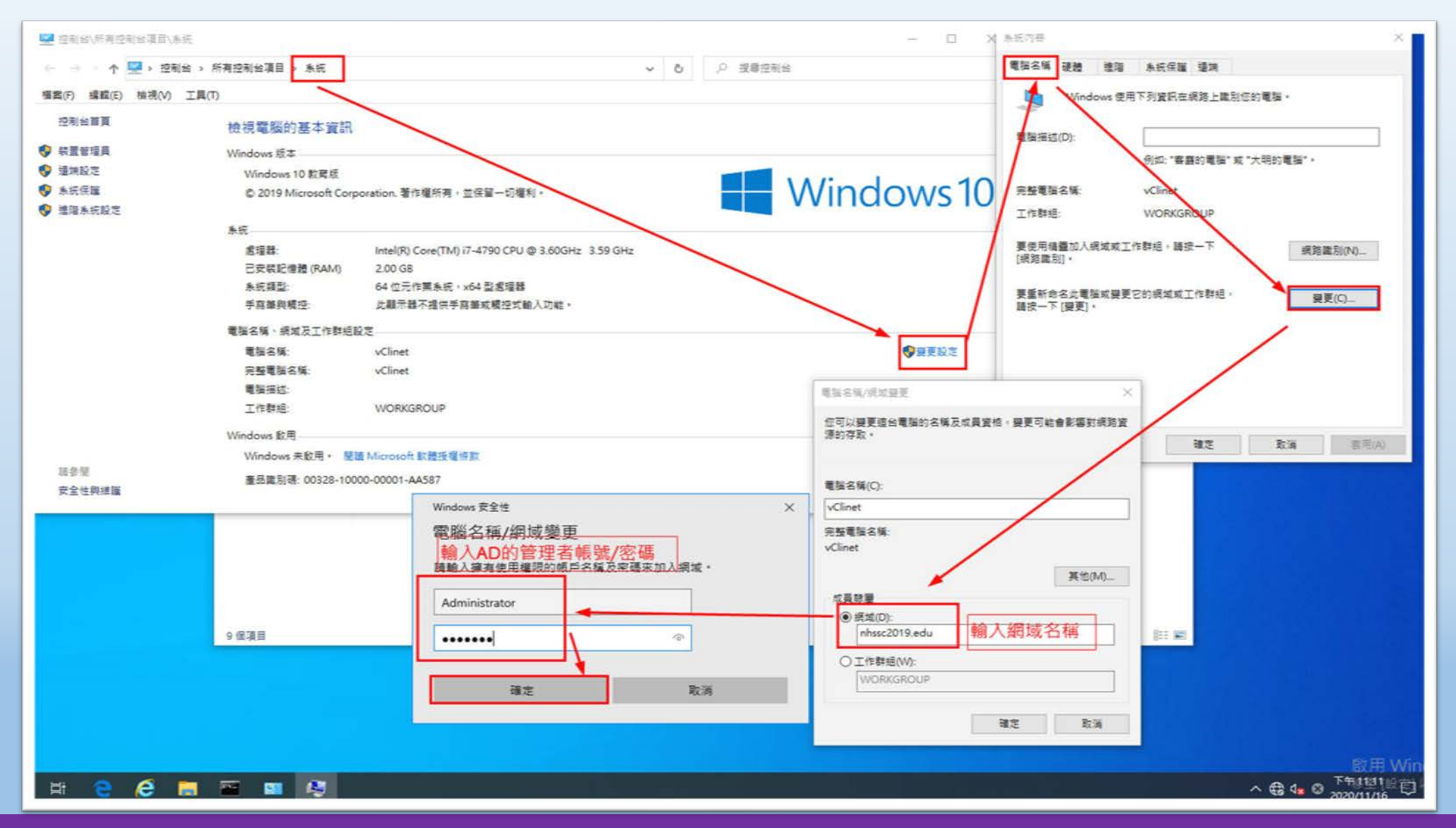

 $\begin{array}{r|c|c|c|c|c|c|c} \hline \textbf{W} & \textbf{W} & \textbf{W} & \textbf{W} & \textbf{W} & \textbf{W} & \textbf{W} \\ \hline \textbf{W} & \textbf{W} & \textbf{W} & \textbf{W} & \textbf{W} & \textbf{W} & \textbf{W} & \textbf{W} \\ \hline \textbf{W} & \textbf{W} & \textbf{W} & \textbf{W} & \textbf{W} & \textbf{W} & \textbf{W} & \textbf{W} & \textbf{W} & \textbf{W} & \textbf{W} & \textbf{W} & \$ 

### **加入網路成功後會重開機**

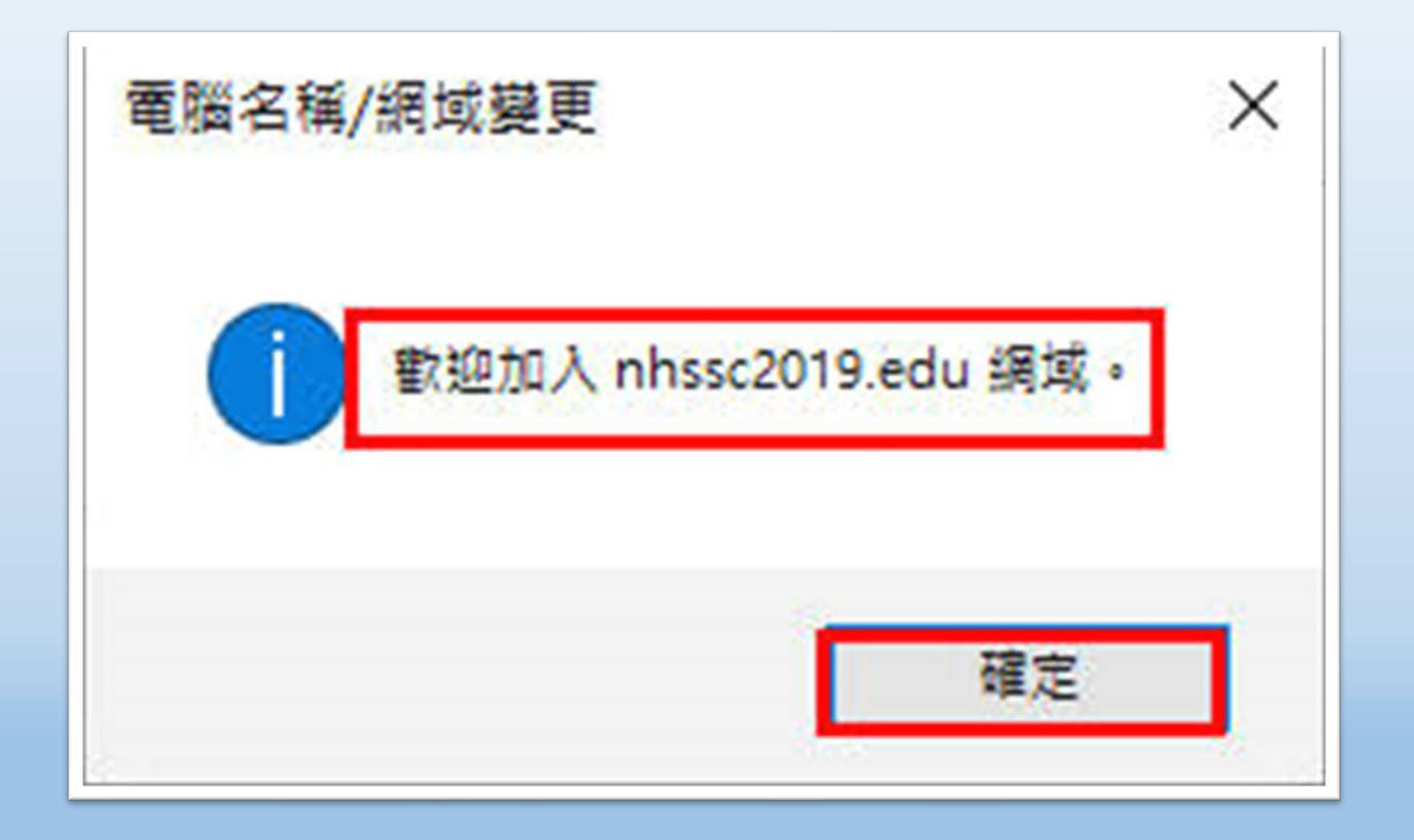

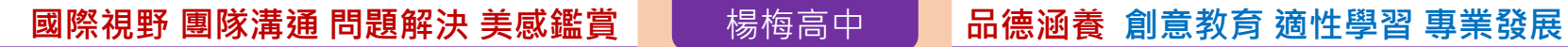

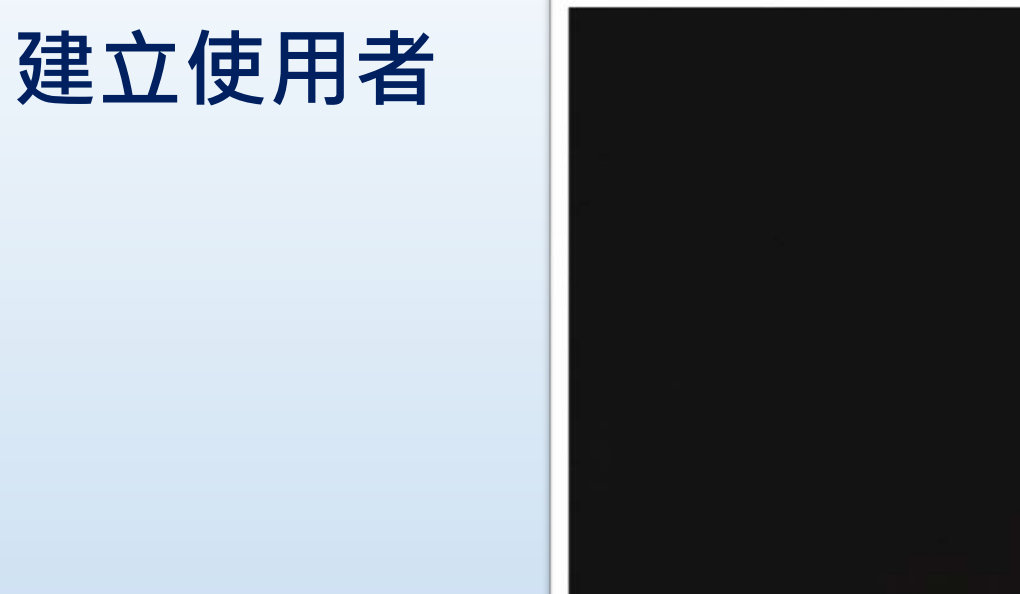

 $R$ 

 $\Omega$ 

test

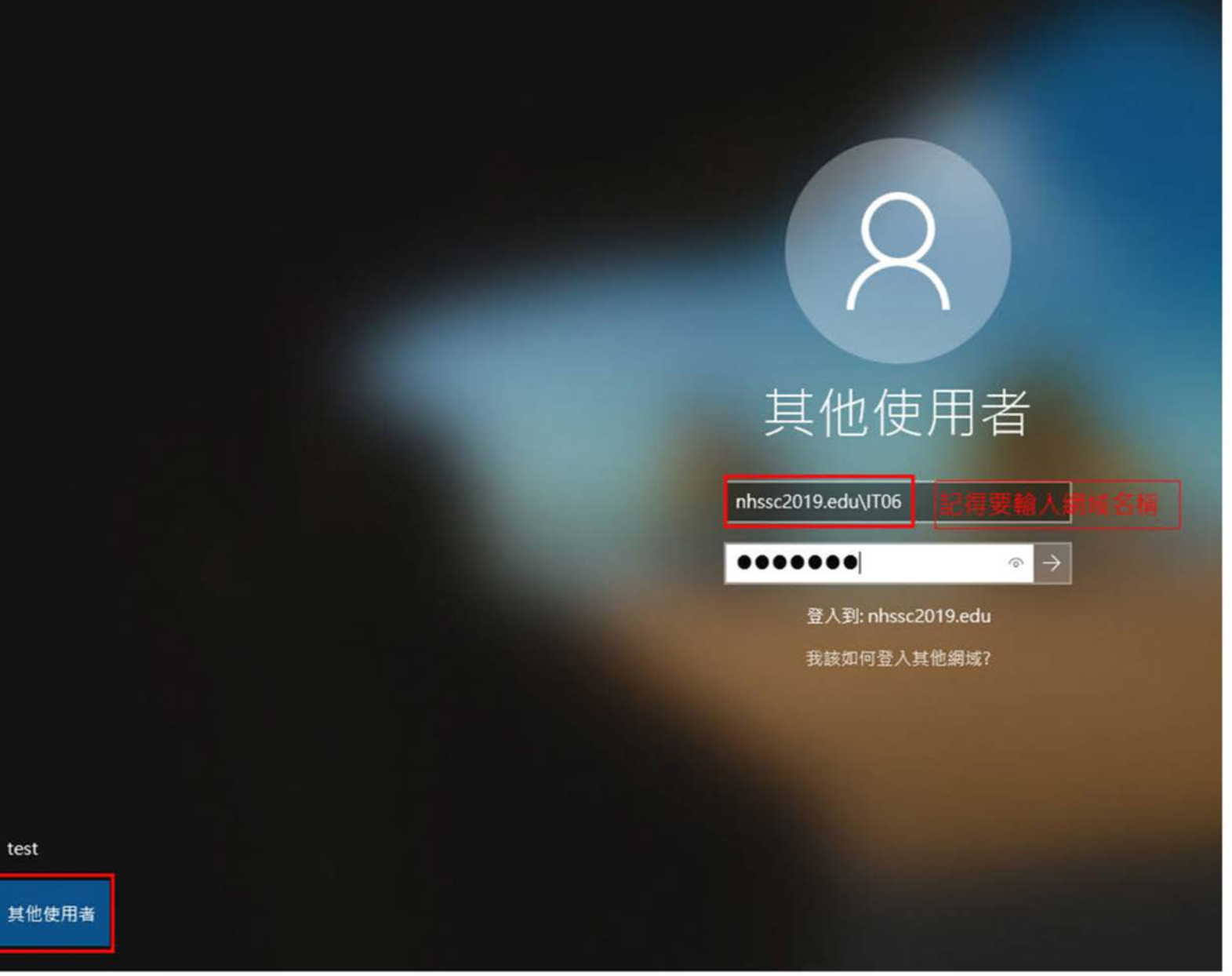

桃園市立<sup>|</sup><br>楊梅高中

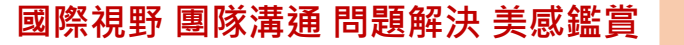

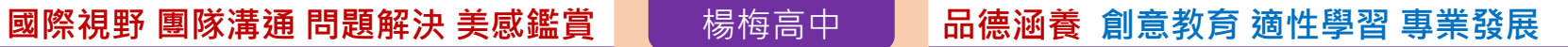

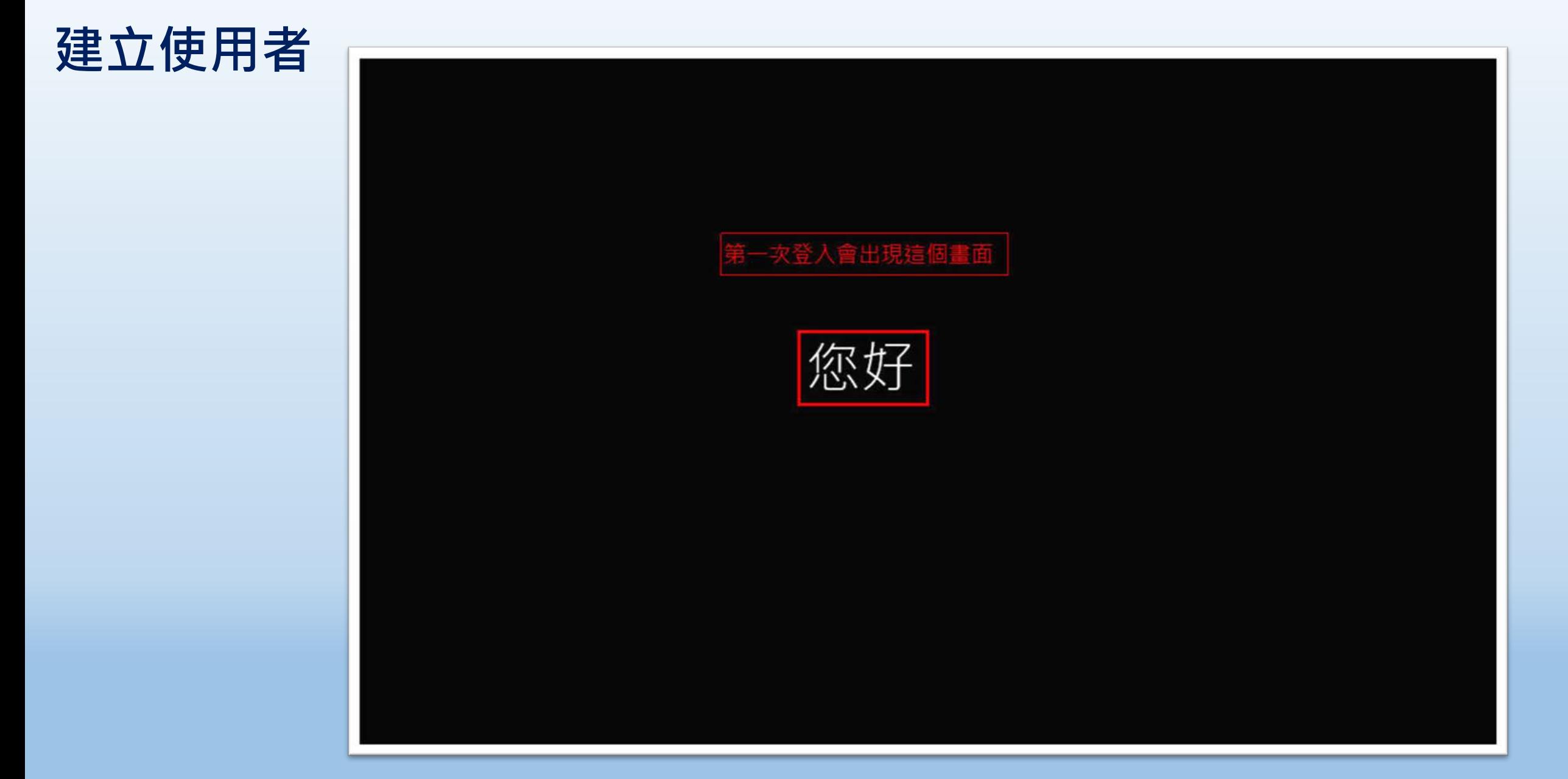

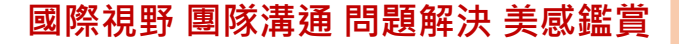

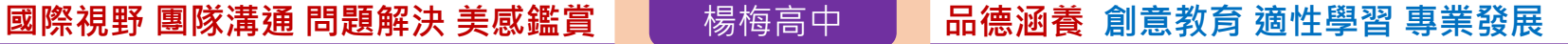

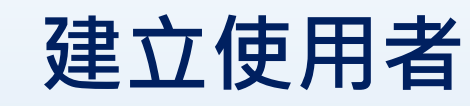

# 這需要幾分鐘的時間

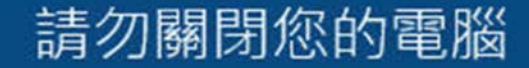

### **檢查網站,https載入比較慢,成功後,右邊會有鎖頭的 圖示,可點鎖頭檢查憑證內容**

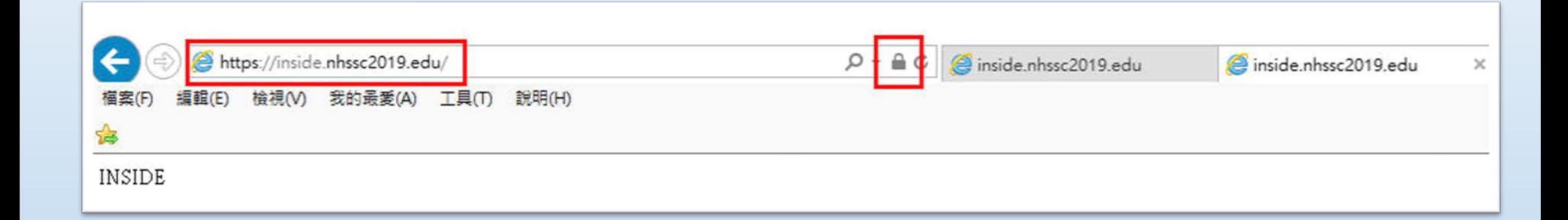

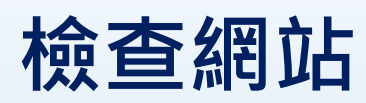

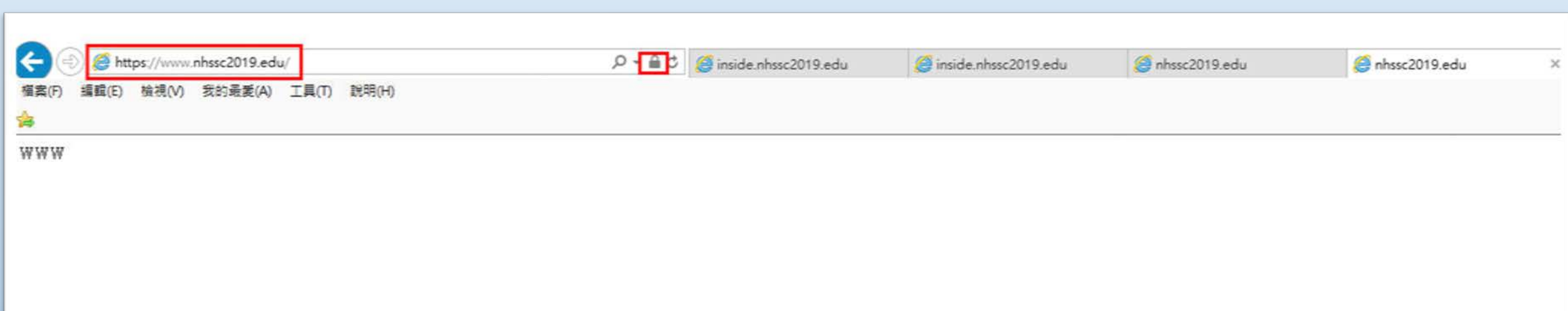

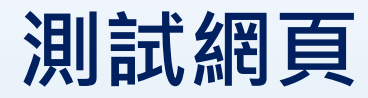

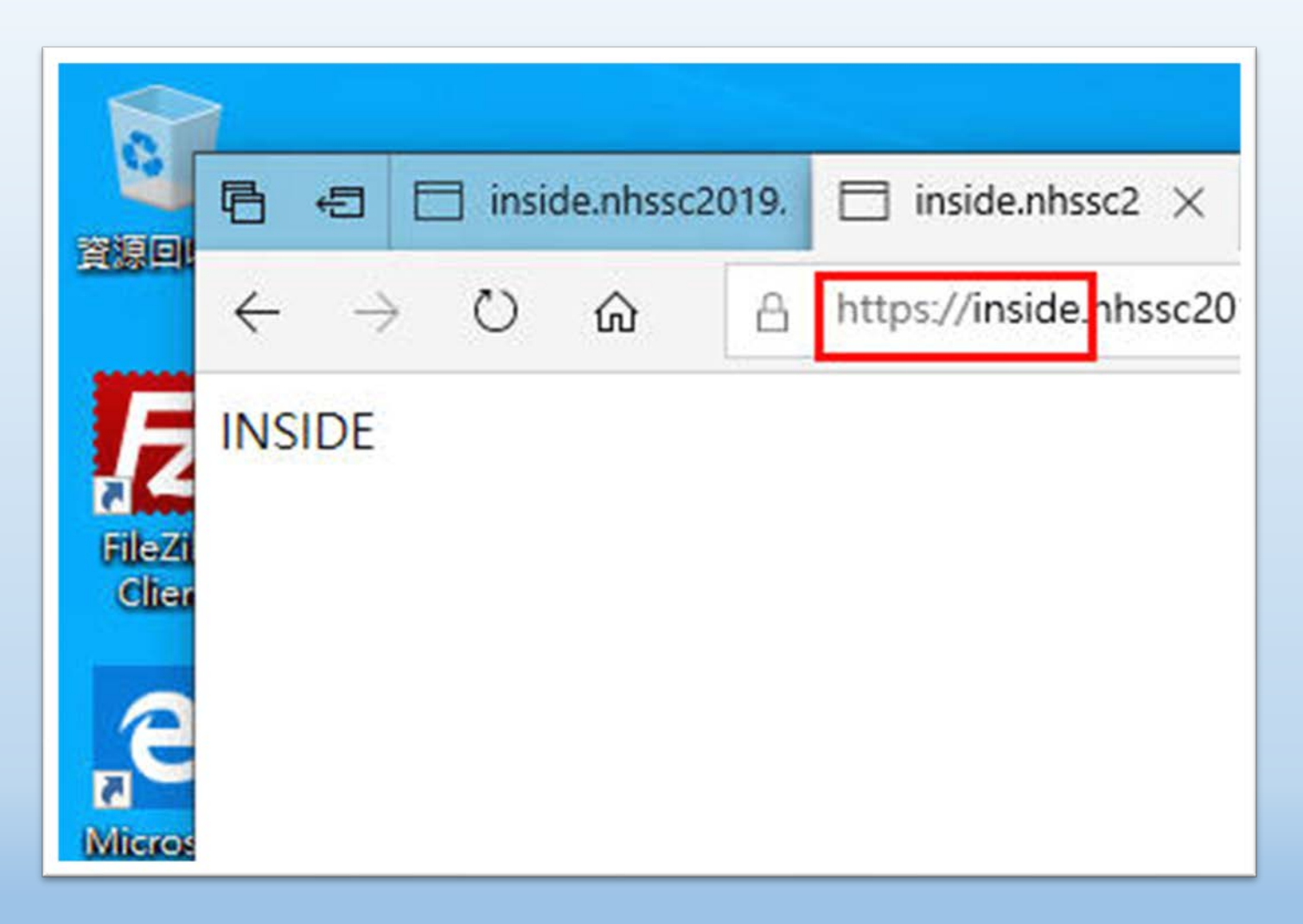

### **測試網頁**

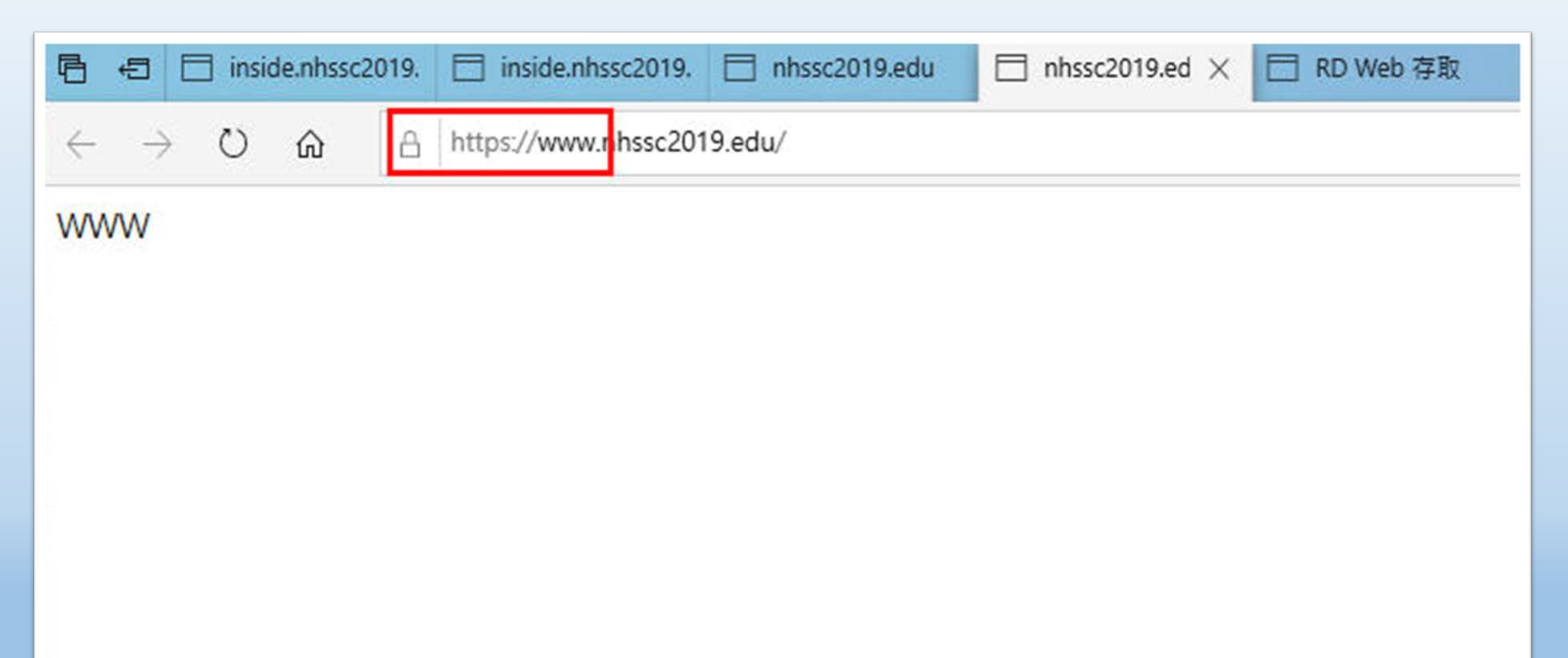

### **測試遠端桌面服務**

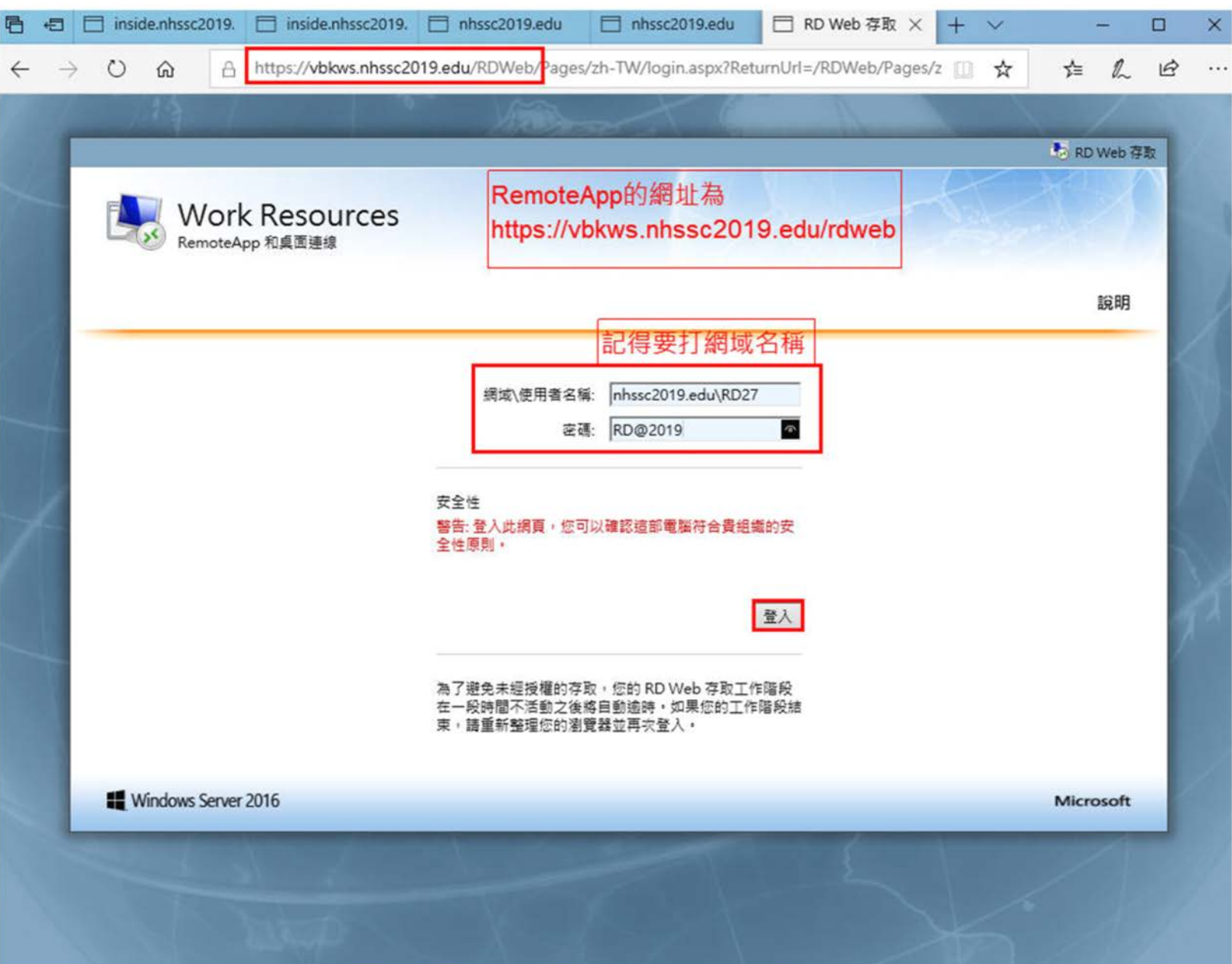

 $\leftarrow$ 

### **測試遠端桌面服務**

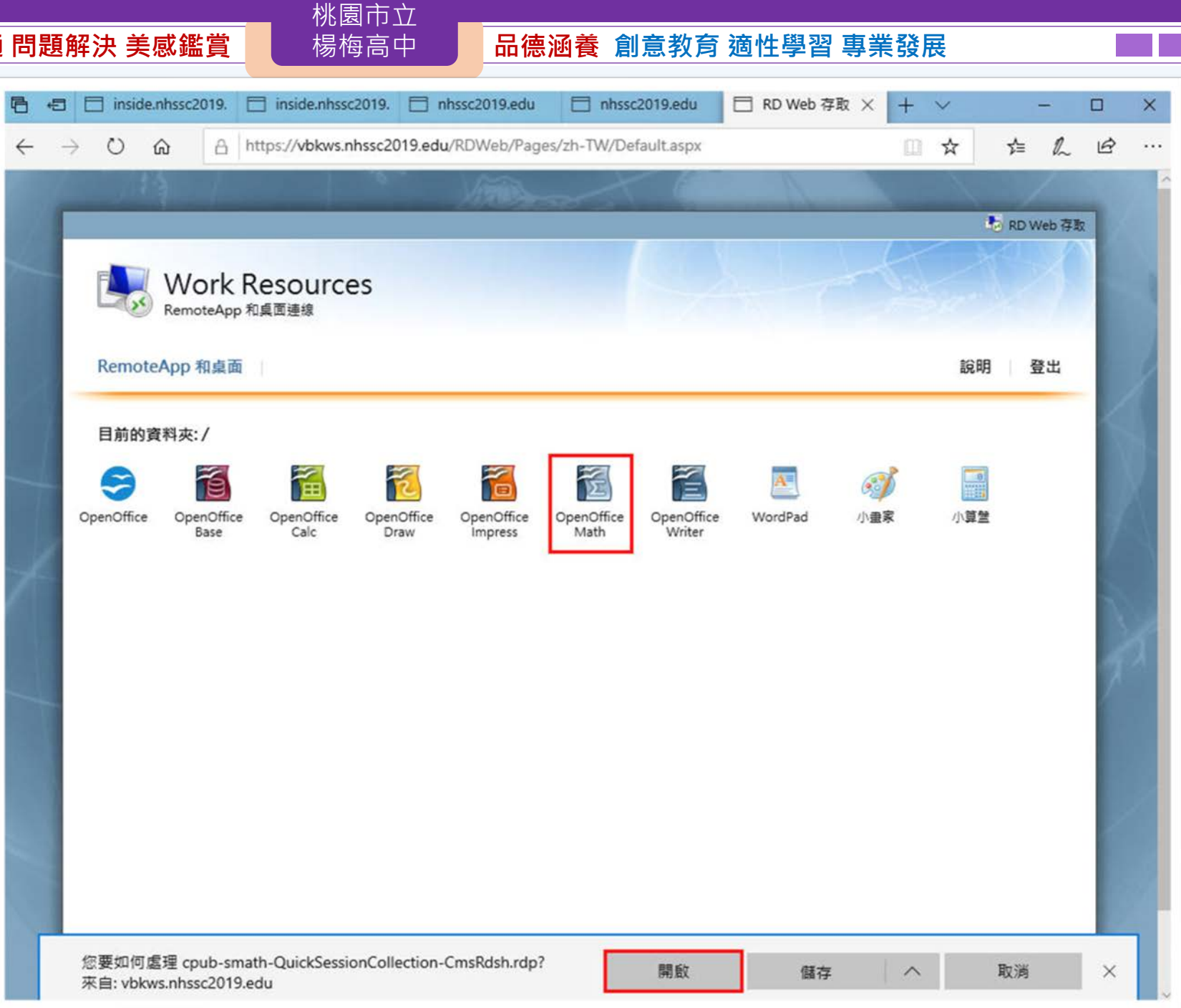
# **國際視野 團隊溝通 問題解決 美感鑑賞** 楊梅高中 **品德涵養 創意教育 適性學習 專業發展**

# **測試遠端桌面服務**

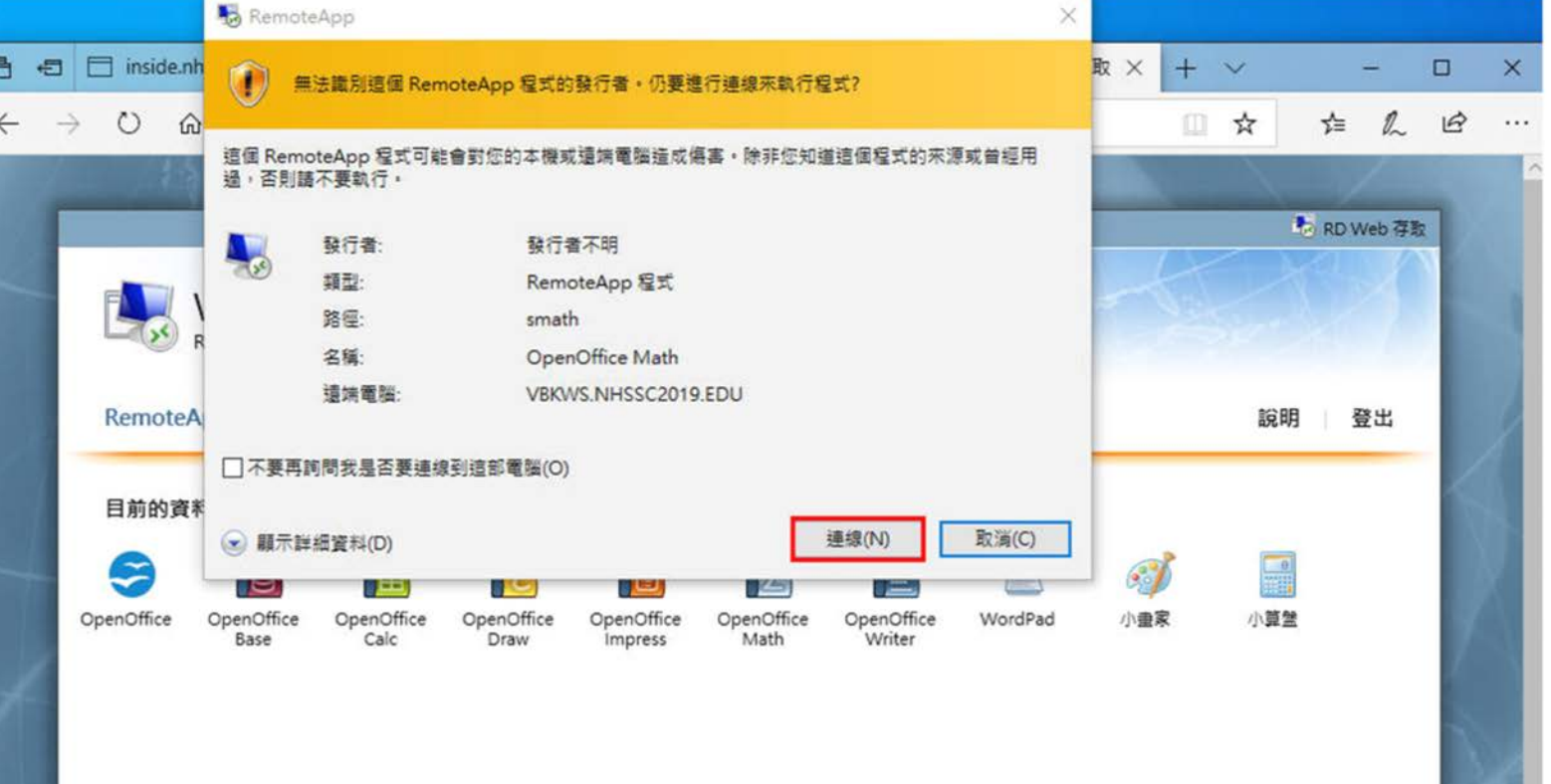

## **國際視野 團隊溝通 問題解決 美感鑑賞** 楊梅高中 **品德涵養 創意教育 適性學習 專業發展**

# **測試遠端桌面服務**

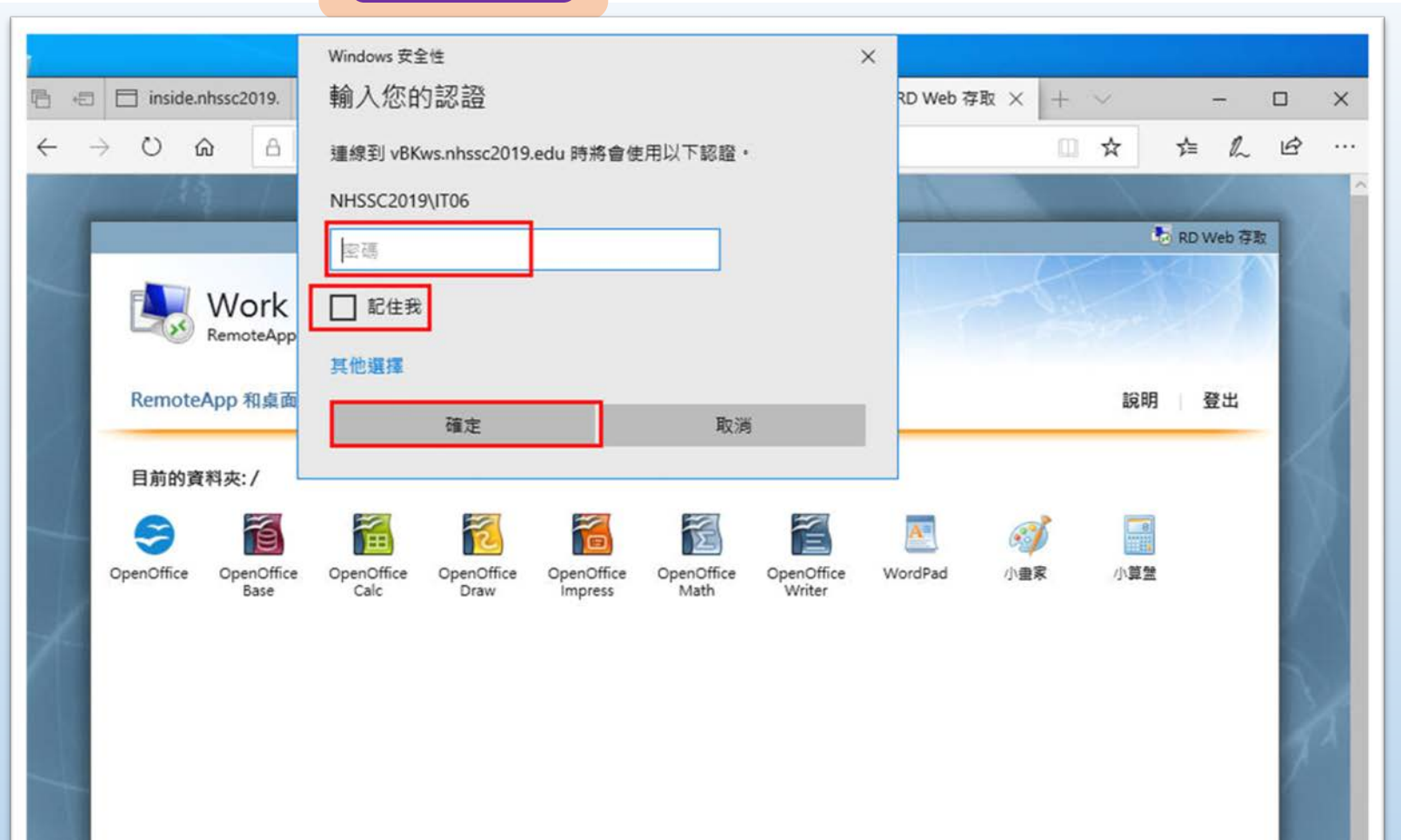

桃園市立<br>楊梅高<u>中</u>

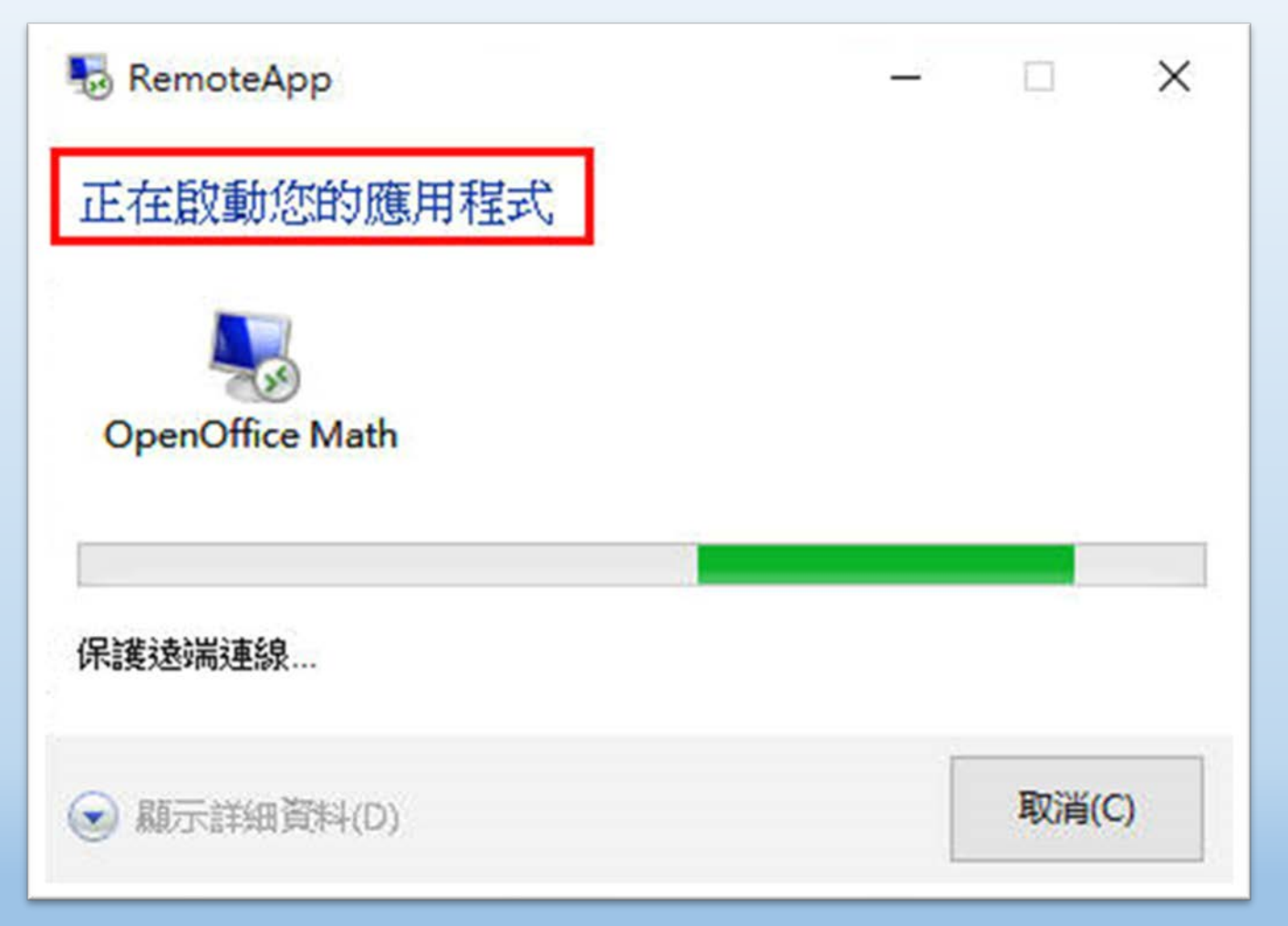

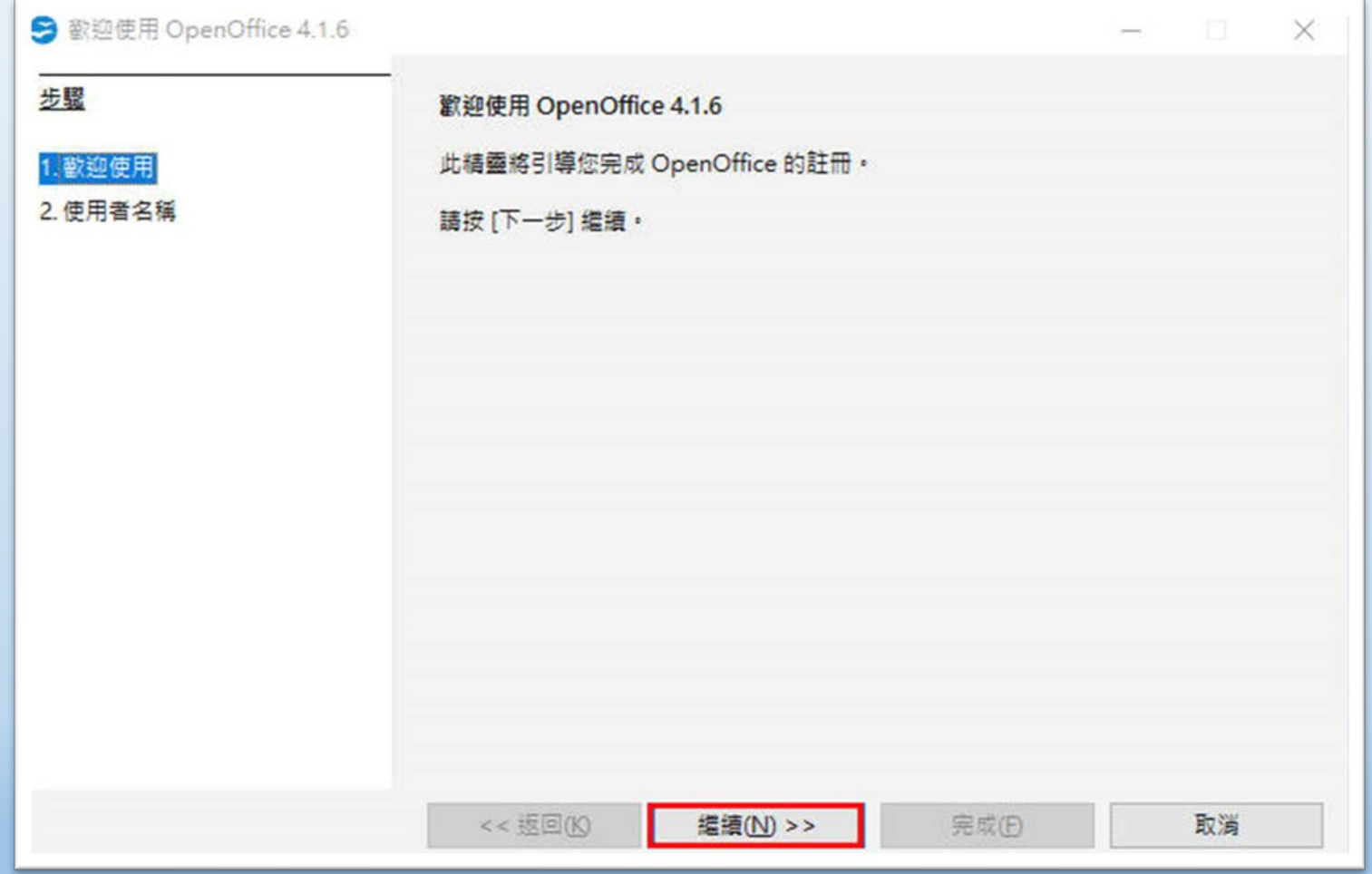

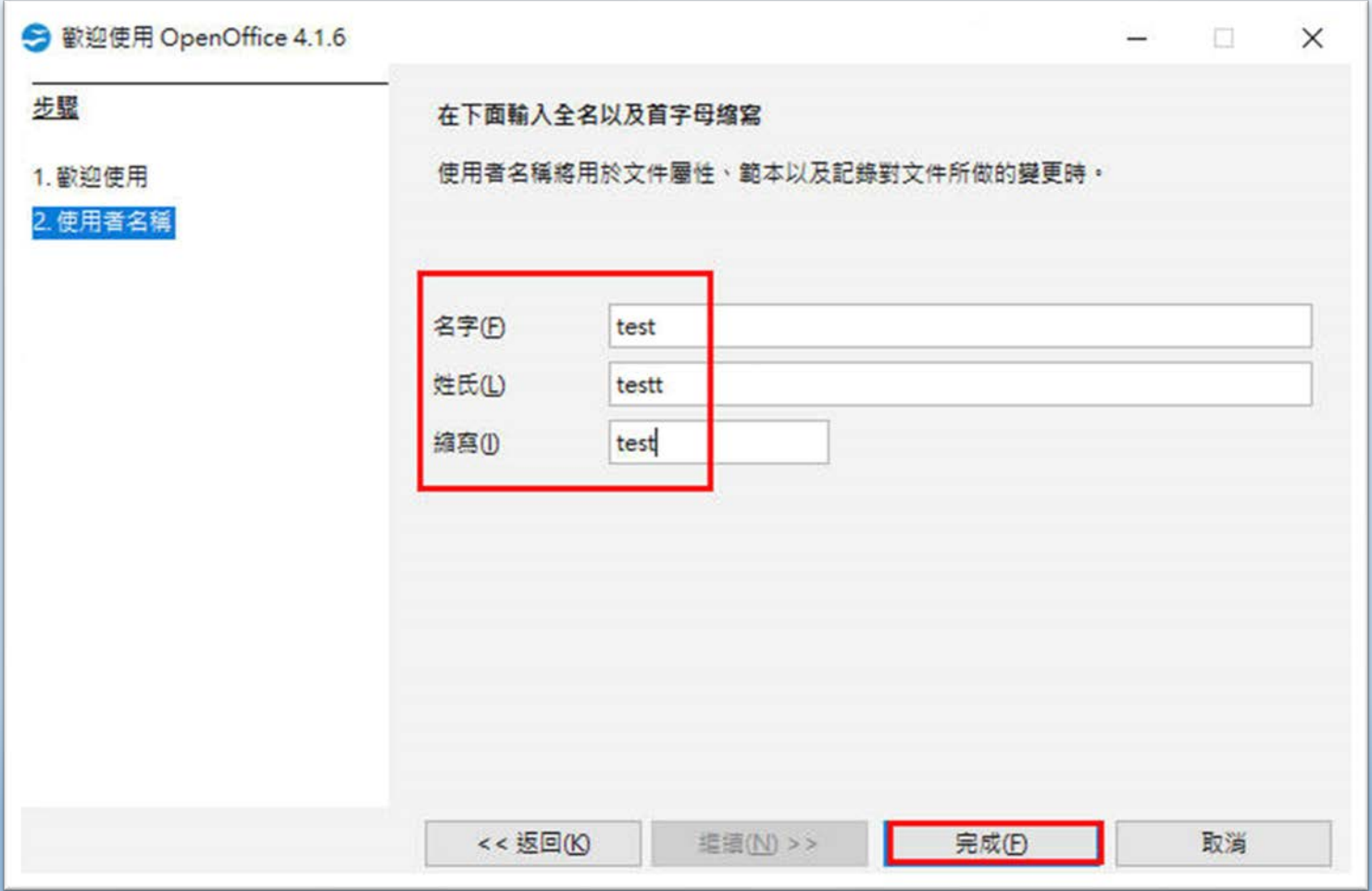

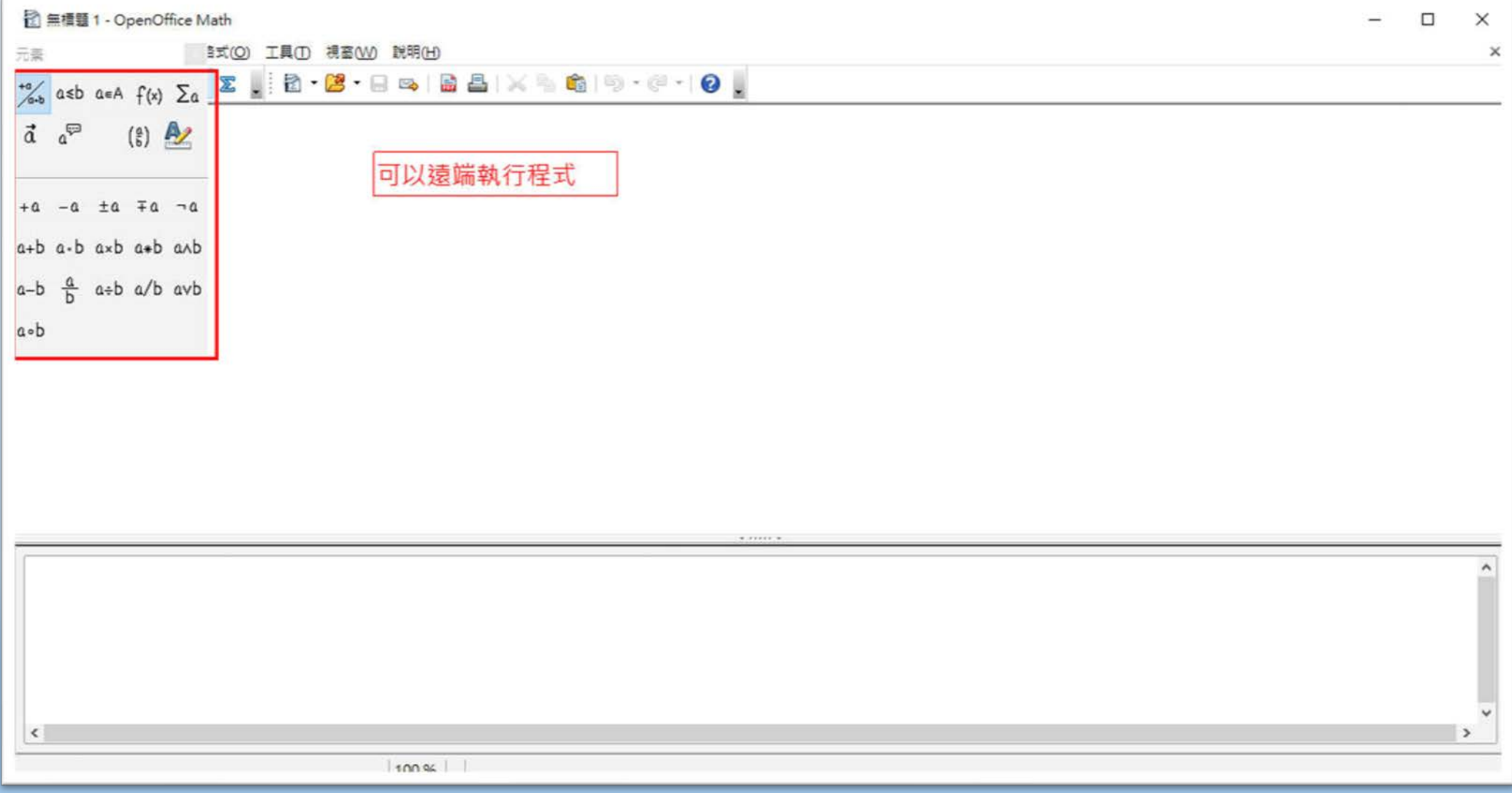

# **新興科技促進社群\_物聯網智慧居家監控**

**CH1 認識 MQTT**

#### **1-1 MQTT Broker 概念與運作方式**

 MQTT 是伺服器與用戶端之間的發布與訂閱的訊息傳輸國際協定標準。適用 於 M2M ( Machine to Machine ) 與 IoT ( Internet of Things ) 環境

 MQTT 的運作分為 Publisher ( 訊息發布者 )、 Subscriber ( 訊息接收者 )、 Broker ( 代理人 ) 三個角色 Publisher 與 Subscriber 之間有 Broker 當作中 繼站, Publisher 與 Subscriber 不需要知道彼此的 IP 位址 Publisher 與 Subscriber 之間透過 Topic ( 主題 ) 來取得需要的資訊。舉例來說可以把它想 成雜誌發行和訂閱的機制。MOTT 訊息發送端相當於雜誌出版社,發行後並不直接 寄給消費者,而是由經銷商或者書店一般的代理人(broker),來統籌管理發行和 訂閱事宜。每一個訊息來源(刊物)都有個唯一的主題名稱(刊物名稱)。

代理人是個伺服器軟體(本教材採用 broker.hivema.com), 向伺服器發送主題 的一方是發布者(publisher),從伺服器獲取主題的一方則是訂閱者(subscriber)。 以下圖為例,傳送感測器資料的一邊是發布者,接收感測器資料的一邊則是訂閱者。 每個感測器 ∕微控器的訊息都需要有個主題名稱以利識別。

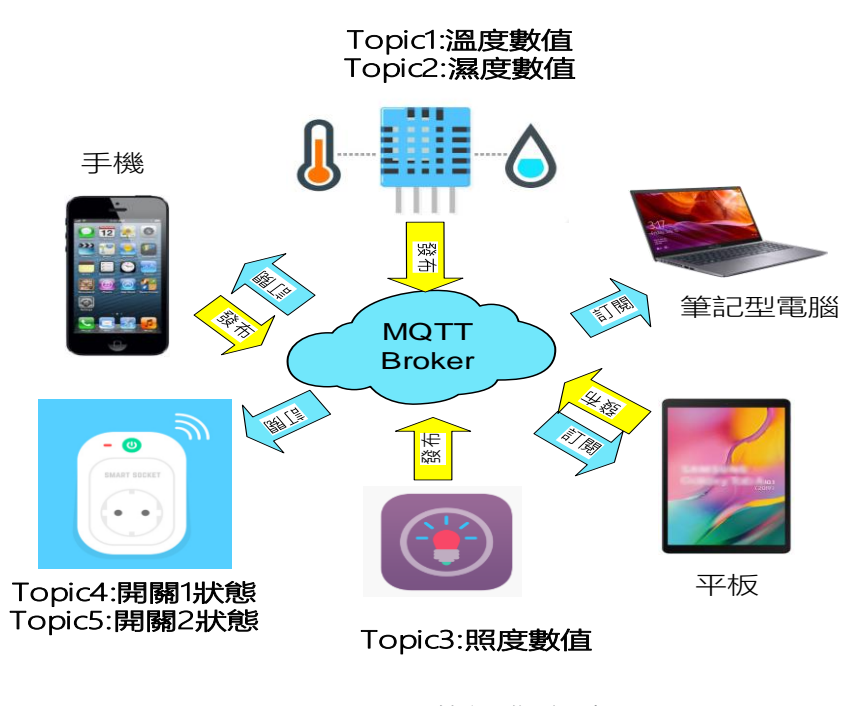

圖(1) MQTT 的運作方式

#### **1-2 MQTT Topic 命名**

 MQTT 的主題(Topic)名稱:MQTT 主題名稱是 UTF-8(萬國碼)編碼的字 串,我們可以自行決定主題名稱,例如,傳送溫度的訊息主題可命名成「溫度」、 傳送亮度的訊息主題叫做「照度」…等等。主題名稱也支援類似檔案路徑的階層式 命名方式主題名稱請使用英文,並取個有意義的名字區分英文大小寫,主題名稱請 勿使用【\$】、【#】、【+】、【-】、【\*】、【空格】等字元階層數沒有固定。 本教材主題為「物聯網智慧居家監控」我們將圍繞在居家內的溫度、濕度、照度、 插座開與關,定義命名相對應的 Topic 如下圖所示:

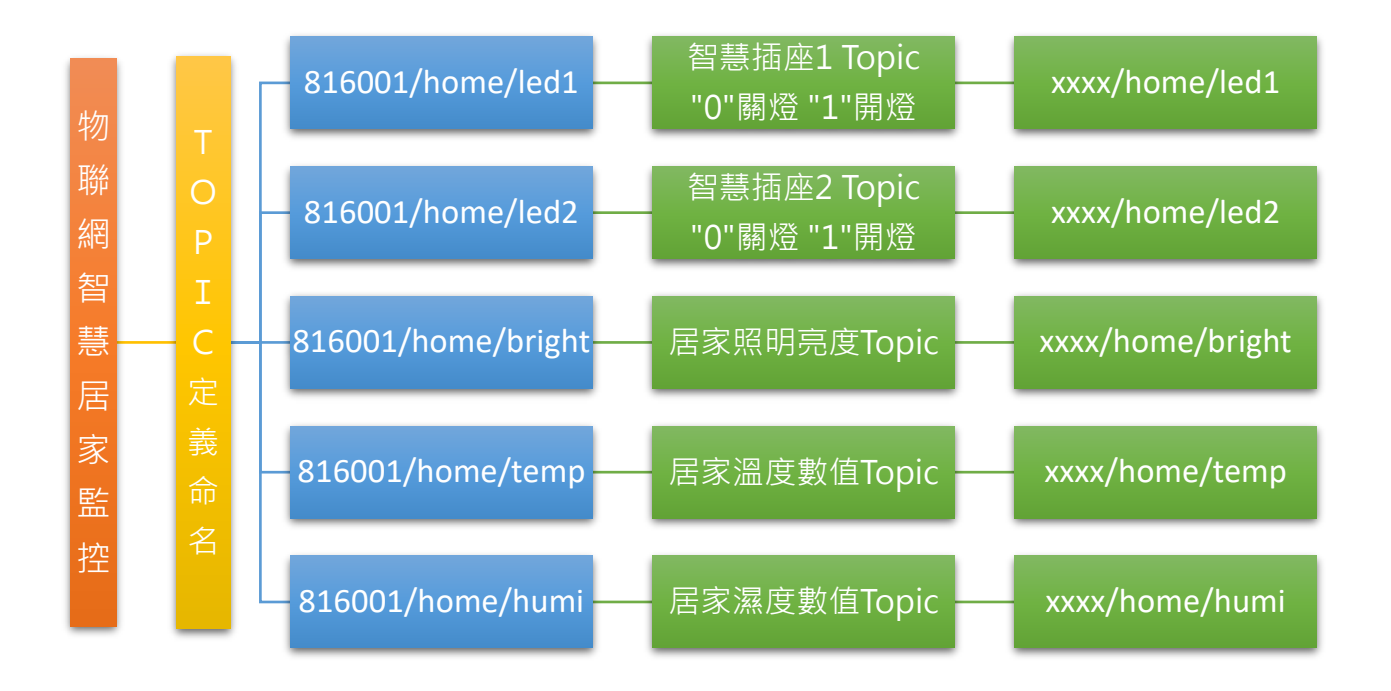

圖(2) 智慧居家監控 Topic 名稱定義

#### **CH2 MQTT 訊息訂閱與發布**

本 教材 主 題 為「 物 聯 網智 慧 居 家監 控 」 , 我 們 將 使用 MQTTLens 模擬發布 DHT11 感測器溫濕度值,光敏電阻感測器模組亮度值其中溫度的主題(Topic)自己 可定義為 816001/home/temp。

#### **2-1 MQTTLens 應用程式設定**

本文將使用 MQTTLens 連接 broker.hivemq.com 伺服器, 練習 MQTT 訊息的 發布與訂閱流程。MQTTLens 是 Chrome 瀏覽器的應用程式, 在 Chrome 的線上 應用程式商店搜尋"mqttlens"關鍵字就找得到,請將它加入 Chrome。

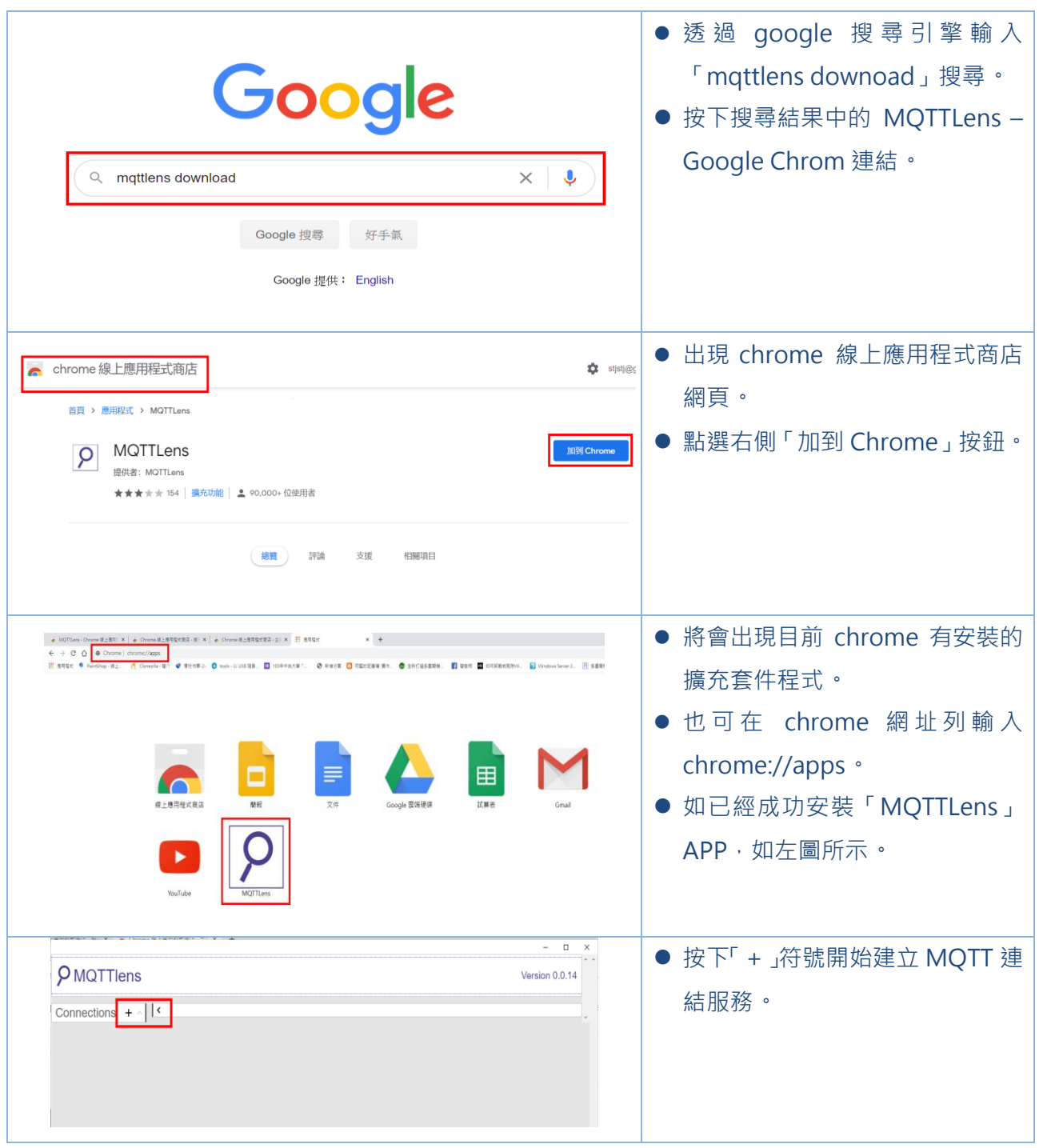

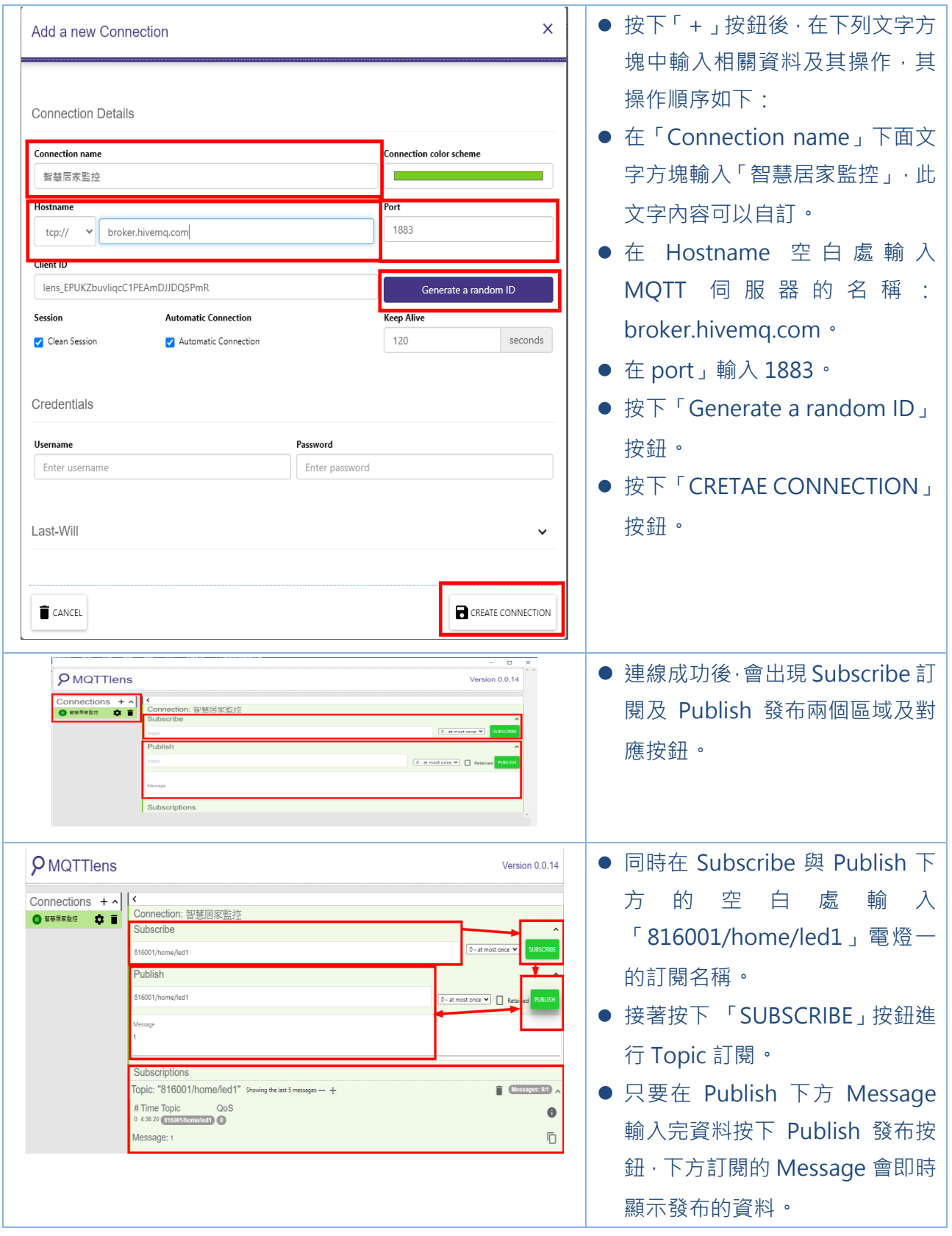

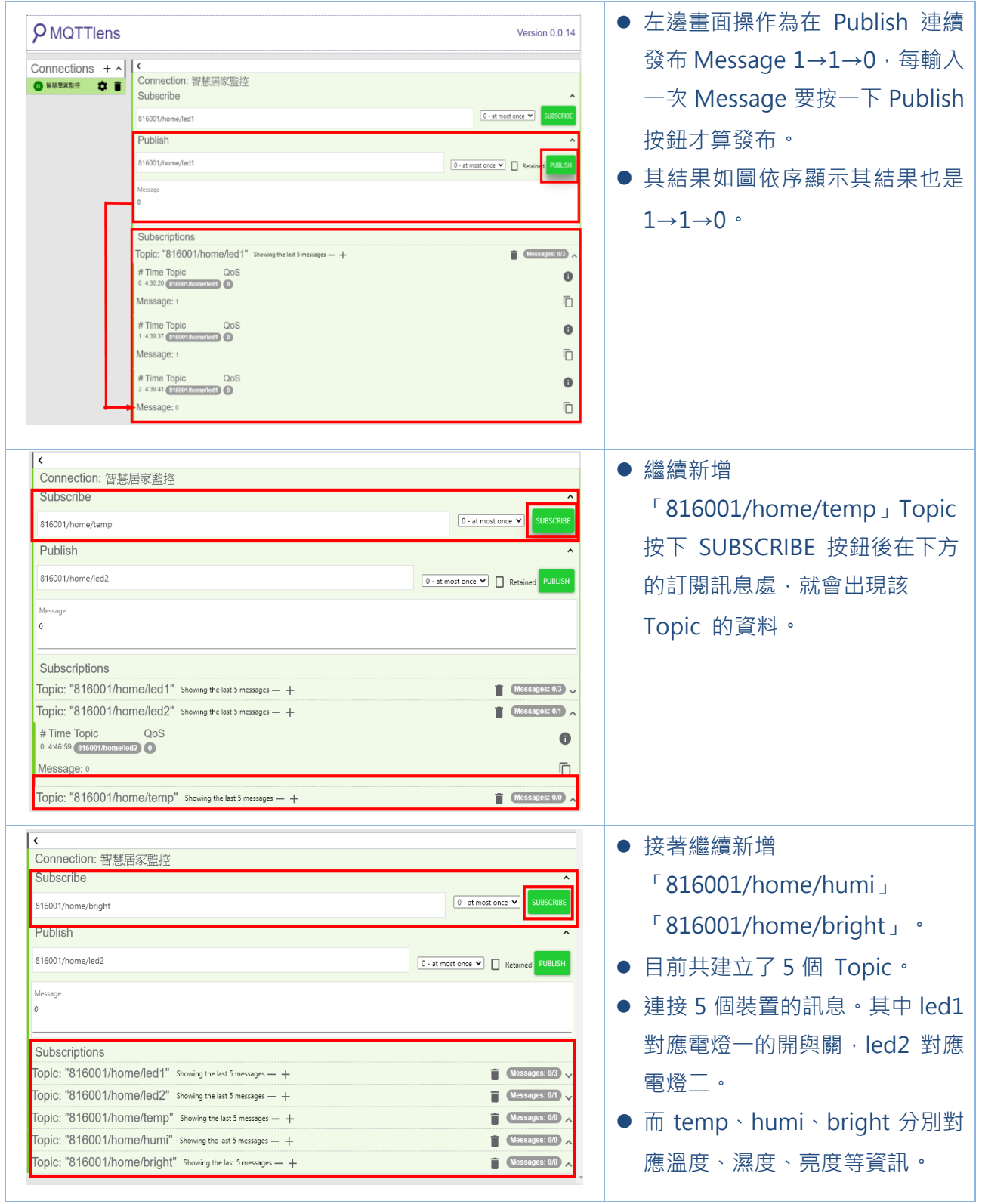

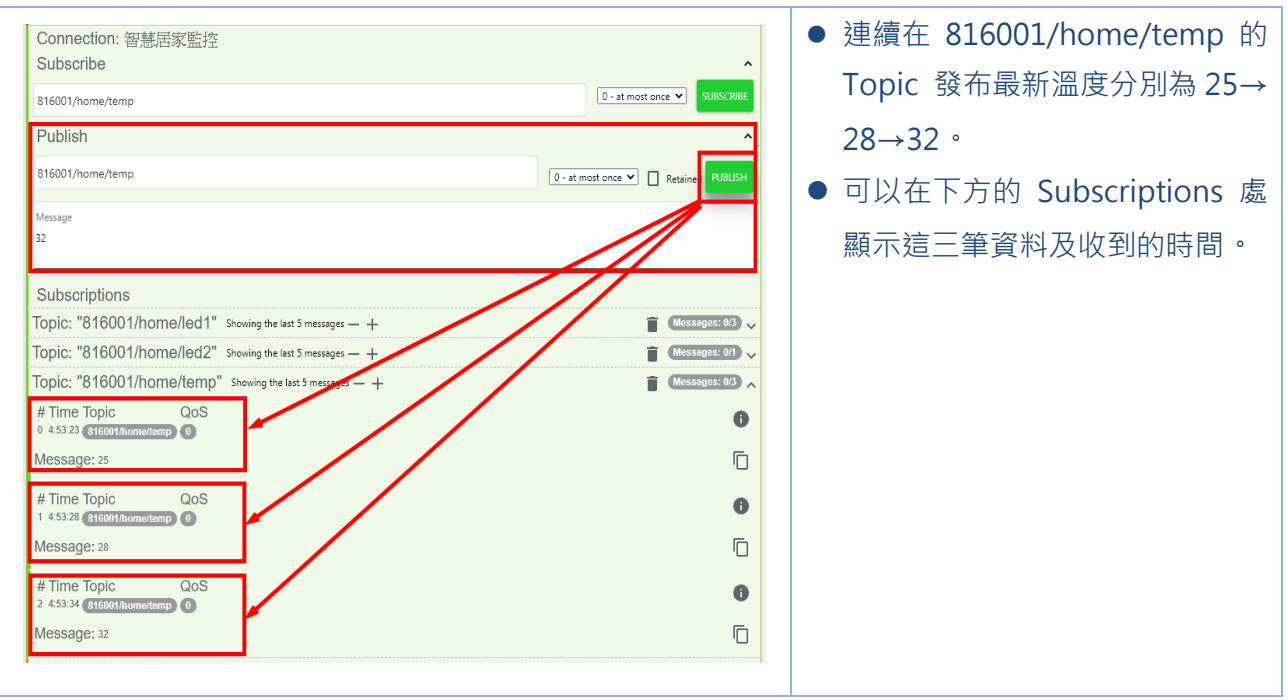

# **2-2 Android 『IOT MQTT Panel』 APP 程式設定**

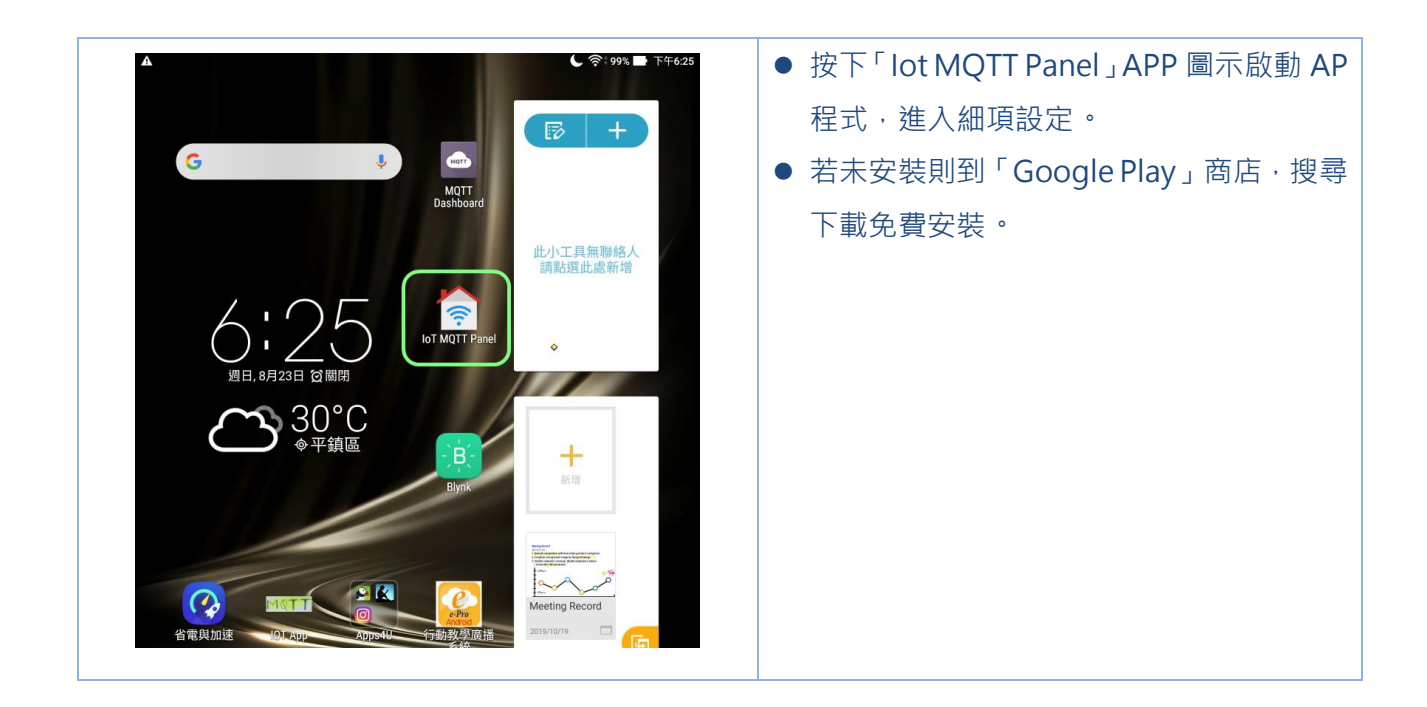

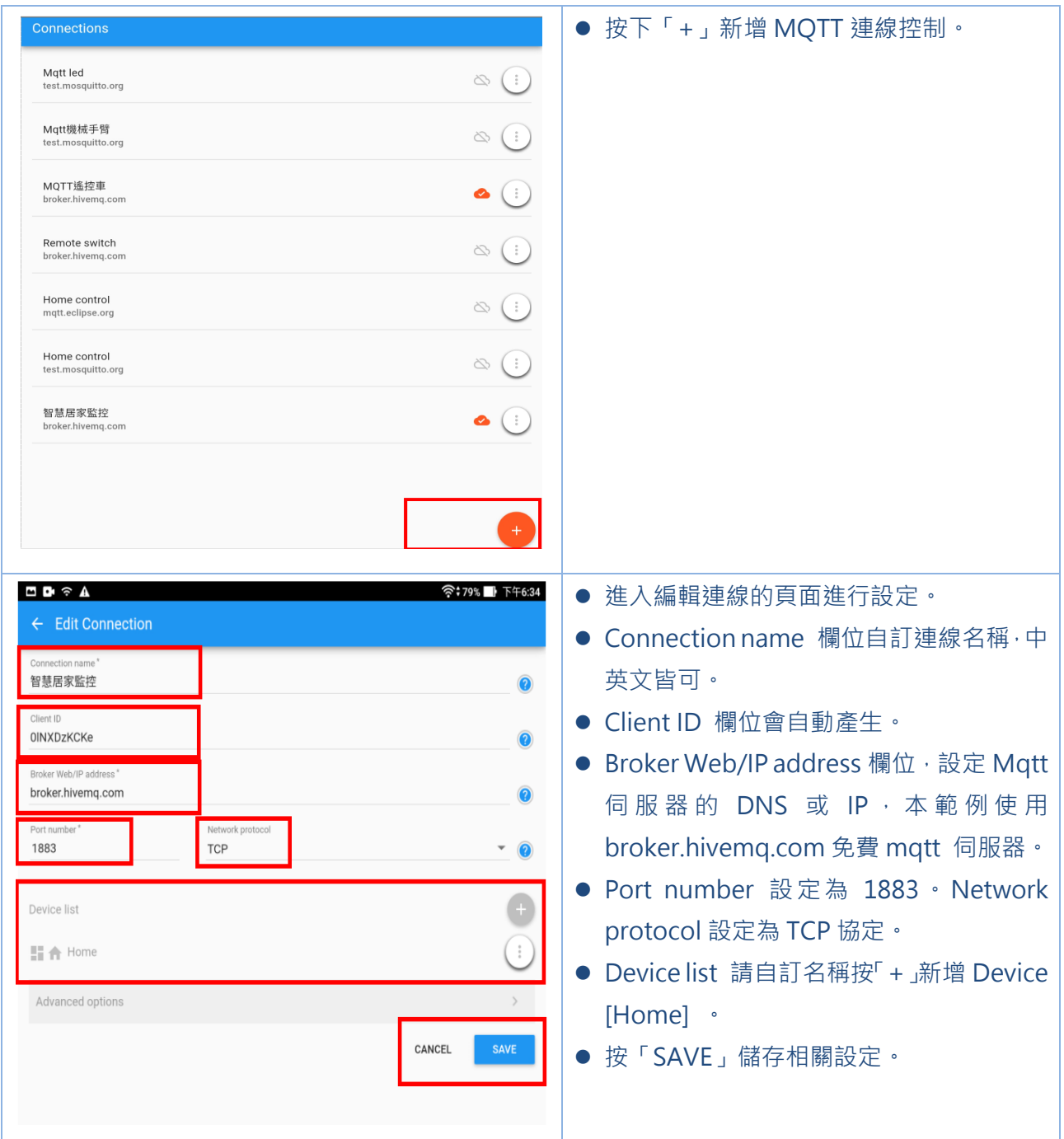

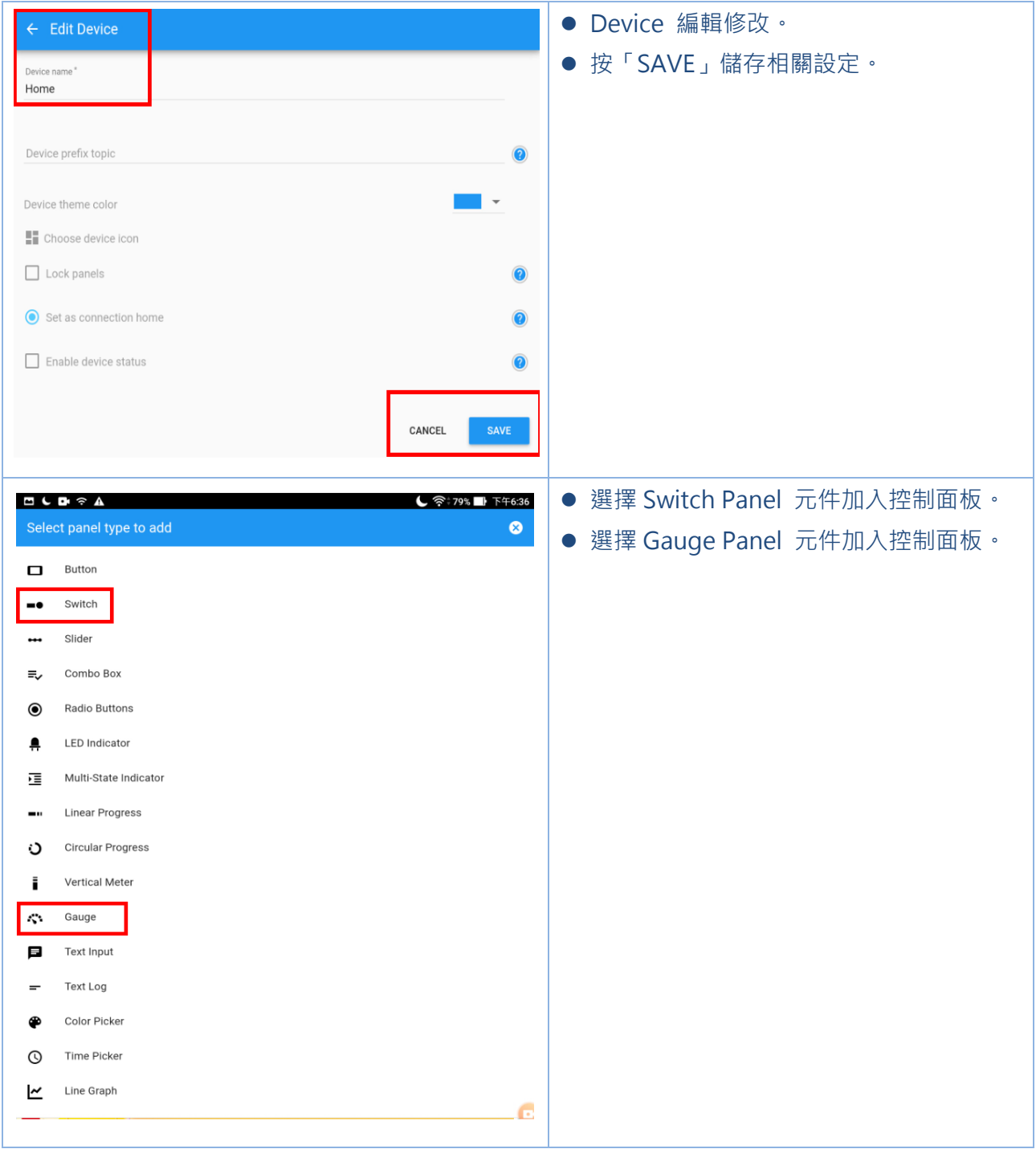

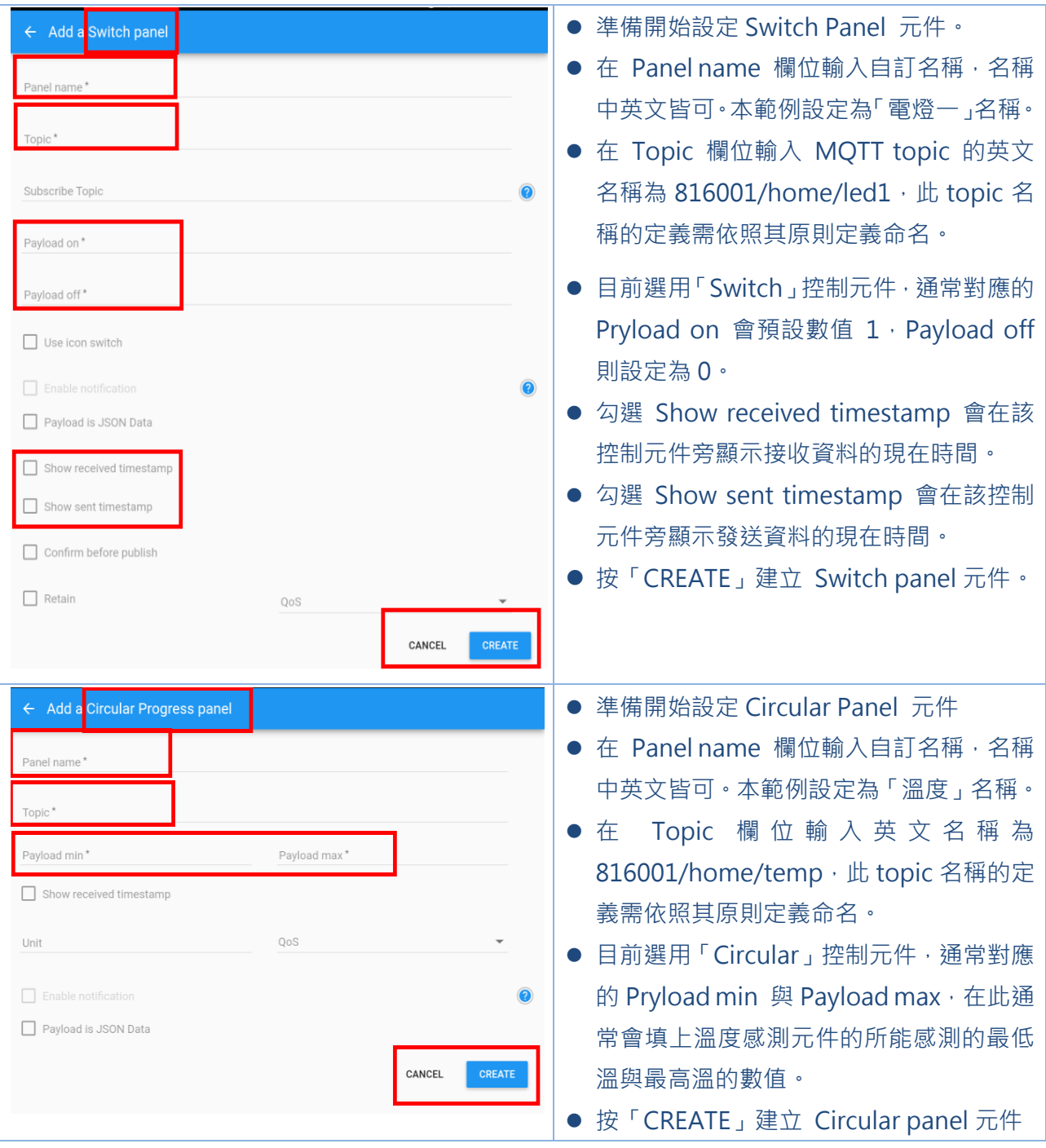

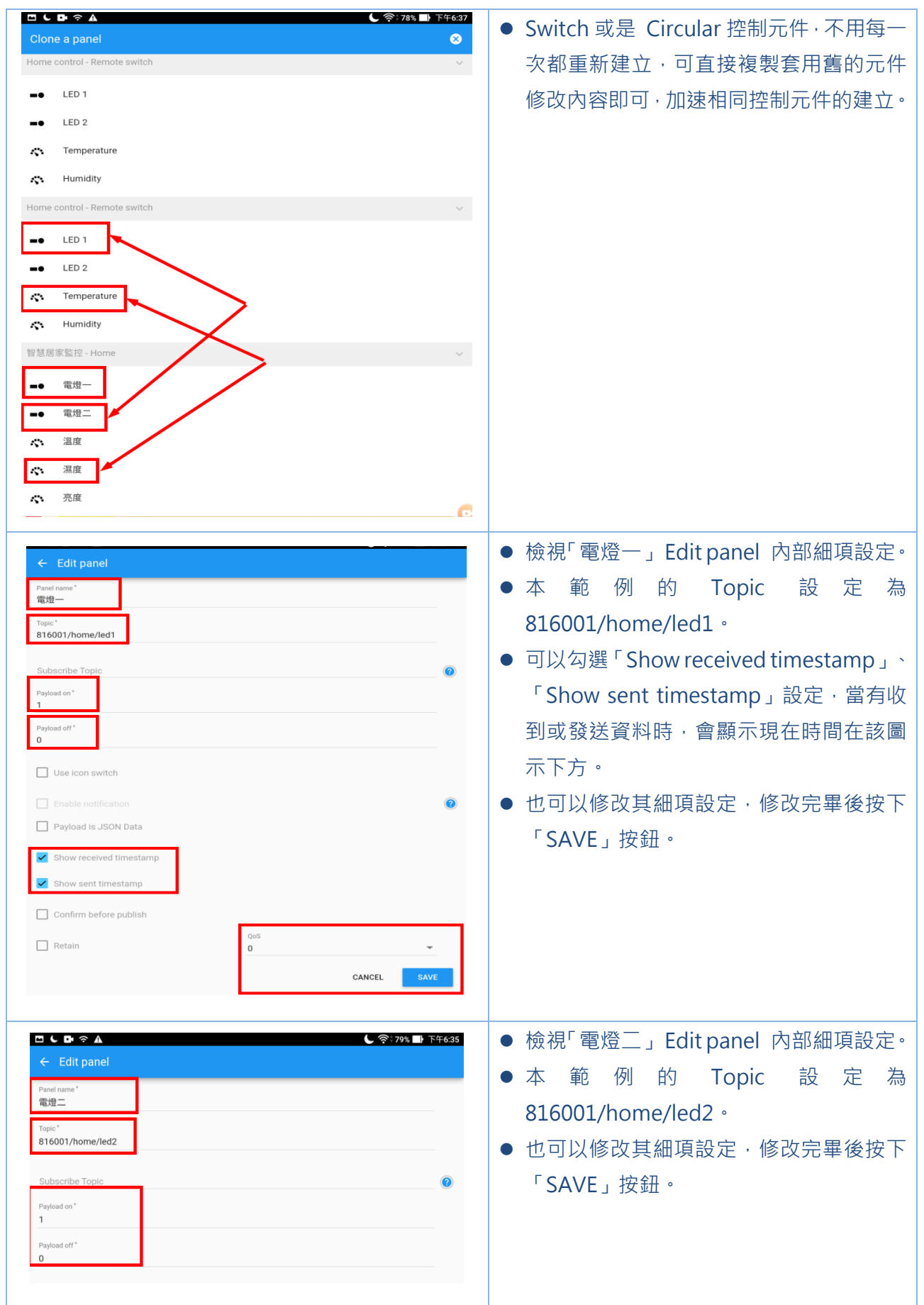

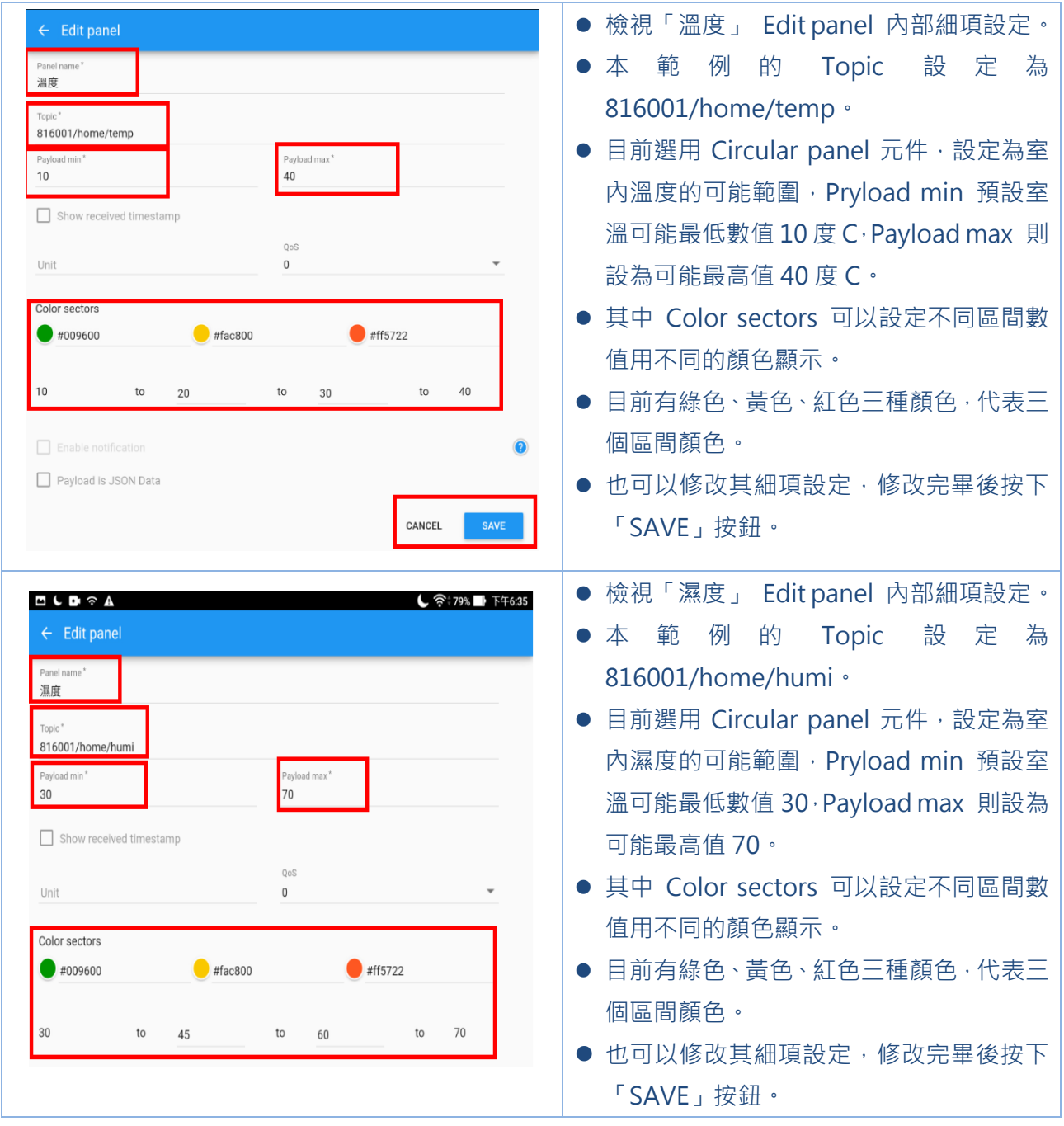

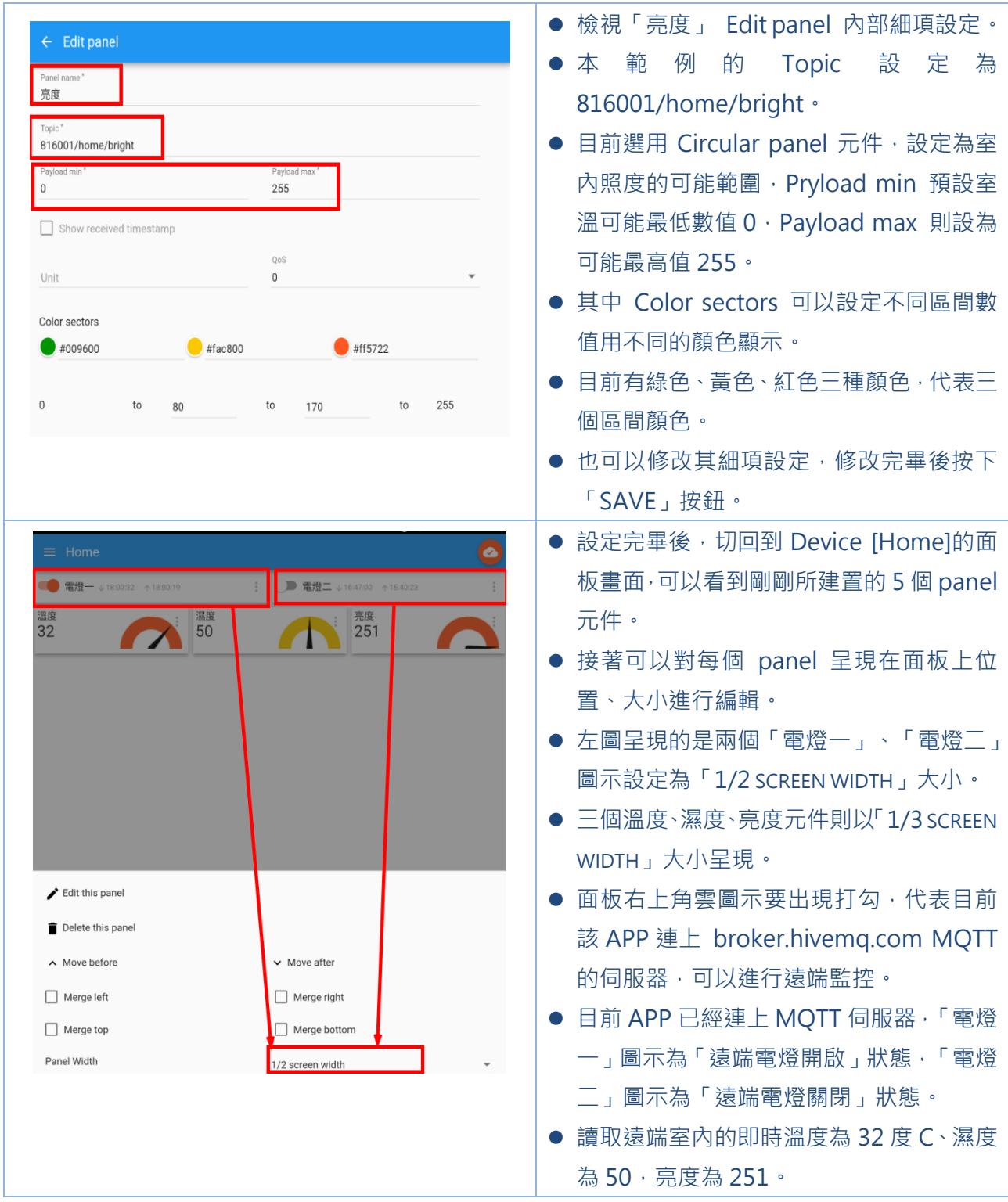

#### **CH3 系統所需硬體及周邊模組**

#### **3-1 Linkit 7697 開發板功能簡介**

LinkIt 7697 為聯發科技於 2017 年所推出的物聯網開發板,本開發板提供供 藍牙及 Wi-Fi 兩種連線選擇,本開發板的硬體規格皆屬高規,搭配聯發科技提供的 免費雲平台 MCS 進行開發,可以快速進入和實作互動式物聯網的控制與應用,為 一入門學習的開發工具。

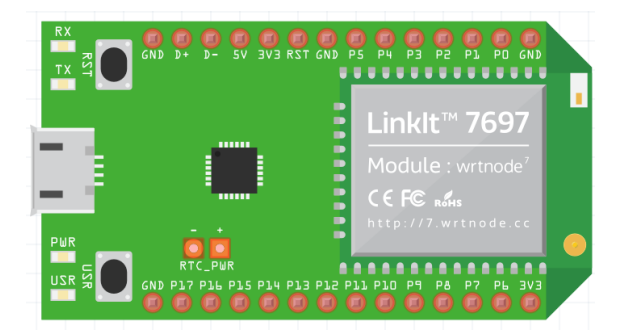

圖(3) linkit 7697 開發板外觀圖(取自 Mediatek HDK 資源下載)

#### **3-2 Linkit 7697 常用開發環境介紹**

為了讓不同位階的開發者能快速進入,此開發板提供了多樣性的開發環境:如 為專業開發者提供的 FreeRTOS 或是使用 JavaScript 的 Microlattice.js 開發環 境。上述兩種皆屬於專業人士的開發平台,並不適合於初學者或學生教學上,在學 生的教學上會建議使用 Arduino IDE 與 BlocklyDuino 兩個開發平台, 以符合不 同位階的學習需求。

Arduino IDE: 提供給具備基本程式語言基礎能力者佳, 非常適合於高中以上 的學生教學使用。

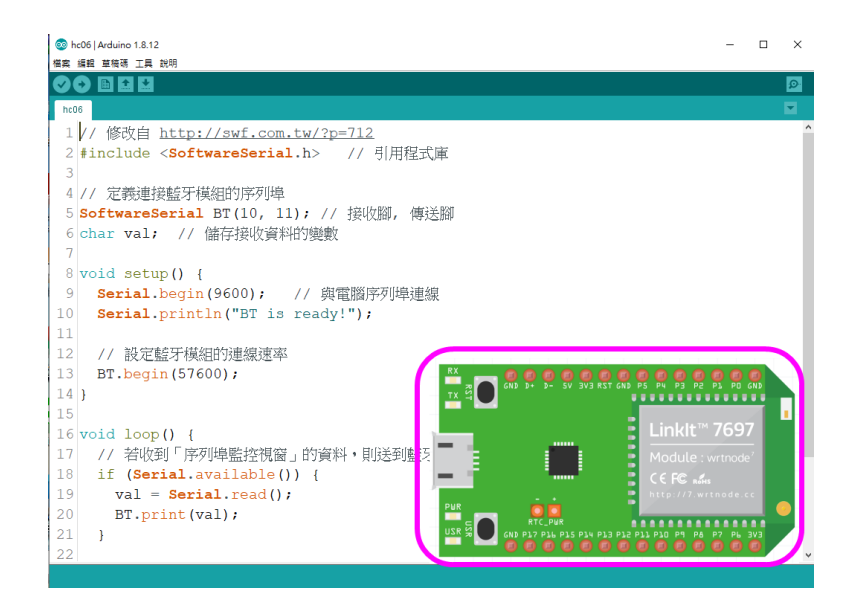

圖(4) 使用 Arduino IED 的開發環境

BlocklyDuino:提供給不具程式語言能力者,主要以邏輯運算思維為學習目標 者,適合於完全沒有程式語言基礎或是國中小的學生教學使用。視覺化程式語言, 以功能的圖形化積木取代複雜且抽象的語法簡易使用。編輯器提供轉譯的功能將視 覺化積木轉換成 Arduino 的程式,可當作學習 Arduino 的橋梁,本課程將以 BlocklyDuino 為開發平台發展教材。

| <b>M.</b> 123.ino                                                                                                    |                                                                                                    |                                                                                                    | $\Box$ | $\times$ |
|----------------------------------------------------------------------------------------------------|----------------------------------------------------------------------------------------------------|----------------------------------------------------------------------------------------------------|--------|----------|
| 'nЪ<br><b>Blockly</b>                                                                                                    | <b>BlocklyDuino Editor v3</b>                                                                                                    | $\Phi$ COM3 $\sim$                                                                                      |        | n        |
| Arduino<br>積木                                                                                                    |                                                                                                    | $0$ $0$ $Z$ $I$ $R$                                                                                     |        |          |
| 选辑<br>迴圈<br>陣列<br>數學<br>文字<br>變數<br>函數<br>程式流程<br>數位 I/O<br>類比 I/O<br>序列埠 I/O<br>音調<br>時間<br>中斷訊號<br>伺服馬達<br>Wi-Fi<br><b>MCS</b><br>遙控器<br>BLE 周邊<br><b>BLE Beacon</b><br>吉哥積木 | 初始化<br>初始化序列埠 9600、<br>連線到 Wi-Fi AP<br>Wi-Fi ID<br>" stjiphone"<br>Wi-Fi 密碼<br>(( 0930266047 )<br>序列埠印出 (换行)<br>« WIFI is Connected »<br>序列埠印出(換行)<br>取得 Wi-Fi IP 位址<br>初始化 OLED顯示 SH1106 · 訊號:<br>解析度 128x64<br>$\sqrt{12C}$ +<br>連線到MQTT<br>MQTT伺服器<br><sup>44</sup> broker.hivemq.com >><br>連接埠<br>1883<br>(( stjstj123456141313132 >><br>ID<br>프레<br><b>Username</b><br>$66 \bullet 22$<br>Password<br>661<br>לל ו<br>訂開Topic (<br>$\cdot$ $\cdot$ stj/home/led1 $\cdot$<br>訂閱Topic ( " ( stj/home/led2 ")<br>PMR<br>用字串設定 RTC (硬體時鐘)的日期與時間<br>從集<br>ᄪ | Е<br>Linklt™ 7697<br>Module : wrtnode <sup>1</sup><br>$C \in FC$ $M_{\text{tot}}$<br>ttp://7.wrtnode.cc | 焼錄狀態   |          |
| 感測模組<br><b><i><b>REAR</b></i>: 123 inc.</b>                                                                                                    | 重複執行                                                                                                    |                                                                                                    |        |          |

圖(5) 使用 BlocklyDuino Editor v3 的開發環境

### **3-3 Linkit 7697 nano breakout 擴展板**

本課程的開始搭配使用 linkit 7697 的擴展板,其周邊元件也是整合型的 模組只需要連接訊號(S)、電源(V)、接地(G)三條杜邦連接線即可,方便相關 周邊元件與開發板連接,提升學習的便利性。

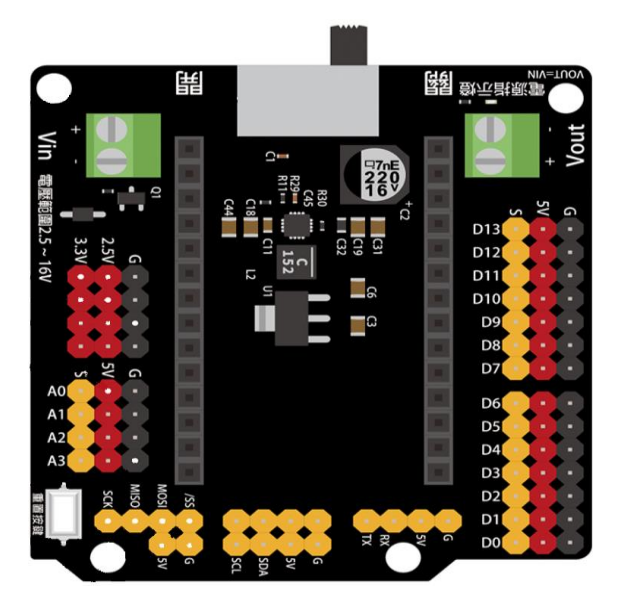

圖(6) 7697 NANO breakout 擴展板外觀圖(取自 Firtzing 的元件庫)

其開發板組裝非常簡易,擴充板和 LinkIt 將會上下組合在一起,擴充板在 LinkIt 7697 的下方。使用杜邦連接線,就能把需要用到的周邊模組連接到 LinkIt 7697 上。

#### **3-4 系統各硬體模組功能介紹及連接**

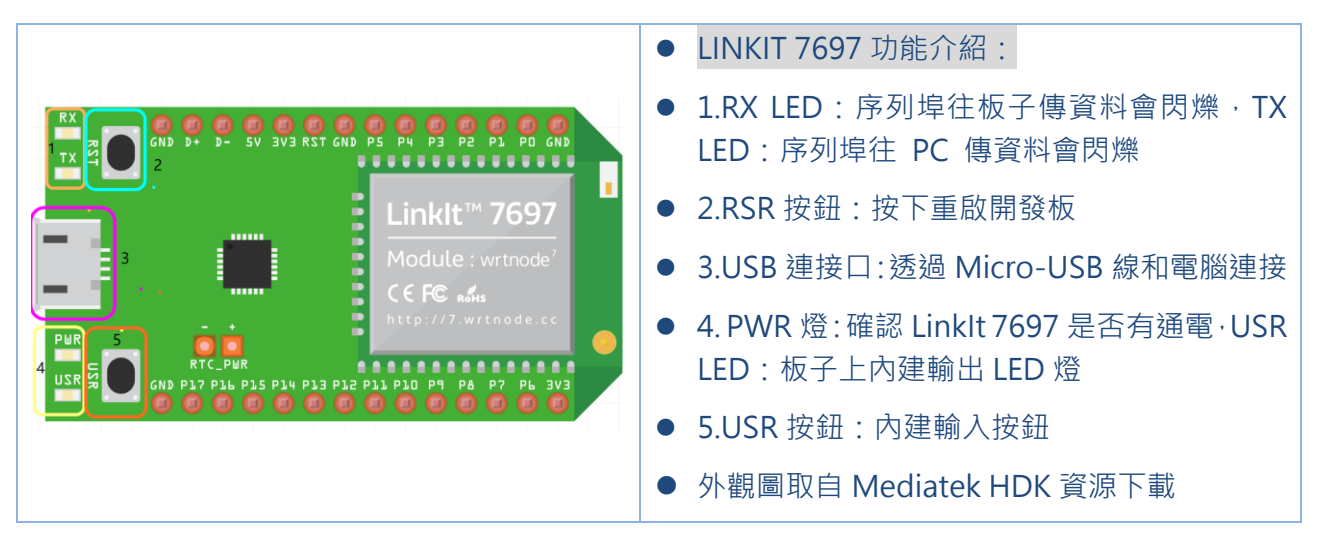

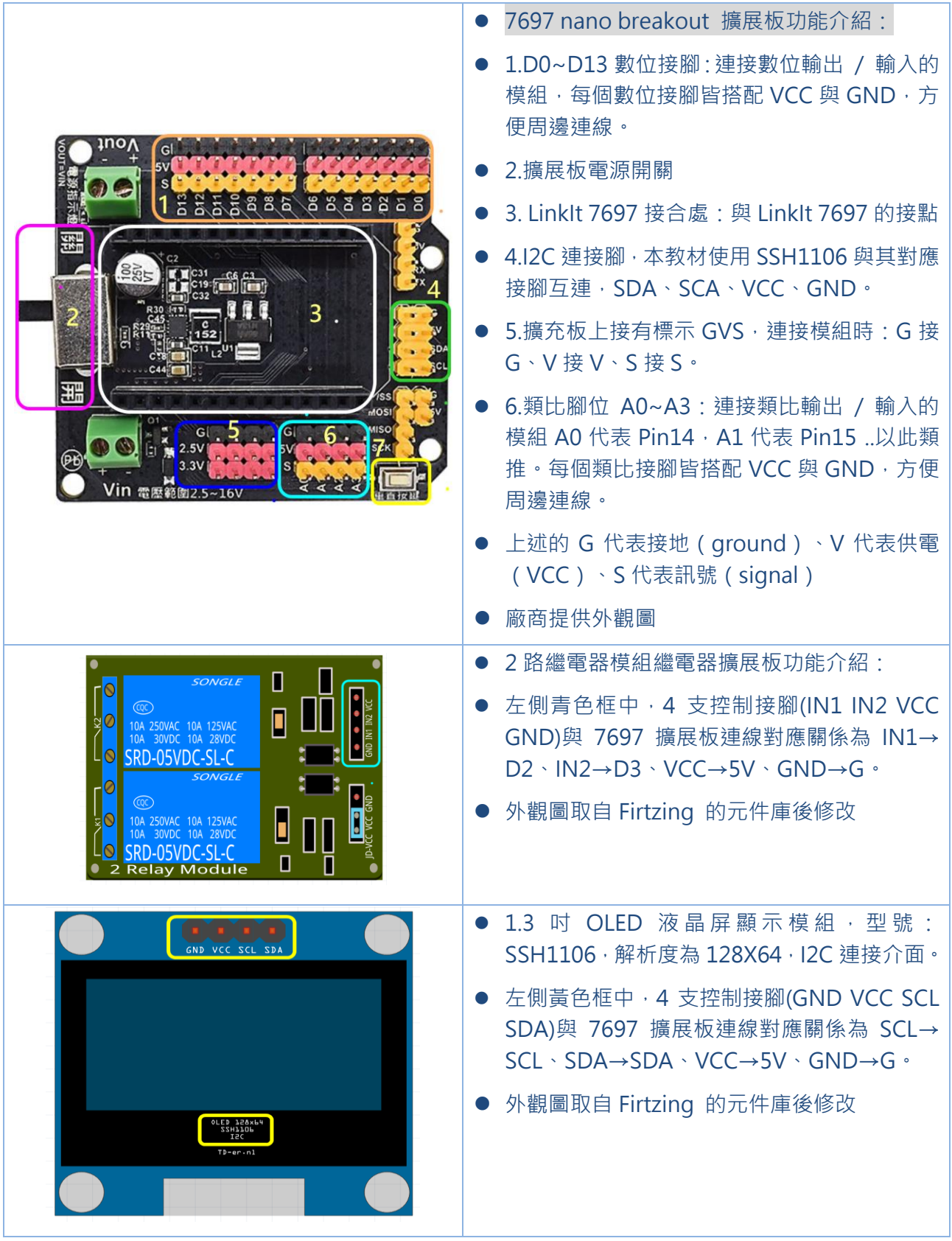

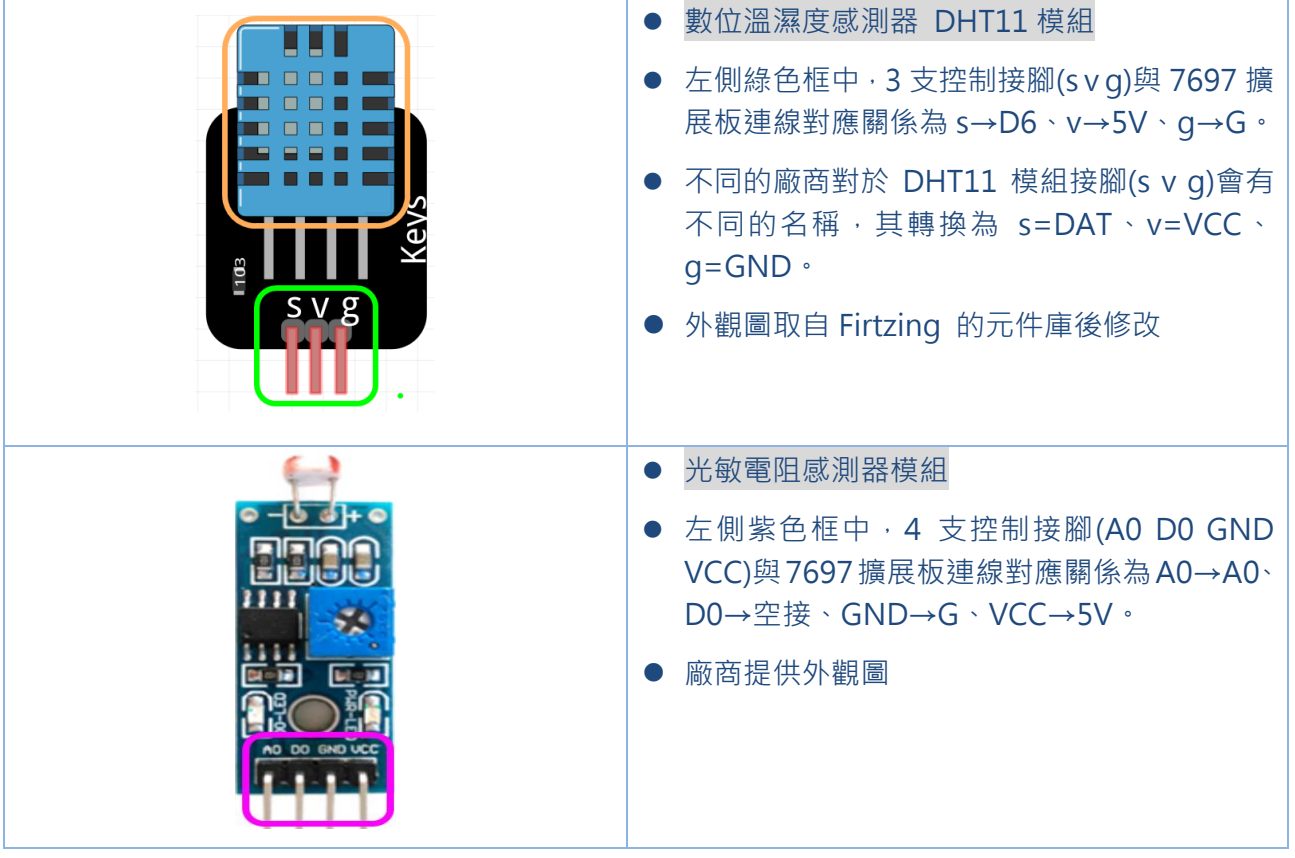

# **3-5 系統各硬體模組功能介紹及連接**

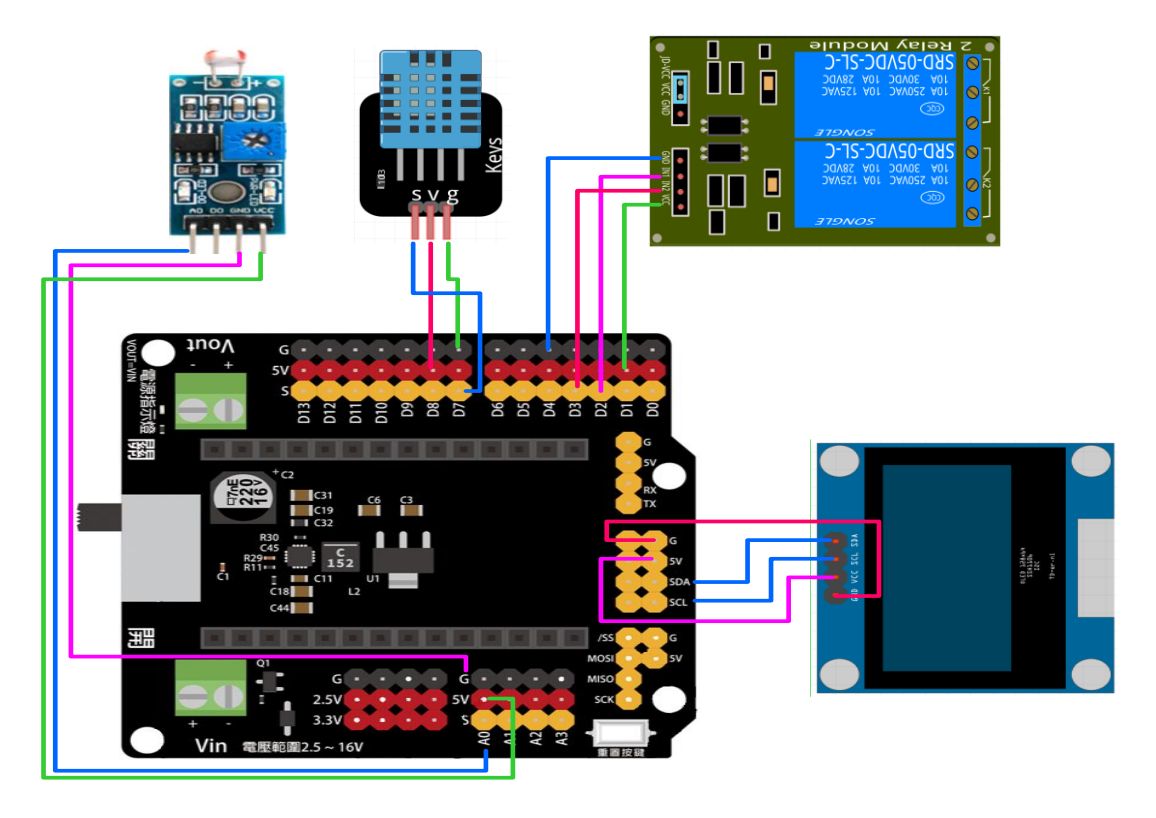

圖(7) 居家監控系統擴展板與各周邊元件連接圖

## **CH4 智慧居家監控 BlocklyDuino 積木程式**

### **4-1 BlocklyDuino 編輯環境簡介**

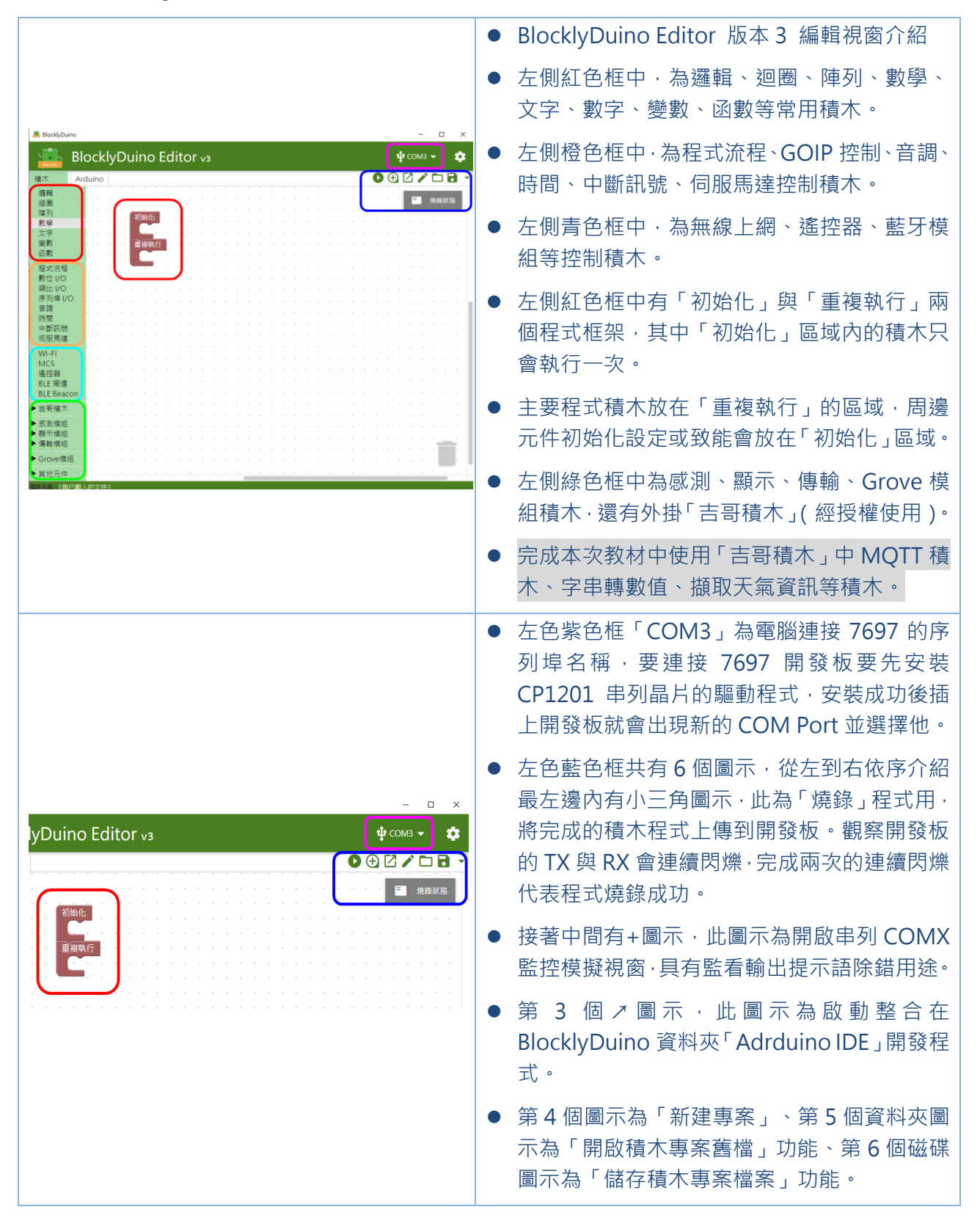

# **4-2 開發板基本周邊參數設定**

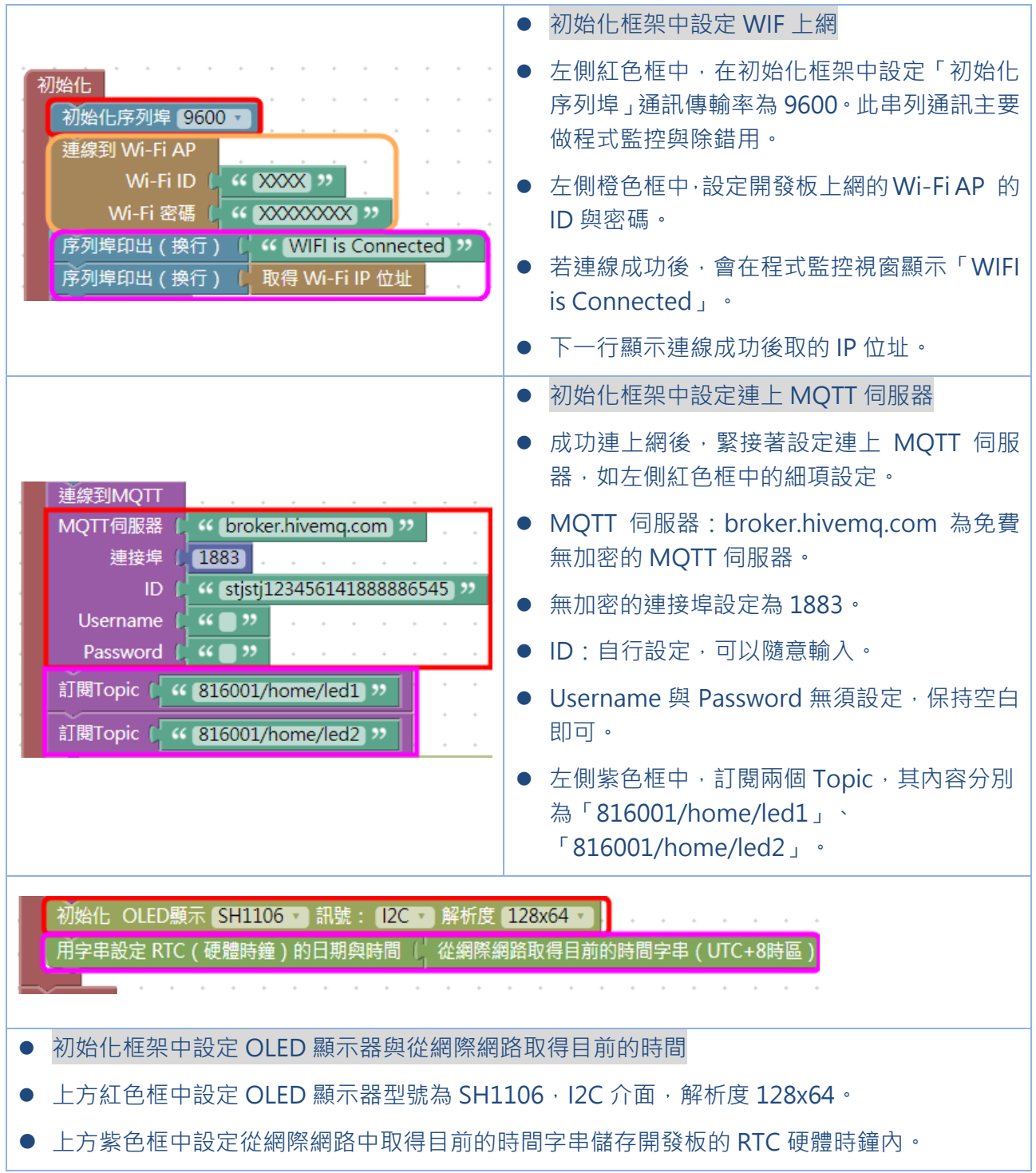

**4-3 擷取網站天氣資訊並於 OLED 顯示**

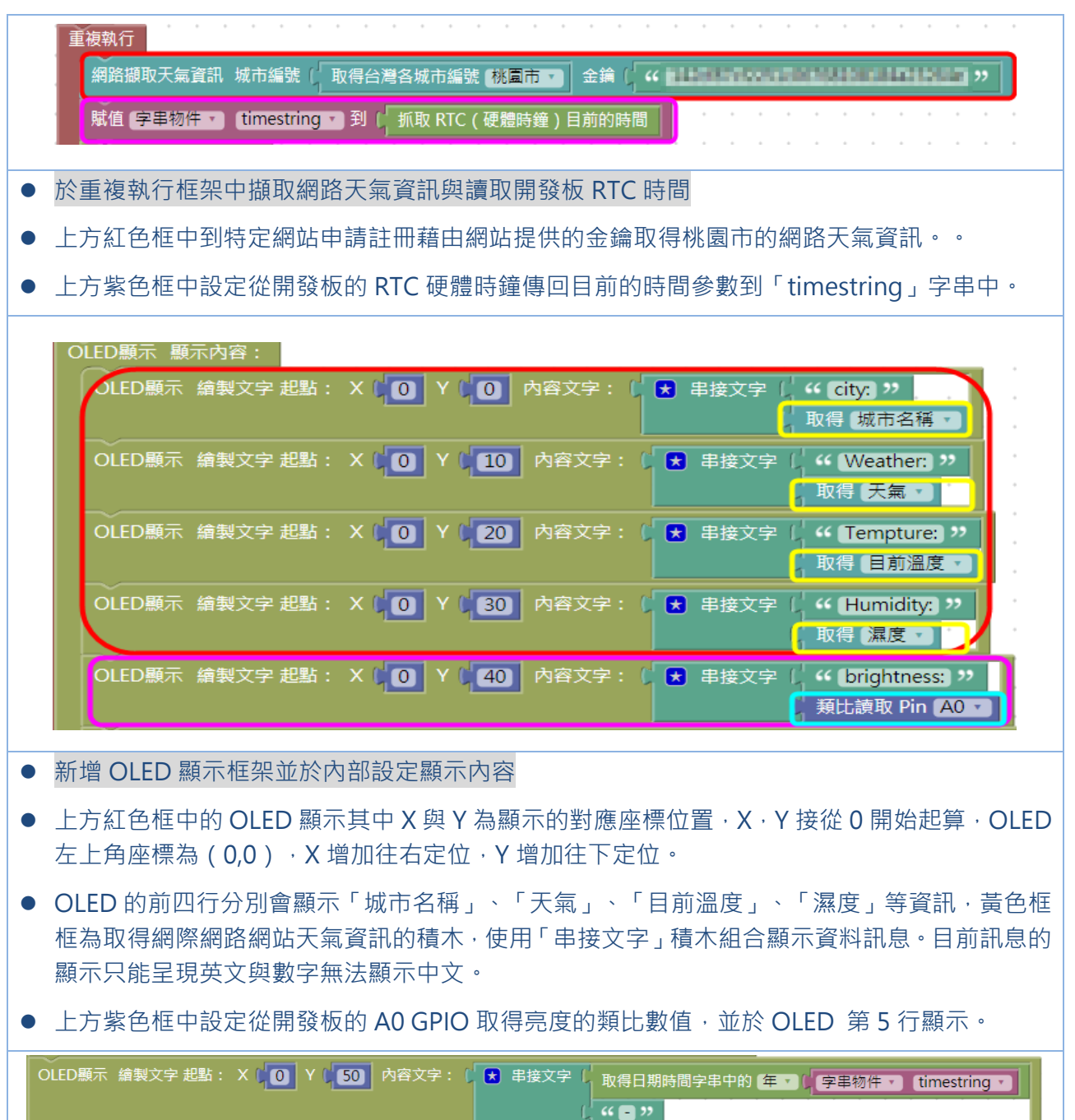

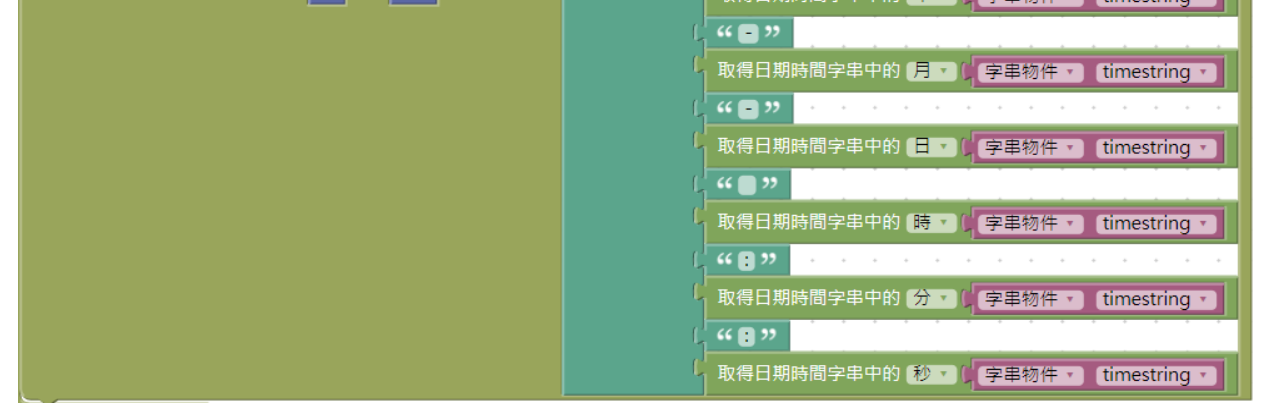

- 於 OLED 顯示框架中新增顯示第6行文字訊息積木
- 從 timestring 字串中擷取「年」、「月」、「日」、「時」、「分」、「秒」等參數,並使用 串接文字積木,串上「-」、「:」於 OLED 顯示器上。

### **4-4 發布室內溫度、濕度、亮度到 MQTT 伺服器 Topic**

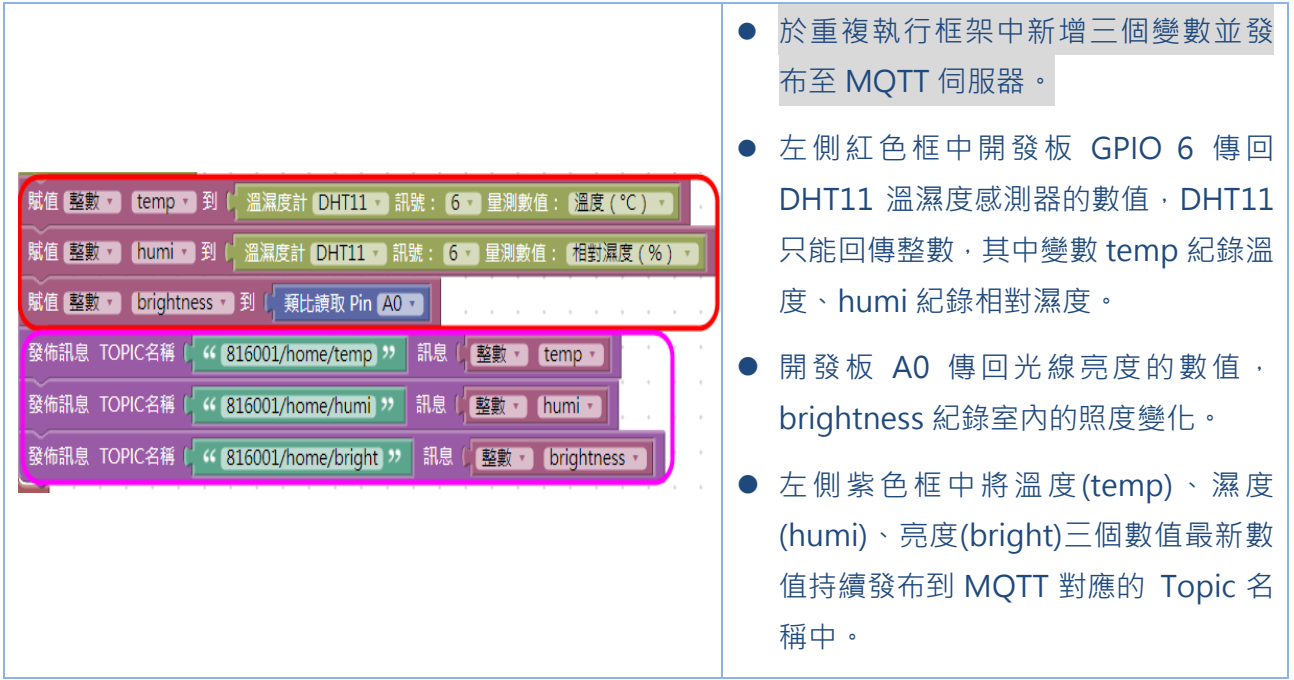

## **4-5 開發板定期訂閱 MQTT LED1、LED2 的對應的 Topic**

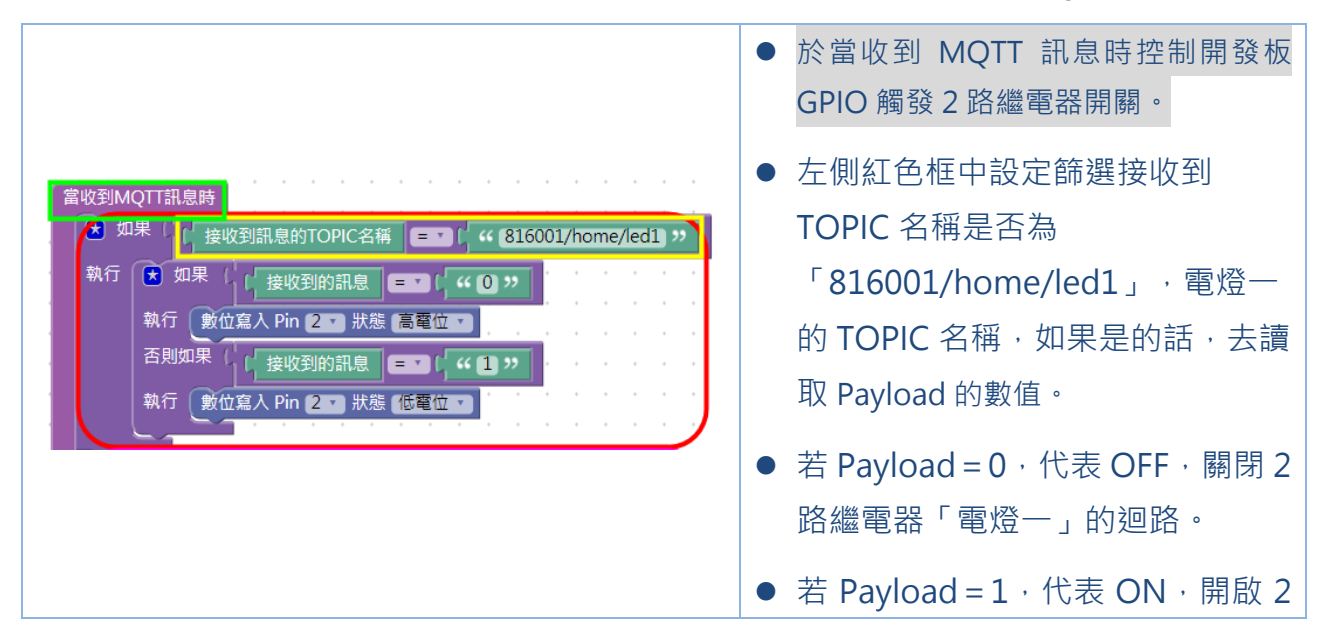

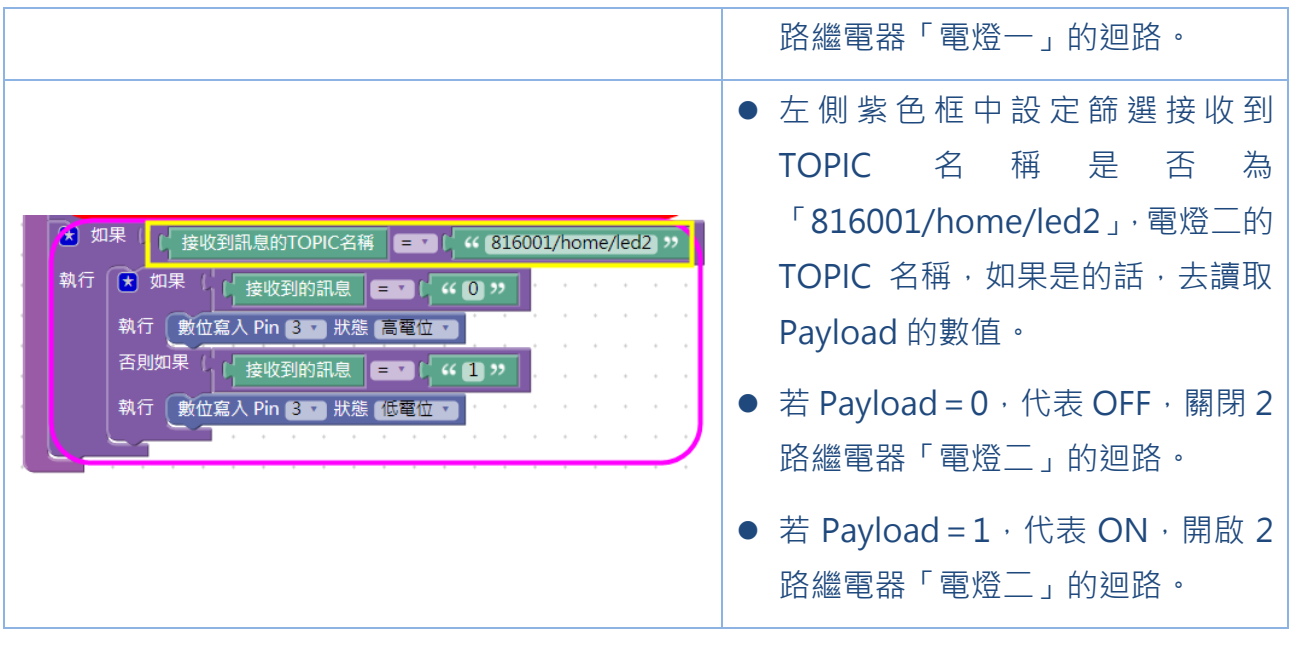

### **CH5 智慧居家監控實驗結果**

### **5-1 開發板周邊元件與行動裝置互動監控結果**

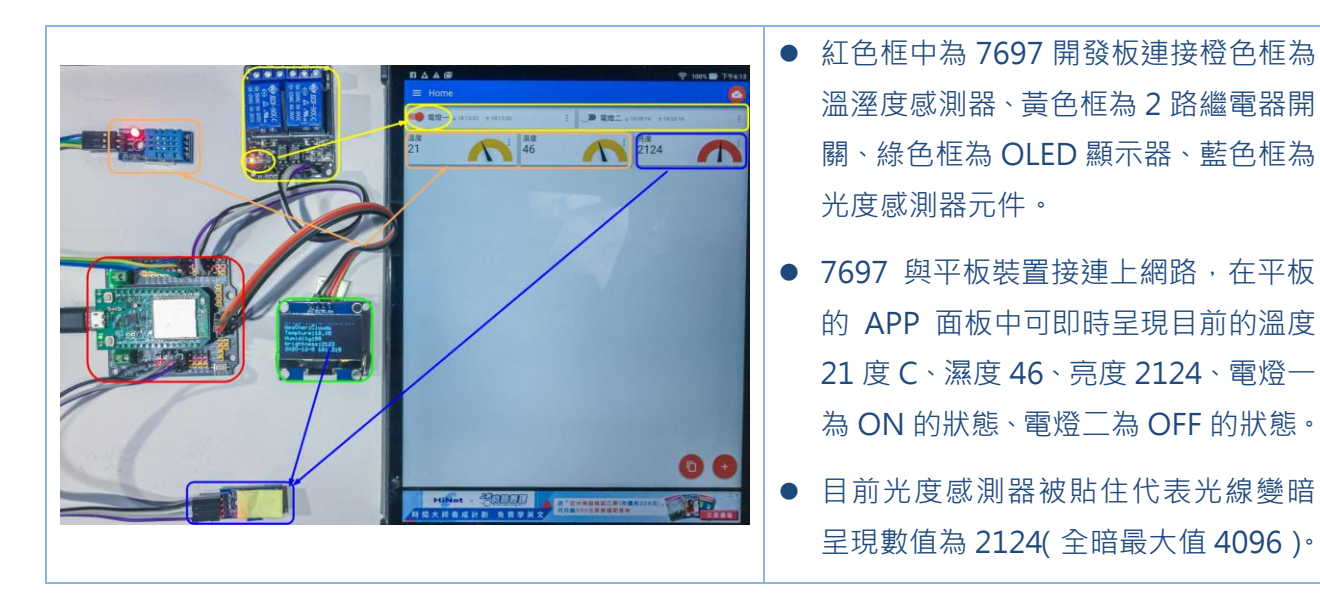

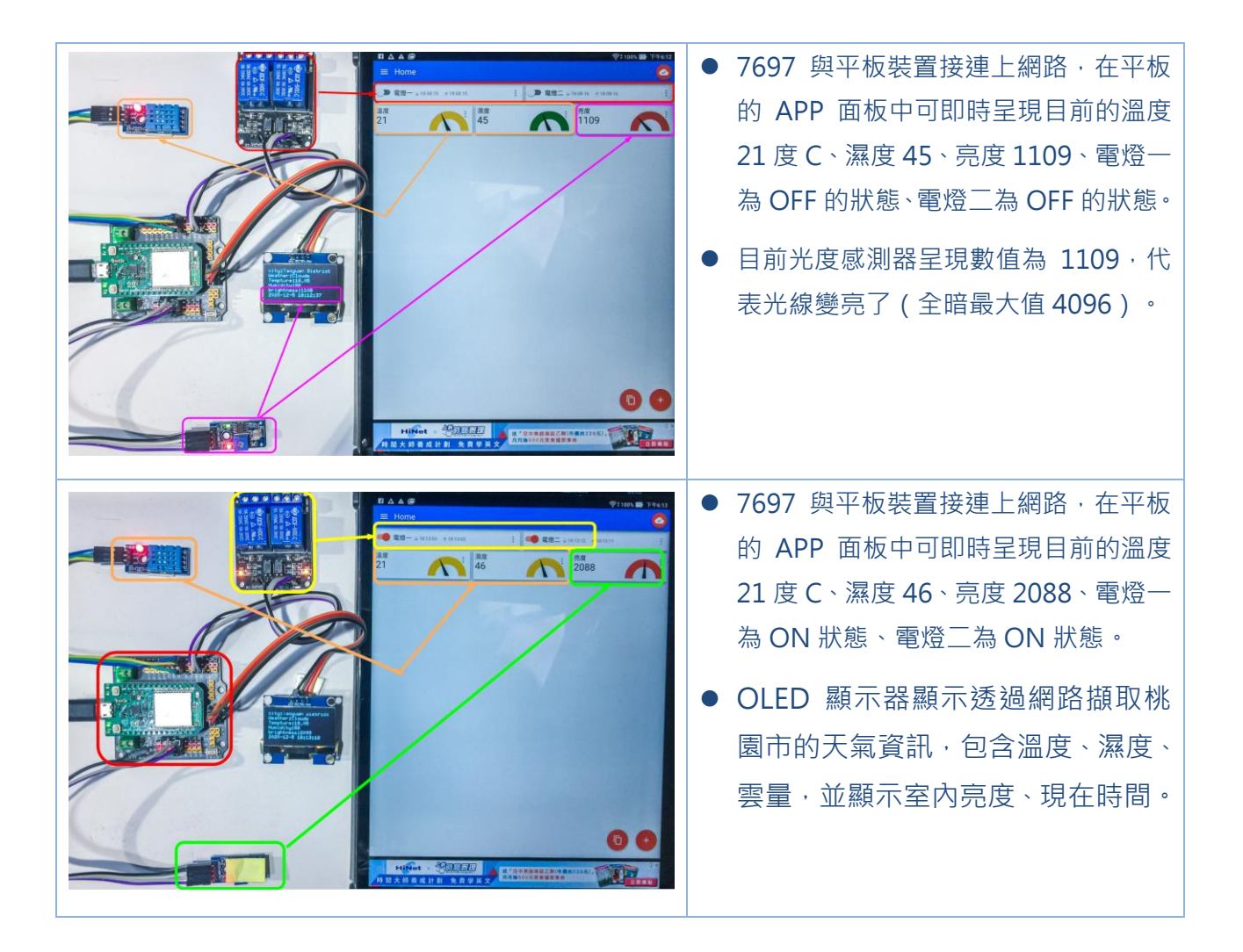

#### **5-2 智慧家庭⽣活情境探究與實作**

上述完成的智慧居家監控功能,除了可以遠端監控家中的家電及得知溫、濕度 等環境參數,尚未達到自動化的功能。假設現在天氣很熱攝氏 32 度 C,家中主人 正在外面購物大約 1 小時候會回到家, 在回家前的半小時可以先透過 APP 啟動遠 端智慧家電的功能,設定溫度超過 26 度則自動啟動冷氣或風扇讓室內預先降溫, 讓家中主人一回家就有舒適涼爽的環境。

科技始終來自於人性,接下來的實做將以此為出發點,如何運用偵測到的室溫、 濕度及亮度等環境參數,達到智慧家電的功效。我們將以溫度作為啟動電風扇的依 據,當室溫高於設定溫度時風扇將自動啟動,經過一段時間的室溫低於設定溫度後 風扇將自動關閉,以達節能省碳。

## **5-2-1 智慧家電 BlocklyDuino 積木程式介紹**

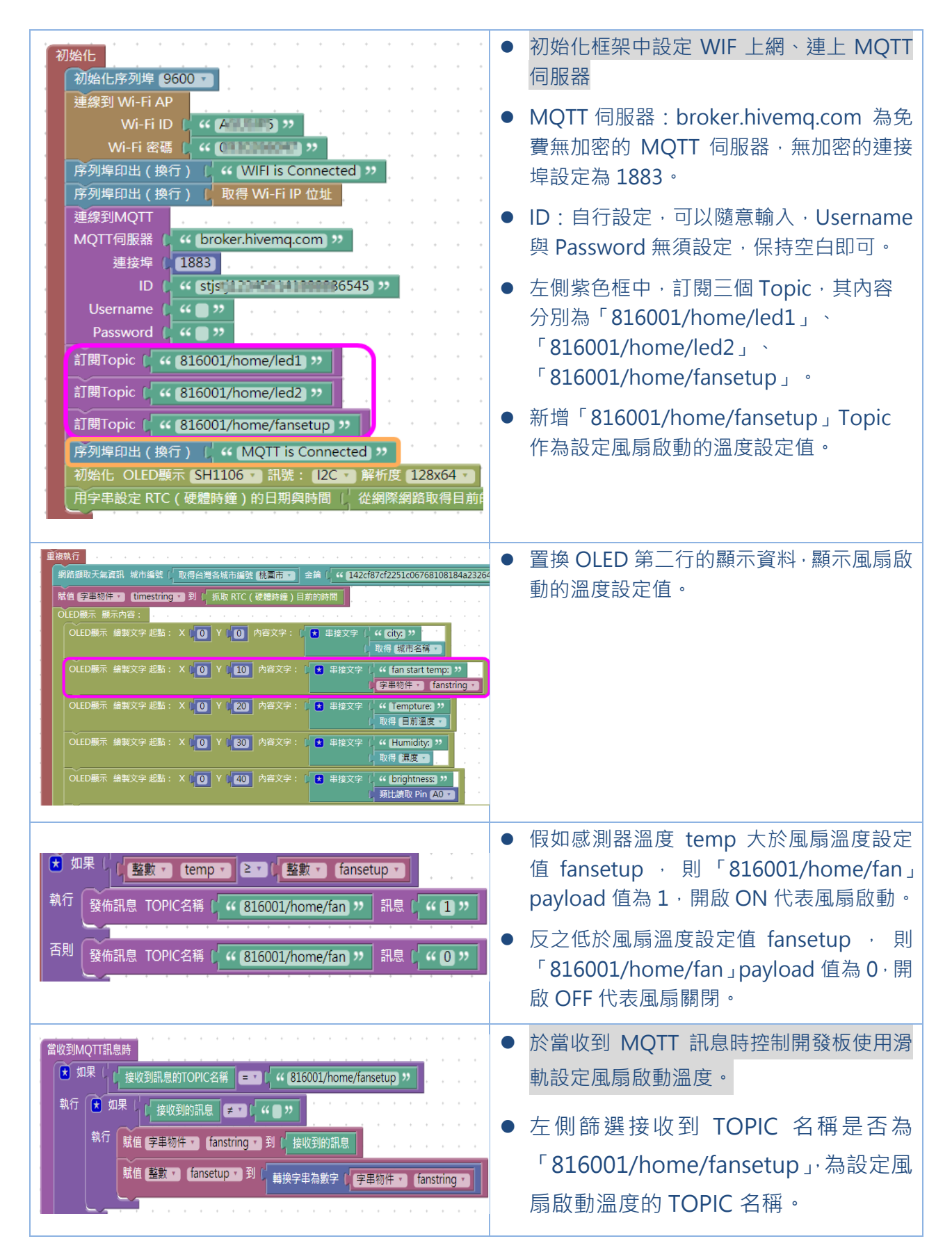

● 如果不是空白資料的話,去讀取 Payload 的內容分別存置於 fanstring 文字字串與 fansetup 整數變數中。

### **5-2-2 智慧家電自動化實驗結果**

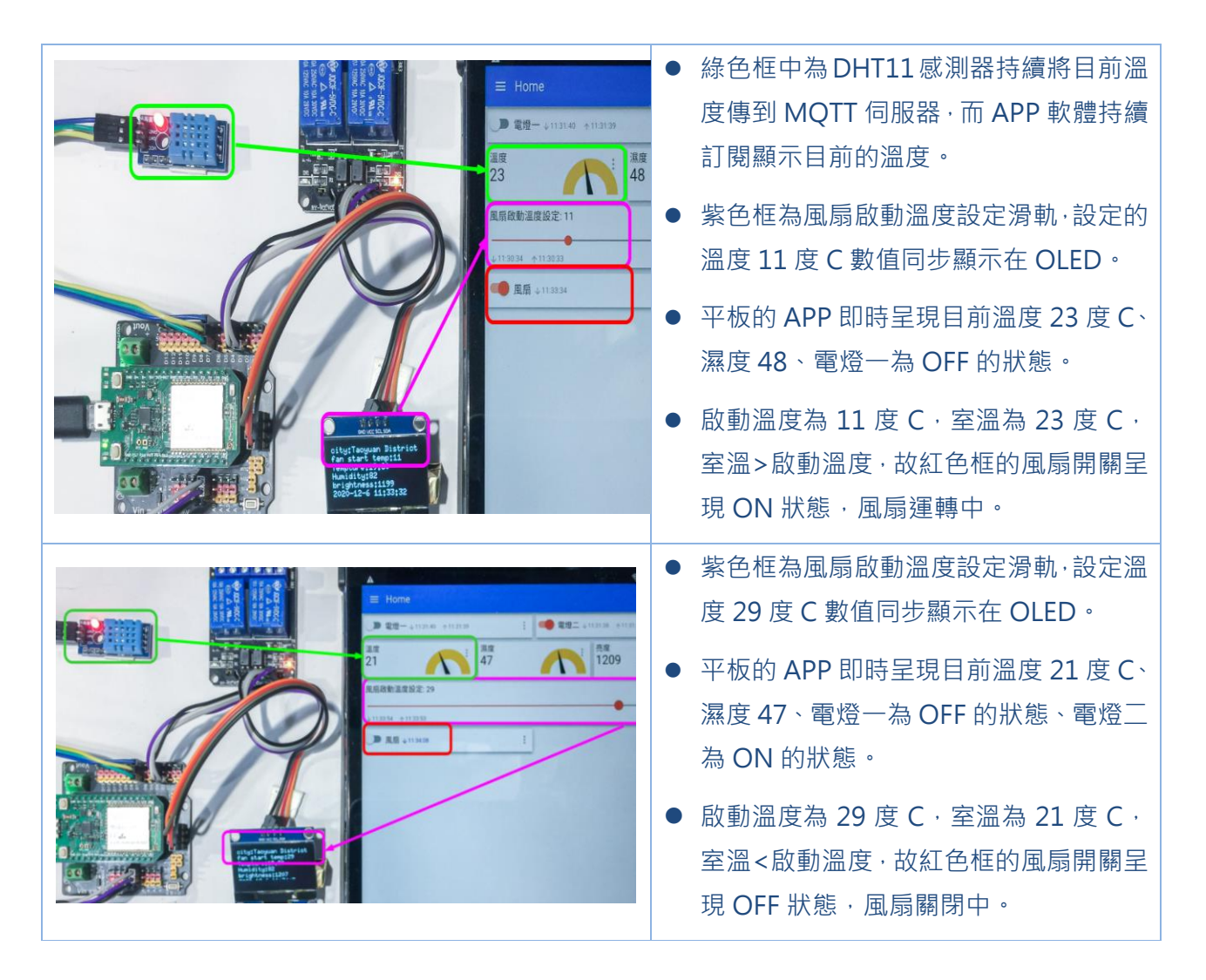

#### **5-3 動動腦**

1. 天黑了是不是可以诱過光線感測器, 自動點亮家中庭院的照明裝置。 2. 是否可以結合現在時間超過半夜 12 點後, 自動關閉庭院的照明裝置。 3. 是否可以加裝電流感測元件,計算每個家電消耗功率,每個月使用幾度電?